## IND700

# Weighing Terminal

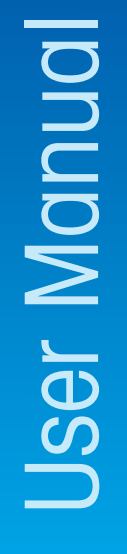

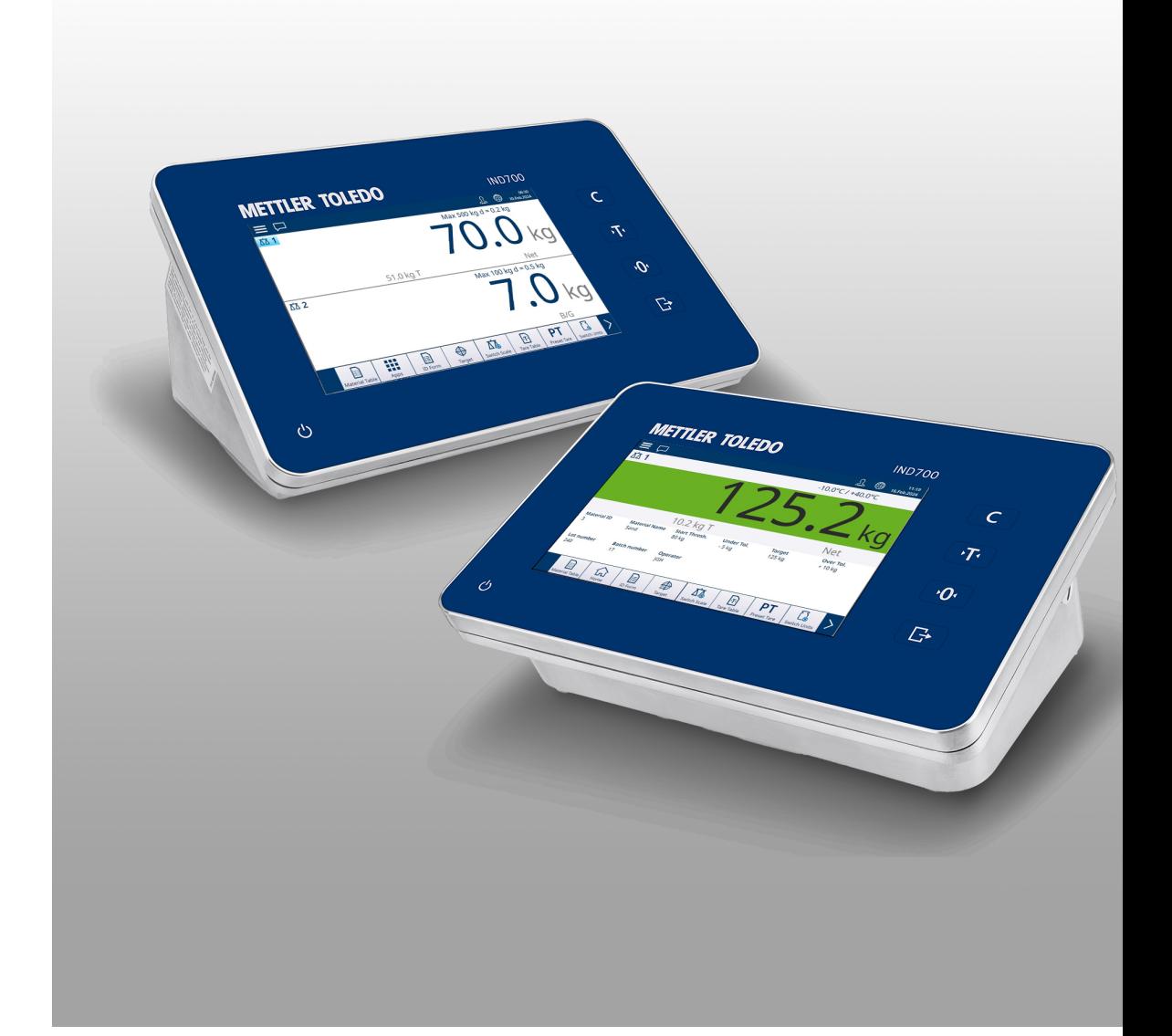

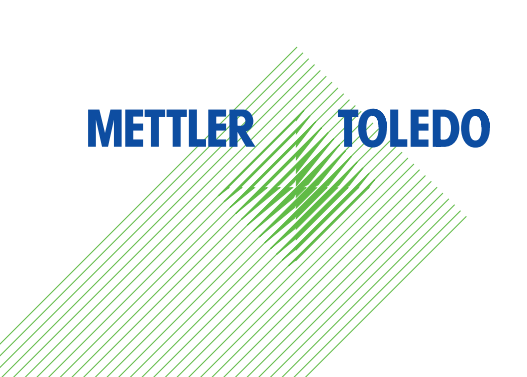

# **METTLER TOLEDO Service**

Congratulations on choosing the quality and precision of METTLER TOLEDO. Proper use of your new equipment according to this Manual and regular calibration and maintenance by our factory-trained service team ensures dependable and accurate operation, protecting your investment. Contact us about a service agreement tailored to your needs and budget. Further information is available at ▶ [www.mt.com/service](http://www.mt.com/service).

There are several important ways to ensure you maximize the performance of your investment:

- 1 **Register your product**: We invite you to register your product at [www.mt.com/productregistration](http://www.mt.com/productregistration) so we can contact you about enhancements, updates and important notifications concerning your product.
- 2 **Contact METTLER TOLEDO for service**: The value of a measurement is proportional to its accuracy an out of specification scale can diminish quality, reduce profits and increase liability. Timely service from METTLER TOLEDO will ensure accuracy and optimize uptime and equipment life.
	- → Installation, Configuration, Integration and Training: Our service representatives are factory-trained weighing equipment experts. We make certain that your weighing equipment is ready for production in a cost effective and timely fashion and that personnel are trained for success.
	- $\rightarrow$  Initial Calibration Documentation: The installation environment and application requirements are unique for every industrial scale so performance must be tested and certified. Our calibration services and certificates document accuracy to ensure production quality and provide a quality system record of performance.
	- **→ Periodic Calibration Maintenance**: A Calibration Service Agreement provides on-going confidence in your weighing process and documentation of compliance with requirements. We offer a variety of service plans that are scheduled to meet your needs and designed to fit your budget.

## Safety Instructions

#### Compliance information

National approval documents, e.g. the FCC Supplier Declaration of Conformity, are available online and/or included in the packaging.

[www.mt.com/ComplianceSearch](http://www.mt.com/ComplianceSearch)

#### Manuals download

Please scan the QR code below and download from [www.mt.com/IND700-downloads](https://www.mt.com/us/en/home/library/datasheets/industrial-scales/terminals/ind700-downloads0.html?cmp=als_IND700-downloads).

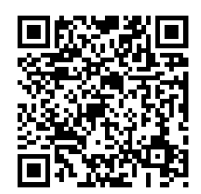

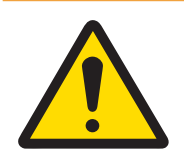

## A WARNING

Use the device only for weighing in accordance with its corresponding user manual. Any other type of use and operation beyond the limits of technical specifications is considered as not intended.

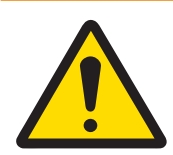

## A WARNING

Only permit qualified personnel to service the equipment. Exercise care when making checks, tests and adjustments that must be made with power on. Failure to observe this precaution could result in bodily harm and/ or property damage.

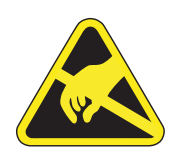

#### A WARNING

Keep the equipment away from processes that generate high charging potential such as electrostatic coating, rapid transfer of non-conductive materials, rapid air jets, and high pressure aerosols.

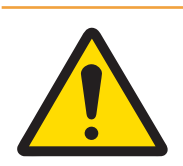

## **A** WARNING

Avoid plastic covers over the equipment. The protection cover used must be officially approved by METTLER TOLEDO.

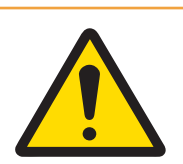

## A WARNING

Ensure proper equipotential grounding of the equipment, mounting accessories, and the scale base.

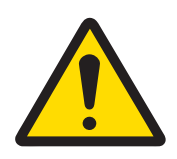

## A WARNING

If the keyboard, display lens or enclosure is damaged, the defective component must be repaired immediately. Remove power immediately and do not reapply power until the display lens, keyboard or enclosure has been repaired or replaced by qualified service personnel. Failure to do so could result in bodily harm and/or property damage.

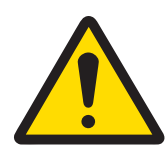

## $\land$  WARNING

Only the components specified in the user manual can be used in this device. All equipment must be installed in accordance with the installation instructions detailed in the user manual. Incorrect or substitute components and/or deviation from these instructions can impair the instrinsic safety of the equipment and could result in bodily injury and/or property damage.

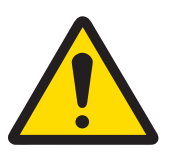

## **A** WARNING

For continued protection against shock hazard, connect to properly grounded power source only. Do not remove the grounding connection.

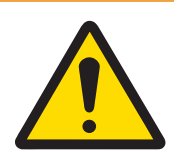

## $\land$  WARNING

When this equipment is included as a component part of a system, the resulting design must be reviewed by qualified personnel who are familiar with the construction and operation of all components in the system and the potential hazards involved. Failure to observe this precaution could result in bodily harm and/ or property damage.

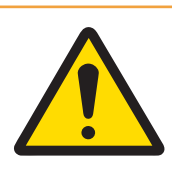

## **A** WARNING

All equipment must be installed in accordance with the installation instructions detailed in its corresponding user manual. Deviation from the instructions can impair the intrinsic safety of the equipment and void the agency approval.

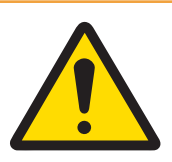

## A WARNING

Before connecting/disconnecting any internal electronic components or interconnecting wiring between electronic equipment always remove power and wait at least thirty (30) seconds before any connections or disconnections are made. Failure to observe these precautions could result in damage to or destruction of the equipment and/or bodily harm.

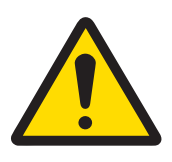

## **A** WARNING

Replacing equipment components with non-original parts can lead to performance losses and property damage. Use only original or compatible spare parts and accessories from METTLER TOLEDO.

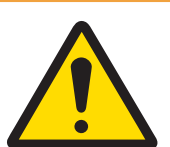

## $\land$  WARNING

Be certain that the communication circuits are wired exactly as shown in the installation section of its corresponding user manual. If the wires are not connected correctly, the equipment or interface board may be damaged.

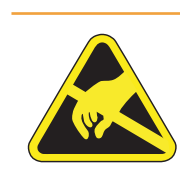

## **A** WARNING

Observe precautions for handling electrostatic sensitive devices.

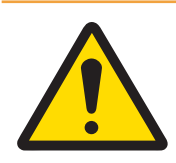

## A WARNING

Avoid direct exposure to sunlight.

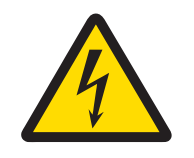

## WARNING

The mains connection of the power supply unit must be made by a professional electrician authorized by the owner and in accordance with the respective terminal diagram, the accompanying installation instructions as well as the country-specific regulations.

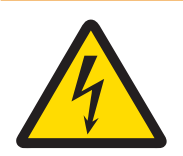

## A WARNING

Before service, disconnect power from this device.

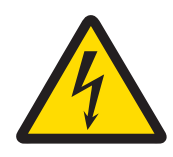

## A WARNING

The protective ground connection must be checked after service work is performed. Perform the check between the protective ground contact on the power plug and the housing. This test must be documented in the service report.

In conformance with the European Directive 2012/19/EU on Waste Electrical and Electronic Equipment (WEEE) this device may not be disposed of in domestic waste. This also applies to countries outside the EU, per their specific requirements.

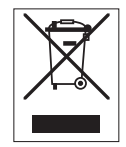

Please dispose of this product in accordance with local regulations at the collecting point specified for electrical and electronic equipment. If you have any questions, please contact the responsible authority or the distributor from which you purchased this device. Should this device be passed on to other parties, the content of this regulation must also be related.

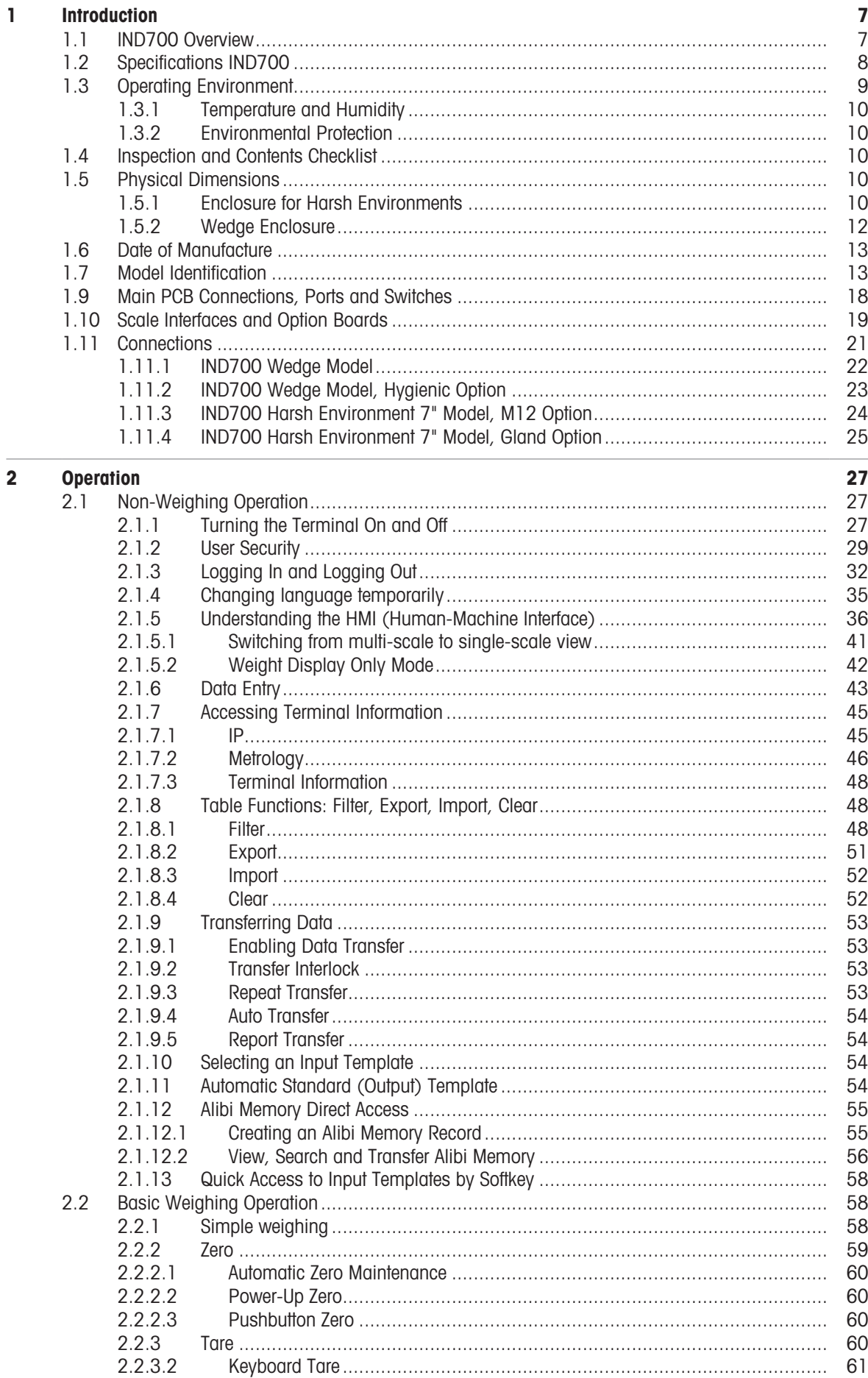

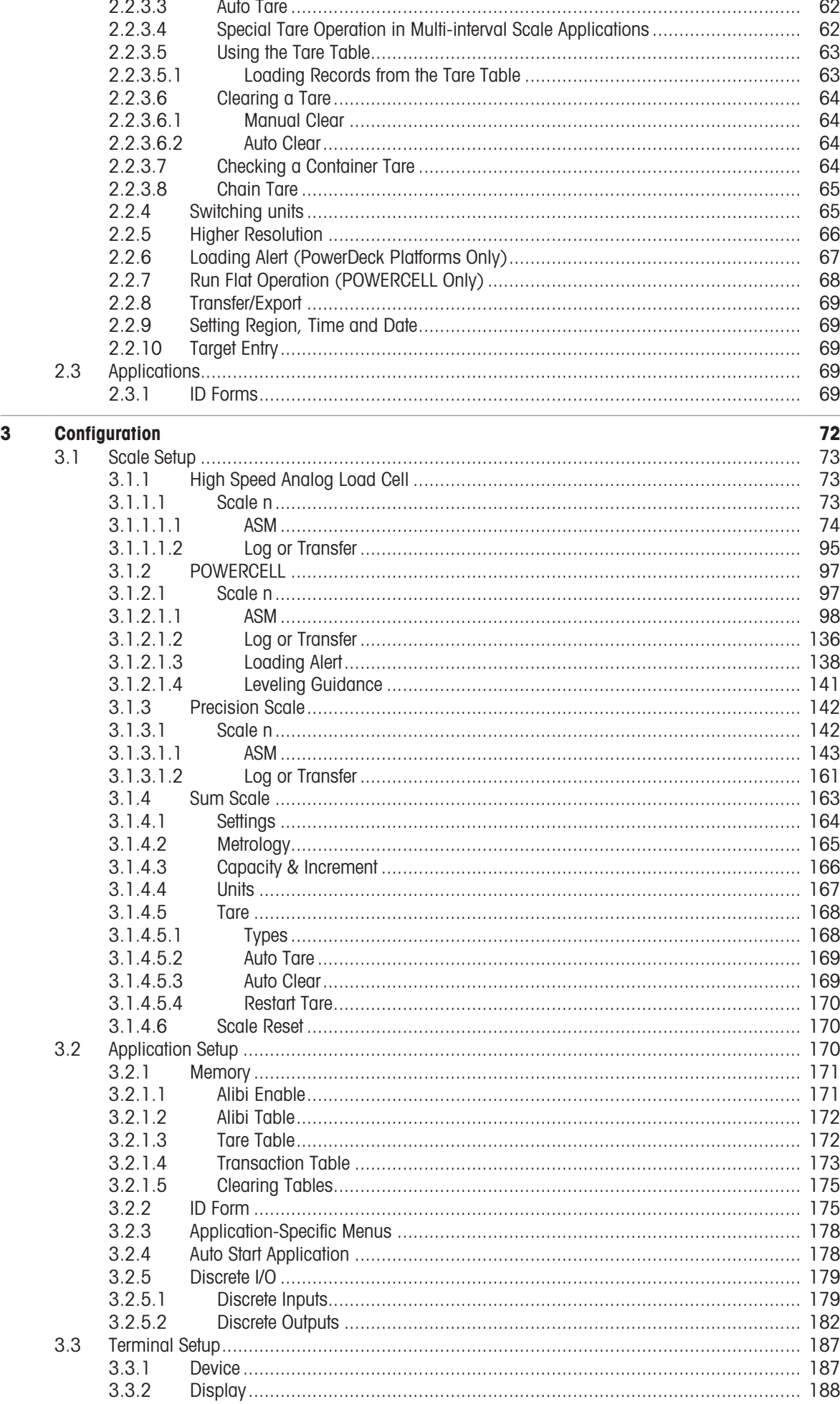

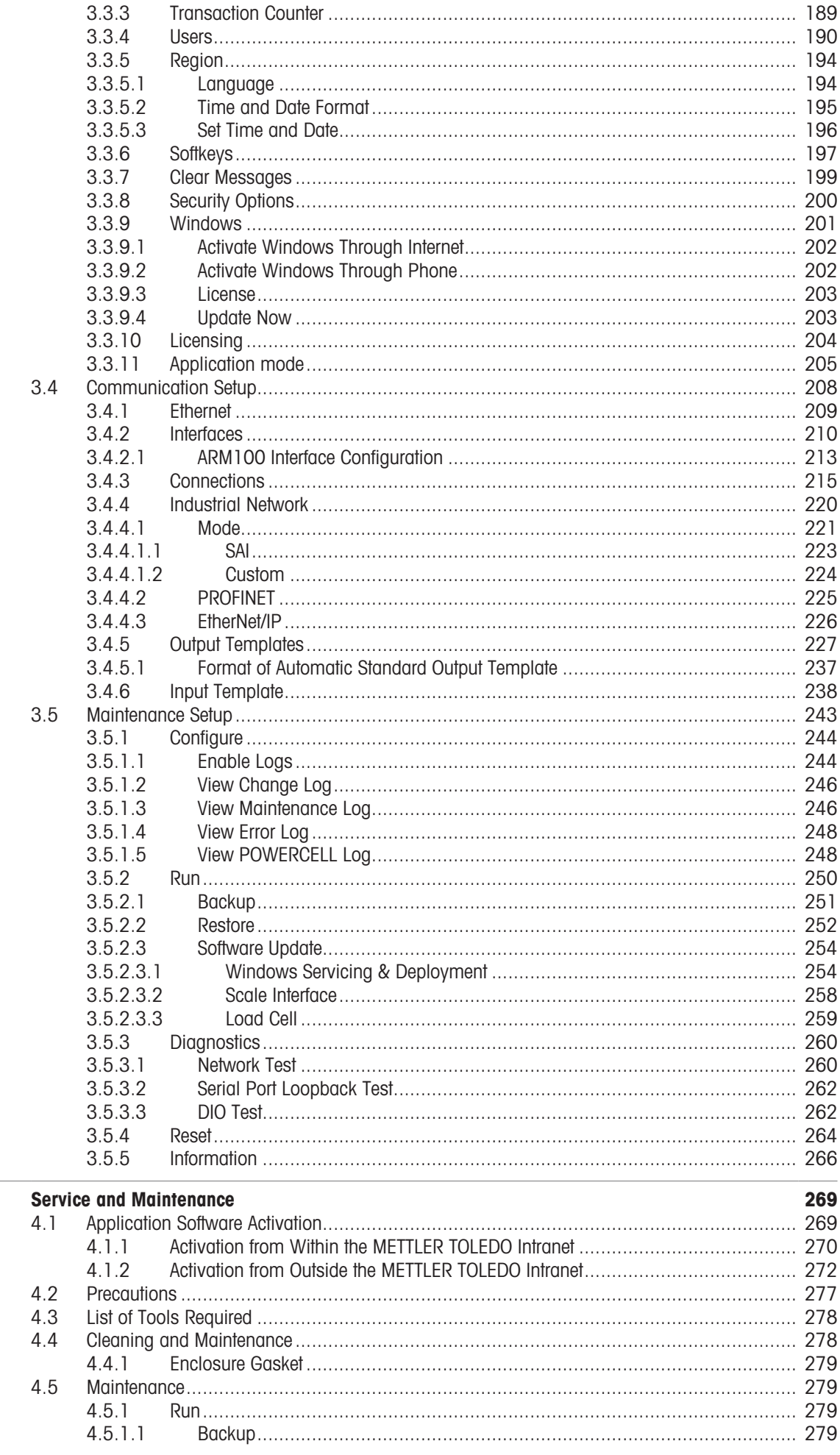

 $\overline{4}$ 

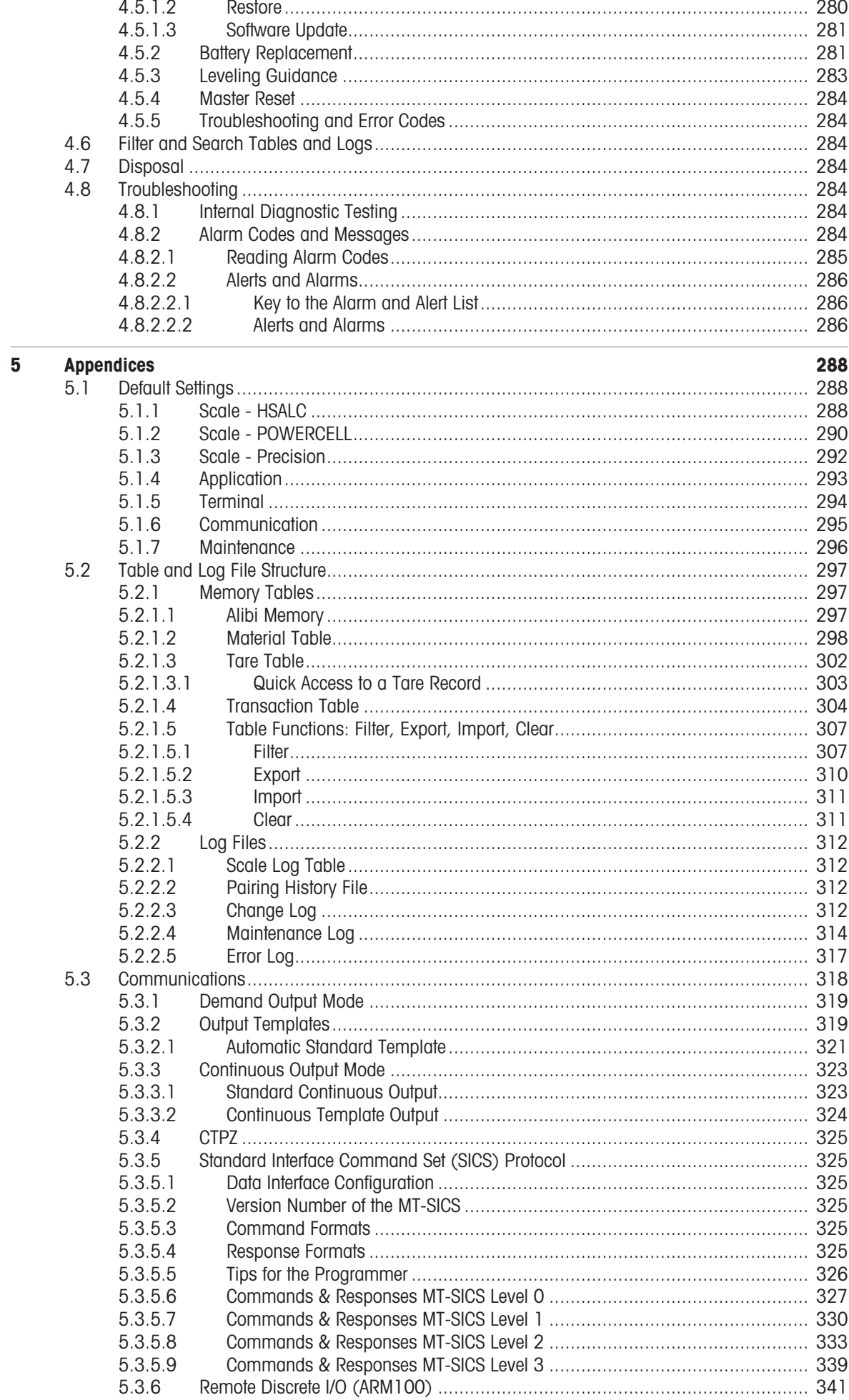

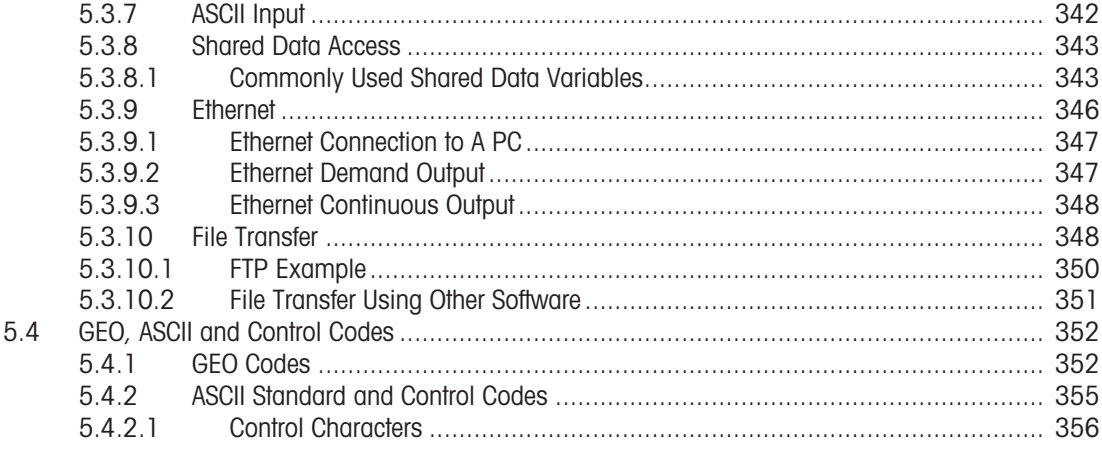

## <span id="page-12-0"></span>1 Introduction

The IND700 is a PC-based weighing terminal with a color touchscreen. It represents the latest weighing technology from METTLER TOLEDO and is the most versatile weighing terminal for multi-scale non-hazardous area applications.

The terminal is a high-performance single- or multiple-range weighing indicator designed for use with High Speed Analog Load Cells, digital POWERCELL/PowerDeck networks, and Precision scale bases. Precision measurement data from milligrams to tons is provided by a single cost-effective package that easily integrates into existing systems.

The internal power supply connects to line-level AC voltage using a standard power cord appropriate for the region in which it is used.

Enhanced Industrial Network and PC communication interfaces are available, and discrete I/O options are included provide control for process applications such as filling. The versatile IND700 can be upgraded with a variety of special application software packages that add performance features where needed. These features make the terminal a perfect match for nearly any weighing application in many industries, including:

- 
- Pharmaceuticals Petrochemicals Refining
- 
- $\bullet$
- Milling **Agriculture** Agriculture **Cosmetics and Fragrance**
- 
- Specialty Chemical **Coatings and Inks** 
	-

## 1.1 IND700 Overview

#### <span id="page-12-1"></span>**Mechanical**

- Two types of enclosure to suit different uses and locations
	- Harsh environment (desk/wall mounted) terminal with M12 connectors
	- Harsh environment (desk/wall mounted) terminal with cable glands
	- Wedge terminal with M12 connectors
	- Wedge terminal for hygienic application

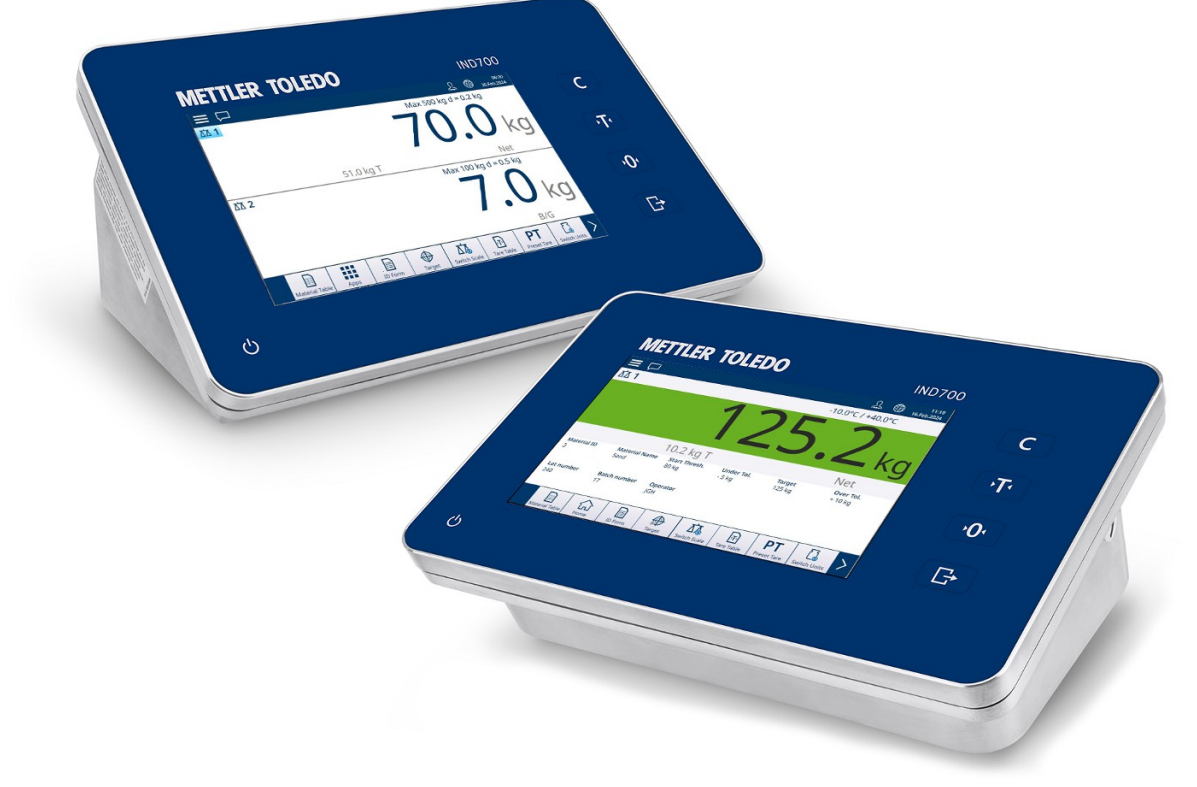

Figure 1: Harsh Environment (rear) and Wedge (front) IND700 Enclosures

- Type 304 stainless steel enclosure
- 7" TFT color display, touch screen (800 x 480)
- Intuitive color touchscreen user interface
- Capacitative touch funtion keys with backlight feedback -- Clear, Tare, Zero, Transfer

#### Interface

- Connect one or two scale bases using High Speed Analog, POWERCELL® , PowerDeck™, or Precision interface
- Scale interface boards add options:
	- High Speed Analog interface with 2 in/2 out DIO interface
	- POWERCELL/PowerDeck scale interface with 2 in/2 out DIO
	- Precision scale interface with 2 in/2 out DIO and COMx (RS232/RS422/RS485)
- Several communication interface options, including serial ports and Digital Input/Output:
	- Standard 1x COM1 (RS232/RS422/RS485), 1 x Ethernet 1000 Base-T Protocol, 1 x USB 3.0, 1 x USB 2.0, 1 x Discrete I/O (2I/2O)
	- Optional RS232/RS422/RS485 serial port
- Support for the following Industrial Network interfaces:
	- $-$  PROFINET
	- FtherNet/IP

#### Function

- Basic weighing including zero, tare, and data transfer
- Real-time clock with battery backup
- Alibi memory storage for up to 100,000 records
- Unit switching between three different units, including custom units (Not supported in phase 1.)
- Ten customizable templates to support production and transfer of reports
- CalFREE™ calibration without test weights
- Up to four logical scales with POWERCELL scale interface

#### Application

- Standard Application capability: ID Forms
- The following Application Software Modules, enabled by ProWorks Multi-Tools license:
	- $-$  Counting
	- Manual Target Classification
	- Manual Target Filling
	- Manual Target Over/Under
	- Totalization
- I **Note**: Totalization and Counting can be combined with any of the manual target applications.

#### 1.2 Specifications IND700

<span id="page-13-0"></span>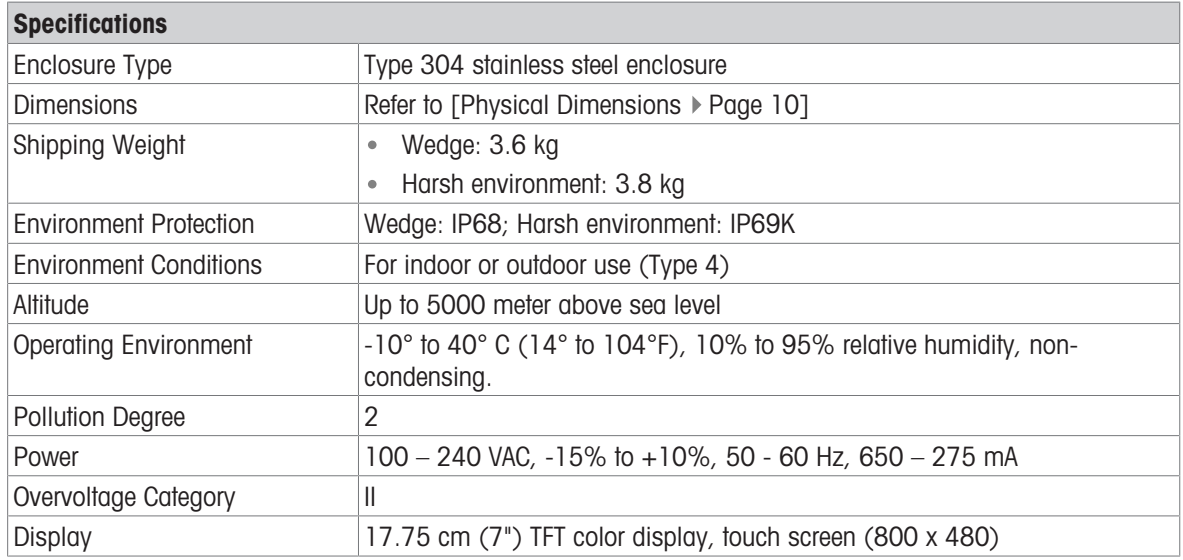

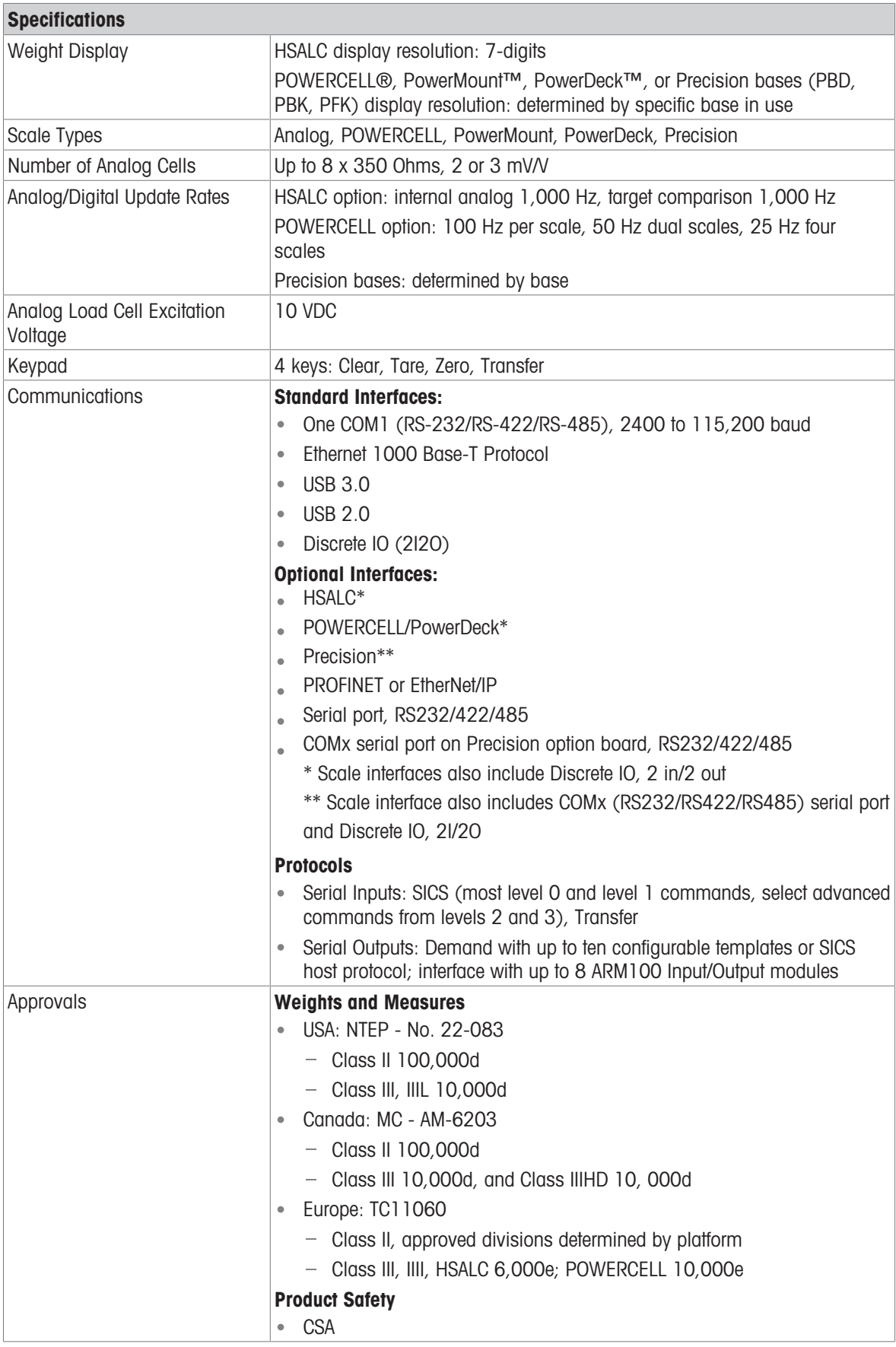

## 1.3 Operating Environment

<span id="page-14-0"></span>Use the weighing terminal only when electrostatic processes leading to propagation brush discharge is impossible.

- Keep the terminal away from processes that generate high charging potential such as electrostatic coating, rapid transfer of non-conductive materials, rapid air jets, and high pressure aerosols.
- Choose a stable, vibration-free surface to mount the terminal.
- Ensure there are no excessive fluctuations in temperature and no direct exposure to sunlight.  $\bullet$  .
- Avoid drafts on the weighing platform (for example, from open windows or air conditioning).
- Calibrate the terminal after any major change of geographical location.

#### 1.3.1 Temperature and Humidity

<span id="page-15-0"></span>The terminal can be stored and operated at temperatures and relative humidity conditions as listed in Specifications old

#### 1.3.2 Environmental Protection

<span id="page-15-2"></span><span id="page-15-1"></span>The terminal has environment protection as listed in [\[Specifications IND700](#page-13-0)  $\triangleright$  [Page 8\].](#page-13-0)

#### 1.4 Inspection and Contents Checklist

Verify the contents and inspect the package immediately upon delivery. If the shipping container is damaged, check for internal damage and file a freight claim with the carrier if necessary. If the container is not damaged, remove the product from its protective package, noting how it was packed, and inspect each component for damage.

If shipping the product is required, it is best to use the original shipping container. The product must be packed correctly to ensure its safe transportation.

The product package should include the below items but may vary by region:

- 
- IND700 terminal Bag of miscellaneous parts
- Safety Instructions

#### 1.5 Physical Dimensions

<span id="page-15-4"></span><span id="page-15-3"></span>Dimensions of the two versions of the IND700 enclosure are given in mm and inches.

#### 1.5.1 Enclosure for Harsh Environments

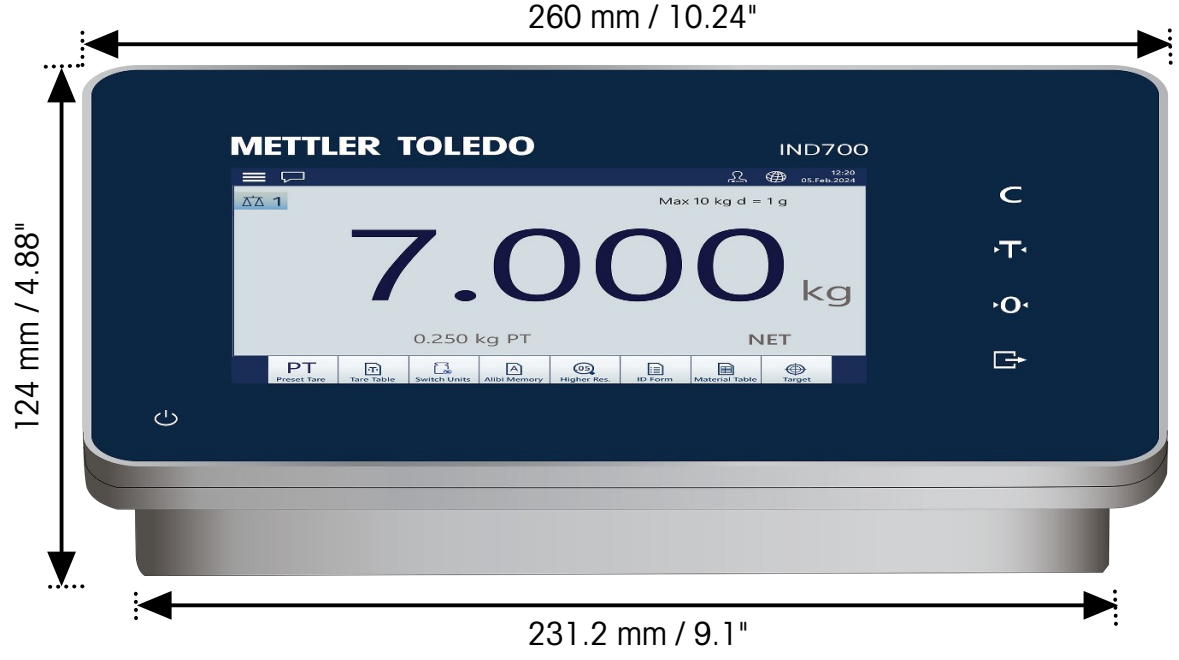

Figure 2: Front View

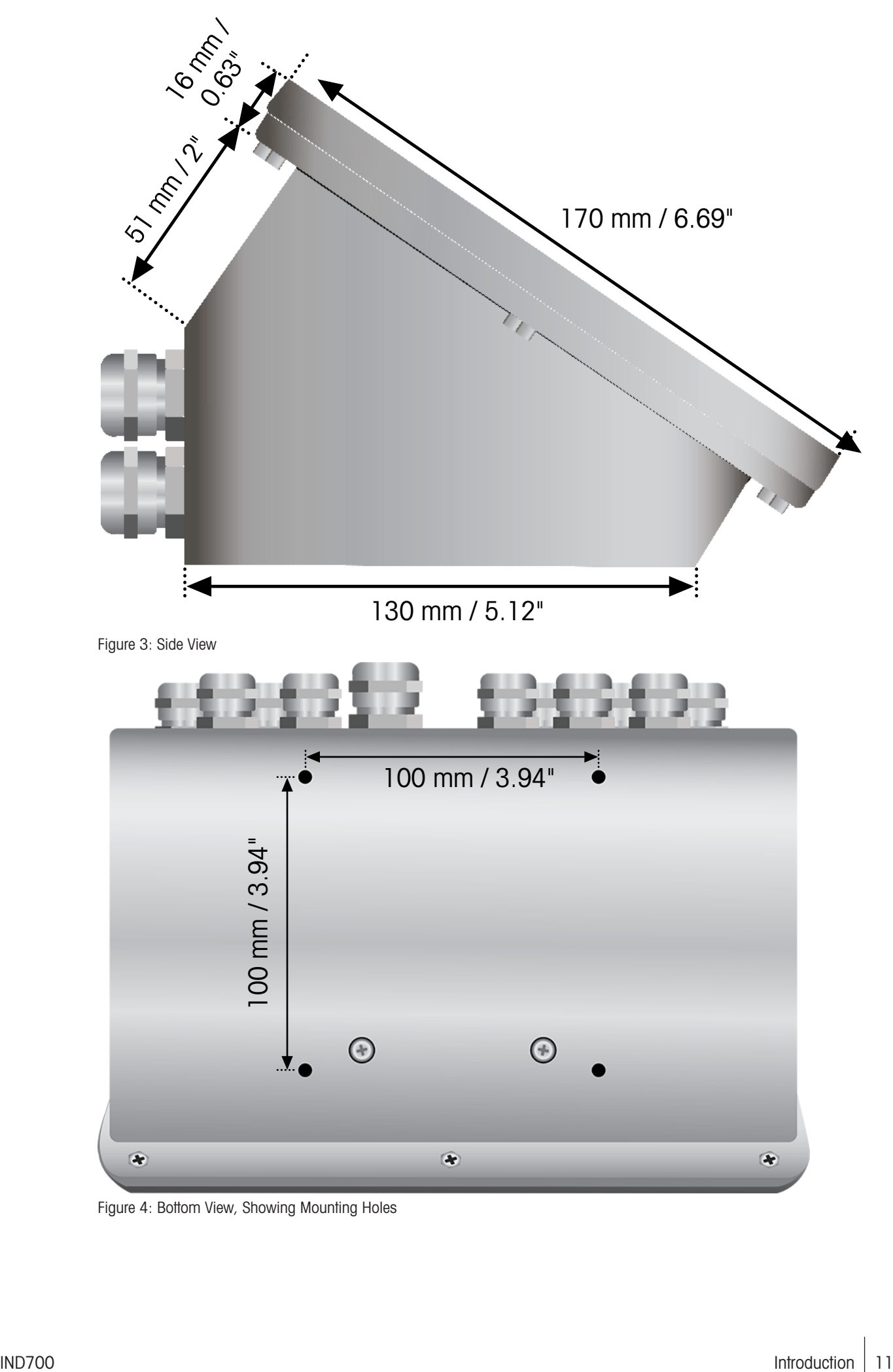

#### Figure 4: Bottom View, Showing Mounting Holes

## 1.5.2 Wedge Enclosure

<span id="page-17-0"></span>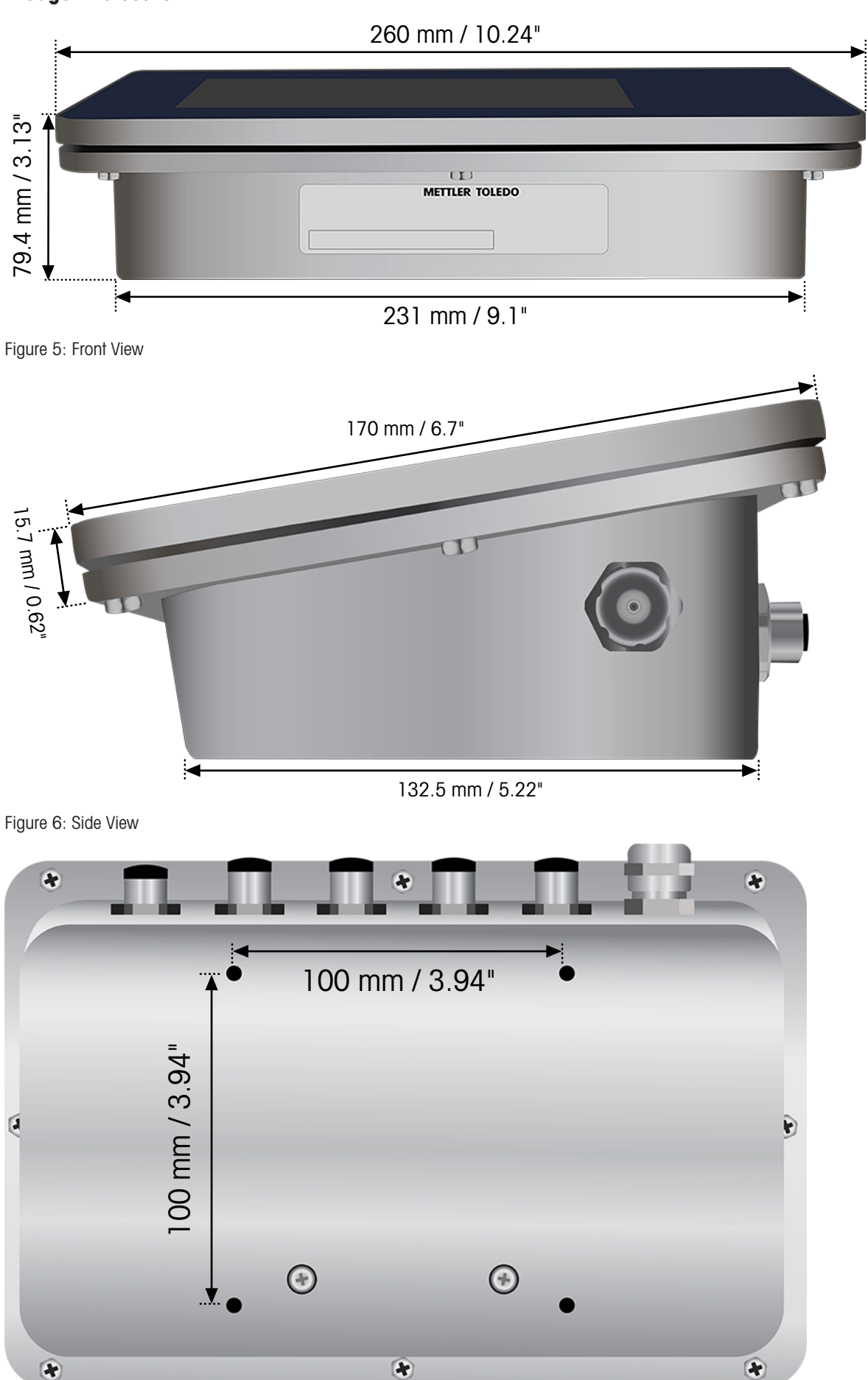

Figure 7: Bottom View, Showing Mounting Holes

## 1.6 Date of Manufacture

<span id="page-18-0"></span>A terminal's date of manufacture is available to MT technicians in an internal databases.

#### 1.7 Model Identification

<span id="page-18-1"></span>Refer to the following chart to confirm the model and configuration of the IND700 terminal.

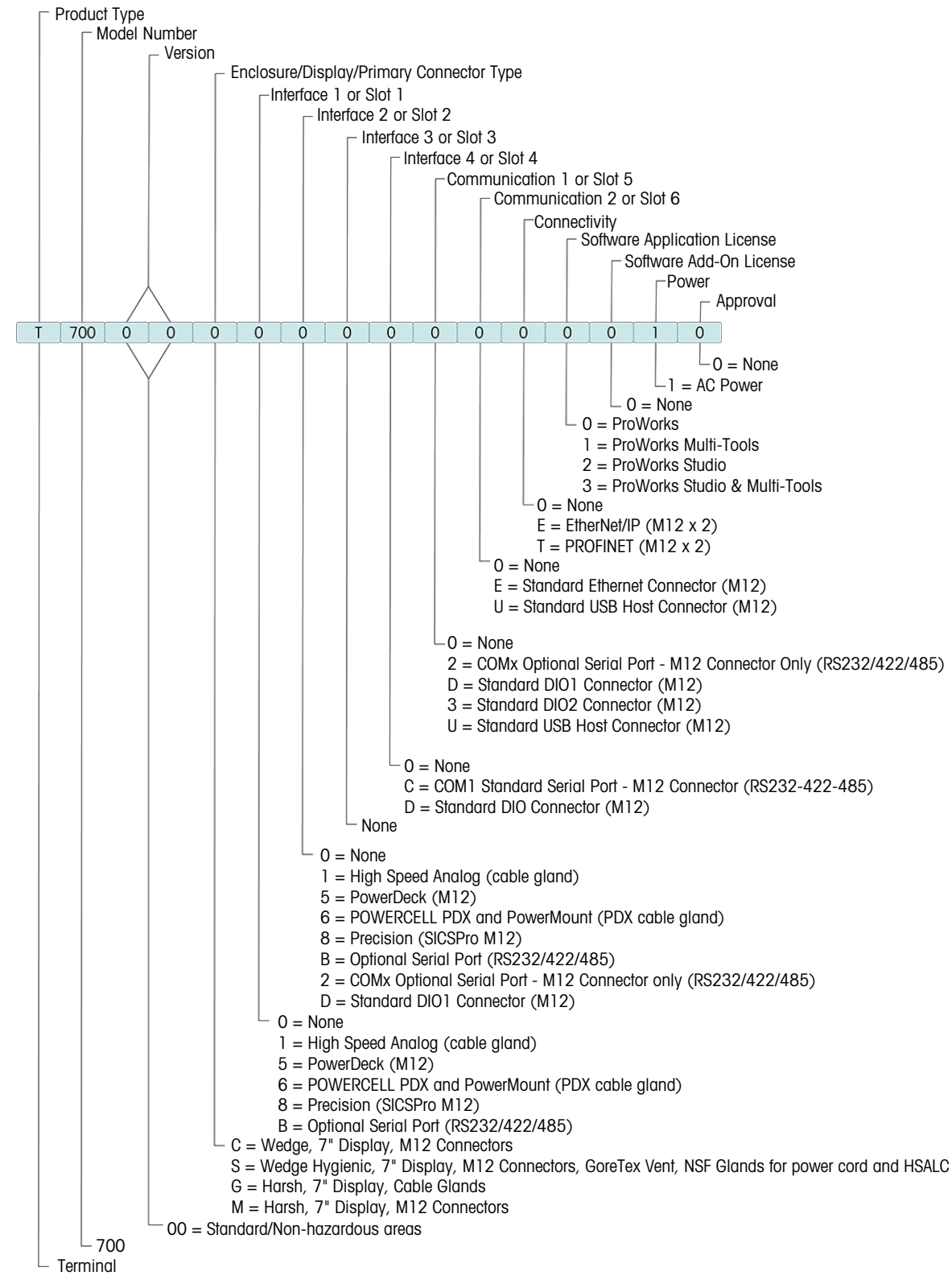

Figure 8: IND700 Model Identification

#### 1.8 Touchscreen

Main screen – Main Screen View

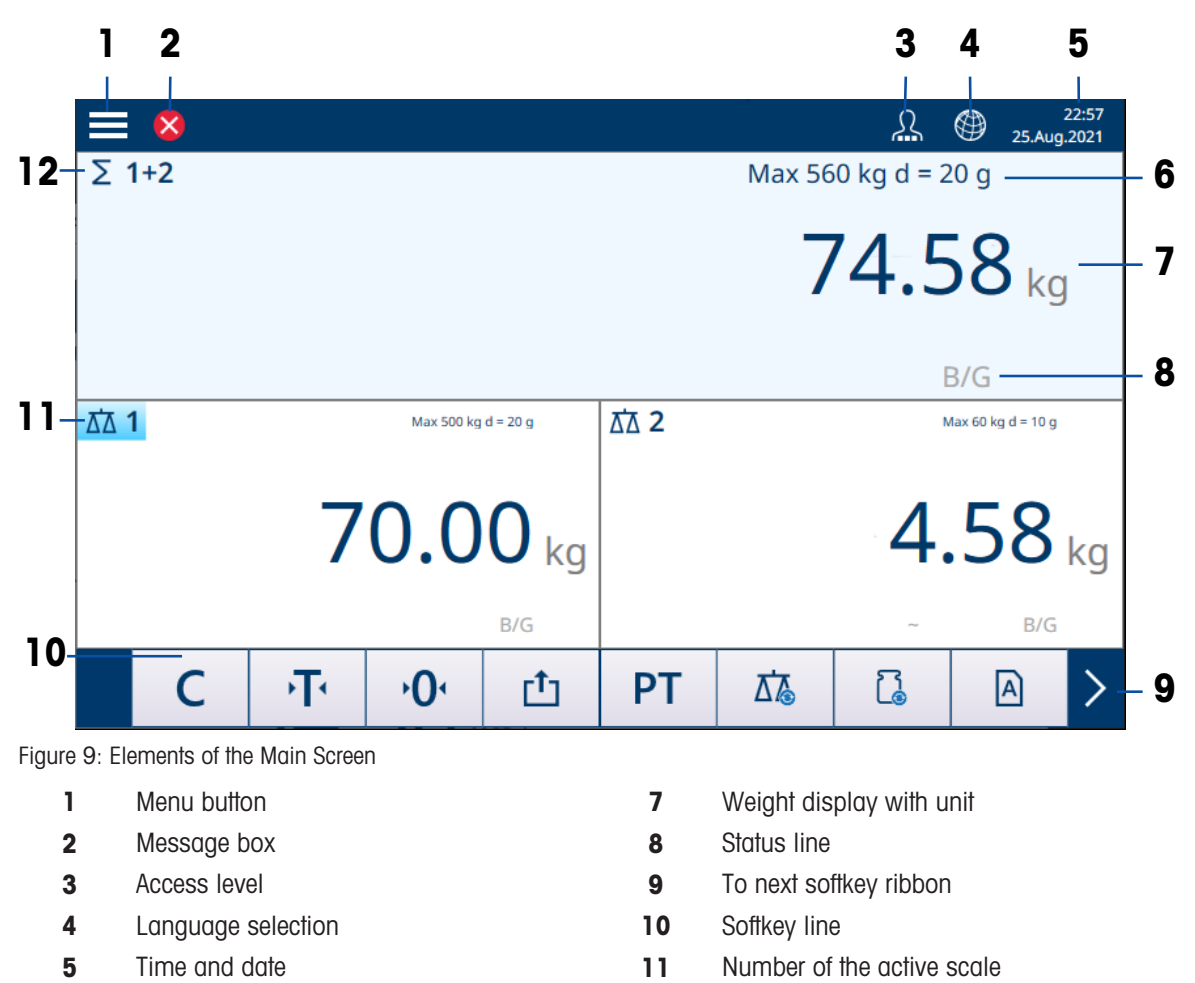

- 6 Metrological information, alternating with the permissible temperature range
- 12 Sum Scale indicator

#### Main screen – Application View

When an application is active, the screen is divided into the weight display (top) and the application display (bottom).

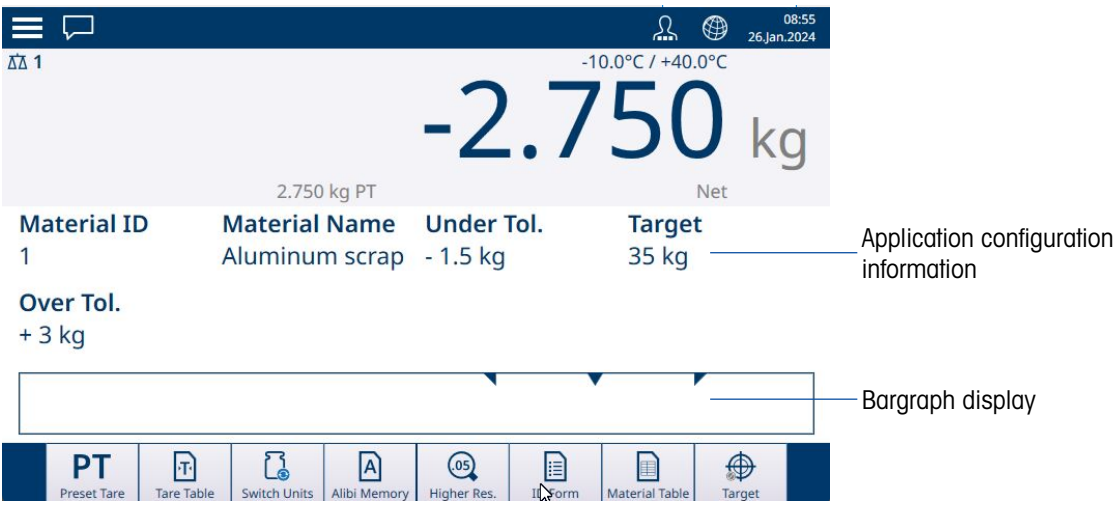

Figure 10: Application View Example

- 13 Application information
- 14 Application display elements -- e.g. piece counting information, bar graph for Filling and Over/Under applications

#### Menu button

Touching  $\equiv$  opens the following menu:

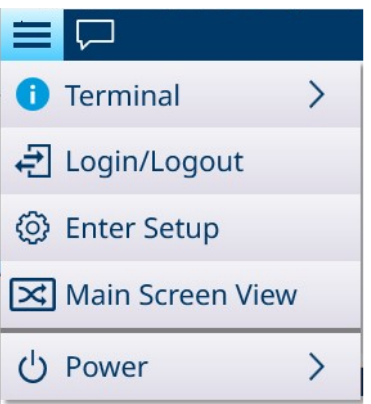

Figure 11: Top Menu

- Note that the Power item only appears if the login level if Supervisor or Admin.
- Terminal Shows the terminal's IP address, detailed metrology information and detailed terminal infor-mation. Refer to [\[Accessing Terminal Information](#page-50-0)  $\blacktriangleright$  [Page 45\].](#page-50-0)
- Login/Logout– refer to [\[Logging In and Logging Out](#page-37-0) ▶ [Page 32\].](#page-37-0)
- Enter Setup Enter IND700 setup. Refer to Operating the setup.
- Switch between Application View and Main Screen View:

Example: Counting is active and simple weighing is needed to weigh another sample. Switch to Main Screen View, perform the simple weighing operation, then touch the menu item again to return to Application View.

Exit application (supervisor or administrator level only) – Exit the IND700 application. The Windows desktop will appear.

#### Message box

- The message box status icon varies depending on the last logged message.
- Messages are classified with the same icons.

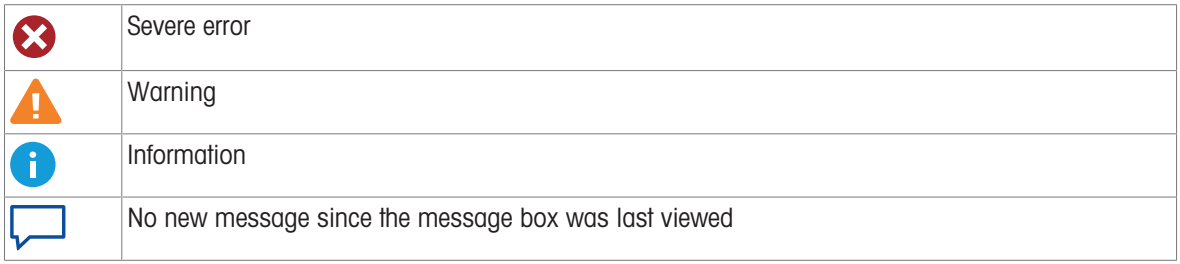

Sample of message box contents:

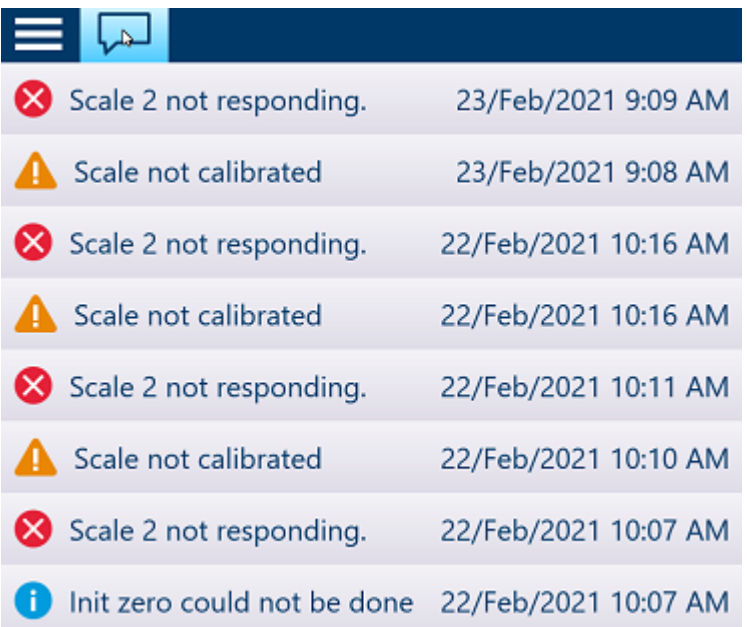

#### <span id="page-21-0"></span>Access level display

The IND700 offers three access levels. The current level is indicated by the small squares included in the operator symbol on the system bar:

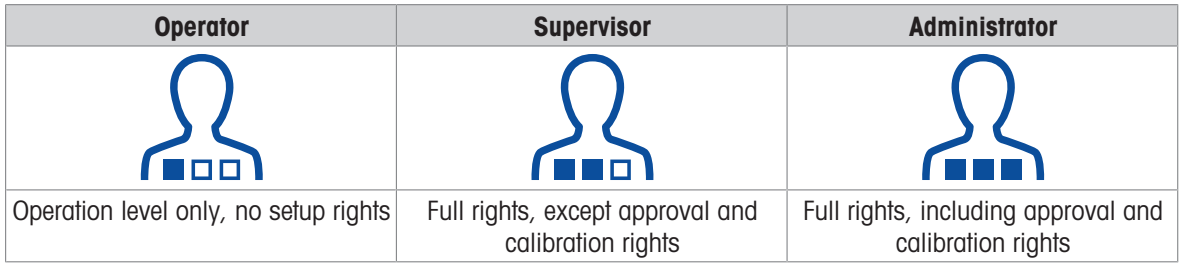

For user setup, refer to [\[User Security](#page-34-0)  $\triangleright$  [Page 29\]](#page-34-0).

All access levels can change the terminal language by touching the globe icon:  $\bigcirc$ .

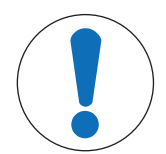

## **NOTICE**

#### Setup Access

Note that if the current Access Level is changed to a higher or lower level while Setup is displayed, changes to access to configuration parameters will not be changed until setup is closed and re-opened. Thus, if an Admin login is replaced by an Operator login while a configuration screen is displayed, the terminal system line will indicate an Operator login level but will grant Admin level access.

#### Status line

The status line can display the following symbols:

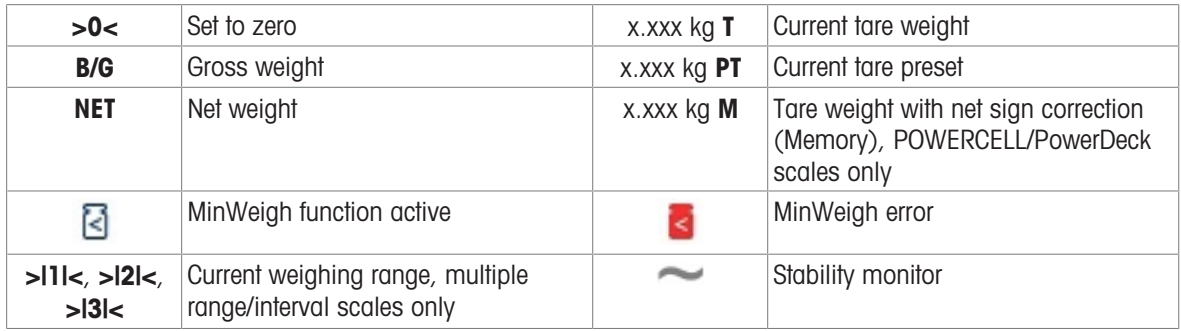

#### **Softkeys**

The following softkeys are available, separated in up to 3 softkey ribbons. Note that some of these softkeys display when an application is in use, and do not appear in the [\[Softkey Ribbon Editor](#page-202-0)  $\blacktriangleright$  [Page 197\]](#page-202-0).

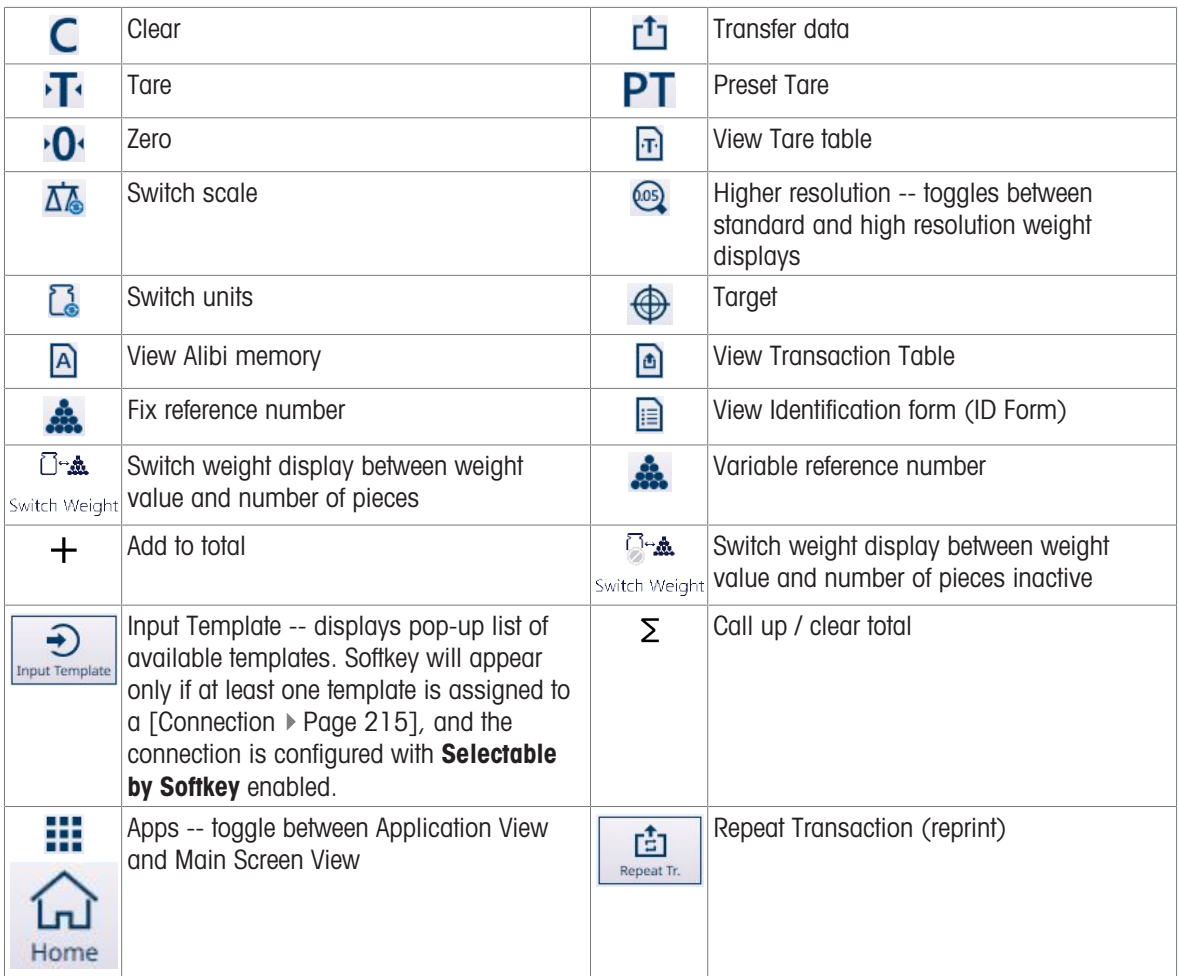

Data entry can carried out either by connecting an external keyboard and mouse, or by using the system's keypads. Refer to [\[Data Entry](#page-48-0)  $\triangleright$  [Page 43\]](#page-48-0) for details on the use of these screens.

## 1.9 Main PCB Connections, Ports and Switches

<span id="page-23-0"></span>Connectors and other features on the IND700 main PCB are indicated in the illustration below.

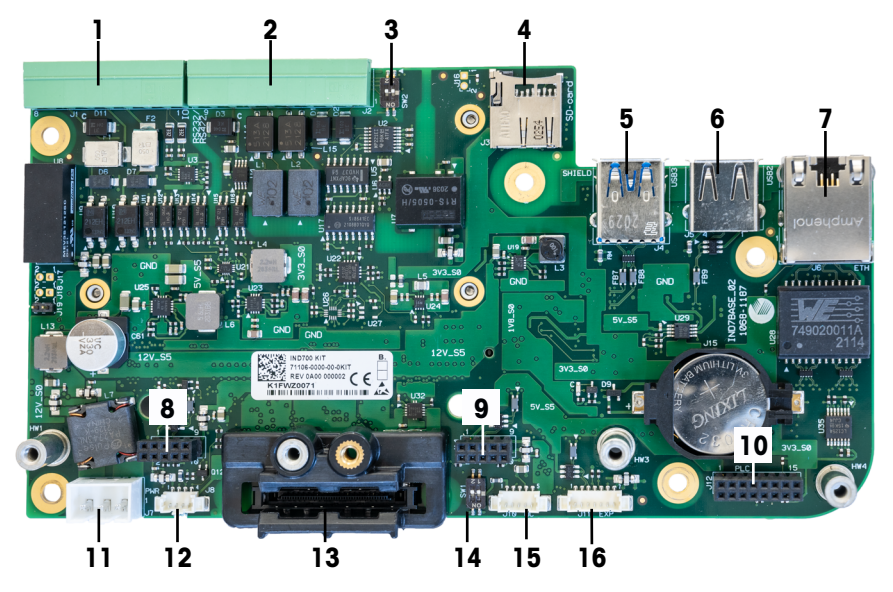

Figure 12: IND700 Main PCB Connections and Switches

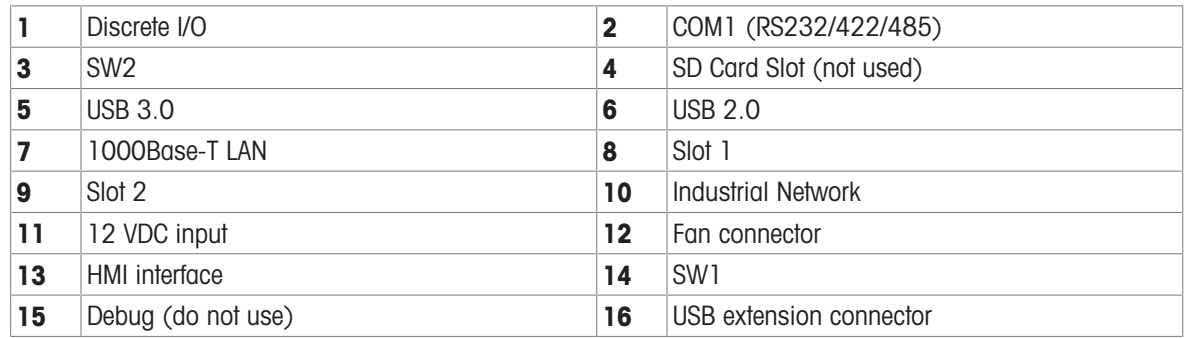

## 1.10 Scale Interfaces and Option Boards

<span id="page-24-0"></span>The IND700 terminal provides the following option boards for connection of different types of scales, and for Industrial Network communication. The figure below indicates locations for these options.

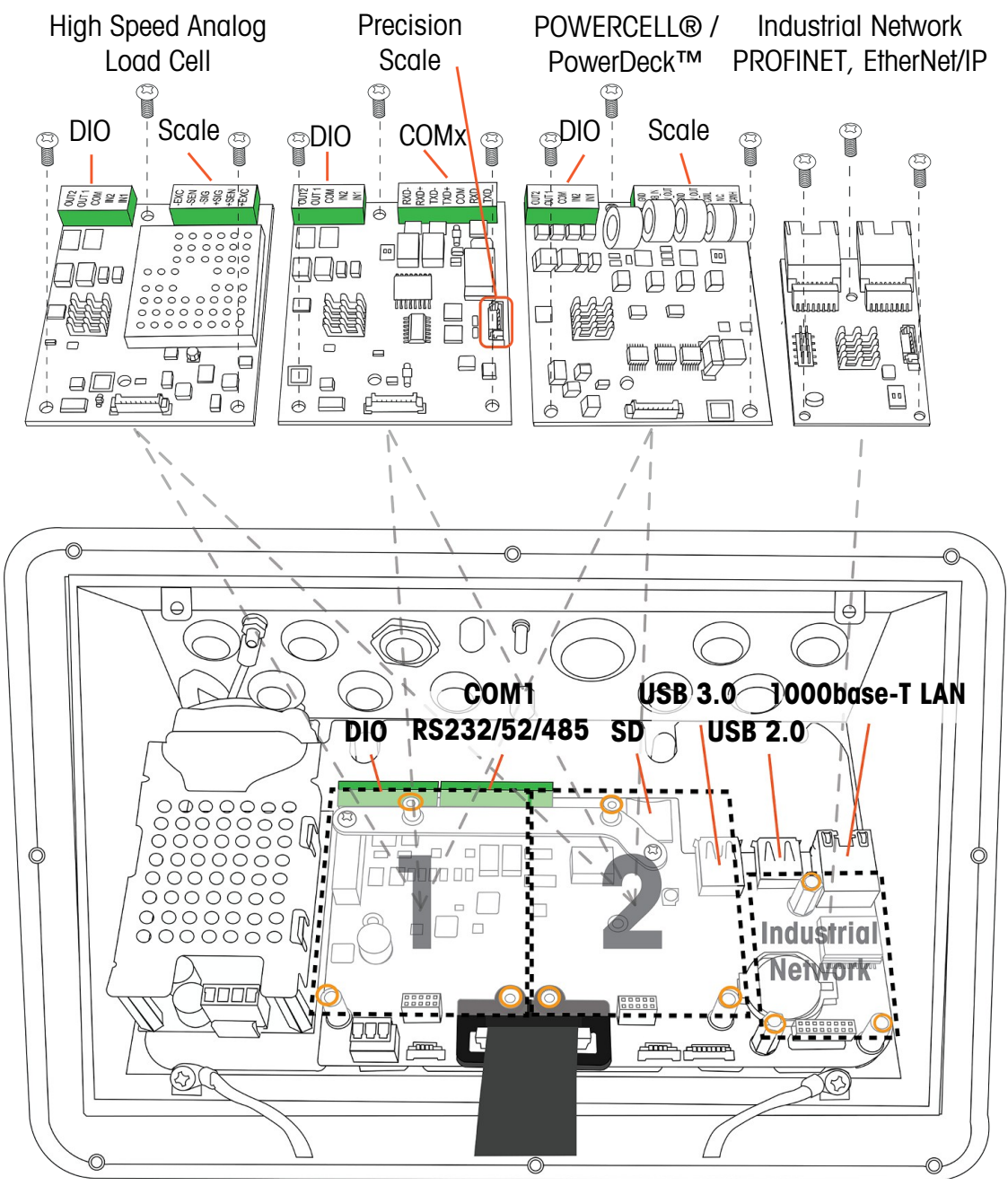

Figure 13: IND700 Interface and Option Installation Locations

Scale interface option boards are mounted in either Slot 1 or Slot 2. The Industrial Network interface board mounts to the connector indicated in the figure above.

#### High Speed Analog (HSALC) Scale Interface Board

The HSALC board, part number 30554297, allows connection of analog load cells. Each HSALC interface is able to drive up to eight 350 ohm analog load cells. The board also provides 2 discrete inputs and 2 discrete outputs.

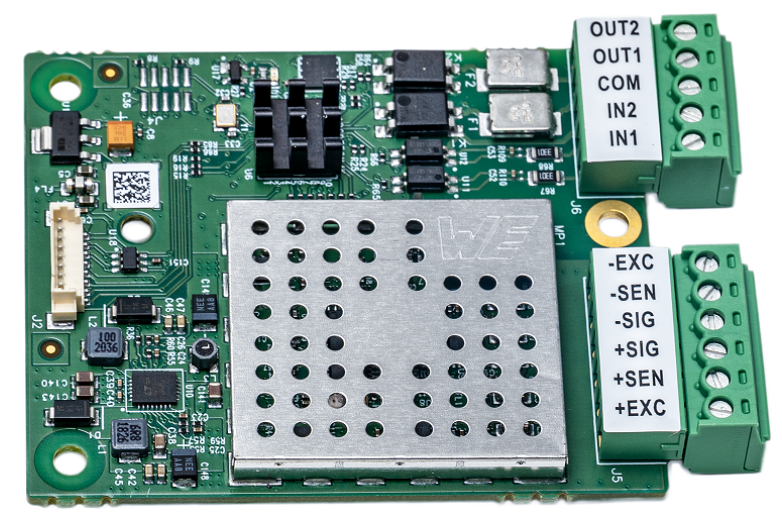

Figure 14: HSALC Scale Board

#### POWERCELL® Scale Interface Board

The POWERCELL scale interface board, part number 30521649, is used with METTLER TOLEDO POWERCELL PDX/PowerMount load cells, installed in large tank and vehicle weighing systems, or with PowerDeck scales. The board also provides two discrete inputs and two discrete outputs.

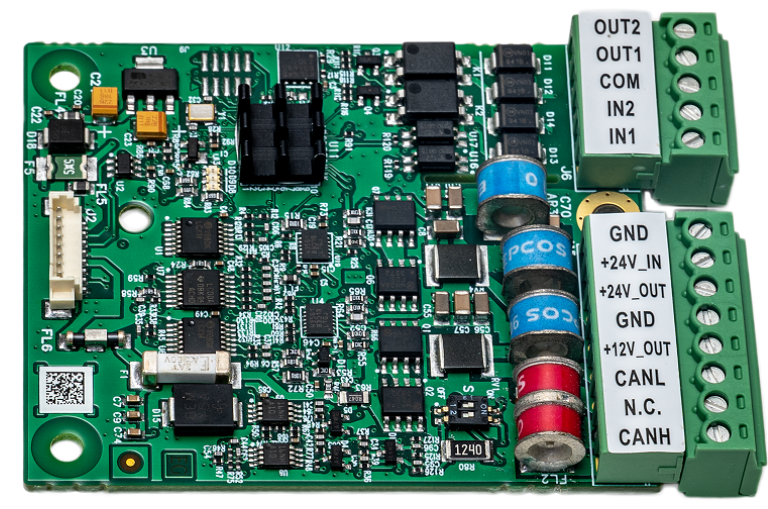

Figure 15: POWERCELL Board

#### Precision Scale Interface Board

The Precision scale interface board, part number 30529386, supplies 12 VDC for precision weighing platorms. This option board has two additional features -- an interface for two discrete inputs and two discrete outputs, and an additional RS232/RS422/RS485 serial port named COMx. The 7-pin serial port on the interface board does not provide +5V and GND connections.

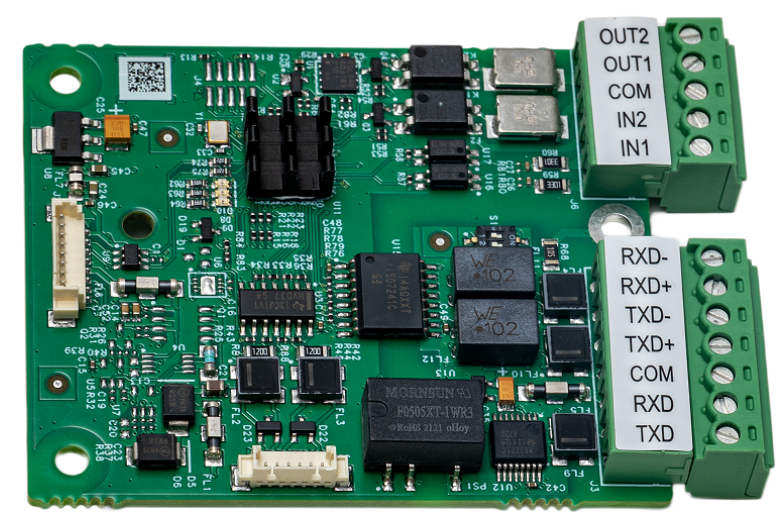

Figure 16: Precision Scale Board

#### Industrial Network Option Board

The Industrial Network option board can be configured for PROFINET (part number 30529337) or EtherNet/IP (part number 30708327). The dual RJ45 ports (Port A and Port B) enable the Media Redundancy Protocol (MRP) or Device Level Ring (DLR).

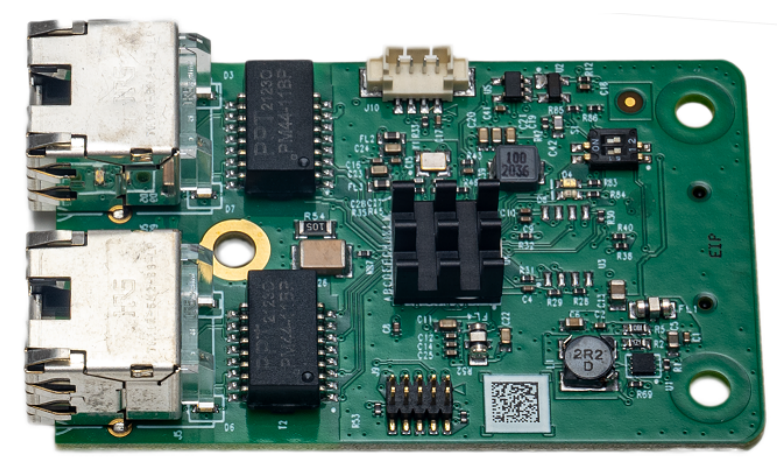

Figure 17: Industrial Network Option Board

#### Industrial Ethernet Update Rates

#### Industrial Ethernet Option Update rates

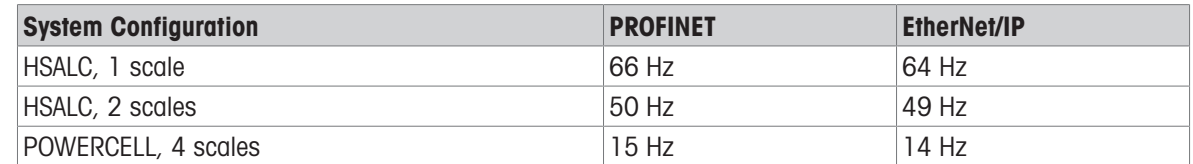

#### 1.11 Connections

<span id="page-26-0"></span>Connections are made using the openings on the rear of the IND700 enclosures. Openings are assigned as indicated below.

<span id="page-27-0"></span>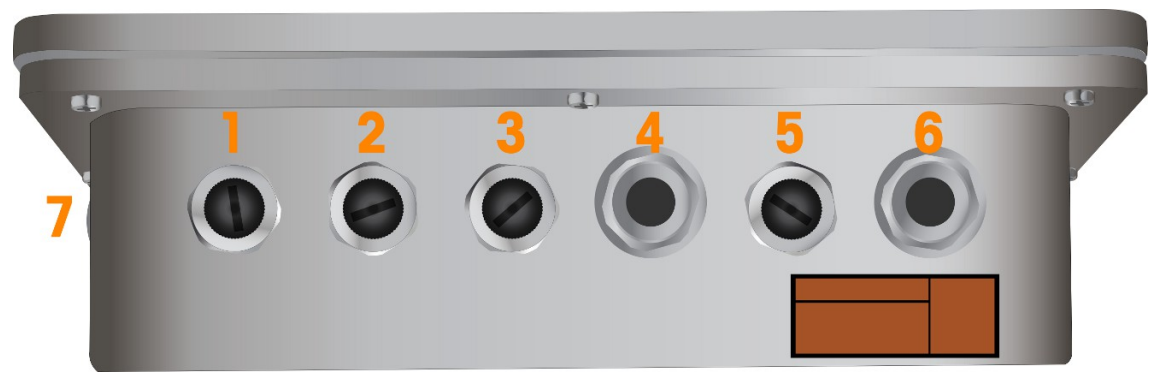

Figure 18: IND700 Wedge Model with Cable Openings

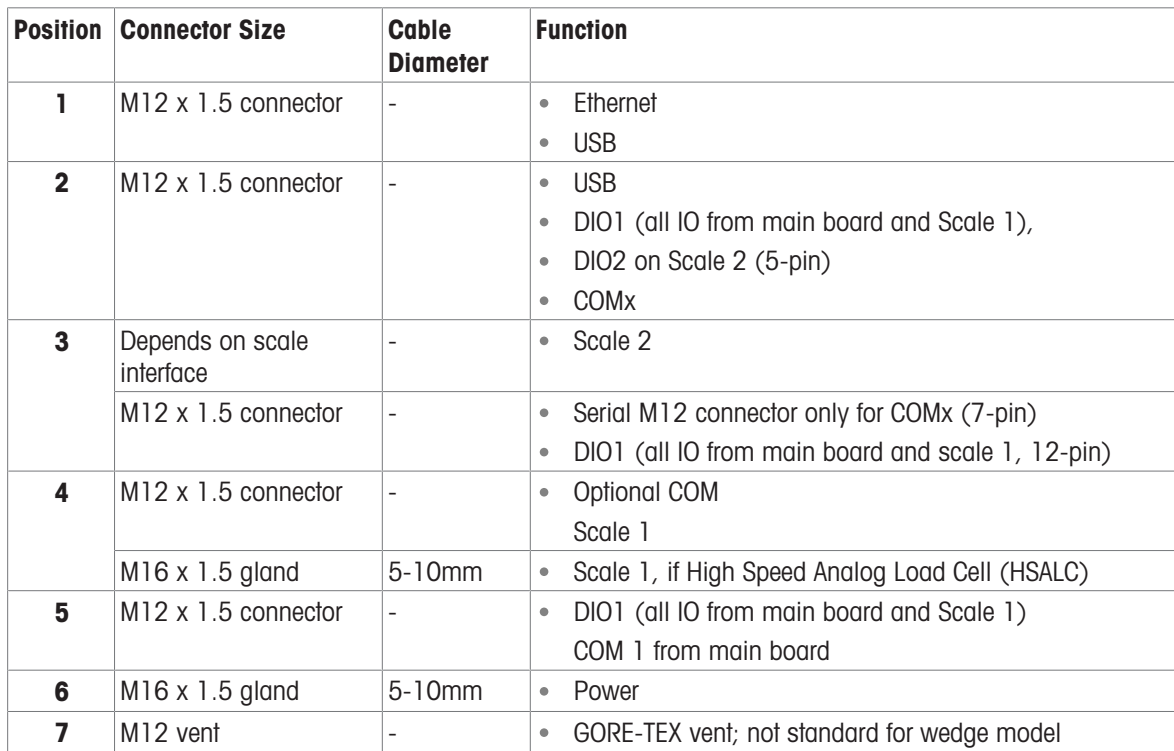

#### Wedge Model Cable Opening Assignments

#### **Notes**

COMx in position 2 uses a cable harness with an M12 connector. This assignment is possible only if a Precision interface is installed as Scale 1

M12 connectors are used in all locations unless otherwise required by the scale interface

- The wedge model does not support Industrial Network options
- The GORE-TEX vent (7) is optional, and is not included in the default configuration
- Due to the physical layout and length of internal harnesses, only the following connector locations are  $\bullet$  . possible:

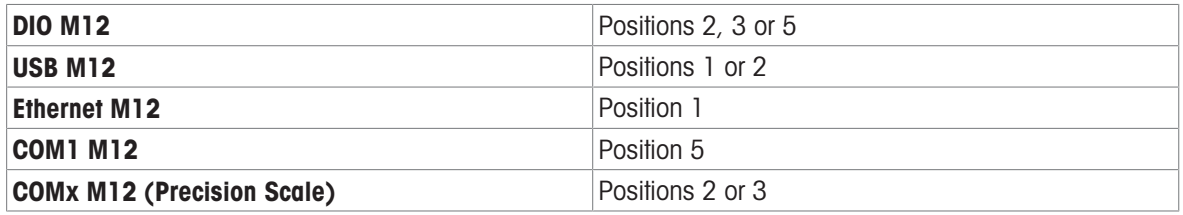

<span id="page-28-0"></span>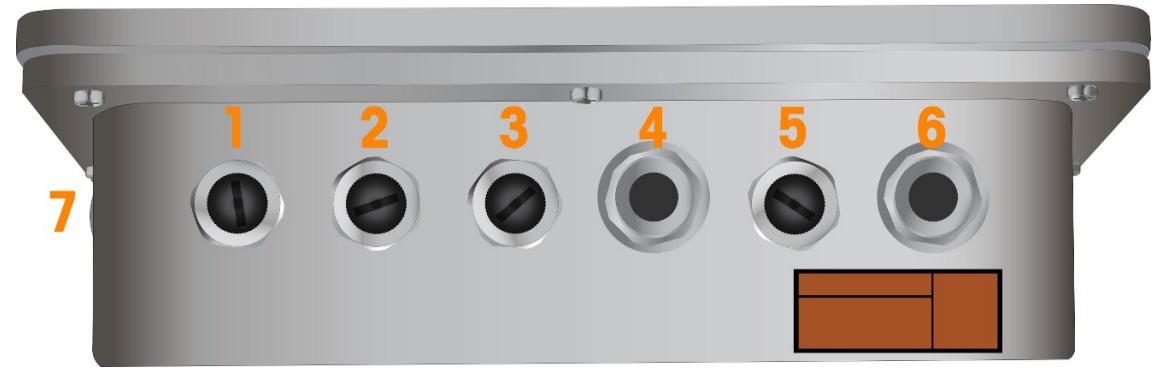

Figure 19: IND700 Wedge Model (Hygienic Option) with Cable Openings

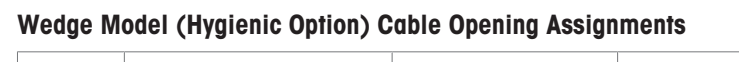

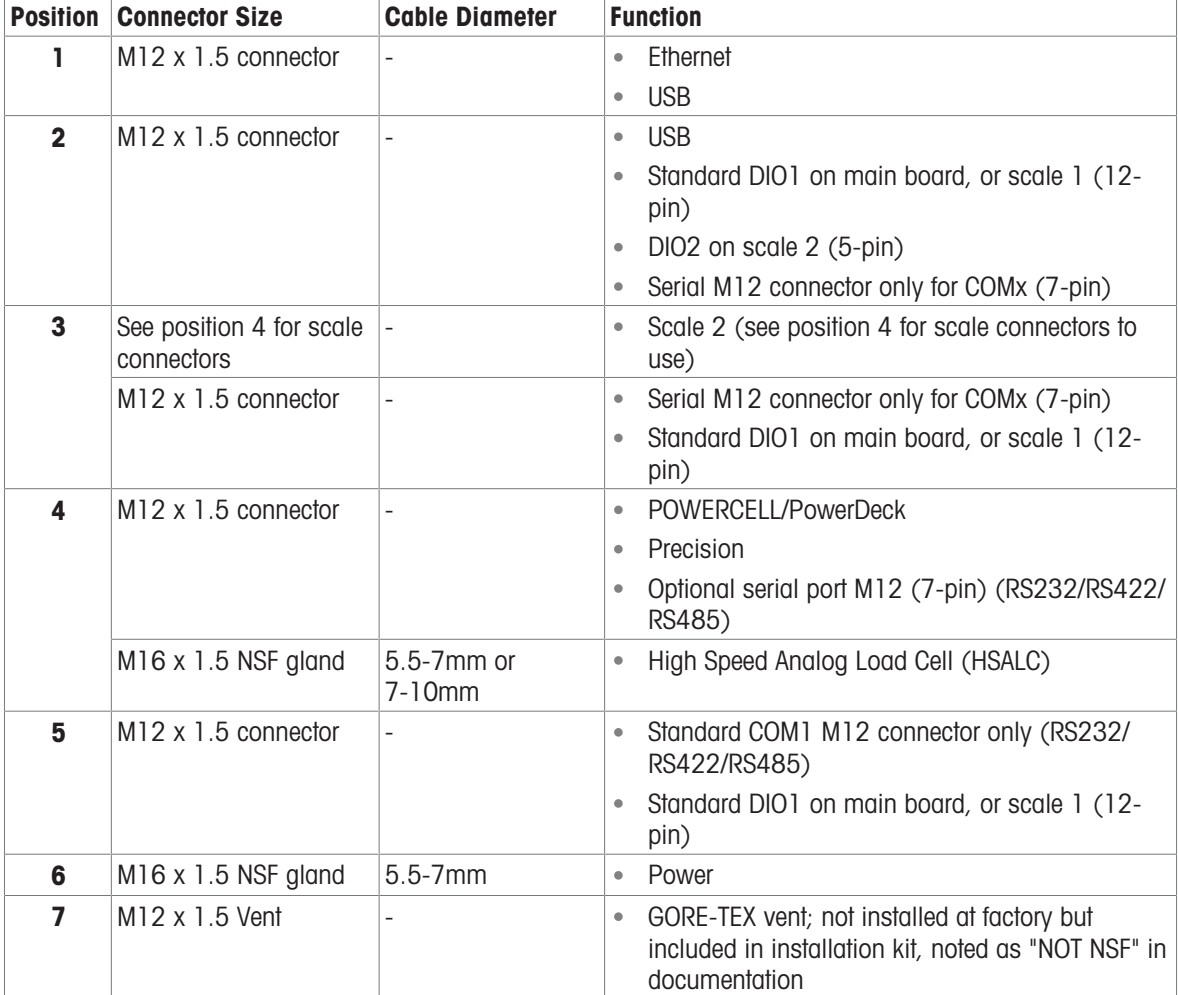

#### **Note**

The wedge model does not support Industrial Network options

#### **Notes**

- Special NSF glands are used for the HSALC and power connectors
- A GORE-TEX vent is included in the installation kit. This vent is not NSF approved
- PET cover is added in touch panel

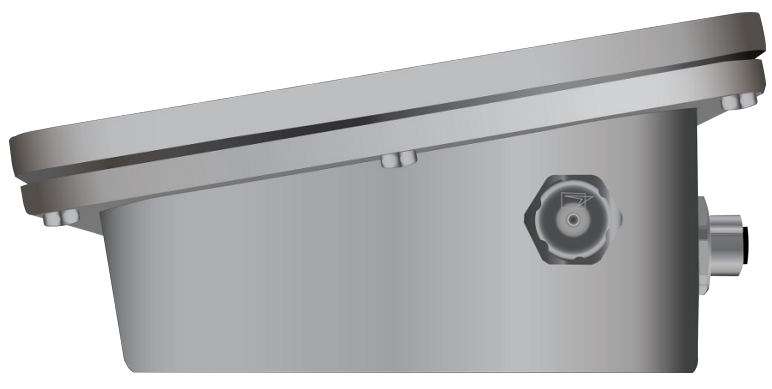

Figure 20: GORE-TEX Vent in side of Wedge Model

## 1.11.3 IND700 Harsh Environment 7" Model, M12 Option

<span id="page-29-0"></span>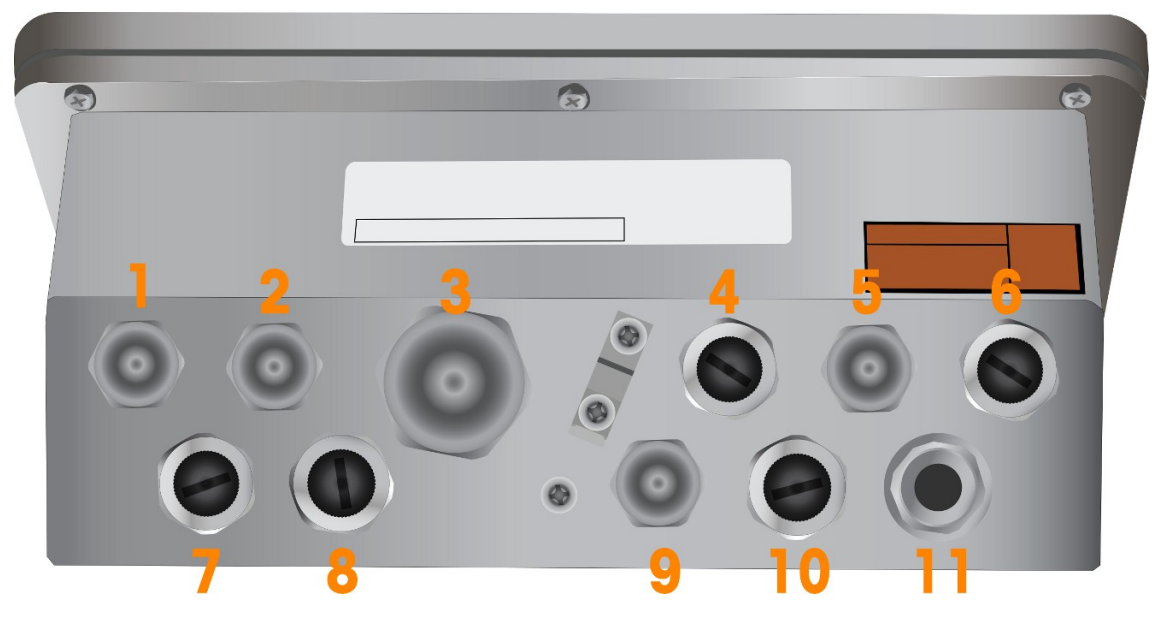

Figure 21: IND700 Harsh Environment 7" Model (M12 Option) with Cable Openings

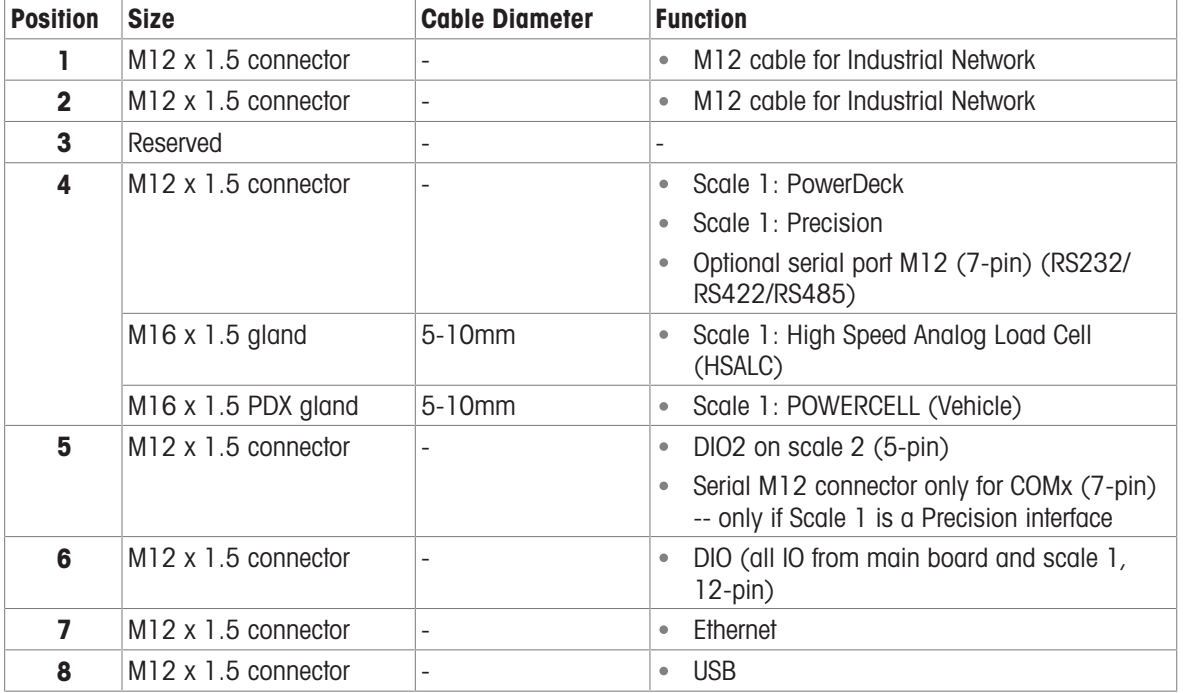

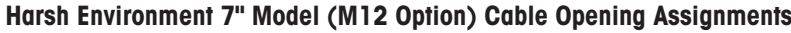

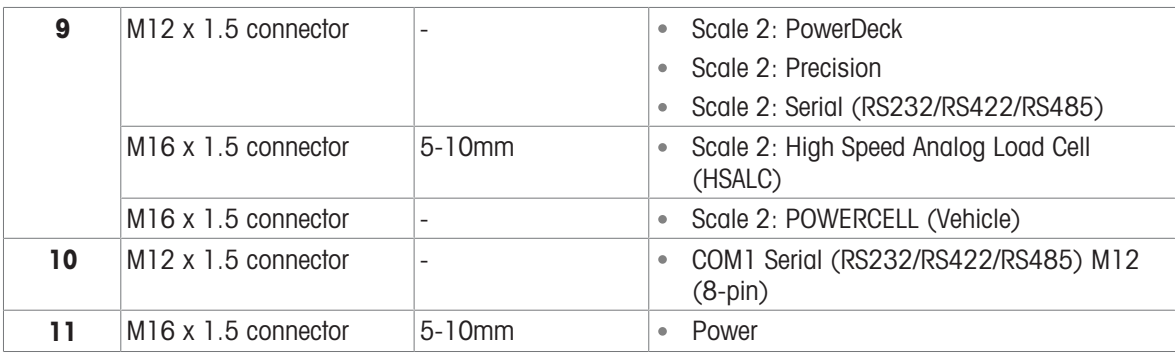

#### **Notes**

- M12 connectors are used in all locations except for the power cord and HSALC, which always use cable glands
- M12 connectors for USB, Ethernet, COM1 and standard DIO are all included. There is no need to select  $\bullet$ them in the SCK
- M12 connectors for COM2 and DIO2 are not included. There is no need to select them in the SCK
- The M12 connector can support up to 12 total DIO. If a second scale is installed, the terminal will be  $\bullet$ configured with all DIO connected except for INPUT 2 on the second scale board.
- All Harsh environment 7" versions support only M12 cable for the EtherNet/IP and PROFINET options

#### 1.11.4 IND700 Harsh Environment 7" Model, Gland Option

<span id="page-30-0"></span>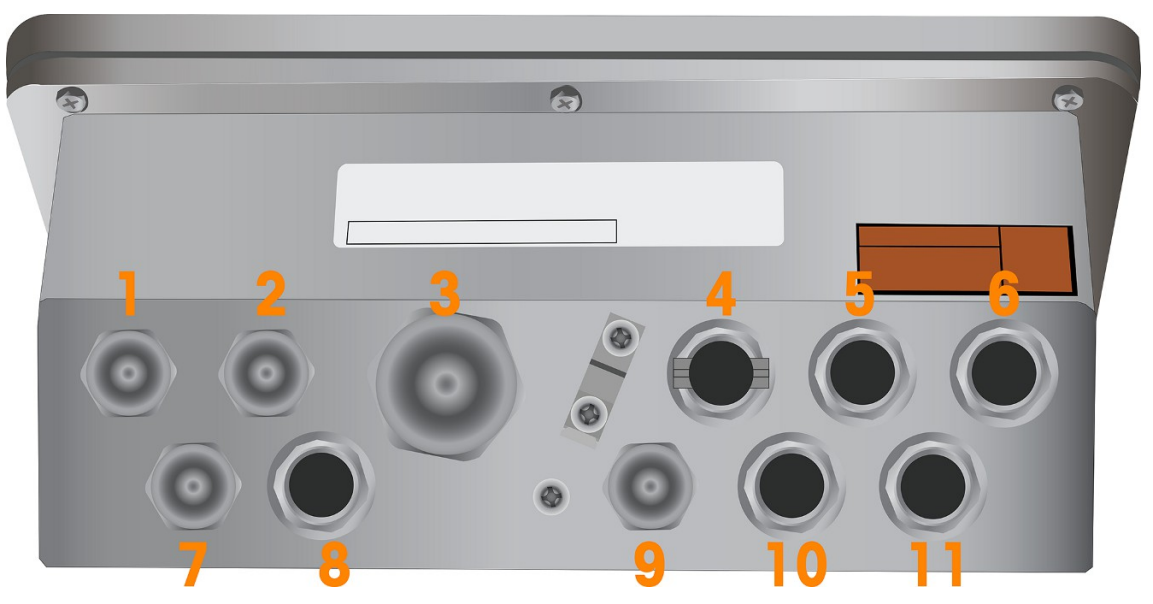

Figure 22: IND700 Harsh Environment 7" Version (Gland Option) with Cable Openings

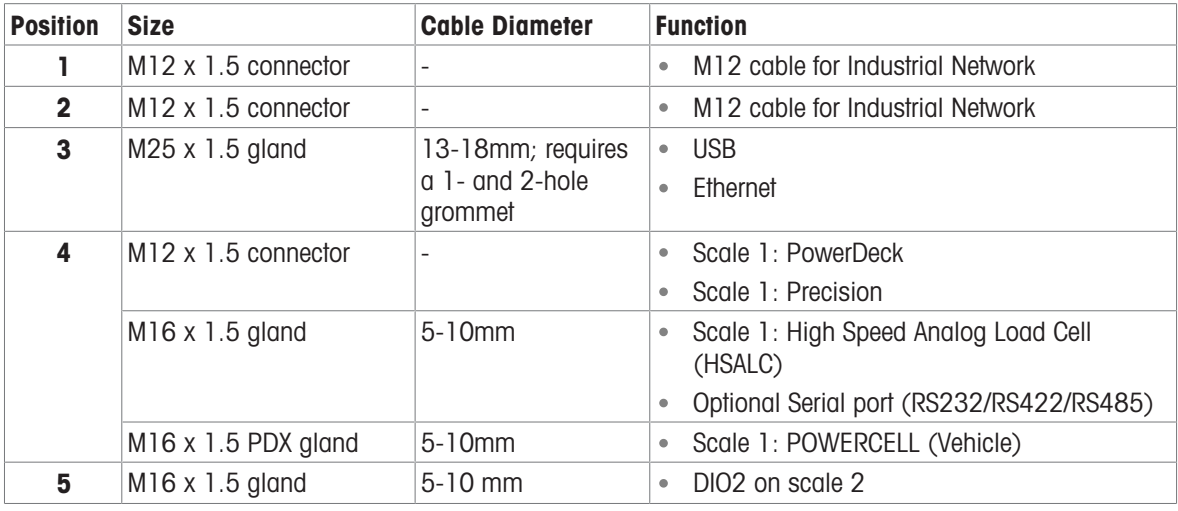

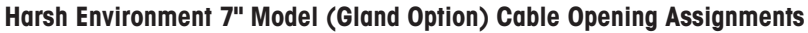

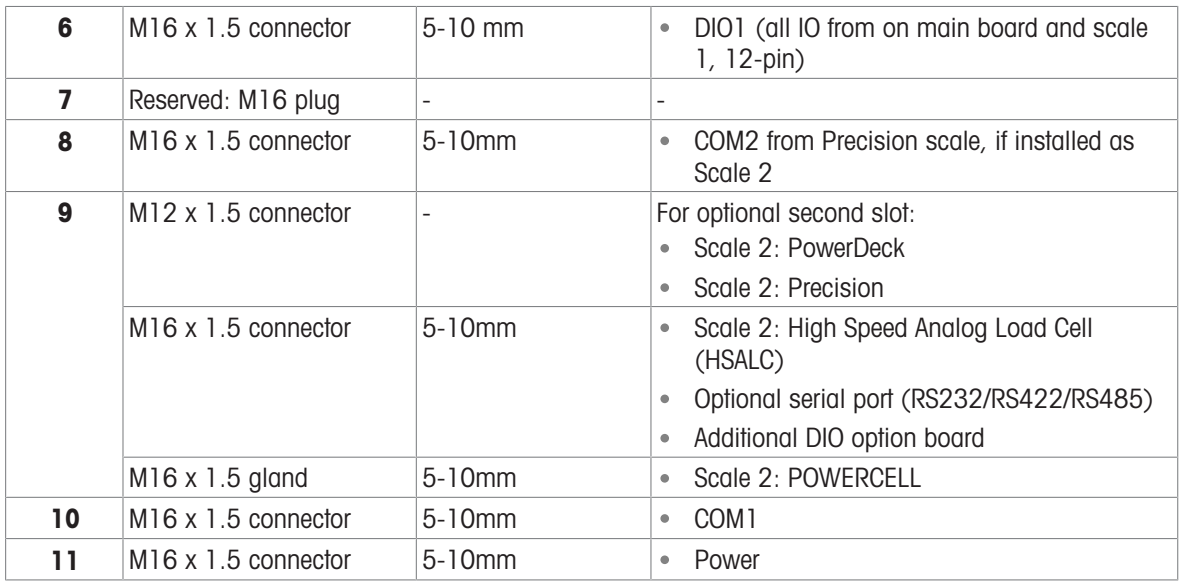

#### **Notes**

• The harsh environment 7" version with cable glands uses only cable glands for connections except for the Precision scale, PowerDeck scale, and PLC option, which always use M12 connectors

• In the harsh environment 7" version with cable glands, the M25 gland is installed with single- and doublehole grommets, available in the installation kit for the USB and Ethernet options. Cable glands are also included for COM1, COM2 and the standard DIO1 and DIO2; it is not necessary to select these in the SCK

All harsh environment 7" versions support only M12 cable for the EtherNet/IP and PROFINET options.

## <span id="page-32-0"></span>2 Operation

This section provides information about navigating the Human-Machine Interface, and basic features and functions of the IND700.

Specific operation of each IND700 terminal depends on enabled functions and parameters that are configured in setup. These setup parameters are described in [\[Configuration](#page-77-0)  $\blacktriangleright$  [Page 72\].](#page-77-0) The configuration and operation of optional Applications are described in the IND700 ProWorks Multi-Tools User's Manual (30753893).

## <span id="page-32-1"></span>2.1 Non-Weighing Operation

#### 2.1.1 Turning the Terminal On and Off

#### <span id="page-32-2"></span>Turning the Terminal On

If the terminal is not connected to power, plugging it in will initiate the start-up process. The function key highlights will flash, and a start-up screen will display. When the start-up process is complete, the home screen will appear.

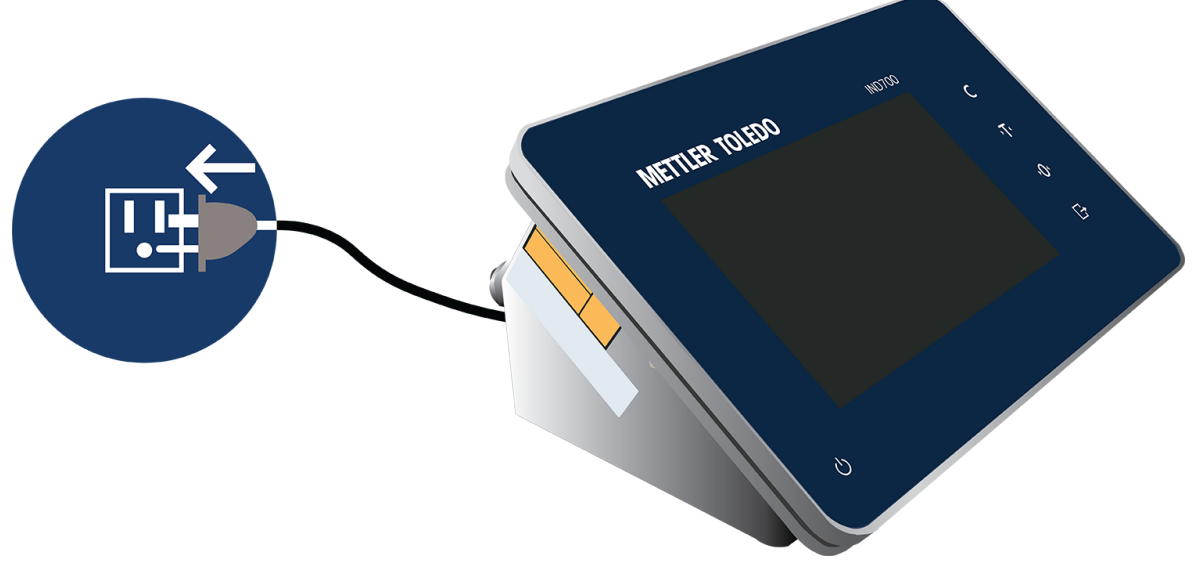

Figure 23: Connect Terminal to Power

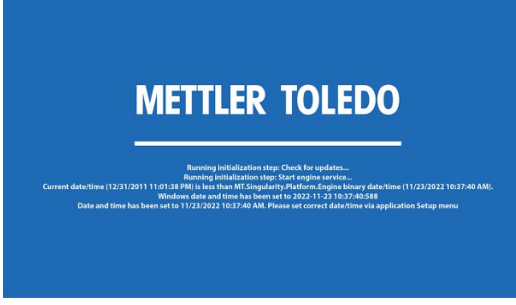

Figure 24: Startup Screen

If the terminal is off, but already plugged in, touch the Power button to initiate startup. The same start-up sequence will begin.

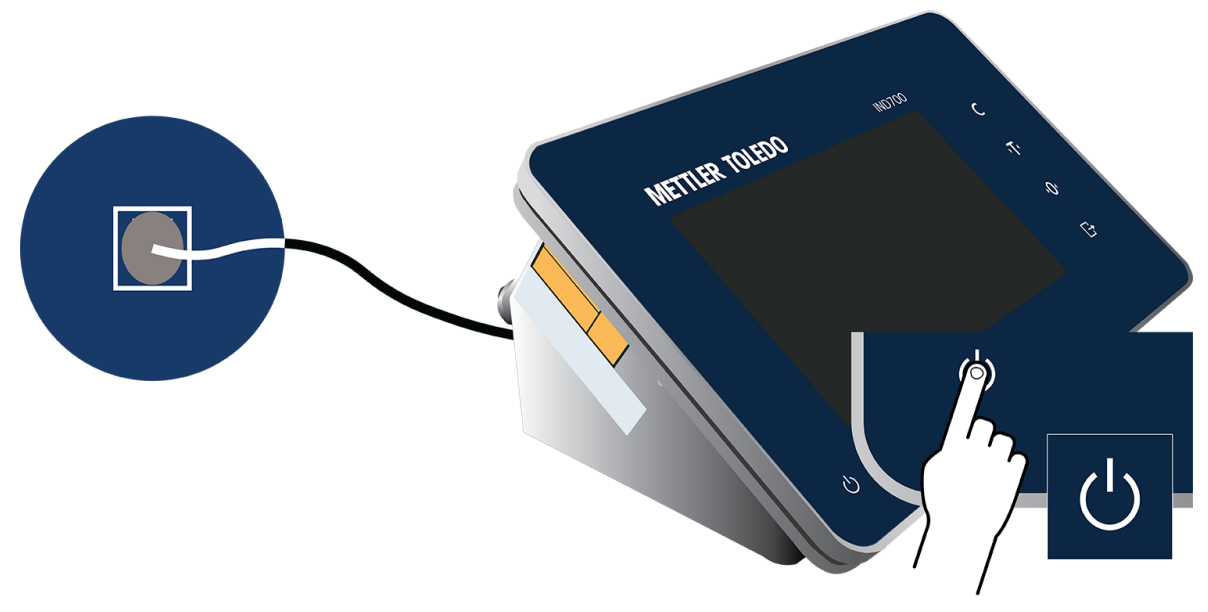

Figure 25: Start-up Using Power Button

#### Shutting Down

To shut down the terminal, either touch the Power button on the fascia, or access the menu  $\blacksquare$  and touch Power I Shut Down. Note that shut-down from the menu is only possible with a Admin level login.

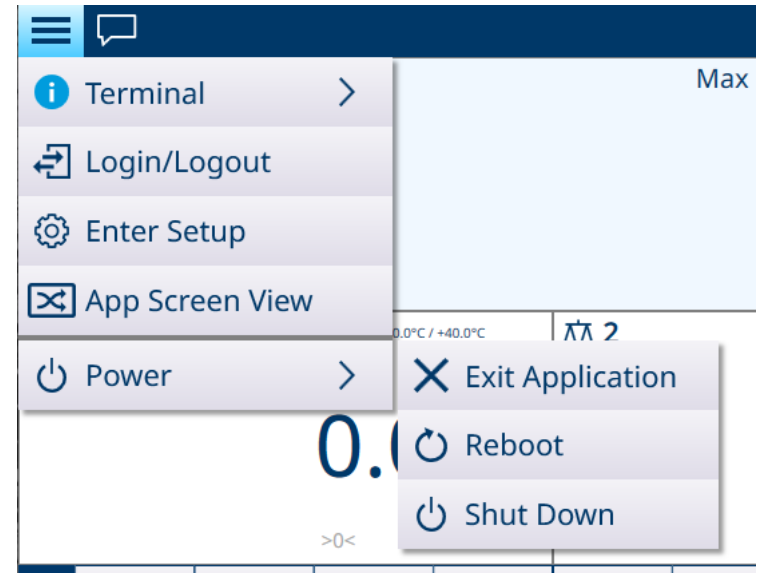

Figure 26: Shutdown from Menu

In either case, a confirmation message will display.

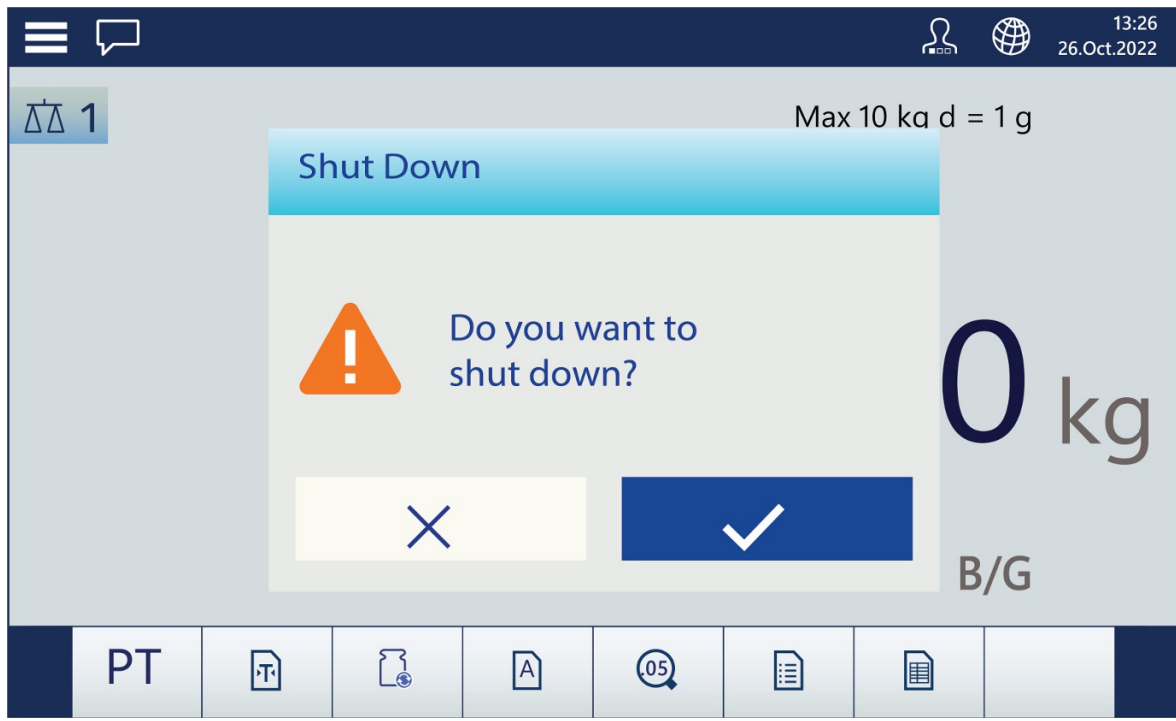

Figure 27: Shutdown Confirmation

Touch the check mark to complete the shut-down procedure.

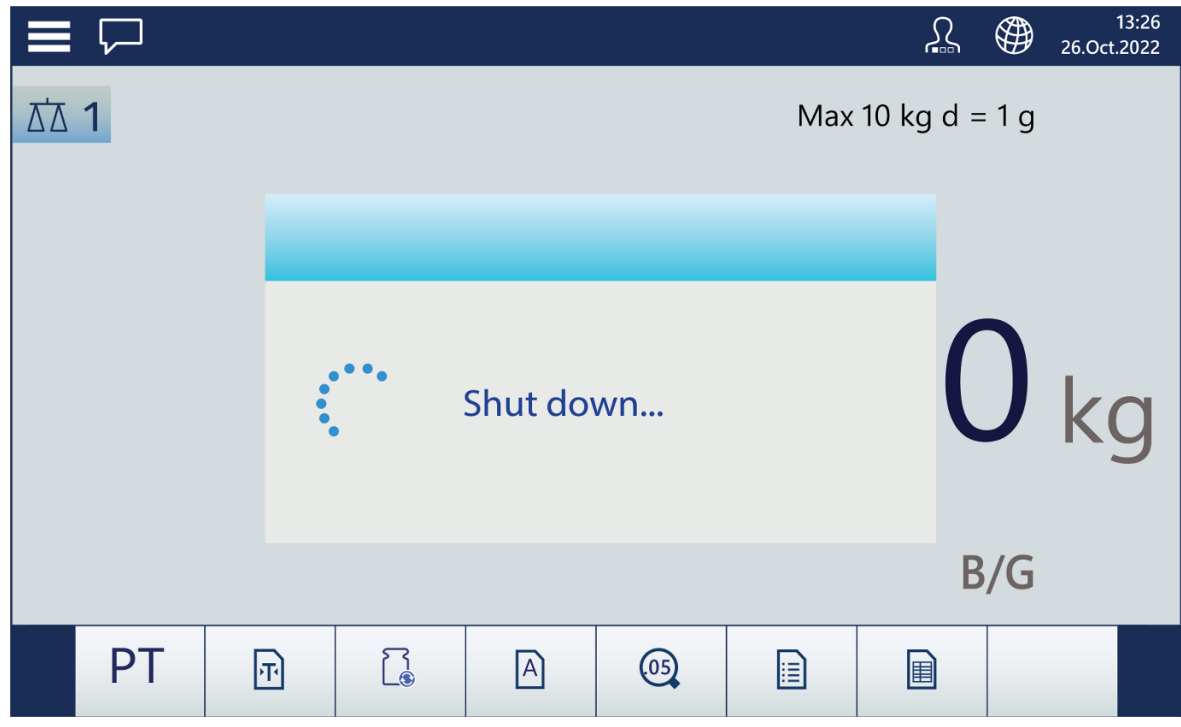

<span id="page-34-0"></span>Figure 28: Shutdown in Progress

#### 2.1.2 User Security

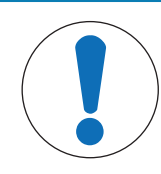

## **NOTICE**

#### Terminal Access

When the terminal is in its factory default state, no passwords are set for users at any login level. It is strongly recommended that the terminal's configuration be protected by setting a password for the Admin user, as described below.

For an overview of User Security, refer to [\[Touchscreen](#page-21-0)  $\blacktriangleright$  [Page 16\]](#page-21-0).

Access level control is important for safeguarding the terminal's configuration and weighing data. This control may also be due to legal regulations or to customer preference. Some installations operate in a "trusted" environment, where security is managed within the scope of the operation perimeter and no additional security is required from the weighing terminal. The opposite extreme may be found in highly-regulated industries where every operation must be recorded and authorized by signature or login.

The terminal allows the creation of three types of user -- Operator, Supervisor and Admin. These are configured in Setup at Terminal > Users.

An **Operator** can operate the terminal and view tables, but cannot change the configuration or add table records. An Operator login may or may not be password-protected, and it is possible to configure many different Operators. By default, the terminal has one Operator login configured, with the user name Operator and no password.

A **Supervisor** can add or modify table records (including Users at Supervisor or Operator level), but cannot enable or disable tables.

An **Admin** user has complete access to, and can modify, all terminal configuration screens and tables. By default, the terminal has one Admin operator configured, with the user name **Admin** and password. It is recommended that a password be assigned to protect administrative functions and configurations from being altered without authorization.

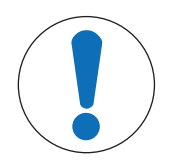

## **NOTICE**

#### Password Management

When setting a password for a user, be sure to remember it and protect it from access by unauthorized personnel. If the password is changed or forgotten, access to the setup menu and some terminal functions will be lost. To regain access and functionality, a master reset of the terminal must be performed. This will reset all user names and passwords, but will also remove any custom configuration. Note that configurations can be backed up from, and restored to, the terminal, to recover custom settings.

#### User Management

To manage terminal users, access **Setup > Terminal > Users**. The Users list will display.

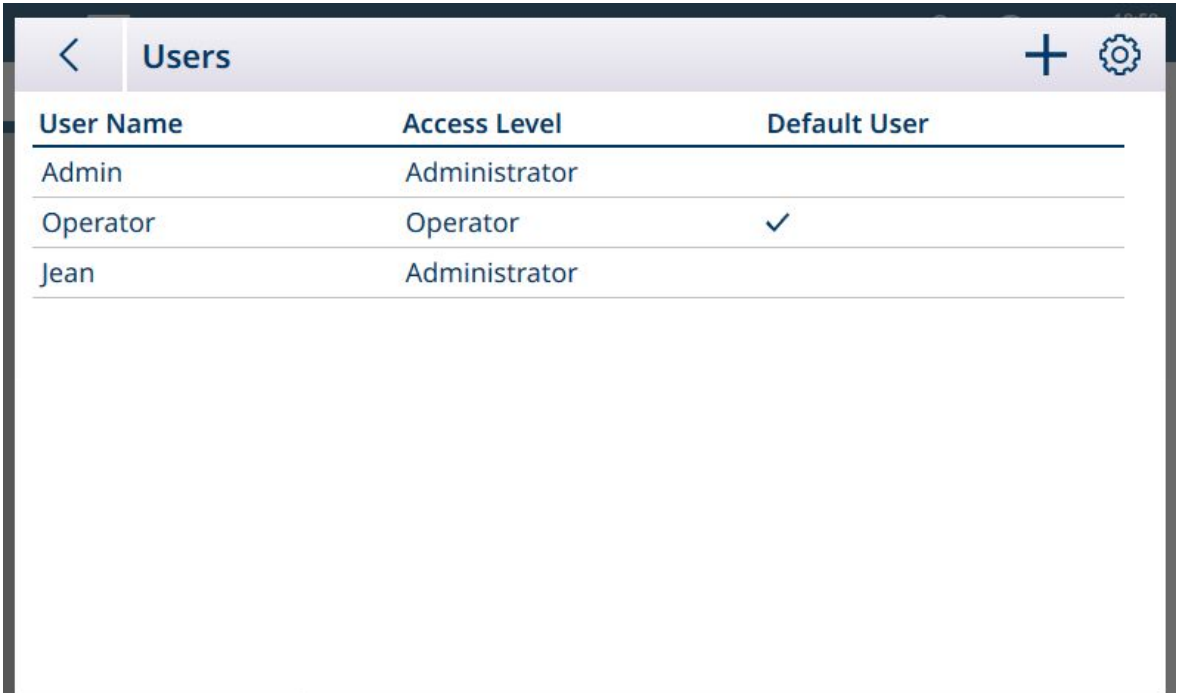

Figure 29: User's List
To select a user, touch the table row. A popup will appear.

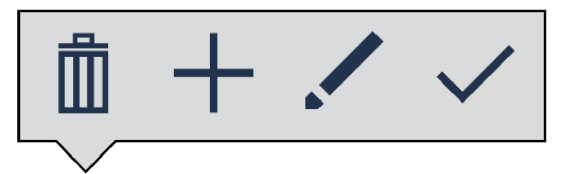

Figure 30: Table Record Management Popup

The options are delete  $\bar{m}$  or modify  $\ell$  the selected user, or create  $+$  a new user.

If Delete is touched, a warning will display. Touch the checkmark to continue, or the X to cancel the deletion.

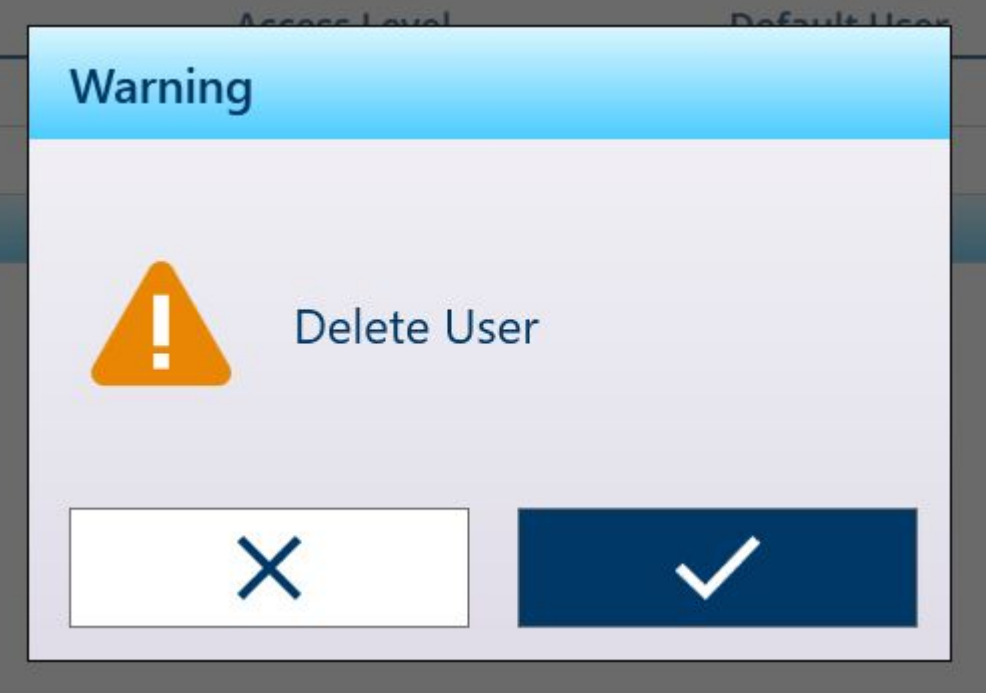

Figure 31: Delete User Warning

If Add is touched, and the current login level is Supervisor or Admin, the Add User screen will display.

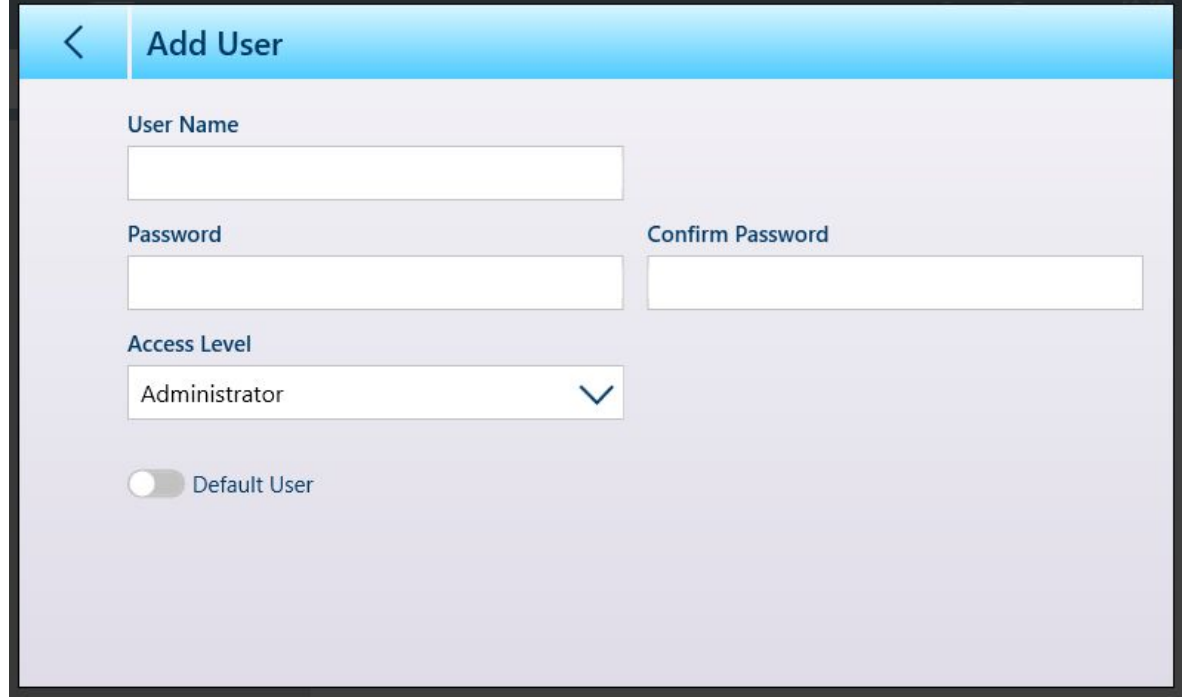

Figure 32: New User Screen

Here, a new user's name, password and access level can be configured. If the current login is Admin, the Default User slider will be active. The login dialog for the default user will display automatically at system startup or, if no password is assigned (for an Operator, for instance), the terminal will start up with that user logged in by default.

If Modify is touched, the Edit User screen will display with the same configuration options as the Add User screen.

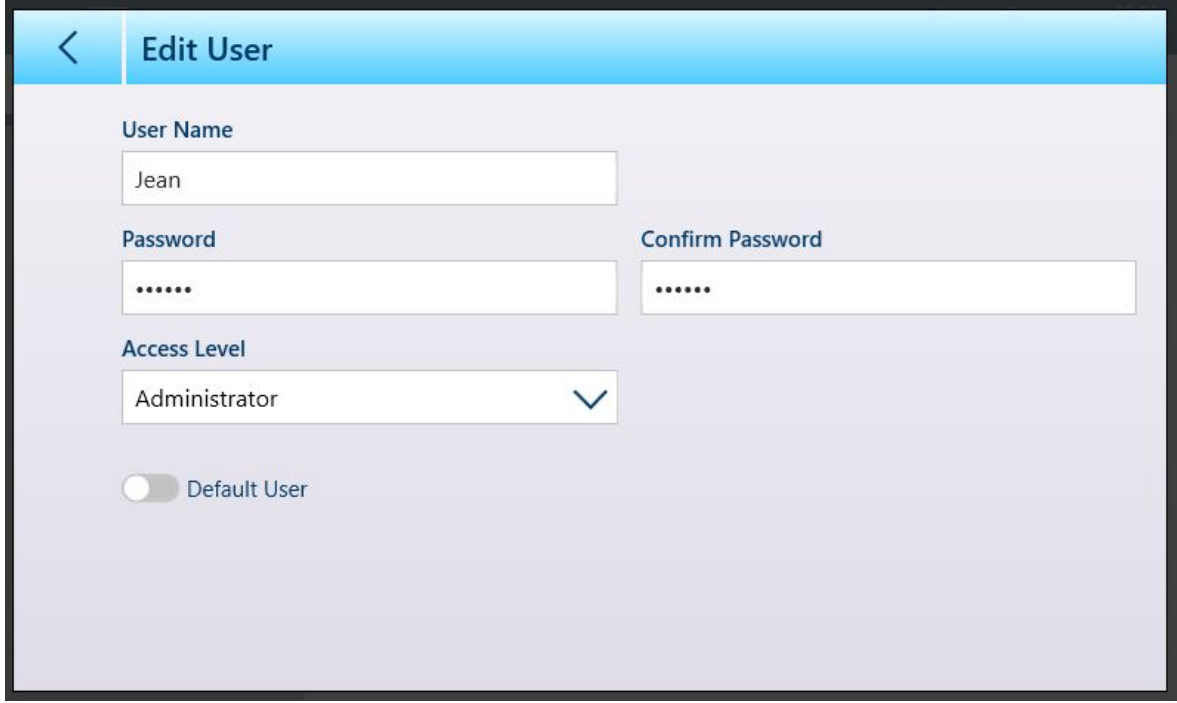

#### Figure 33: Edit User Screen

The Access Level options dropdown list is shown below.

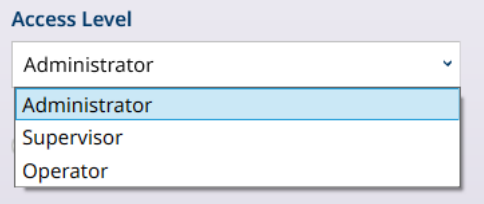

Figure 34: Access Level Options

When user configuration is complete, touch the Back arrow to return to the **Setup > Terminal** menu.

# 2.1.3 Logging In and Logging Out

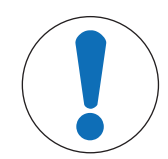

# **NOTICE**

#### User Configuration

This section assumes that users have been configured with names and, as required, passwords, in Setup at Terminal > Users. Refer to [\[Users](#page-195-0)  $\triangleright$  [Page 190\]](#page-195-0) for details.

The user login screen can be accessed either by touching the Login/Logout item from the main menu by touching the user icon  $\Omega$  in the system line. In either case, the user account screen will display.

When the terminal is turned on, the login status shows the user configured as Default User. Typically, the default user will be an Operator-level login, and the initial user account screen will appear as shown below. The User Name drop-down list will contain all configured users, but will always include the default users Admin and Operator. In this case, Operator 1 is the default user and is currently logged-in.

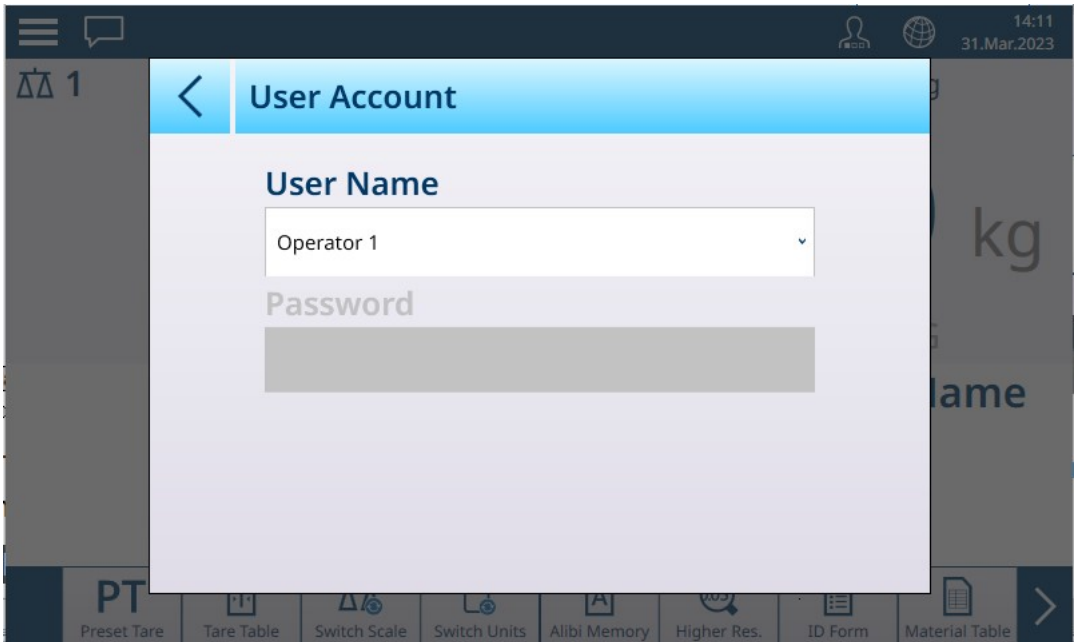

Figure 35: User Account Screen - No Password Configured

Note that, because the currently logged-in user is displayed, the password field is blank, and the logout icon is not shown.

In the example shown below, the default *Admin* user has been selected from the User Name dropdown list. The Password field is displayed and, if a password is configured for Admin, must be completed before touching the OK  $\overline{\smile}$  icon.

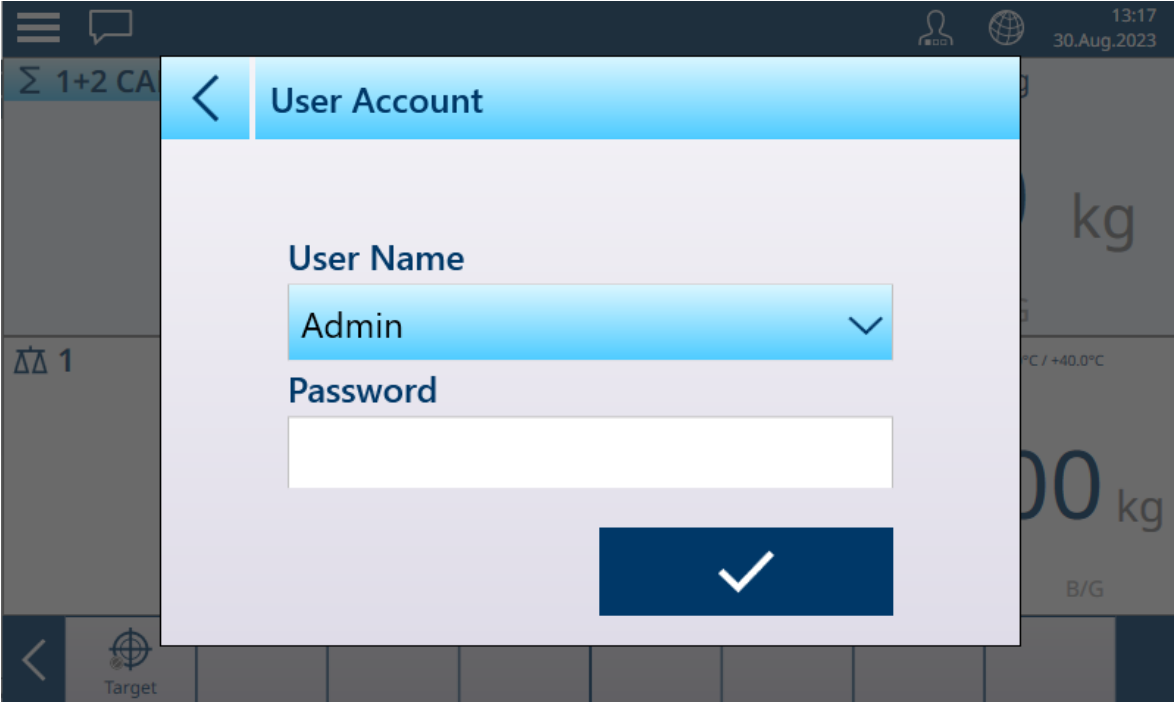

Figure 36: User Account Screen with Logout Button

|                 | <b>Password</b> |   |   |              |   |   |   | ×.        |          | $\mathbf{E}$ |
|-----------------|-----------------|---|---|--------------|---|---|---|-----------|----------|--------------|
|                 |                 |   |   |              |   |   |   |           |          |              |
| 1<br>$\sqrt{2}$ | $\overline{2}$  | 3 | 4 | 5            | 6 | 7 | 8 | 9         | $\Omega$ |              |
| q               | W               | е | r | t            | y | U | ٠ | O         | p        |              |
| $\mathsf{a}$    | S               | d | f | $\mathsf{g}$ | h |   | k |           | -        |              |
|                 | Z               | X | C | V            | b | n | m | $\pmb{r}$ | ٠        |              |
|                 |                 |   |   |              |   |   |   |           |          |              |

Figure 37: Password Entry Screen

Note that the password characters are not displayed in the entry field.

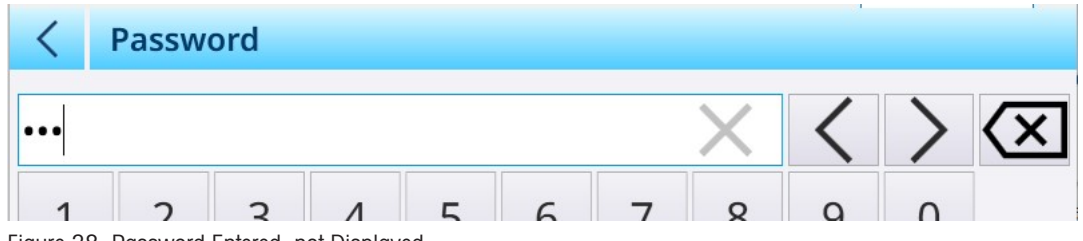

Figure 38: Password Entered, not Displayed

When the password has been entered, press  $\blacktriangledown$  to confirm it. If the password is correct, the User Account screen appears with the Password field populated.

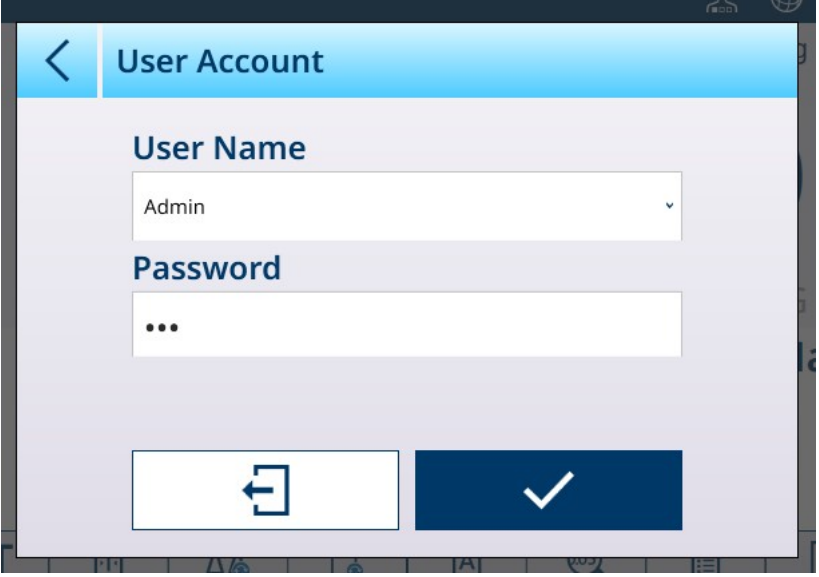

Figure 39: User Account Screen Completed

Touch the check button to complete the login, or the logout button to exit the screen the leave the login status as it was before.

If a password is not entered, or is entered incorrectly, an Error message will display:

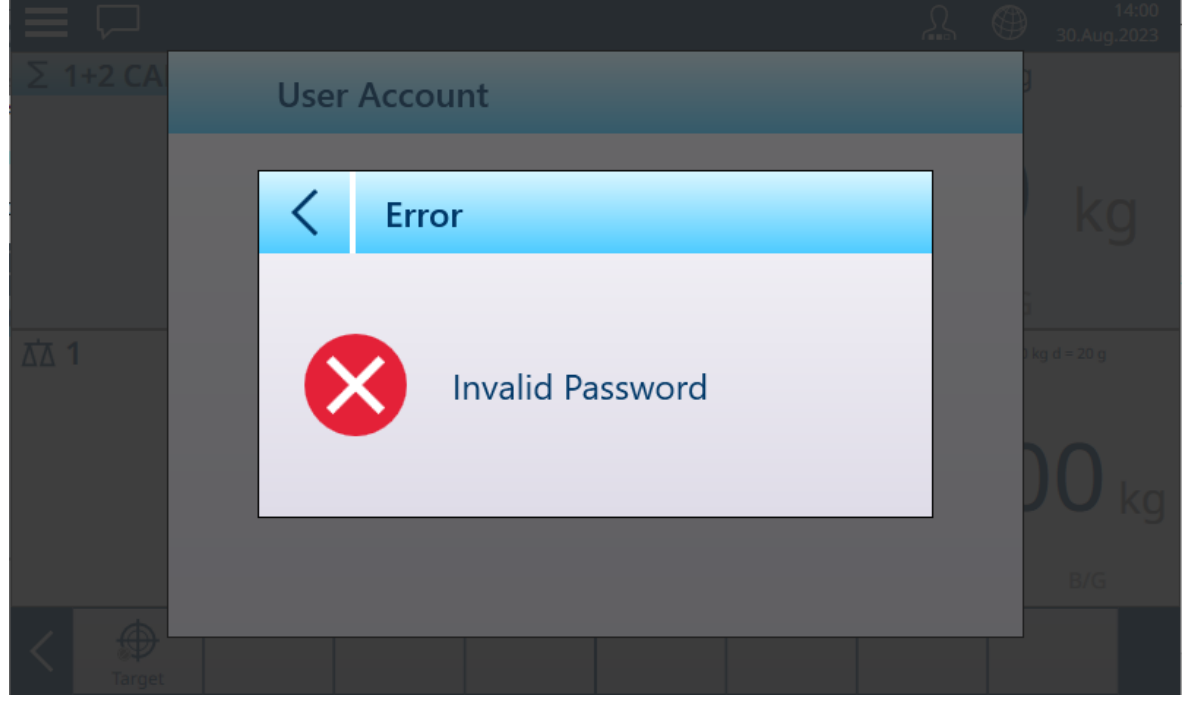

Figure 40: User Account - Invalid Password Message

To change users, touch the User Name field to display a list of existing users.

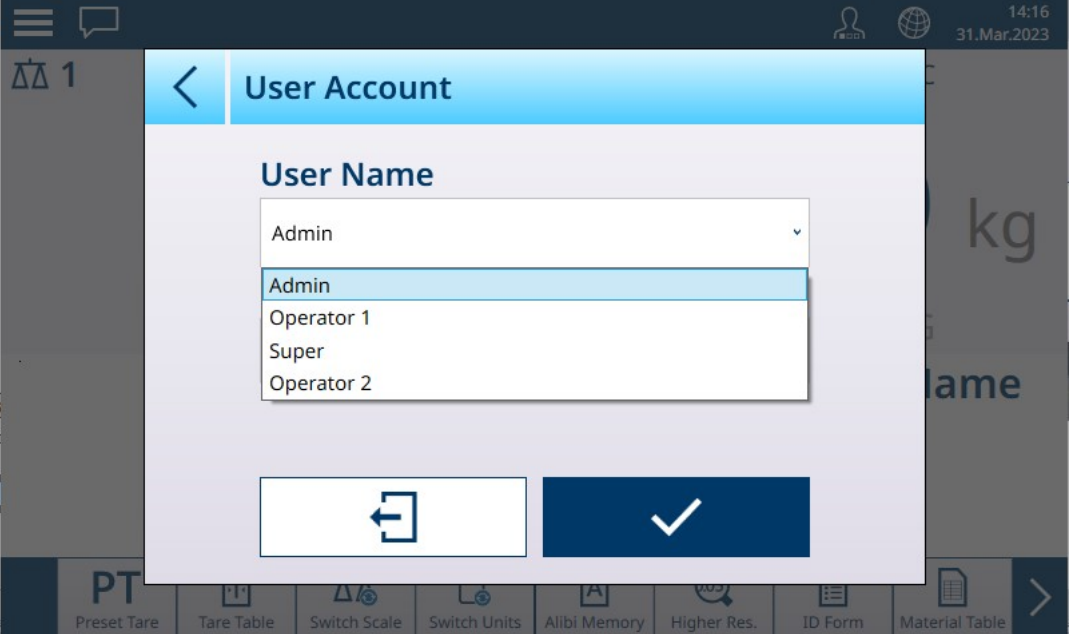

Figure 41: User Name Dropdown List

With the exception of the default Operator user, the currently logged-in user can be logged out by touching the log-out icon  $\boxdot$ . The system then reverts to the default login.

# 2.1.4 Changing language temporarily

**NOTICE** 

You can change the terminal's display language temporarily, as required.

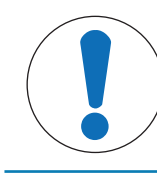

# Terminal Language Selection

The terminal's default language is configured in Setup at Terminal > Region > Language.

Touch the globe  $\circledast$  on the system bar. A list of available languages is displayed.

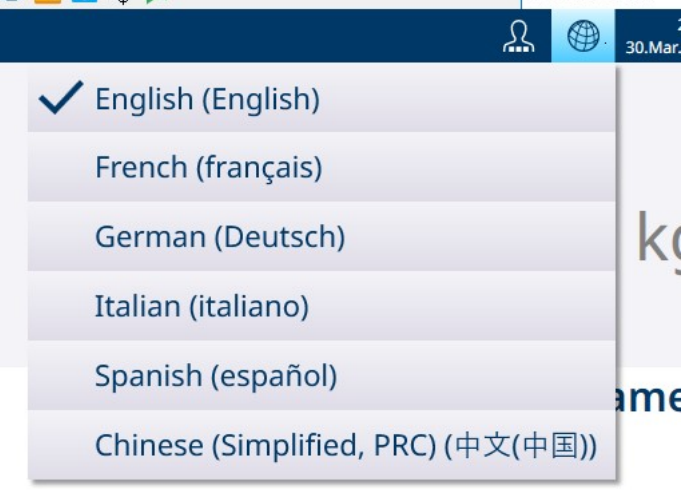

Figure 42: Temporary Language Selection Drop-Down List

Touch the required language to select it. The language will remain selected until it is changed from this dropdown list, or the terminal is restarted.

# 2.1.5 Understanding the HMI (Human-Machine Interface)

The following are used to navigate within applications and to configure the terminal:

- Softkeys on the touchscreen
- On-screen data entry fields (alphanumeric or numeric) on the touchscreen
- Scale Function keys on the terminal's fascia

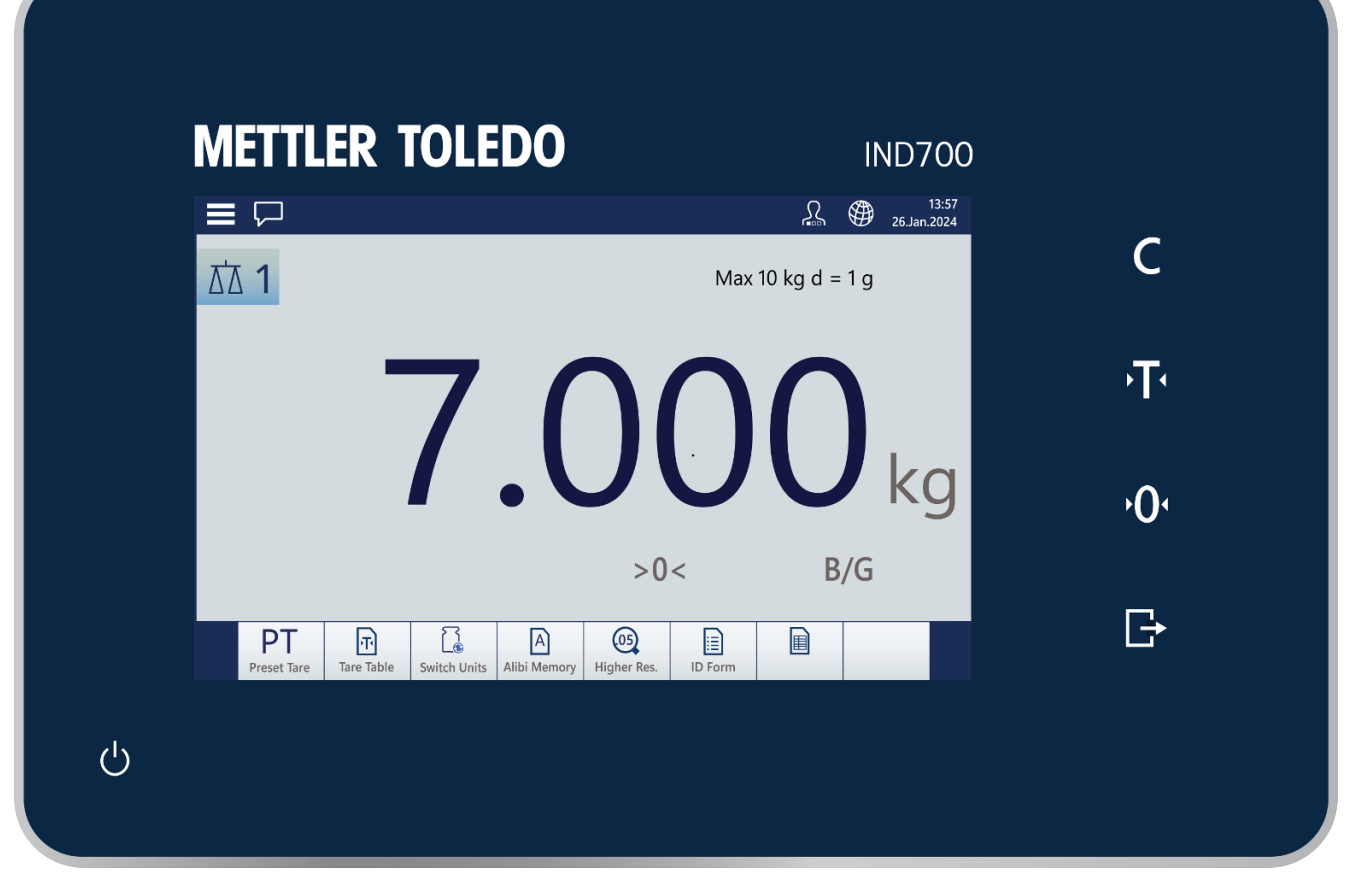

Figure 43: IND700 Fascia and Touchscreen

Scale Function Keys

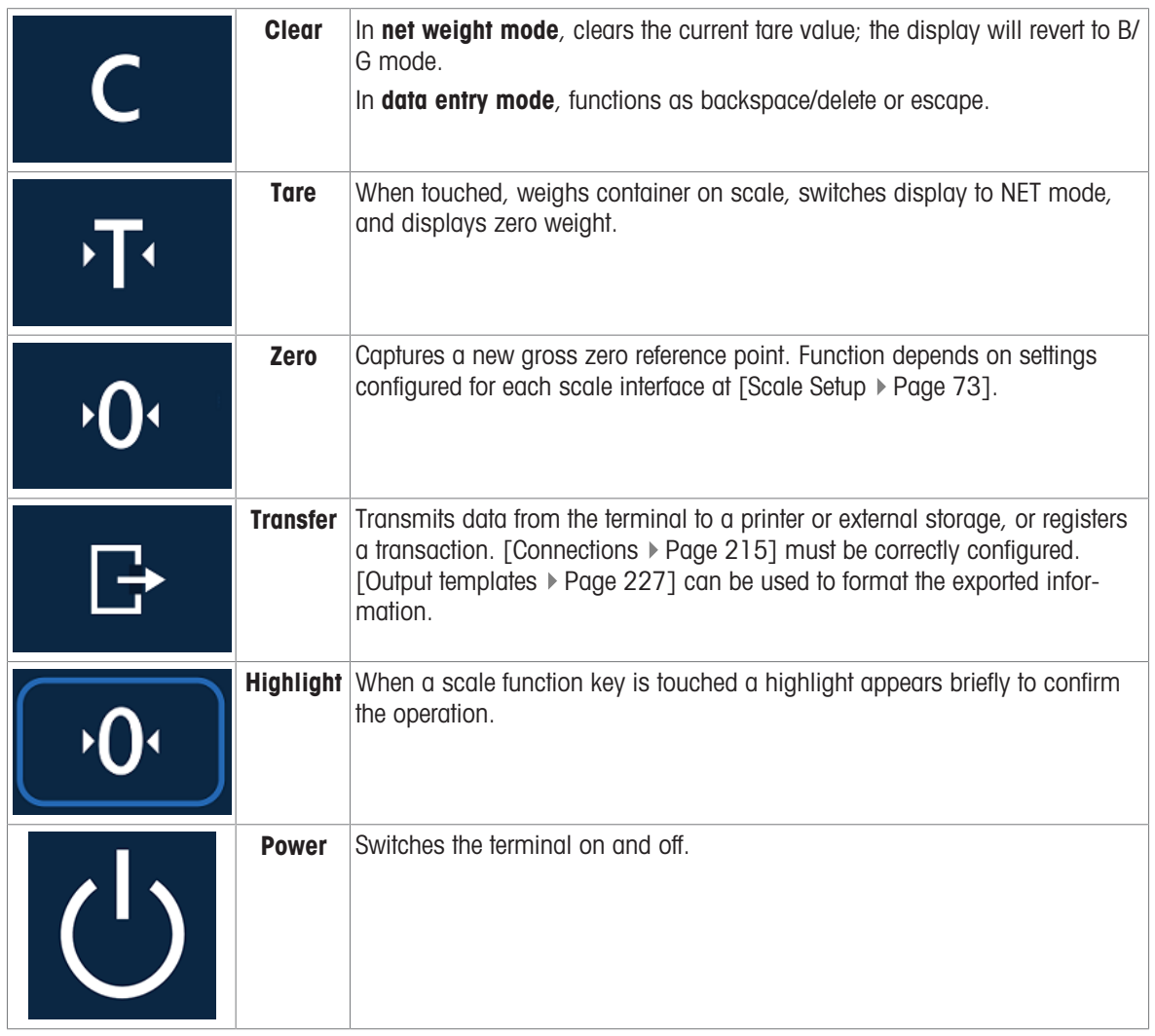

# Screen Areas

The following images identify the main components of the touchscreen interface, in sequence from top to bottom.

The system bar includes access to the main menu  $\equiv$  a messages inbox  $\equiv$  a current user display  $\Omega$ , a language selection icon  $\circledR$ , and the time and date (if the [\[display](#page-193-0)  $\triangleright$  [Page 188\]](#page-193-0) is configured to show them).

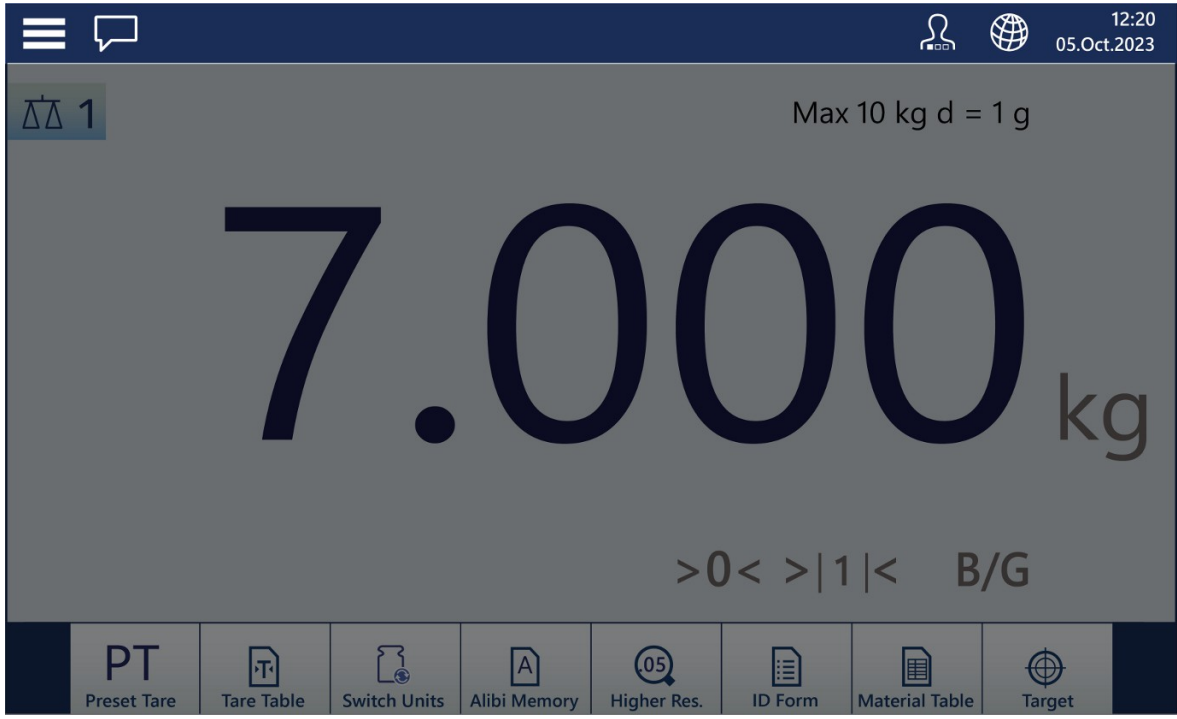

The messages inbox displays information, warnings and cautions detailing the state of the terminal.

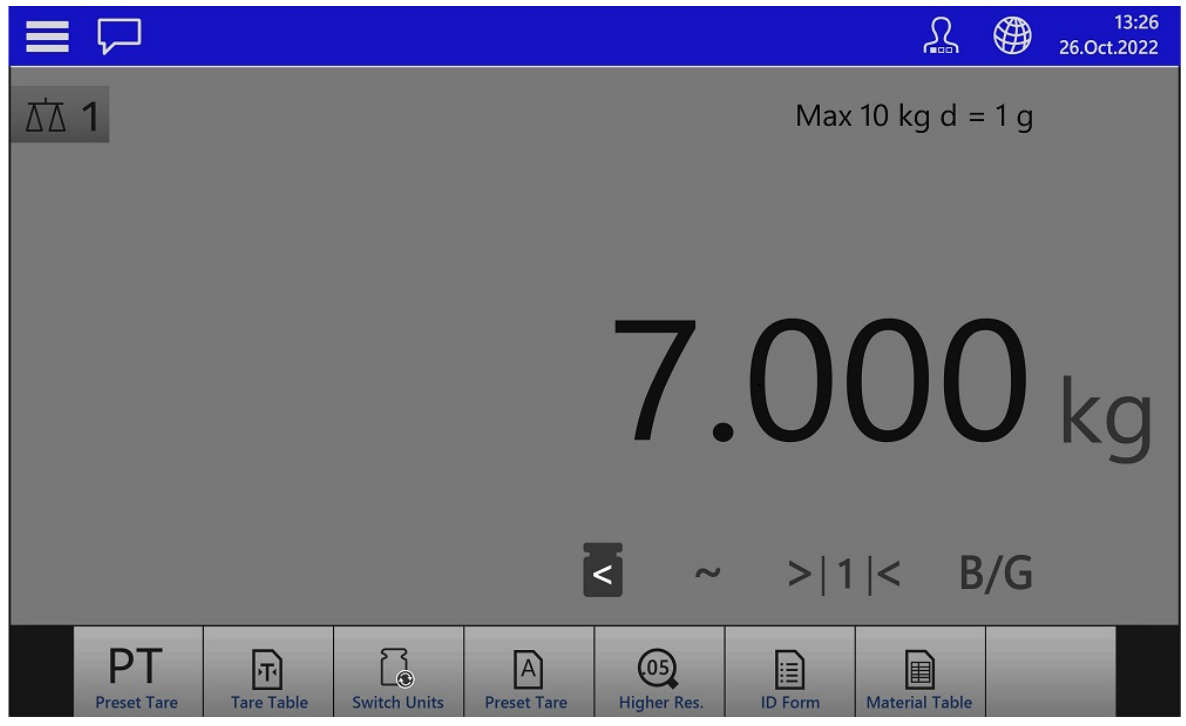

Figure 45: Messages Display

Figure 44: System Bar

Metrological information, including capacity and increment, appears just under the menu bar.

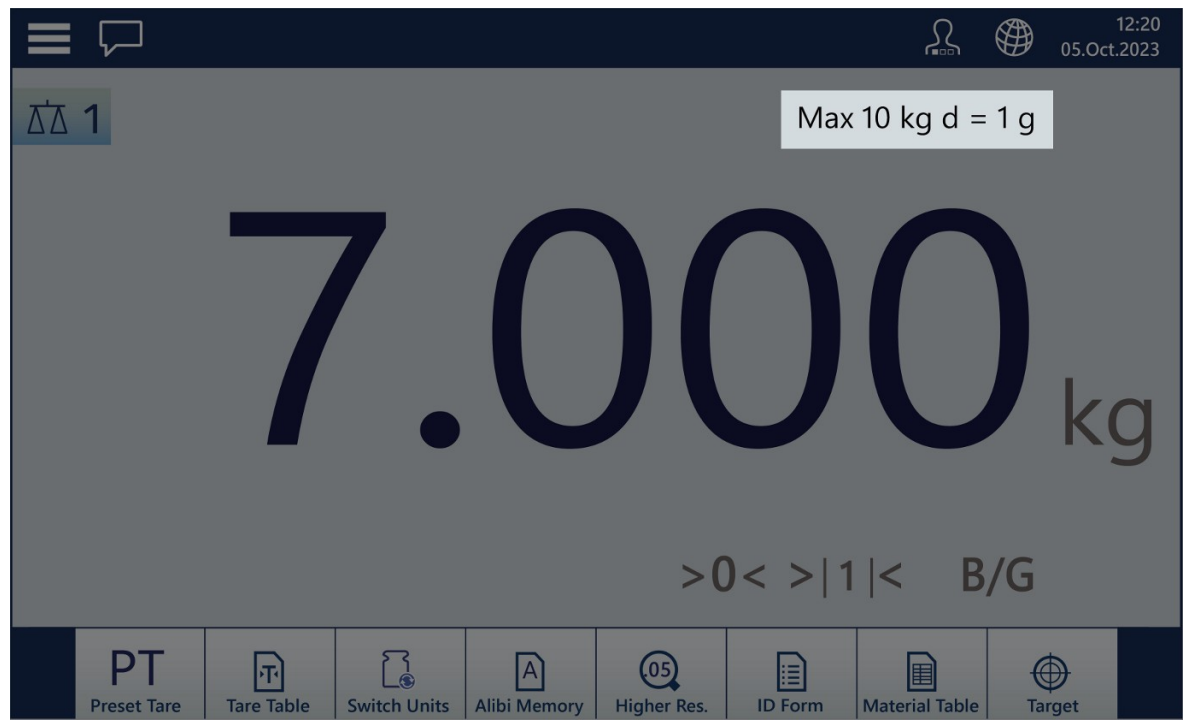

Figure 46: Metrology Display Area

In a terminal with a single scale, the weight display area occupies the middle of the screen.

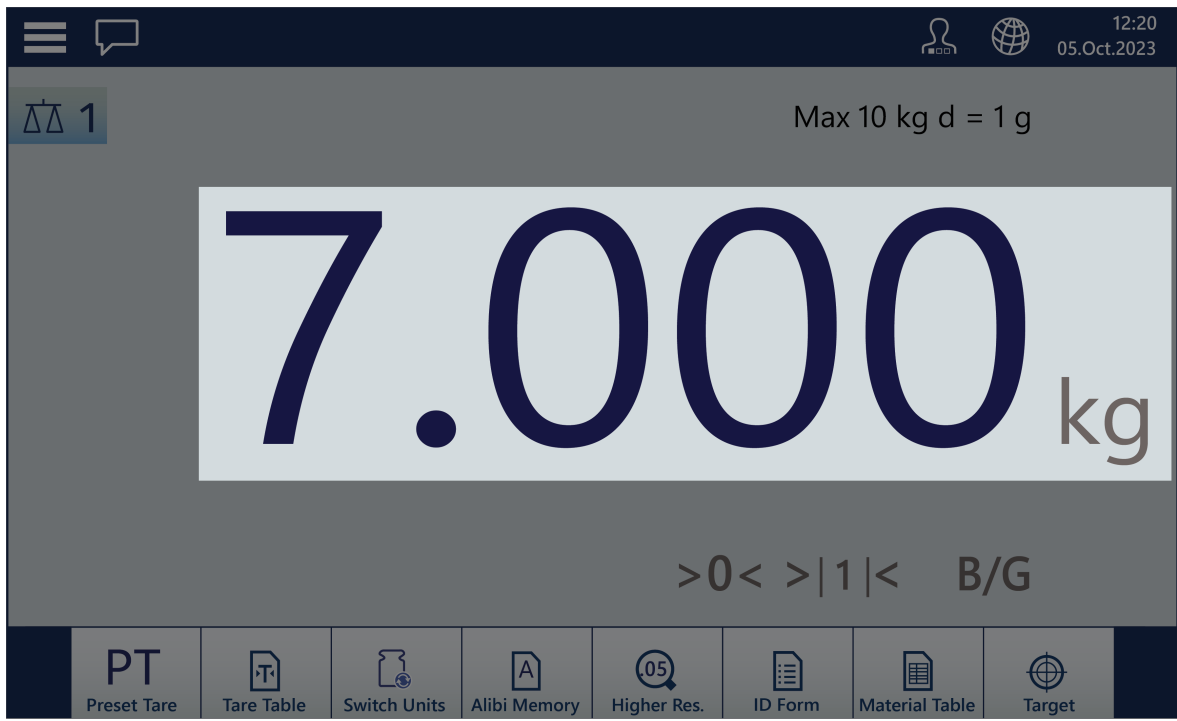

Figure 47: Weight Display

When a tare has been taken, its value is displayed below the main weight display, and the B/G indications changes to NET.

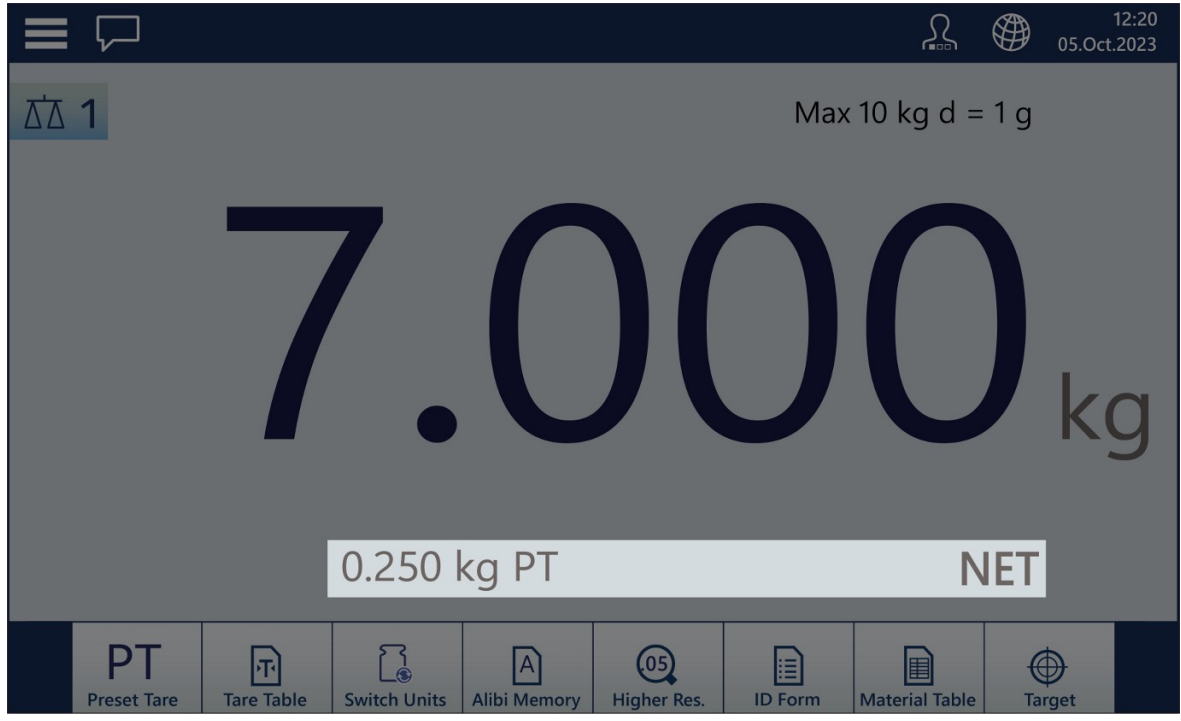

Figure 48: Tare

The legend area displays information about items such as MinWeigh, scale motion, when the scale is at zero, the currently operative range, and the net/gross idnciation.

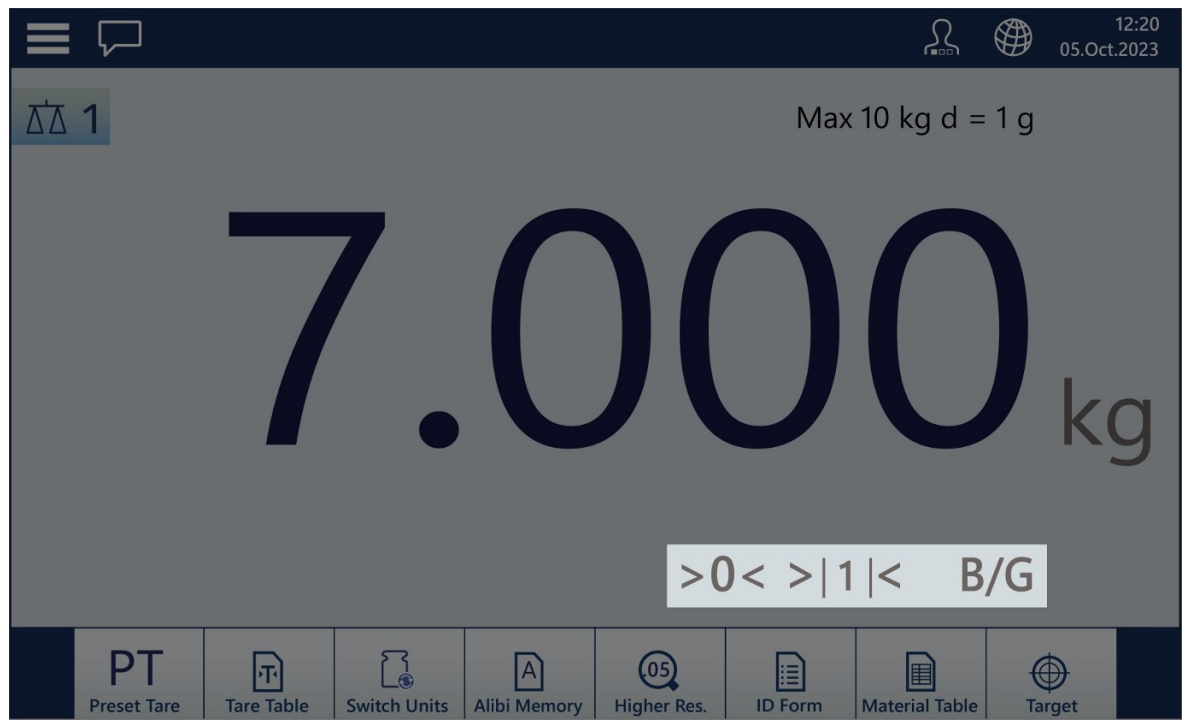

Figure 49: Legend Area

The softkey display will vary depending on the application in use, and on [\[terminal configuration](#page-202-0)  $\blacktriangleright$  [Page 197\]](#page-202-0).

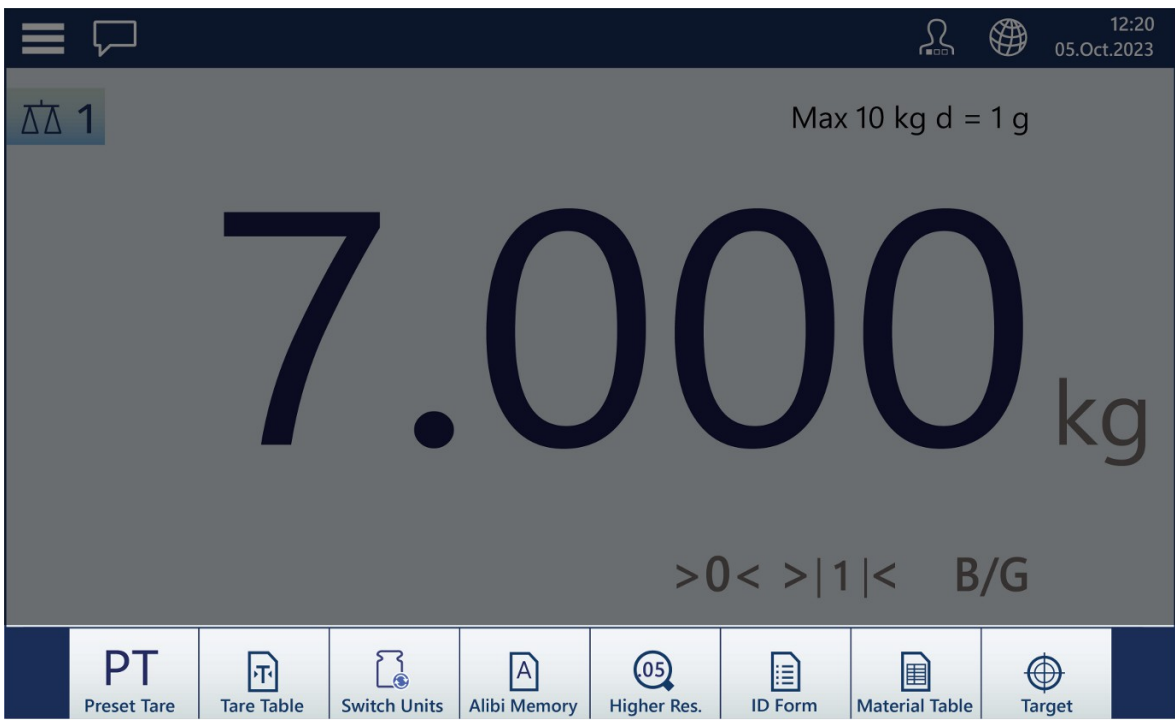

Figure 50: Softkeys

#### 2.1.5.1 Switching from multi-scale to single-scale view

Including Sum Scale, the IND700 HMI may display as many as three weight display areas. The image below shows a display from a terminal configured with two HSALC interfaces and a Sum Scale display.

| $\equiv 0$ |                          |                                   |                    |                     |                              |                        | 品                   | ⊕   | 08:41<br>01.Aug.2023  |
|------------|--------------------------|-----------------------------------|--------------------|---------------------|------------------------------|------------------------|---------------------|-----|-----------------------|
|            | $\Sigma$ 1+2 CALC        |                                   |                    |                     |                              |                        | Max 120 kg d = 20 g |     |                       |
|            |                          |                                   |                    |                     |                              |                        | $0.00$ kg           |     |                       |
|            |                          |                                   |                    |                     | >0<                          |                        |                     | B/G |                       |
| ΔΔ 1       |                          |                                   | Max 60 kg d = 20 g |                     | ΔΔ 2                         |                        |                     |     | Max 60 kg d = 20 g    |
|            |                          |                                   | $0.00_{kg}$        |                     |                              |                        |                     |     | $0.00_{kg}$           |
|            |                          |                                   | >0<                | B/G                 |                              |                        | >0<                 |     | B/G                   |
|            | PТ<br><b>Preset Tare</b> | $\mathbf{F}$<br><b>Tare Table</b> | Switch Scale       | <b>Switch Units</b> | $\mathsf{A}$<br>Alibi Memory | $\odot$<br>Higher Res. | E<br><b>ID Form</b> |     | <b>Material Table</b> |

Figure 51: IND700 Displaying Two HSALC Scales and a Sum Scale

Any scale can be selected for full-screen display simply by double-tapping on its display area. In the image below, the Sum Scale has been selected. This format provides maximum readability in cases where the focus is a single scale.

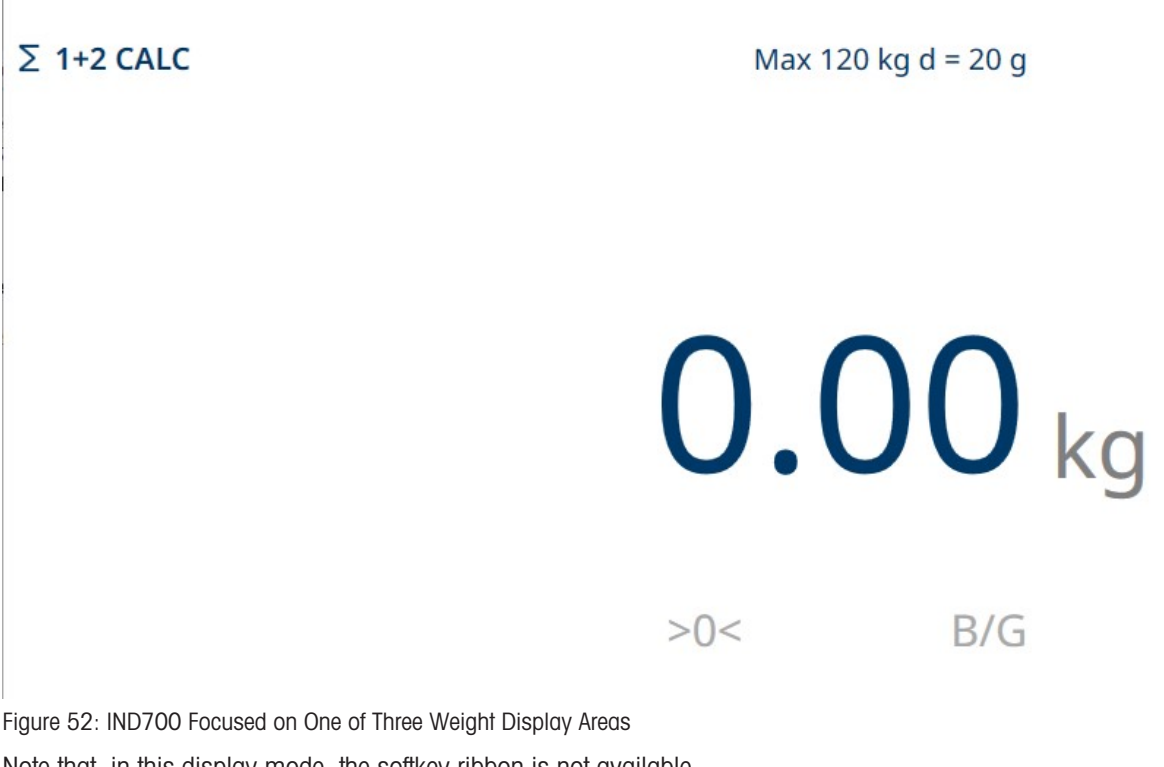

Note that, in this display mode, the softkey ribbon is not available. To return to the multi-scale display, simply double tap the screen again.

# 2.1.5.2 Weight Display Only Mode

It is possible to display weight information for the currently-selected scale as a window against the Windows desktop, as in the example below.

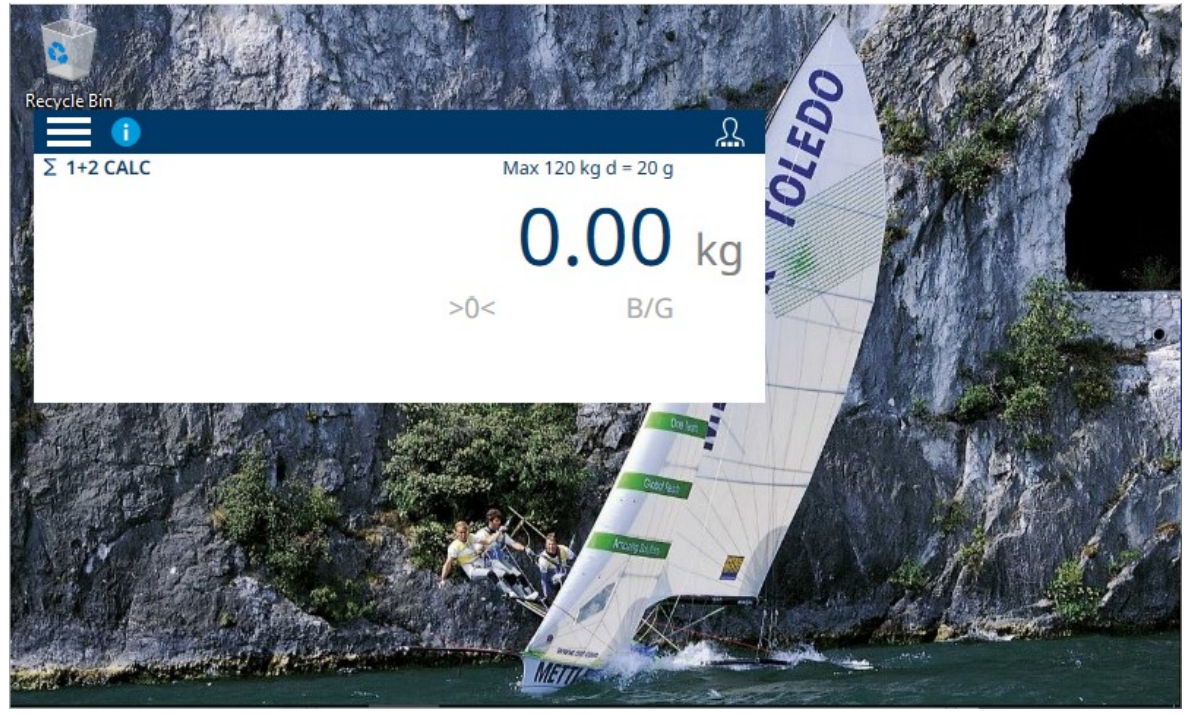

Figure 53: Weight Display Only Mode, Example

The size and behavior of this window is configured in setup at [\[Application mode](#page-210-0)  $\triangleright$  [Page 205\].](#page-210-0) Configuration of this behavior must be performed by a user with the necessary access rights to modify setup parameters.

# 2.1.6 Data Entry

<span id="page-48-0"></span>When an input of numbers or text is required, touch the corresponding input field. Depending on the required input type, one of the two keypads shown below will display on the screen.

### Alphanumeric Data Entry

|   | <b>Name</b>    |         |             |              |   |   |              |              |                | $\Gamma$ . |
|---|----------------|---------|-------------|--------------|---|---|--------------|--------------|----------------|------------|
|   |                |         |             |              |   |   | $\mathbb{P}$ |              |                |            |
| 1 | $\overline{2}$ | 3       | 4           | 5            | 6 | 7 | 8            | 9            | $\overline{0}$ |            |
| q | W              | e       | r           | t            | y | U | I            | $\circ$      | р              |            |
| a | S              | d       | f           | $\mathsf{g}$ | h |   | $\mathsf k$  |              |                |            |
|   | $\mathsf Z$    | $\sf X$ | $\mathsf C$ | V            | b | n | m            | $\mathbf{I}$ | ٠              |            |
|   |                |         |             |              |   |   |              |              |                |            |

Figure 54: Alphanumeric Keyboard, Default (Lower Case) Display

- 1 A small triangle at the top right corner of a key indicates that special characters are available. To access these, touch and hold the character.
- 2 For example, when "s" is touched and held, a pop-up displays showing the available variants.
- 3 Touch the desired variant to add the letter or symbol to the text entry field.

#### 

Touch the shift key to display the letters in upper case. Note that when it is touched, the key is colored blue to indicate that it is active.

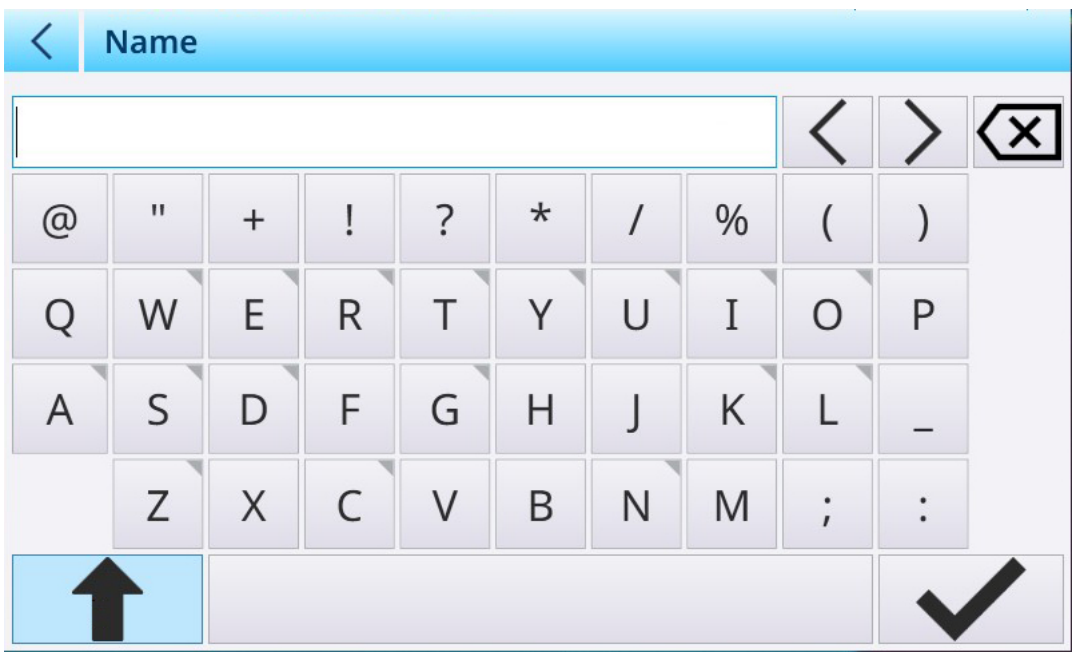

Figure 55: Alphanumeric Keyboard, Upper Case Displayed

### Error Correction and Cursor Control

Note that when an entry has been made, an  $X \times$  appears at the right of the entry field. Touch this X to clear the field's contents completely.

If an error is made in the entry, two methods are available to make a correction:

- Use the delete key **X** to backspace through the entry to the point where the error was made, deleting characters.
- Use the cursor left and right keys  $\langle \rangle$  to position the cursor at the error, and then add or delete characters to make the correction.

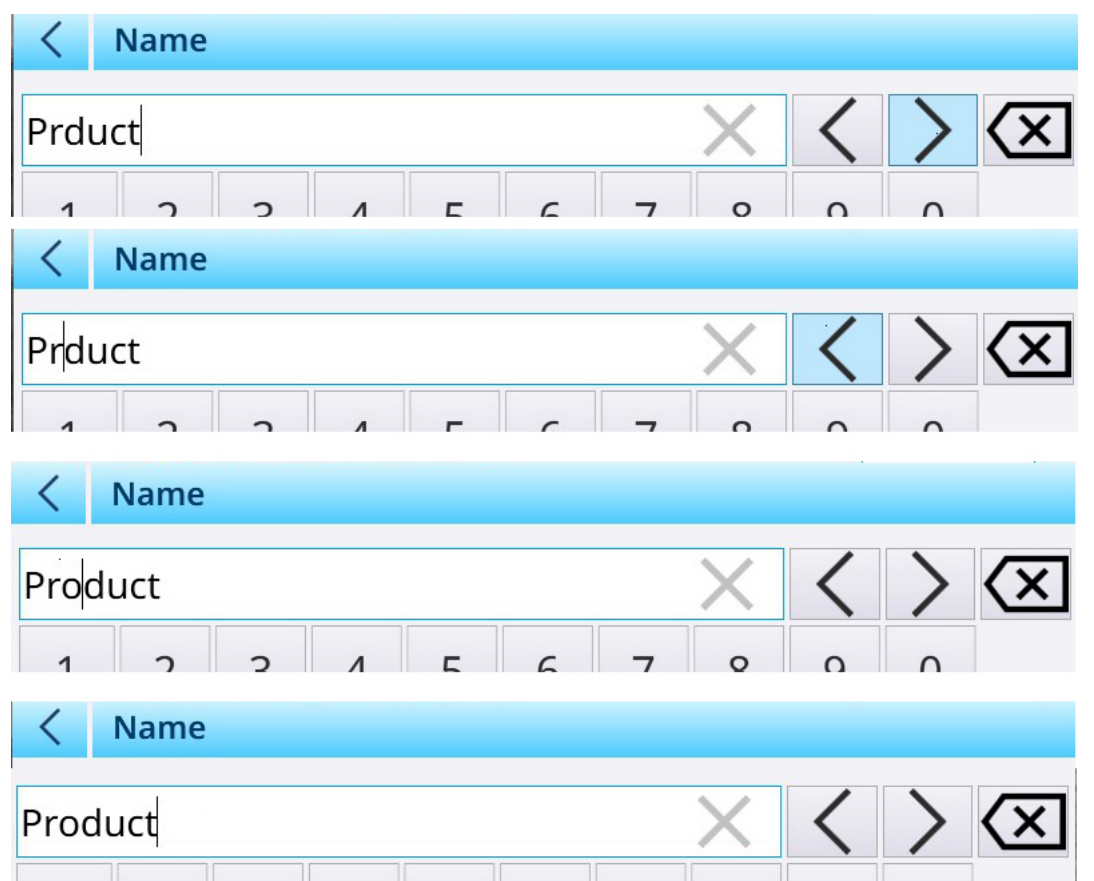

Figure 56: Correction of Erroneous Entry

#### Numeric Data Entry

When the user touches an entry field for a numeric value, the numeric keypad displays.

|         | <b>Edit Material</b> |   |                |   |         |
|---------|----------------------|---|----------------|---|---------|
|         | ID                   | ╭ | ID             |   |         |
|         |                      |   |                |   | $\cdot$ |
|         | Name                 |   |                |   |         |
|         | Product              | 7 | 8              | 9 | x       |
|         | <b>Description</b>   |   |                |   |         |
| $\circ$ | <b>Tennis balls</b>  | 4 | 5              | 6 |         |
|         | <b>Tare ID</b>       | 1 |                |   |         |
|         |                      |   | $\overline{2}$ | 3 |         |
|         | <b>Tare Name</b>     |   | 0              |   |         |
|         | Sandbag              |   |                |   |         |

Figure 57: Numeric Data Entry Keypad

When an entry has been made, note the X which appears in the entry field. Touch this X to clear the entry.

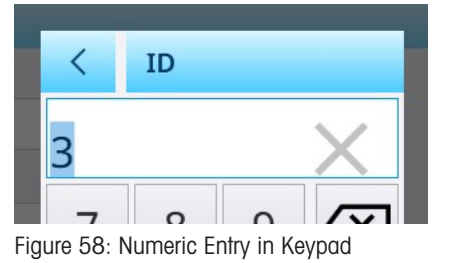

### 2.1.7 Accessing Terminal Information

Information about the terminal and its configuration can be viewed by touching the menu access icon and selecting Terminal.

| 61                |                               |
|-------------------|-------------------------------|
| <b>f</b> Terminal | (P) 192.168.86.222            |
| 수 Login/Logout    | Metrology                     |
| @ Enter Setup     | <b>f</b> Terminal Information |
|                   |                               |

Figure 59: Terminal Information Menu

The options on the sub-menu include information about the terminal's network configuration, metrology, and hard and software characteristics.

# 2.1.7.1 IP

The sub-menu shows the terminal's IP address; touch the address shown in the Terminal Information Menu to display a screen showing more detail about the connection.

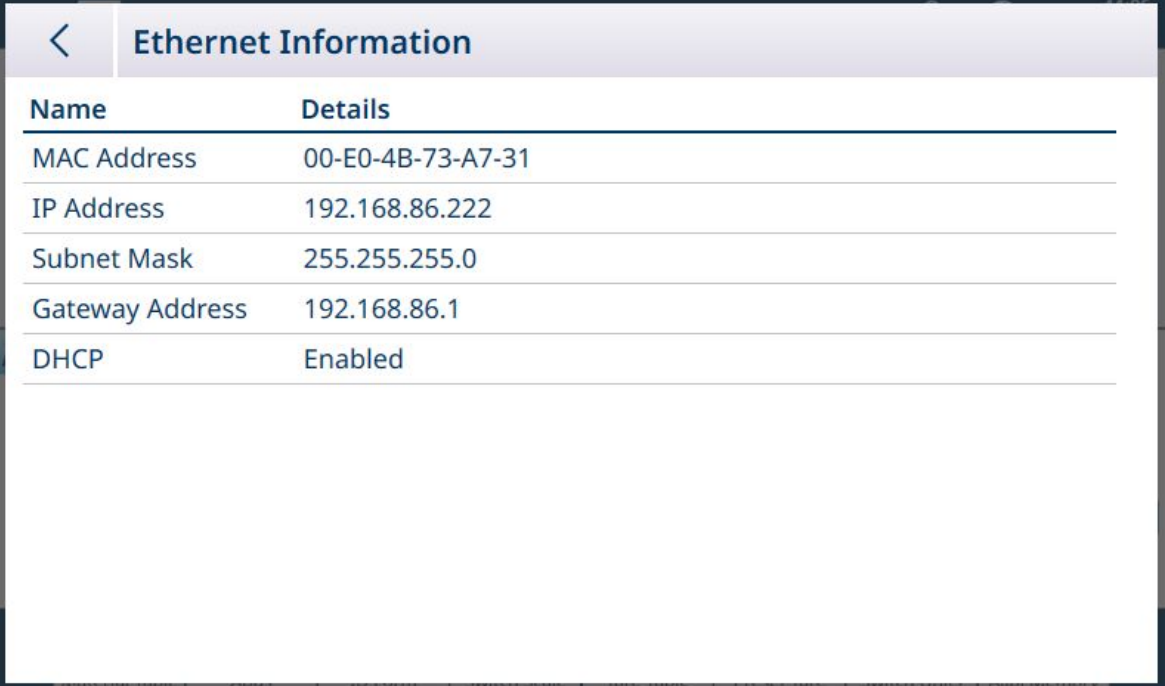

Figure 60: Terminal Network Information

Touch the Back arrow to return to the home screen.

# 2.1.7.2 Metrology

Touch Metrology to view the W&M Information screen.

|               | <b>W&amp;M Information</b>     |                                | G              |          |
|---------------|--------------------------------|--------------------------------|----------------|----------|
| <b>Status</b> | <b>Log Time</b><br><b>Name</b> |                                | <b>Version</b> | Serial I |
|               |                                | <b>Boot Service Version</b>    | 5.41.150       |          |
|               |                                | Boot Service Thumbprint ID     | B827409295     |          |
|               |                                | Scale Server                   | 5.41.150       |          |
|               |                                | Scale Lock                     | V1.0.40        |          |
|               | 26.Jan.2024                    | Scale Module 1 - HSAL (1.0.40) | V1.0.40        |          |
|               | 26.Jan.2024                    | Scale Module 2 - HSAL (1.0.40) | V1.0.40        | 876543   |
|               |                                | Scale Module 3                 |                |          |
|               |                                | Scale Module 4                 |                |          |
|               |                                | Scale Module 5 - Sum Scale     |                |          |
|               |                                |                                |                |          |
|               |                                |                                |                |          |

Figure 61: W&M Information Screen

Touch the back arrow to return to the W&M Information screen. Note the icons in the W&M Information screen header row; a number of functions can be performed from here:

### Pairing History

Touch  $\odot$  to display the Pairing History screen.

| <b>Pairing History File</b> |                            |                                                      |  |  |  |  |
|-----------------------------|----------------------------|------------------------------------------------------|--|--|--|--|
| <b>Log Time</b>             | <b>Terminal Serial No.</b> | <b>Pairing Information</b>                           |  |  |  |  |
| 18.Jan.2024 10:53           | 69569416DZ                 | S1(, 355C4524)                                       |  |  |  |  |
| 18. Jan. 2024 11:47         | 69569416DZ                 | S1(, 98BEBE37)                                       |  |  |  |  |
| 18.Jan.2024 11:47           |                            | S1(, 98BEBE37)                                       |  |  |  |  |
| 19. Jan. 2024 12:18         |                            | S2(8765431, F293E1A5)                                |  |  |  |  |
| 26.Jan.2024 08:37           |                            | S1(, A593598F)                                       |  |  |  |  |
| 26.Jan.2024 08:37           |                            | S2(8765431, 1A37B7A0)                                |  |  |  |  |
| 26.Jan.2024 08:38           |                            | S1(, 4D370F8A)                                       |  |  |  |  |
| 26.Jan.2024 08:37           |                            | S2(8765431, 1A37B7A0)                                |  |  |  |  |
| 26.Jan.2024 08:38           |                            | S1(, 4D370F8A)                                       |  |  |  |  |
| 26.Jan.2024 08:39           |                            | S2(8765431, 88C82ED5)                                |  |  |  |  |
|                             |                            | 69569416DZ<br>69569416DZ<br>69569416DZ<br>69569416DZ |  |  |  |  |

Figure 62: Pairing History File

This file shows pairing information for each installed scale, together with the terminal's serial identifier. Touch the back arrow to return to the W&M Information screen.

### Scale Log Table

Touch  $\Box$  to display the Scale Log table.

| <b>Scale Log Table</b><br>く |                |                      |
|-----------------------------|----------------|----------------------|
| <b>Date and Time</b>        | <b>Version</b> | <b>Version Index</b> |
| 11/17/2023 10:00:00 AM      | 4.0.102        |                      |
|                             |                |                      |
|                             |                |                      |
|                             |                |                      |
|                             |                |                      |
|                             |                |                      |
|                             |                |                      |
|                             |                |                      |
|                             |                |                      |
|                             |                |                      |
|                             |                |                      |

Figure 63: Scale Log Table

Touch the back arrow to return to the W&M Information screen.

### Calibration Test

The Calibration Test  $\mathbb{E} \cdot \mathbb{B}$  is not currently implemented in the IND700.

#### Alibi Table

Touch **A** to display the Alibi Table view. The Search and Export functions work in the same way as described in [\[Table Functions: Filter, Export, Import, Clear](#page-312-0) ▶ [Page 307\].](#page-312-0)

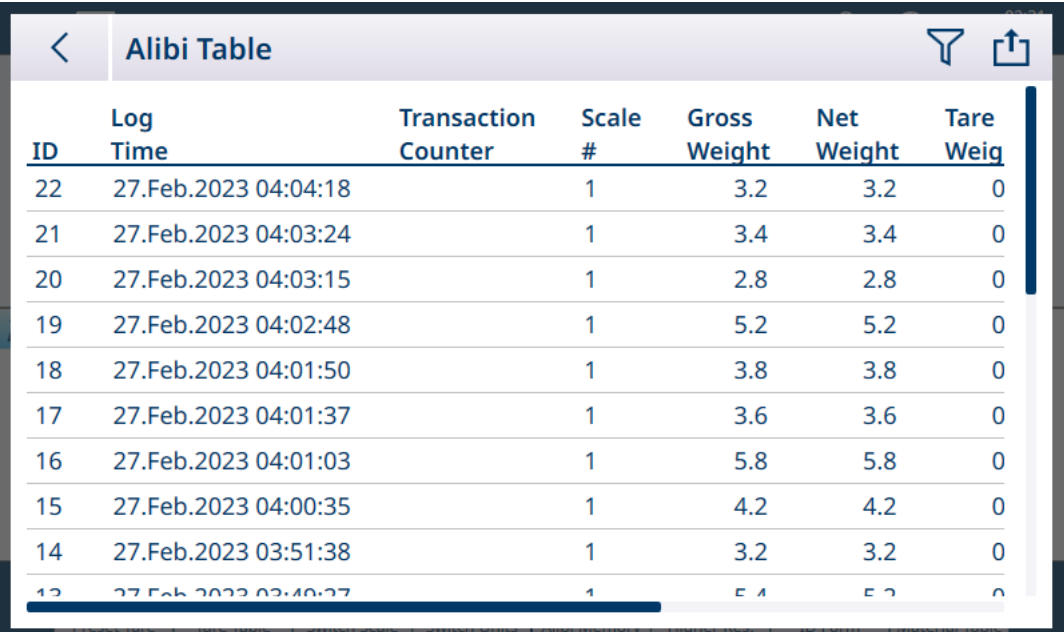

Figure 64: Alibi Table View

Touch the back arrow to return to the W&M Information screen.

# 2.1.7.3 Terminal Information

Touch Terminal Information to display the terminal's hardware configuration, together with software version numbers where applicable:

| く                 | <b>Terminal Information</b>                   |                    |                         |
|-------------------|-----------------------------------------------|--------------------|-------------------------|
| Slot              | <b>Description</b>                            | <b>Part Number</b> | <b>Software Version</b> |
| Slot <sub>1</sub> | <b>HSAL (HSAL</b><br>$\overline{\phantom{0}}$ | 30726006           | V1.0.40                 |
| Slot 2            | HSAL (Analog )                                | 30726006           | V1.0.40                 |
| <b>OS</b>         | Windows 10 1809 IoT Enterprise                |                    | V2.6.30/2024-01-161     |
| <b>BIOS</b>       | Kontron                                       |                    | MTsXA4R_1.1_BETA12      |
| <b>APP</b>        | Supervisor                                    |                    | 5.41.150-freeze.2+02    |
| <b>APP</b>        | Client.MTApp                                  |                    | 5.41.150-freeze.2+02    |
| <b>APP</b>        | Engine                                        |                    | 5.41.150-freeze.2+02.   |
| Legal             | www.mt.com/legal                              |                    |                         |

Figure 65: Terminal Information Screen

### 2.1.8 Table Functions: Filter, Export, Import, Clear

Enabled tables include a number of functions, accessed by touching an icon in the table's header row.

The **Alibi Table** is read-only, and its contents can be  $\gamma$  filtered and  $\tau_1$  exported. Alibi data cannot be imported  $\forall$ , records cannot be deleted, and the table cannot be cleared  $\hat{m}$ . Once the Alibi Table has reached its maximum capacity, the terminal begins to overwrite the oldest data. To avoid loss of Alibi Table data, it is recommended that an export schedule be implemented.

The contents of the Material Table and Tare Table can be filtered, exported to a file, imported from a file, and cleared. The import function permits table contents to be configured outside the terminal, or shared between terminals performing the same function.

The contentsof the Transaction Table can be filtered, exported and cleared.

Exported table contents are stored on the terminal in the **C:\Export** folder. Data to be imported must be placed in the C:\Import folder. For details on file transfers in and out of the terminal, refer to [\[File Transfer](#page-353-0)  $\blacktriangleright$  [Page 348\]](#page-353-0).

#### 2.1.8.1 Filter

For an account of the filter entry methods, refer to [\[Data Entry](#page-48-0)  $\triangleright$  [Page 43\]](#page-48-0).

Because it accumulates many records, the Alibi Table has a Filter function  $\nabla$  which filters the visible records depending on up to three conditions.

### Search Condition

The Search Condition fields permit the definition of three search criteria. The three filters screens are shown below. Note the screen indicator dots and up/down arrows at left.

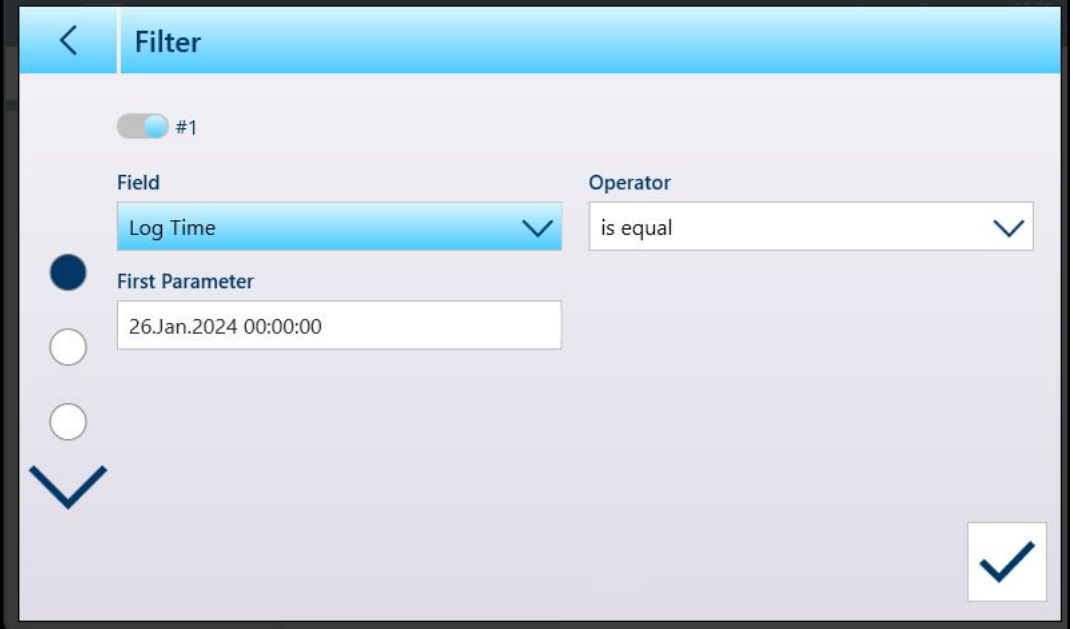

Figure 66: First Table Filter Screen

The second and third Filter screens are shown with no Field selected. Filter #2 is shown enabled but not configured. Filter #3 is shown disabled. The other filter options -- Operator and Parameter -- are not accessible until a Filter Field is selected.

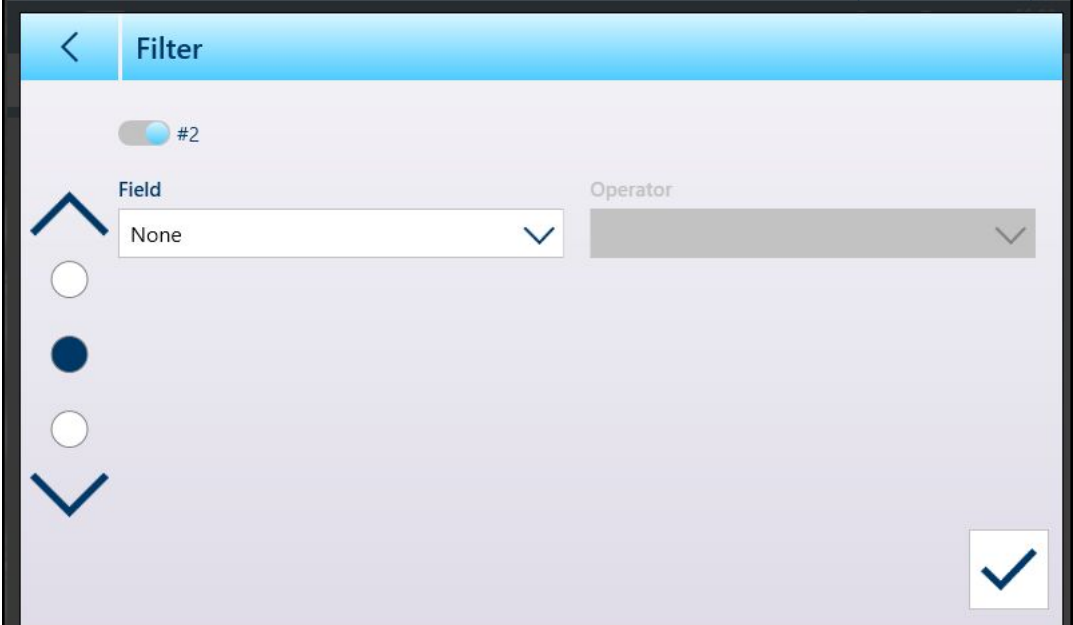

Figure 67: Second Table Filter Screen

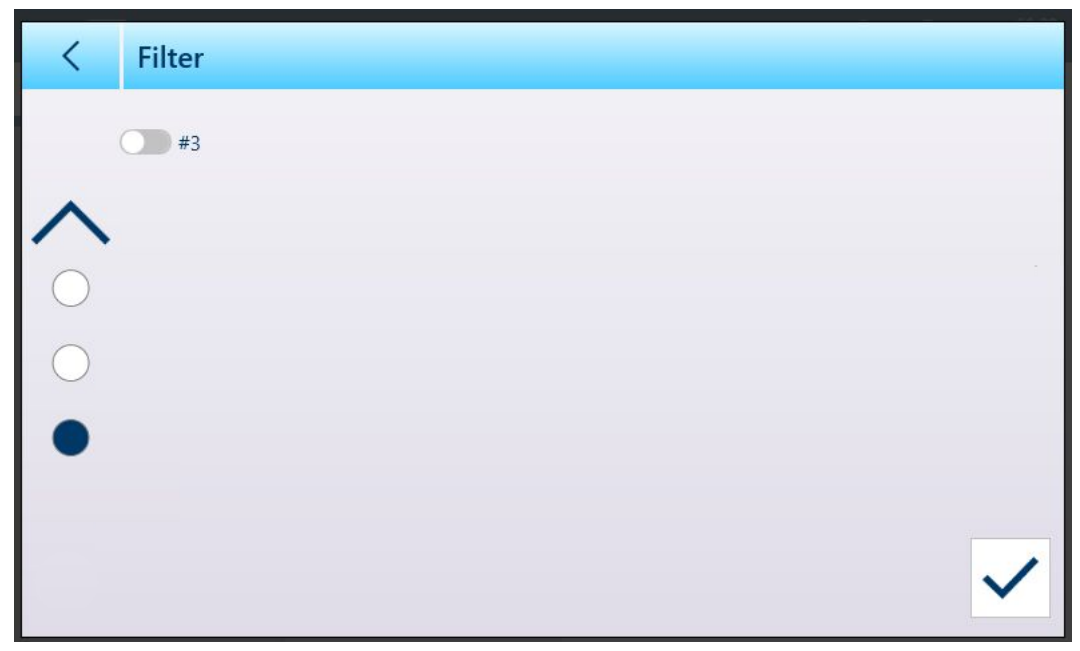

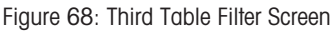

Field options are:

- None (filter not operational)
- ID  $\bullet$
- Log Time  $\bullet$
- Transaction Counter
- Scale #  $\bullet$
- Tare Type
- Unit

The options provided by the Parameter value depend on the Field type selected. For example, if Scale # is chosen, the **Parameter** field is a drop-down list of all available scales plus Sum Scale.

When a filter Field has been selected, the Operator field and a Parameter field becomes available -- two Parameter fields, if in the range is selected as the Operator. Touch the Parameter field to display its associated entry method. ([\[Data Entry](#page-48-0)  $\blacktriangleright$  [Page 43\]](#page-48-0)). The Parameter entry dialog shown below is for a numeric parameter, in this case ID.

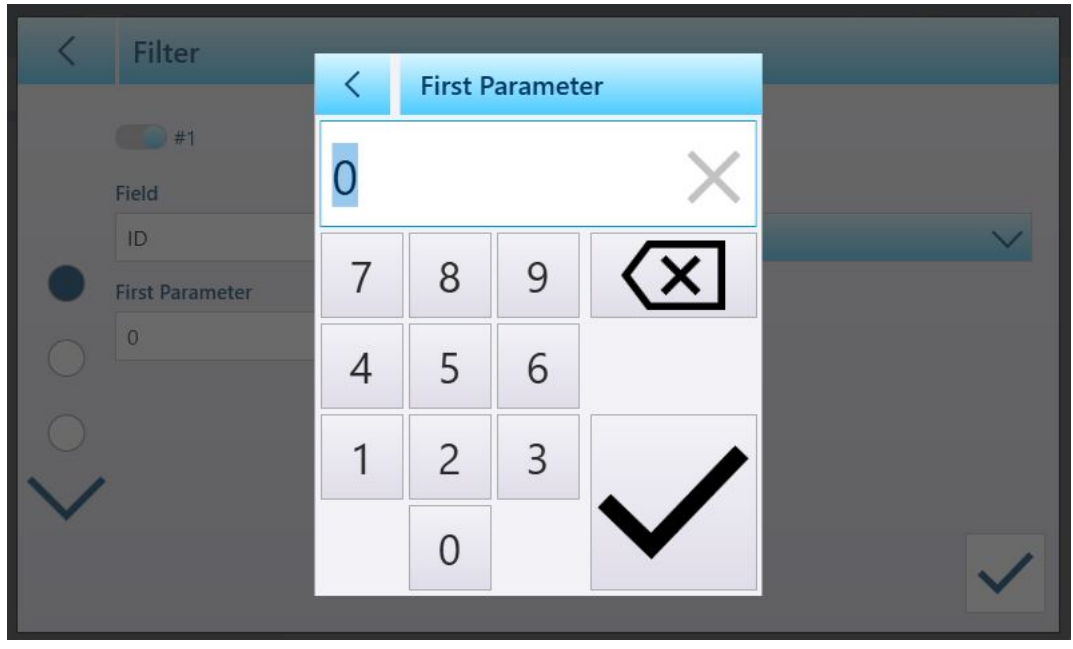

Figure 69: Example Filter Parameter Entry

Other Field types are associated with other entry types. For example, if Log Time is selected under Field, the Parameter field will display a calendar and Hour : Minute input dialog.

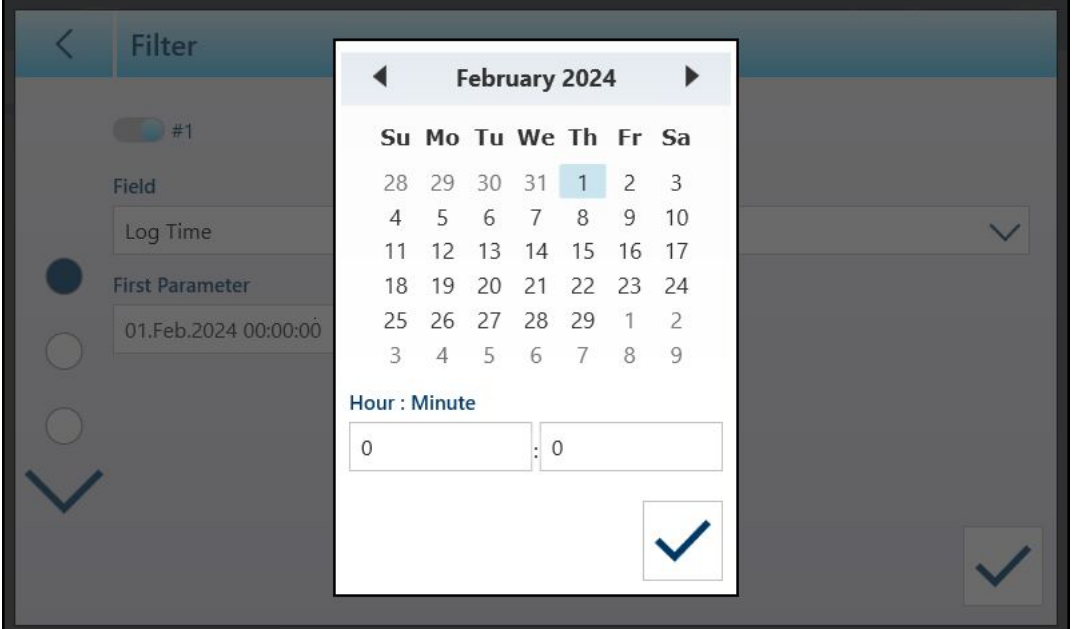

Figure 70: Calendar Dialog for Log Time Field Parameter

Parameter options are:

- is equal
- freater
- greater or equal  $\bullet$
- less than  $\bullet$
- in the range

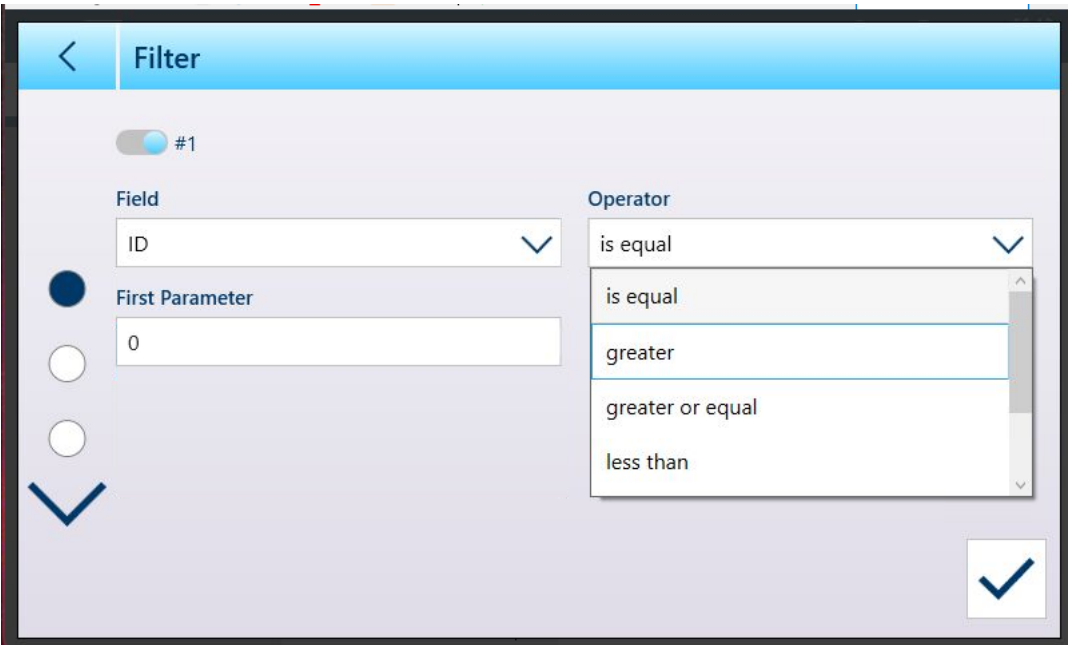

Figure 71: Filter Condition Operators

# 2.1.8.2 Export

All tables permit the export  $t_1$  of data. The export screen requires the selection of a File Type, and the choice of a File Name. The default form of the filename has the form [terminal]\_[Year\_Month\_Day]\_[time]\_[Table name], but this can be modified by touching the File Name field to display an alphanumeric entry screen [\(\[Data Entry](#page-48-0)   [Page 43\]\)](#page-48-0).

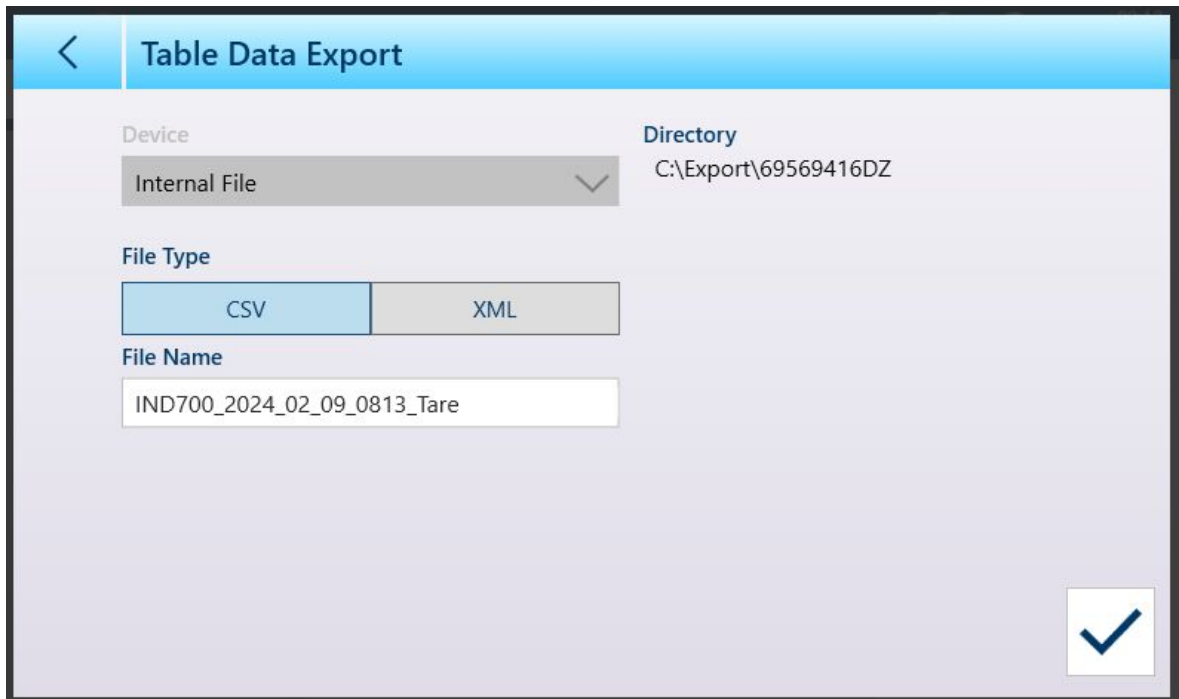

Figure 72: Table Data Export Screen

Touch the blue check mark  $\overline{\vee}$  to confirm the export and return to the Table view screen.

### 2.1.8.3 Import

The Material and Tare tables both permit data to be imported. Data for import to a table must be contained in a file of the appropriate format, either .csv or .xml. Touch the Import icon **the to display the Table Data Import** screen.

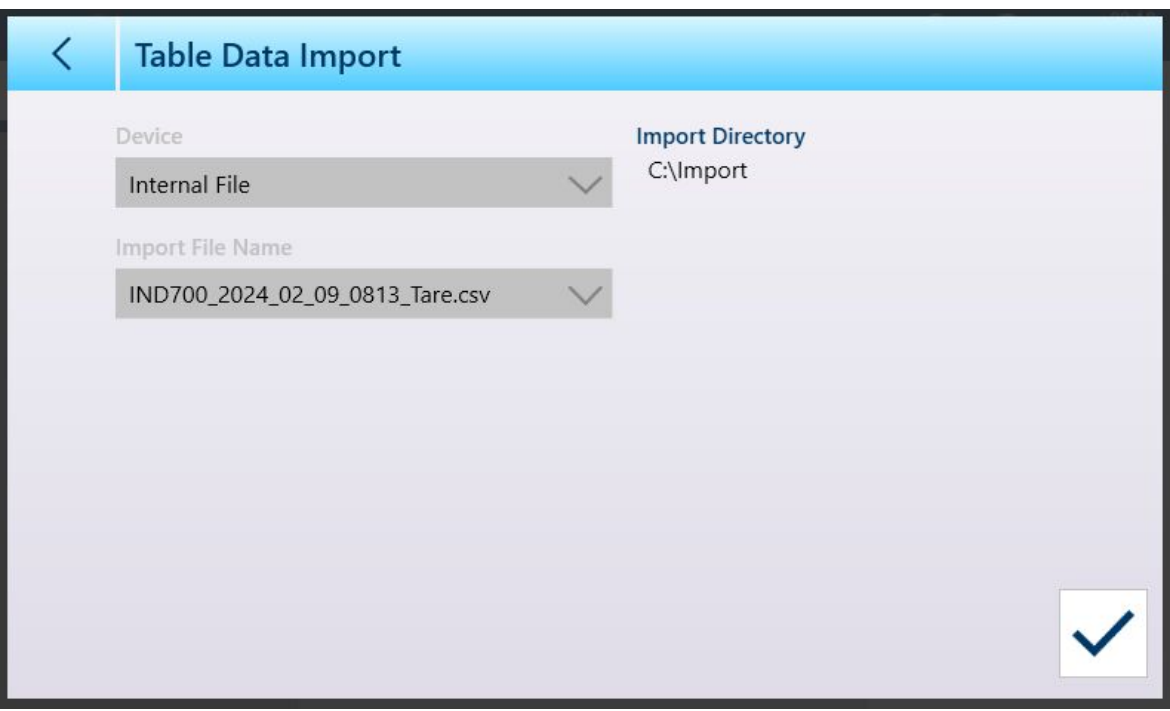

Figure 73: Table Data Import Screen

Touch the blue check mark  $\overline{\vee}$  to confirm the import. The Table view screen will appear, with the new data displayed.

# 2.1.8.4 Clear

To manage space in the terminal's memory, it may be necessary to clear a table. Before clearing a table, it is recommended that a table export be performed. The data can be stored outside the terminal. This will prevent unwanted data loss.

When the clear icon  $\bar{m}$  is touched, a warning displays indicating that the entire table will be cleared.

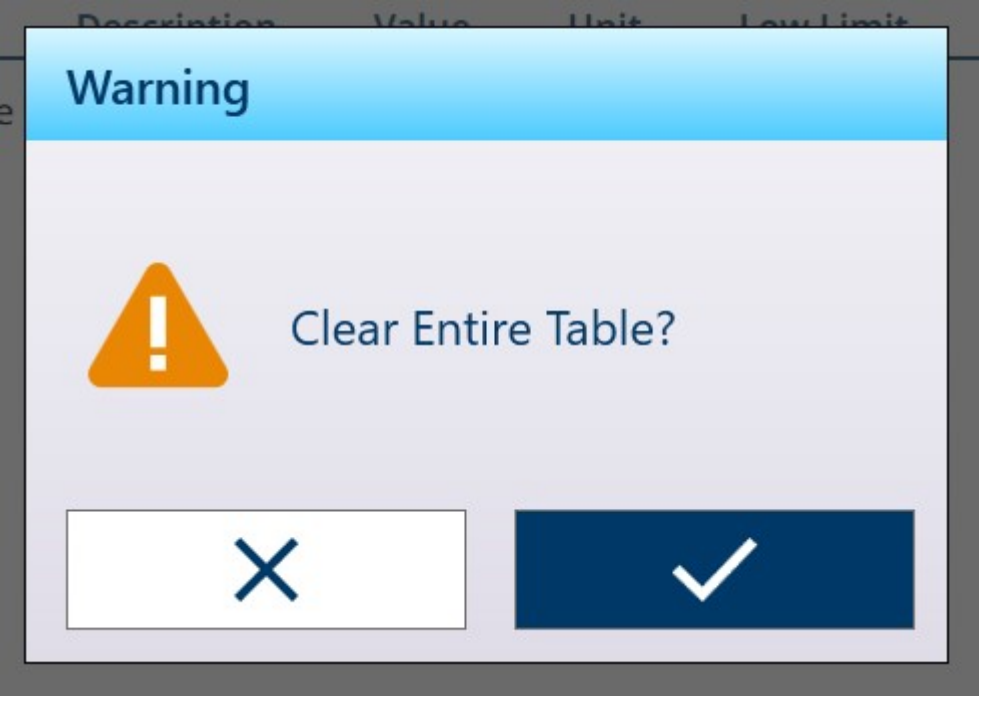

Figure 74: Table Clear Warning

Touch the check mark to confirm the deletion, or the X to return to the table view.

# 2.1.9 Transferring Data

The print function (demand output) can be initiated by:

- Pressing the TRANSFER function key
- Through the automatic transfer function

Demand output of data may also be initiated as part of a particular sequence of operation or special application software.

A system message appears for 3 seconds when the terminal is carrying out a demand output command.

### 2.1.9.1 Enabling Data Transfer

To execute a data transfer successfully, a serial, USB or Ethernet connection must be configured with a Demand Output assignment and linked to a template and trigger associated with the selected serial or Ethernet port. If a transfer command fails because a Demand Output assignment is not programmed on any port, the synchronous error message "Print Failed-No Demand Output" is displayed.

### 2.1.9.2 Transfer Interlock

A Transfer Interlock can be configured in setup at [\[Log or Transfer](#page-166-0)  $\triangleright$  [Page 161\]](#page-166-0). It is designed to enforce a single demand output per transaction. The Interlock function can be disabled or enabled. If it is enabled, the transfer command is ignored until the measured gross weight exceeds the interlock threshold. After the first transfer command is executed, subsequent transfer commands are ignored until the gross weight indication falls below the interlock reset threshold.

If a transfer command is blocked by the Interlock function, a synchronous "Print Not Ready" error is generated.

#### 2.1.9.3 Repeat Transfer

The Repeat Tr. softkey in permits the data output of the most recent demand output to be transferred again with a DUPLICATE header or footer to distinguish it from the original transfer. To enable the Repeat Transfer function, simply add the softkey to the Home Page softkey ribbon, in setup at [\[Softkeys](#page-202-0)  $\blacktriangleright$  [Page 197\]](#page-202-0). Pressing this softkey will initiate a repeat transfer of the last Demand Output connection listed in the assignments found in Connections.

The repeat output template can be flagged with a "DUPLICATE" header or footer to indicate that the data in the output template was generated as a repeat of a previous communication.

### 2.1.9.4 Auto Transfer

Automatic initiation of a demand output occurs after the gross weight exceeds the minimum threshold and there is no motion on the scale. After initiation, the gross weight must return below the reset threshold before the next automatic transfer can occur.

Auto Transfer may be disabled or enabled. It can be triggered and reset by weight exceeding set thresholds, or by weight deviation from a previously stable reading.

### 2.1.9.5 Report Transfer

The IND700 does not include any standard Report formats. However, when a [\[Connection](#page-220-0)  $\triangleright$  [Page 215\]](#page-220-0) is configured with the Assignment Transfer, and a Template is configured for use with the connection, the selected template can be configured ([\[Output Templates](#page-232-0)  $\triangleright$  [Page 227\]](#page-232-0)) to include whatever data the report requires.

# 2.1.10 Selecting an Input Template

Different data inputs require differently configured input templates. For example, the input from a barcode reader will differ from the input from a keyboard. The IND700 allows up to ten input templates to be configured. The basic method for selecting a template to use is to access [\[Setup > Communication > Connections](#page-220-0)  $\triangleright$ Page 215], and configure a connection with the required template associated with it. However, there is a simpler and more direct way to switch between input templates, using a softkey in the ribbon on the screen. Follow these steps to configure quick access to input templates:

- 1. First, ensure that each of the input templates to be used is [\[configured](#page-243-0)   [Page 238\],](#page-243-0) and associated with a connection.
- 2. In setup, access [\[Terminal > Softkeys](#page-202-0)   [Page 197\]](#page-202-0).
- 3. Drag the **Input Template** softkey  $\bigoplus$  to the ribbon.
- 4. Return to the weighing screen. If at least one input template is properly configured, the softkey will now show it as currently selected  $-\frac{5}{2}$ .
- 5. To switch between input templates, as well as between the configured connections, touch the Input **Template** softkey to display a list of available templates.

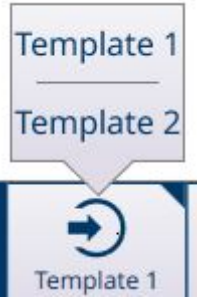

Figure 75: Input Template Softkey Pop-Up List

# 2.1.11 Automatic Standard (Output) Template

For details on configuring templates, refer to [\[Output Templates](#page-232-0)  $\triangleright$  [Page 227\]](#page-232-0) and [\[Input Template](#page-243-0)  $\triangleright$  [Page 238\]](#page-243-0).

During weighing operations, Output Template 1 provides a powerful and convenient tool. This template is automatically configured, in real time, to adjust its contents to capture information displayed on the main screen. This information includes basic weighing data, application parameters, and the labels and contents of any ID forms in use. If the template is assigned to a [\[Connection](#page-220-0)  $\triangleright$  [Page 215\],](#page-220-0) a Transfer operation will produce output in the format specified by the template. This functionality means that it is not necessary to look up the relevant Shared Data variables and enter template elements manually.

However, different weighing operations will require different output content. The **Automatic Standard Template** provides a simple way to reflect these differences in transferred data, and to switch quickly between output formats.

Follow these steps:

- 1. Configure the terminal as appropriate for one type of weighing operation. This will set Output Template 1 to capture the data generated by this operation.
- 2. Enter Setup and access **Communication > Output Templates**.
- 3. From the menu, select Template 1 in order to view its content.

4. Touch the Duplicate icon  $\Box$  in the menu bar. The Copy Template screen will display. In the example shown below, the To field template selection list has been expanded.

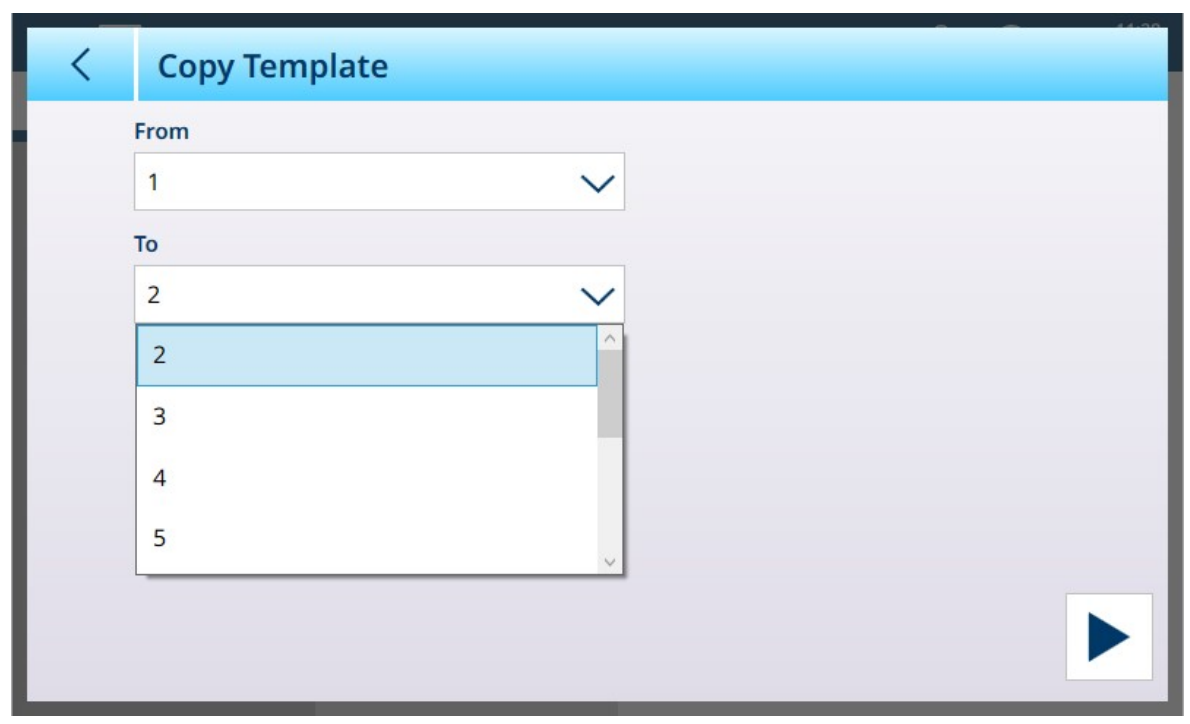

Figure 76: Copy Template Screen

- 5. The current template, Template 1, will be shown in the From field. Touch the To field and select an unused template, then touch the RUN icon  $\triangleright$  at lower right.
- 6. Touch the BACK arrow twice to return to the setup menu view, and access Connections. Either create or edit a connection so that its Assignment is Transfer, with the newly-configured Output Template named in the Template field.
- 7. Select Exit Setup **@from** the dropdown menu at upper left.
- 8. Configure the terminal for a second type of weighing operation, then repeat steps 2 to 7, again copying Output Template 1 to an unused template (e.g. Template 3).
- 9. Assign the newly-created Template to another Connection.
- 10. Repeat these steps until all required types of weigh operation are represented by one Output Template.

### 2.1.12 Alibi Memory Direct Access

The Alibi Memory stores individual transaction data that can be retrieved for verification purposes. Information stored in the Alibi Memory includes:

- Transaction counter value
- Date and time of transaction
- Gross, net, and tare weights including units of measure

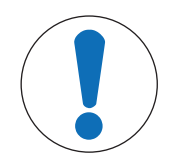

### **NOTICE**

If the IND700 terminal has been programmed as "approved", Alibi memory enabling or disabling is only accessible if the security switch (SW1-1) is in the OFF position.

The Alibi memory can not be cleared unless a Factory Reset is implement. Refer to PCB Switch Settings for more information on Factory Reset.

### 2.1.12.1 Creating an Alibi Memory Record

Alibi memory records can be created automatically or manually:

- **Auto Transfer:** Through an automatic initiation of a demand output print request
- Semi-automatic Transfer Pushbutton: By pressing the Transfer scale key.

• Semi-automatic Transfer - Remote: Through a transfer command initiated via a discrete input, an ASCII P serial command or an Industrial Network interface.

### 2.1.12.2 View, Search and Transfer Alibi Memory

- 1 Press the ALIBI TABLE softkey A.
	- $\Rightarrow$  The Alibi screen displays.

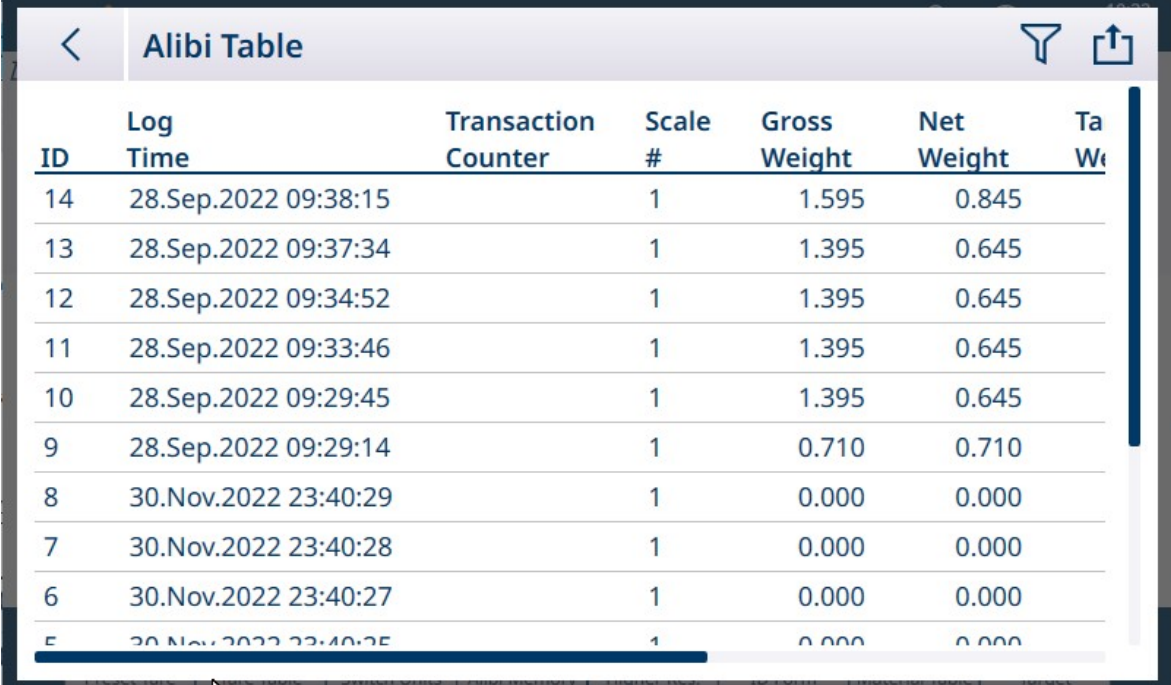

Figure 77: Alibi Table View

- 2 Touch the FILTER softkey  $\nabla$ .
- 3 Use the selection boxes and data entry fields to enter specific search information to limit the search, or do not enter any search limits to view all Alibi Memory Table information.

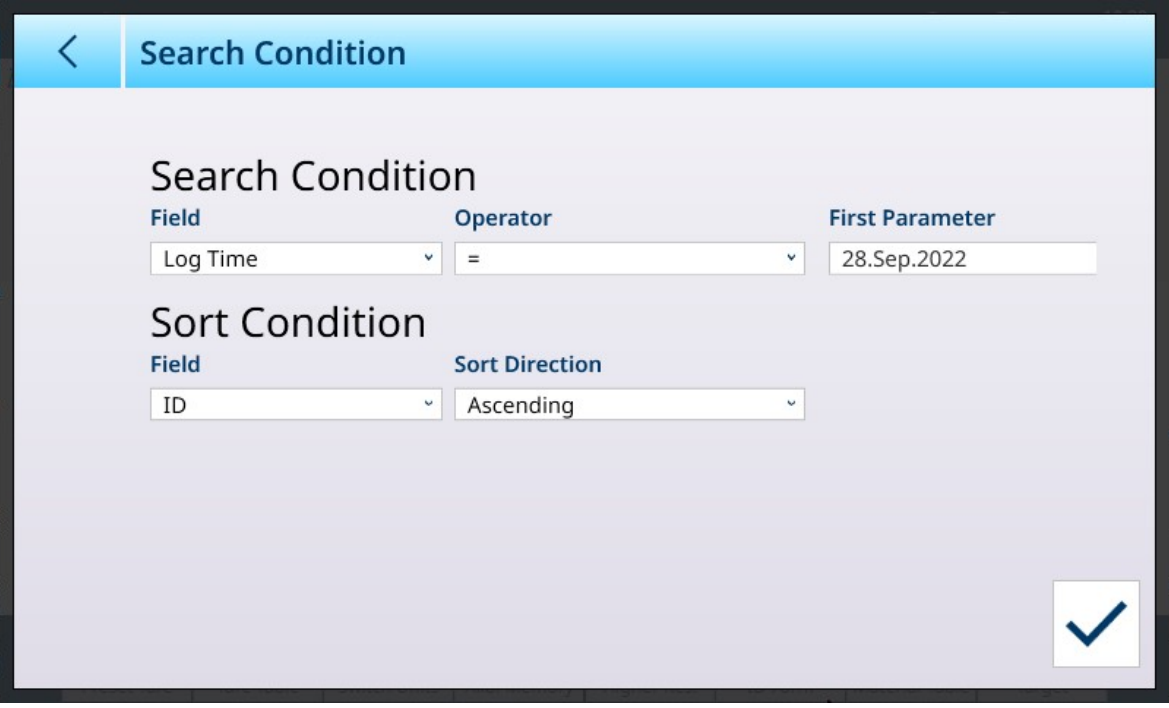

Figure 78: Setting Alibi Table Search Conditions

4 Press the OK softkey  $\checkmark$ .

 $\rightarrow$  The filtered search results are shown. Records are ordered by date and time with the most recent record shown last.

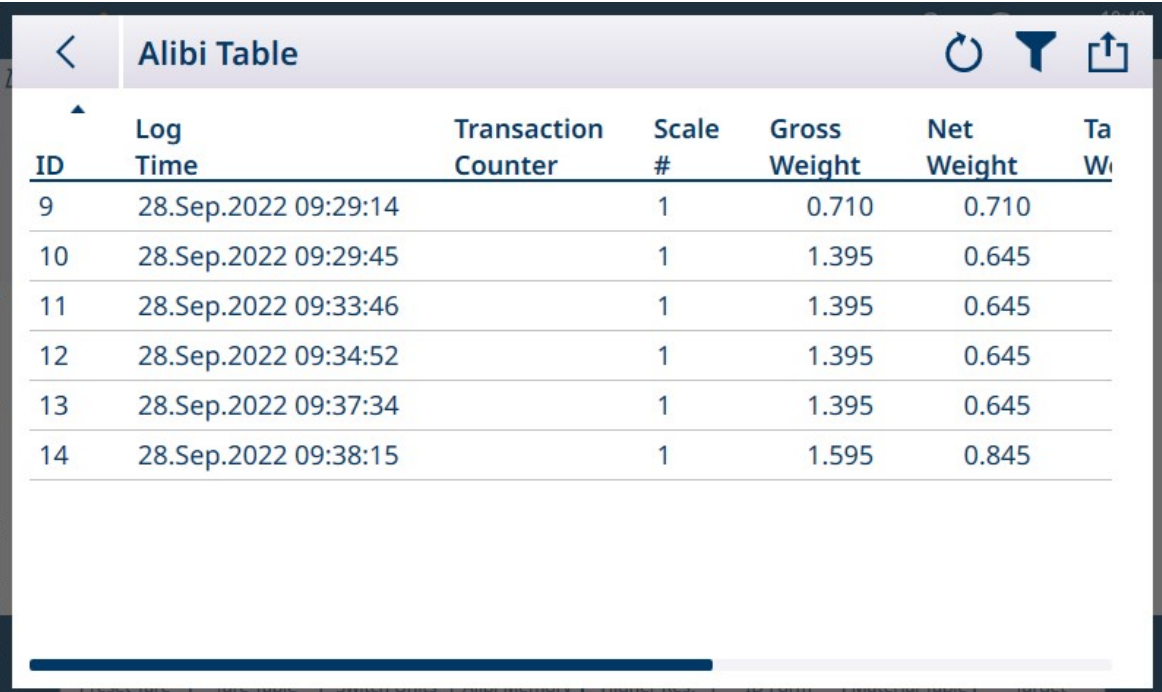

Figure 79: Alibi Table Search Results

5 Use the navigation keys to view the records: Date, Time, Transaction, Gross Weight, Net Weight, Tare Weight, Calculated, Tare Type, and Unit. Note: In the Tare Type column, "PT" is shown if the transaction uses a preset tare.

In this screen, touch the Filter softkey  $\blacktriangledown$ , which is filled to indicate that a search has been carried out, to renew the search information, or press the Filter Clear softkey  $\circlearrowright$  to clear the search information.

6 To ouput the entire Alibi Table, or a filtered part of it, touch the TRANSFER softkey **ch** on this screen.

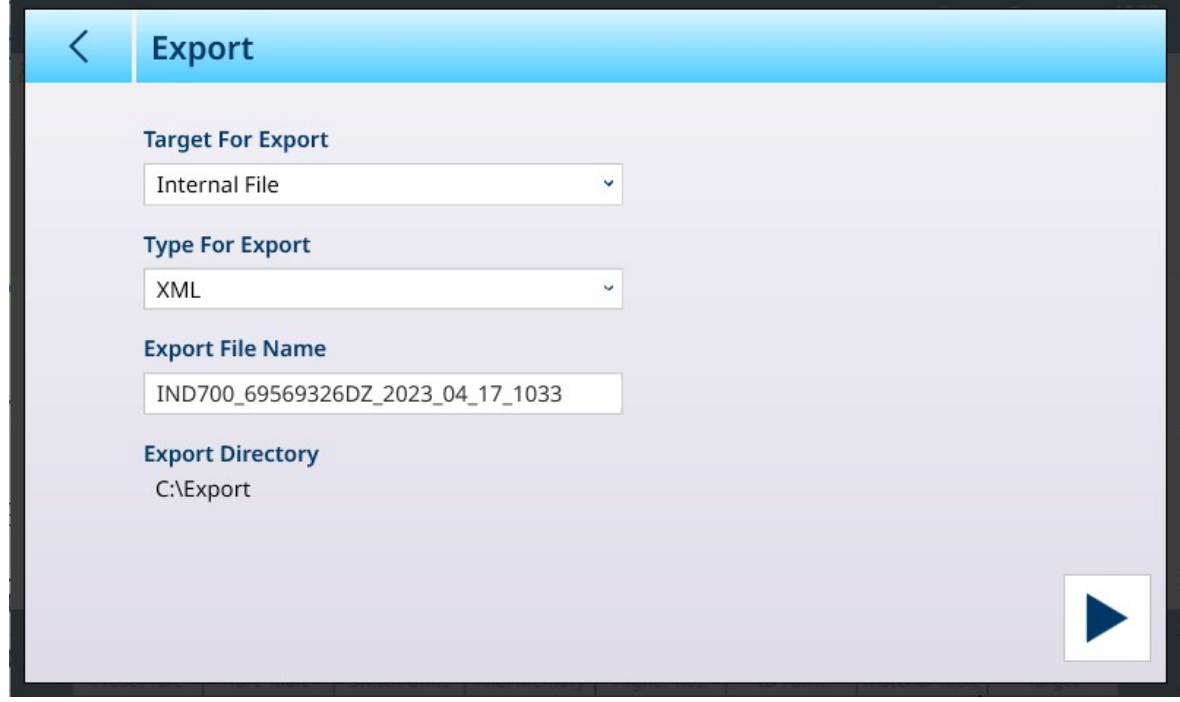

Figure 80: Alibi Table Export

# 2.1.13 Quick Access to Input Templates by Softkey

When a Connection is defined with an Input Template Assignment, the Selectable by Softkey slider will display.

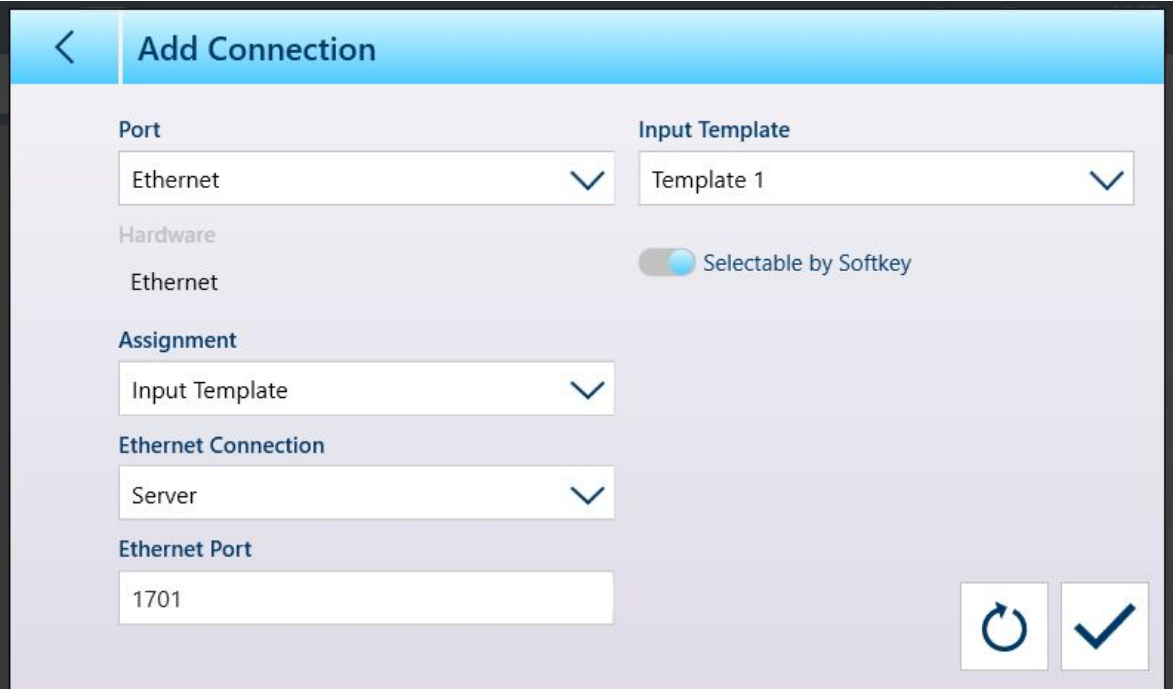

Figure 81: New Connection, Input Template Assignment

When at least one connection has been assigned to an input template, the Template softkey  $\bigoplus$  can be seen in the softkey ribbon, if it has been added in setup at [\[Terminal > Softkeys](#page-202-0)  $\triangleright$  Page 1971. When it appears on the home screen, this softkey displays Template 1 by default:  $\odot$  When multiple templates are configured and assigned to connections, touching the softkey will display a context menu, listing all available templates:

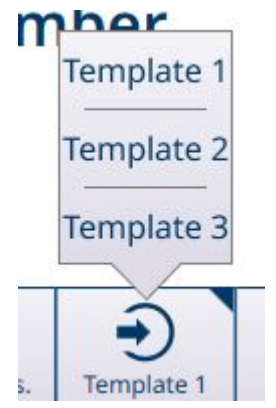

Figure 82: Templates Softkey with Context Menu

Touch the desired template to load it. The softkey will show the number of the currently selected template:  $\frac{1}{2}$ 

# 2.2 Basic Weighing Operation

This section provides information about the basic weighing functionality of the IND700 terminal. For details on the use of Applications, refer to the ProWorks Multi-Tools User's Manual.

### 2.2.1 Simple weighing

In its most basic form, the weighing operation consists of the following:

- 1. Zero the scale.
- 2. Place the item to be weighed on the scale.
- 3. Wait for the instability indication  $\sim$  to disappear from the display.
- 4. Read the result of the weighment from the screen.

The illustration shows the result of a simple weighing operation in a terminal configured with two analog (HSALC) scales installed and configured to provide a Sum Scale display.

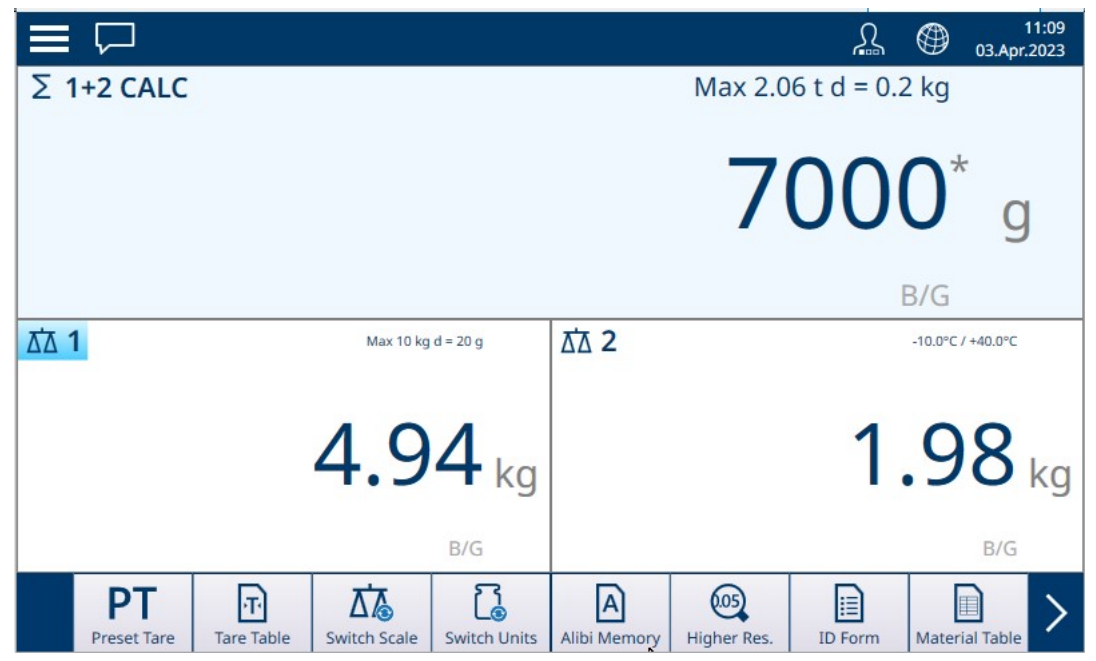

Figure 83: Example Simple Weighing Display

The digit size of the weight display adjusts dynamically depending on the resolution of the scale.

#### Simplified Large Weight Display

Any of the scales displayed on screen can be viewed in a larger, simplified format by double-tapping anywhere within the desired scale's display area. The larger display will appear:

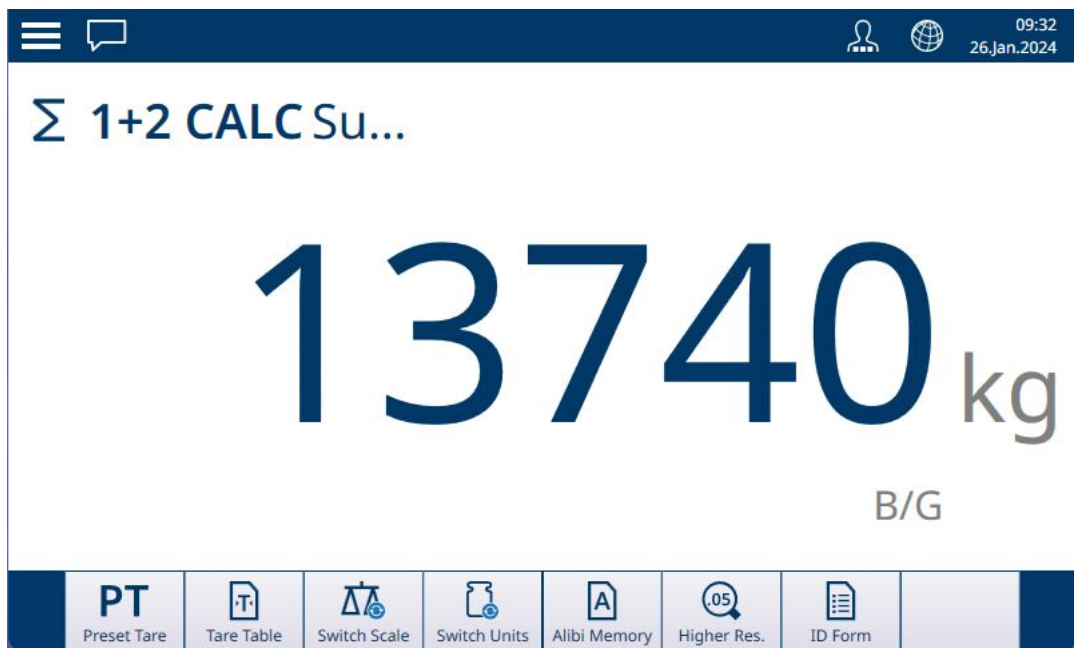

Figure 84: Simplified Large Weight Display

To return to the standard weight display, simply double-tap anywhere on the screen.

# 2.2.2 Zero

Before performing a weighment, it is important that the scale or scales be precisely at their zero point. If the weight value has deviated from zero, it can be restored to zero by either of two methods:

- 1. Touch the Zero function key **10** on the terminal's fascia. The key's surround will illuminate briefly to confirm the action  $\boxed{\cdot \cdot \cdot}$
- 2. Touch the Zero softkey icon  $\mathbf{0}$ , if it is configured to display in the softkey ribbon.

The Zero operation functions depending on the parameters configured in setup at Scales > Scale  $\leftrightarrow$  > ASM > Zero. If the current scale weight is outside the range set there, the Zero operation will fail. Refer to [\[POWERCELL](#page-129-0) [- Zero](#page-129-0) ▶ Page 1241 for details on these settings for the various scale types used with the IND700.

### 2.2.2.1 Automatic Zero Maintenance

Automatic Zero Maintenance (AZM) enables the terminal to compensate for the buildup of small amounts of weight and track itself back to the center of zero. Within the AZM operating range (programmable from 0.00 to 10.00 divisions), when the terminal is in a no motion condition, it makes small adjustments to the current zero reading to drive the weight reading toward the true center-of-zero. When the weight is outside of the programmed AZM range, this feature is not functional.

#### 2.2.2.2 Power-Up Zero

Power-Up Zero enables the terminal to capture a new zero reference point after power is applied. If the terminal detects motion during a power-up zero capture function, it will continue to check for a no-motion condition until zero is captured. Power-up zero can be disabled or enabled, and the acceptable range above and below calibrated zero configured. The range is programmable from 0% to 100% of capacity and can include a positive range and also a range below calibrated zero.

### 2.2.2.3 Pushbutton Zero

The pushbutton (semi-automatic) zero function can be accomplished by:

- Pressing the ZERO scale function key **10** or the ZERO softkey  $\cdot$  O $\cdot$ , if configured.
- Programming a discrete input for zero and then activating this discrete input
- Industrial Network command to the terminal
- Serial command (SICS or CTPZ protocols)
- A custom application

The range for all types of pushbutton zero is selectable (0% to 100%) plus or minus from either the calibrated zero point (if power-up zero is disabled) or from the initial zero setting point (if power-up zero is enabled).

Remote initiation of the pushbutton zero command is possible via a discrete input, an ASCII 'Z' command sent serially (CPTZ and SICS), a command initiated by the Industrial Network interface, or from an application.

### 2.2.3 Tare

The use of a tare value switches the terminal's weight display from Gross mode, in which the absolute weight on the scale is displayed, to Net mode, in which the displayed weight accounts for the weight of a container, for example, and shows only the weight of material or items added to the container.

When a tare is loaded, the weight display's indication changes from B/G (gross weight display) to NET, the weight display shows zero weight on the scale, and a tare indication at lower left of the main screen shows the tare value and its type (T or PT).

A Tare value can be loaded in several different ways:

- Manually, from the terminal's function button or from a softkey in the softkey ribbon Manually, by entering a Preset Tare value
- Manually, by selecting a Tare record from the Tare Table **Automatically**

Similarly, a tare can be cleared by:

• Touching the terminal's Clear function key Automatically

#### See also

 $\mathcal{P}$  [Data Entry](#page-48-0)  $\blacktriangleright$  [Page 43](#page-48-0)

# 2.2.3.1 Pushbutton Tare

The simplest way to take a tare is to place an empty container on the scale

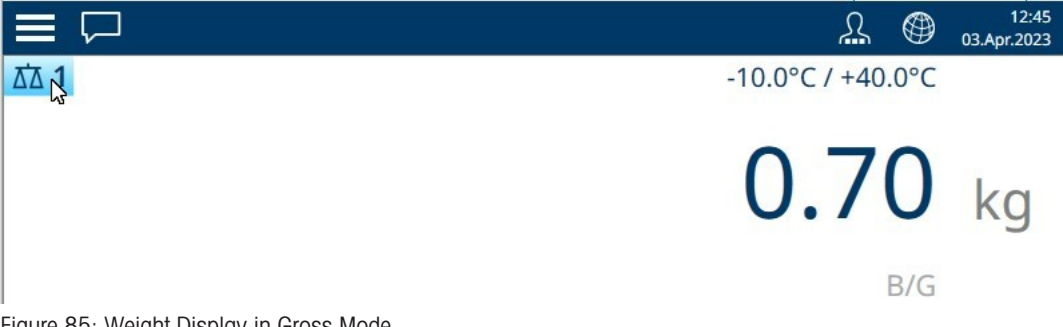

Figure 85: Weight Display in Gross Mode

With the container on the scale, touch either the terminal's Tare function key  $\blacksquare$  or the Tare softkey  $\blacksquare$ , if it is configured to display in the softkey ribbon.

The display will change from gross weight on the scale to net mode, and display a tare indication with T, showing that the tare was taken by pushbutton

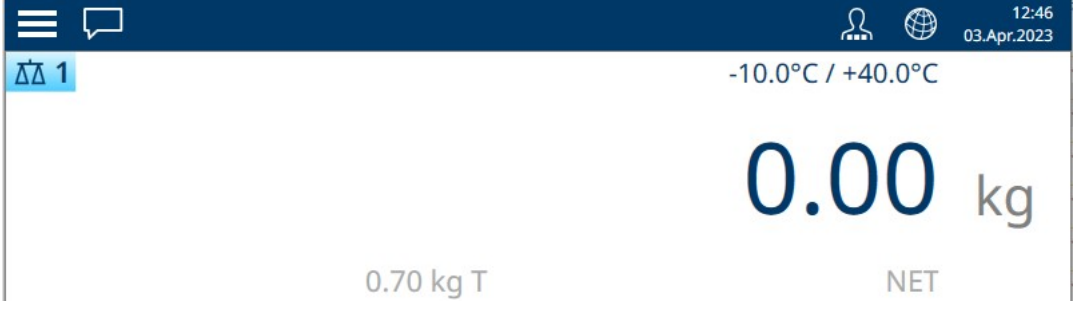

Figure 86: Weight Display in Net Mode, with T Indication

### 2.2.3.2 Keyboard Tare

A Keyboard tare, also called a preset tare, is a numeric tare value that is entered manually through the numeric keypad, received serially or via Ethernet from a peripheral device, or retrieved from the Tare Table memory. The preset tare value cannot exceed the capacity of the scale. A manually entered Tare value is interpreted to have the same units as the current displayed value. Motion does not impact the entry of preset tare values.

Keyboard tare can be configured in Setup as enabled or disabled. When disabled, the numeric keypad and the TARE scale function key  $\blacksquare$  cannot be used to obtain a tare.

 $-$  To enter a keyboard tare or preset tare value manually, use the numeric keypad or external to enter the tare value (data entered will display just above the softkeys with a "Data:" label) and press the TARE scale function key **T**.

If configured in Setup, remote equipment can enter a Keyboard Tare or Preset Tare value using a serial command or Industrial Network command (refer to [\[Industrial Network](#page-225-0)  $\triangleright$  [Page 220\]](#page-225-0) and [\[Communication](#page-213-0) [Setup](#page-213-0) ▶ Page 2081).

If the Keyboard Tare or Preset Tare is successful, the display changes to a net weight indication, and the entered preset tare value is stored as the tare value in the active tare register. If Tare display is enabled, the pushbutton tare value will be shown with a PT label.

Several conditions could inhibit the keyboard tare or preset tare function:

Keyboard Tare Disabled If keyboard tare is disabled in setup, the numeric keypad and the TARE scale function key  $\blacksquare$  cannot be used to obtain a tare.

Over-Capacity or Under-Zero Conditions Preset tare is not allowed when the weight display indicates over capacity or under zero conditions. Any preset tare attempted when the scale is over capacity is ignored and a "Tare Failed–Over Capacity" error displays. Any preset tare attempted when the weight display indicates a blanked under zero condition is ignored and a "Tare Failed–Below Zero" error displays.

Preset tare can be entered in free format. If the entered value does not match the displayed weight decimal point location or display interval, the entered tare value is rounded to the nearest display interval and the decimal point adjusted to match the gross weight. The rounding method is that 0.5 or more of a display interval (d) is increased to the next display interval and 0.49 or less of a display interval is decreased to the next lower display interval.

When entering a preset tare value less than 1.0, the operator can enter the data without the leading zero (left of the decimal point), but all subsequent display, storage, or printing of this value will include the leading zero. For example, a preset tare entry of .05 will display as 0.05.

If a preset tare has already been established and another preset tare is entered, the second preset tare replaces the previous value (it does not add to the previous value). The replacement tare can be larger or smaller than the original tare value.

#### 2.2.3.3 Auto Tare

The terminal can be configured so that tare is automatically taken (auto tare) after the weight on the scale exceeds a programmed tare threshold weight. Auto tare can be configured in Setup as enabled or disabled. When auto tare is enabled, the display changes to a zero net weight indication after the weight exceeds the threshold value. The previous weight on the scale is stored in the tare register as the tare value. Auto tare operations involve:

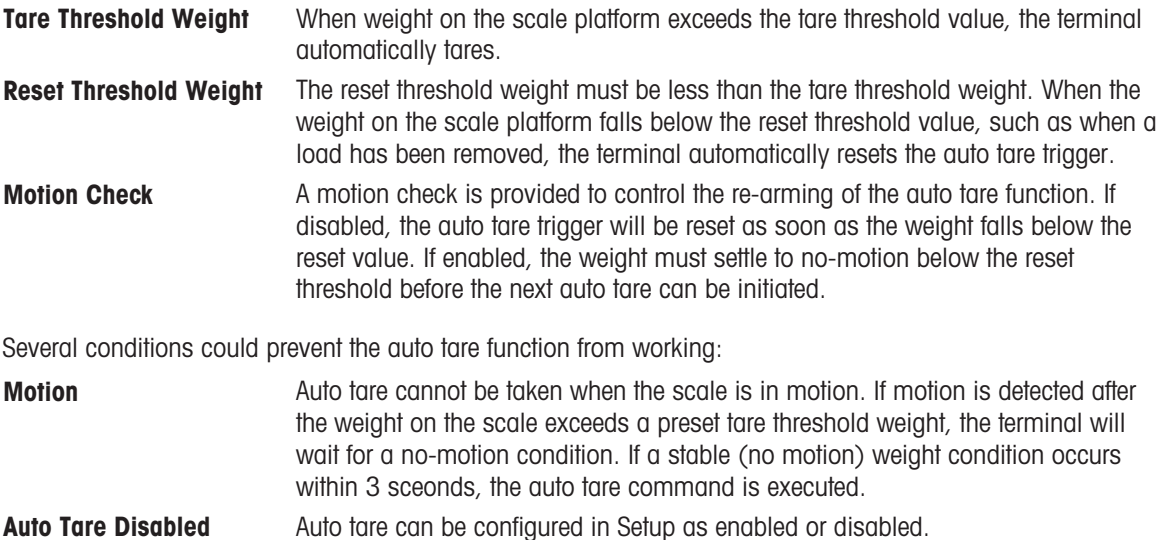

#### 2.2.3.4 Special Tare Operation in Multi-interval Scale Applications

When the terminal is configured for multi-interval operation (refer to # Ranges/Intervals), the terminal only permits a preset tare to be taken in interval # 1. A preset tare, including the recall of a stored tare from the Tare Table (refer to [\[Tare Table](#page-177-0)  $\triangleright$  [Page 172\]\)](#page-177-0) must be a value in interval  $\#$  1 as well. If a tare is attempted with a weight value found in interval 2 or 3, a "Tare Failed – Over Range" error is given.

Note: Because of the way the terminal manages the tare, it is required that the final weighing system has a label displayed that indicates the maximum tare value within the capacity of interval # 1:  $T =$  nnn, where nnn is the capacity of interval 1.

The requirements for this marking are as follows:

- Required only for OIML approved terminals that are programmed for multi-interval (not multiple range).
- The descriptive markings shall be indelible and of a size, shape and clarity allowing easy reading.
- It shall be located in a clearly visible place on a sticker fixed permanently to the instrument.
- In case the sticker is not destroyed when removed, a means of securing shall be provided, e.g. a control mark that can be applied

<span id="page-68-0"></span>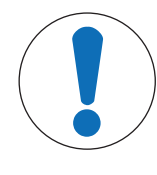

# **NOTICE**

Tare Table Records

Tare records can be added, modified and deleted in the Tare Table view whether it is accessed via the softkey or in setup at Application > Memory > Tare Table, but only if the user's login level permits.

If tare records have been stored in the Tare Table, they can be recalled by touching the Tare Table softkey **a** and selecting a tare record from the list which appears.

|                | <b>Tare Table</b>           |                                |       |      |                  |
|----------------|-----------------------------|--------------------------------|-------|------|------------------|
| $ID^+$         | $\checkmark$<br><b>Name</b> | pescription                    | Value | Unit | <b>Low Limit</b> |
| 1              | Sandbag                     |                                | 1.25  | kg   |                  |
| $\overline{2}$ | <b>BB</b> box               | Box for counting ball bearings | 0.15  | kg   |                  |
|                |                             |                                |       |      |                  |
|                |                             |                                |       |      |                  |
|                |                             |                                |       |      |                  |
|                |                             |                                |       |      |                  |
|                |                             |                                |       |      |                  |
|                |                             |                                |       |      |                  |
|                |                             |                                |       |      |                  |
|                |                             |                                |       |      |                  |
|                |                             |                                |       |      |                  |

Figure 87: Tare Table with Record Selected

Touch the check mark to load the tare and return to the weighing screen, now in NET mode with a PT (preset tare) indication.

### 2.2.3.5.1 Loading Records from the Tare Table

The TARE MEMORY softkey  $\mathbb B$  can be used in two ways to active records from the Tare Table.

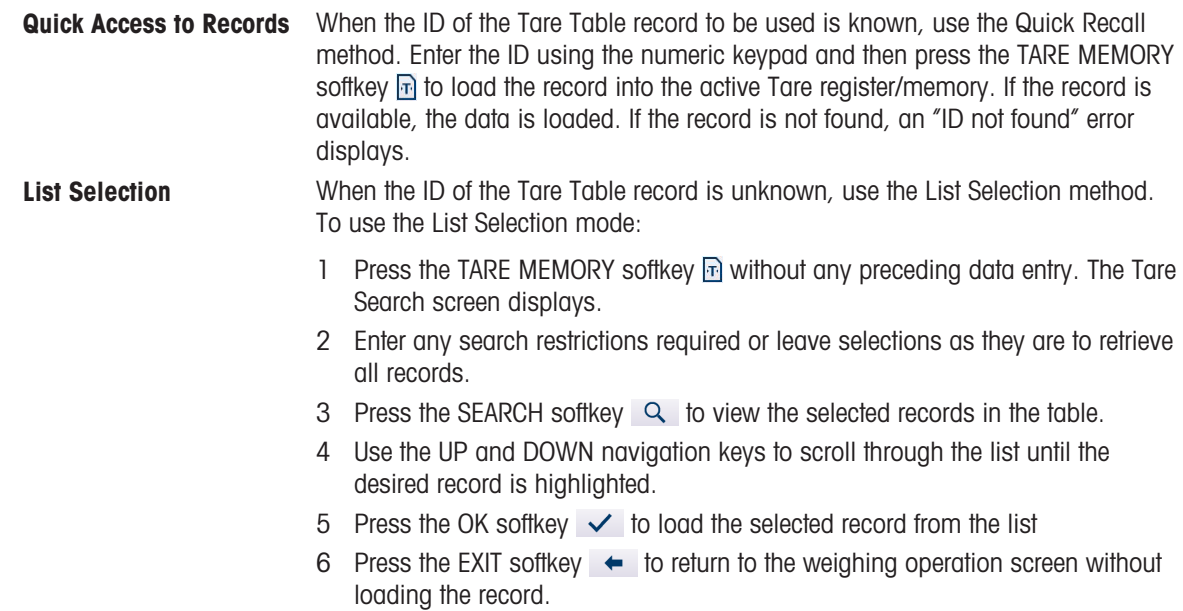

### 2.2.3.6 Clearing a Tare

### Clearing Tare Manually

To clear a tare and return the terminal to B/G (aross) mode, either touch the Clear function key a. or the Clear softkey  $\mathbf{I}$ , if it is configured to appear in the softkey ribbon.

The weight display will return to gross mode, and display the weight of the container as a positive value .

#### Clearing Tare Automatically

If Auto clear tare is configured in Setup at Scales > Scale n > ASM > Tare, the terminal will return to gross mode and display zero as soon as the container is removed from the scale. The **Auto clear tare threshold** must be lower than the weight of the container.

### 2.2.3.6.1 Manual Clear

Press the CLEAR function key  $\blacksquare$  when the terminal is in the net mode and has completed the weighing operation. Motion on the scale will not impact a manual clear.

#### 2.2.3.6.2 Auto Clear

The terminal can be configured to clear tare automatically when the weight returns to a value below a programmable threshold, or when a print command is issued. Once the tare is cleared, the display returns to the gross weighing mode.

Auto clear is disabled or enabled in Setup. If auto clear is enabled the following parameters, configured in Setup, affect the auto clear operation:

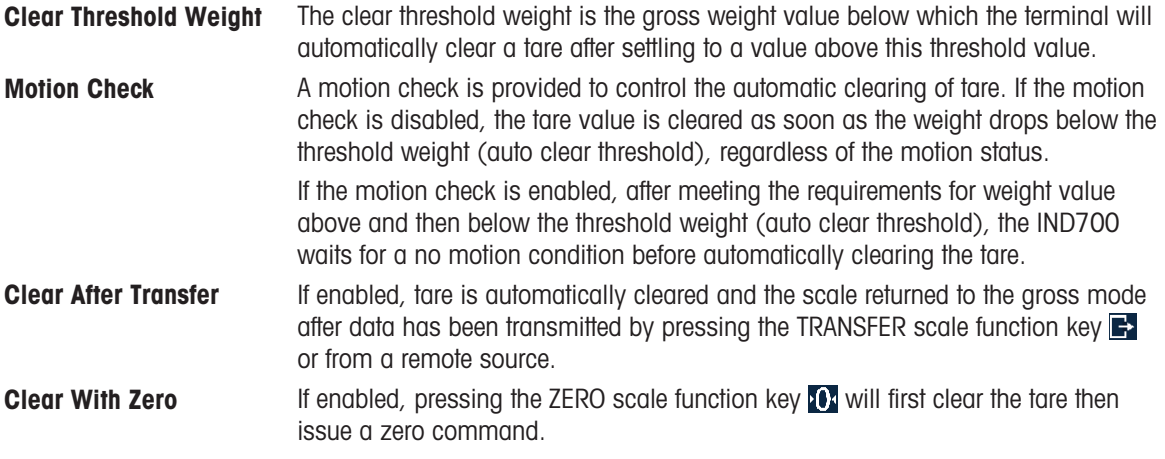

Refer to Auto Tare for further information about configuring auto clear.

#### 2.2.3.7 Checking a Container Tare

This function automatically detects and identifies different sizes of container by weight, using the Lower Limit and Upper Limit defined in the Tare Table record. Note that a tare record can either specify an absolute Tare Value or these limit values.

To use the checking function:

- 1. Place the empty container on the scale.
- 2. Touch the Tare Table softkey and load the required record [\(\[Using the Tare Table](#page-68-0)  $\blacktriangleright$  [Page 63\]](#page-68-0)).
- 3. If the weight of the container falls within the range specified by the record, an automatic tare operation is performed.
- 4. If the weight of the container is not within the range, the terminal will remain in gross mode and an error message will display:

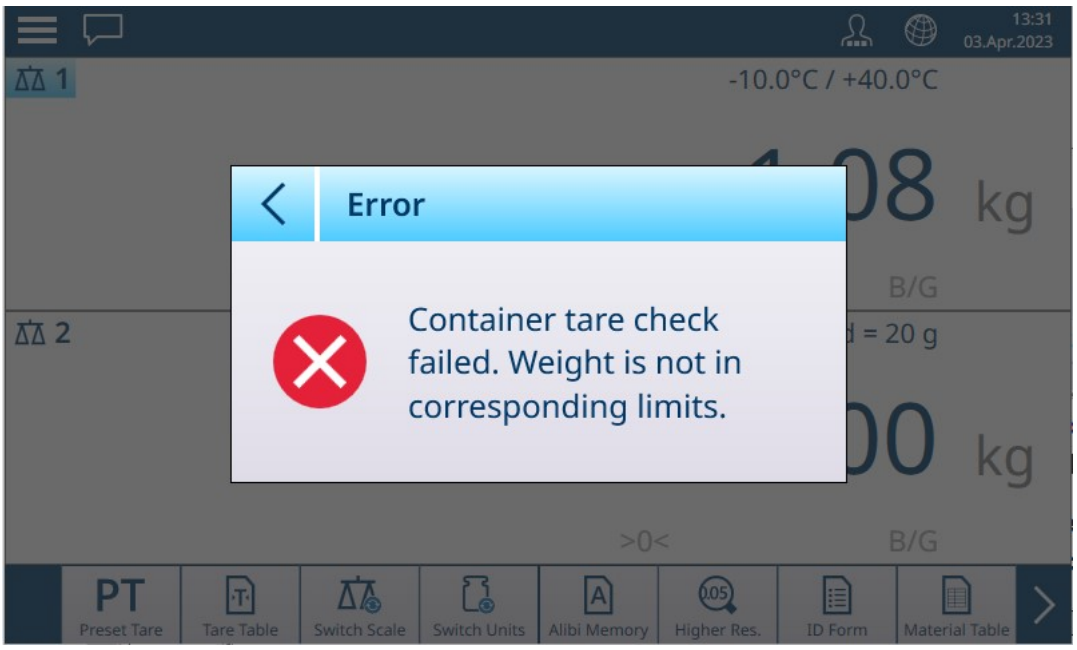

Figure 88: Container Tare Weight Outside Limits

### 2.2.3.8 Chain Tare

For analog (HSALC) scales only, when **Chain Tare** is enabled in setup it is possible to tare several times sequentially. This is useful, for instance, when multiple items are to be weighed, and are placed in a single container. Each item can be compared to the same tare without resetting the loaded tare value.

In the following example of a chain tare operation, a box is placed on the scale, and items added to it with packaging material between each item. The net weight of each of the added items is to be determined:

- 1. Place the container on the scale and touch Tare (function key or softkey).
- 2. The package weight is stored as the tare weight, and the NET mode display appears showing zero weight. The status line shows a tare value with the T indication.
- 3. Load the first item, and read or transfer (print) the resulting weight.
- 4. Place packing material in the container, to protect the first item, and touch Tare again. The total scale weight is saved as the new tare value (the status line tare value increases), and the display shows zero NET weight.
- 5. Load the second item, and read or transfer the resulting weight.
- 6. Repeat the process for the remaining packing materials and items.

### 2.2.4 Switching units

If a second unit is defined for the scale (in Setup at **Scales > Scale**  $\leftrightarrow$  **> ASM > Units**), the display can be switched from the primary to the secondary unit and, if configured, a third unit, and back by touching  $\mathbb{Q}$  When the unit is switched, the capacity and increment display is also updated to reflect the change.

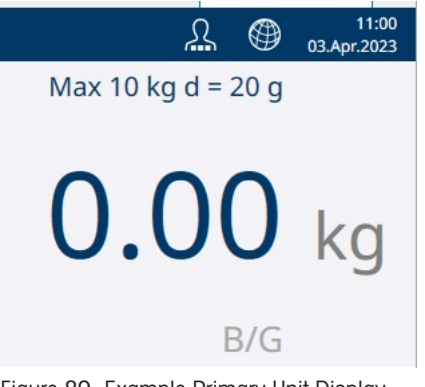

Figure 89: Example Primary Unit Display

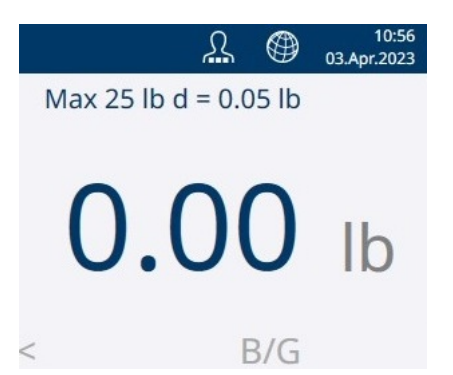

Figure 90: Example Secondary Unit Display

When switching units, the capacity of the converted units is dictated by the original number of divisions established in Capacity and Increments, in setup. In some situations, this may reduce the capacity of the terminal when converting to second or third units.

- Possible units depend on the active scale and the local Weight and Measures regulations.
- When in Counting mode, use the  $\Box$  is softkey to switch the display between weight and number of pieces.

### PowerDeck scales

In the factory setting, the device offers the display unit kg. A second and third display unit can be defined in the Scales setup. Then it is possible to switch between weight units.

- 1 Touch  $\sqrt{2}$ .
	- $\Rightarrow$  The weight value is displayed in the second unit.
- 2 Touch  $\overline{a}$  again.
	- $\Rightarrow$  The weight value is displayed in the third unit, if defined.
		- Possible units depend on the active scale and the local Weight and Measures regulations.
		- To switch between weight unit and number of pieces, use the D-4 softkey.

# 2.2.5 Higher Resolution

The **Higher Res.** softkey  $\otimes$  is used to increase the selected weight display resolution by one additional digit. For example, a weight display of 40.96 could increase by one additional digit to display as 40.958. To indicate this increased resolution mode onscreen, the weight display digits turn orange, and an asterisk (\*) is shown at the end of the weight value.

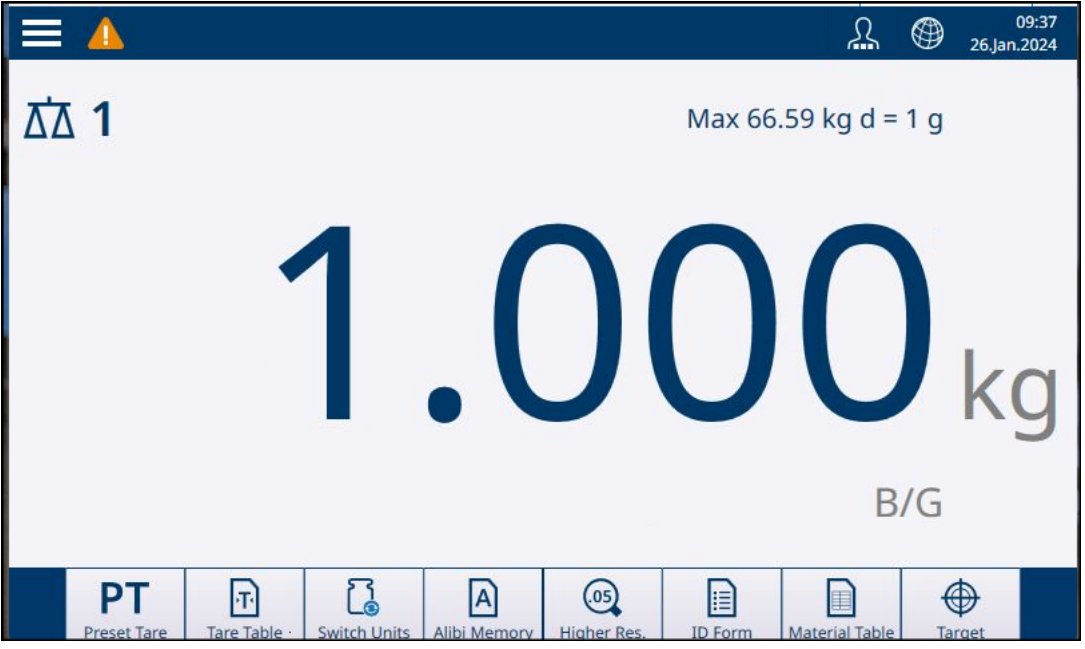

Figure 91: Standard Weight Display
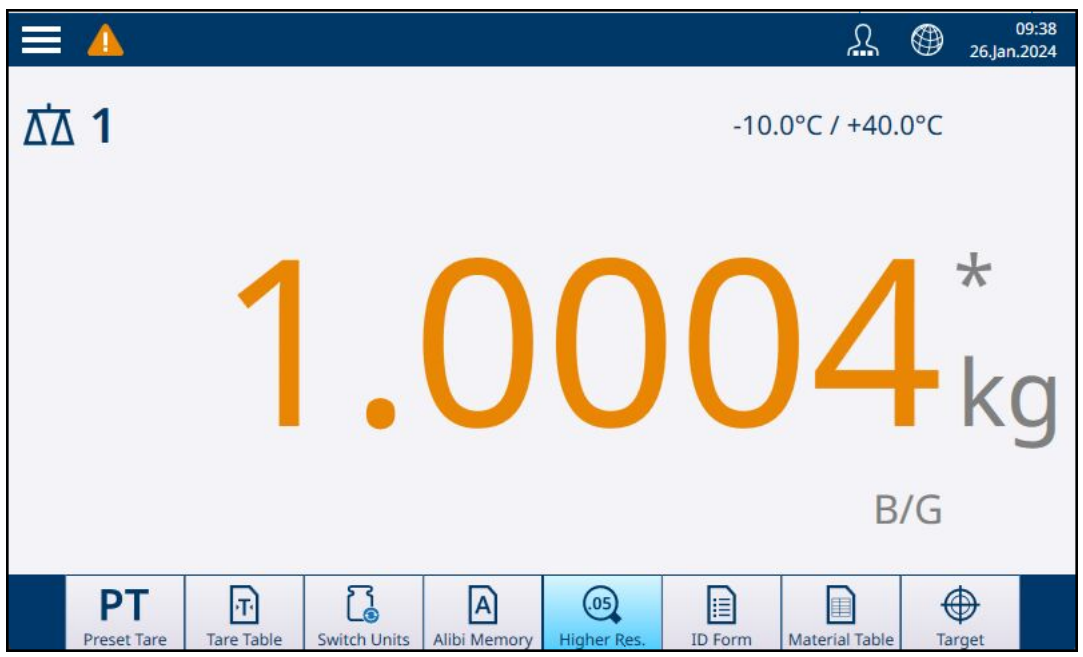

Figure 92: Higher Resolution Weight Display

Touch the Higher Res. softkey again to return to normal weight display.

#### Approved Scales

When the terminal is programmed as Approved with the metrology switch (SW1-1) ON, the Higher Resolution mode is displayed for five seconds, then automatically returns to normal resolution. The transfer of data is disabled when the weight is expanded and the terminal is approved.

## 2.2.6 Loading Alert (PowerDeck Platforms Only)

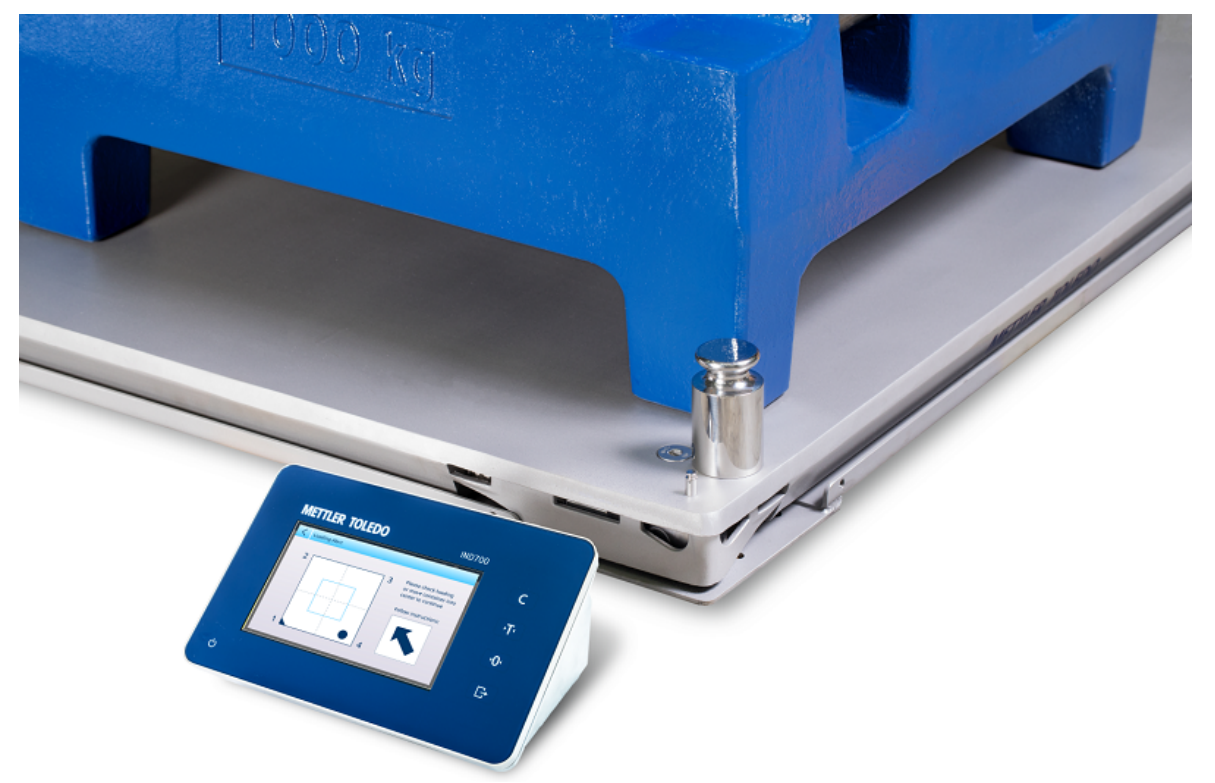

Figure 93: IND700 Displaying Loading Alert Screen

For accurate weighing, loads should be placed so that their center of gravity is near the geometric center of the platform's load cell arrangement. This is particularly important in cases where the platform is flush with the floor, and it is possible for part of the load to overhand the platform and be supported by the floor, reducing the measured weight.

When a PowerDeck platform is connected to the terminal, an additional operational feature is available to assist a user in centering the load on the platform. Once enabled and configured in Setup, whenever the center of gravity of the load is outside of the user configured "OK" Zone, a Loading Alert screen is shown.

The Loading Alert displays as a rectangle representing the scale base, keyed with load cell numbers 1 through 4. The acceptable zone, relative to the center of the scale, is indicated by a light blue box. If an off-center condition is detected, the loading alert displays with a dot indicating the quadrant experiencing the most extreme deviation, and an arrow indicating the direction in which the load should be moved. The operator should visibly inspect the load to make sure it is completely on the platform and if not, take steps to properly center the load or container for which a weight is to be captured.

Depending on how the Loading Alert feature is [\[configured](#page-143-0)  $\triangleright$  [Page 138\],](#page-143-0) the loading alert display can either be dismissed by

- Removing the load from the scale.
- Repositioning the load within the OK zone.
- Pressing the left arrow  $\leq$  to dismiss the alert. This option may be suppressed, so that the alert will continue to display until the load is removed or its position is corrected.

Two example screens are shown below, one for a square platform, one for a rectangular platform. In both cases, the alert indicates the position of the load's center of gravity on the platform, and the direction in which the load should be moved for accurate weighing.

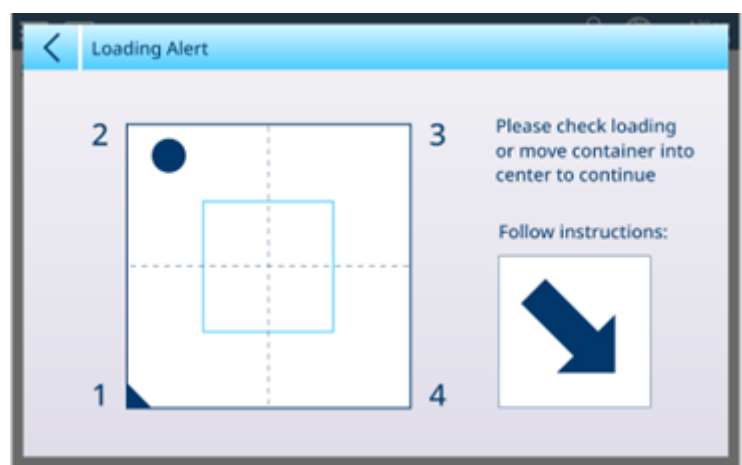

Figure 94: Loading Alert Display, Square Platform

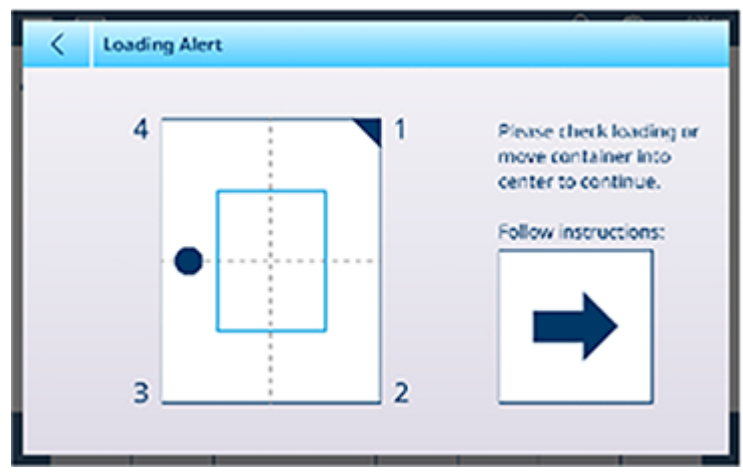

Figure 95: Loading Alert Display, Rectangular Platform

## 2.2.7 Run Flat Operation (POWERCELL Only)

When Run Flat is configured in setup (at  $[ASM > Maintenance > Predictive Maintenance * Page 132])$  $[ASM > Maintenance > Predictive Maintenance * Page 132])$  $[ASM > Maintenance > Predictive Maintenance * Page 132])$  $[ASM > Maintenance > Predictive Maintenance * Page 132])$ , when a load cell fails the system will temporarily compensate for the failure by estimating the total load on the scale based on the readings provided by the good load cells. When Run Flat is in operation, the weight display will show E after its last digit, indicating that the displayed value is estimated, and an alert message will appear in the Message area of the menu bar -- Scale n Build adjustment needed.

## 2.2.8 Transfer/Export

To print the results of a weighing operation, or to export them to an external storage location, the following must be true:

- An appropriate connection is defined in setup
- A template is associated with the connection
- The terminal is connected to a printer or to a network

If these conditions are fulfilled, touching the Transfer function key  $\blacksquare$  will cause the terminal to transfer the information to the configured destination. The function key surround will illuminate briefly, and a message Transferring will appear at upper right on the screen.

An alternative way to export weighing data is to access the **Alibi Memory Table**  $\mathbb{A}$ . If this table is enabled in setup, a new record is created each time a weighing operation is transferred. The whole contents of this table can be transferred, or a selection of records defined by using the table's **Search Condition** options. Refer to [\[Transferring Data](#page-58-0)  $\triangleright$  [Page 53\]](#page-58-0) for further details.

## 2.2.9 Setting Region, Time and Date

Location information for the terminal, including its date and time settings, are configured in the Terminal branch of setup at [\[Region](#page-199-0)  $\triangleright$  [Page 194\]](#page-199-0). Local preferences such as date order and time delimiter can be selected, in addition to setting the current time and date. Time and date values can be set automatically if the terminal is connected to a network and Enable NTP Network Time Protocol is enabled.

## 2.2.10 Target Entry

Target operations are available only in IND700 terminals licensed to run the ProWorks Multi-Tools Applications. Refer to the ProWorks Multi-Tools User's Manual (30753893), which details the configuration and operation of the applications.

## 2.3 Applications

For details concerning IND700 applications, please refer to the IND700 ProWorks Multi-Tools User's Manual (30753893), which details the configuration and operation of the applications.

## 2.3.1 ID Forms

ID forms are an easy way to associate a weighment with specific data such as Product, Batch, Lot No., etc. The fields included in an ID Form are defined in setup at  $[Application > ID$  Form  $\blacktriangleright$  [Page 175\],](#page-180-0) where up to 10 values can be enabled and named. Data entered in an ID form and associated with a weighing operation is available in the Transaction Table, and can be transferred using a properly-configured output template.

The illustration below shows the ID Form which displays when the ID Form softkey  $\Box$  is touched. In this case, five fields are configured.

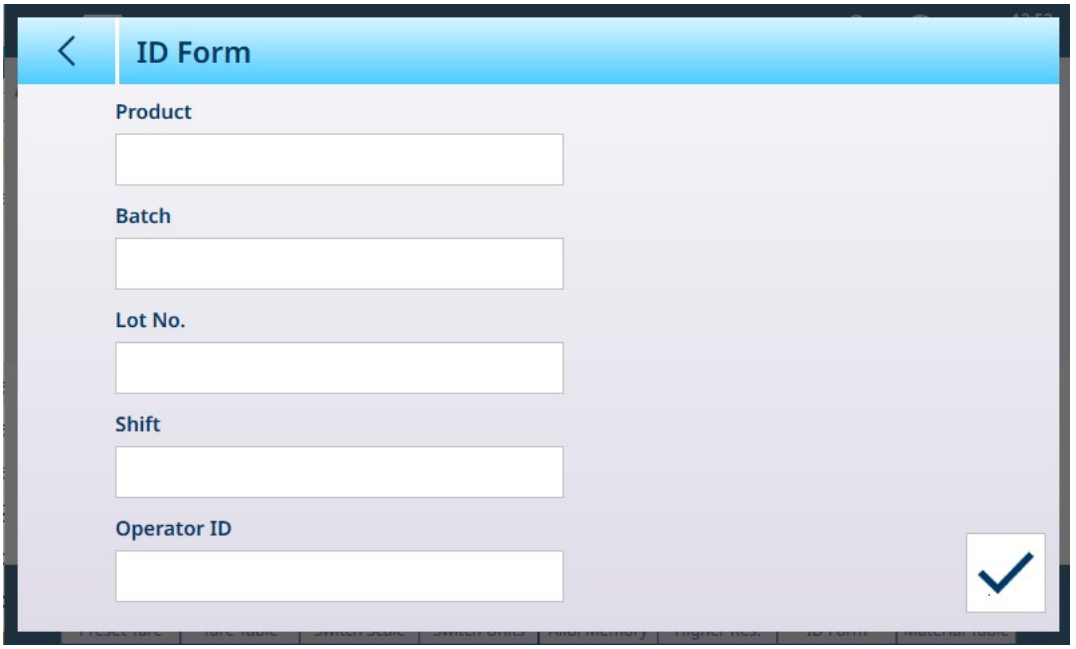

Figure 96: ID Form Example

Each field in the ID form can be configured either to preserve the previously entered value (useful when a series of similar items is weighed, each with a different serial number, or when a series of weighments is associated with a specific Operator), or to clear its value on each use.

Even if the previous value is preserved, touching the relevant field will allow it to be edited using either an [\[alphanumeric entry or a numeric entry keypad](#page-48-0)  $\blacktriangleright$  [Page 43\]](#page-48-0). The type of entry keypad displayed depends on whether or not the field is configured (in setup at [\[Application > ID Form > Edit ID](#page-180-0)  $\triangleright$  [Page 175\]](#page-180-0)) to accept only numeric data.

| く              | <b>Operator ID</b> |   |              |              |   |   |             |              |   |  |
|----------------|--------------------|---|--------------|--------------|---|---|-------------|--------------|---|--|
|                |                    |   |              |              |   |   |             |              |   |  |
| 1              | $\overline{2}$     | 3 | 4            | 5            | 6 | 7 | 8           | 9            | 0 |  |
| q              | W                  | e | r            | t            | y | U | i           | O            | p |  |
| $\overline{a}$ | S                  | d | f            | $\mathsf{g}$ | h | İ | $\mathsf k$ |              | - |  |
|                | Z                  | X | $\mathsf{C}$ | $\vee$       | b | n | m           | $\mathbf{I}$ | ٠ |  |
|                |                    |   |              |              |   |   |             |              |   |  |

Figure 97: Alphanumeric Entry to ID Form Field

Fields in the ID form can also be defined as **Numeric Only**, in cases where an alphanumeric character would be an incorrect entry.

### Transaction Table Display of ID Form Data

The Transaction Table records a number of items of data for each transaction; touch the screen and swipe left to show further columns, and swipe down to scroll through the rows.

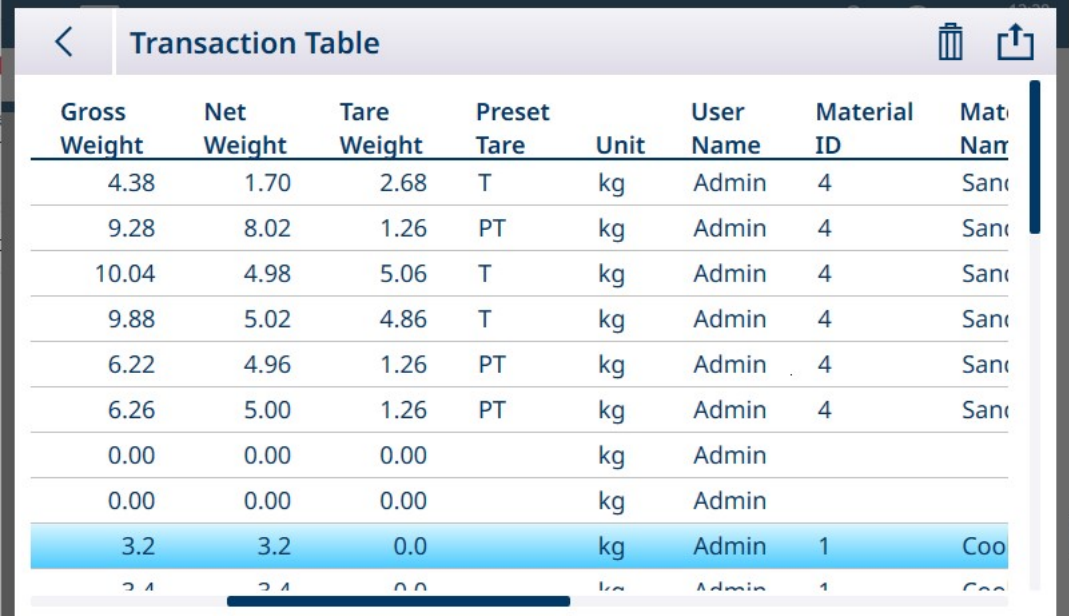

Figure 98: Transaction Table, Example of Initial View

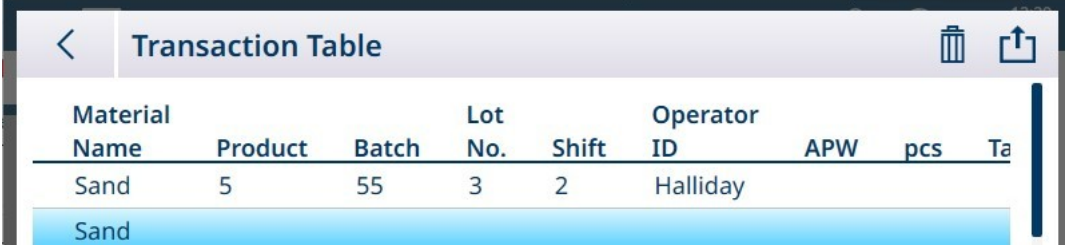

Figure 99: Transaction Table Scrolled to Show ID Form Data

# 3 Configuration

## **Overview**

Access to the terminal's setup, or configuration, menus is provided in the drop-down list at top right of the home screen

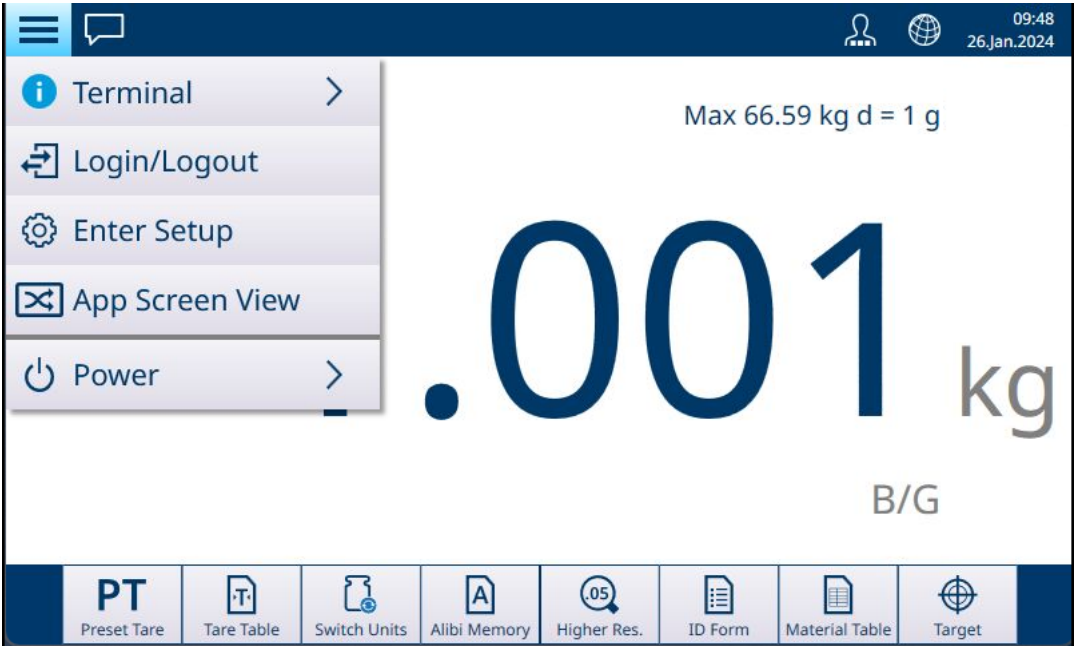

Figure 100: Home Screen with Drop-Down Menu

Touch Enter Setup to access the menu system. The main setup menu screen appears.

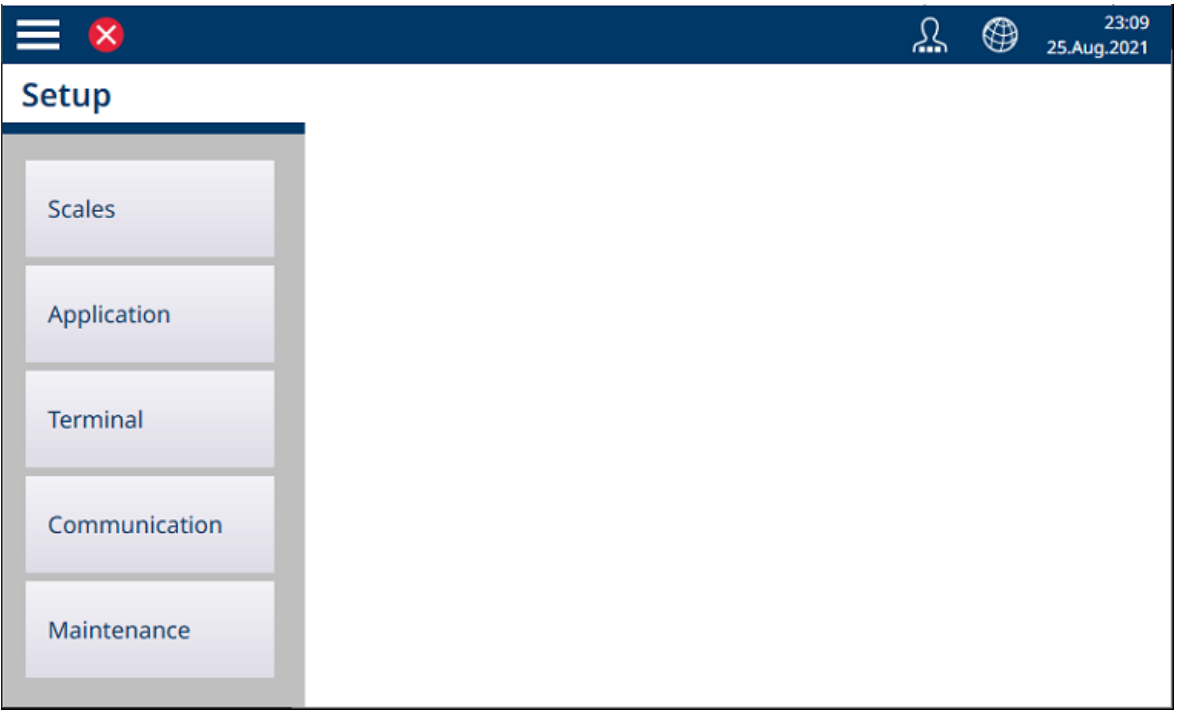

Figure 101: Main Setup Menu

Touch any of the setup items to access its options.

#### Data Entry in Configuration Screens

Various parameters require the entry of numeric or alphanumeric data. Refer to [\[Data Entry](#page-48-0)  $\triangleright$  [Page 43\]](#page-48-0) for details on how to enter data using the IND700 HMI.

## Confirming or Reverting Changes

When changes are made to a configuration screen, in most instances the terminal offers an option to confirm the changes by selecting a check mark, or revert them by selecting a circular arrow.

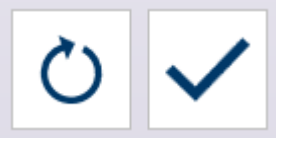

Figure 102: Change Confirmation/Reversion Icons

## 3.1 Scale Setup

The options available in the Scale Setup menu differ depending on the type of scale/s connected. The terminal supports one or two scales, which can be of a different types, and Sum Scale which totals the weight values from all included scales. Scale Setup is performed using the ASM (Advanced Setup Mode) embedded in the scale.

The main Scale setup menu includes Scale 1, Scale 2 (if installed), and Sum Scale.

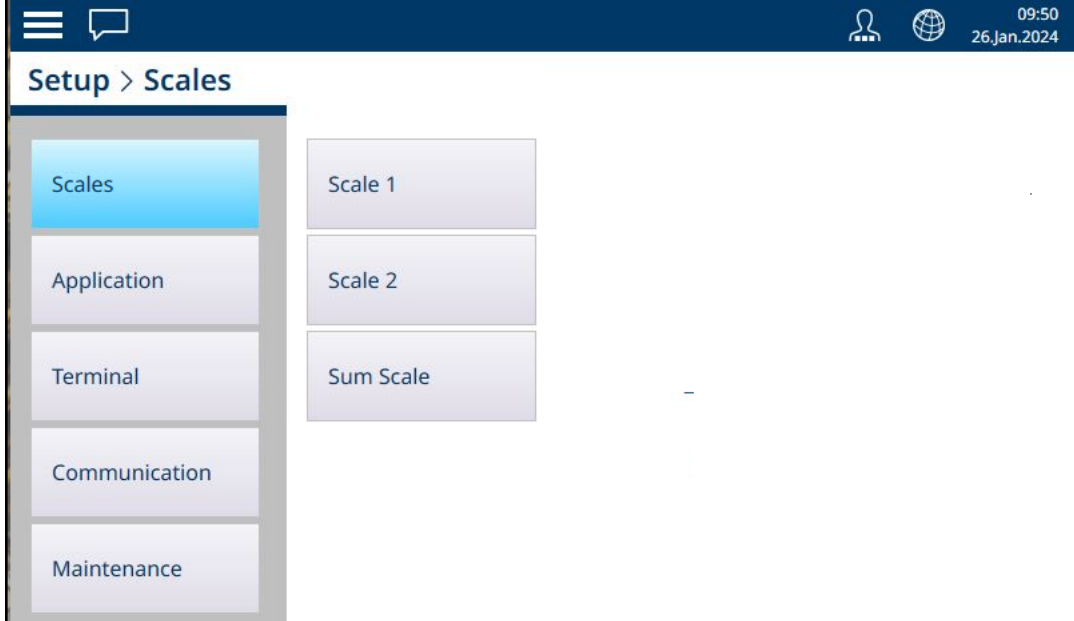

Figure 103: Setup Menu - Scales

In each of the setup screens, access the previous screen by touching the left arrow at upper left of the screen, or by touching the 'breadcrumbs' at the top of the menu. For example, in the screen shown above, touch **Setup** to close the Scale options view and return to the main setup view.

## 3.1.1 High Speed Analog Load Cell

### 3.1.1.1 Scale n

The Scales branch of the setup menu displays options for each scale (1 or 2, depending on how many interfaces are installed in the terminal) and for a Sum Scale.

When either scale is selected, two further options appear -- ASM, which provides access to all the scale configuration menus, and Log or Transfer, which determines whether and how each weighing operation is recorded or exported.

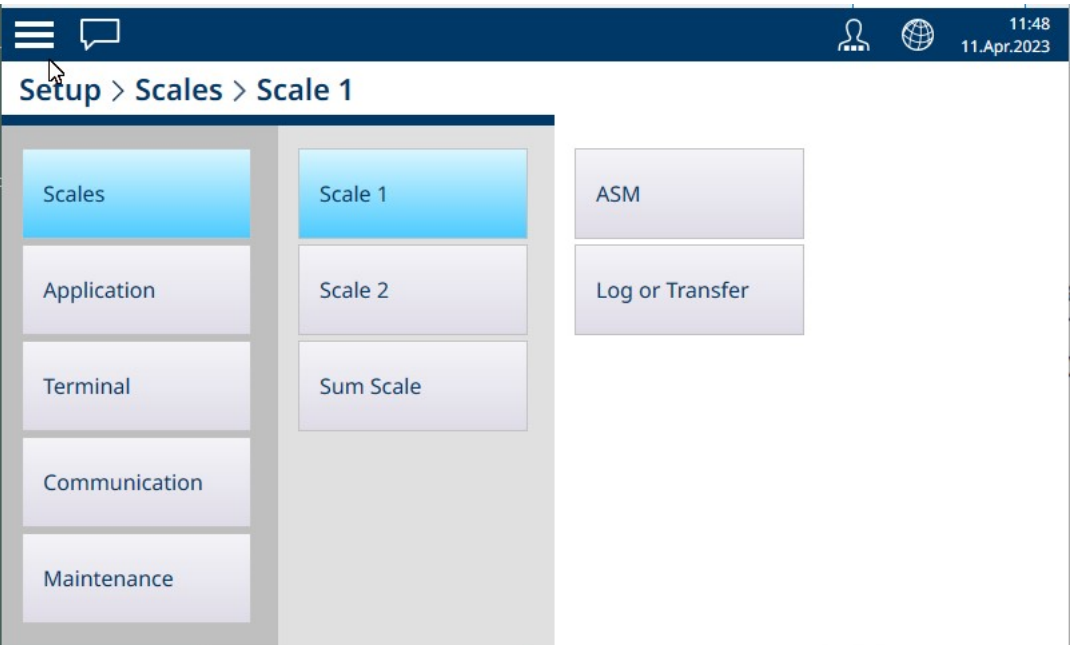

Figure 104: Scale n Menus, HSALC

## 3.1.1.1.1 ASM

The ASM (Advanced Setup Mode) menu includes the items show in the figure below.

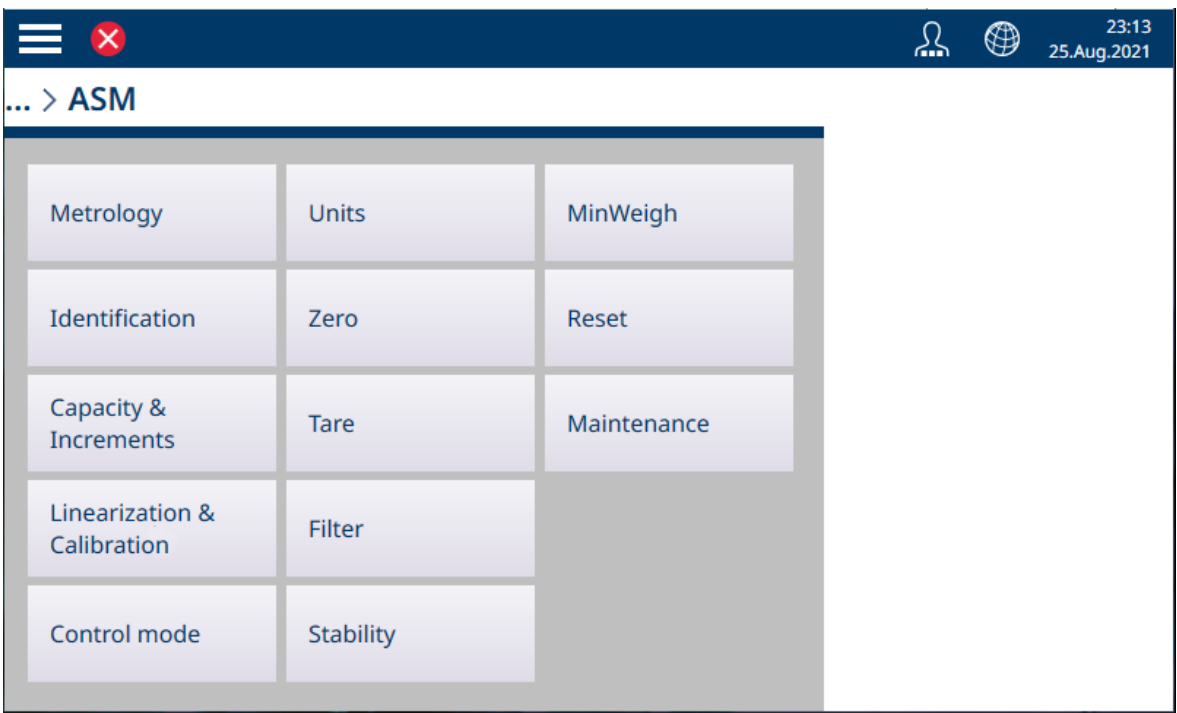

Figure 105: HSALC ASM Menus

The ASM system runs on the scale interface, and is separate from the terminal's own firmware which runs on the terminal's CPU.

#### Metrology

The Metrology screen allows the configuration of per-scale approvals and GEO values, as well as lower and upper operating Temperature Limits.

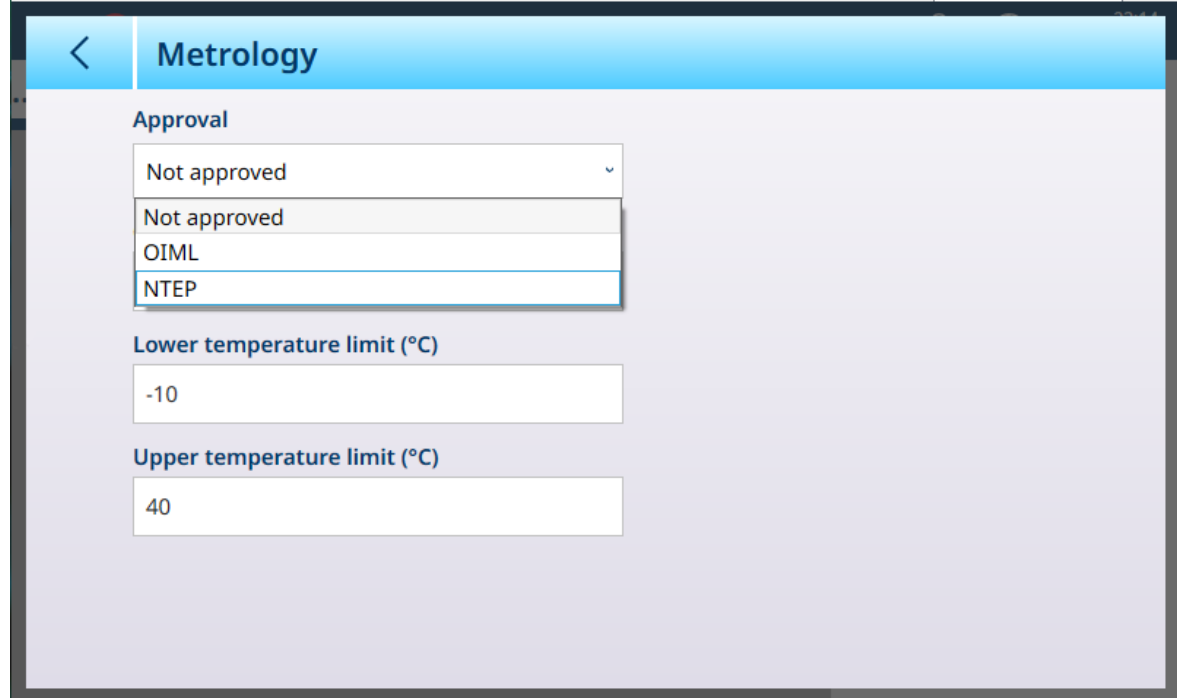

Figure 106: ASM - Metrology Screen

When an approval (OIML or NTEP) is selected, additional options are displayed.

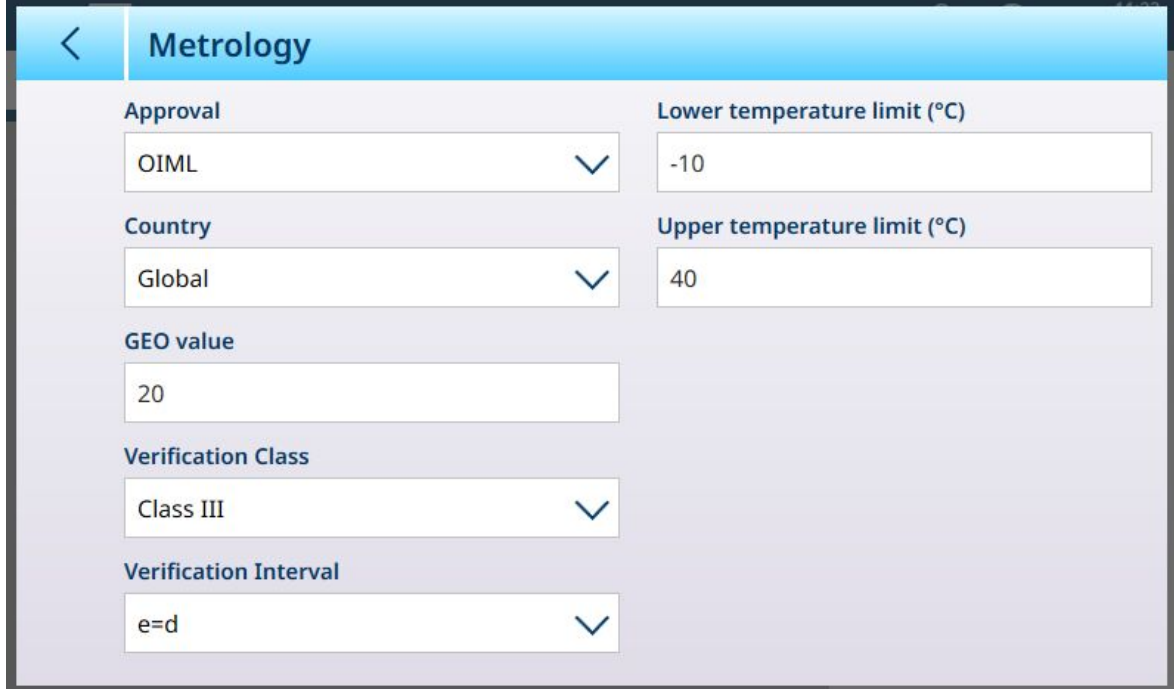

Figure 107: Approval Options

In addition to the GEO and temperature values, an approval requires the selection of Country and Verification Class values.

For both OIML and NTEP approvals, the Country options are Global [default], Argentina, Australia, Korea, Thailand, and the Verification Class options are Class II, Class III, Class IIIL, Class IIIHD and Class IIII.

When the device has been set as Approved -- either OIML or NTEP -- and the metrological sealing screw has been installed, the fields on this page are greyed out and cannot be modified.

### Identification

The Identification screen allows the scale's Serial number, Scale model and Scale location to be defined. It also provides an additional **Scale Identification** field. For analog scales, these fields are optional and must be completed manually. Touching any of the fields opens an alphanumeric entry dialog.

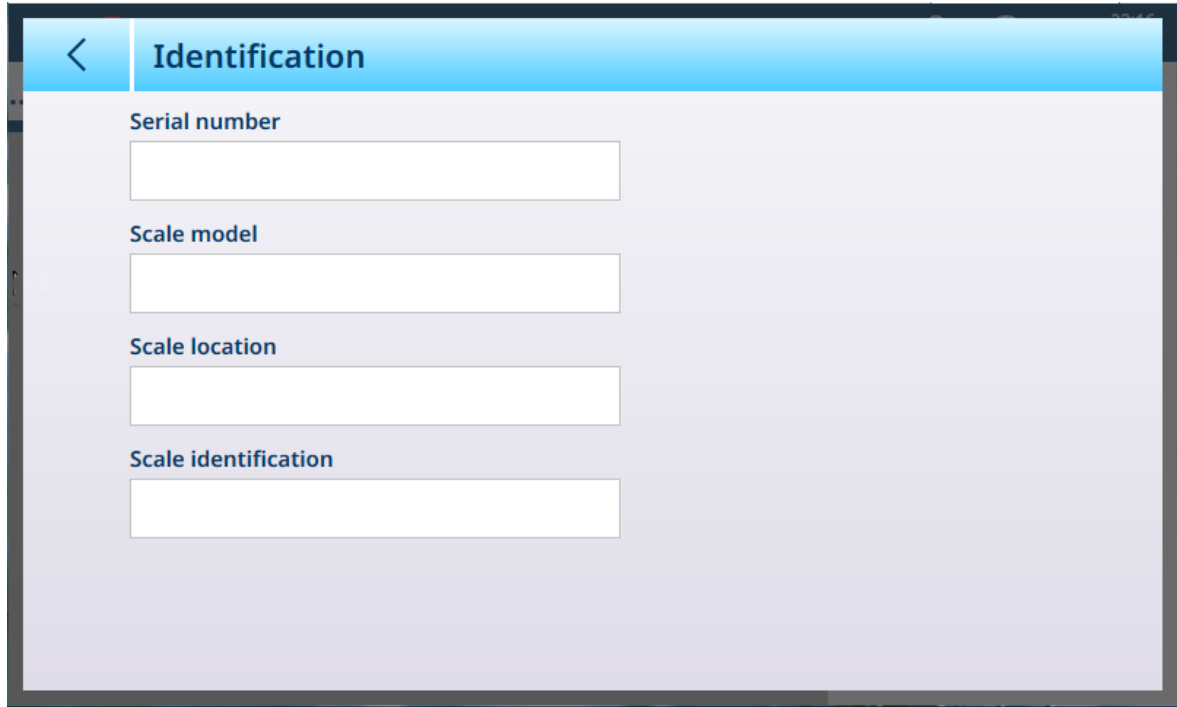

<span id="page-81-0"></span>Figure 108: Identification

### HSALC: Capacity and Increments

Capacity and increment values allow the weighing parameters to be set for each of a series of scale setups, depending on the # ranges value:

- Single range
- 2 multi interval
- 2 multi range
- 3 multi interval
- 3 multi range

The figure below shows the default **Single range** selected.

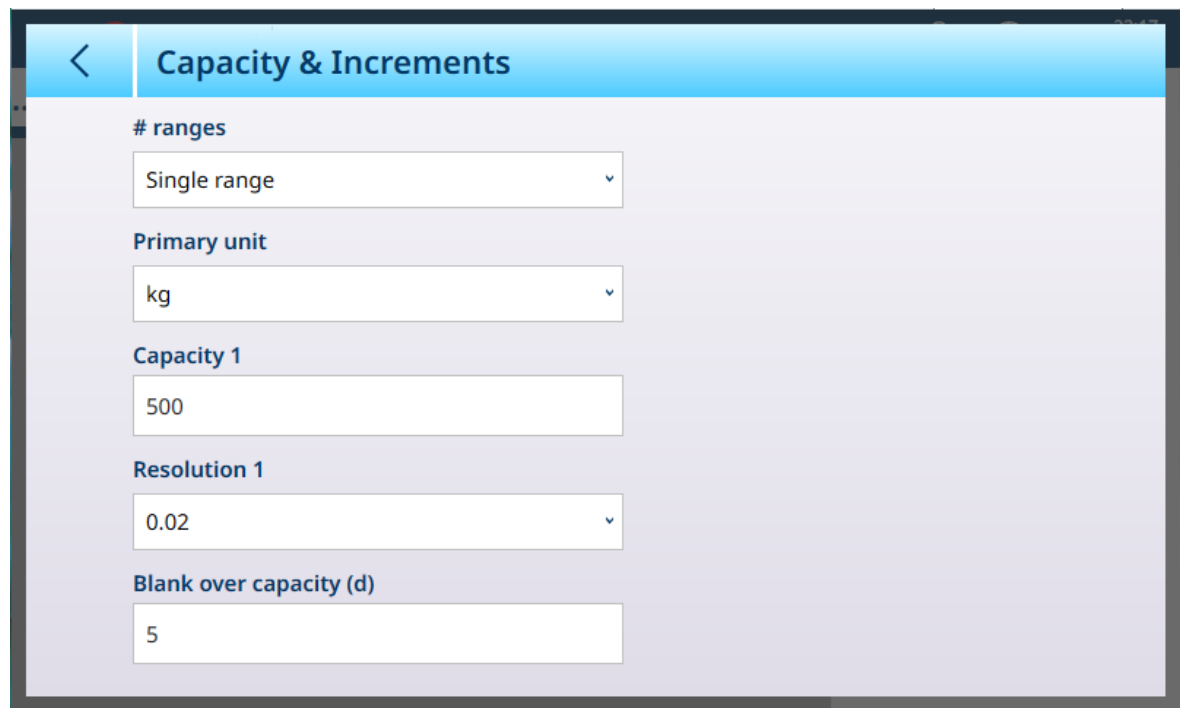

Figure 109: ASM - Capacity and Increment

If either multi interval or multi range is selected, additional Capacity and Resolution fields display. The Blank over capacity field is always displayed last, and determines the weight value beyond scale capacity, measured in display increments, at which the terminal blanks the weight display..

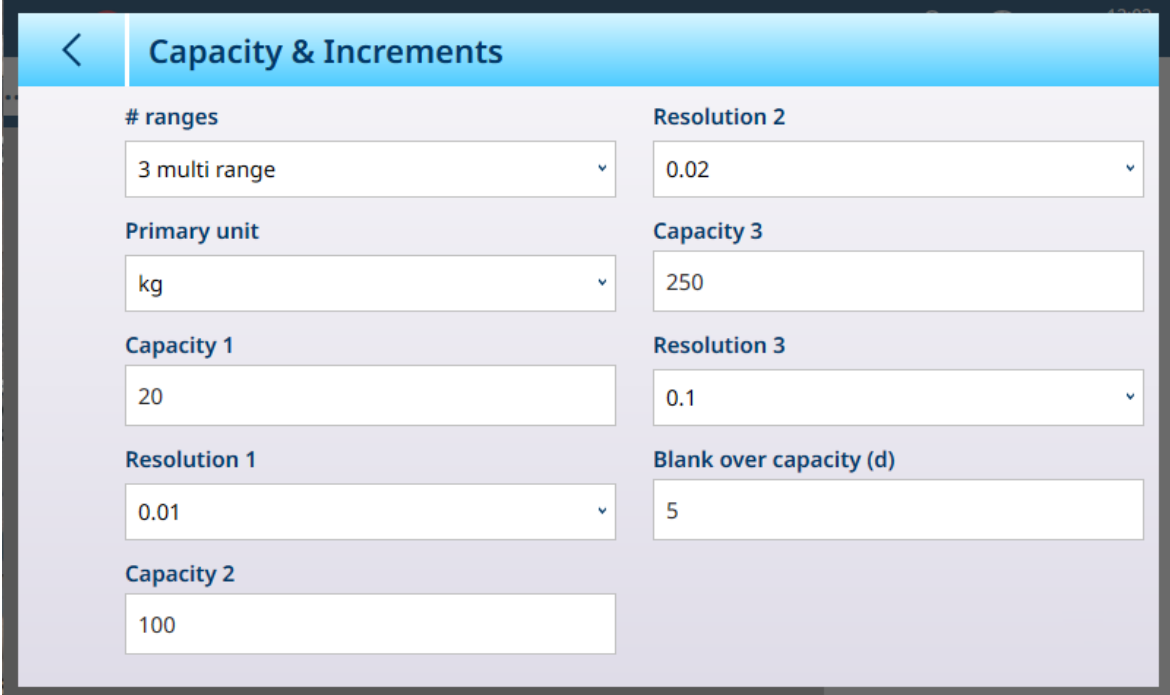

Figure 110: Capacity and Increment - Multi Range Example

If 3 multi interval or 3 multi range is selected, two sets of capacity and resolution fields are added.

## Multi-Range and Multi-Interval Weighing

**NOTICE** 

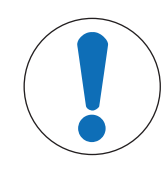

## Precision Scales and Multi-Range, Multi-Interval Operation

PBK and FPK scale platforms support both multi-range and multi-interval operation. PDB platforms support only multi-range operation.

Both Multi-Range and Multi-Interval settings allow a scale to be used to weigh two or more types of item which differ significantly in weight. Each weight range can have its own **Capacity** and **Resolution** values, so that one scale can behave like two or more different scales.

For instance, for small and light items a finer resolution might be required, while for large and heavy items a coarser resolution is adequate. The scale changes the display increment size at the **Capacity** points defined in this screen. In the example shown here, three ranges are defined -- up to 50 kg, up to 500 kg, and up to 1,000 kg.

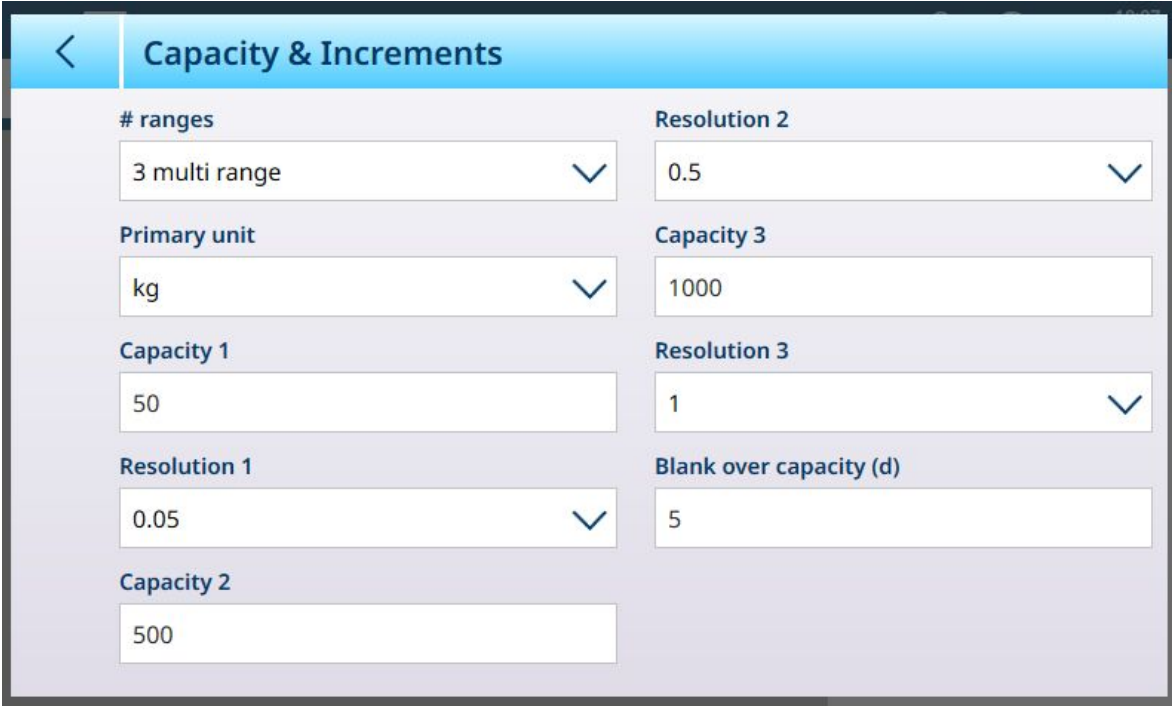

Figure 111: Capacity & Increments Screen Configured for Three Ranges

In **Multi-Range** mode, the range currently in use appears on screen beside the weigh mode (B/G or Net) indicator -- >|1|<, >|2|<, >|3|< -- depending on how many ranges are configured.

The increment sizes, or Resolutions, are set to 0.01, 0.5 and 1, respectively. Thus, for items weighing up to 50 kg, the weight display will increment in 100 gram steps; between 50 kg and 500 kg of scale weight, the display will increment in half-kilogram steps; and for items weighing over 500 kg the resolution is reduced by a factor of 10 compared to the lowest range, and increases in 1 kg steps.

There is one significant difference between Multi-Range and Multi-Interval configurations, affecting how the terminal behaves as scale weight is reduced:

- Multi-Range: When scale weight is reduced, the terminal continues to display the Resolution size for the largest configured range.
- Multi-Interval: When scale weight is reduced, the display conforms to the configured intervals and shows Resolution sizes corresponding to current scale weight

In both cases, the terminal resets the display to the Resolution fo the lowest range when the weight falls to zero.

#### **Display**

The two modes also differ in the way the IND700 indicates the capacity and increment settings for the displayed scale.

- Multi-Range: The terminal's metrology line cycles through a display of both capacity and increment for each configured range in sequence --  $\frac{1}{2}$  W1 Max 50 kg d = 0.1 kg , w2 Max 500 kg d = 0.5 kg , w3 Max 1 t d = 1 kg
- Multi-Interval: The terminal's metrology line cycles through a display of capacities for each configured range, and then increments for each --  $Max 50 / 500 / 1t$ ,  $d = 2 / 500 / 1000 g$

## Example

The following diagram illustrates the distinction between Multi-Range and Multi-Interval modes, showing the behavior of the terminal configured as in the screen shown above, during one weighing operation:

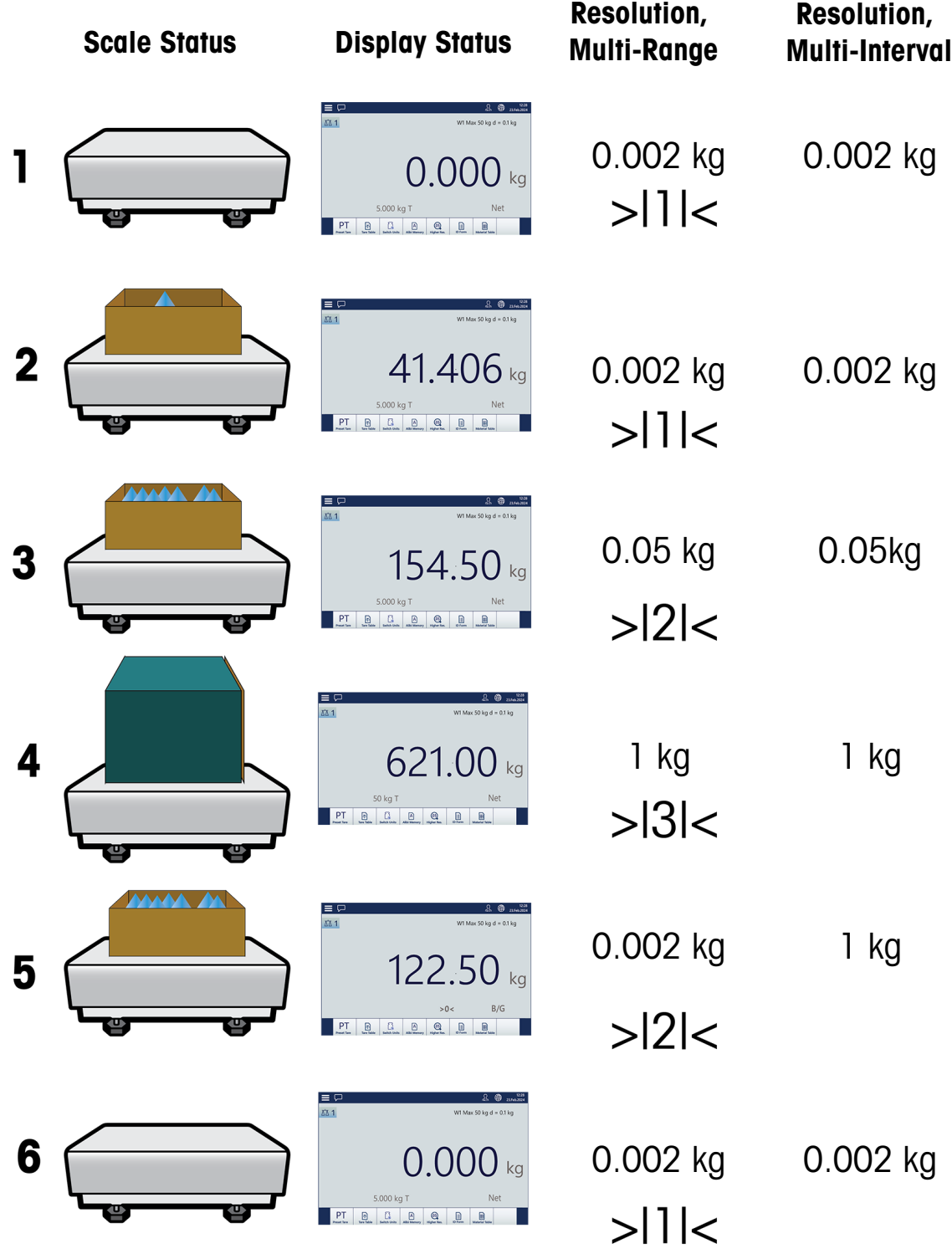

Figure 112: Multi-Range vs Multi-Interval

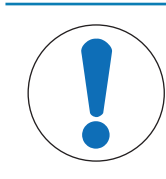

**NOTICE** 

Scales with Multiple Ranges or Multiple Intervals have specific Approval requirements.

#### <span id="page-85-1"></span>HSALC: Linearization and Calibration

The Linearization and Calibration menu offers four sub-menus.

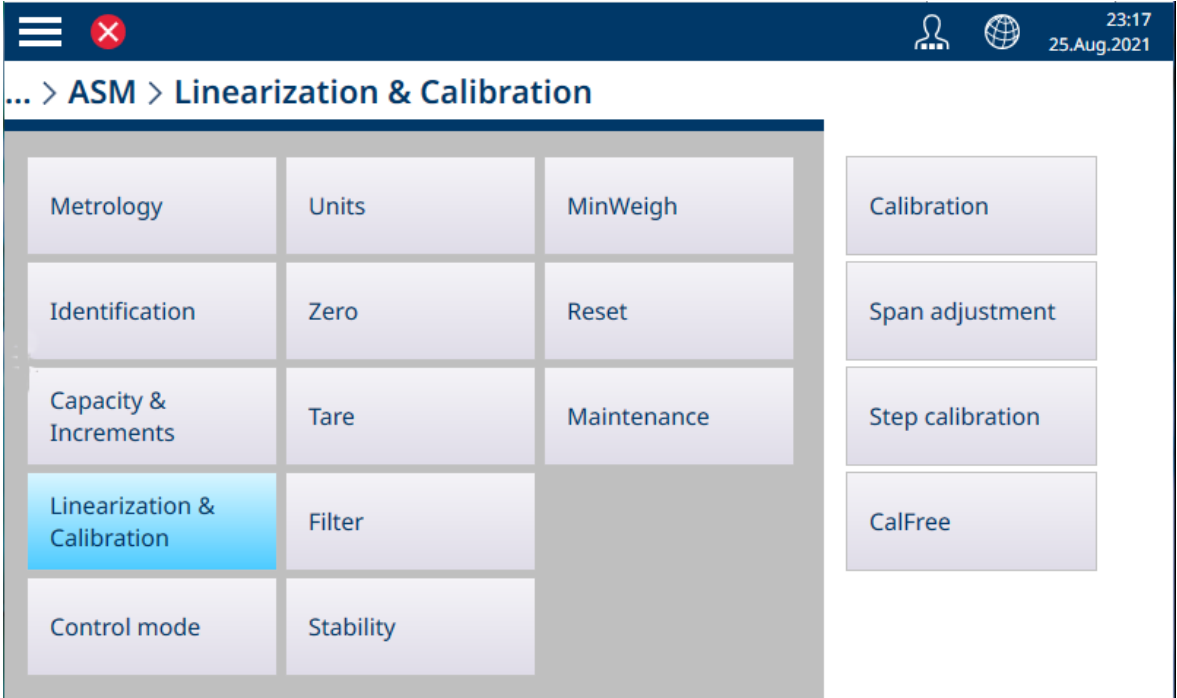

<span id="page-85-0"></span>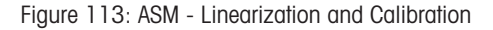

#### **Calibration**

The settings available in this screen will change depending on the [\[Linearity](#page-87-0)  $\blacktriangleright$  [Page 82\]](#page-87-0) setting selected. The default screen is shown below, and then a screen showing additional fields used to capture linearization.

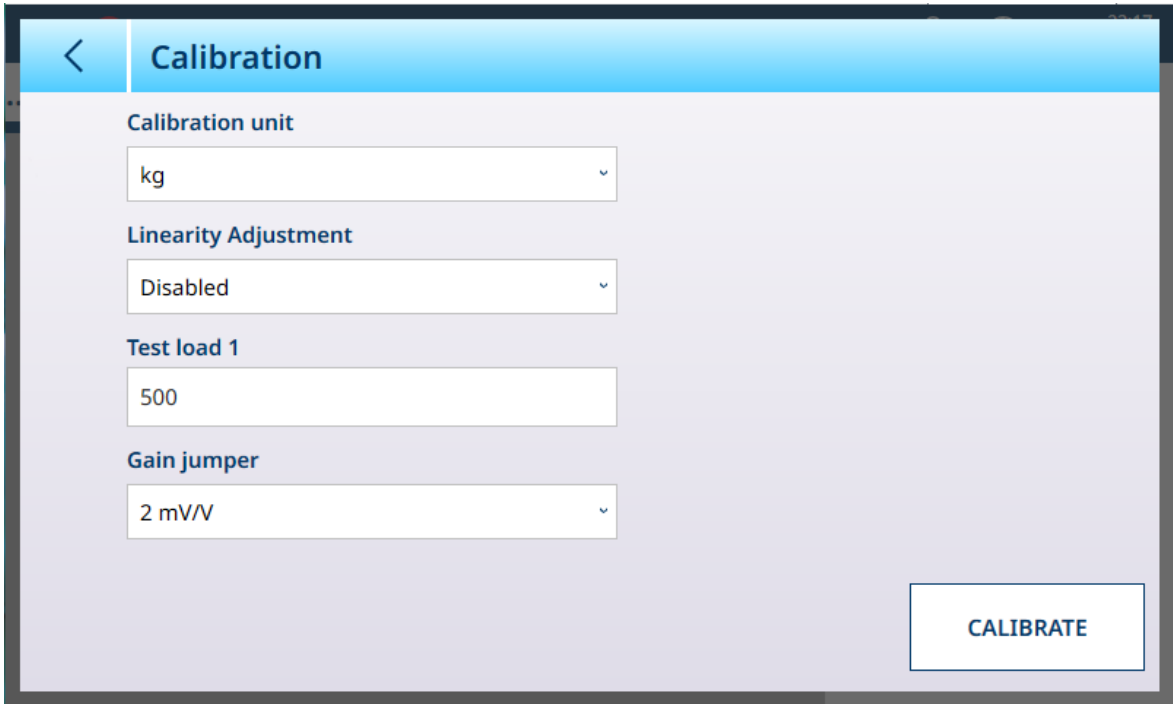

Figure 114: ASM - Linearization - Calibration

If [\[Linearity Adjustment](#page-87-0)  $\triangleright$  [Page 82\]](#page-87-0) is enabled (i.e., not set to Disabled), additional Test load fields (2, 3 and 4, depending on the number of points selected) display. Note that when hysteresis is specified, after the highpoint is captured the calibration sequence includes unloading the scale to an intermediate test weight.

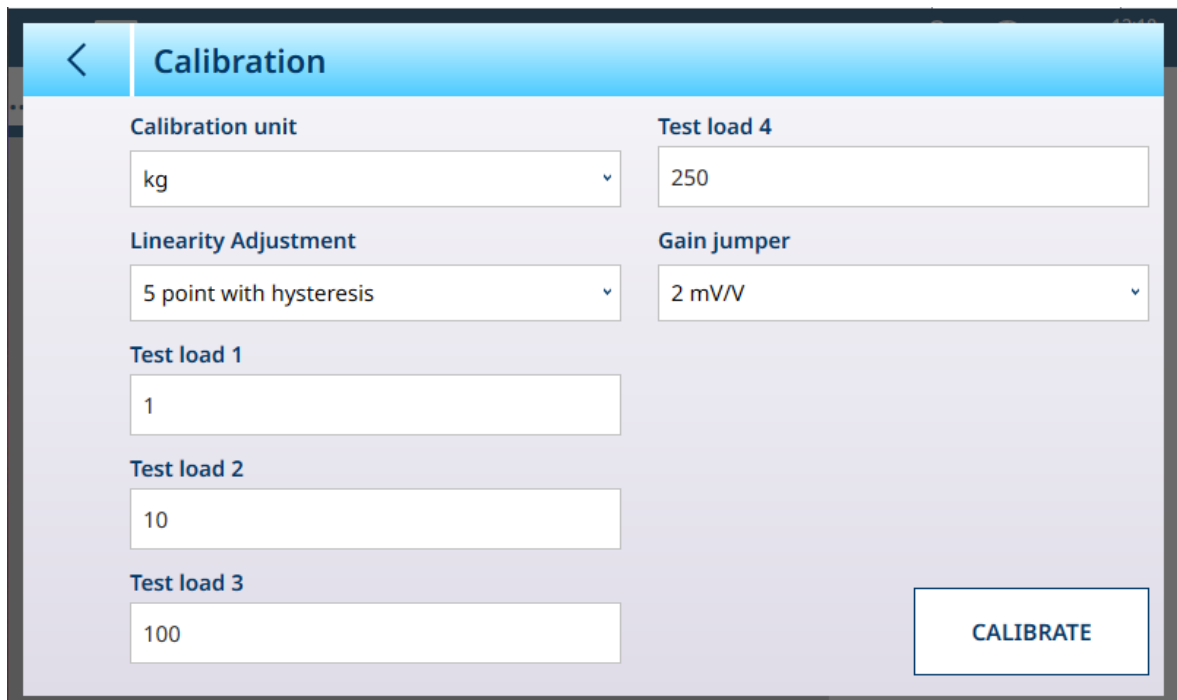

Figure 115: Calibration with Five-Point Linearization and Hysteresis

The **Calibration unit** is determined by the Primary Unit selected in [\[Capacity and Increments](#page-119-0)  $\triangleright$  [Page 114\]](#page-119-0).

The [\[Gain Jumper](#page-87-1)  $\blacktriangleright$  [Page 82\]](#page-87-1) setting applies only to analog load cells When the linearity settings have been entered, touch the CALIBRATE button to begin the calibration sequence. The sequence prompts for the placement and removal of the various test weights, depending on the Linearity Adjustment selected. A message will indicate when a calibration is missed.

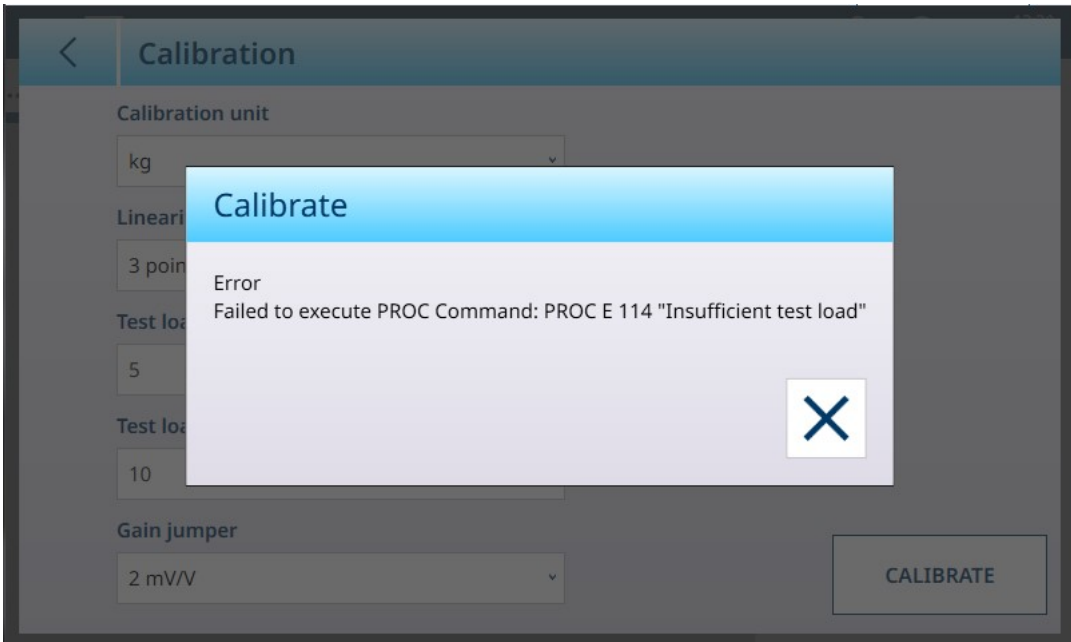

Figure 116: Calibration Error Message

When the calibration sequence is completed successfully, a message displays:

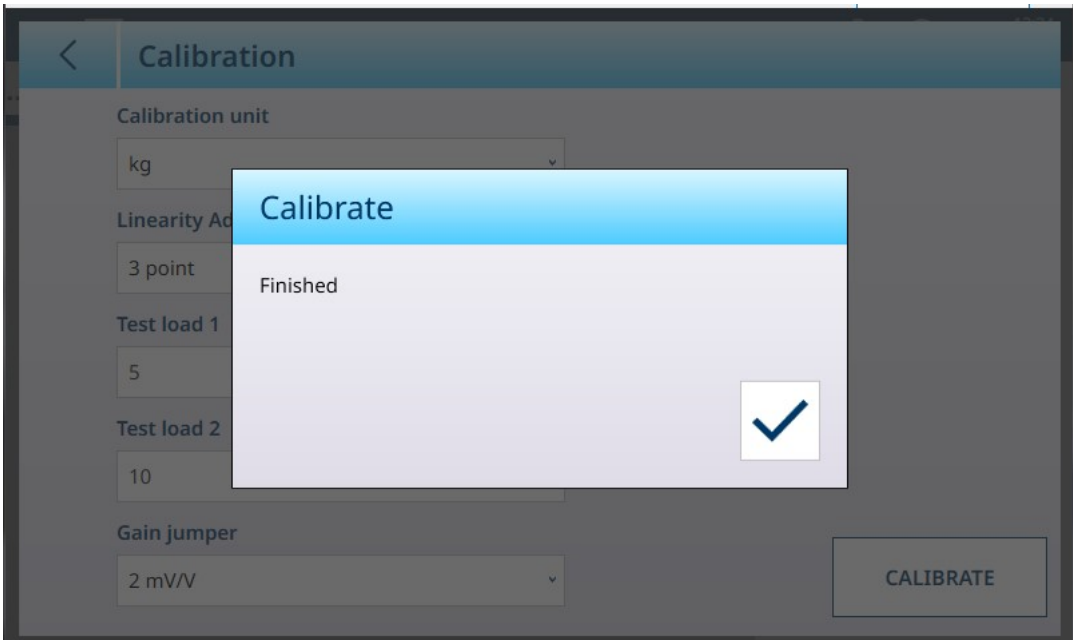

<span id="page-87-0"></span>Figure 117: Calibration Complete Message

#### **Linearity**

Linearity Adjustment is used to adjust the maximum deviation between the scale indication and the linear value from zero to max. capacity. linearity adjustment with hysteresis compensation is recommended for better linearity in applications involving discharge or loss-in-weight,

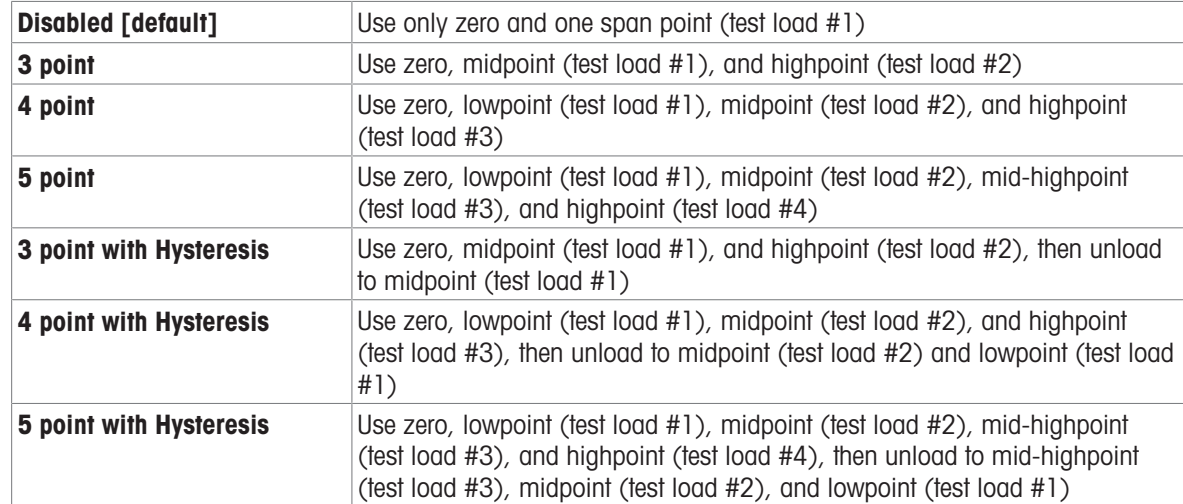

The menu settings noted affect the calibration steps.

#### <span id="page-87-1"></span>Analog Gain Jumper

The analog gain jumper setting on the Main PCB can be either 2 mV/V or 3 mV/V. The terminal is shipped from the factory in the 3 mv/V setting. In order for the CalFree I feature to operate properly, the selected parameter must indicate the physical position of the jumper on the Main board.

The jumper settings are:

#### Analog Gain Jumper Settings

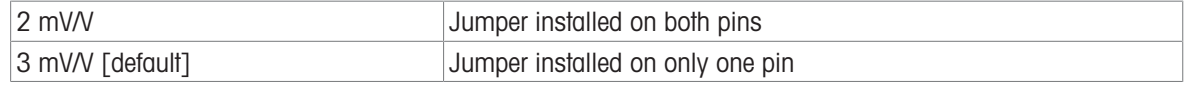

### Span Adjustment

The Span adjustment screen permits the scale's whole span to be defined. The units used for the parameters entered here are the Primary Unit set on the Capacity and Increments page.

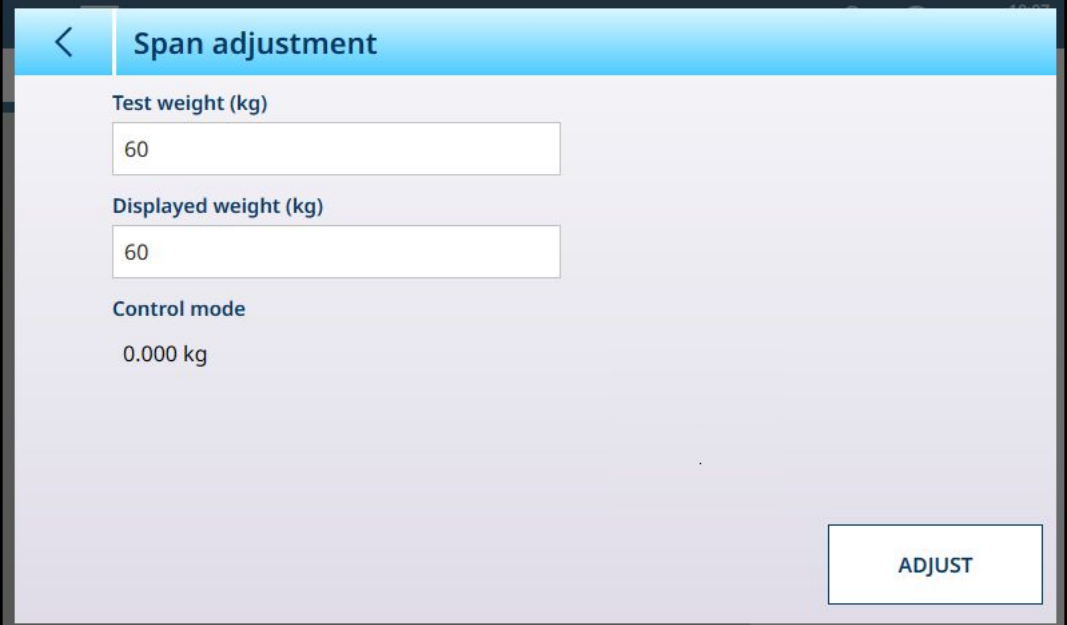

Figure 118: ASM - Linearization and Calibration - Span Adjust

Enter the calibration test weight value in the Test weight field.

Enter the current weight reading from the scale, as shown in the **Control mode** display, in this field. The terminal will account for any difference between the test weight and the weight shown on screen, and adjust the displayed weight accordingly. Perform this adjustment before carrying out the linearity adjustments from the [\[Calibration](#page-85-0) ▶ [Page 80\]](#page-85-0) screen.

Note that the Control mode field is read-only, and displays the current scale weight.

To perform the span adjustment, place the test weight on the scale and touch **Adjust**. A message will appear to indicate that the adjustment is complete, and the **Control mode** will change to reflect the offset, displaying a corrected value.

#### See also

 $\mathcal{P}$  [HSALC: Capacity and Increments](#page-81-0)  $\blacktriangleright$  [Page 76](#page-81-0)

#### Step Calibration

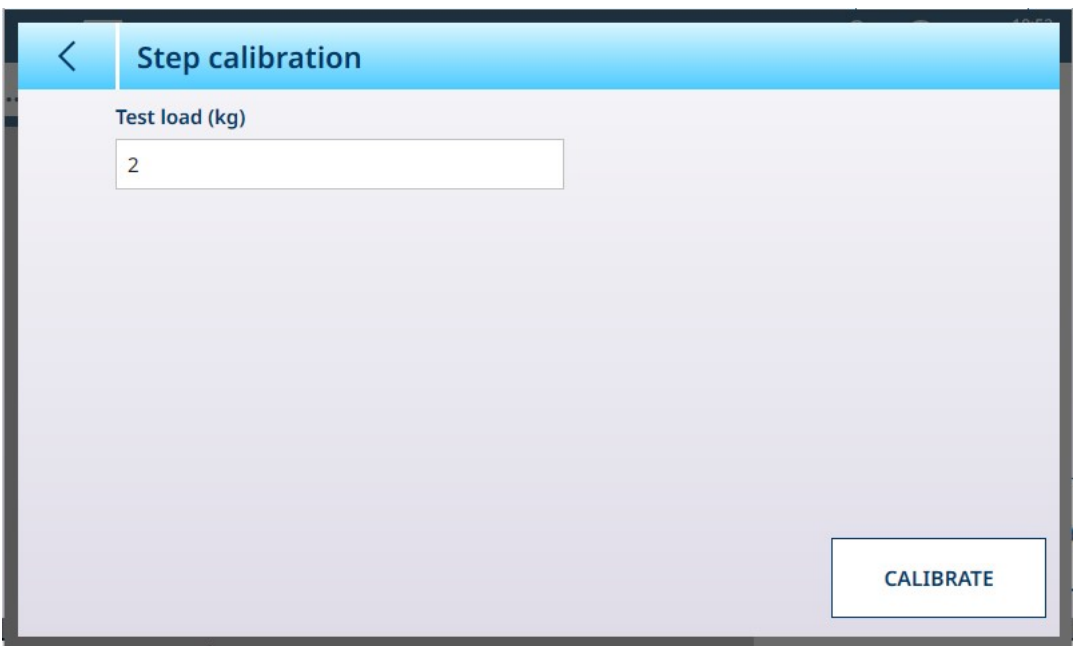

Figure 119: Step Calibration Screen

Step Calibration provides a way to calibrate tanks and hoppers with a "build up" method. In this procedure, the same amount of weight is added to the scale at each step of the procdure until the weight specified in the Test Load field is reached.

The Test load units are determined by Primary Unit set in [\[Capacity and Increments](#page-119-0)  $\triangleright$  [Page 114\].](#page-119-0)

#### Step Calibration Procedure

Note that test weight values in the images below are for illustration only, and do not correspond to values for a typical POWERCELL system.

The procedure involves placing and removing test weights of the size specified, and filling the tank or hopper to intermediate target weights. The sequence is prompted by messages on-screen, as shown here. When a prompted action is complete, touch the next icon to :

1 Set the zero value. At each screen, the procedure can be continued  $\triangleright$ , or cancelled  $\times$  to complete the procedure at the current step. Note that the current scale weight is shown as the first line in the screen.

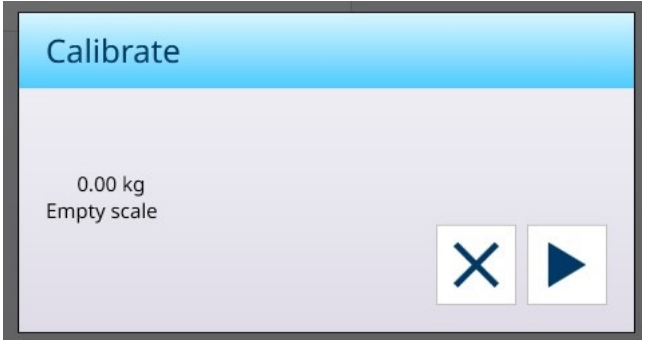

2 Place the first test load.

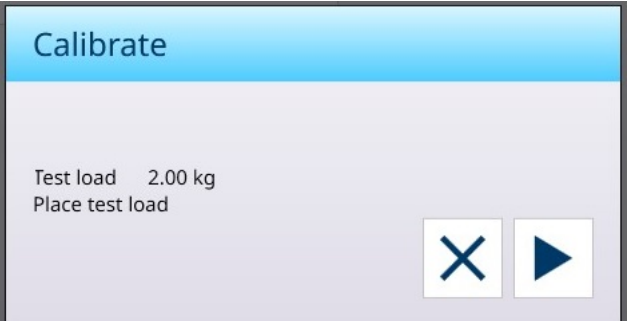

3 Remove the first test load. The current scale weight is displayed again.

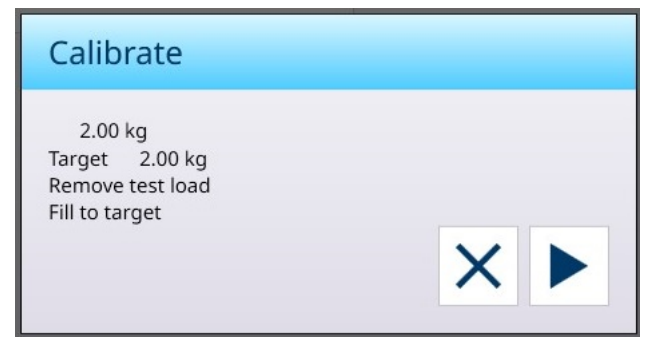

4 Fill the vessel to the indicated target.

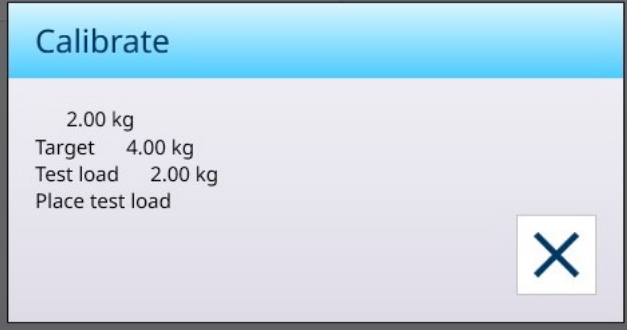

Follow the steps indicated until the required span is reached, then touch the X (close) button. The Step calibration screen will display.

## CalFree

The terminal provides a method to calibrate a scale without using test weights. This is based on manual entry of capacity and performance data from the load cell or load cell platform. This method of calibration can be used for initial check-out and testing of systems or when a large structure is used as the weighing vessel and it is not possible to apply test weights to the structure.

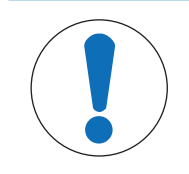

## **NOTICE**

The analog gain jumper (refer to [\[Calibration](#page-85-0)  $\triangleright$  [Page 80\]](#page-85-0)) must be set correctly for the cell type in use, or CalFree will not produce an accurate result.

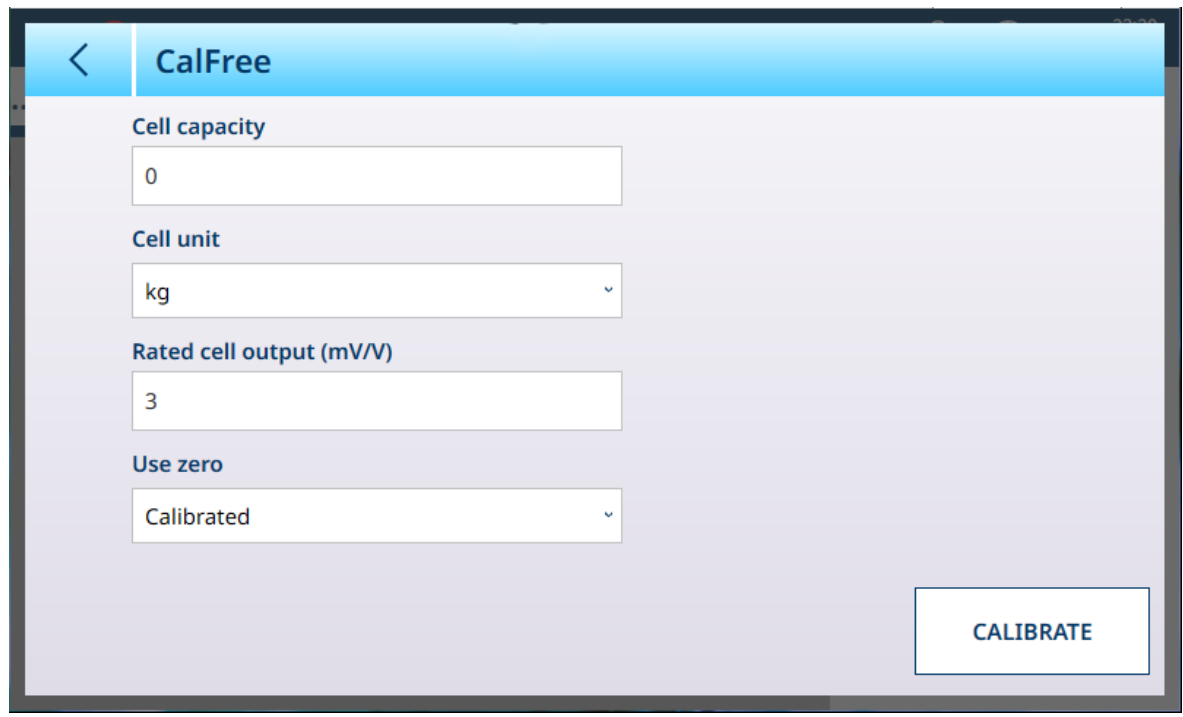

Figure 120: ASM - Linearization and Calibration - CalFree

For Cell capacity, the total load cell capacity should be entered. For example, for a tank with three 5000 kg cells, cell capacity would be 3 x 5000, or 15000 kg.

If Use zero is set to Estimated, enter an estimated value. The value entered here will be included in the terminal's calculation for analog load cell saturation. If this value is unknown, leave this field blank. This preload value is used only to determine overload conditions and is not used as a zero reference point.

Touch the CALIBRATE button to perform the procedure. If calibration succeeds, a message will appear to indicate this. Otherwise, an error message will display.

#### See also

 $\mathcal{P}$  [HSALC: Linearization and Calibration](#page-85-1)  $\triangleright$  [Page 80](#page-85-1)

#### Control Mode

The Control Mode screen shows the current scale weight. This is useful for viewing the weight reading during setup and diagnostics without leaving the setup menu system.

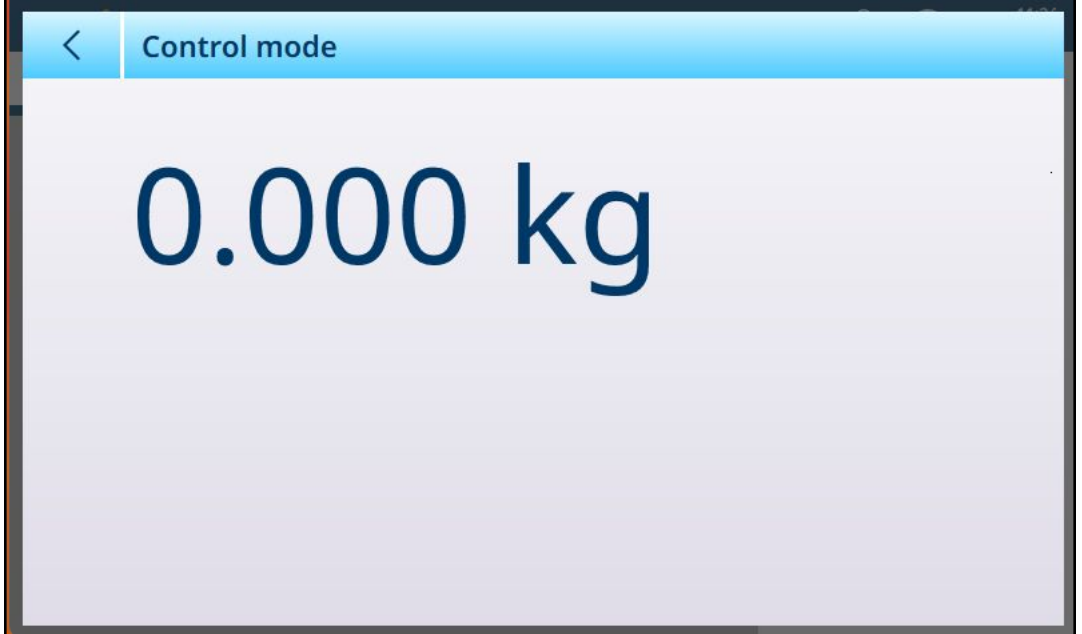

Figure 121: Control Mode Screen

### HSALC: Units

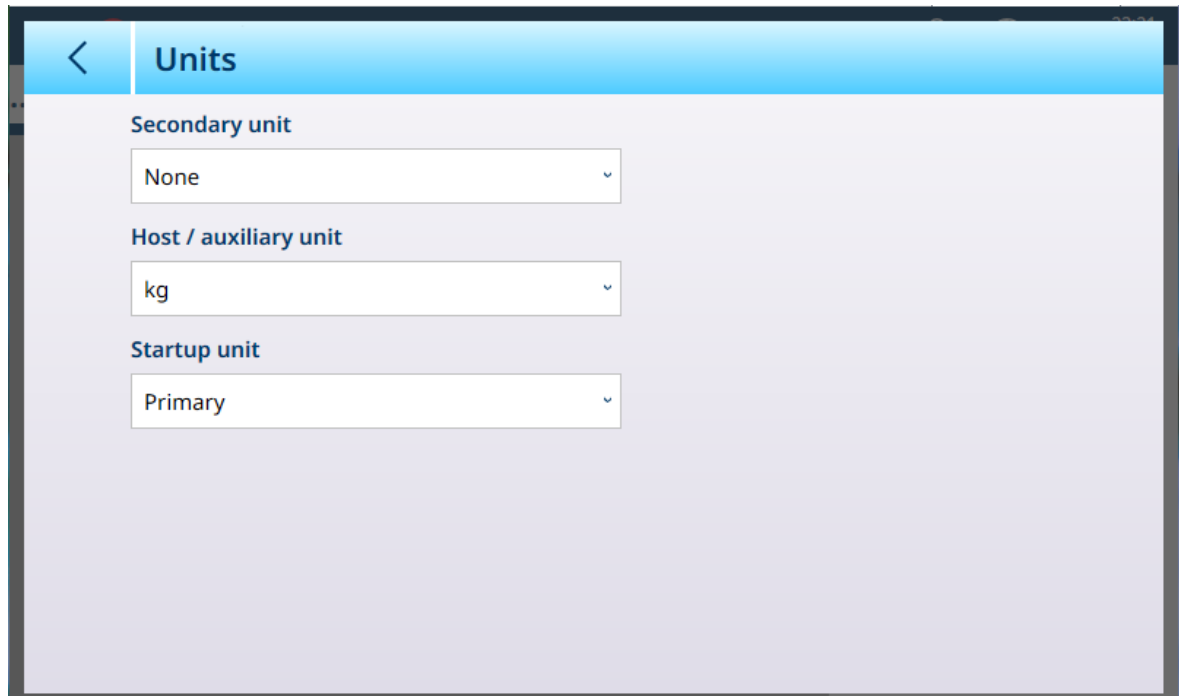

Figure 122: ASM - Units

## Units Settings

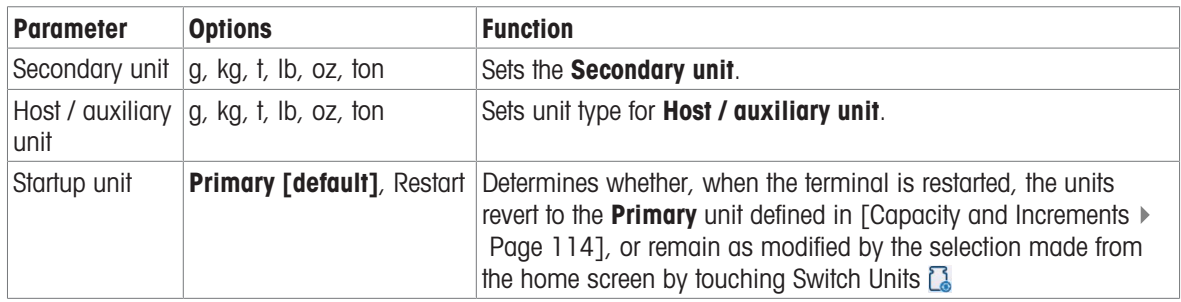

## HSALC: Zero

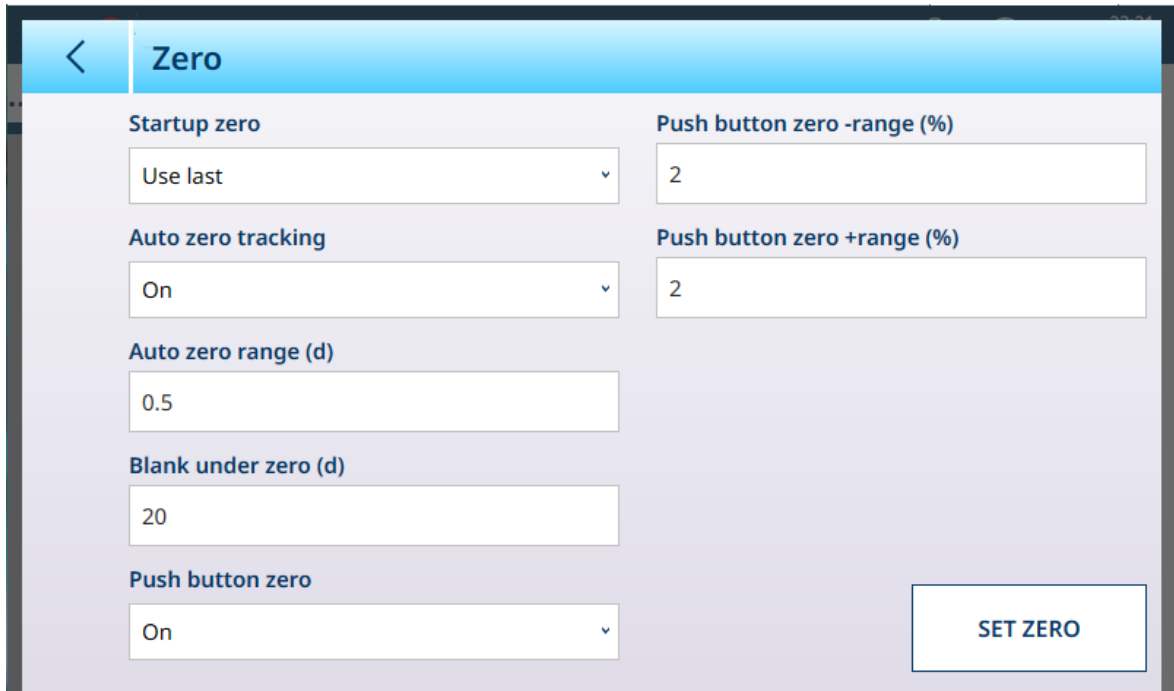

Figure 123: ASM - Zero

I

## Zero Settings

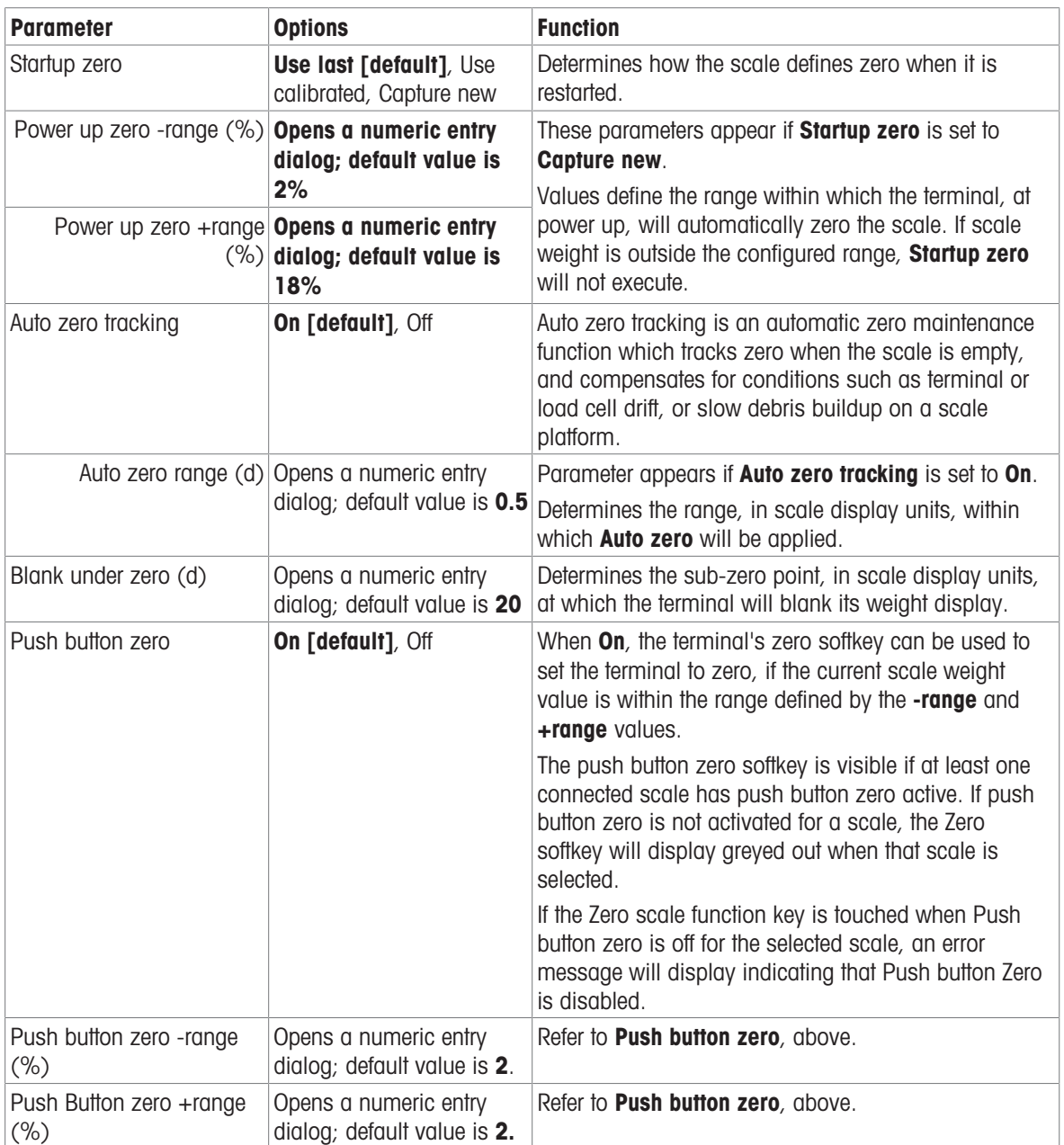

### HSALC: Tare

The fields visible in this screen vary depending on the settings for Auto tare mode, Auto tare reset threshold and **Auto clear tare**. Each of these requires additional parameter settings

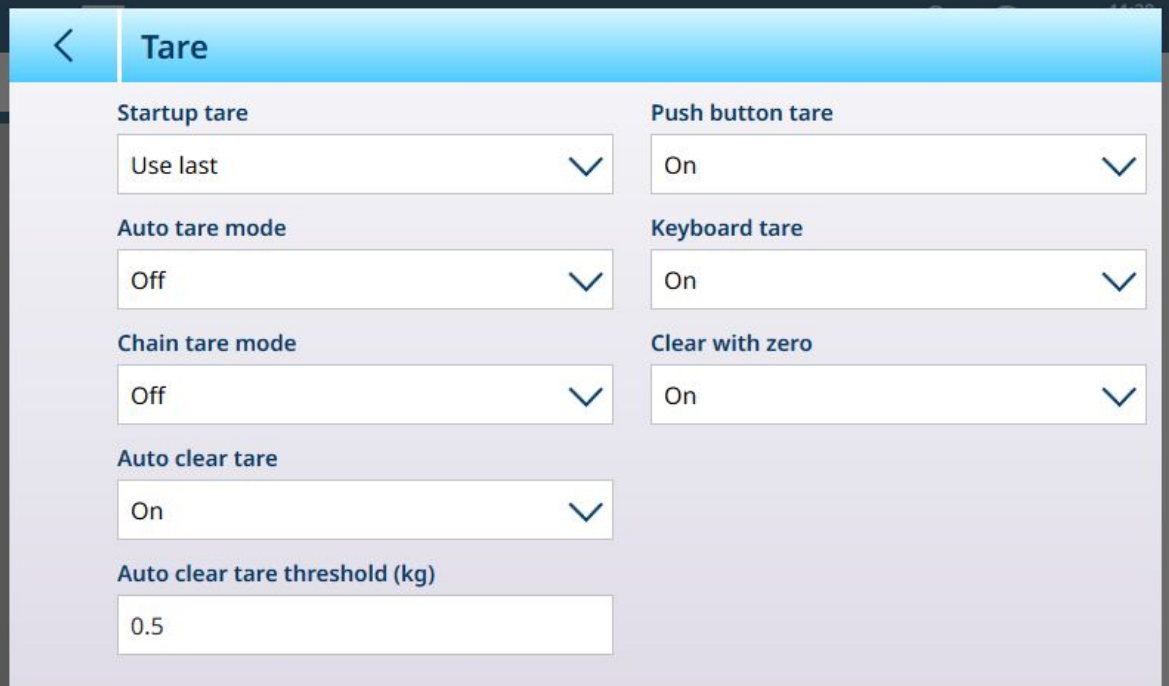

Figure 124: Tare Settings

| <b>Parameter</b> | <b>Options</b>                                                                   | <b>Function</b>                                                                                                    |
|------------------|----------------------------------------------------------------------------------|----------------------------------------------------------------------------------------------------|
| Startup tare     | Use last [default], Clear                                                        | Determines whether an existing tare value is preserved<br>at system restart, or cleared.                                                                                                    |
| Auto tare mode   | Off [default], On                                                                | Determines whether the terminal will automatically<br>take a tare once the <b>Auto tare threshold</b> value is<br>exceeded. An auto tare is cleared once the weight<br>value falls below the Auto tare reset threshold.                                                           |
|                  | Auto tare threshold (kg) Displays a numeric entry<br>dialog. Default is 0.       | Refer to <b>Auto tare mode</b> , above.                                                                                                    |
|                  | Auto tare reset threshold Displays a numeric entry<br>(kg) dialog. Default is 0. | Refer to Auto tare mode, above.                                                                                                    |
| Chain tare mode  | Off [default], On                                                                | When <b>Chain tare mode</b> is ON, it is possible to take<br>multiple tares in sequence by touching the Tare softkey<br>- for example, when filling multiple similar containers<br>on a pallet. Once one container is filled, touch Tare<br>again to reset the scale to Net zero. |
| Auto clear tare  | Off [default], On                                                                | Determines whether the terminal will preserve a tare<br>value when scale weight returns to zero, or automat-<br>ically clear it when the weight value falls below the<br>Auto clear tare threshold.                                                                               |
|                  | Auto clear tare threshold Displays a numeric entry<br>(kg( dialog. Default is 0. | Refer to <b>Auto clear tare</b> , above.                                                                                                    |

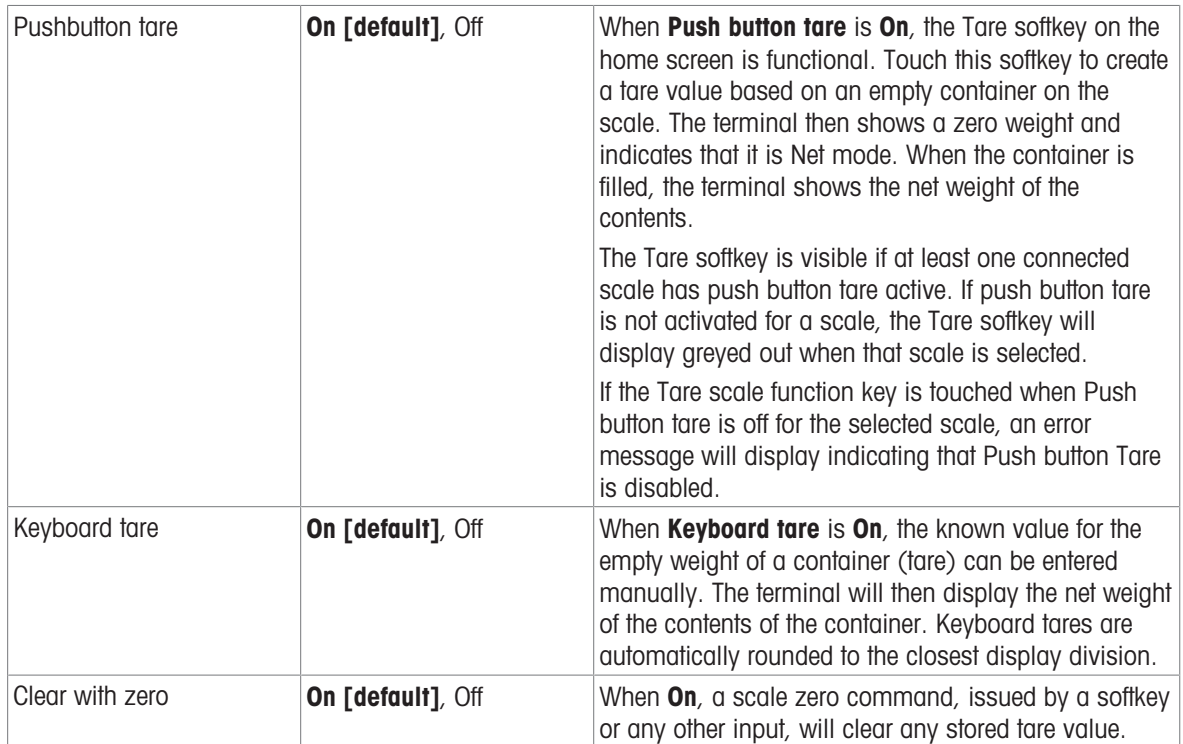

## HSALC: Filter

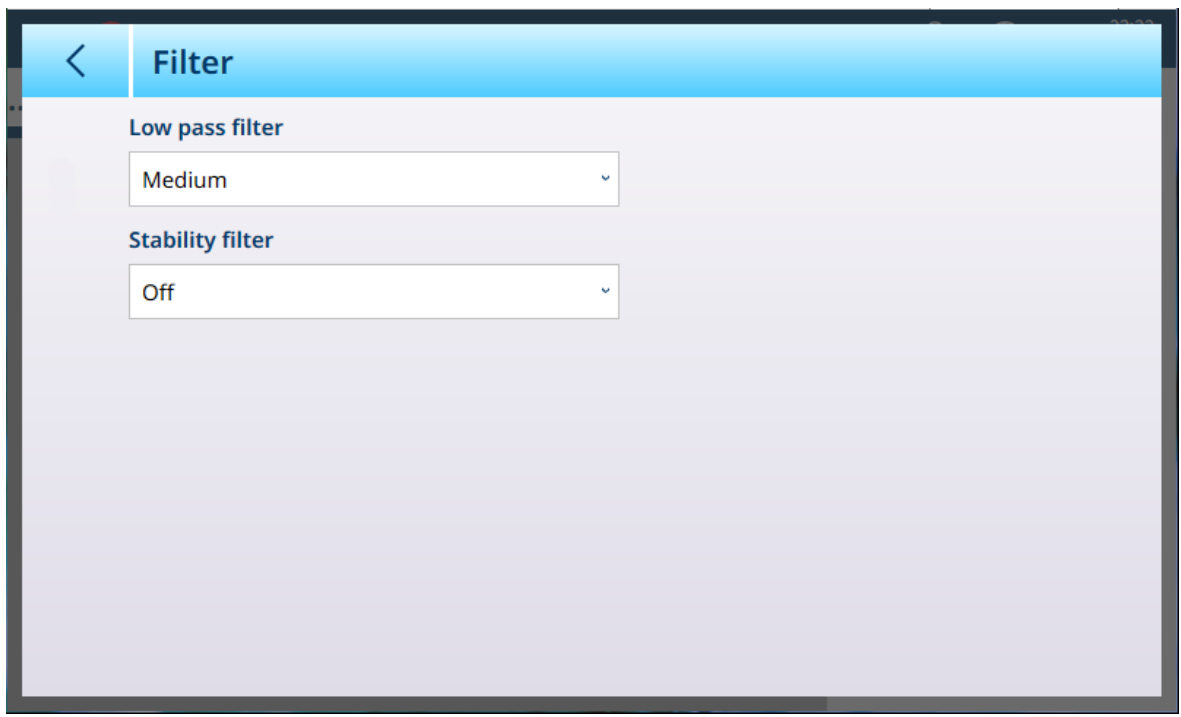

Figure 125: Filter Settings

The IND700 has a low-pass, multi-pole vibration filter that can be set for several conditions when using analog load cells. The heavier the filtering, the slower the display settling time will be.

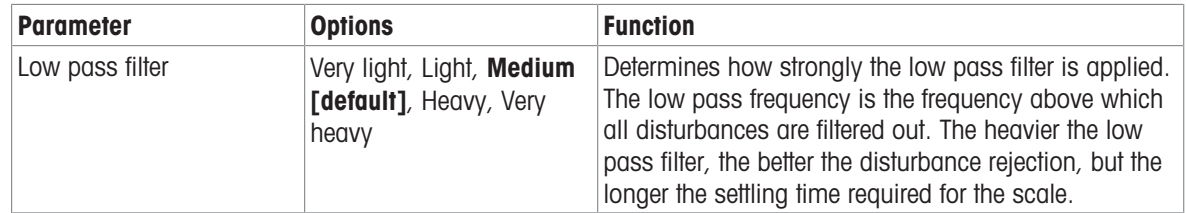

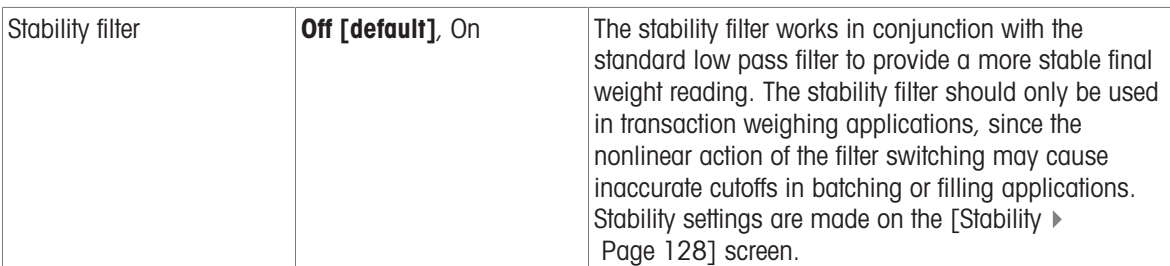

## Stability

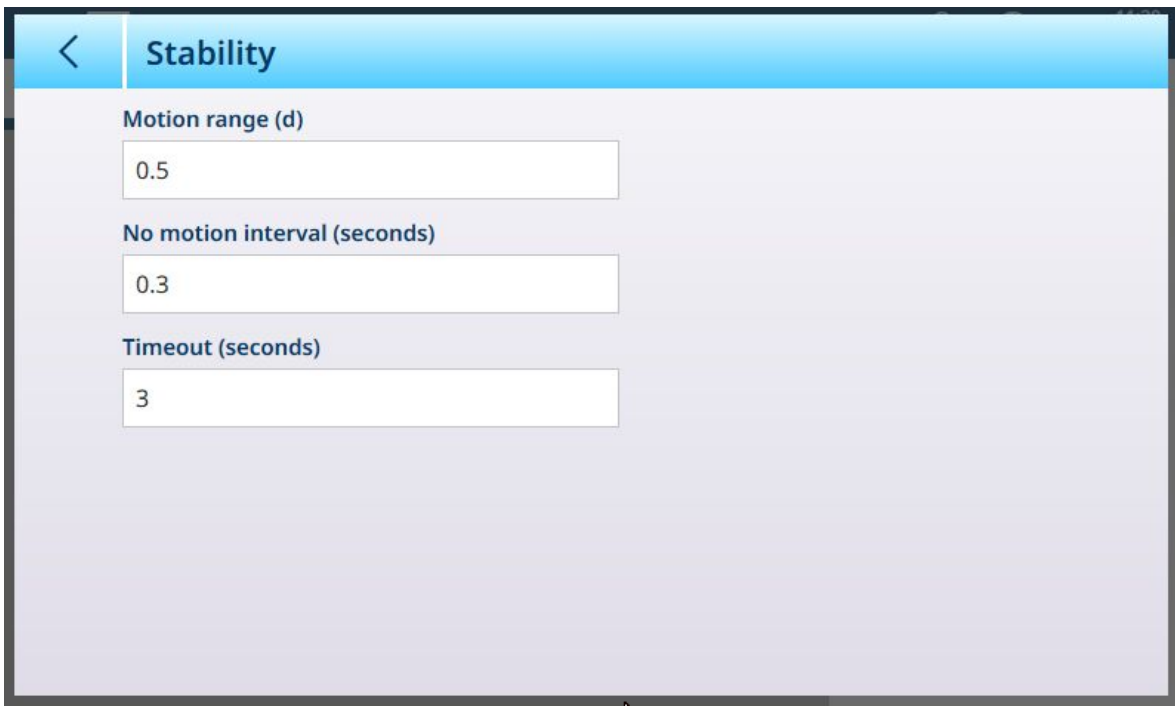

Figure 126: HSALC Stability

The Stability parameters determine how the terminal responds to motion on the scale.

## HSALC Stability Parameters

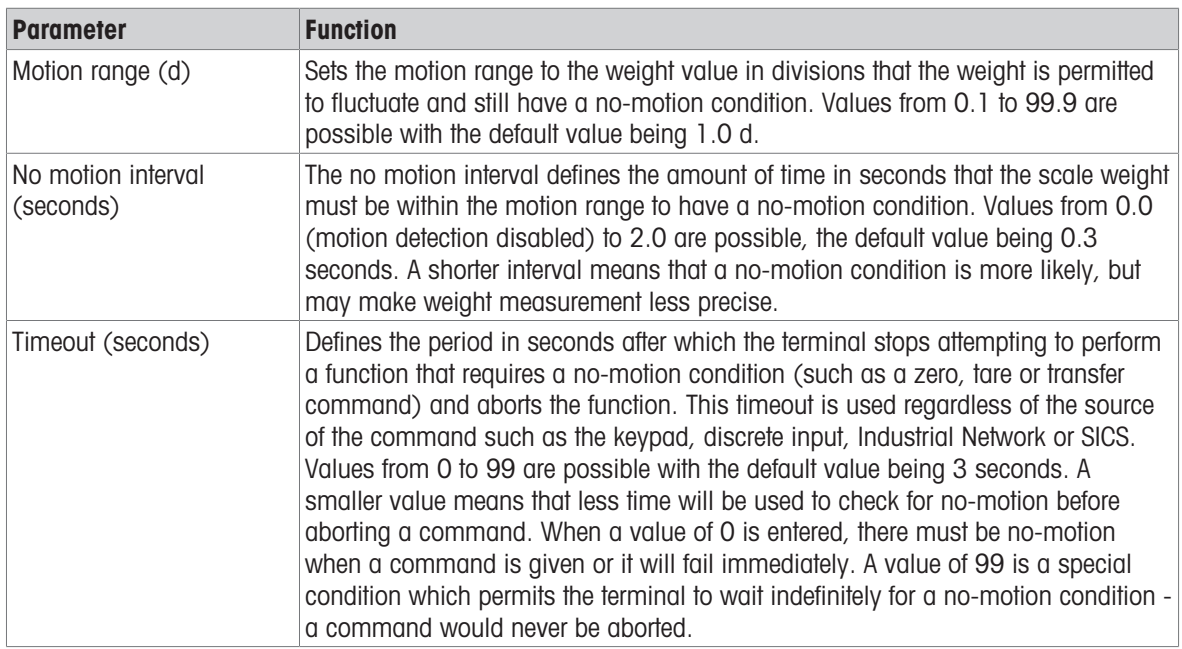

## MinWeigh

Certain industries such as pharmaceuticals and food processing require a guarantee that the weighing equipment selected for a particular measurement is adequate for the task. One way to ensure that appropriate weighing equipment is selected is by the creation and use of a minimum weighment value (MinWeigh), below which a particular piece of weighing equipment cannot be used.

The MinWeigh function compares the current weight with the programmed MinWeigh value. In the configuration screen shown below, MinWeigh has been enabled and its value set to 1 kg.

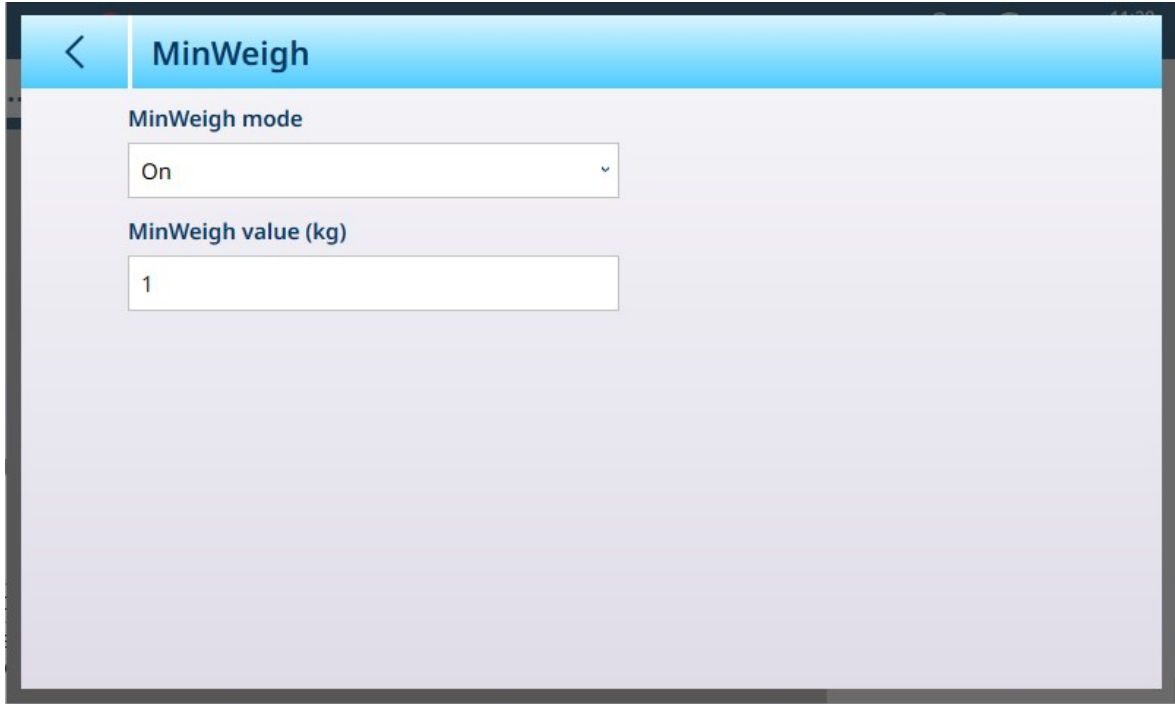

Figure 127: MinWeigh Setup Screen

| <b>Parameter</b>       | <b>Options</b>                                               | <b>Function</b>                                                                                                    |  |  |  |  |
|------------------------|--------------------------------------------------------------|----------------------------------------------------------------------------------------------------|--|--|--|--|
| MinWeigh<br>Mode       | On [default],<br>Off                                         | If the displayed weight (B/G or NET) is greater than or equal to the<br>MinWeigh value, the MinWeigh symbol appears below the weight display,<br>to the right of the tare display. All terminal functions behave normally. |  |  |  |  |
|                        |                                                              | <b>△△2</b><br>Max 10 kg d = $20q$                                                                                                    |  |  |  |  |
|                        |                                                              | $1.16$ kg                                                                                                    |  |  |  |  |
|                        |                                                              | B/G                                                                                                    |  |  |  |  |
|                        |                                                              | When the absolute value of the net weight is less than the MinWeigh value,<br>the MinWeigh symbol flashes in red $\leq$ .                                                                                                  |  |  |  |  |
| MinWeigh<br>value (kg) | Displays a<br>numeric entry<br>dialog. Default<br>value is 0 | This field displays if <b>MinWeigh mode</b> is set to <b>On</b> . The unit is the default unit<br>set                                                                                                    |  |  |  |  |

### Reset

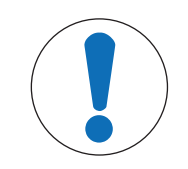

# **NOTICE** Scale Branch Reset

Note that this Reset function refers only to parameters configured in the currently selected setup branch. For general Terminal reset options, refer to [\[Reset](#page-269-0)  $\blacktriangleright$  [Page 264\].](#page-269-0)

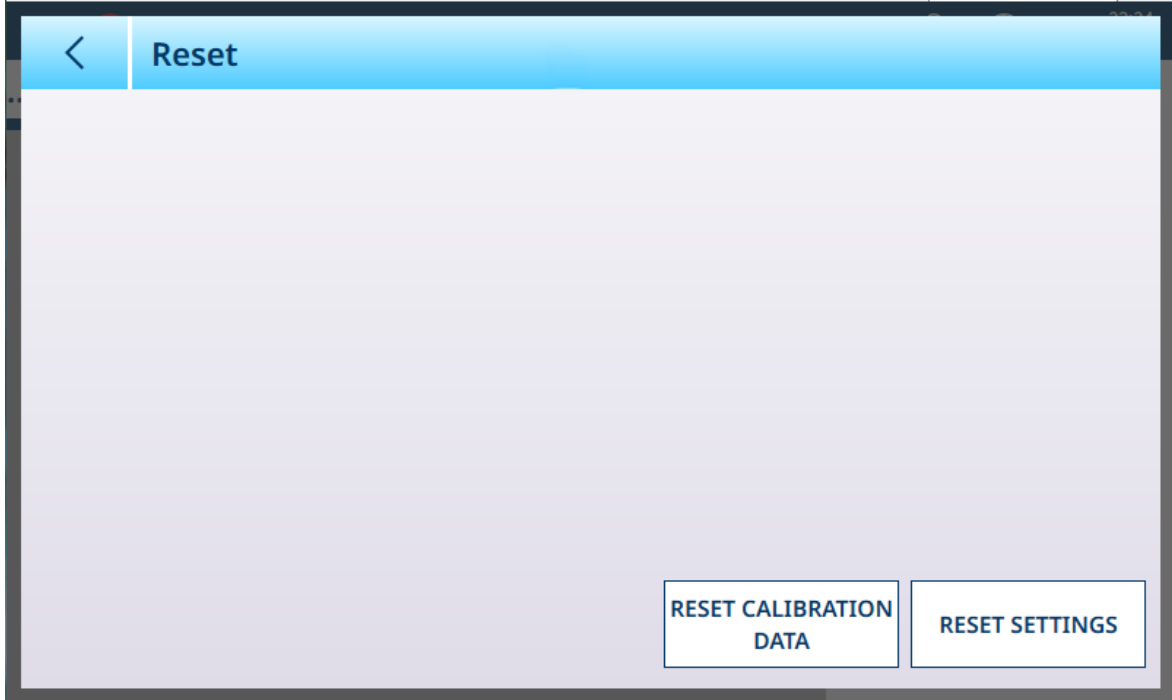

Figure 128: Scale Reset Options

This screen allows the user to reset either calibration data or settings. If settings is selected, calibration data are preserved. In either case, a confirmation dialog will appear and the operation can be continued or cancelled.

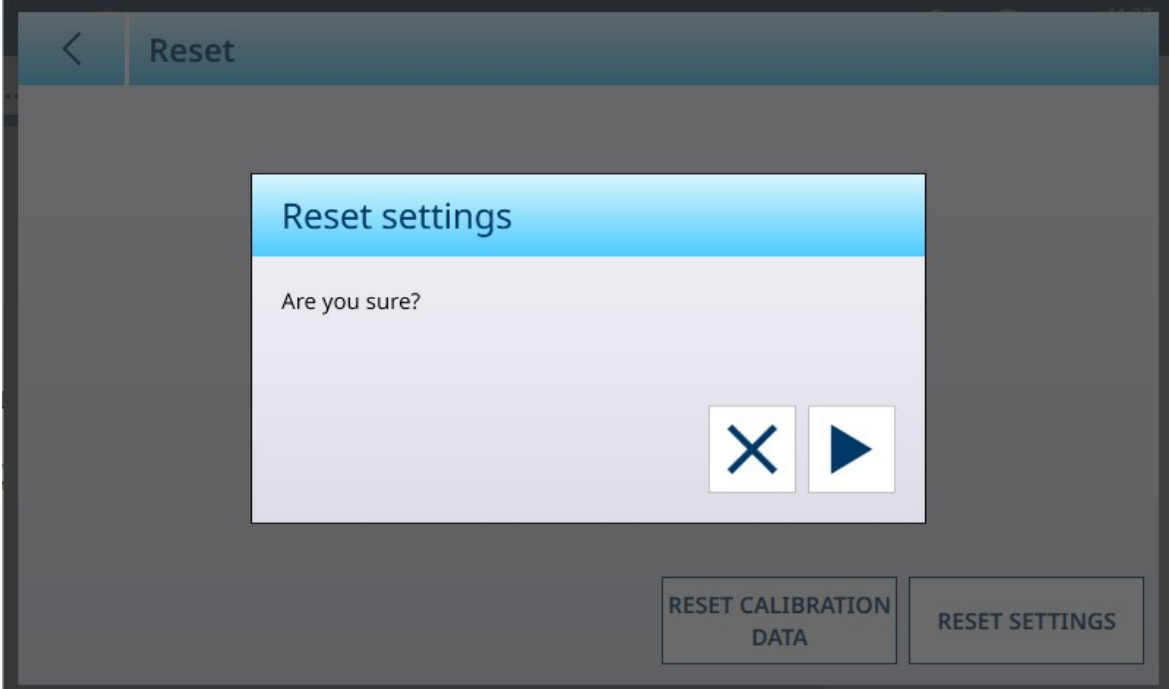

Figure 129: Reset Confirmation Dialog

#### See also

 $\mathcal{P}$  [Reset](#page-269-0)  $\triangleright$  [Page 264](#page-269-0)

#### HSALC: Maintenance

| $\equiv$ $\infty$               |                  |             | 23:25<br>⊕<br>公<br>25.Aug.2021 |
|---------------------------------|------------------|-------------|--------------------------------|
| $\ldots$ > ASM > Maintenance    |                  |             |                                |
|                                 |                  |             |                                |
| Metrology                       | <b>Units</b>     | MinWeigh    | Cell counts                    |
| Identification                  | Zero             | Reset       | <b>Calibration values</b>      |
| Capacity &<br><b>Increments</b> | <b>Tare</b>      | Maintenance |                                |
| Linearization &<br>Calibration  | <b>Filter</b>    |             |                                |
| Control mode                    | <b>Stability</b> |             |                                |

Figure 130: ASM - Maintenance Menu

Touch the **Cell counts** button to display a screen showing the scale's current reading in raw counts.

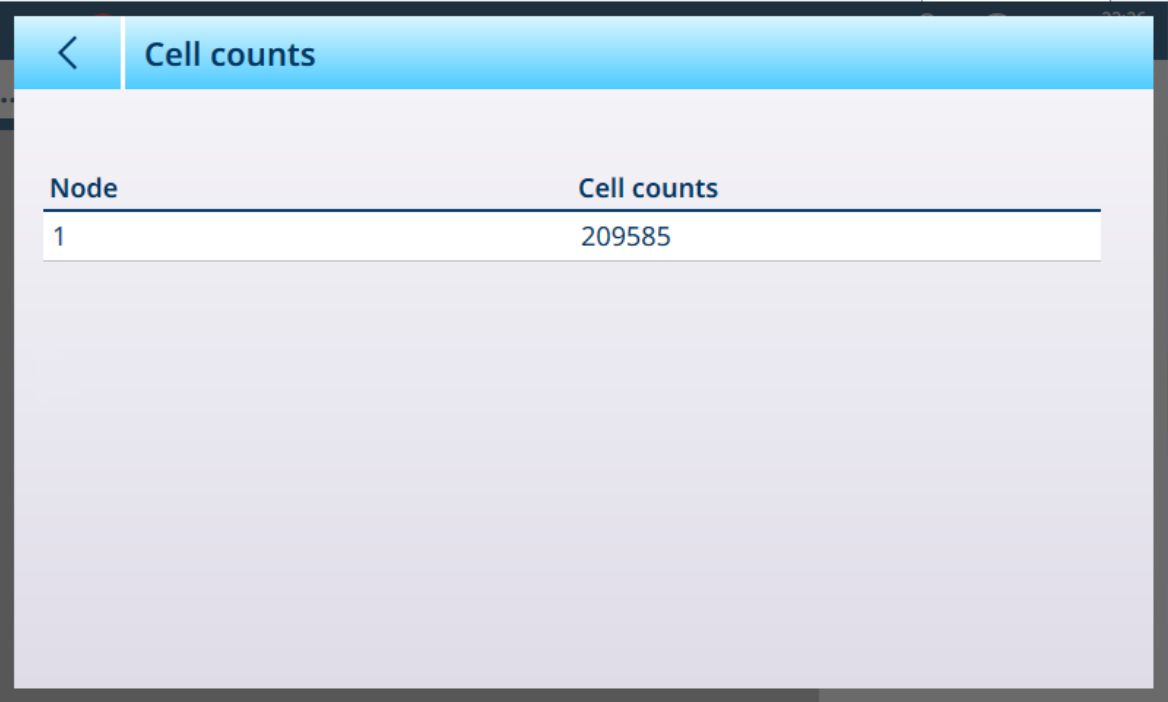

Figure 131: Cell Counts Screen

Touch the Calibration Values button to display raw count values for a variety of calibration settings. The number of load fields displayed will vary depending on the Linearity Adjustment selected at [\[Linearization and](#page-85-0) Calibration  $>$  Calibration  $\triangleright$  [Page 80\].](#page-85-0)

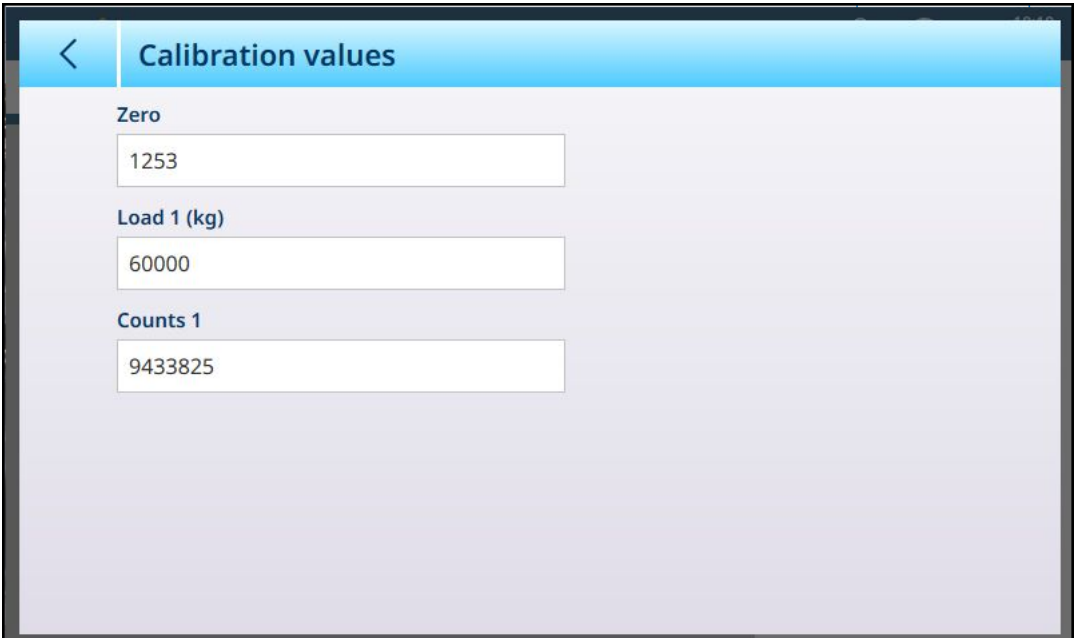

Figure 132: Calibration Values Screen

When touched, each of the fields displayed on this screen opens a numeric entry dialog. The values displayed in the fields represent current settings; these settings can be over-ridden by direct entry.

### 3.1.1.1.2 Log or Transfer

The Log or Transfer menu sets the conditions which determine how and when a demand output is triggered. Normal demand mode transfer occurs whenever a transfer request is made , depending on the options selected here, and providing the scale is within the acceptable range configured in [\[Stability](#page-133-0)  $\triangleright$  [Page 128\],](#page-133-0) and the weight is above gross zero (a negative gross weight will not be printed).

Data is sent to:

- Interfaces for which the Connection has been defined as Transfer
- The Alibi Table
- The Transaction Table

Weight values shown on this screen are gross weights in primary units.

When Log or Transfer is selected from the Scale n menu options, a default configuration screen appears, with no options selected.

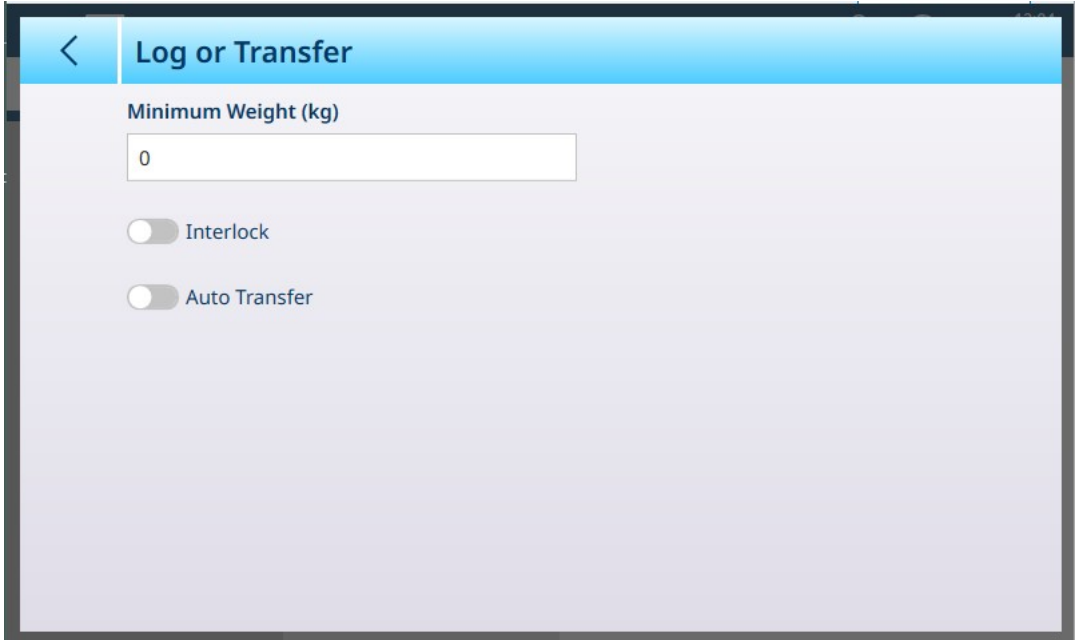

Figure 133: Log or Transfer Screen, Default View

Additional fields appear depending on the initial selections for Interlock and Auto Transfer. The follow illustration shows the menu with all options selected.

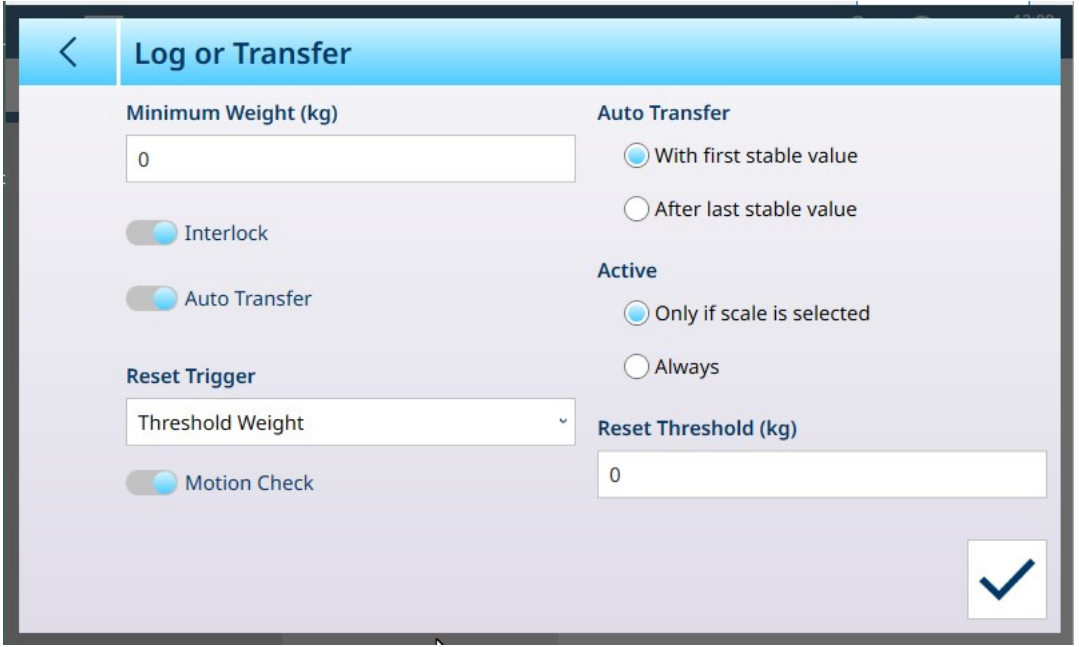

Figure 134: Log or Transfer, All Options Selected

Note that some of the Auto Transfer and Active sub-sections appear only if Auto Transfer is enabled.

#### Log or Transfer Options

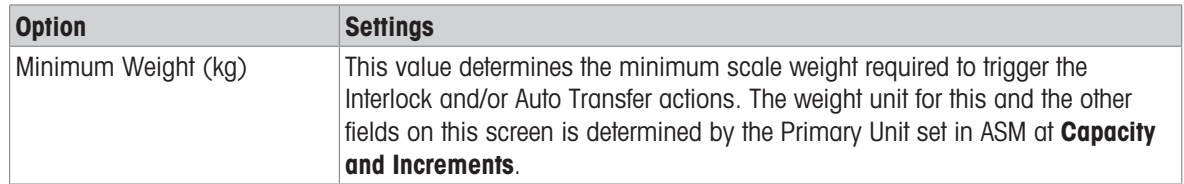

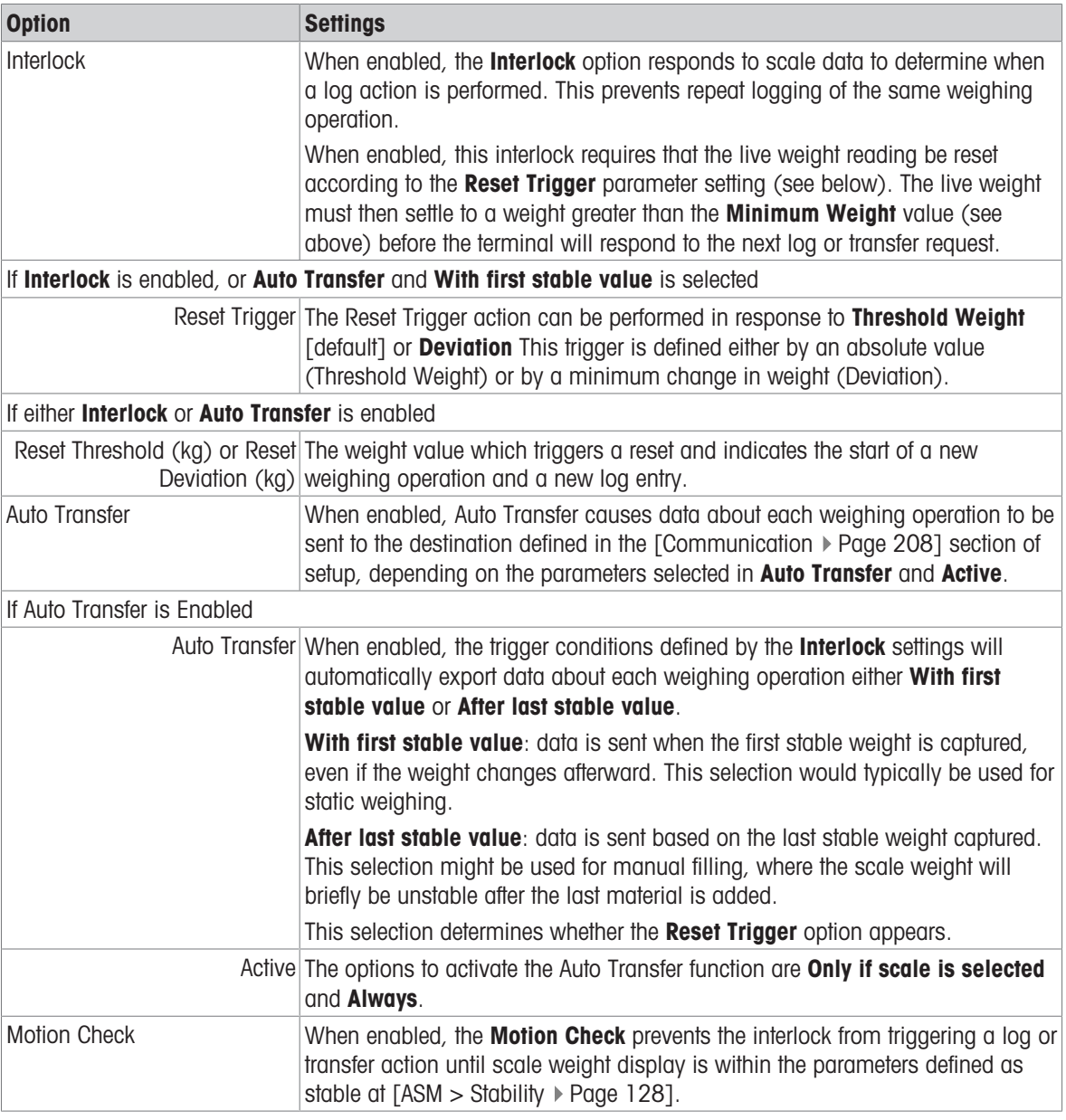

#### See also

 $\mathcal{O}$  [Communication Setup](#page-213-0)  $\blacktriangleright$  [Page 208](#page-213-0)

 $\mathcal{O}$  [Stability](#page-133-0)  $\blacktriangleright$  [Page 128](#page-133-0)

## 3.1.2 POWERCELL

## 3.1.2.1 Scale n

The Scales branch of the setup menu displays options for each scale (1 or 2, depending on how many interfaces are installed in the terminal) and for a **Sum Scale**.

When either scale is selected, two further options appear -- ASM, which provides access to all the scale configuration menus, and Log or Transfer, which determines whether and how each weighing operation is recorded or exported. For PowerDeck scale systems, two additional items appear: Loading Alert and Leveling Guidance.

| $\equiv \Box$            |           |                          | <u>ڀر</u> | ⊕ | 10:43<br>15.May.2023 |
|--------------------------|-----------|--------------------------|-----------|---|----------------------|
| Setup > Scales > Scale 1 |           |                          |           |   |                      |
| <b>Scales</b>            | Scale 1   | <b>ASM</b>               |           |   |                      |
| Application              | Sum Scale | Log or Transfer          |           |   |                      |
| <b>Terminal</b>          |           | <b>Loading Alert</b>     |           |   |                      |
| Communication            |           | <b>Leveling Guidance</b> |           |   |                      |
| Maintenance              |           |                          |           |   |                      |

Figure 135: Scale n Menus, POWERCELL

### 3.1.2.1.1 ASM

The POWERCELL ASM screen shows the following menus:

| $\equiv \Box$                  |              |             | <u>ڀر</u> | ⊕ | 10:47<br>15.May.2023 |
|--------------------------------|--------------|-------------|-----------|---|----------------------|
| $\ldots$ > ASM                 |              |             |           |   |                      |
|                                |              |             |           |   |                      |
| Metrology                      | Control mode | Stability   |           |   |                      |
|                                |              |             |           |   |                      |
| Identification                 | Units        | MinWeigh    |           |   |                      |
| <b>Load Cell</b>               | Zero         | Reset       |           |   |                      |
|                                |              |             |           |   |                      |
| Capacity &                     | <b>Tare</b>  | Maintenance |           |   |                      |
| <b>Increments</b>              |              |             |           |   |                      |
| Linearization &<br>Calibration | Filter       |             |           |   |                      |
|                                |              |             |           |   |                      |

Figure 136: POWERCELL ASM Menus

The ASM system runs on the scale interface, and is separate from the terminal's own firmware which runs on its CPU.

## Metrology

The Metrology screen allows the configuration of per-scale approvals and GEO values, as well as lower and upper operating Temperature Limits.

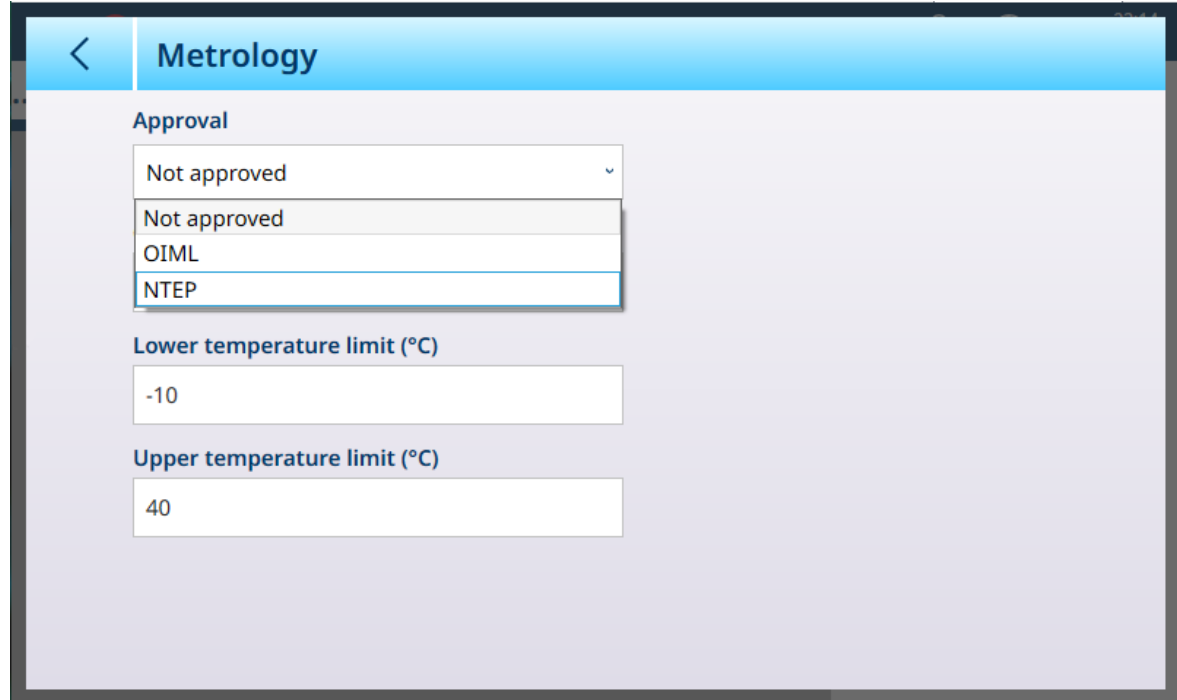

Figure 137: ASM - Metrology Screen

When an approval (OIML or NTEP) is selected, additional options are displayed.

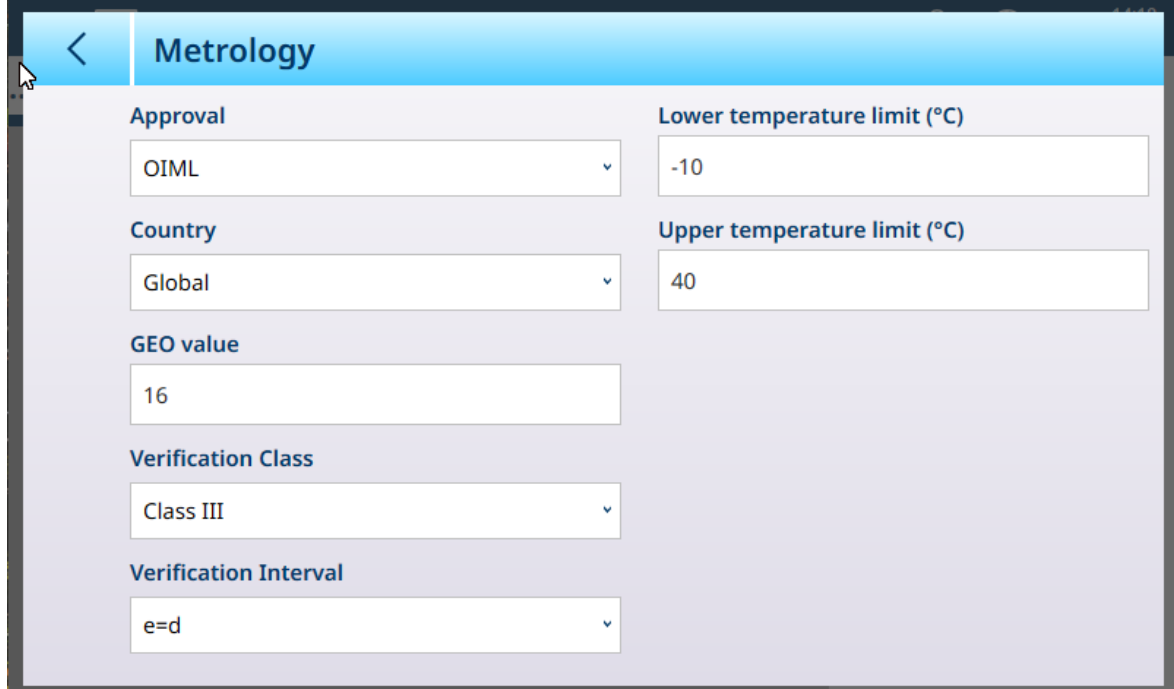

Figure 138: Approval Options

In addition to the GEO and temperature values, an approval requires the selection of Country and Verification values.

For both OIML and NTEP approvals, the Country options are Global [default], Argentina, Australia, Korea, Thailand, and the Verification Class options are Class II, Class III, Class IIIL, Class IIIHD and Class III.

When the device has been set as Approved -- either OIML or NTEP -- and the metrological sealing screw has been installed, the fields on this page are greyed out and cannot be modified.

## Identification

The Identification screen allows the scale's Serial number, Scale model and Scale location to be defined. It also provides an additional **Scale Identification** field. For analog scales, these fields are optional and must be completed manually. Touching any of the fields opens an alphanumeric entry dialog.

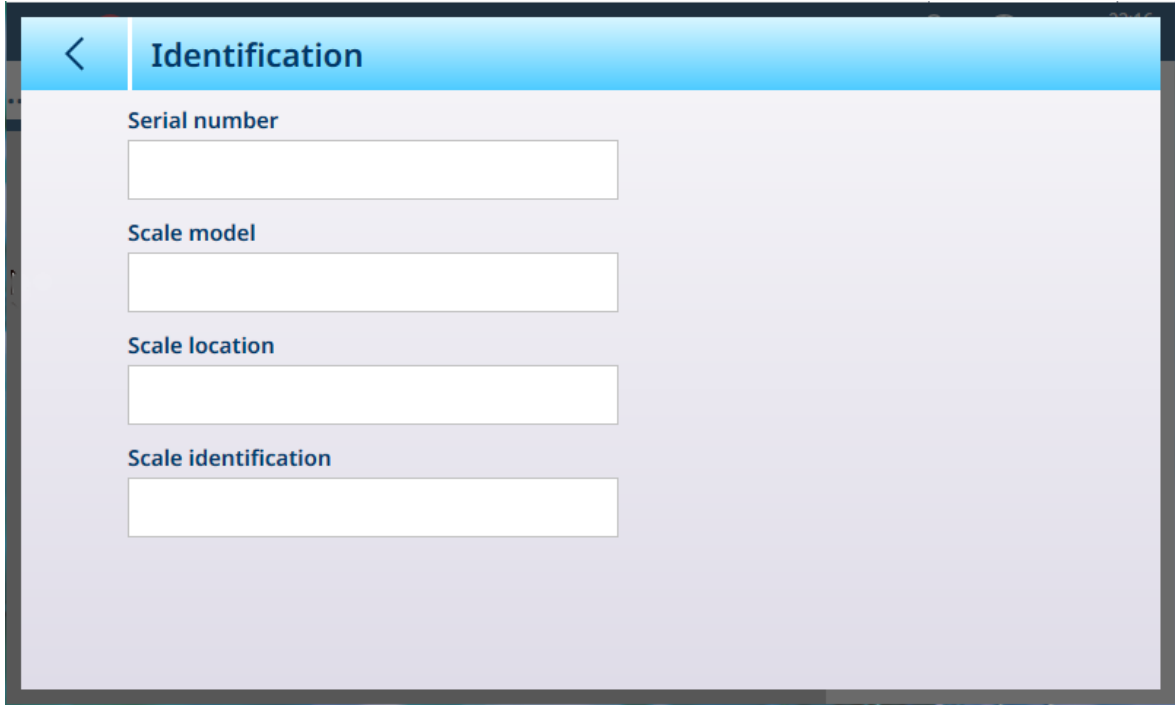

Figure 139: Identification

| $\equiv \Box$                   |               |                  | 13:59<br>$\circledast$<br>$\Omega$<br>09.Sep.2021 |
|---------------------------------|---------------|------------------|---------------------------------------------------|
| $$ > ASM > Load Cell            |               |                  |                                                   |
| Metrology                       | Control mode  | <b>Stability</b> | System                                            |
| Identification                  | <b>Units</b>  | MinWeigh         | Single cell address                               |
| Load Cell                       | Zero          | Reset            | Manual address                                    |
| Capacity &<br><b>Increments</b> | <b>Tare</b>   | Maintenance      | Shift adjust scale                                |
| Linearization &<br>Calibration  | <b>Filter</b> |                  | Shift adjust a cell/<br>pair                      |

Figure 140: Load Cell Menu

The POWERCELL Load Cell menu

includes the following five items:

#### System

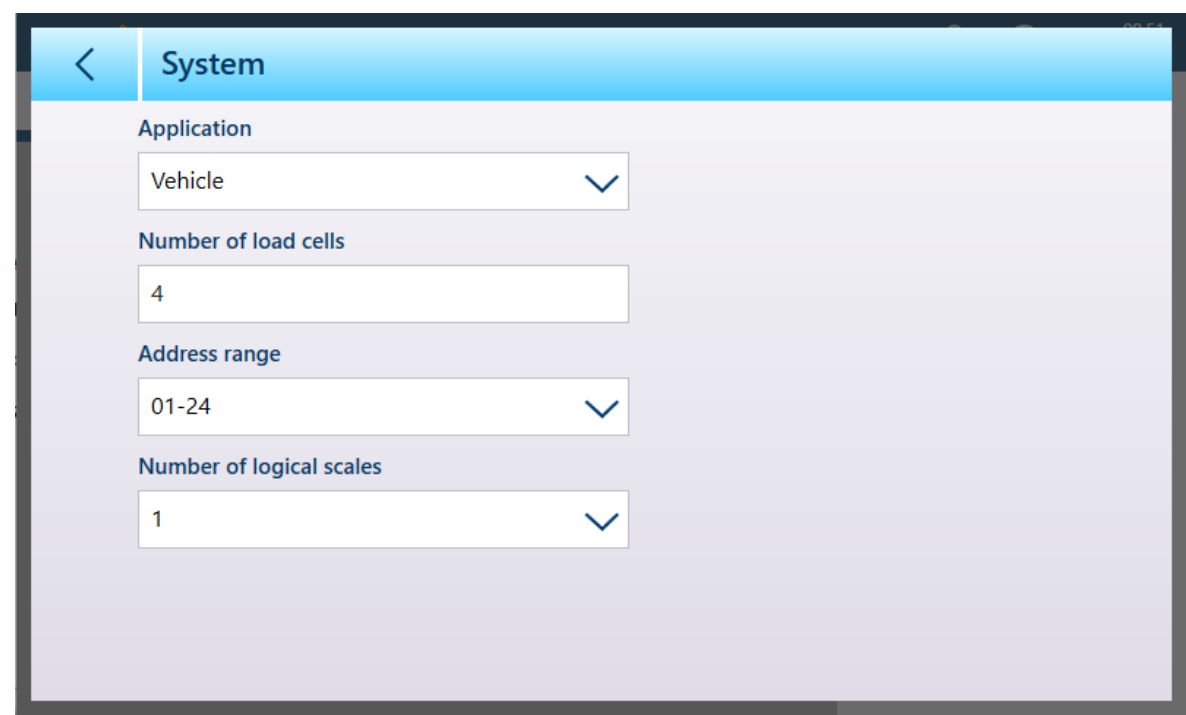

Figure 141: POWERCELL Load Cell - System

The Application options are Floor, Tank / Hopper and Vehicle.

Touch the **Number of load cells** field to display a numeric entry dialog.

Available Address ranges are 01-24, 31-54, 61-84 and 91-114.

By default the **Number of logical scales** is 1. However, when using a POWERCELL multi-scale interface, from 1 to 4 logical scales can be configured. Refer to [\[POWERCELL Multi-Scale Capability](#page-115-0)  $\triangleright$  [Page 110\]](#page-115-0).

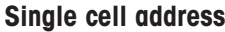

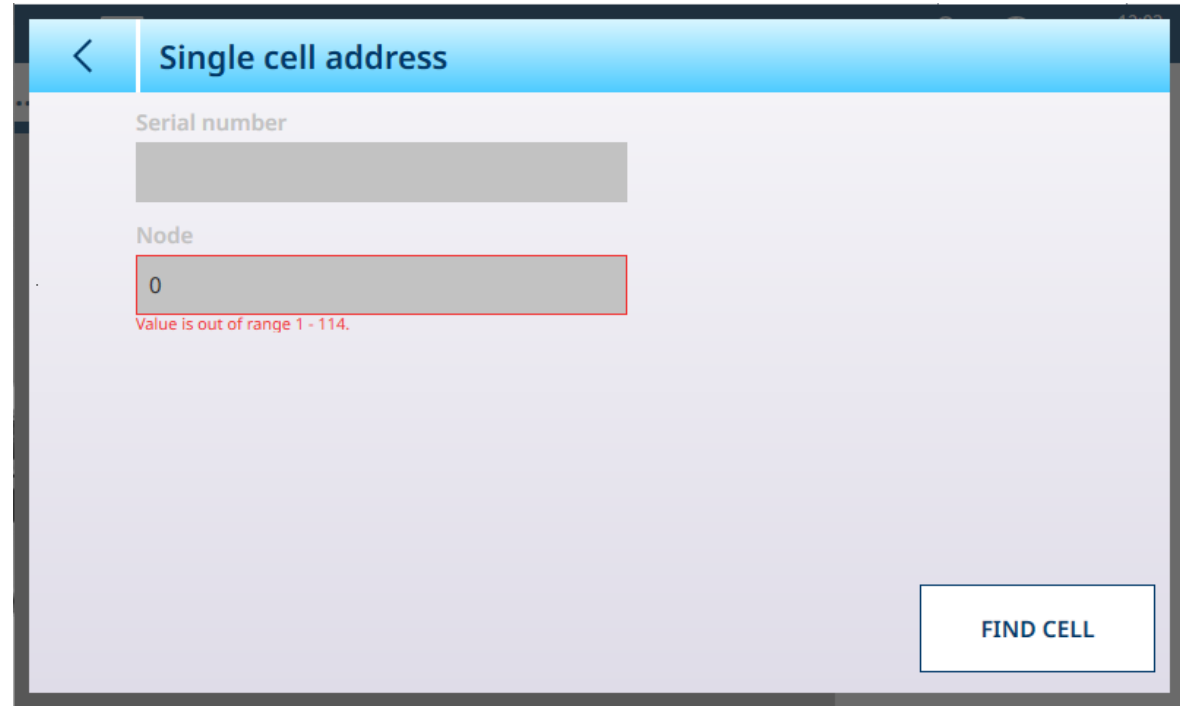

Figure 142: POWERCELL - Single cell address

When the **Single cell address** screen is first displayed, the **Serial number** and **Node** fields appear as above. Touch FIND CELL to start the addressing process. A confirmation dialog will display, indicating that the search has completed; touch  $\checkmark$  to return to the Single cell address screen, which will now display a node number and the serial number of the cell at that node.

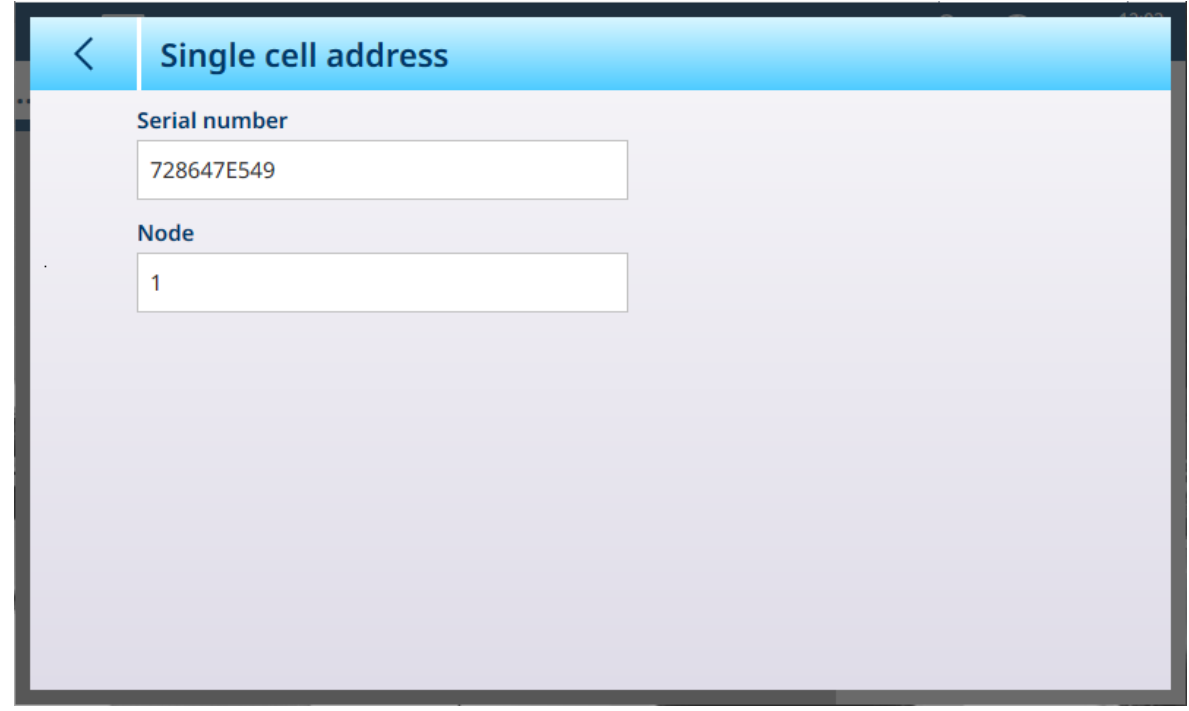

Figure 143: POWERCELL - Single cell address, cell found

### Single Cell Address - detail

Single cell addressing can be performed manually or automatically at power-up, as required. In either case, the procedure cannot be performed if the terminal is in Weights and Measures Approved mode.

### Manual Cell Address

k.

| <b>Manual address</b> |                |                       |
|-----------------------|----------------|-----------------------|
| <b>Serial number</b>  | <b>Node</b>    |                       |
|                       | 0              |                       |
|                       | $\mathbf 0$    |                       |
|                       | 0              |                       |
|                       | $\overline{0}$ |                       |
|                       |                |                       |
|                       |                |                       |
|                       |                |                       |
|                       |                | <b>DISCOVER CELLS</b> |

Figure 144: POWERCELL - Manual Address Screen
The Manual Address screen initially displays the connected cells' Serial numbers and Node numbers. Touch the DISCOVER CELLS button to begin discovery. If discovery is successful, a confirmation dialog will appear.

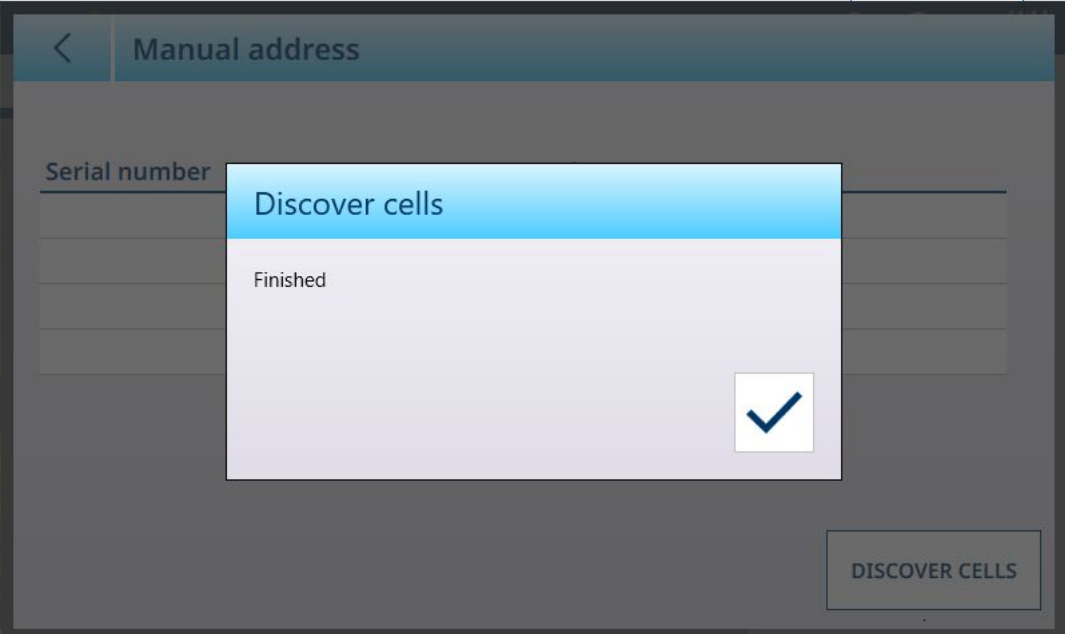

Figure 145: Cell Discovery Confirmation Dialog

Touch the check mark acknowledge the confirmation. The original screen will reappear with an EDIT  $\swarrow$  button in place of the DISCOVER CELLS button.

| <b>Manual address</b> |                |  |
|-----------------------|----------------|--|
| <b>Serial number</b>  | <b>Node</b>    |  |
| 729031L478            |                |  |
| 729027H521            | $\overline{2}$ |  |
| 728913D525            | 3              |  |
| 729030Q752            | $\overline{4}$ |  |
|                       |                |  |
|                       |                |  |
|                       |                |  |
|                       |                |  |
|                       |                |  |

Figure 146: Cells Discovered

# Node Address Editing

Touch a row to highlight a cell.

| ╭ | <b>Manual address</b> |                |  |
|---|-----------------------|----------------|--|
|   | Serial number         | <b>Node</b>    |  |
|   | 729031L478            |                |  |
|   | 729027H521            | $\overline{2}$ |  |
|   | 728913D525            | $\overline{3}$ |  |
|   | 729030Q752            | $\overline{4}$ |  |
|   |                       |                |  |
|   |                       |                |  |
|   |                       |                |  |
|   |                       |                |  |

Figure 147: Cells Discovered, Node Selected

With the cell highlighted, touch the EDIT button to display the address Edit screen.

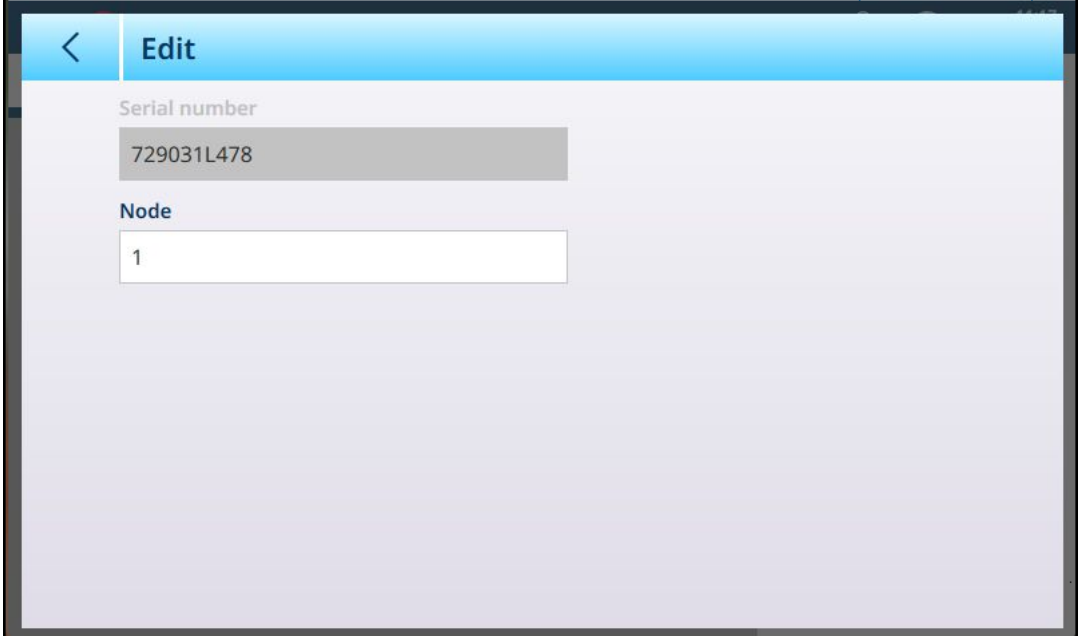

Figure 148: Cell Address Edit Dialog

Touch the Node field to display a numeric keypad. Enter the desired node address.

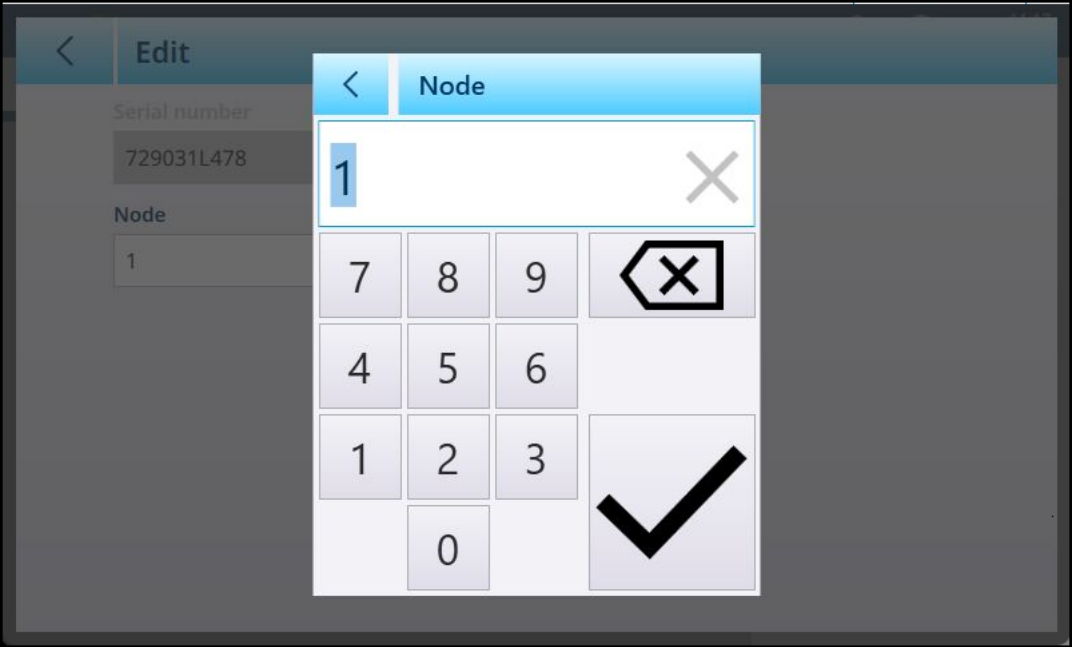

Figure 149: Node Address Entry

Finally, touch the Back arrow at upper left to return to the Manual address screen. In the example below, Node 1 from the discovery step above has been readdressed as Node 4, and the original Node 4 is now Node 1.

| <b>Manual address</b> |                |  |
|-----------------------|----------------|--|
|                       |                |  |
| <b>Serial number</b>  | <b>Node</b>    |  |
| 729030Q752            | 1              |  |
| 729027H521            | $\overline{2}$ |  |
| 728913D525            | $\overline{3}$ |  |
| 729031L478            | 4              |  |
|                       |                |  |
|                       |                |  |
|                       |                |  |
|                       |                |  |

Figure 150: Node 1 Readdressed as Node 4

#### Manual address

| <b>Manual address</b><br>╭ |                |                       |
|----------------------------|----------------|-----------------------|
| <b>Serial number</b>       | <b>Node</b>    |                       |
| 728647E549                 | 1              |                       |
| 7286485108                 | $\overline{2}$ |                       |
| 728647G122                 | 3              |                       |
| 728647F845                 | 4              |                       |
|                            |                |                       |
|                            |                |                       |
|                            |                |                       |
|                            |                | <b>DISCOVER CELLS</b> |

Figure 151: POWERCELL - Manual address

The Manual address screen initially displays the connected cells' Serial numbers and Node numbers. Touch a row to highlight it:

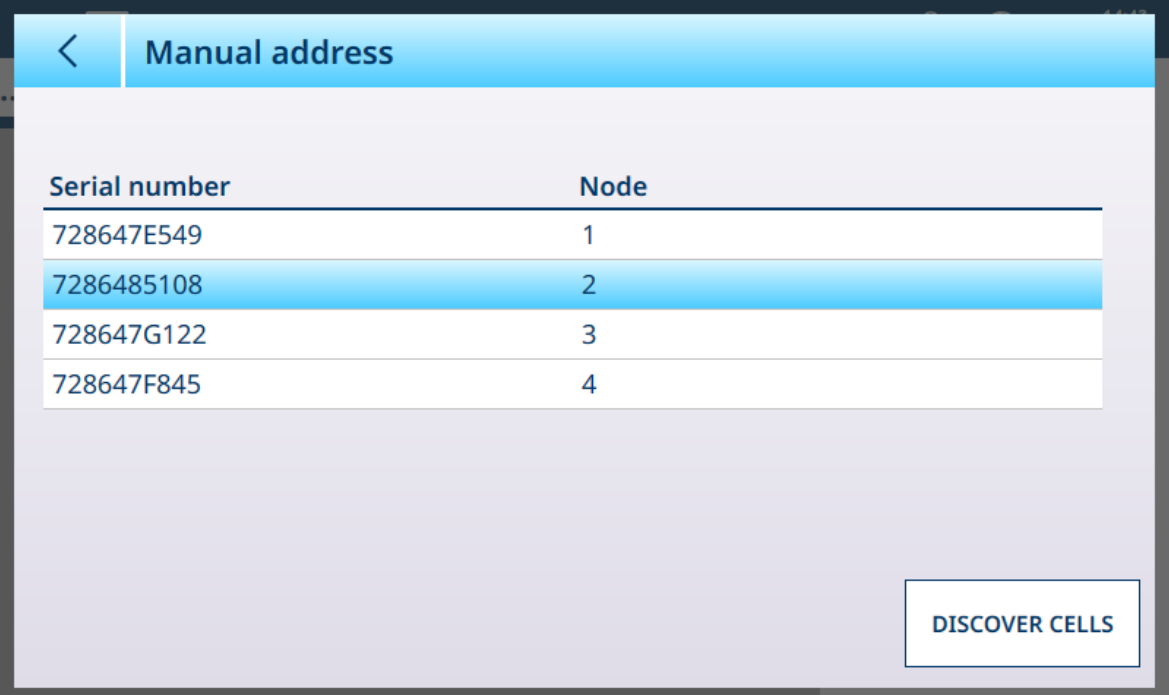

Figure 152: POWERCELL - Manual address, node selected

Touch the **DISCOVER CELLS** button to begin discovery. A confirmation dialog will appear; when it is dismissed, the original screen reappears with an edit button in place of the DISCOVER CELLS button.

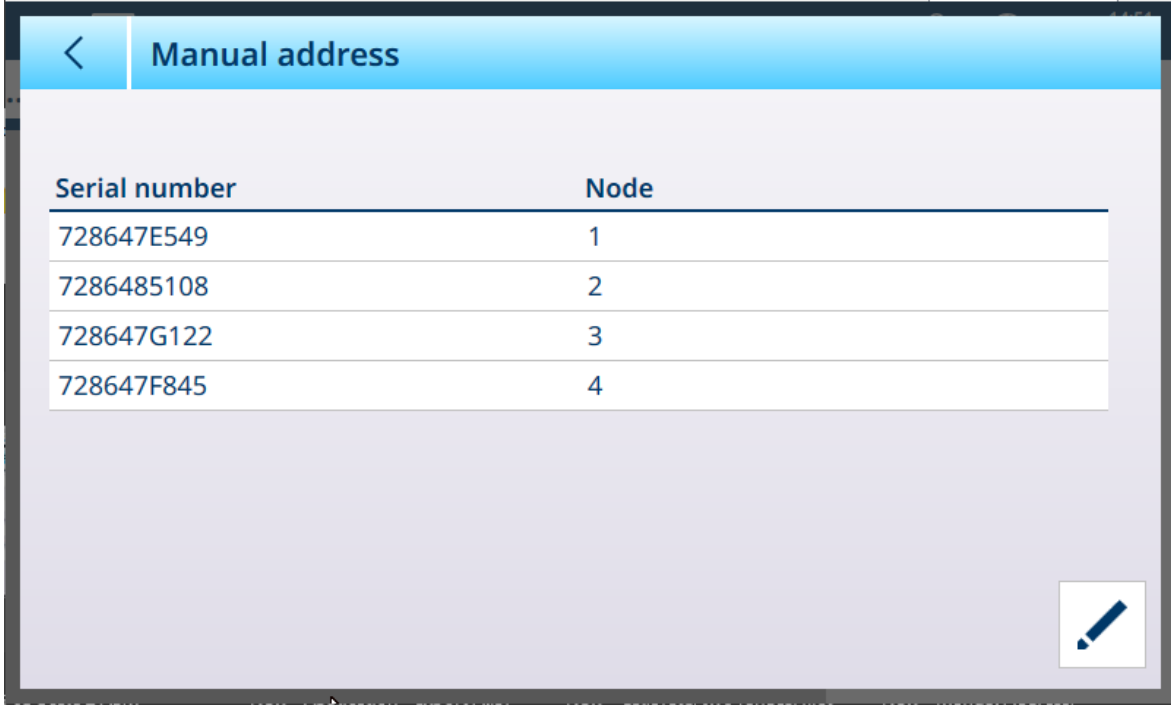

Figure 153: POWERCELL - Manual address, cells discovered

Touch the Edit button  $\swarrow$  to display the screen shown below. Here, the Node number can be changed by touching the field to display a numeric entry dialog.

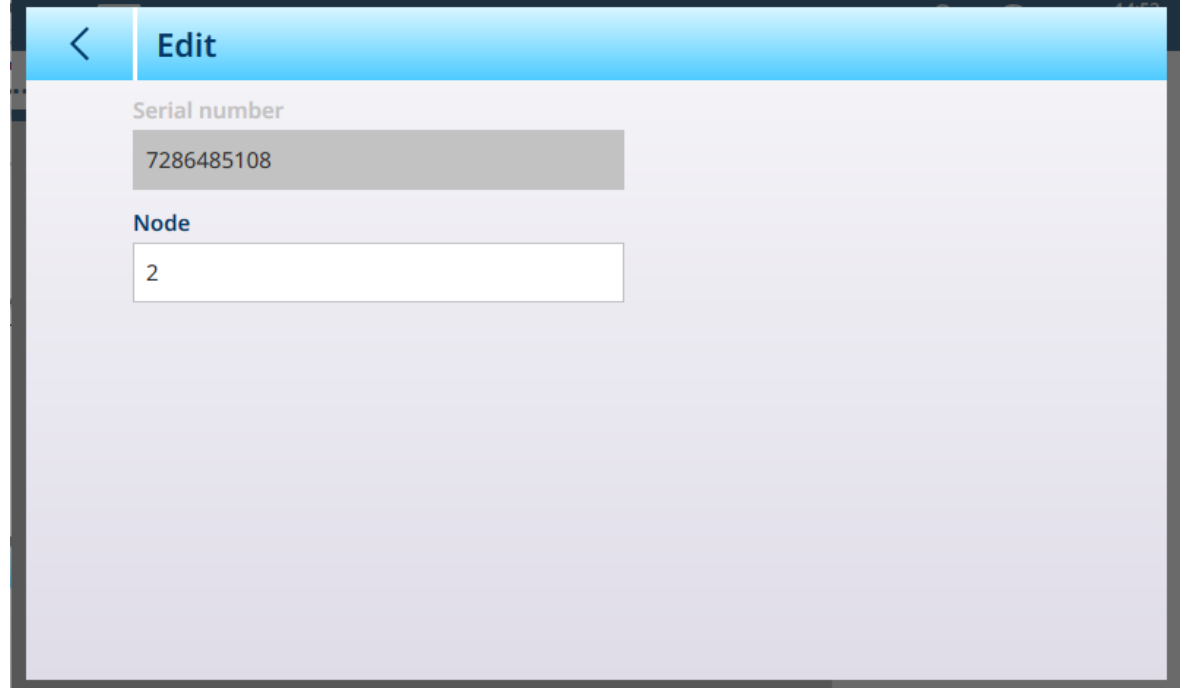

<span id="page-112-0"></span>Figure 154: POWERCELL - Manual address, edit screen

#### Shift adjust scale

Small mismatches in mechanical and electronic gain of the load sensing paths can cause the same test weight to produce slightly different readings, depending on the location of the test weight on the scale. The IND700 provides two types of adjustment – adjustment by individual cells or adjustment by pairs of cells.

The Shift Adjust by Cell or Pair parameter is preset to Cell and cannot be changed when a single load cell is used.

## Adjust by Cell

Adjustment by Cell adds a factor to each load cell output to compensate for the slight differences between them. The scale will then output the same weight value regardless of the physical location of the weight on the scale.

#### Adjust by Pair

Adjustment by Pair ensures a constant reading from the scale regardless of where the load is placed on the long axis between pairs of cells – for instance, in vehicle weighing applications. Before beginning the shift adjustment procedure, select whether the adjustment will be done by cell or by pair. The procedure for shift adjusting by pair of cells is listed below. The procedure for shift adjusting by individual cell follows the same sequence, but cells are read and adjusted one at a time.

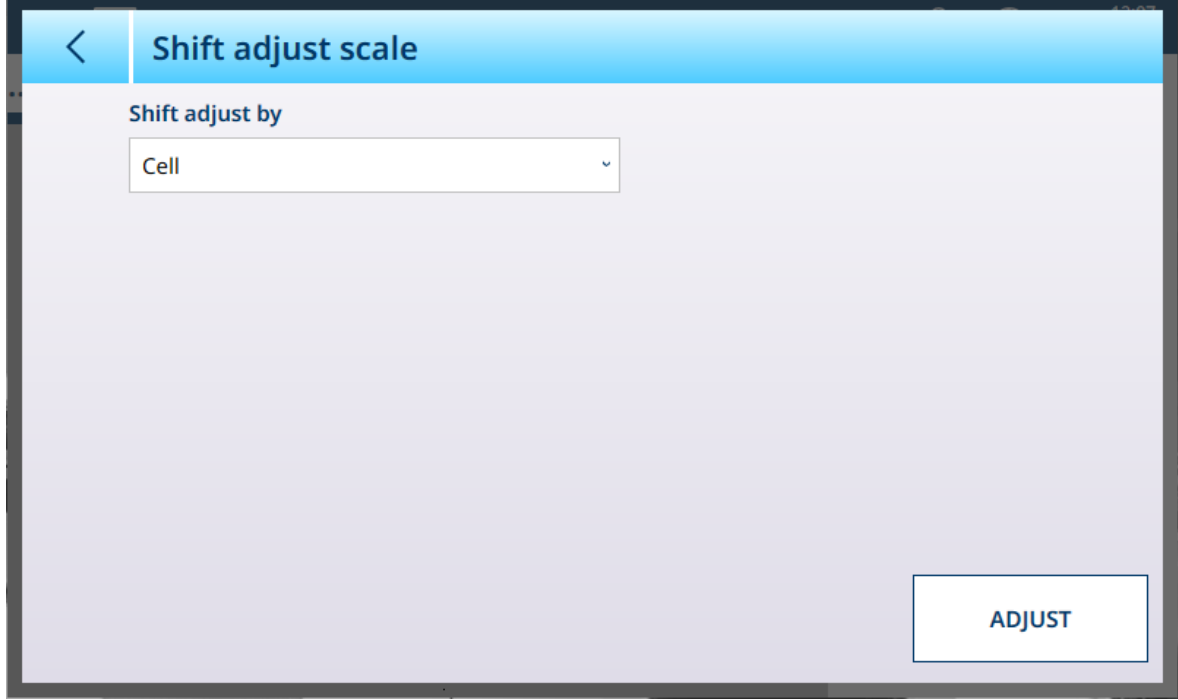

Figure 155: POWERCELL - Shift adjust scale

From the Shift adjust by drop-down list, select either Cell or Pair, then touch the Adjust button to begin the process. The Adjust dialog will appear.

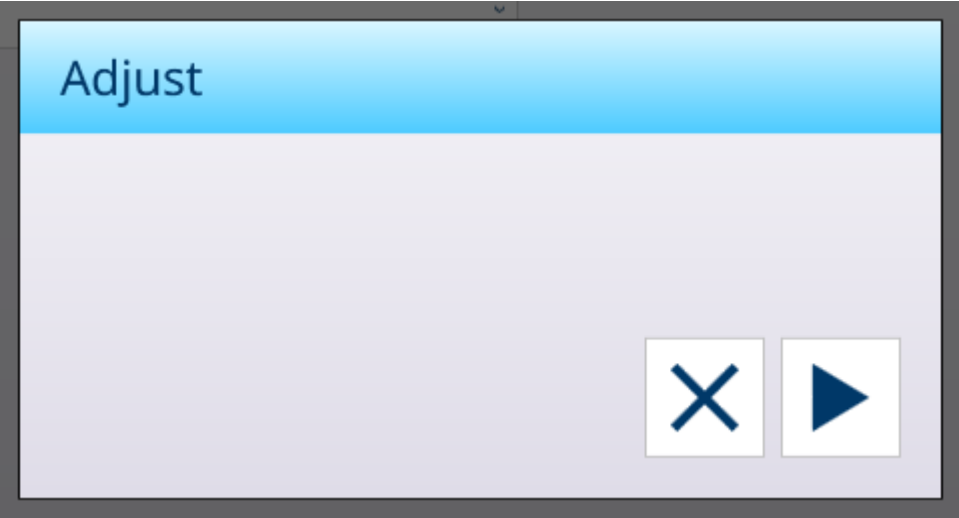

#### Figure 156: Shift Adjust - Ready to Execute

Touch  $\blacktriangleright$  to start the process, or  $\times$  to return to the Shift adjust scale screen.

The dialog will indicate the progress of the capture and, when the process has completed, the dialog will confirm capture.

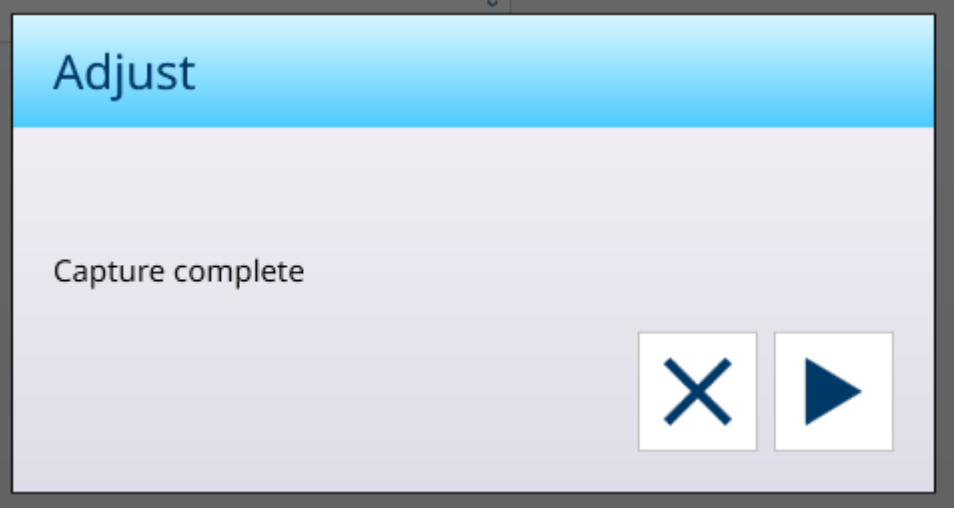

Figure 157: Shift Adjust, Capture Complete

Touch  $\times$  to return to the Shift adjust scale screen.

#### See also

<span id="page-114-0"></span> $\mathcal{O}$  [Shift adjust a cell/pair](#page-114-0)  $\triangleright$  [Page 109](#page-114-0)

#### Shift adjust a cell/pair

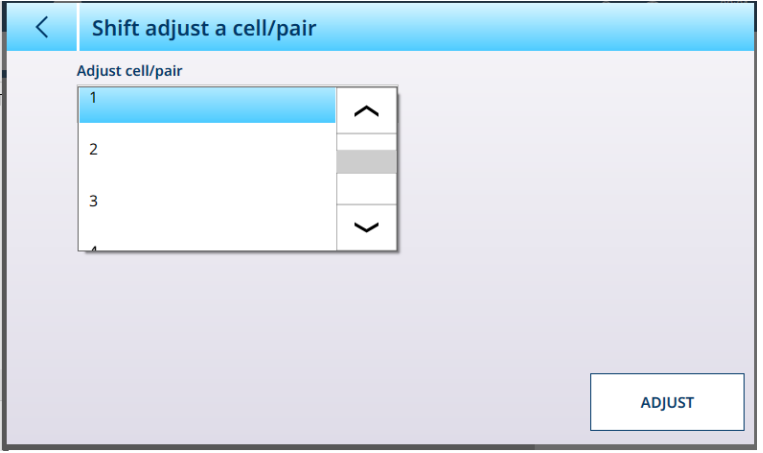

Figure 158: POWERCELL - Shift Adjust a Cell

The illustration above shows the options available in the **Adjust cell/pair** dropdown list on this page, when [\[Shift adjust scale](#page-112-0)  $\triangleright$  [Page 107\]](#page-112-0) is set to **Cell**.

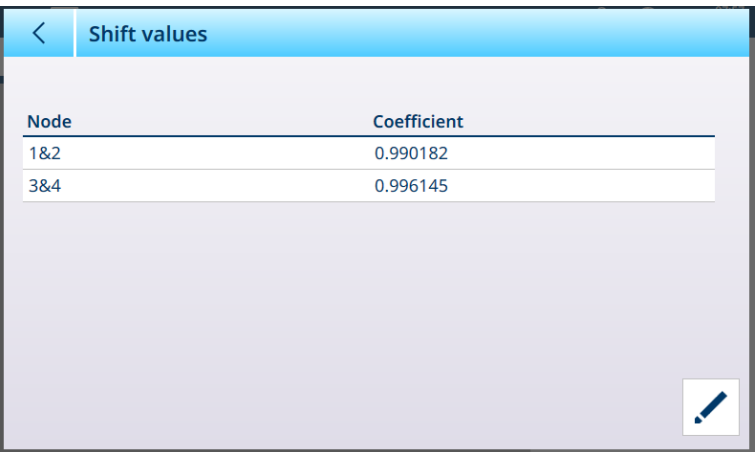

Figure 159: POWERCELL - Shift Adjust a Pair

When [\[Shift adjust scale](#page-112-0)  $\triangleright$  [Page 107\]](#page-112-0) is set to Pair, the options become 1&2 and 3&4.

Once an option is selected from the dropdown list, touch ADJUST to execute the adjustment. A confirmation dialog will appear:

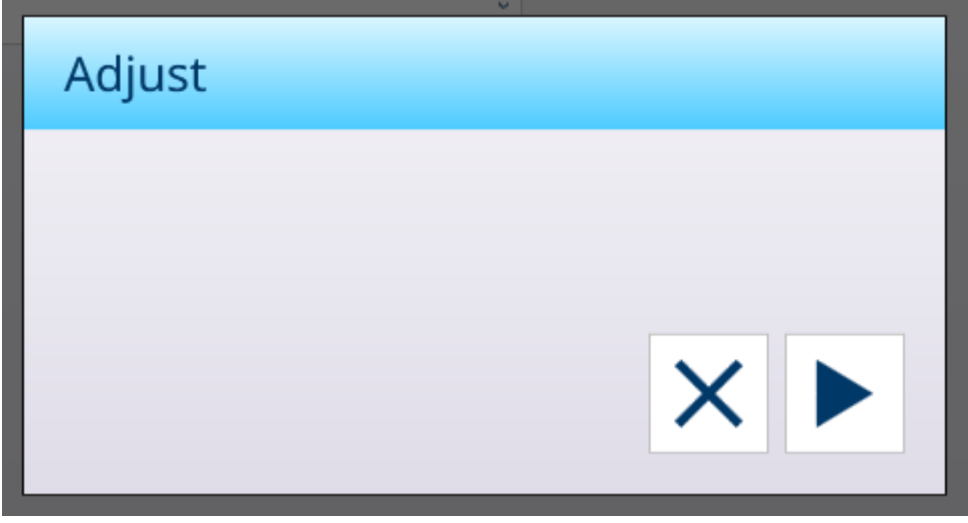

Figure 160: Shift Adjust Confirmation Dialog

Once the process has completed, touch  $\times$  to return to the Shift adjust a cell/pair screen.

#### POWERCELL Multi-Scale Capability

The IND700 POWERCELL interface can support a network of up to 14 load cells (up to 24, with an external power supply). These load cells can be grouped into 2, 3, 4 or four logical scales. The number of logical scales is configured on the [\[Load Cells > System](#page-106-0)  $\triangleright$  [Page 101\]](#page-106-0) page. In the examples shown in this section, a simple four-cell network is used to illustrate this functionality.

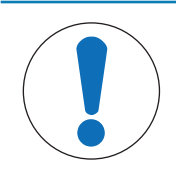

# **NOTICE**

#### Logical Scale Configuration

When a single, multi-cell scale is divided into multiple logical scales, each logical scale will show the same configuration parameters as the original scale. However, each logical scale can be configured separately as required.

To confirm that the terminal has this capability, visit the [\[Terminal Information](#page-50-0)  $\blacktriangleright$  [Page 45\]](#page-50-0) screen.

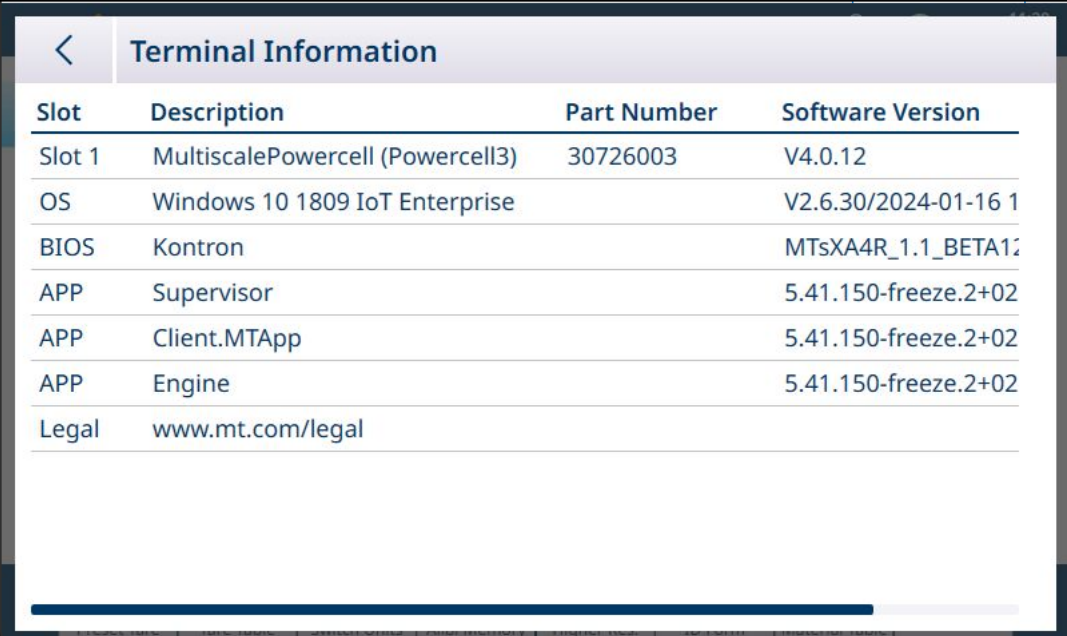

Figure 161: Terminal Information Showing Multi-Scale Capability

#### Configuring the System with Multiple Logical Scales

Before multiple scales are configured, the POWERCELL Scale Setup menu looks like this, with a single scale:

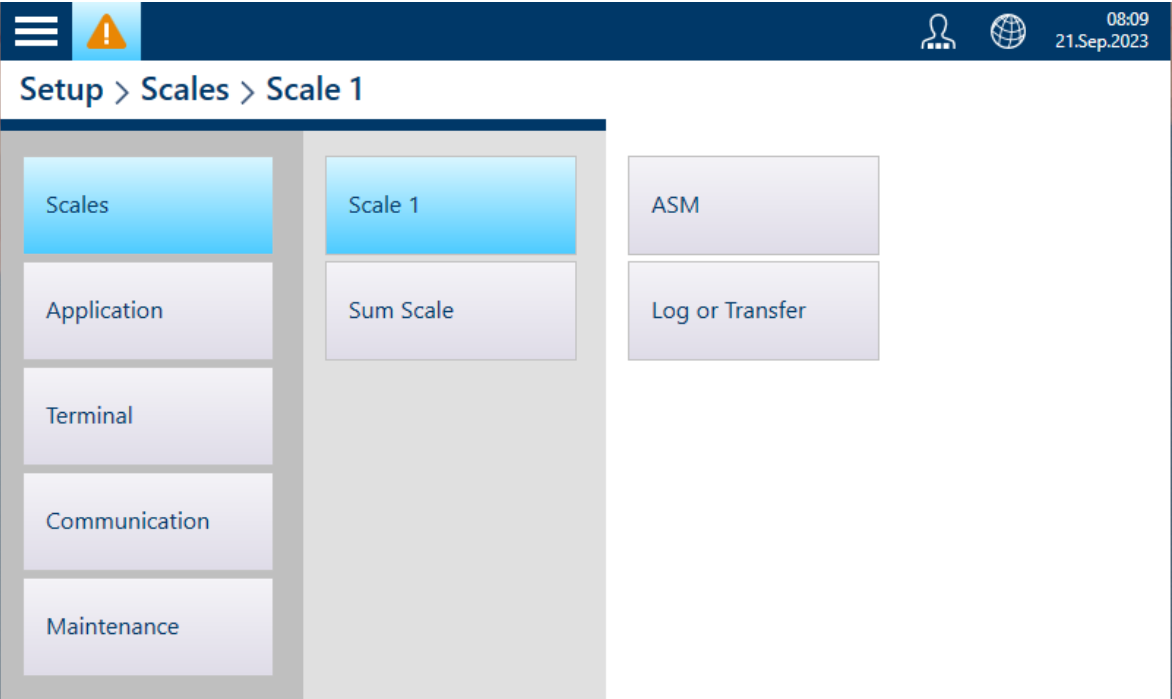

Figure 162: Scale Setup Menu

To create a system with multiple logical scales, the first step is to visit Scale 1 > ASM > Load Cell > System, and select 4 Logical scales.

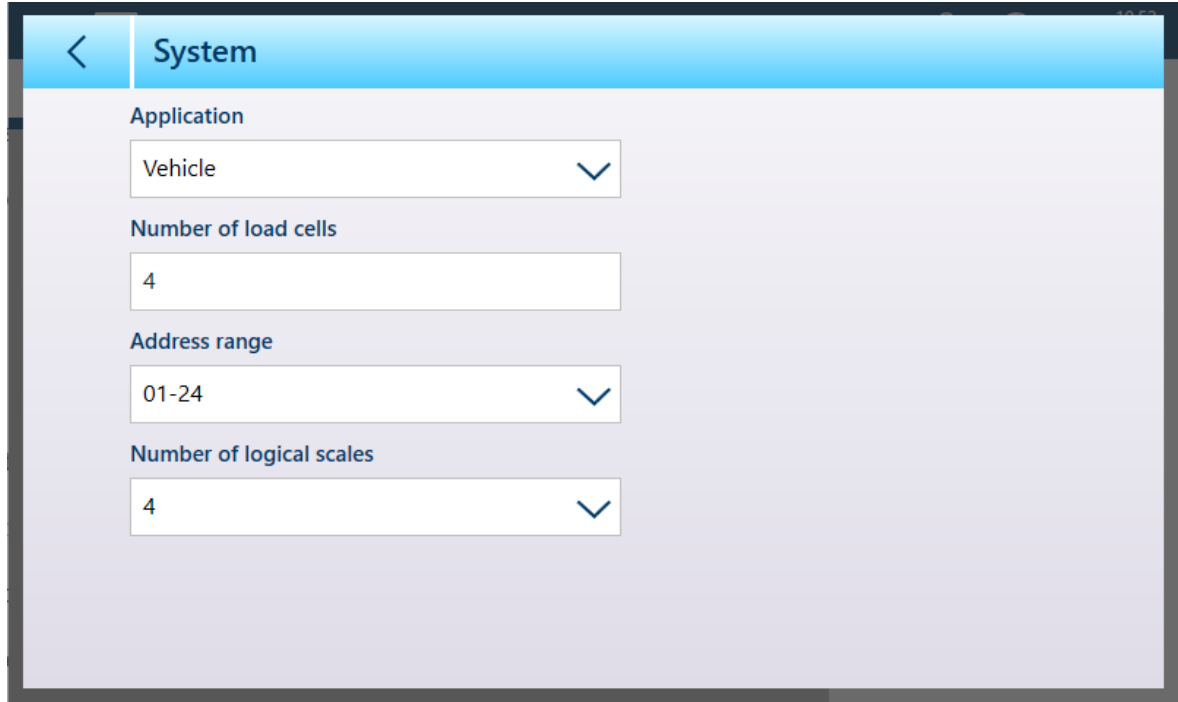

Figure 163: Load Cell System Screen, 4 Logical Scales Selected

Note that the **Address range** parameter indicates the addresses that can be assigned to this scale's load cells. Once multiple logical scales have been configured, each scale's Load Cell > System page will offer a different range of addresses.

Touching the BACK arrow at upper left will cause the terminal to display a message:

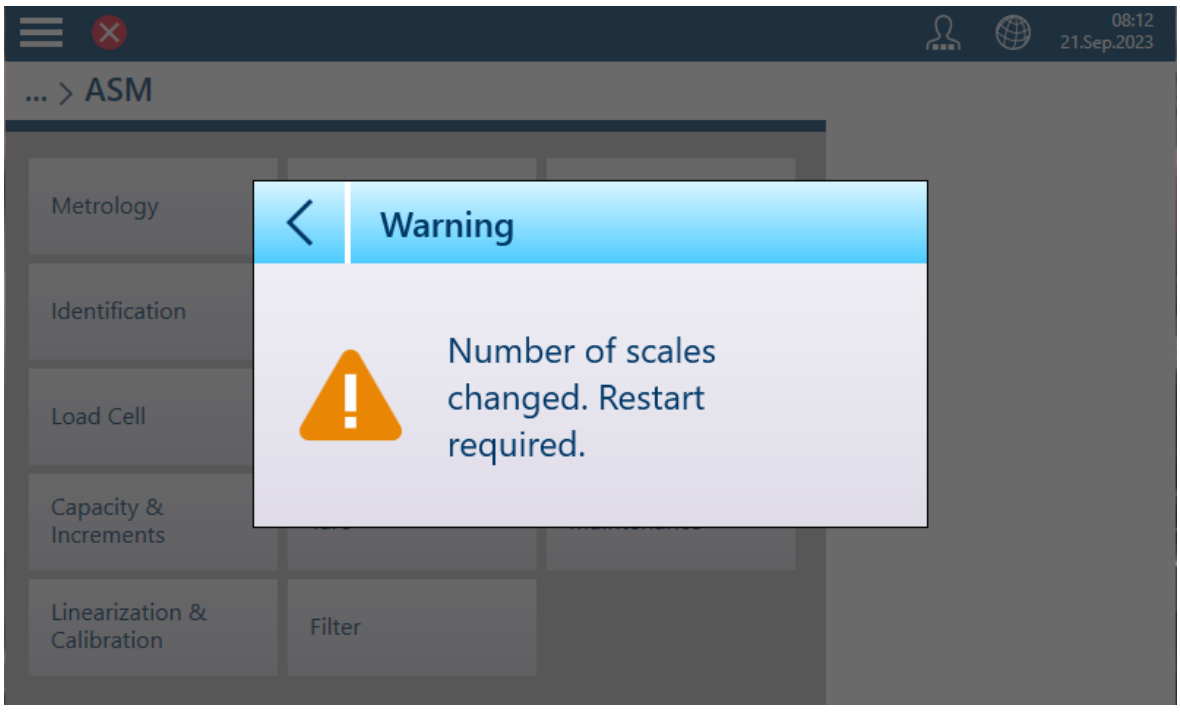

Figure 164: Reboot Warning

The terminal will automatically reboot. Once this process has completed the scale setup menu will show four scales:

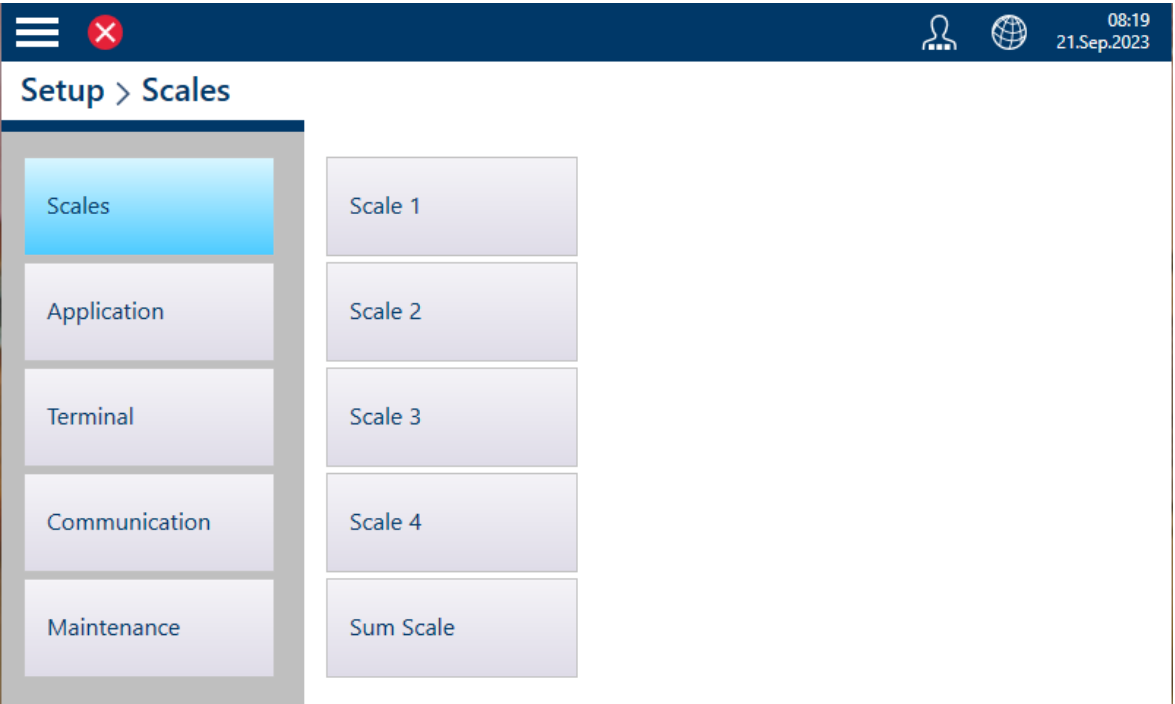

Figure 165: Scale Setup with Four Logical Scales Displayed

The [\[Sum Scale](#page-118-0)  $\blacktriangleright$  [Page 113\]](#page-118-0) can now be configured to display any or all of these logical scales.

#### <span id="page-118-0"></span>Sum Scale in a System with Multiple Logical Scales

When multiple logical scales are configured, this is reflected in the options in the Sum Scale Settings page:

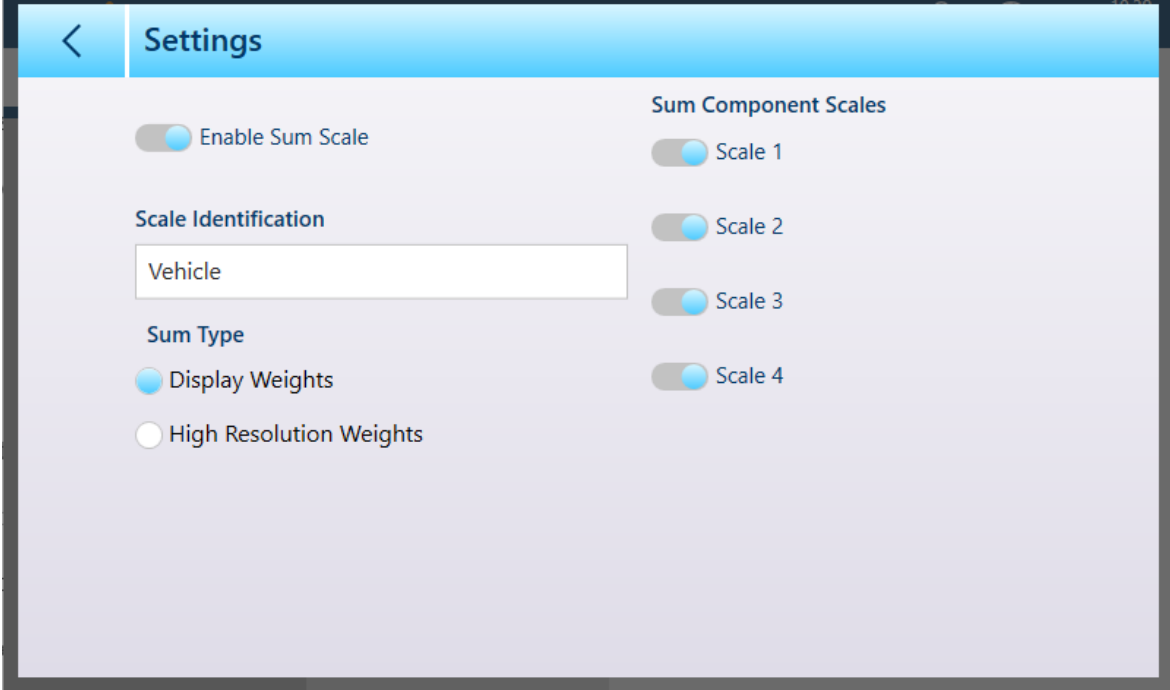

Figure 166: Sum Scale Settings with Multiple Logical Scales

As usual, a descriptive name can be included for the Sum Scale. In the configuration shown above, all logical scales are selected for display, and the weighing screen will appear like this:

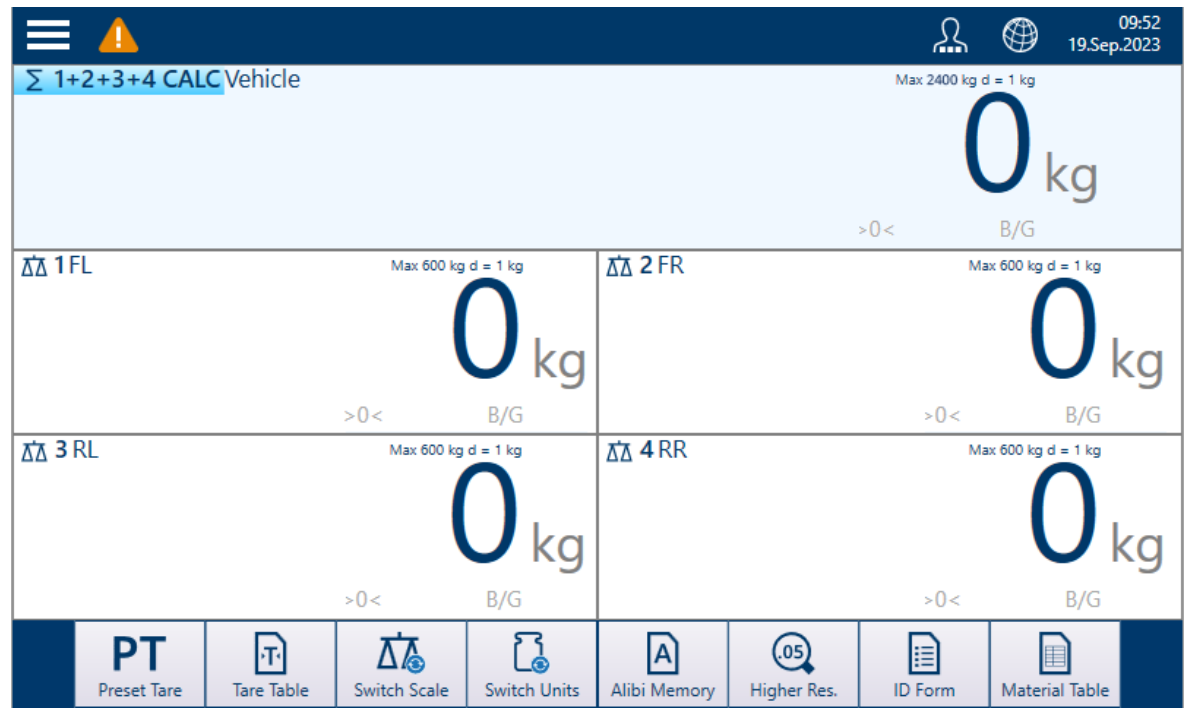

Figure 167: Weight Display - Four Scales and Sum Scale

Note that any of the displayed scales, including the Sum Scale, can be viewed in a larger simplified format by double-tapping on the screen within the desired scale's weight information area:

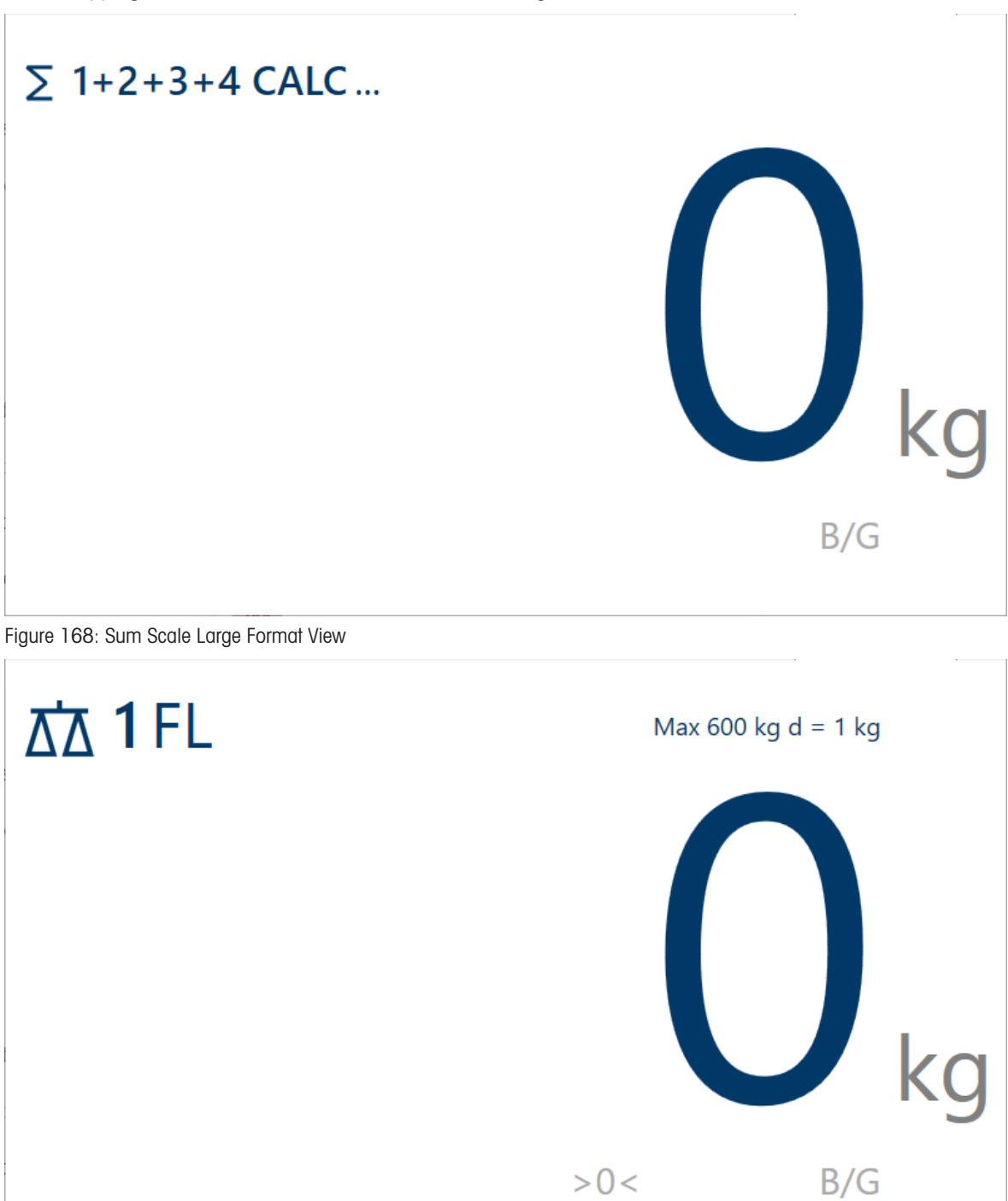

Figure 169: Single Scale Large Format View

<span id="page-119-0"></span>To return to the normal display, double tap anywhere on the screen.

#### POWERCELL - Capacity and Increments

Capacity and increment values allow the weighing parameters to be set for each of a series of scale setups, depending on the # ranges value:

- Single range
- 2 multi interval
- 2 multi range  $\bullet$
- 3 multi interval
- 3 multi range

The figure below shows the default **Single range** selected.

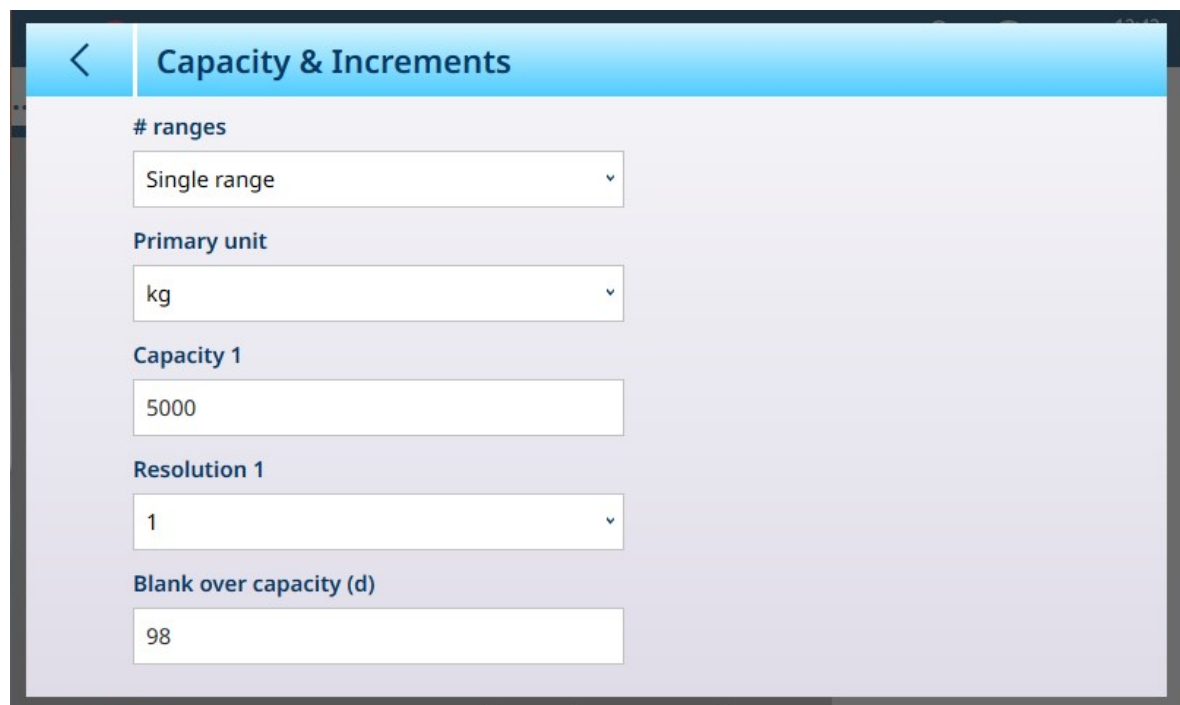

Figure 170: ASM - Capacity & Increments

If either multi interval or multi range is selected, additional Capacity and Resolution fields display. The Blank over capacity field is always displayed last, and determines the weight value beyond scale capacity, measured in display increments (d), at which the terminal blanks the weight display.

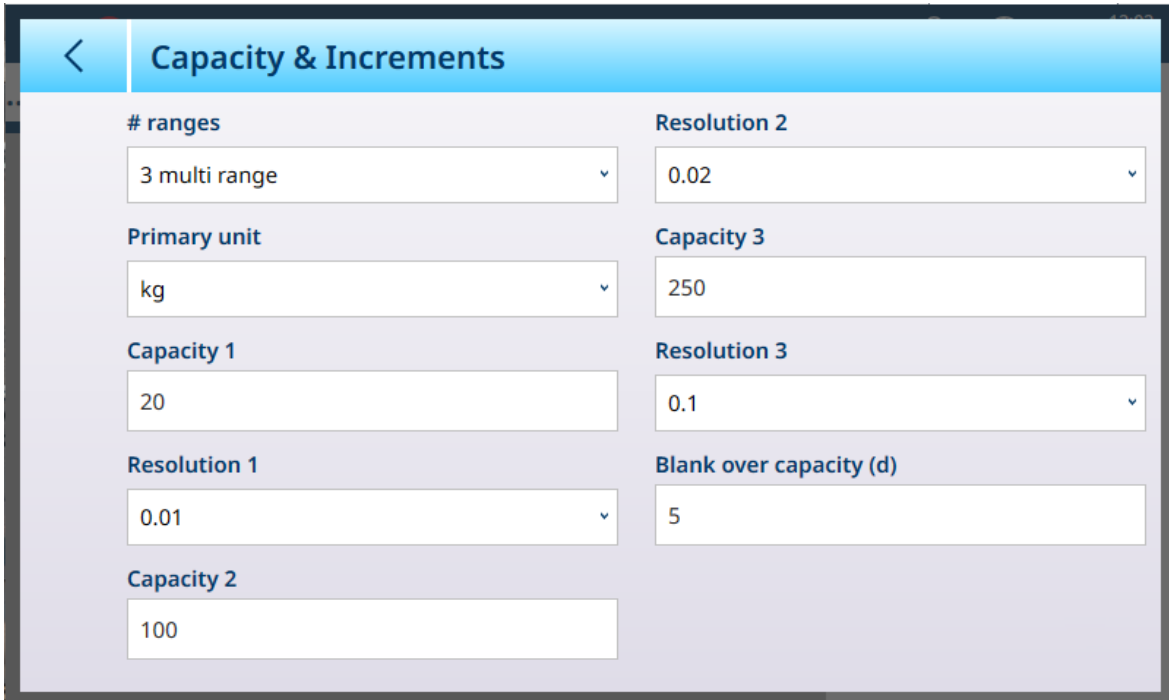

Figure 171: Capacity and Increment - Multi Range Example

If 3 multi interval or 3 multi range is selected, two sets of capacity and resolution fields are added.

#### Multi-Range and Multi-Interval Weighing

**NOTICE** 

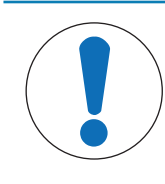

# Precision Scales and Multi-Range, Multi-Interval Operation

PBK and FPK scale platforms support both multi-range and multi-interval operation. PDB platforms support only multi-range operation.

Both Multi-Range and Multi-Increment settings allow a scale to be used to weigh two or more types of item which differ significantly in weight. Each weight range can have its own **Capacity** and **Resolution** values, so that one scale can behave like two or more different scales.

For instance, for small and light items a finer resolution might be required, while for large and heavy items a coarser resolution is adequate. The scale changes the display increment size at the **Capacity** points defined in this screen. In the example shown here, three ranges are defined -- up to 50 kg, up to 500 kg, and up to 1,000 kg.

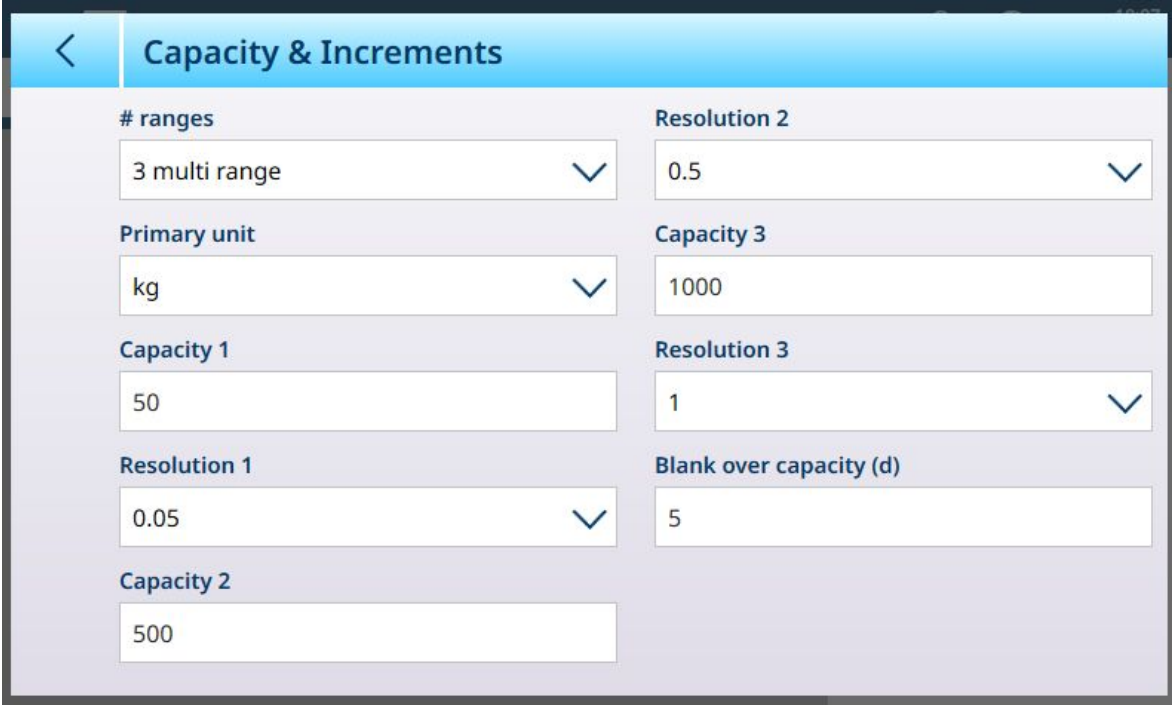

Figure 172: Capacity & Increments Screen Configured for Three Ranges

In **Multi-Range** mode, the range currently in use appears on screen beside the weigh mode (B/G or Net) indicator -- >|1|<, >|2|<, >|3|< -- depending on how many ranges are configured.

The increment sizes, or Resolutions, are set to 0.01, 0.5 and 1, respectively. Thus, for items weighing up to 50 kg, the weight display will increment in 100 gram steps; between 50 kg and 500 kg of scale weight, the display will increment in half-kilogram steps; and for items weighing over 500 kg the resolution is reduced by a factor of 10 compared to the lowest range, and increases in 1 kg steps.

There is one significant difference between Multi-Range and Multi-Interval configurations, affecting how the terminal behaves as scale weight is reduced:

- Multi-Range: When scale weight is reduced, the terminal continues to display the Resolution size for the largest configured range.
- Multi-Interval: When scale weight is reduced, the display conforms to the configured intervals and shows Resolution sizes corresponding to current scale weight

In both cases, the terminal resets the display to the Resolution fo the lowest range when the weight falls to zero.

#### **Display**

The two modes also differ in the way the IND700 indicates the capacity and increment settings for the displayed scale.

- Multi-Range: The terminal's metrology line cycles through a display of both capacity and increment for each configured range in sequence --  $\frac{1}{2}$  W1 Max 50 kg d = 0.1 kg , w2 Max 500 kg d = 0.5 kg , w3 Max 1 t d = 1 kg
- Multi-Interval: The terminal's metrology line cycles through a display of capacities for each configured range, and then increments for each --  $Max 50 / 500 / 1t$ ,  $d = 2 / 500 / 1000 g$

# Example

The following diagram illustrates the distinction between Multi-Range and Multi-Increment modes, showing the behavior of the terminal configured as in the screen shown above, during one weighing operation:

|   | <b>Scale Status</b> | <b>Display Status</b>                                                                                                    | Resolution,<br><b>Multi-Range</b>  | <b>Resolution,</b><br><b>Multi-Interval</b> |
|---|---------------------|----------------------------------------------------------------------------------------------------|------------------------------------|---------------------------------------------|
|   |                     | KX 1<br>W1 Max 50 kg d = 0.1 kg<br>$0.000$ kg<br>5.000 kg T<br>PTBBBBB<br>B                                                                                                    | 0.002 kg<br>$>$  1 <               | 0.002 kg                                    |
| 2 |                     | <b>KX 1</b><br>W1 Max 50 kg d = 0.1 kg<br>41.406 kg<br>5.000 kg 1<br>PTBBBBB                                                                                                    | 0.002 kg<br>$>\vert \vert \vert <$ | $0.002$ kg                                  |
| 3 |                     | <b>661</b><br>W1 Max 50 kg $d = 0.1$ kg<br>154.50 kg<br>5.000 kg T<br>PT<br>$\underline{\mathbb{D}}$<br>$\Box$                                                                                                    | $0.05$ kg<br>$>2$  2 <             | $0.05$ kg                                   |
| 4 |                     | 88.1<br>$621.00$ kg<br>50 kg T<br>PT B G B G B B                                                                                                    | 1 kg<br>>13 <                      | 1 kg                                        |
| 5 |                     | ∣≡ ⊏<br>δδ. 1<br>W1 Max 50 kg d = 0.1 kg<br>$122.50$ kg<br>$\mathsf{B}/\mathsf{G}$<br>> 0 <<br>PT B G B Q B<br>$\blacksquare$                                                                                                    | 0.002 kg<br>>22 <                  | 1 kg                                        |
| 6 | o                   | $\equiv$ $\Box$<br>$\overline{\delta b}$ 1<br>W1 Max 50 kg $d = 0.1$ kg<br>$0.000$ kg<br>5.000 kg T<br>$\begin{array}{c c c c c} \hline \textbf{a} & \textbf{b} \end{array}$<br>$^{\circ}$<br>PT<br>$\begin{bmatrix} 0 \end{bmatrix}$<br>血<br>$\blacksquare$ | 0.002 kg<br>$>$    <               | $0.002$ kg                                  |

Figure 173: Multi-Range vs Multi-Interval

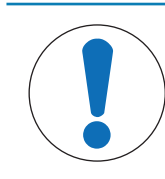

**NOTICE** 

Scales with Multiple Ranges or Multiple Intervals have specific Approval requirements.

#### Linearization & Calibration

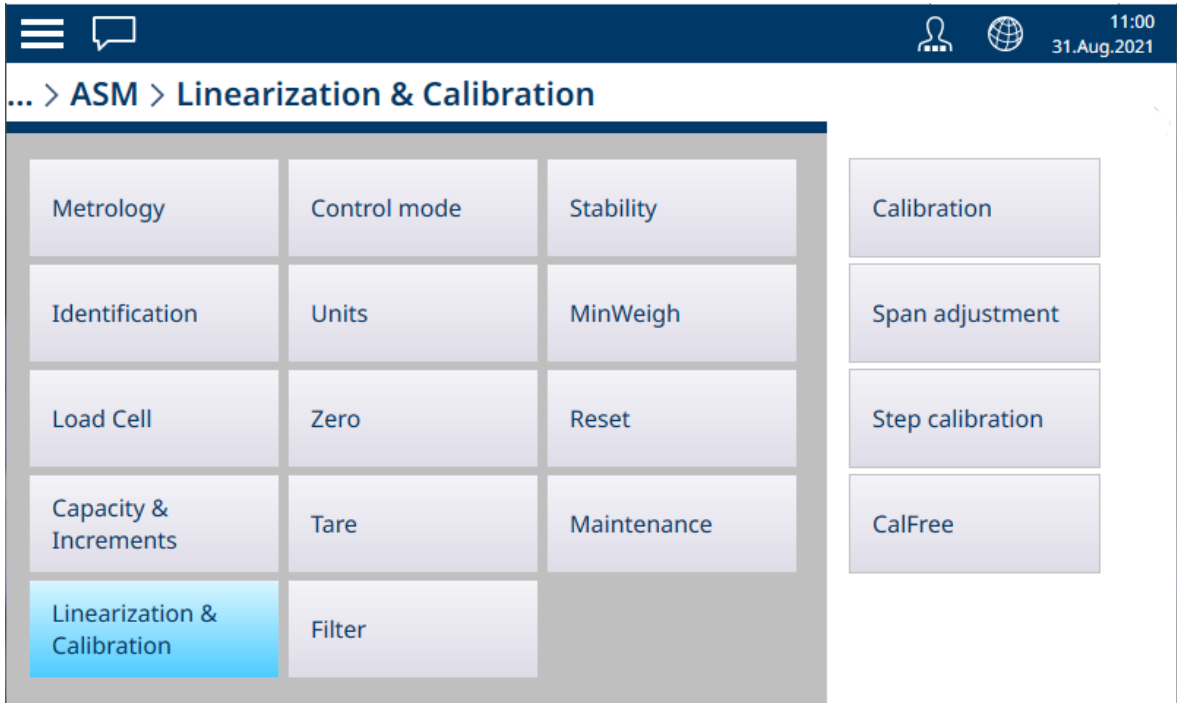

Figure 174: POWERCELL - Linearization and Calibration Menu

# **Calibration**

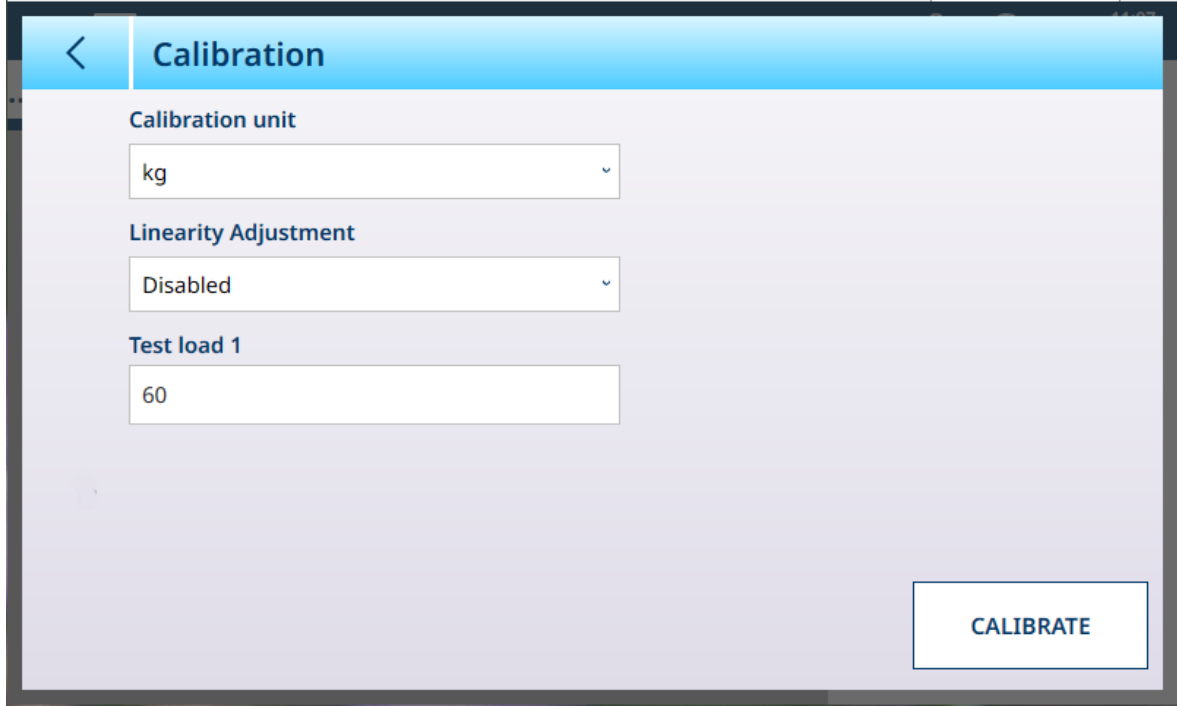

Figure 175: POWERCELL - Linearization and Calibration - Calibration

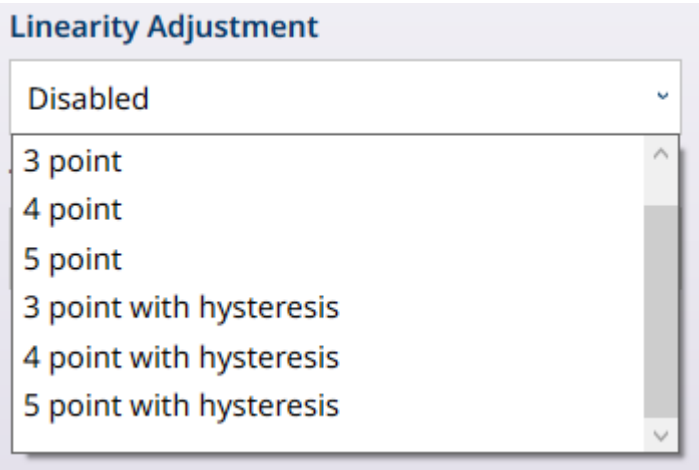

#### Figure 176: Linearity Adjustment Options

Linearization allows the terminal to account for variations in accuracy over the whole capacity of a scale, by calibrating performance at three or more points in the span. The fields displayed in the Calibration sub-menu vary depending on the Linearity Adjustment setting. Options are:

- Disabled [Default]
- 3 point
- 4 point  $\bullet$
- 5 point  $\bullet$
- 3 point with hysteresis
- 4 point with hysteresis
- 5 point with hysteresis

The number of points selected determines the number of calibrations taken between the scale's zero and span (highpoint) values. Depending on this setting, linearization may require as many as four intermediate measurements.

When linearization is enabled, additional fields are displayed, permitting the intermediate calibration points to be defined.

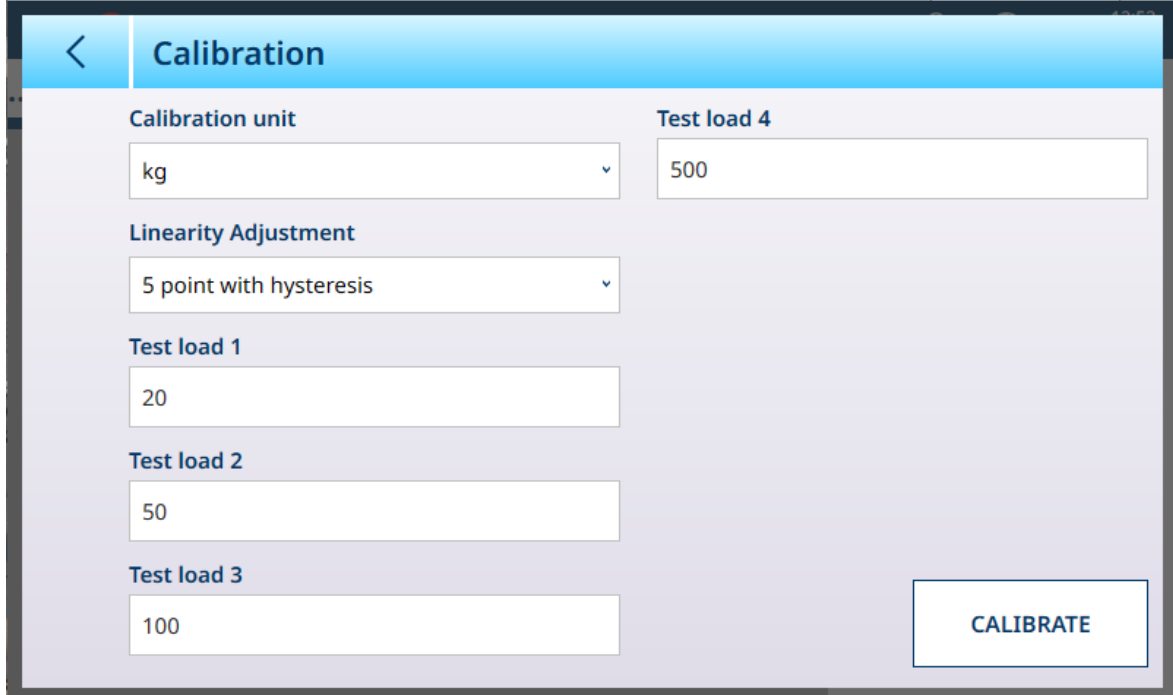

Figure 177: POWERCELL Linearization - 5 Points with Hysteresis

#### Span Adjustment

The Span adjustment screen permits the scale's whole span to be defined. The units used for the parameters entered here are the Primary Unit set on the Capacity and Increments page.

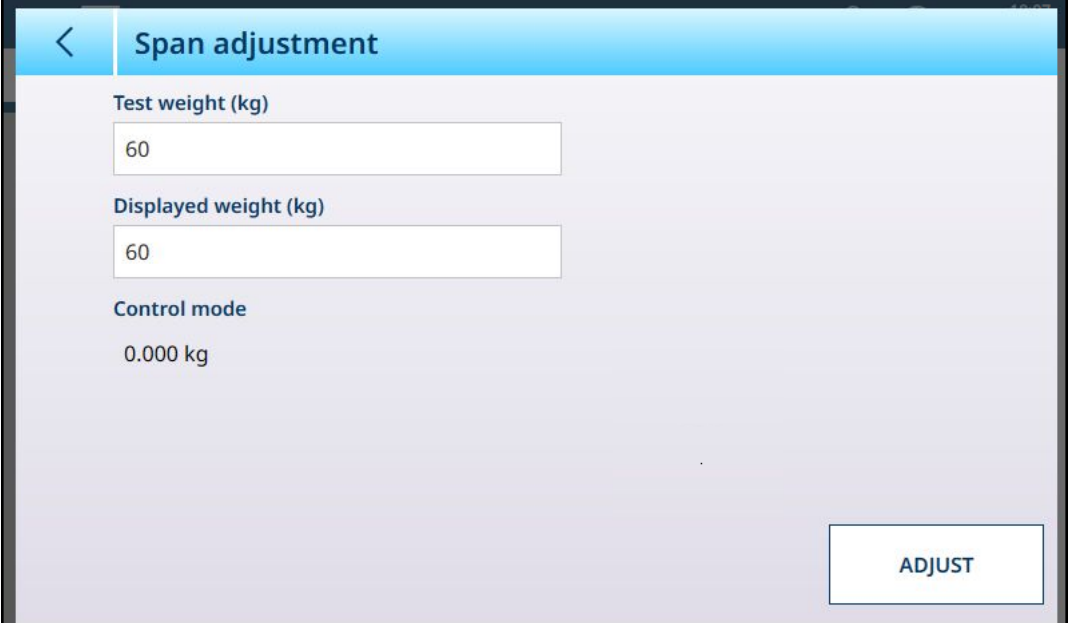

Figure 178: ASM - Linearization and Calibration - Span Adjust

Enter the calibration test weight value in the Test weight field.

Enter the current weight reading from the scale, as shown in the **Control mode** display, in this field. The terminal will account for any difference between the test weight and the weight shown on screen, and adjust the displayed weight accordingly. Perform this adjustment before carrying out the linearity adjustments from the [\[Calibration](#page-85-0) ▶ [Page 80\]](#page-85-0) screen.

Note that the **Control mode** field is read-only, and displays the current scale weight.

To perform the span adjustment, place the test weight on the scale and touch **Adjust**. A message will appear to indicate that the adjustment is complete, and the **Control mode** will change to reflect the offset, displaying a corrected value.

#### See also

 $\mathcal{P}$  [HSALC: Capacity and Increments](#page-81-0)  $\blacktriangleright$  [Page 76](#page-81-0)

#### Step Calibration

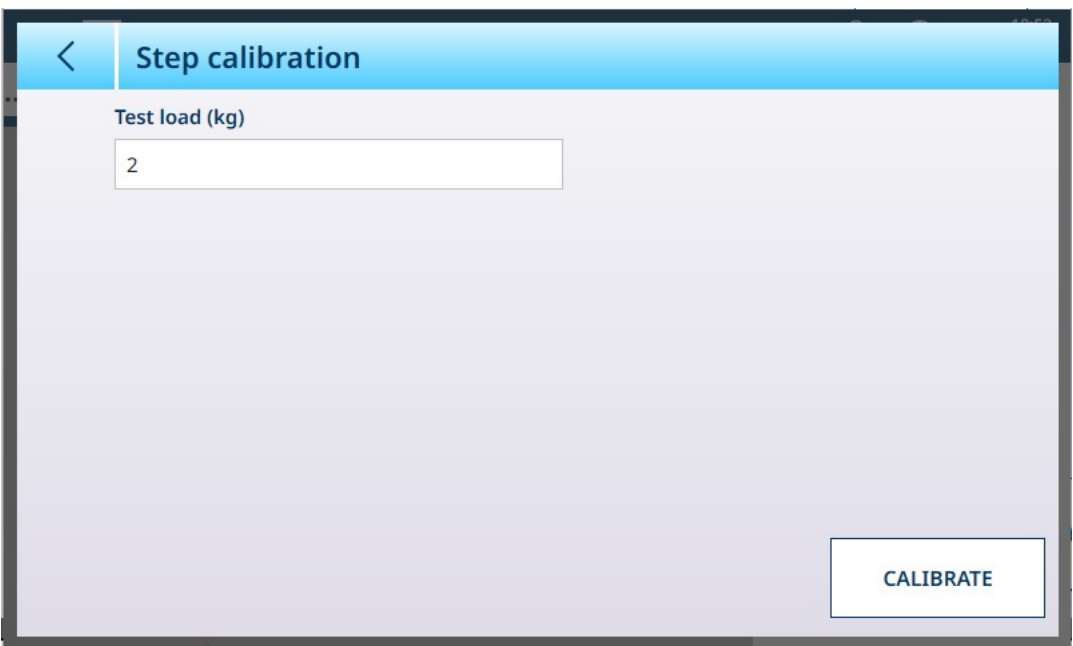

Figure 179: Step Calibration Screen

Step Calibration provides a way to calibrate tanks and hoppers with a "build up" method. In this procedure, the same amount of weight is added to the scale at each step of the procdure until the weight specified in the Test Load field is reached.

The Test load units are determined by Primary Unit set in [\[Capacity and Increments](#page-119-0)  $\triangleright$  [Page 114\]](#page-119-0).

#### Step Calibration Procedure

Note that test weight values in the images below are for illustration only, and do not correspond to values for a typical POWERCELL system.

The procedure involves placing and removing test weights of the size specified, and filling the tank or hopper to intermediate target weights. The sequence is prompted by messages on-screen, as shown here. When a prompted action is complete, touch the next icon to :

1 Set the zero value. At each screen, the procedure can be continued  $\blacktriangleright$ , or cancelled  $\times$  to complete the procedure at the current step. Note that the current scale weight is shown as the first line in the screen.

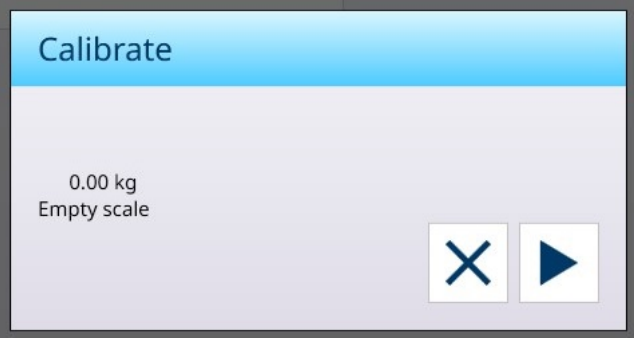

2 Place the first test load.

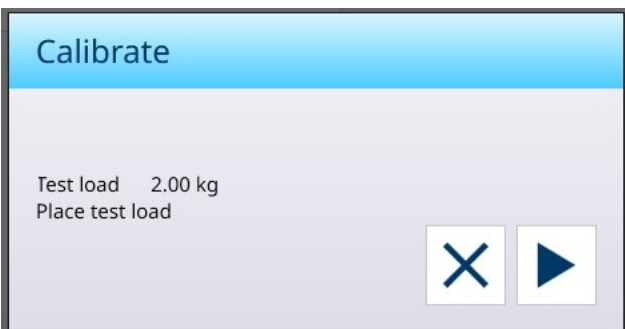

3 Remove the first test load. The current scale weight is displayed again.

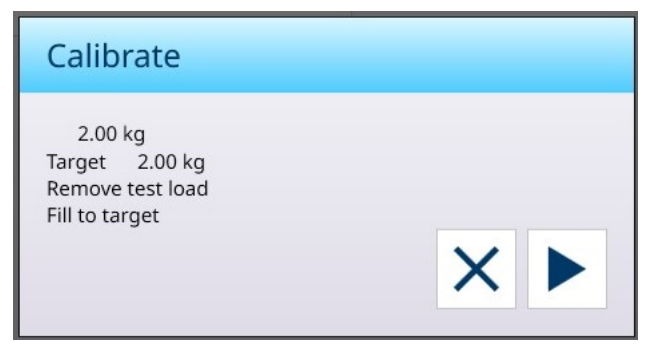

4 Fill the vessel to the indicated target.

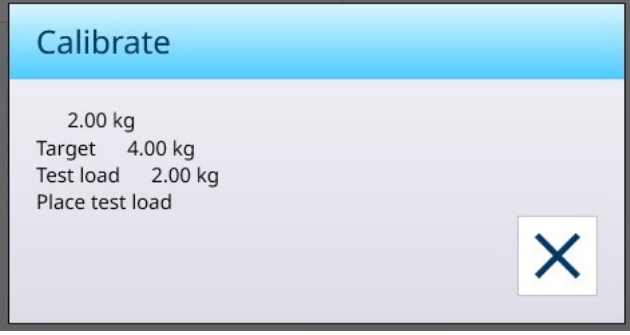

Follow the steps indicated until the required span is reached, then touch the X (close) button. The Step calibration screen will display.

## CalFree

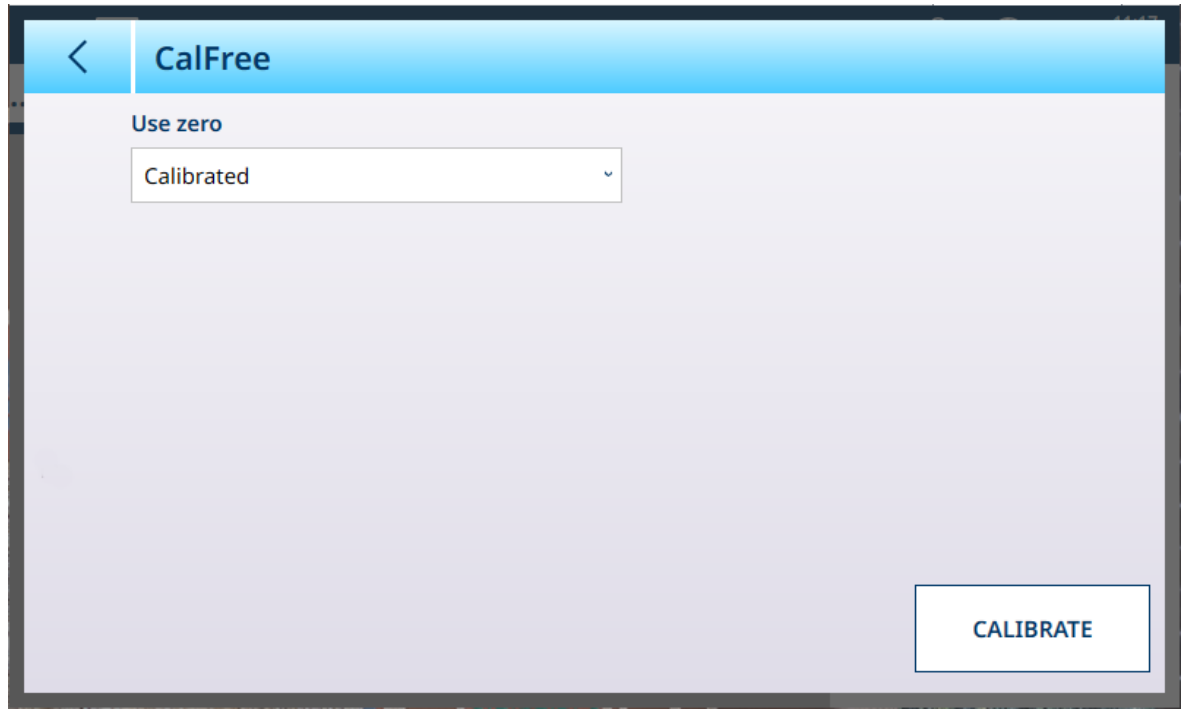

#### Figure 180: POWERCELL - Linearization and Calibration - CalFree

The Zero selection can be either Calibrated [default], in which case the scale's currently calibrated zero is used, or **Estimated**. If **Estimated** is selected, additional fields display.

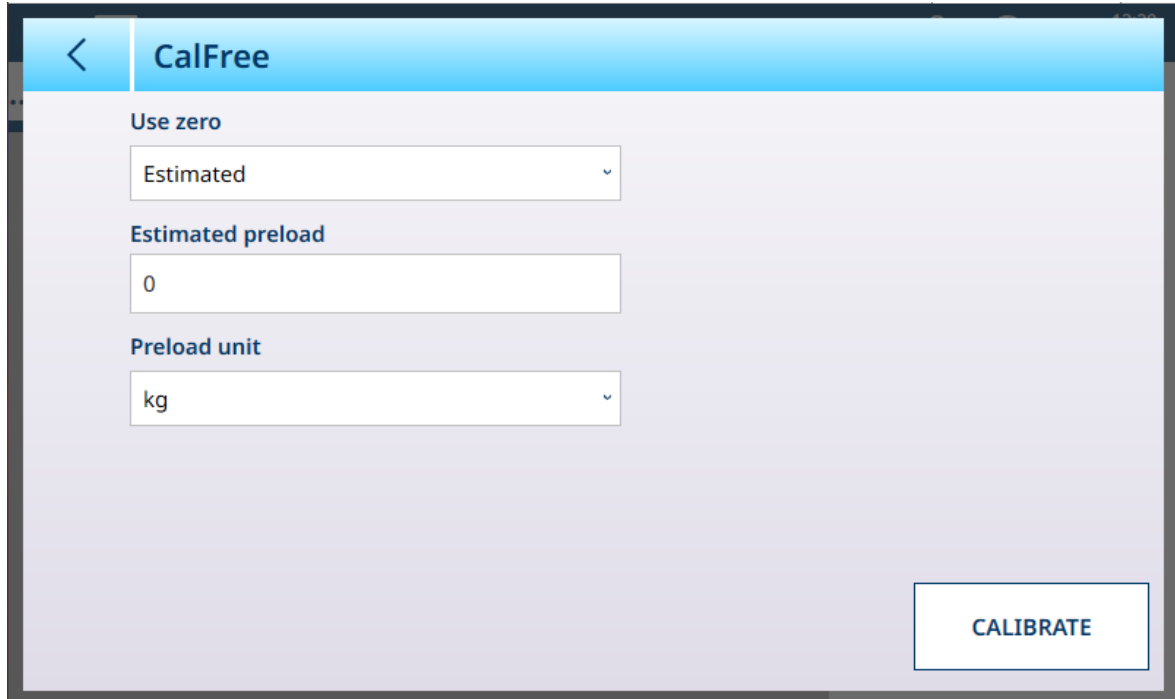

Figure 181: CalFree with Estimated Zero

Touch the Estimated preload field to open a numeric entry dialog and define a value, and select a Preload unit from the dropdown list.

#### Control Mode

The Control Mode screen shows the current scale weight. This is useful for viewing the weight reading during setup and diagnostics without leaving the setup menu system.

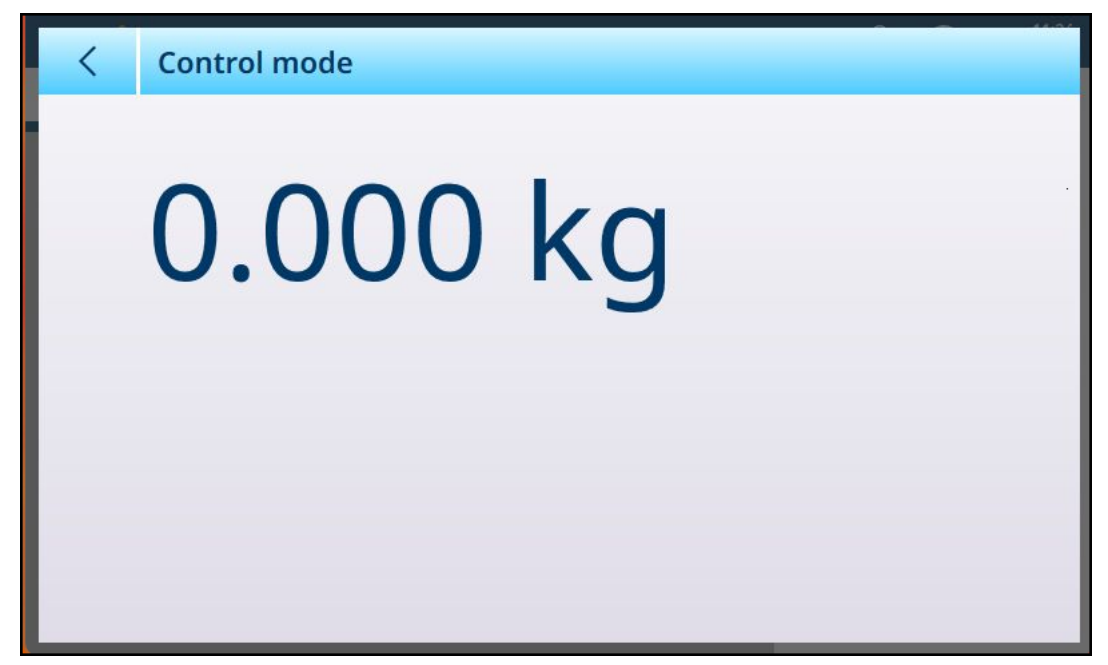

Figure 182: Control Mode Screen

#### POWERCELL Units

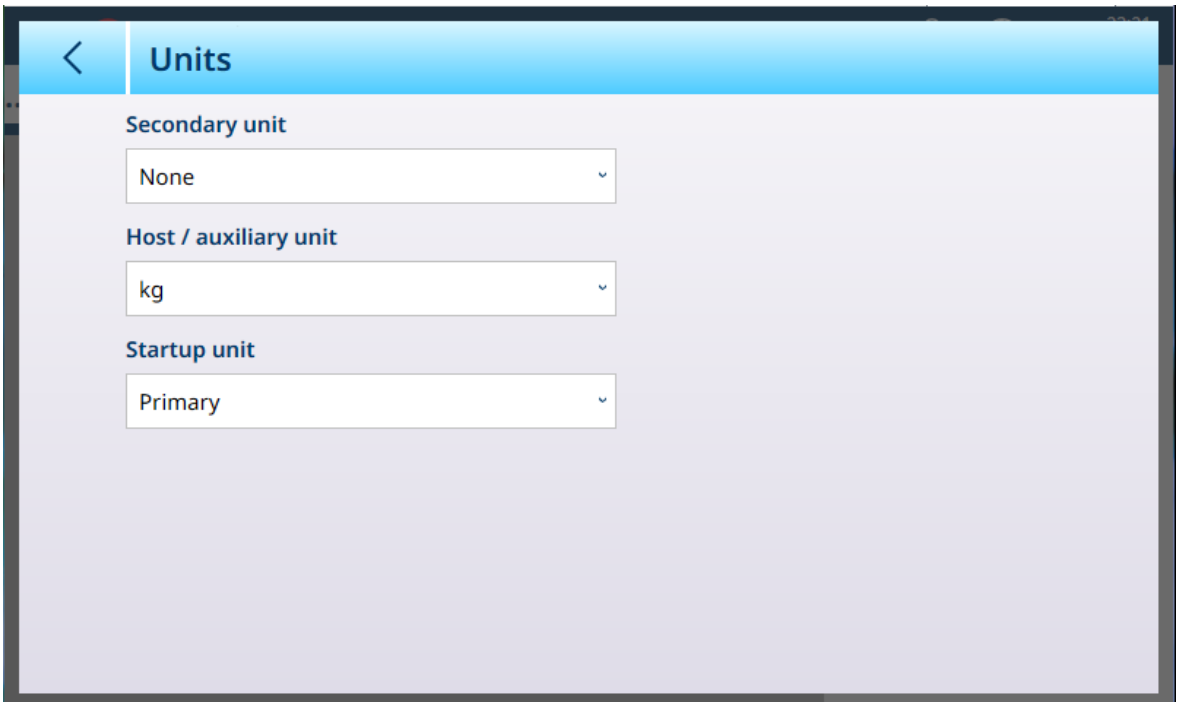

Figure 183: ASM - Units

# Units Settings

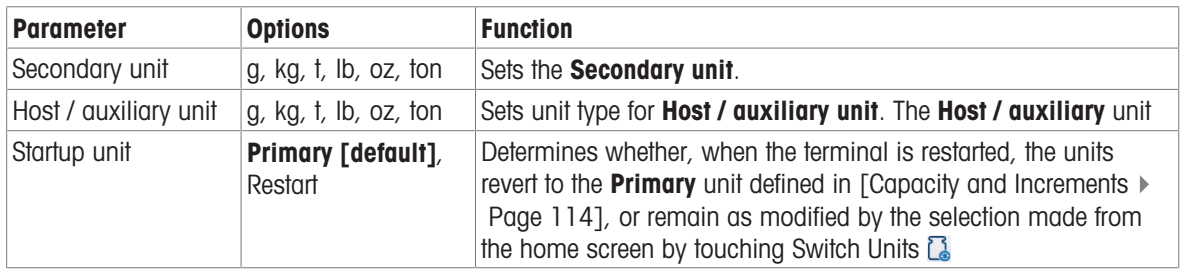

# <span id="page-129-0"></span>POWERCELL - Zero

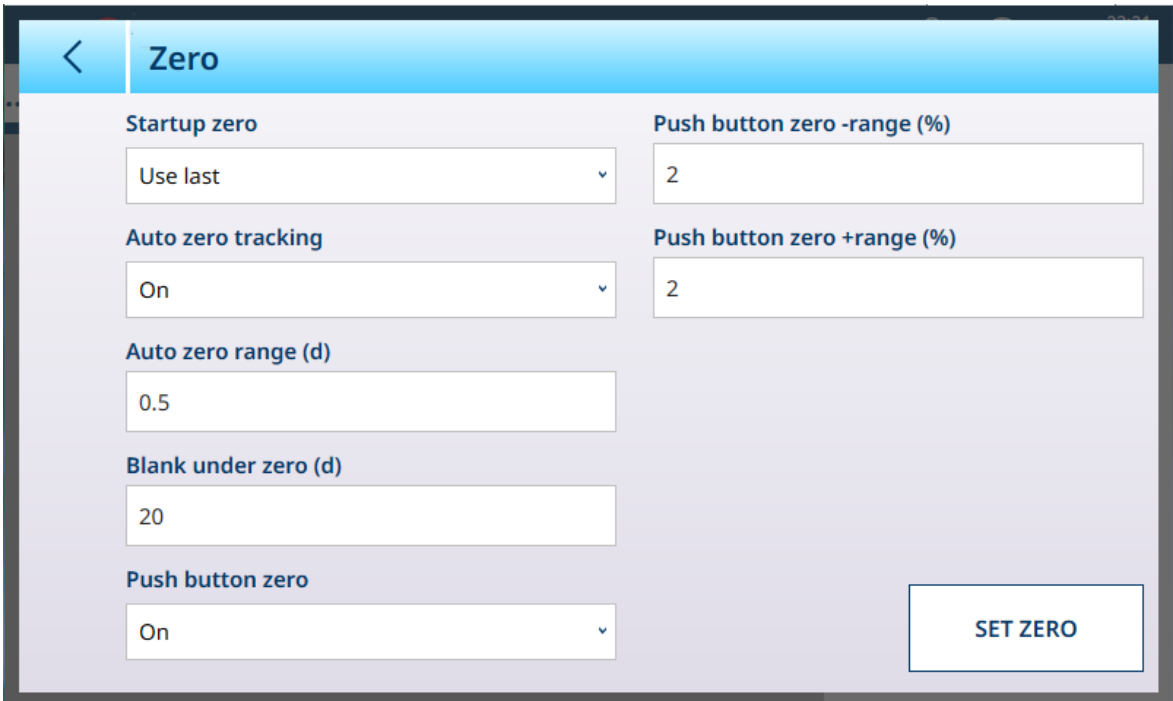

Figure 184: ASM - Zero

#### Zero Settings

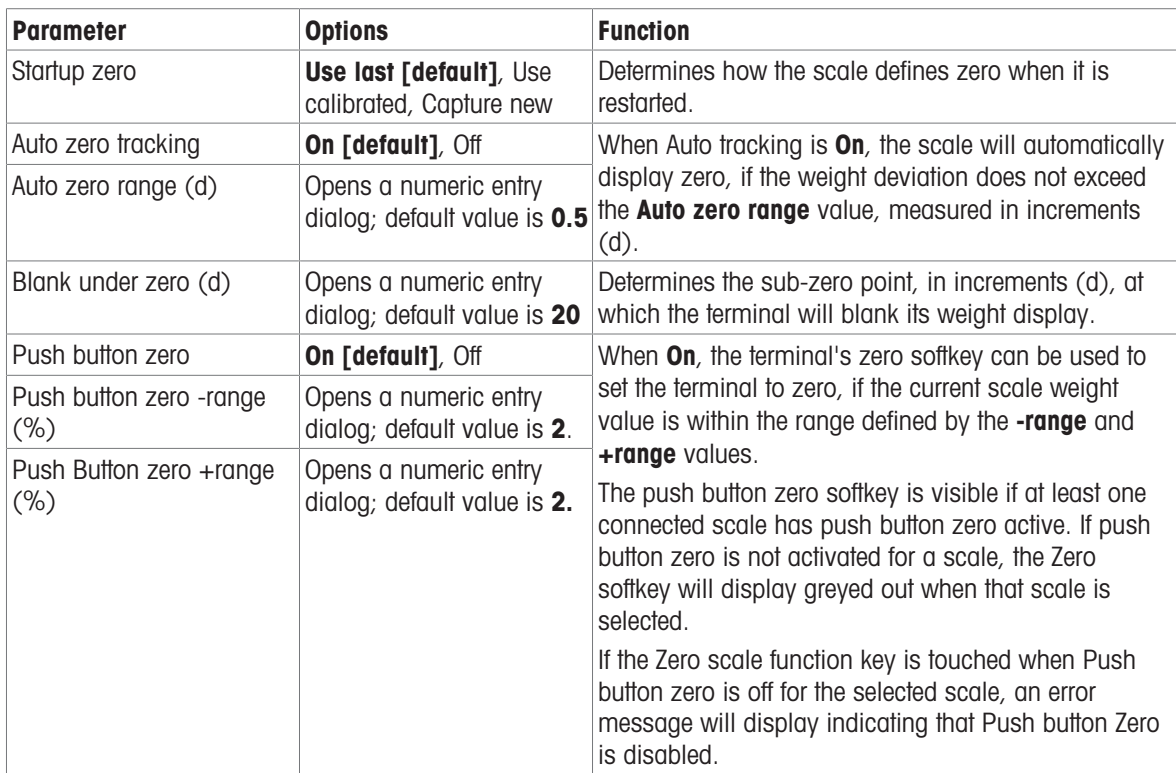

## POWERCELL - Tare

The fields visible in this screen vary depending on the settings for Auto tare mode, Auto tare reset threshold and Auto clear tare. Each of these requires additional parameter settings

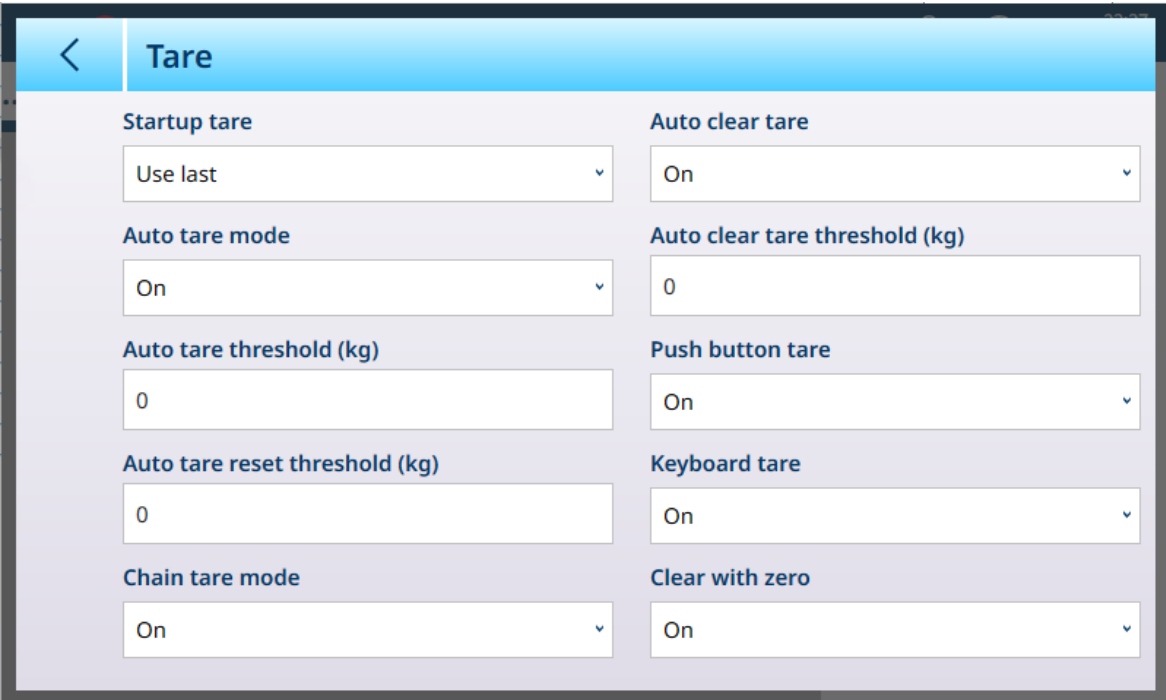

Figure 185: Tare Settings

| <b>Parameter</b> | <b>Options</b>                    | <b>Function</b>                                                                          |
|------------------|-----------------------------------|------------------------------------------------------------------------------------------|
| Startup tare     | <b>Use last [default]</b> , Clear | Determines whether an existing tare value is preserved<br>at system restart, or cleared. |

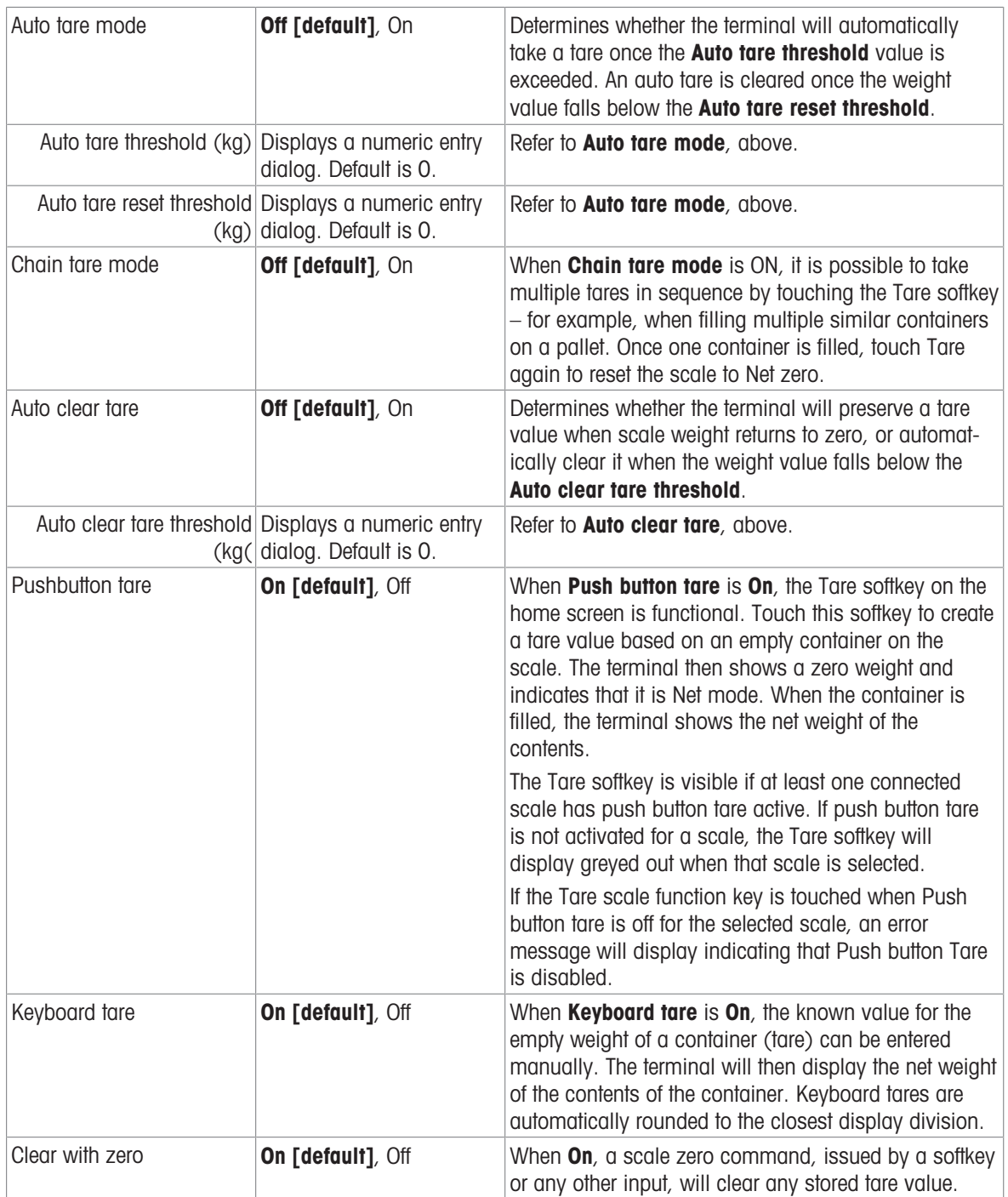

#### POWERCELL - Filter

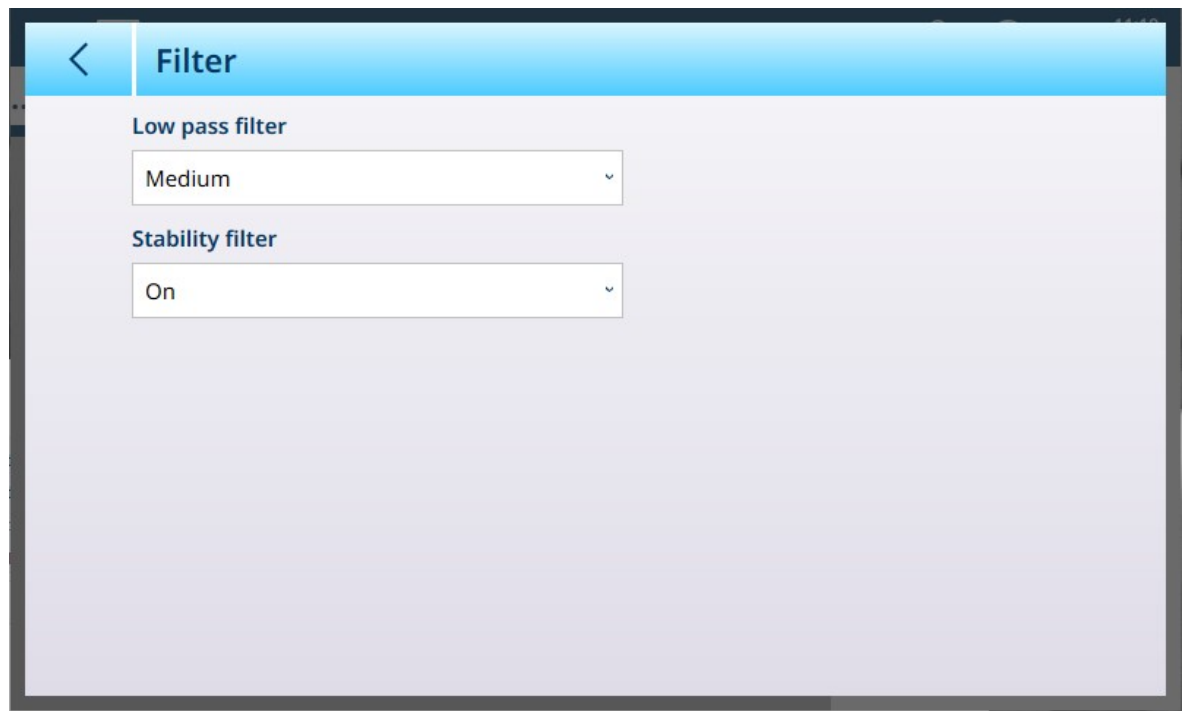

Figure 186: POWERCELL ASM - Filter

The IND700 has a low-pass, multi-pole vibration filter that can be set for several conditions when using analog load cells. The heavier the filtering, the slower the display settling time will be.

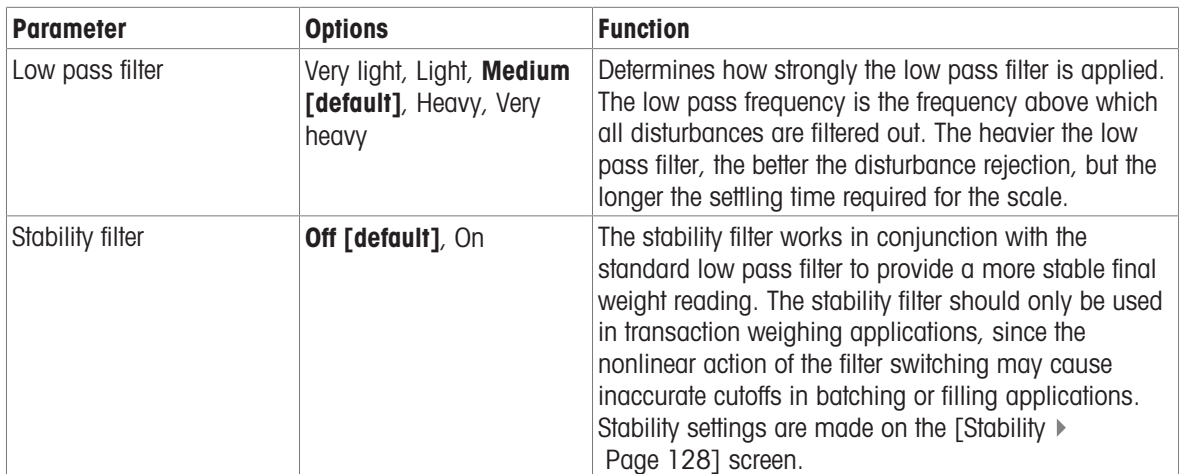

# <span id="page-133-0"></span>**Stability**

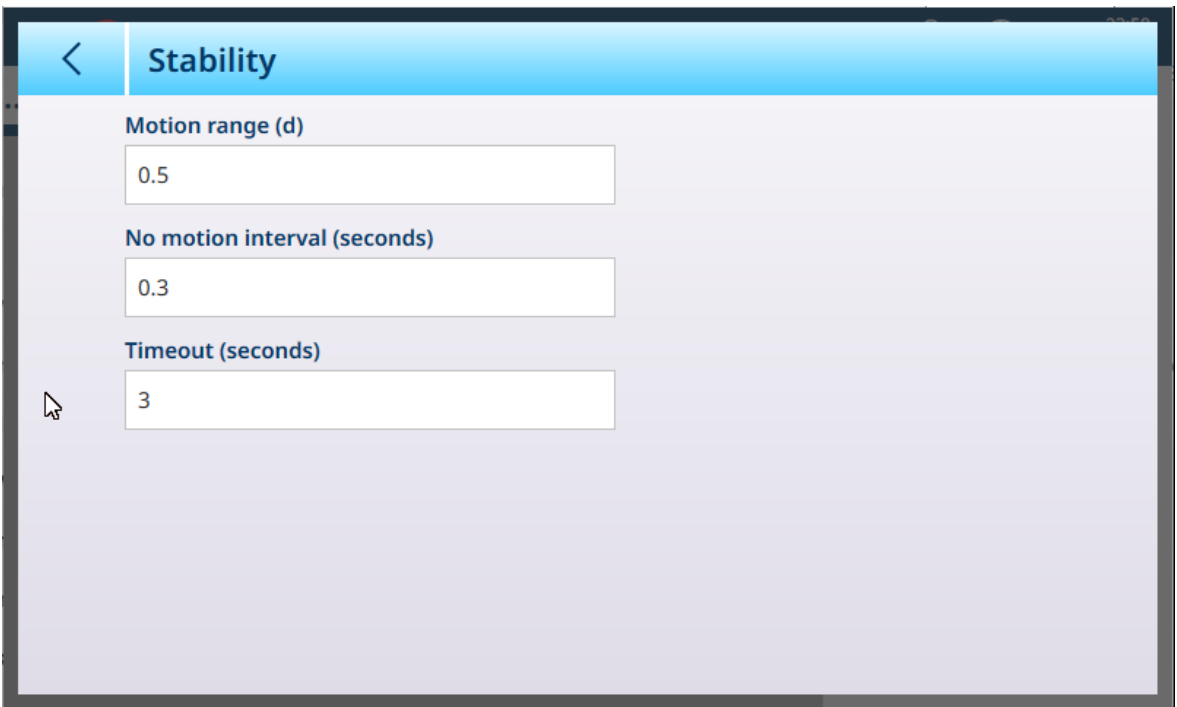

Figure 187: Stability Settings

| <b>Parameter</b>                | <b>Options</b>                                     | <b>Function</b>                                                                                                    |
|---------------------------------|----------------------------------------------------|----------------------------------------------------------------------------------------------------|
| Motion range (d)                | Displays a numeric entry<br>dialog. Default is 0.5 | Set the <b>Motion range</b> to the weight value (in divisions)<br>within which the weight is permitted to fluctuate and<br>still have a no-motion condition.                                                                                                    |
| No motion interval<br>(seconds) | Displays a numeric entry<br>dialog. Default is 0.3 | Defines the amount of time in seconds during which<br>the scale weight must be within the motion range, for<br>the scale to have a no-motion condition.                                                                                                    |
| Timeout (seconds)               | Displays a numeric entry<br>dialog. Default is 3   | Defines the period (in seconds) after which the<br>terminal stops attempting to perform a function that<br>requires a no-motion condition (such as a zero, tare<br>or print command) and aborts the function. This<br>timeout is used regardless of the source of the<br>command, such as the keypad, discrete input,<br>Industrial Network or serial input. Values from 0 to 99<br>are possible, the default value being 3. A smaller<br>value means that less time will be spent checking for<br>no-motion before the command is aborted. |

#### MinWeigh

Certain industries such as pharmaceuticals and food processing require a guarantee that the weighing equipment selected for a particular measurement is adequate for the task. One way to ensure that appropriate weighing equipment is selected is by the creation and use of a minimum weighment value (MinWeigh), below which a particular piece of weighing equipment cannot be used.

The MinWeigh function compares the current weight with the programmed MinWeigh value. In the configuration screen shown below, MinWeigh has been enabled and its value set to 1 kg.

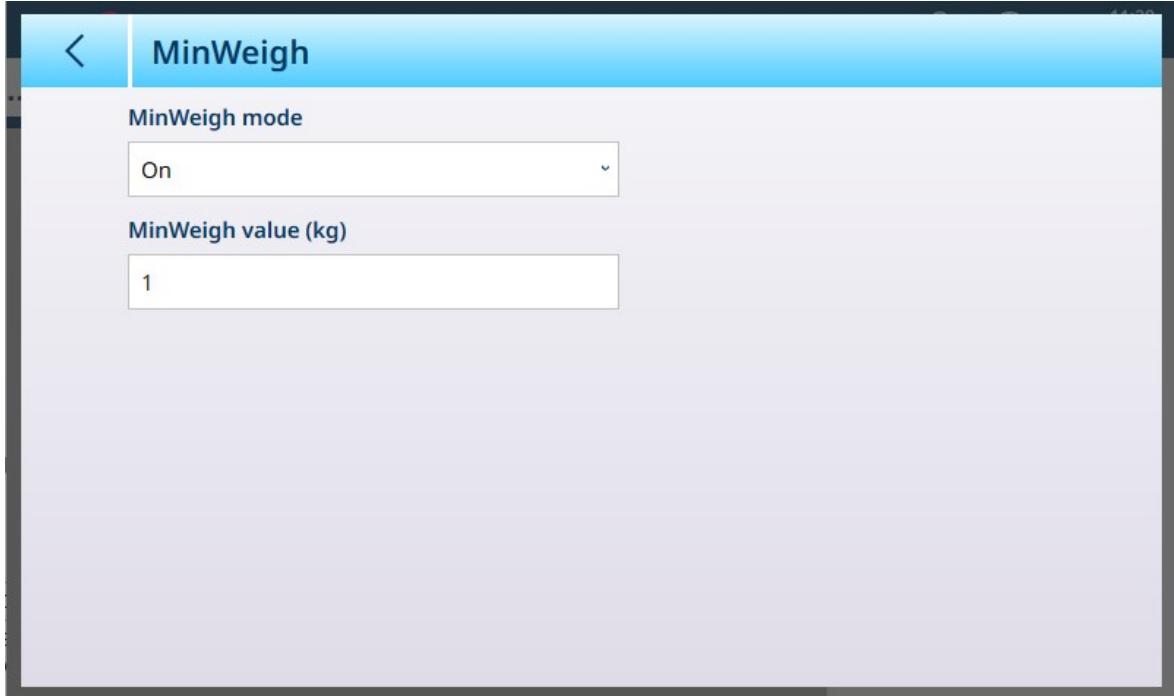

Figure 188: MinWeigh Setup Screen

| <b>Parameter</b>       | <b>Options</b>                                               | <b>Function</b>                                                                                                    |
|------------------------|--------------------------------------------------------------|----------------------------------------------------------------------------------------------------|
| MinWeigh<br>Mode       | On [default],<br>Off                                         | If the displayed weight (B/G or NET) is greater than or equal to the<br>MinWeigh value, the MinWeigh symbol appears below the weight display,<br>to the right of the tare display. All terminal functions behave normally. |
|                        |                                                              | <b>△△2</b><br>Max 10 kg d = $20q$                                                                                                    |
|                        |                                                              | $1.16$ kg<br>R<br>B/G                                                                                                    |
|                        |                                                              | When the absolute value of the net weight is less than the MinWeigh value,<br>the MinWeigh symbol flashes in red $\leq$                                                                                                    |
| MinWeigh<br>value (kg) | Displays a<br>numeric entry<br>dialog. Default<br>value is 0 | This field displays if <b>MinWeigh mode</b> is set to <b>On</b> . The unit is the default unit<br>set                                                                                                    |

#### Reset

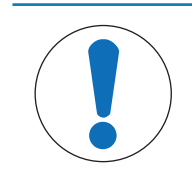

# **NOTICE**

#### Scale Branch Reset

Note that this Reset function refers only to parameters configured in the currently selected setup branch. For general Terminal reset options, refer to [\[Reset](#page-269-0)  $\triangleright$  [Page 264\].](#page-269-0)

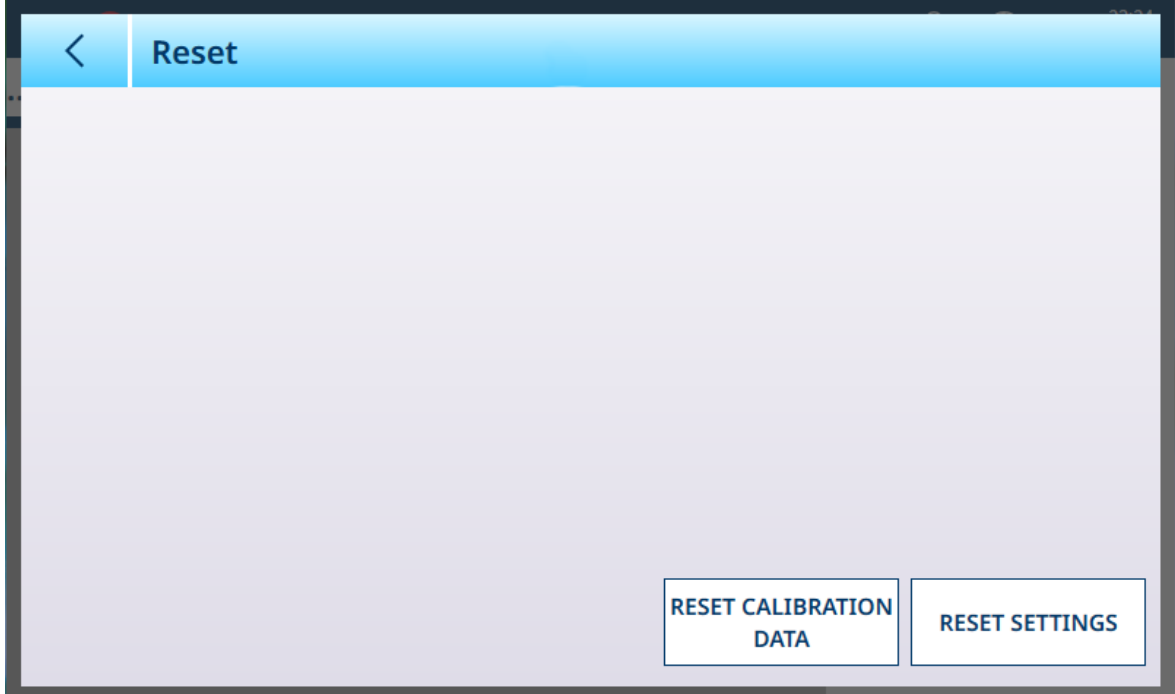

Figure 189: Scale Reset Options

This screen allows the user to reset either calibration data or settings. If settings is selected, calibration data are preserved. In either case, a confirmation dialog will appear and the operation can be continued or cancelled.

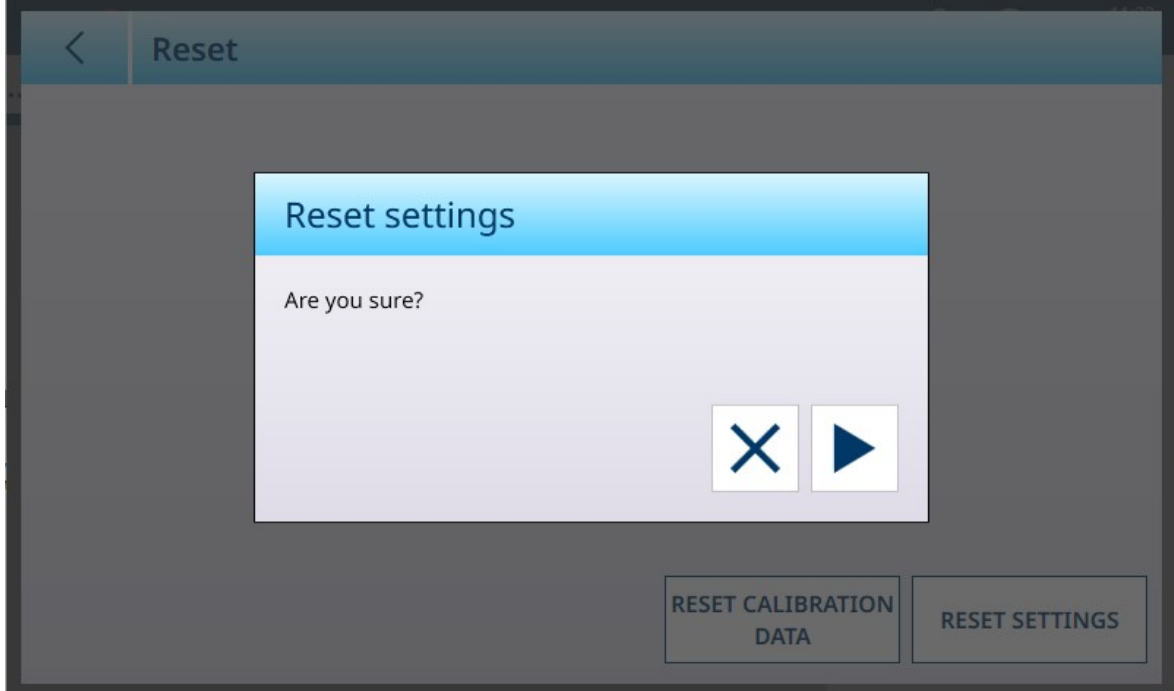

Figure 190: Reset Confirmation Dialog

# POWERCELL - Maintenance

The POWERCELL ASM Maintenance option provides access to the menus shown below.

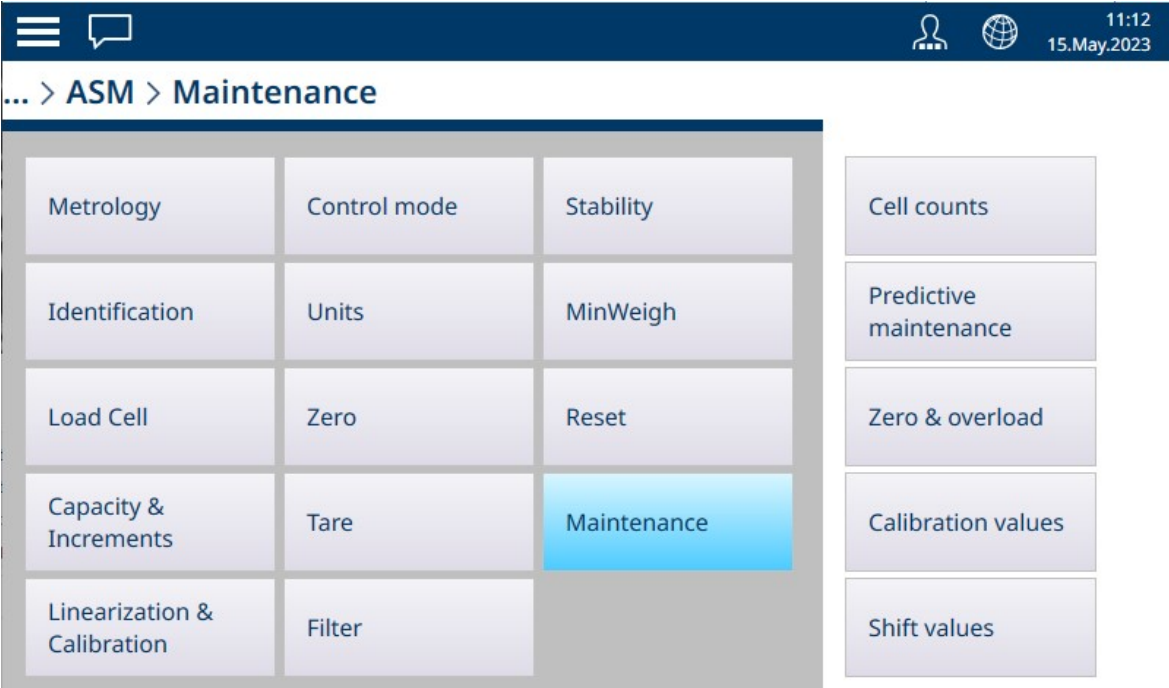

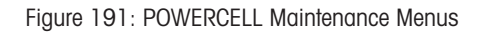

#### Cell counts

The Cell counts maintenance screen displays current cell counts for each load cell in the scale system, providing a useful diagnostic tool.

| $\overline{\left\langle \right\rangle }$<br><b>Cell counts</b> |                    |  |
|----------------------------------------------------------------|--------------------|--|
|                                                                |                    |  |
| <b>Node</b>                                                    | <b>Cell counts</b> |  |
| $\mathbf{1}$                                                   | 8036               |  |
| $\overline{2}$                                                 | 8977               |  |
| 3                                                              | 8377               |  |
| $\overline{4}$                                                 | 9612               |  |
|                                                                |                    |  |
|                                                                |                    |  |
|                                                                |                    |  |
|                                                                |                    |  |
|                                                                |                    |  |
|                                                                |                    |  |

Figure 192: POWERCELL Maintenance - Cell Counts

#### Predictive maintenance

By default, the Predictive maintenance screen opens with Symmetry monitor set to Off, in which case no further fields are visible.

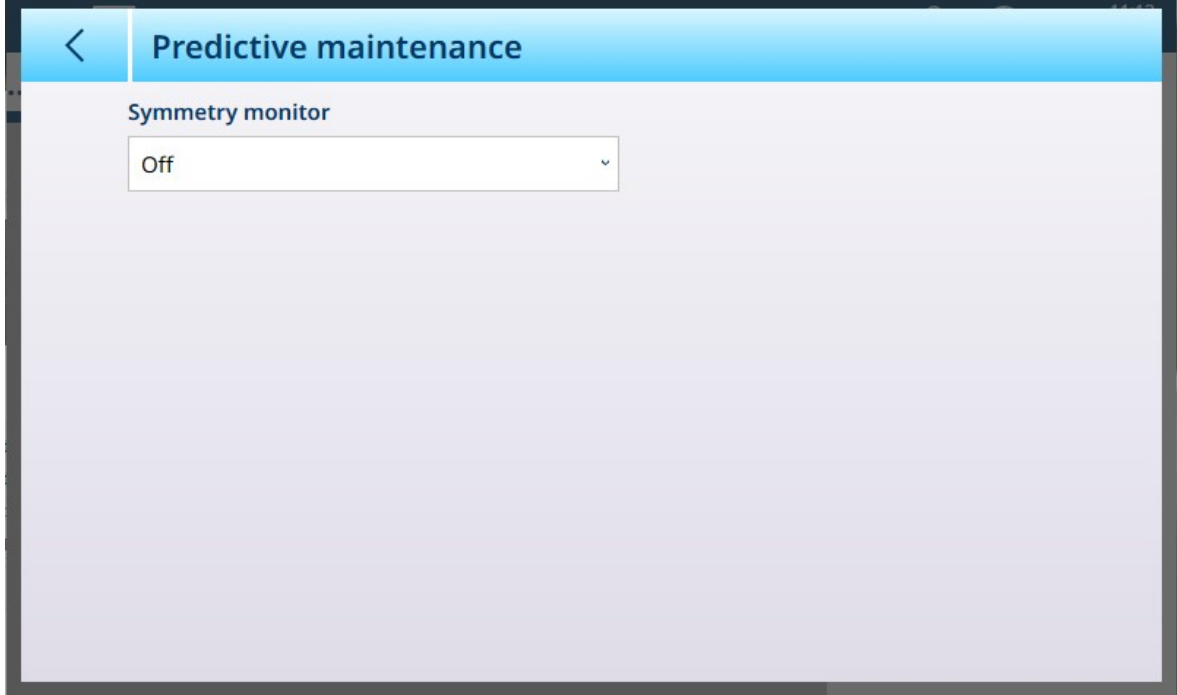

Figure 193: POWERCELL Maintenance - Predictive Maintenance, Default View

Radial symmetry should be used on any system where all the cells see almost identical loads (such as a cylindrical tank or hopper scale). Setting Symmetry monitor to Radial displays the fields shown below.

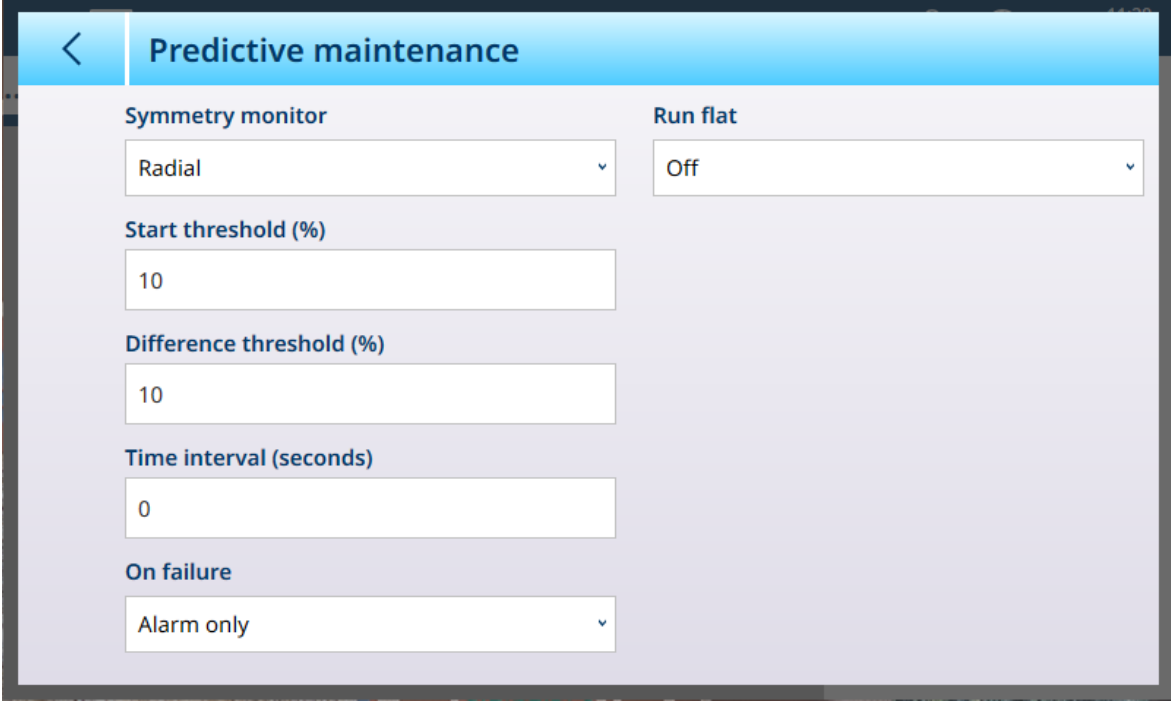

Figure 194: POWERCELL Maintenance - Predictive Maintenance

When Symmetry monitor is set to Radial, Run flat can be set to Manual or Automatic.

#### Symmetry Monitor Settings

To prevent a false trigger of a symmetry error due to light loads, the terminal allows for a symmetry check Start threshold value. This value is entered as a percentage of the calibrated scale capacity. The default value is 0%. Symmetry checking will be triggered only if the load on the scale exceeds the start threshold value.

In the Difference threshold field, enter the maximum permissible percent deviation in span between symmetrical cells. The default value is 0%. Execution of radial symmetry checking is based upon a comparison between the current distribution of values between load cells and the distribution at calibration. A symmetry error is triggered if the change in load distribution exceeds the Difference Threshold value.

The Time Interval determines how long the system will wait after a "no-motion" condition is achieved, before it can trigger a symmetry error. The alarm is triggered if the symmetry error occurs after the timer has expired. The time is measured in seconds, and valid values are from 0 to 120. 0 is the default setting, and means that the timer is disabled.

Set the **On failure** option to determine the alarm level when a possible failure is detected. The options are:

- Alarm only
- Disable and alarm

The [\[Maintenance Log](#page-249-0)  $\triangleright$  [Page 244\]](#page-249-0) must be enabled for Alarms to be recorded. For Alarm Only conditions, the alarm message will remain on the display until the values fall to 90% of the parameters specified in setup. If the scale has been disabled, Symmetry Monitoring must be turned off or changed to Alarm Only (and the values fall to 90% of the parameters specified in Set Up), and the home screen displayed before the error will clear.

#### Run Flat

If the terminal determines that a load cell is operating out of tolerance or fails to detect communication with a single load cell, it can invoke the Run Flat algorithm to compensate for the cell's questionable readings until the cell can be replaced. Load cell symmetry monitoring is required for the algorithm to run properly. There are 3 options for Run Flat

- Off: Run Flat does not function
- **Manual:** The user selects which cell to replace
- **Automatic:** The Run Flat algorithm uses threshold settings to determine which cell to replace

The **Manual** mode of **Run flat** requires the entry of a node to ignore in the run flat calculation. This is used to exclude a failed POWERCELL, pending replacement.

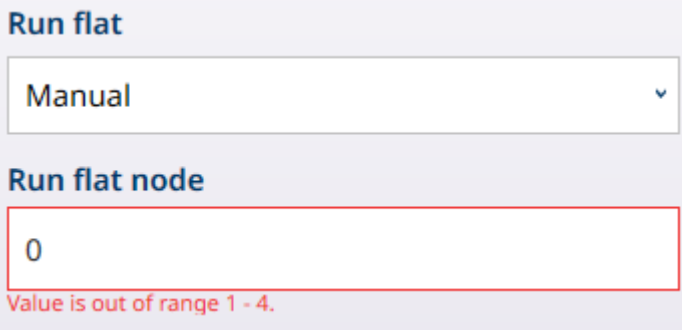

Figure 195: Run Flat Mode - Manual

Click on the **Run flat node** field to display a numeric entry dialog which is used to designate the failed node.

When Run flat is set to Automatic, and Temp. trigger run flat is On, the function is set to trigger automatically when a failed cell is detected.

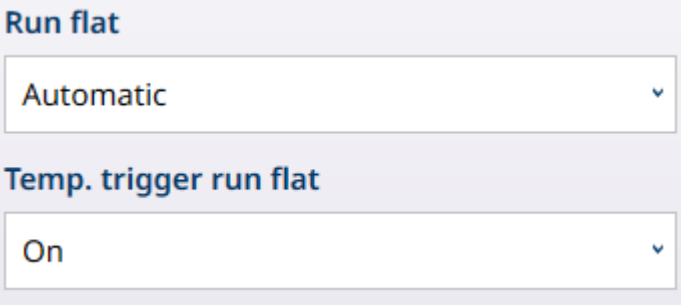

Figure 196: Run Flat Mode - Automatic

#### Zero and overload

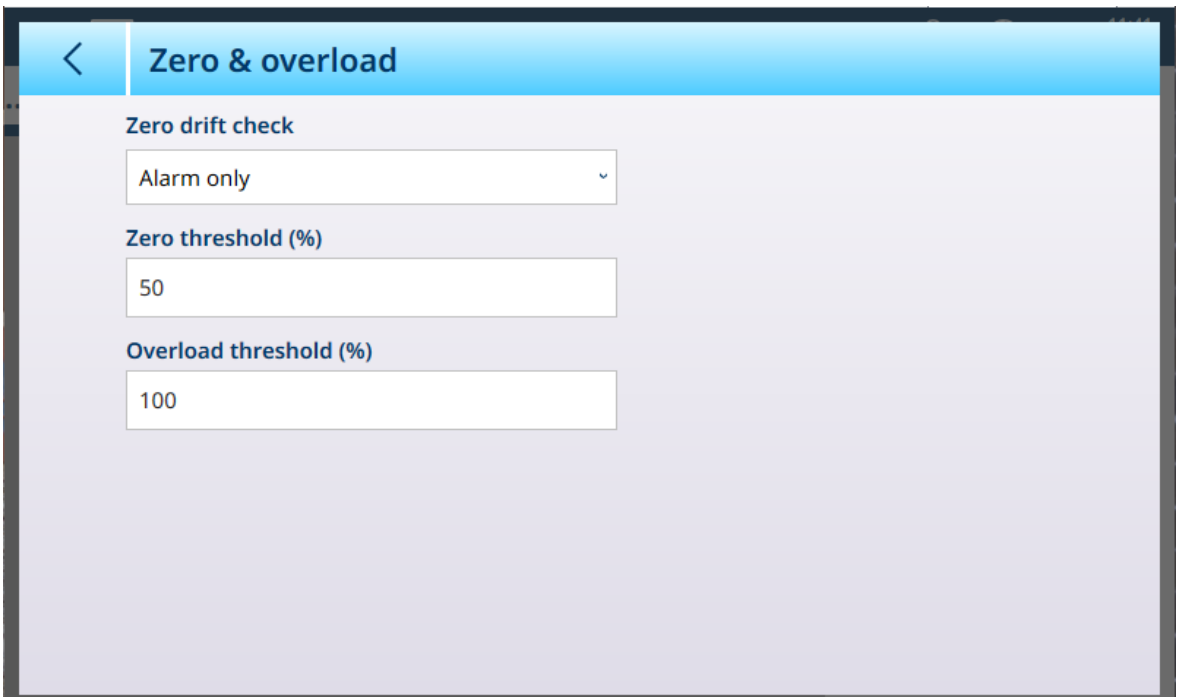

Figure 197: POWERCELL Maintenance - Zero and Overload

| <b>Parameter</b>              | <b>Options</b>                                      | <b>Function</b>                                                                                                    |
|-------------------------------|-----------------------------------------------------|----------------------------------------------------------------------------------------------------|
| Zero drift check              | Alarm only [default], No<br>action, Disable & Alarm | Determines what the terminal does when a zero drift<br>condition (defined by the Zero threshold parameter) is<br>detected. By default, the terminal issues an alarm, but it can<br>also be set to disable the scale. |
| Zero threshold (%)            | When clicked, displays a<br>numeric entry dialog.   | Defines the value, expressed as a percentage of the<br>configured [Auto Zero range ▶ Page 124], at which a<br>deviation from zero is considered a drift.                                                             |
| Overload threshold<br>$(\% )$ | When clicked, displays a<br>numeric entry dialog.   | Defines the value, expressed as a percentage of the<br>configured [Span Adjustment ▶ Page 83], at which a value<br>exceeding the scale capacity is considered an overload.                                           |

#### Calibration values

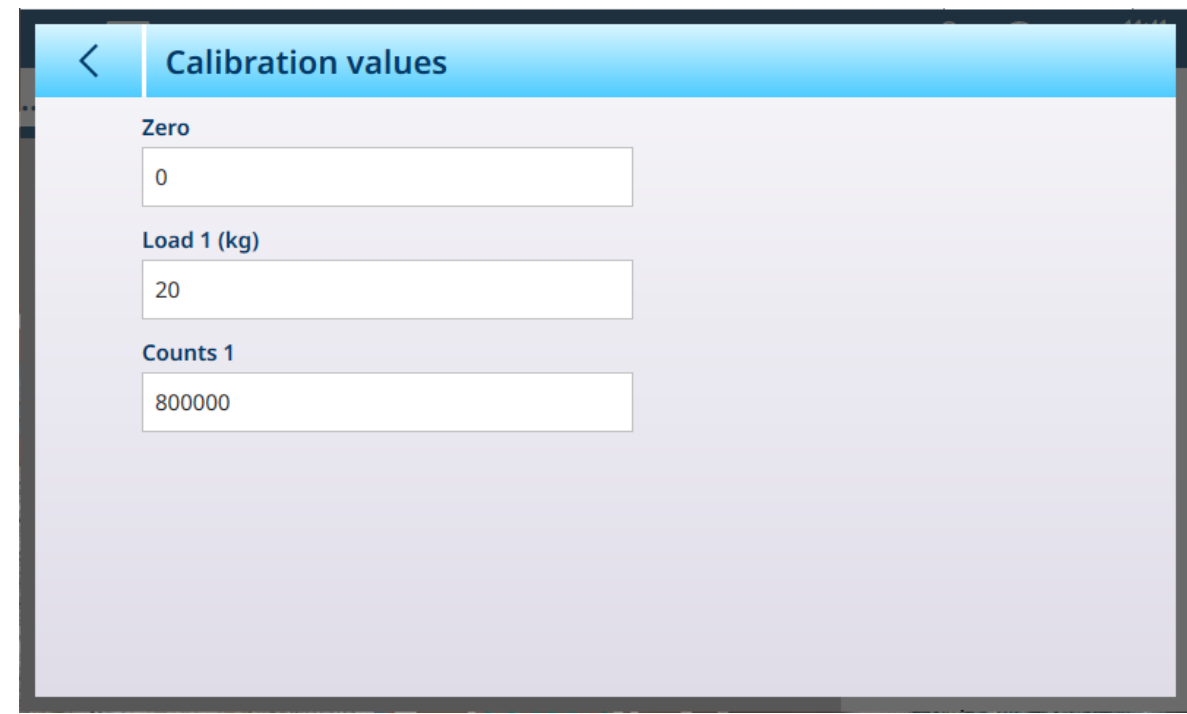

Figure 198: POWERCELL Maintenance - Calibration Values

This screen allows each of the values to be entered manually, using a numeric entry dialog.

#### Shift values

| ぐ                        | <b>Shift values</b> |
|--------------------------|---------------------|
| ŕ                        |                     |
| <b>Node</b>              | <b>Coefficient</b>  |
| 1                        | 1.000000            |
| $\overline{2}$           | 1.000000            |
| 3                        | 1.000000            |
| $\overline{\mathcal{A}}$ | 1.000000            |
|                          |                     |
|                          |                     |
|                          |                     |
|                          |                     |

Figure 199: POWERCELL Maintenance - Shift Values

To modify a cell's shift value, select the appropriate row, then click on the Edit icon at lower right.

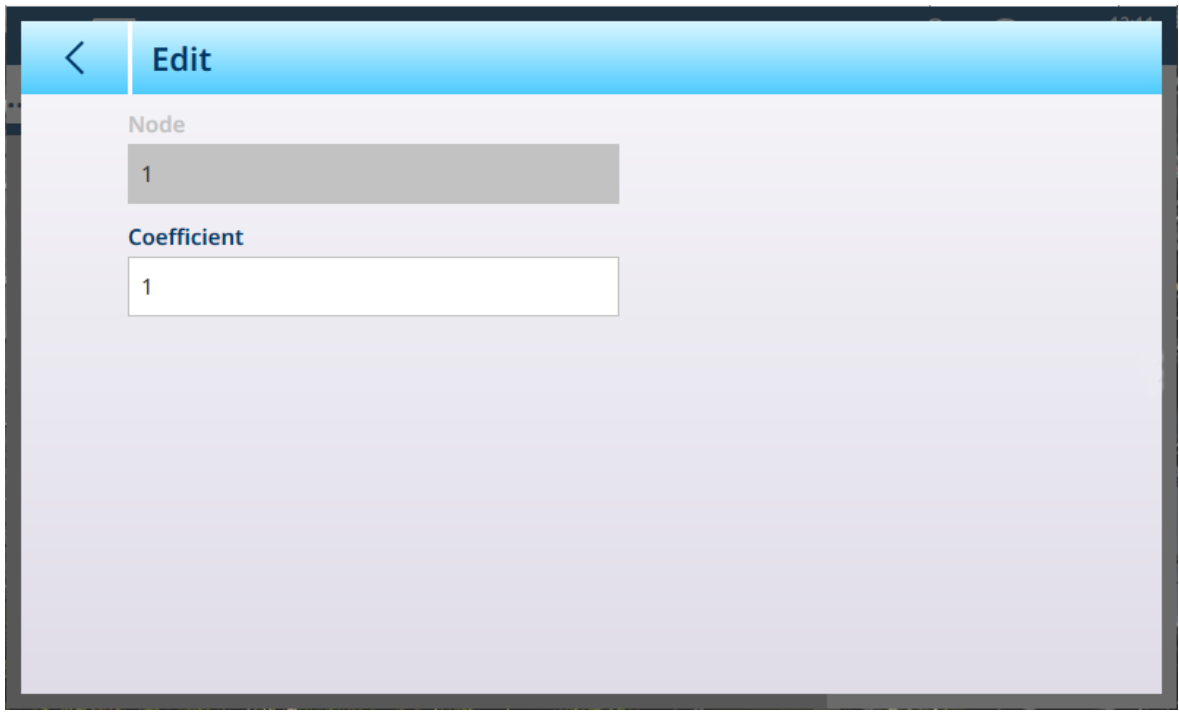

Figure 200: POWERCELL Maintenance - Edit Shift Value

The screen displays the number of the selected node; this value cannot be edited. Click the **Coefficient** field to display a numeric entry dialog where the value can be modified.

#### 3.1.2.1.2 Log or Transfer

The Log or Transfer menu sets the conditions which determine how and when a demand output is triggered. Normal demand mode transfer occurs whenever a transfer request is made , depending on the options selected here, and providing there is no motion on the scale and the weight is above gross zero (a negative gross weight will not be printed).

Data is sent to:

- Interfaces for which the Connection has been defined as Transfer
- The Alibi Table
- The Transaction Table

Weight values shown on this screen are gross weights in primary units.

When Log or Transfer is selected from the Scale n menu options, a default configuration screen appears, with no options selected.

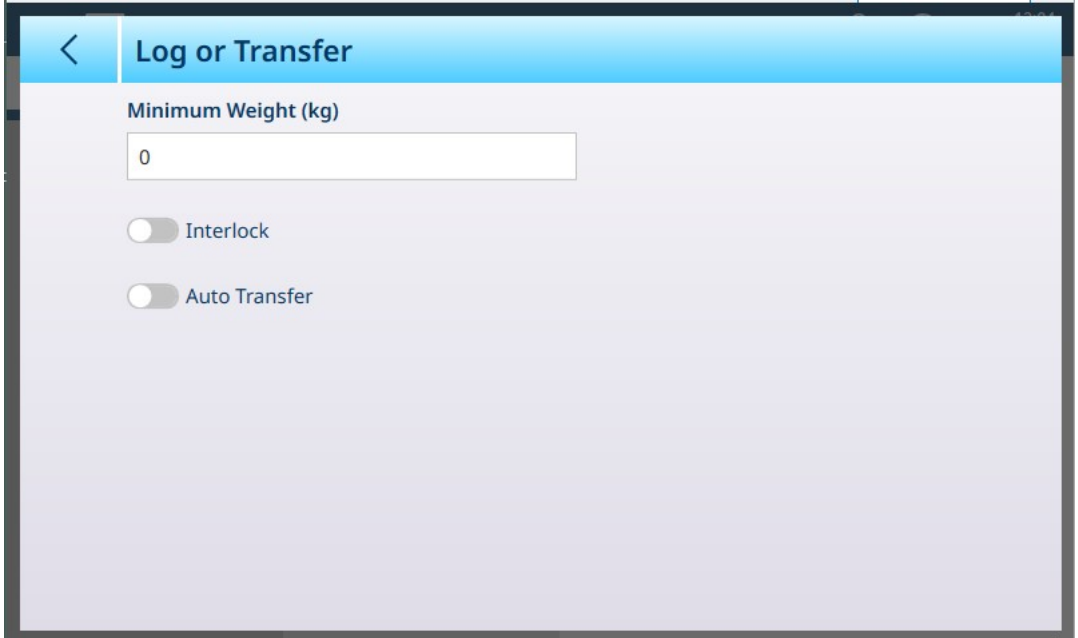

Figure 201: Log or Transfer Screen, Default View

Additional fields appear depending on the initial selections for Interlock and Auto Transfer. The follow illustration shows the menu with all options selected.

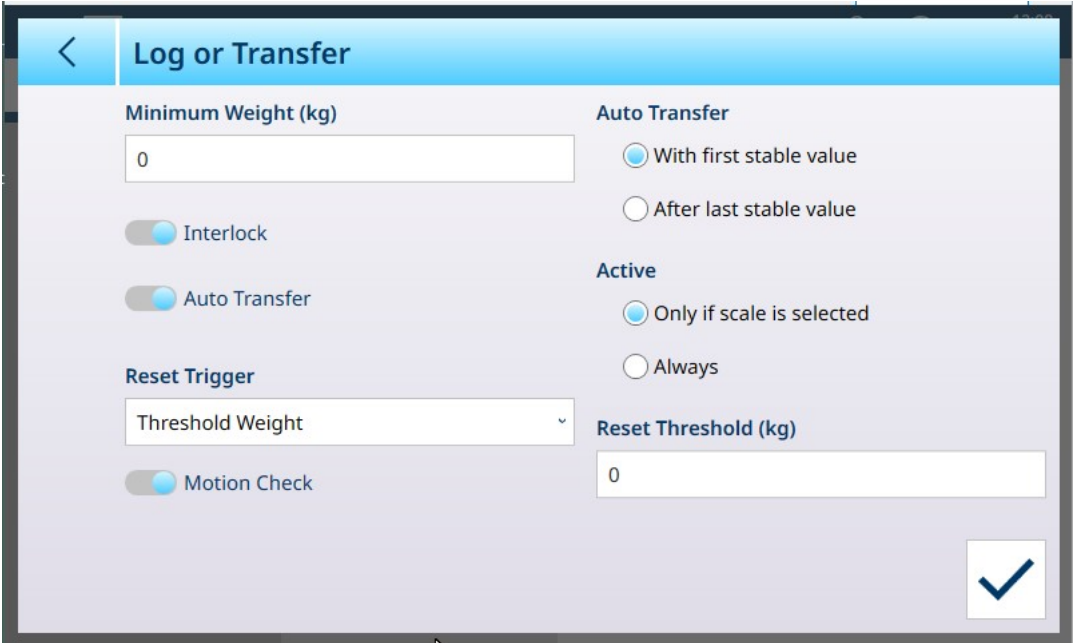

Figure 202: Log or Transfer, All Options Selected

Note that some the Auto Transfer and Active sub-sections appear only if Auto Transfer is enabled.

#### Log or Transfer Options

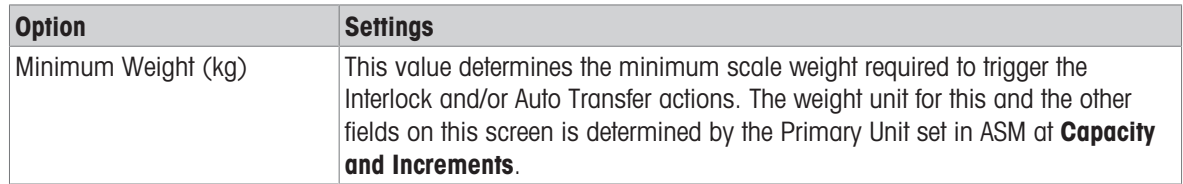

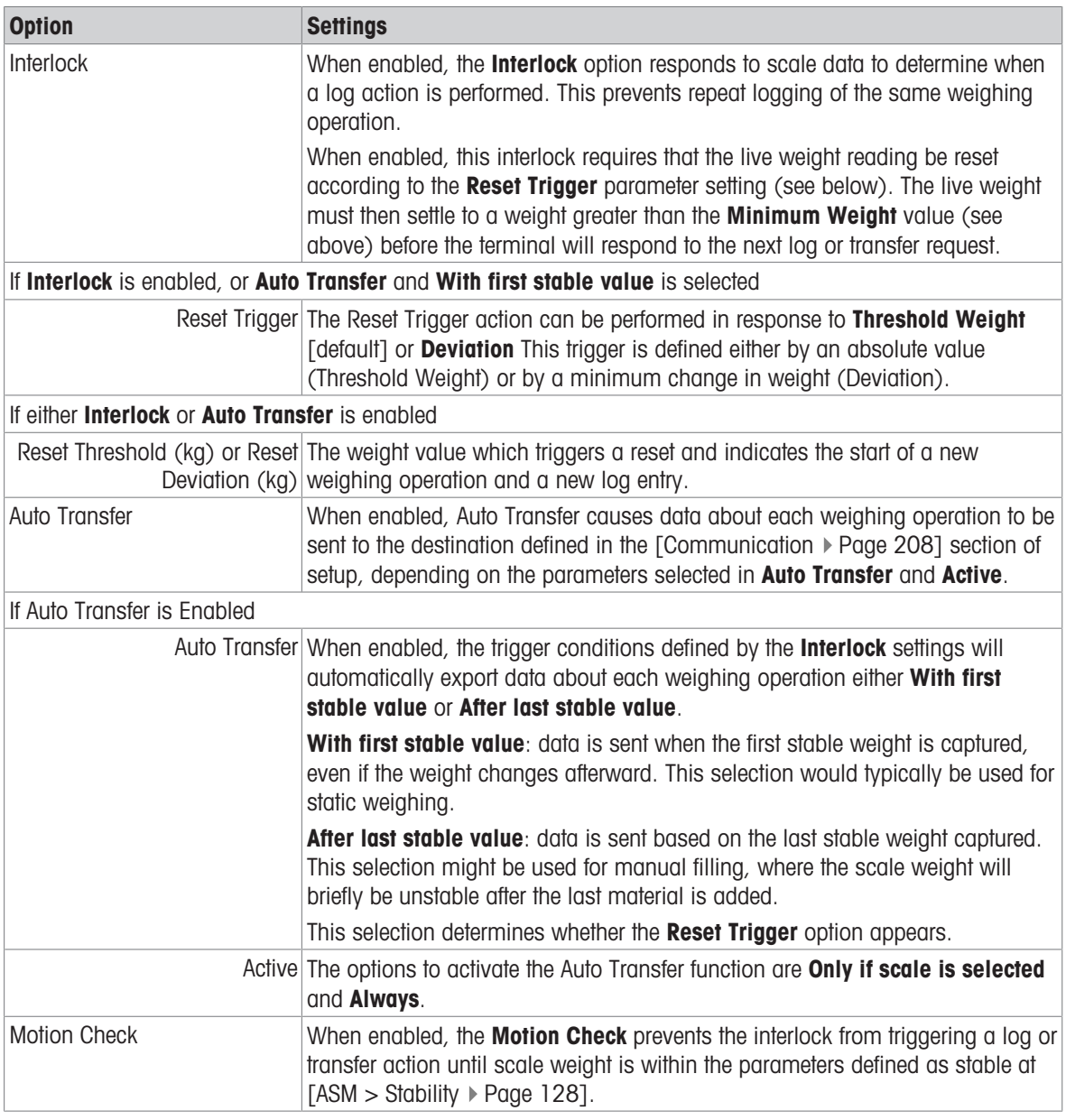

# See also

 $\mathcal{O}$  [Communication Setup](#page-213-0)  $\blacktriangleright$  [Page 208](#page-213-0)

 $\mathcal{O}$  [Stability](#page-133-0)  $\blacktriangleright$  [Page 128](#page-133-0)

# 3.1.2.1.3 Loading Alert

When the IND700 is connected to a PowerDeck floor scale, the system can be configured to provide a loading alert. This alert appears on the weighing screen as a graphical warning, and offers guidance to the operator for correct loading. Weighing is most accurate when the load is placed in the center of the platform.
This branch of the scale setup menu system allows the configuration of the loading alert. By default, loading alert is disabled. The screen below shows the Loading Alert enabled.

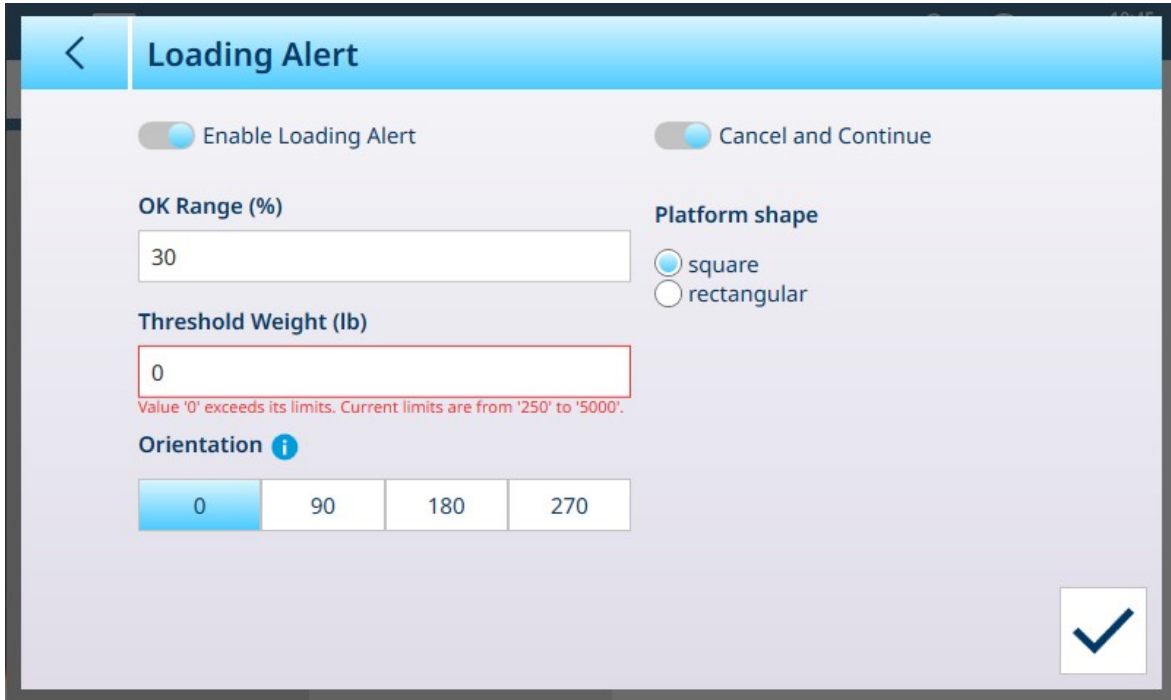

Figure 203: Loading Alert Enabled

The following parameters must be configured for the loading alert:

#### Loading Alert Parameters

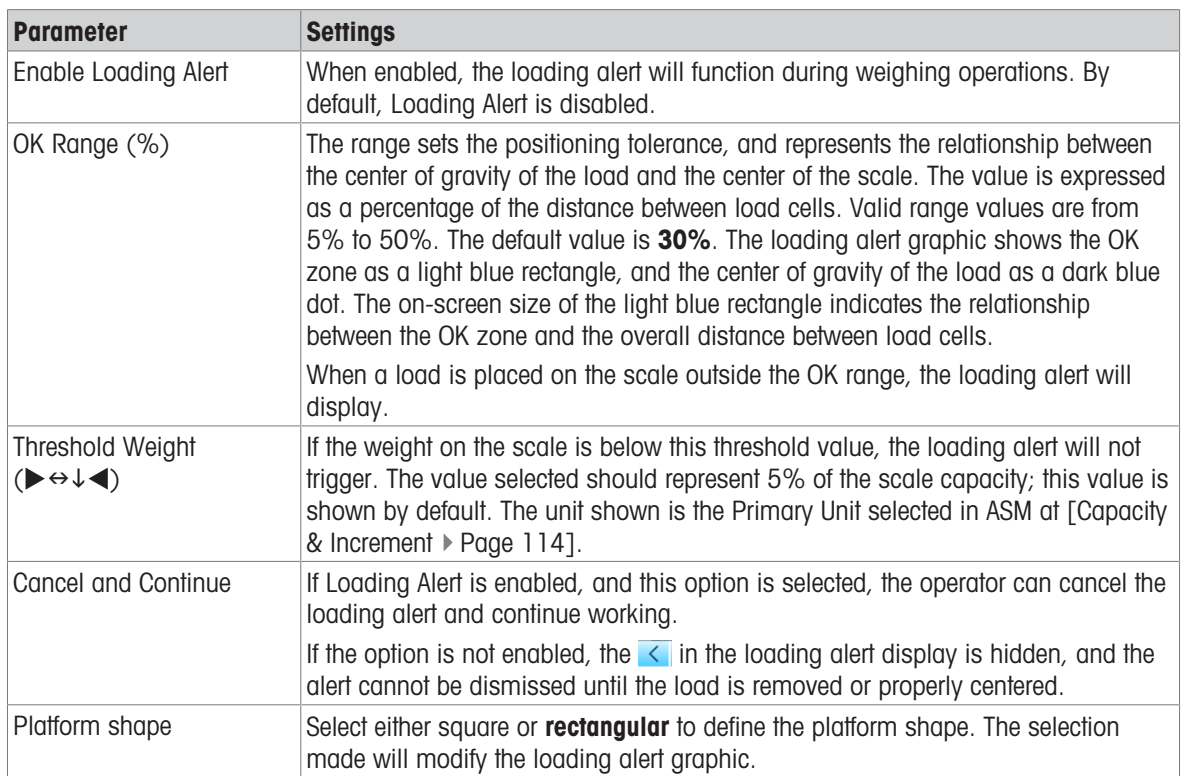

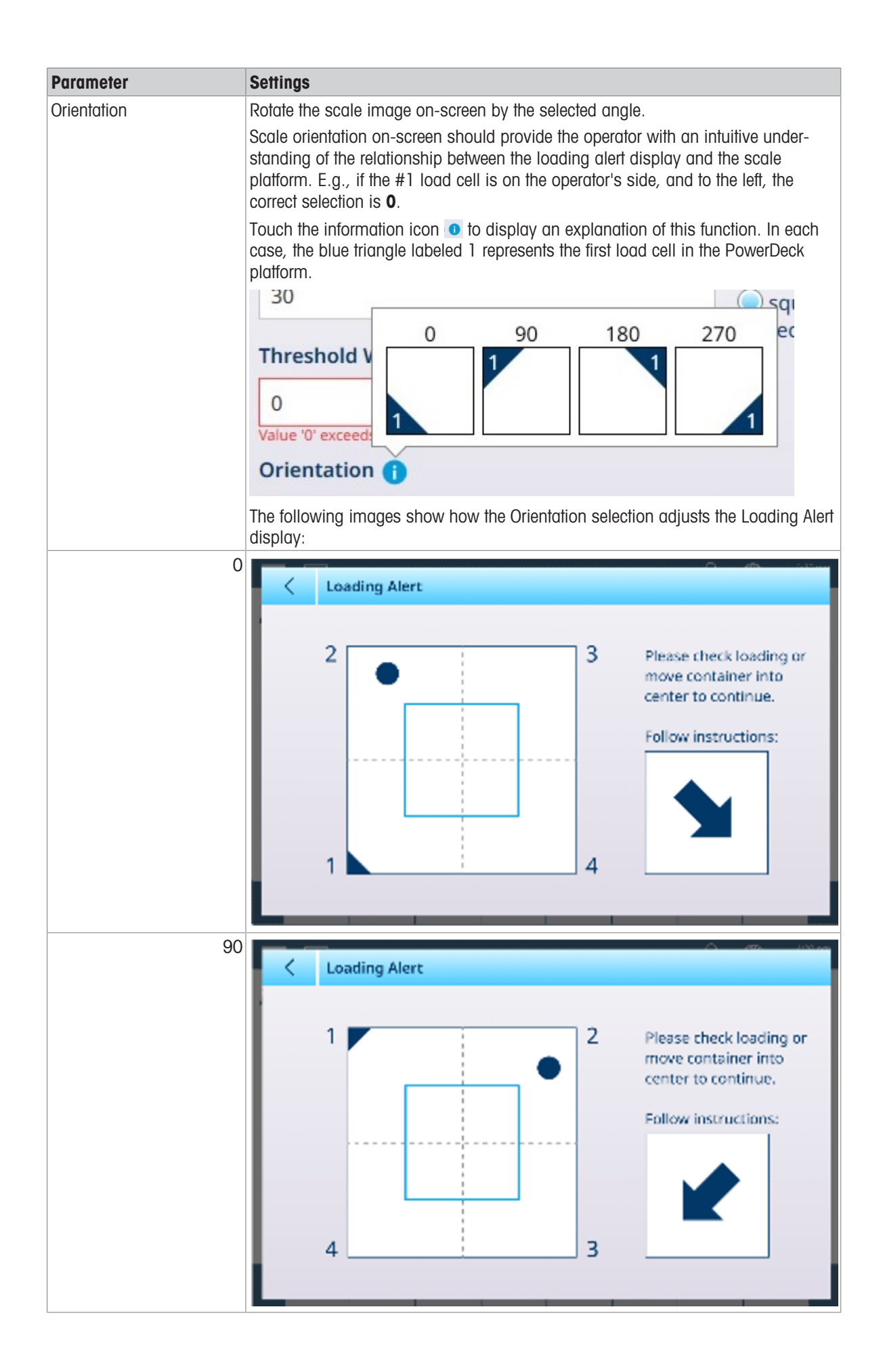

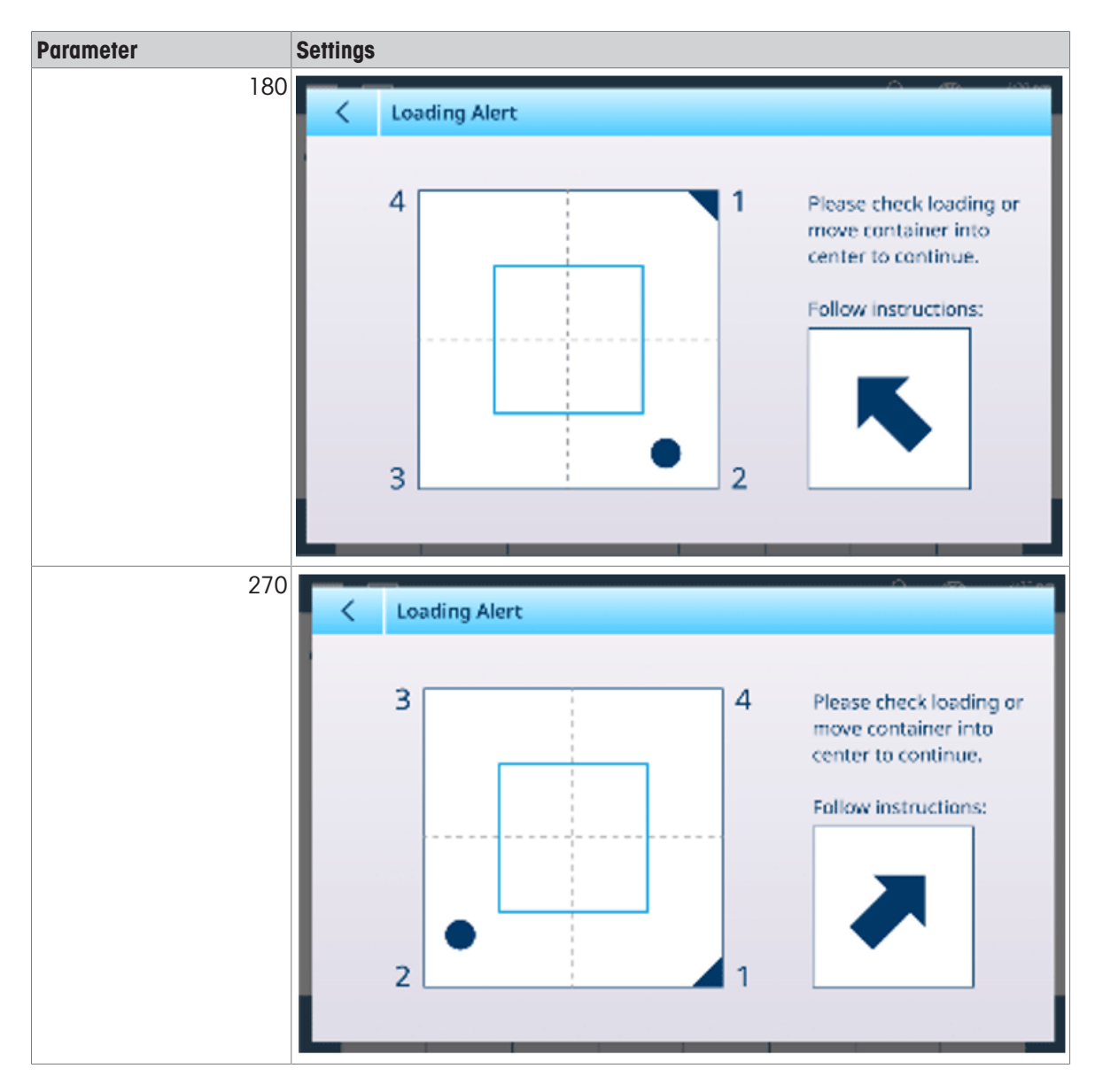

#### 3.1.2.1.4 Leveling Guidance

The Leveling Guidance screen provides a real-time readout of count values for each load cell in the PowerDeck scale system. Values shown in the images below capture raw count values for scale platforms at Zero. In each case, the load cell with the lowest count is highlighted in cyan.

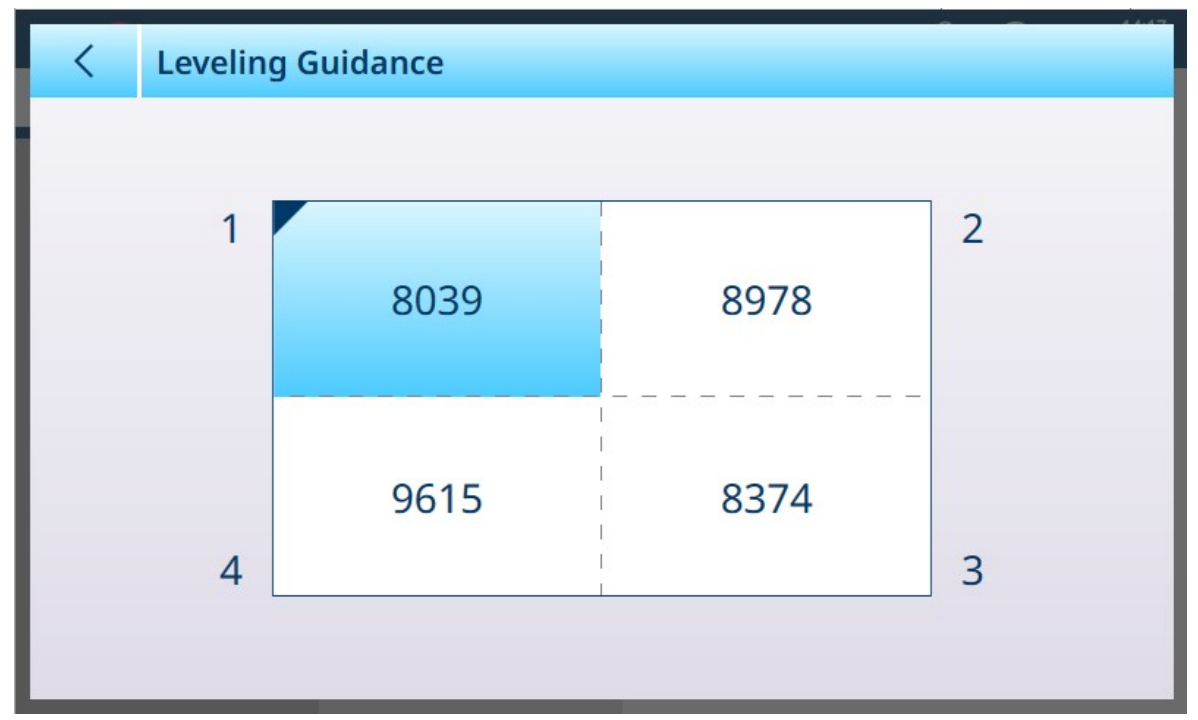

Figure 204: Leveling Guidance Screen, 4 Cells

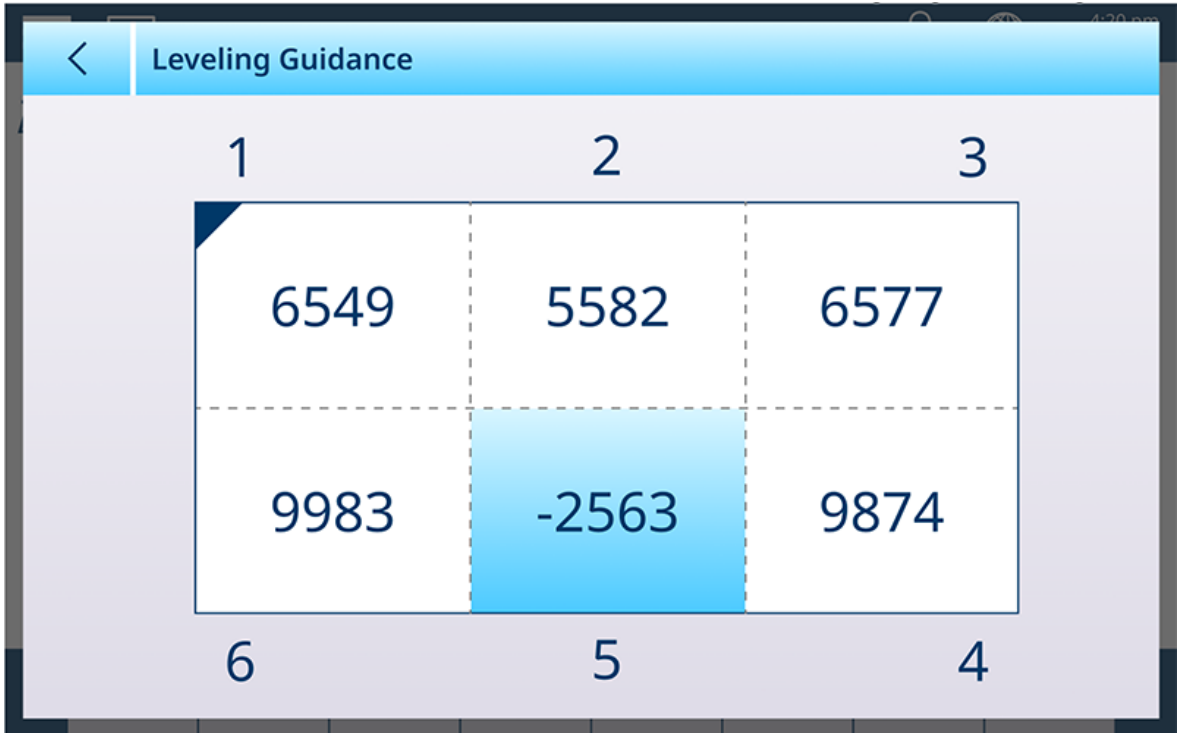

Figure 205: Leveling Guidance Screen, 6 Cells

The information presented here allows the scale platform to be leveled more precisely than by traditional means. Shims may be used to level the scale so that the values shown on this screen are as close as possible to equal. The cyan highlight is used to determine which cell to shim first.

For further information about the use of this feature, refer to **Service and Maintenance**, [\[Leveling Guidance](#page-288-0)  $\triangleright$  [Page 283\]](#page-288-0).

## 3.1.3 Precision Scale

## 3.1.3.1 Scale n

The Scales branch of the setup menu displays options for each scale (1 or 2, depending on how many interfaces are installed in the terminal) and for a Sum Scale.

When either scale is selected, two further options appear -- ASM, which provides access to all the scale configuration menus, and Log or Transfer, which determines whether and how each weighing operation is recorded or exported.

| $\equiv \Box$            |           |                 | 忍 | ⊕ | 13:46<br>17.Apr.2023 |
|--------------------------|-----------|-----------------|---|---|----------------------|
| Setup > Scales > Scale 1 |           |                 |   |   |                      |
| <b>Scales</b>            | Scale 1   | <b>ASM</b>      |   |   |                      |
| Application              | Sum Scale | Log or Transfer |   |   |                      |
| Terminal                 |           |                 |   |   |                      |
| Communication            |           |                 |   |   |                      |
| Maintenance              |           |                 |   |   |                      |

Figure 206: Scale n Menus, Precision

#### 3.1.3.1.1 ASM

The Precision scale ASM shows the following menus:

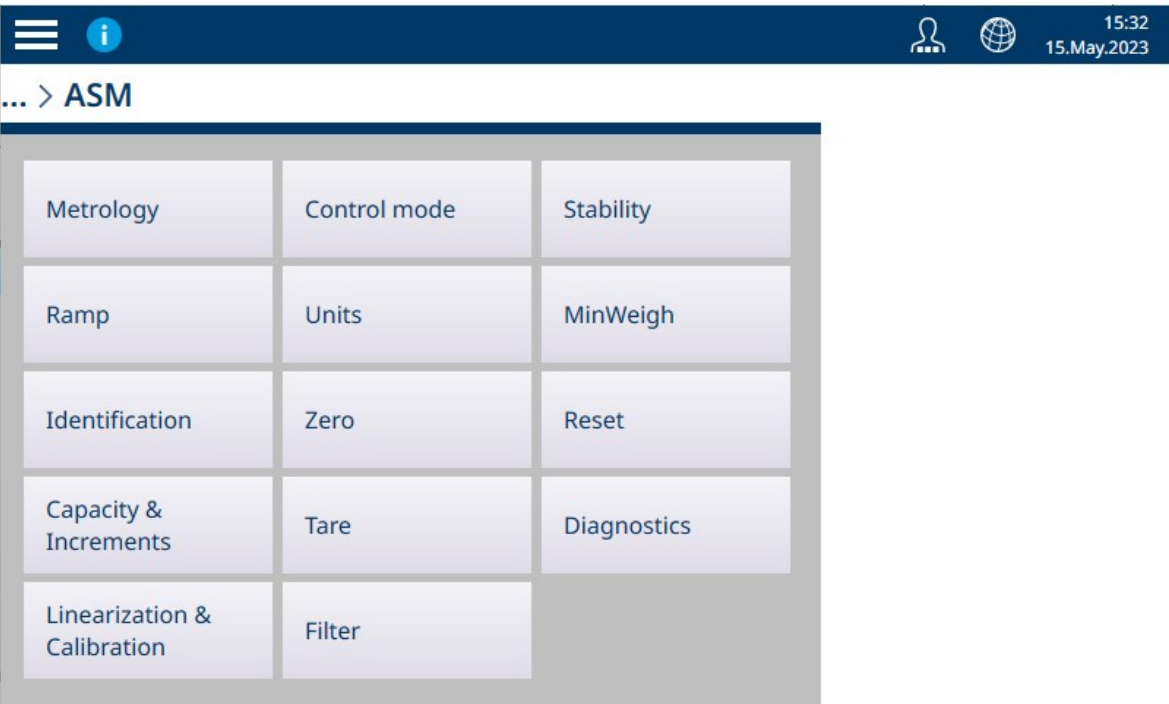

Figure 207: Precision Scale ASM Menus

Unlike HSALC and POWERCELL scale interfaces, the settings found in the Precision Scale ASM system are provided by, and configured on, the scale platform in use. Precision scales offer slightly different options from the other scale interfaces, and there are differences between different Precision platforms. The menu system shown here, and the settings described in this section, should be taken as examples.

#### Metrology

The Metrology screen allows the configuration of per-scale approvals and GEO values, as well as lower and upper operating Temperature Limits.

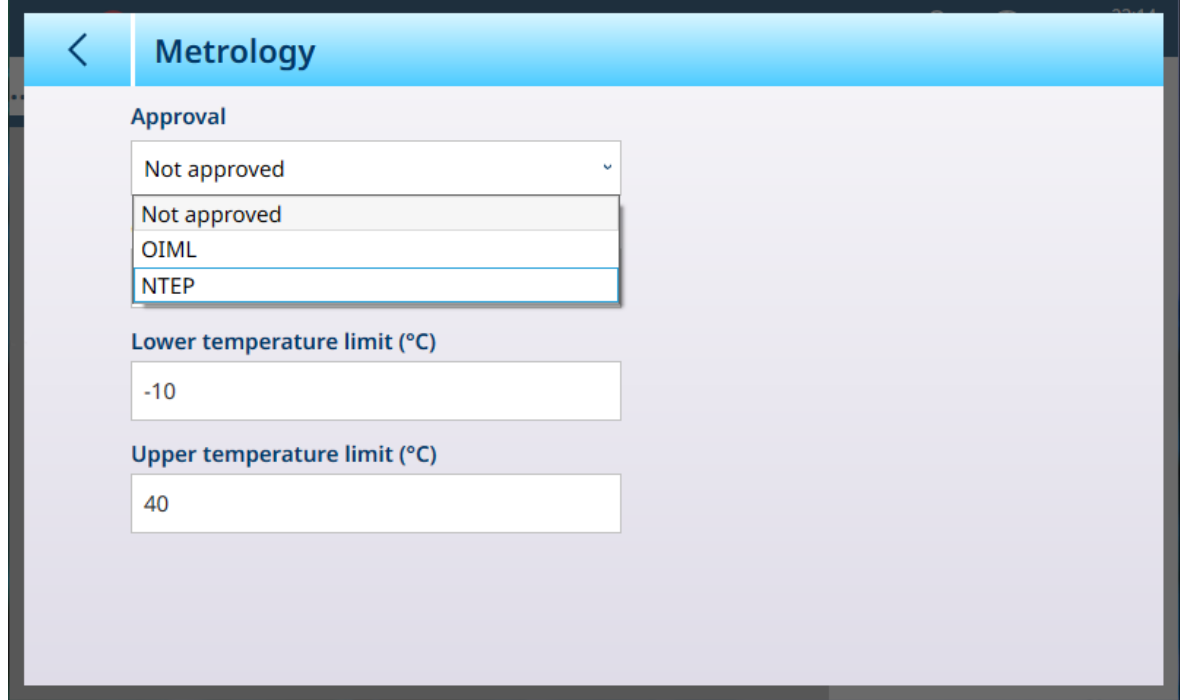

Figure 208: ASM - Metrology Screen

When an approval (OIML or NTEP) is selected, additional options are displayed.

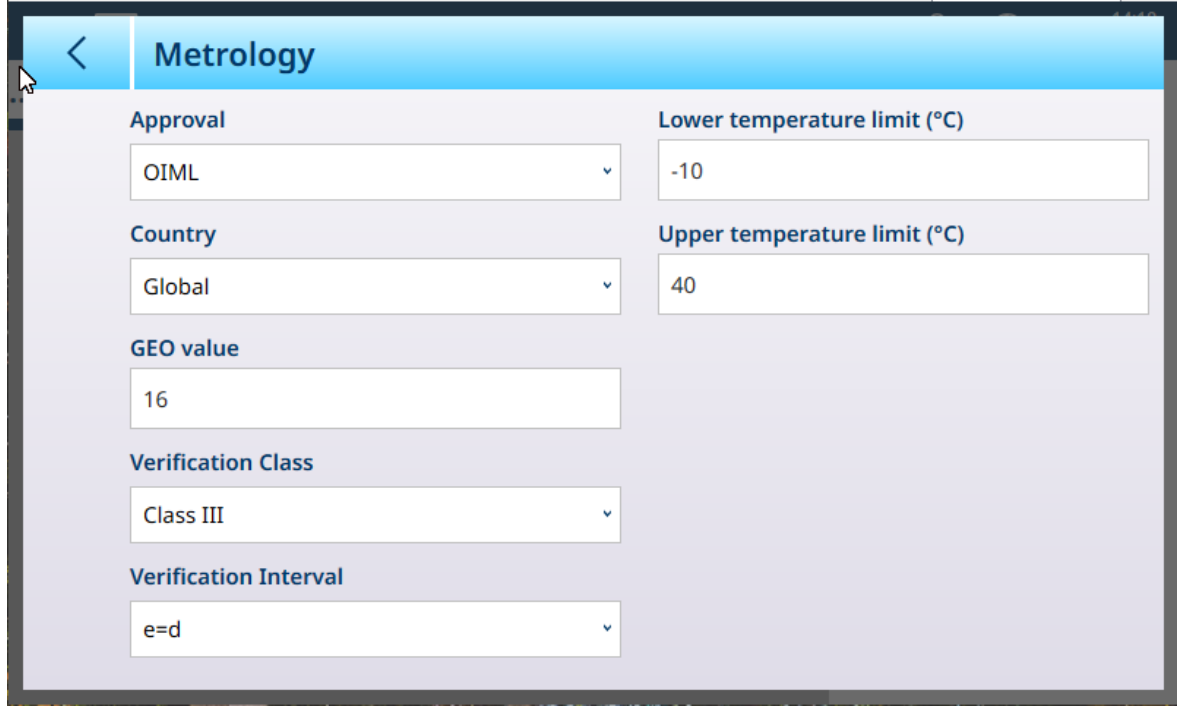

Figure 209: Approval Options

In addition to the GEO and temperature values, an approval requires the selection of Country and Verification values.

For both OIML and NTEP approvals, the Country options are Global [default], Argentina, Australia, Korea, Thailand, and the Verification Class options are Class II, Class III, Class IIIL, Class IIIHD and Class III.

When the device has been set as Approved -- either OIML or NTEP -- and the metrological sealing screw has been installed, the fields on this page are greyed out and cannot be modified.

#### Precision Scale: Ramp

Ramp is the output of the load cell installed in the scale platform. The value shown is a percentage of the load cell's output in the scale system. If the ramp value shows an increase, this means that the load cell is detecting force on the scale. This value is used to adjust the load cell parameters as part of the whole platform. This information is available in METTLER TOLEDO PBK and PBD platforms.

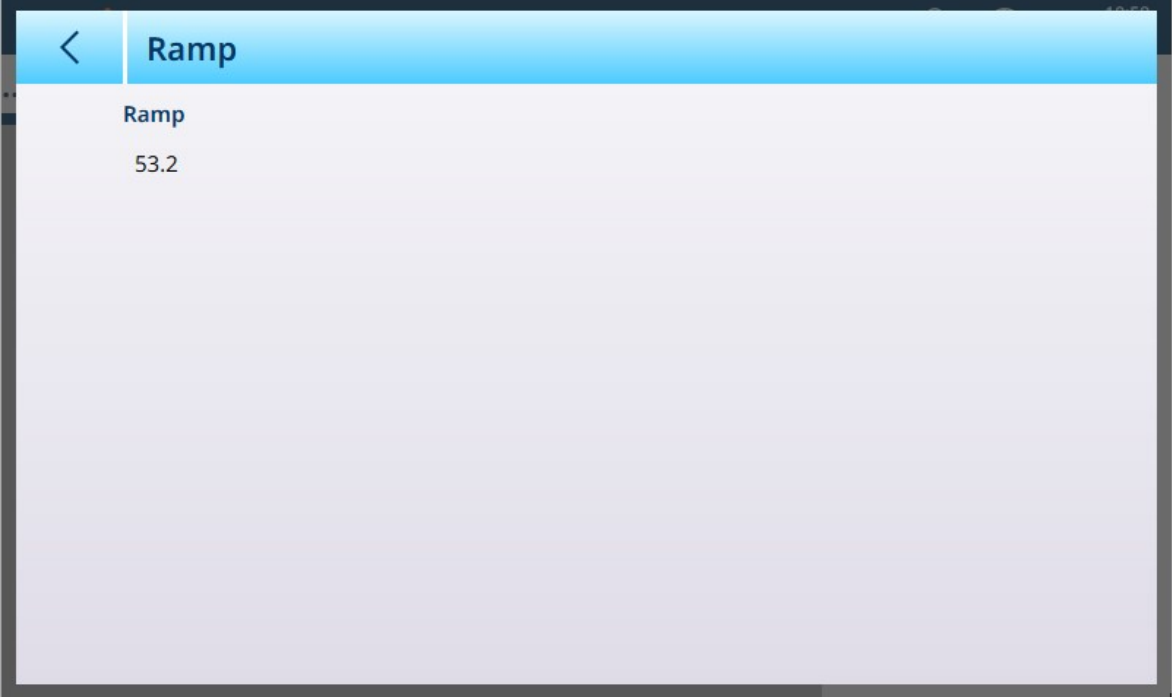

Figure 210: Ramp Screen

#### **Identification**

The Identification screen allows the scale's Serial number, Scale model and Scale location to be defined. It also provides an additional **Scale Identification** field. For analog scales, these fields are optional and must be completed manually. Touching any of the fields opens an alphanumeric entry dialog.

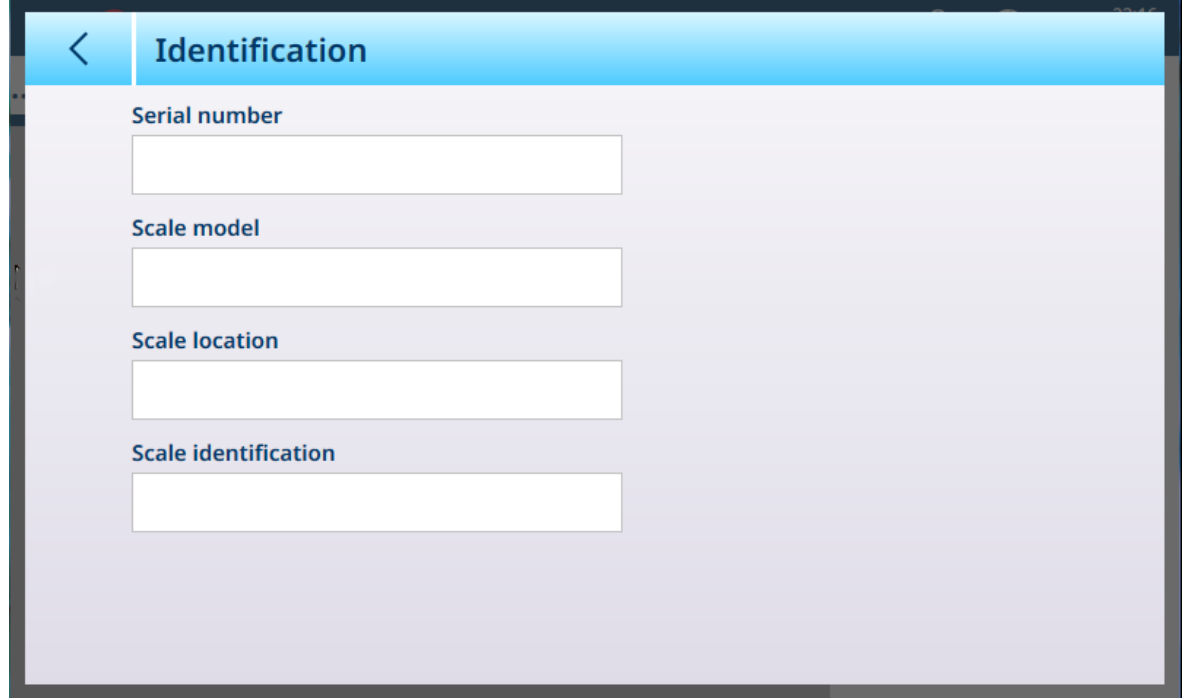

Figure 211: Identification

#### <span id="page-151-0"></span>Precision Scale: Capacity and Increments

Capacity and increment values allow the weighing parameters to be set for each of a series of scale setups, depending on the # ranges value:

- Single range
- 2 multi interval
- 2 multi range
- 3 multi interval
- 3 multi range

The value selected here will affect the function of the Linearization and Calibration screens.

The figure below shows the default **Single range** selected.

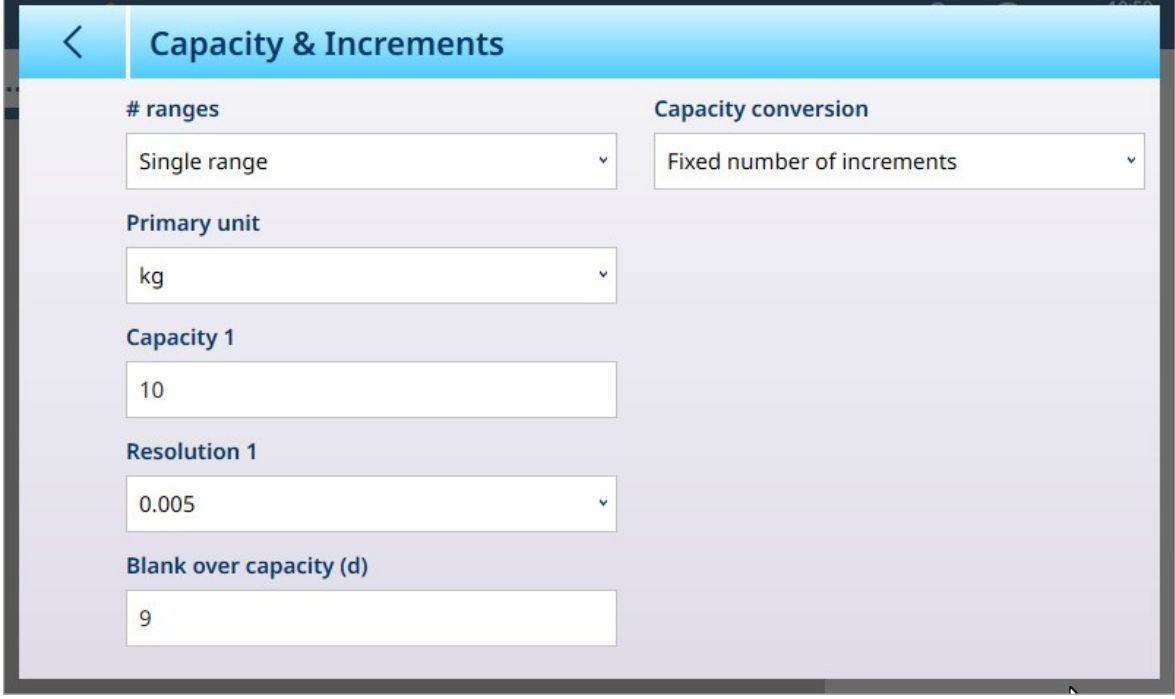

Figure 212: Precision Scale ASM - Capacity and Increments Screen

If either multi interval or multi range is selected, additional Capacity and Resolution fields display. The Blank over capacity field is always displayed last, and determines the weight value beyond scale capacity, measured in display increments, at which the terminal blanks the weight display..

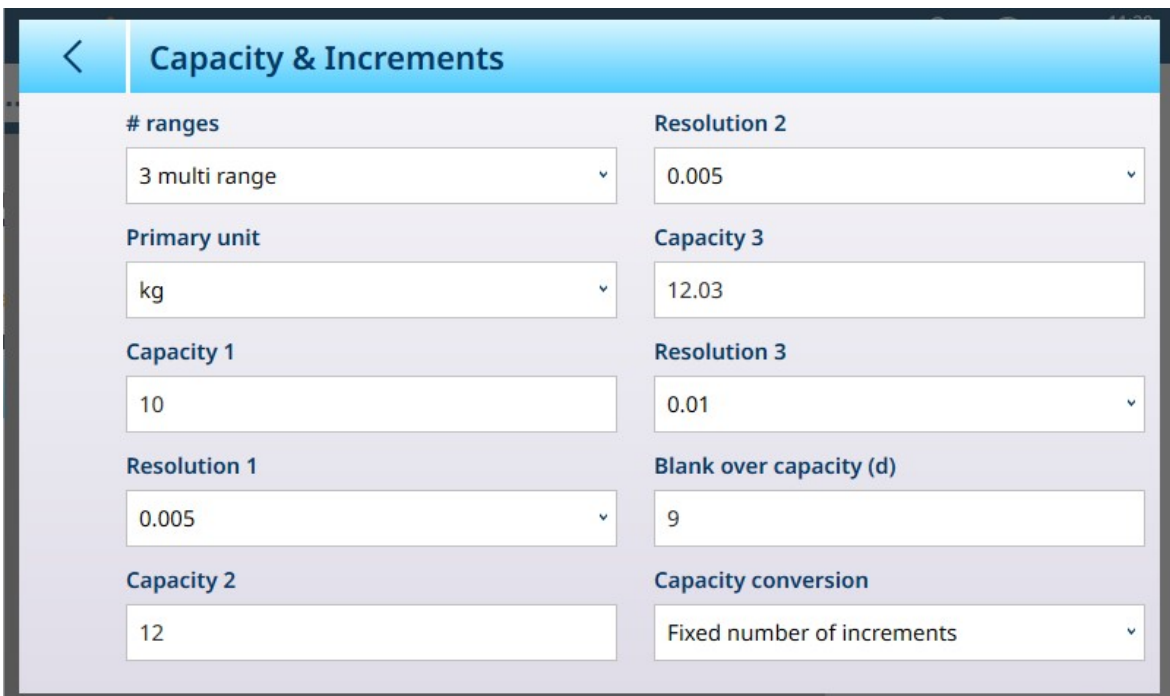

Figure 213: Precision Scale ASM - Capacity and Increments Screen with Multi-Range Fields Displayed

If 3 multi interval or 3 multi range is selected, two sets of capacity and resolution fields are added. Capacity conversion is used in Precision scales with NTEP approval, when metric and avoirdupoids units are used in parallel.

The following options are available from the drop-down list:

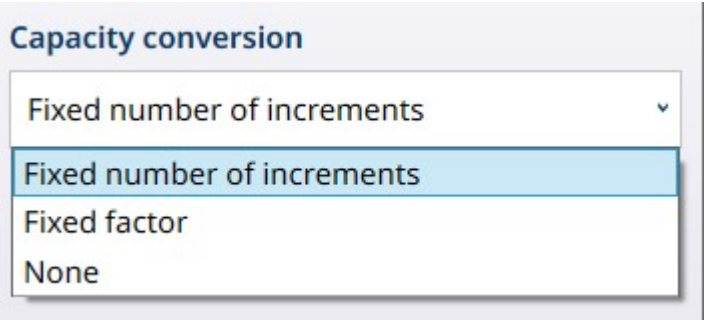

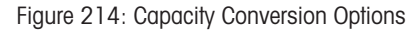

#### Capacity Conversion Parameters

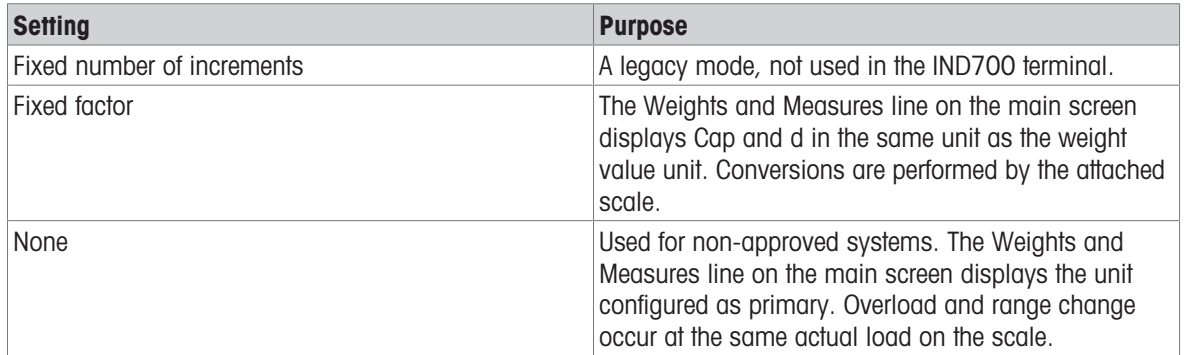

#### Multi-Range and Multi-Interval Weighing

**NOTICE** 

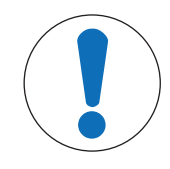

# Precision Scales and Multi-Range, Multi-Interval Operation

PBK and FPK scale platforms support both multi-range and multi-interval operation. PDB platforms support only multi-range operation.

Both Multi-Range and Multi-Increment settings allow a scale to be used to weigh two or more types of item which differ significantly in weight. Each weight range can have its own **Capacity** and **Resolution** values, so that one scale can behave like two or more different scales.

For instance, for small and light items a finer resolution might be required, while for large and heavy items a coarser resolution is adequate. The scale changes the display increment size at the **Capacity** points defined in this screen. In the example shown here, three ranges are defined -- up to 50 kg, up to 500 kg, and up to 1,000 kg.

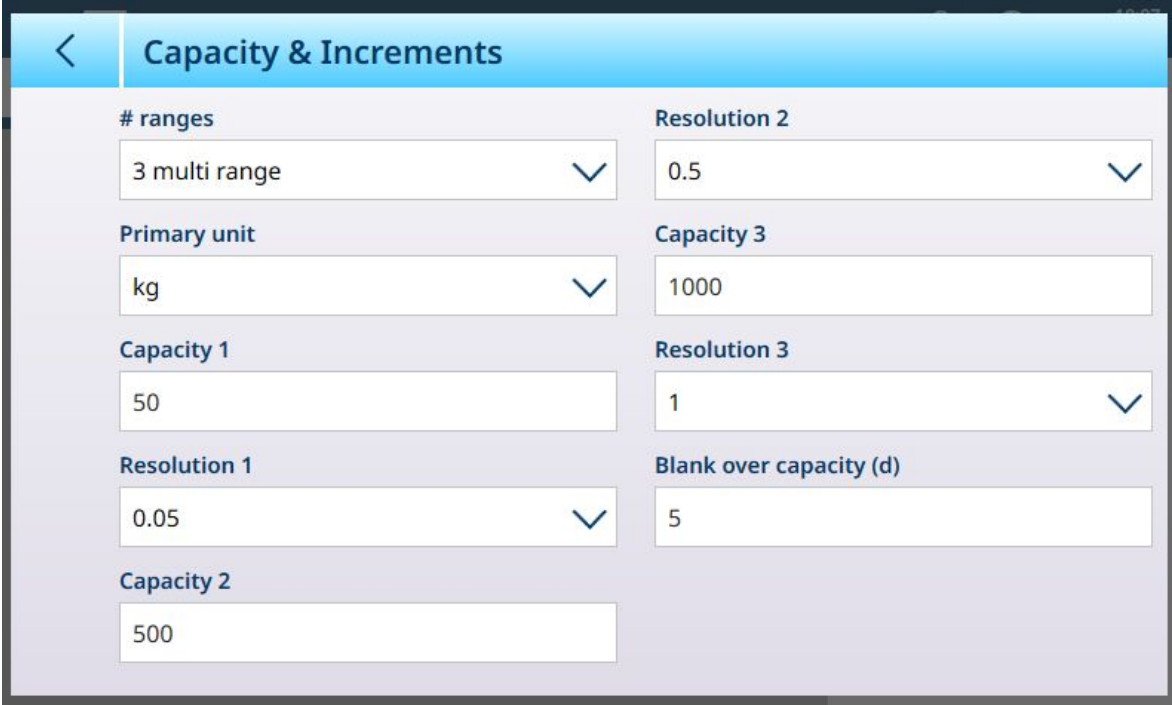

Figure 215: Capacity & Increments Screen Configured for Three Ranges

In **Multi-Range** mode, the range currently in use appears on screen beside the weigh mode (B/G or Net) indicator -- >|1|<, >|2|<, >|3|< -- depending on how many ranges are configured.

The increment sizes, or Resolutions, are set to 0.01, 0.5 and 1, respectively. Thus, for items weighing up to 50 kg, the weight display will increment in 100 gram steps; between 50 kg and 500 kg of scale weight, the display will increment in half-kilogram steps; and for items weighing over 500 kg the resolution is reduced by a factor of 10 compared to the lowest range, and increases in 1 kg steps.

There is one significant difference between Multi-Range and Multi-Interval configurations, affecting how the terminal behaves as scale weight is reduced:

- Multi-Range: When scale weight is reduced, the terminal continues to display the Resolution size for the largest configured range.
- Multi-Interval: When scale weight is reduced, the display conforms to the configured intervals and shows Resolution sizes corresponding to current scale weight

In both cases, the terminal resets the display to the Resolution fo the lowest range when the weight falls to zero.

#### **Display**

The two modes also differ in the way the IND700 indicates the capacity and increment settings for the displayed scale.

- Multi-Range: The terminal's metrology line cycles through a display of both capacity and increment for each configured range in sequence --  $\frac{1}{2}$  W1 Max 50 kg d = 0.1 kg , w2 Max 500 kg d = 0.5 kg , w3 Max 1 t d = 1 kg
- Multi-Interval: The terminal's metrology line cycles through a display of capacities for each configured range, and then increments for each --  $Max 50 / 500 / 1t$ ,  $d = 2 / 500 / 1000 g$

## Example

The following diagram illustrates the distinction between Multi-Range and Multi-Increment modes, showing the behavior of the terminal configured as in the screen shown above, during one weighing operation:

|   | <b>Scale Status</b> | <b>Display Status</b>                                                                                                    | Resolution,<br><b>Multi-Range</b>  | <b>Resolution,</b><br><b>Multi-Interval</b> |
|---|---------------------|----------------------------------------------------------------------------------------------------|------------------------------------|---------------------------------------------|
|   |                     | KX 1<br>W1 Max 50 kg d = 0.1 kg<br>$0.000$ kg<br>5.000 kg T<br>PTBBBBB<br>B                                                                                                    | 0.002 kg<br>$>$  1 <               | 0.002 kg                                    |
| 2 |                     | <b>KX 1</b><br>W1 Max 50 kg d = 0.1 kg<br>41.406 kg<br>5.000 kg 1<br>PTBBBBB                                                                                                    | 0.002 kg<br>$>\vert \vert \vert <$ | $0.002$ kg                                  |
| 3 |                     | <b>661</b><br>W1 Max 50 kg $d = 0.1$ kg<br>154.50 kg<br>5.000 kg T<br>PT<br>$\underline{\mathbb{D}}$<br>$\Box$                                                                                                    | $0.05$ kg<br>$>2$  2 <             | $0.05$ kg                                   |
| 4 |                     | 88.1<br>621.00 kg<br>50 kg T<br>PT B G B G B B                                                                                                    | 1 kg<br>>13 <                      | 1 kg                                        |
| 5 |                     | ∣≡ ⊏<br>δδ. 1<br>W1 Max 50 kg d = 0.1 kg<br>$122.50$ kg<br>$\mathsf{B}/\mathsf{G}$<br>> 0 <<br>PT B G B Q B<br>$\blacksquare$                                                                                                    | 0.002 kg<br>>22 <                  | 1 kg                                        |
| 6 | o                   | $\equiv$ $\Box$<br>$\overline{\delta b}$ 1<br>W1 Max 50 kg $d = 0.1$ kg<br>$0.000$ kg<br>5.000 kg T<br>$\begin{array}{c c c c c} \hline \textbf{a} & \textbf{b} \end{array}$<br>$^{\circ}$<br>PT<br>$\begin{bmatrix} 0 \end{bmatrix}$<br>血<br>$\blacksquare$ | 0.002 kg<br>$>$    <               | $0.002$ kg                                  |

Figure 216: Multi-Range vs Multi-Interval

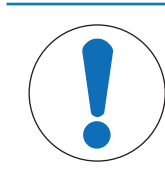

**NOTICE** 

Scales with Multiple Ranges or Multiple Intervals have specific Approval requirements.

#### Precision Scale: Linearization and Calibration

The Linearization and Calibration menu offers five sub-menus.

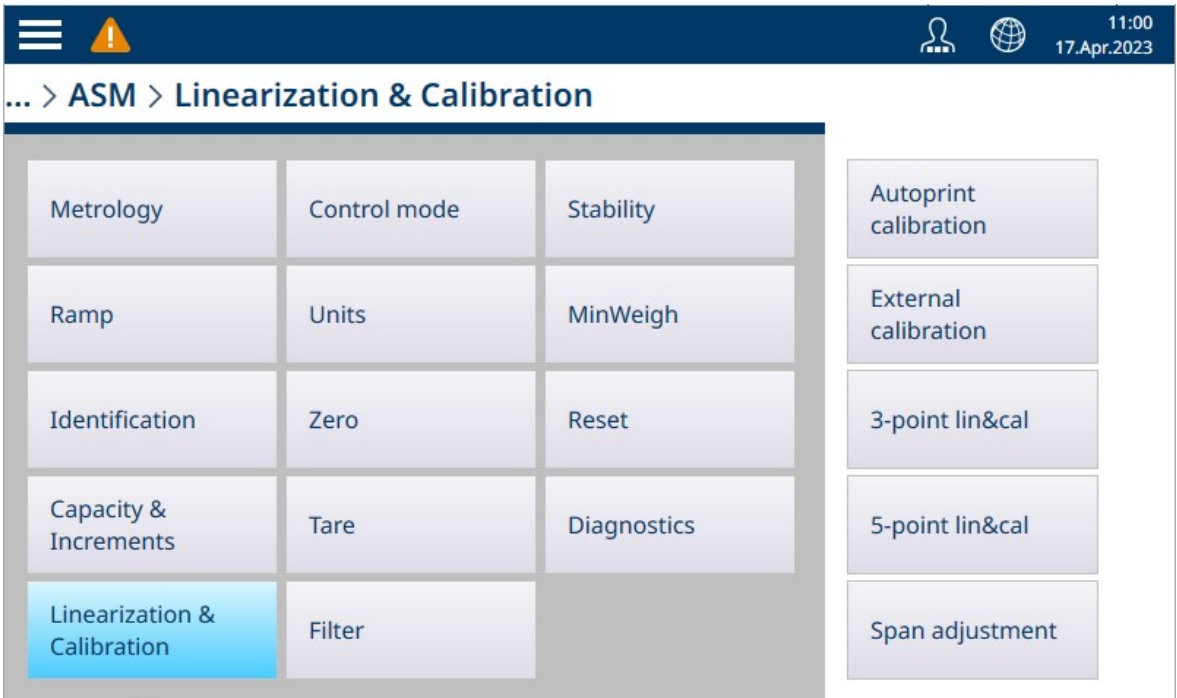

Figure 217: Precision Linearization and Calibration Menus

#### Autoprint Calibration

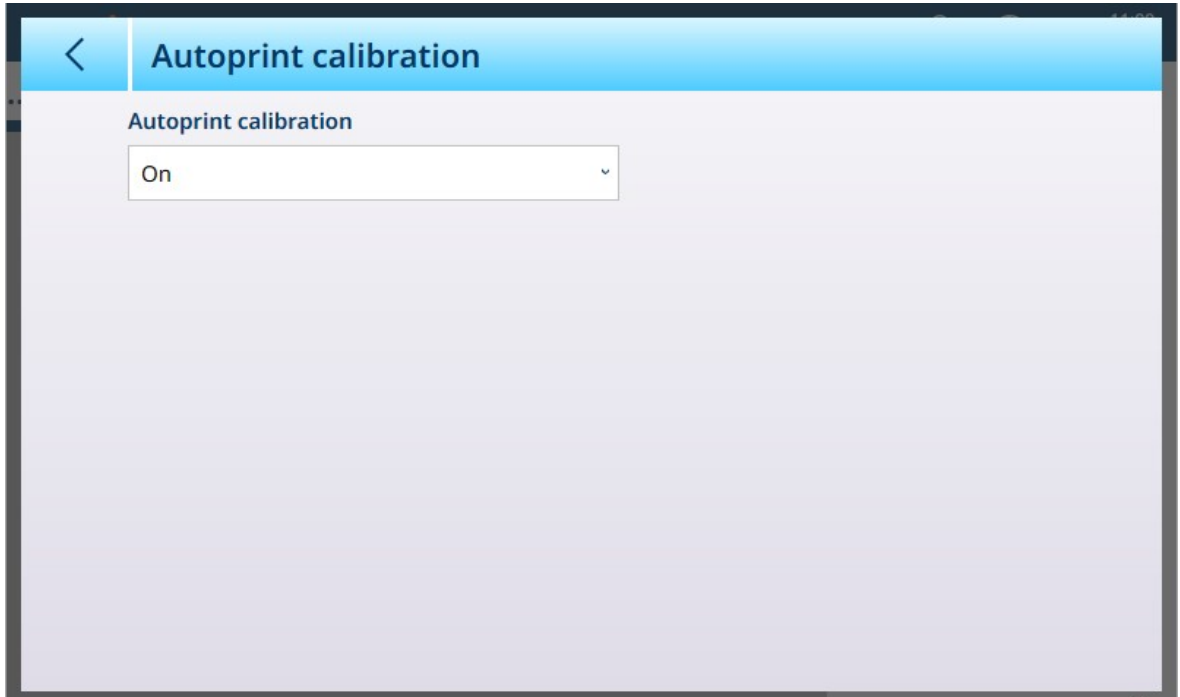

Figure 218: Autoprint Calibration Screen

Autprint calibration can se On [default] or Off. FUNCTION??

## External Calibration

The Precision Scale External calibration screen allows a standard calibration routine using test weights to be performed.

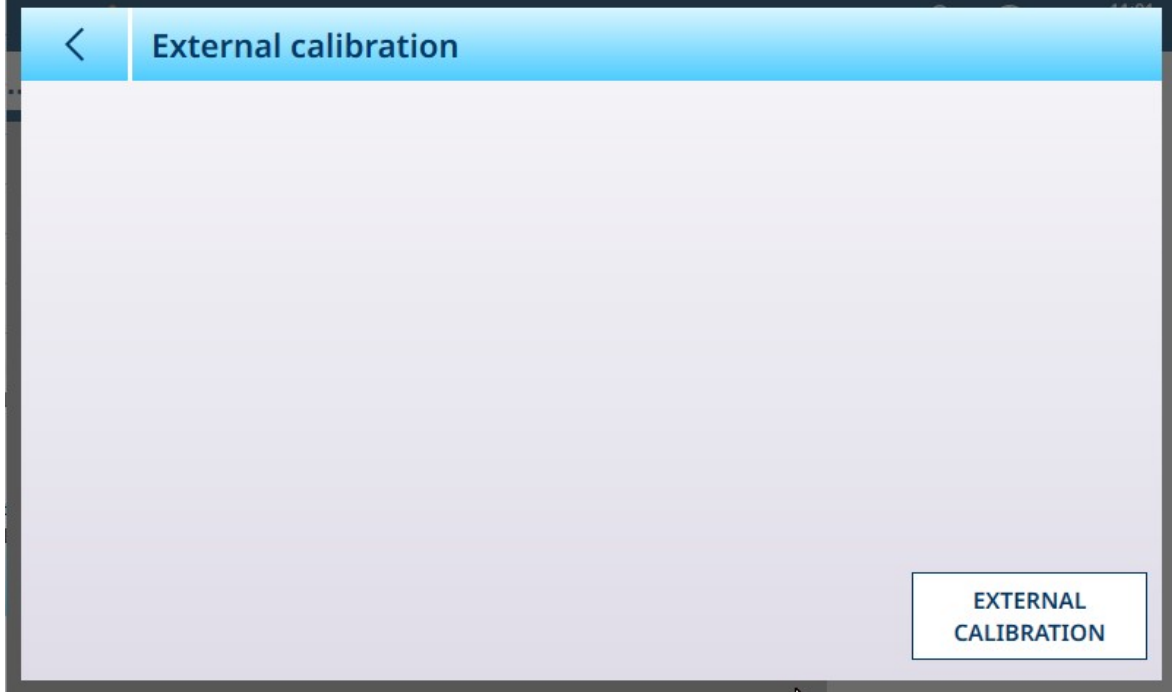

Figure 219: Precision Linearization and Calibration External Calibration Screen

Touch the EXTERNAL CALIBRATION button to start running the calibration routine. The number of steps performed during this process depends on the number of intervals or ranges specified in the [\[Capacity and](#page-151-0) [Increments](#page-151-0)   [Page 146\]](#page-151-0) screen.

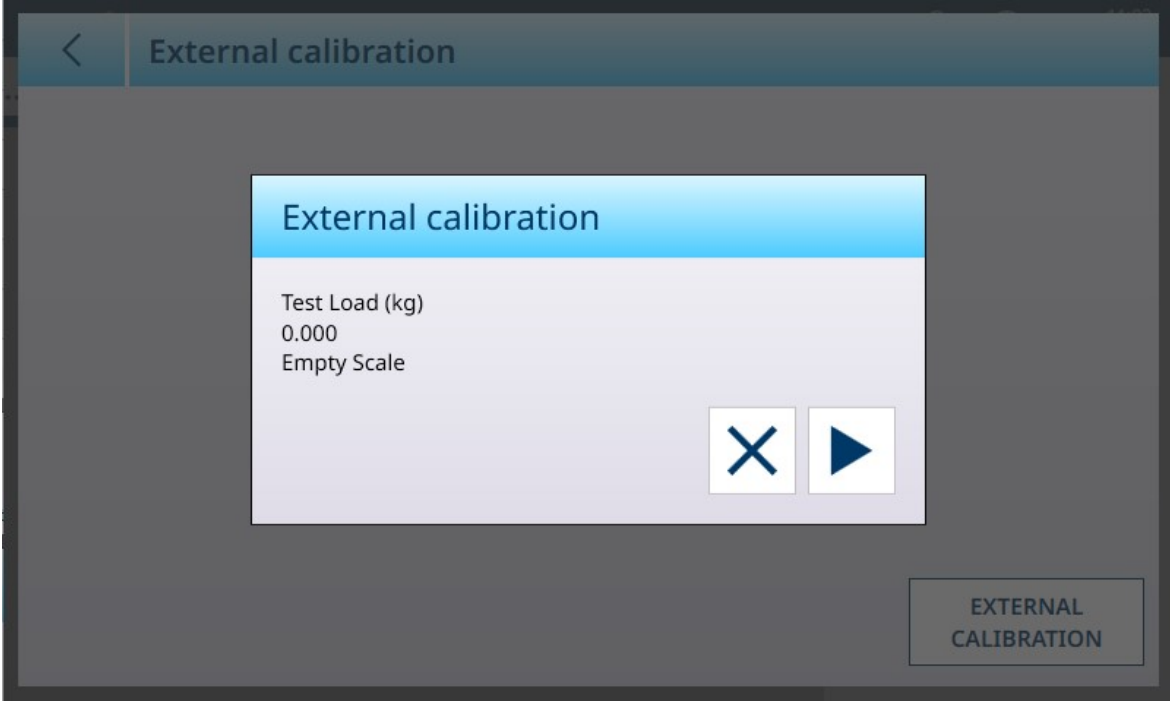

Figure 220: Precision External Calibration in Progress - Example Screen

#### 3- and 5-Point Linearization and Calibration

The number of points selected determines the number of calibrations taken between the scale's zero and span (highpoint) values. Depending on this setting, linearization may require as many as four intermediate measurements.

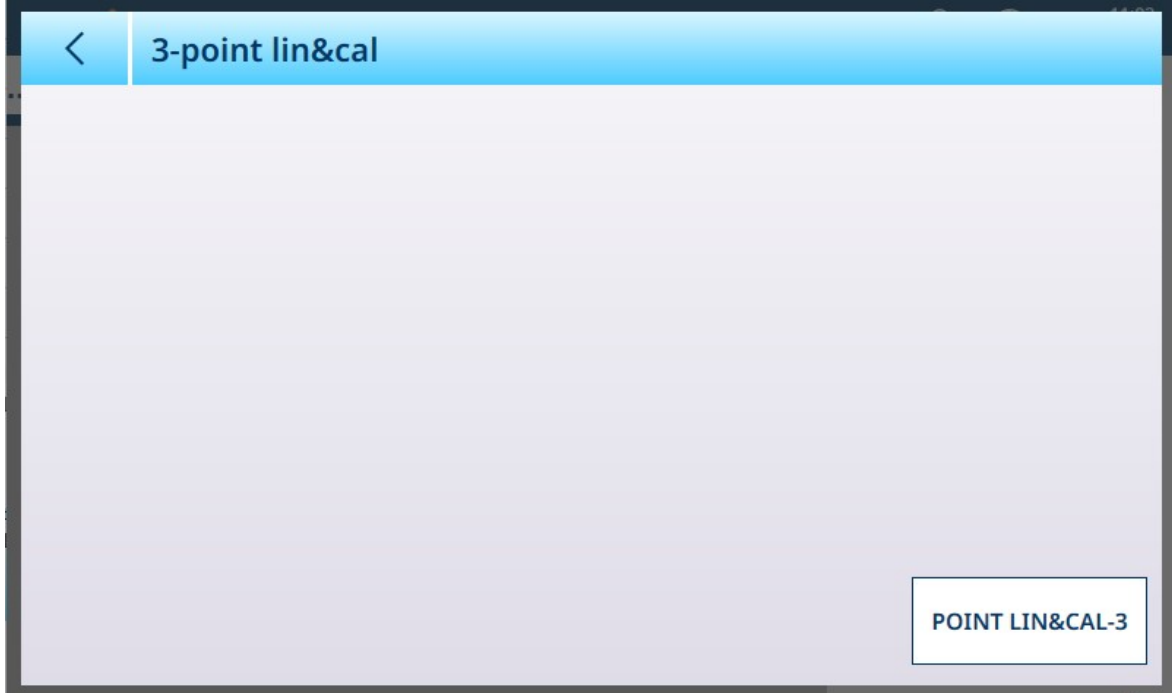

Figure 221: 3-Point Linearization and Calibration Screen

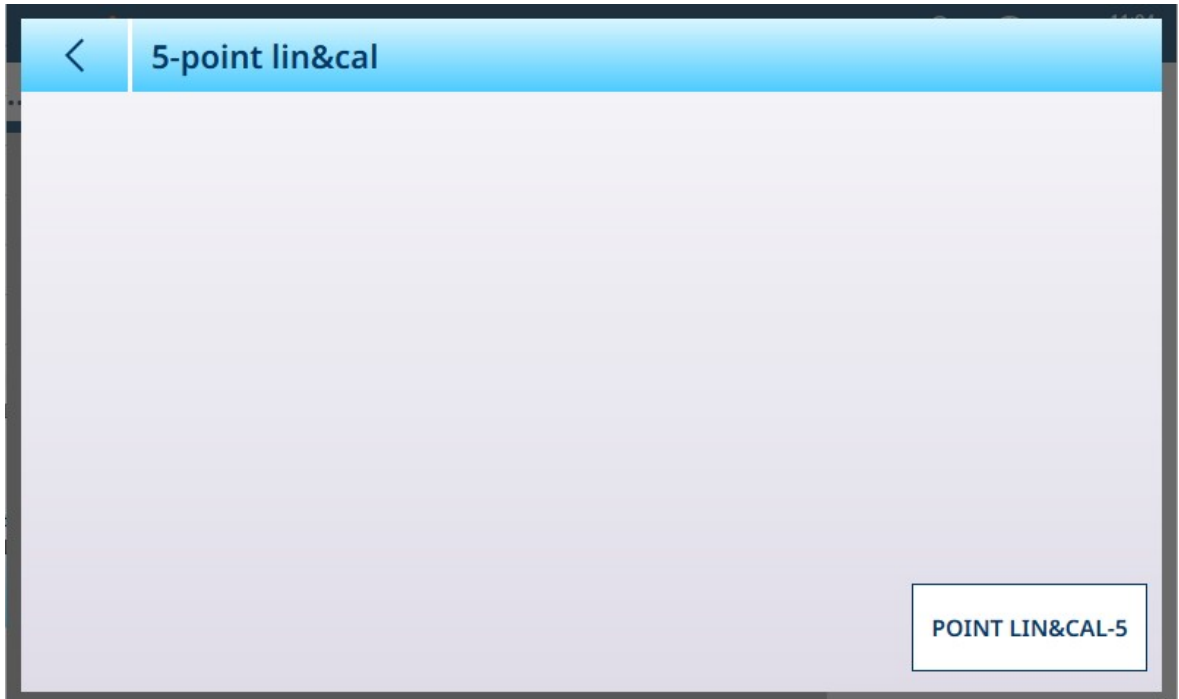

Figure 222: 5-Point Linearization and Calibration Screen

Touch the button at lower right to start the linearization and calibration process. The number of steps varies depending on how many intermediate measurements are required for lineariation.

#### See also

 $\mathcal P$  [Precision Scale: Capacity and Increments](#page-151-0)  $\blacktriangleright$  [Page 146](#page-151-0)

#### Span Adjustment

The Span adjustment screen permits the scale's whole span to be defined. The units used for the parameters entered here are the Primary Unit set on the Capacity and Increments page.

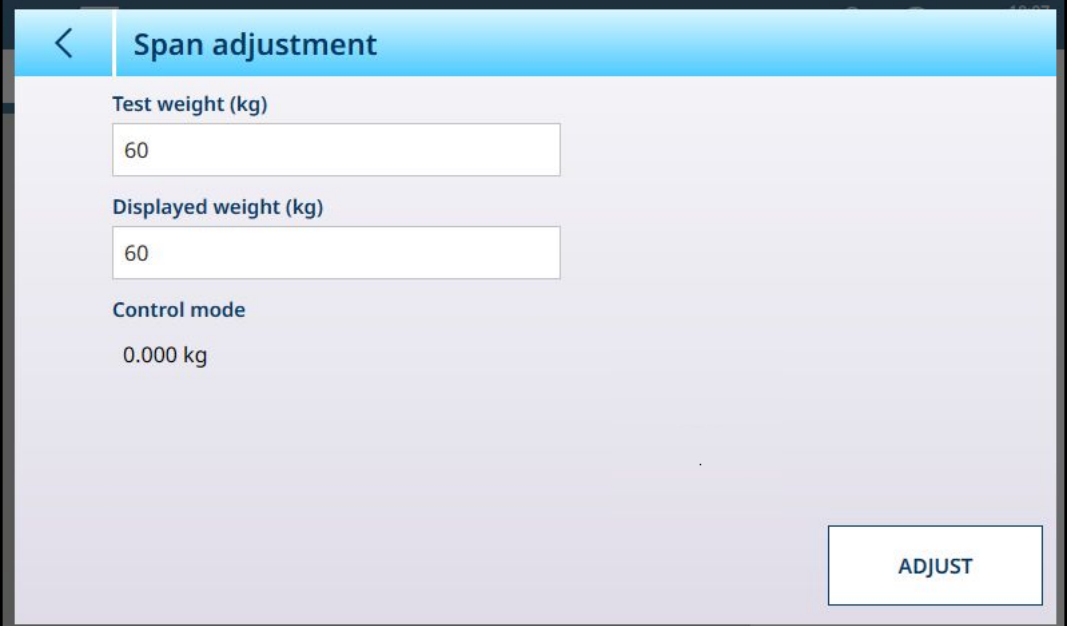

Figure 223: ASM - Linearization and Calibration - Span Adjust

Enter the calibration test weight value in the Test weight field.

Enter the current weight reading from the scale, as shown in the **Control mode** display, in this field. The terminal will account for any difference between the test weight and the weight shown on screen, and adjust the displayed weight accordingly. Perform this adjustment before carrying out the linearity adjustments from the [\[Calibration](#page-85-0) ▶ [Page 80\]](#page-85-0) screen.

Note that the Control mode field is read-only, and displays the current scale weight.

To perform the span adjustment, place the test weight on the scale and touch **Adjust**. A message will appear to indicate that the adjustment is complete, and the **Control mode** will change to reflect the offset, displaying a corrected value.

#### See also

 $\mathcal{P}$  [Precision Scale: Capacity and Increments](#page-151-0)  $\blacktriangleright$  [Page 146](#page-151-0)

#### Control Mode

The Control mode screen shows the current scale weight. This is useful for viewing the weight reading during setup and diagnostics without leaving the setup menu system.

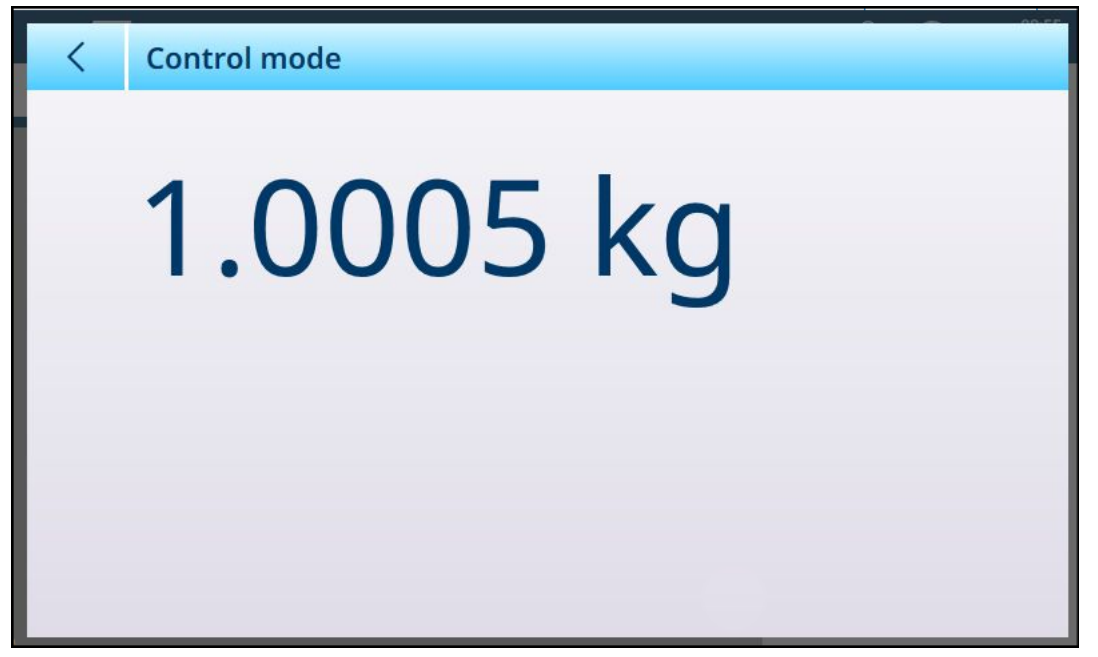

Figure 224: Control Mode Screen

#### Precision Scale: Units

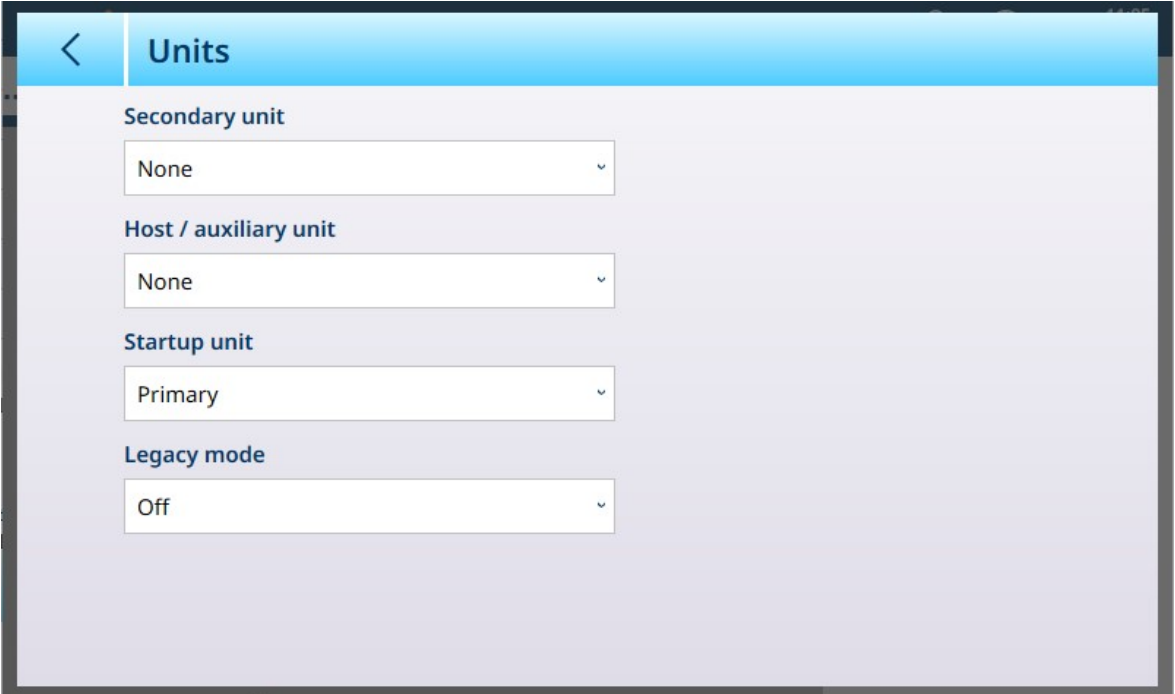

Figure 225: Precision Scale Units Screen

#### Units Settings

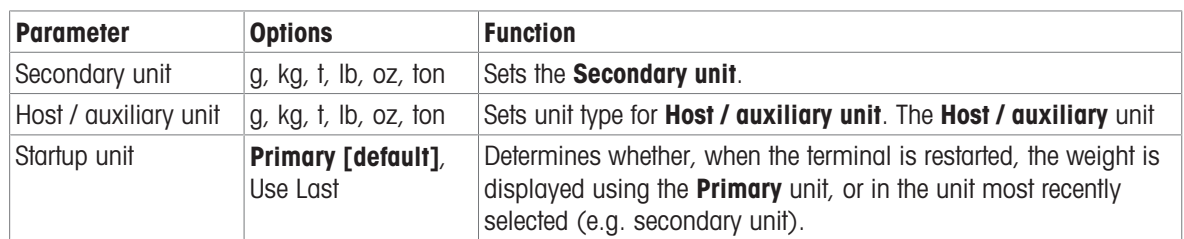

| Legacy mode | Off [default],<br><b>Version 2</b> | This parameter is not used in IND700 |  |
|-------------|------------------------------------|--------------------------------------|--|
|             | Legacy mode                        |                                      |  |
| Off         |                                    | $\checkmark$                         |  |
| Off         |                                    |                                      |  |
| Version 2   |                                    |                                      |  |

Figure 226: Precision Scale Units: Legacy Mode Options

#### Precision Scale: Zero

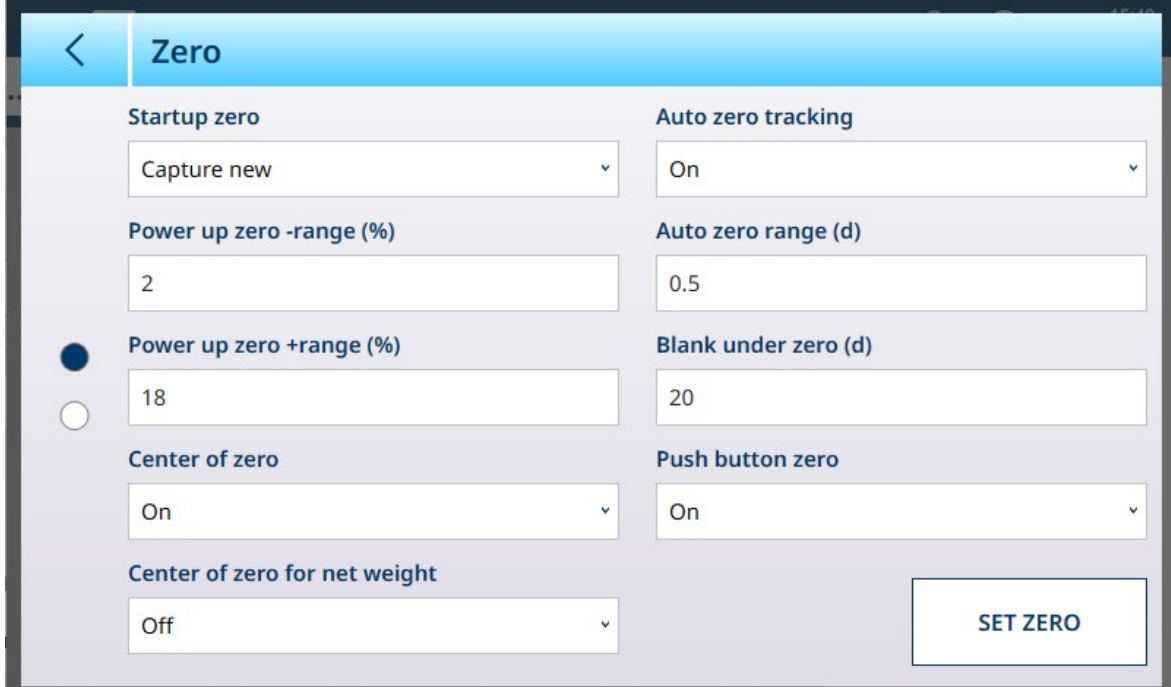

Figure 227: Precision Scale Zero Screen, Page 1

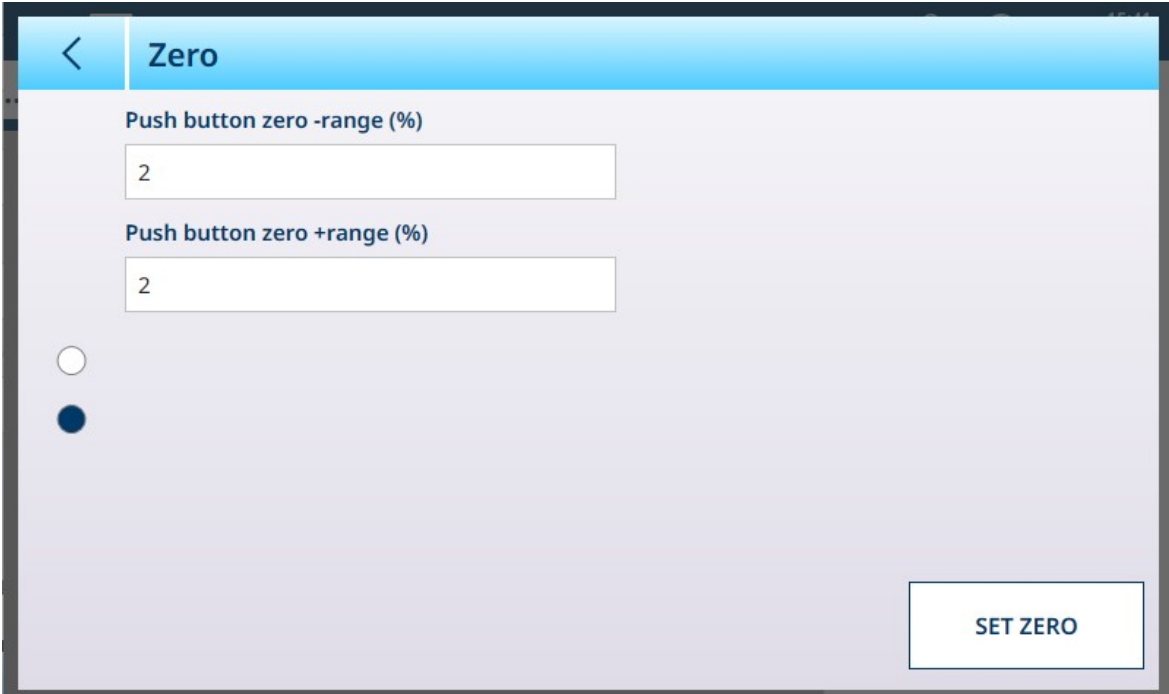

Figure 228: Precision Scale Zero Screen, Page 2

# Zero Settings

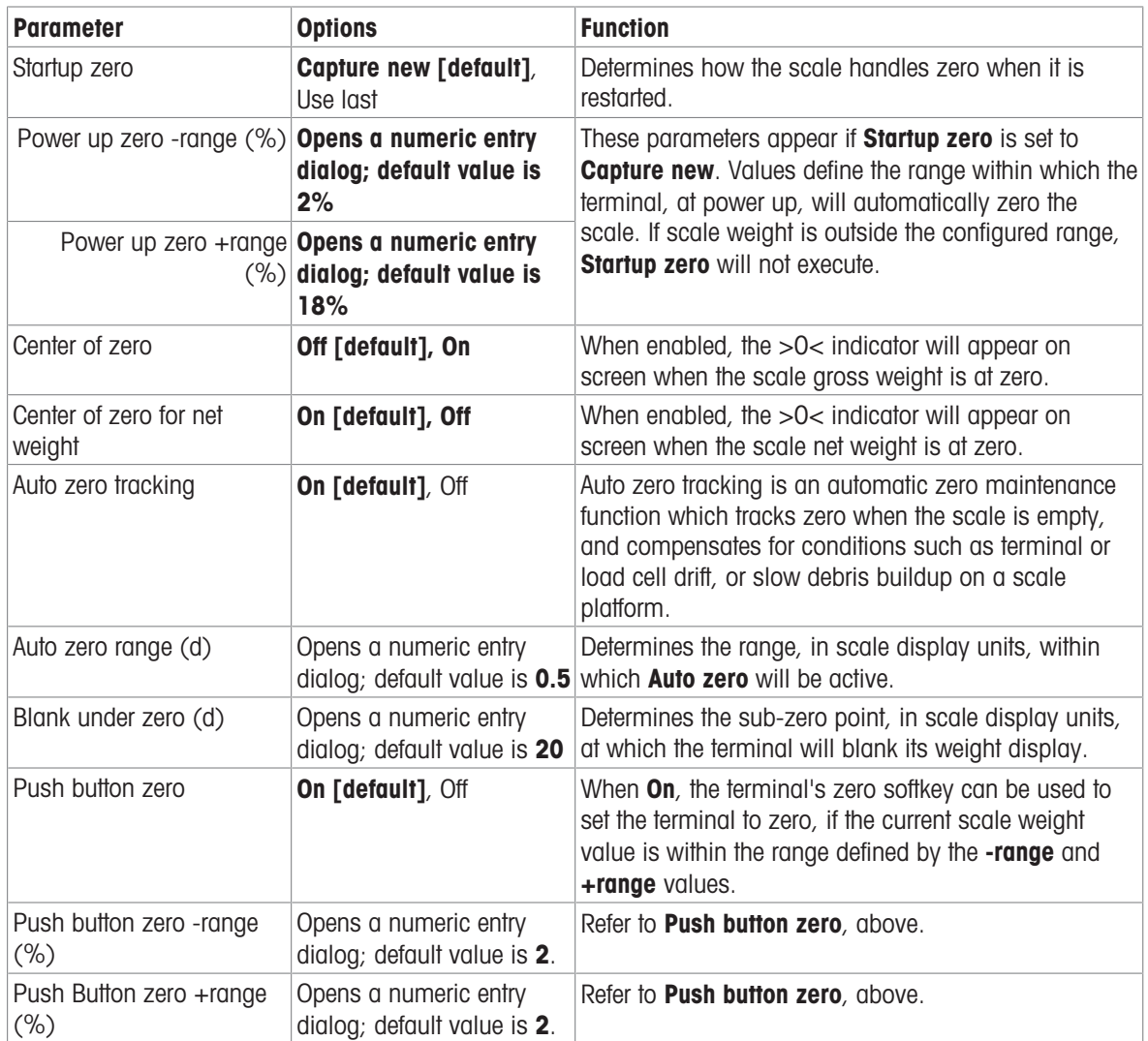

#### Precision scale: Tare

The parameters available on this screen change depending on the Auto tare mode, Auto tare reset mode and Auto clear tare settings. The screen below shows these parameters all set to On.

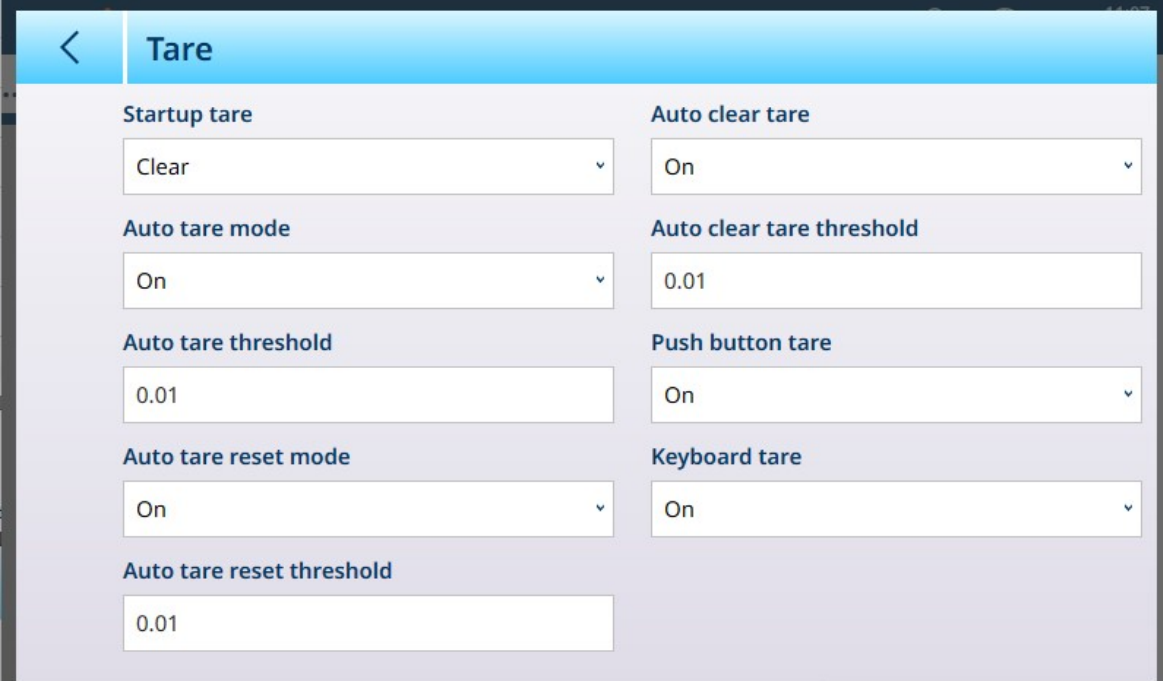

Figure 229: Precision Scale Tare Screen

| <b>Parameter</b>                                                                                              | <b>Options</b>                                     | <b>Function</b>                                                                                                    |  |
|----------------------------------------------------------------------------------------------------|----------------------------------------------------|----------------------------------------------------------------------------------------------------|--|
| Startup tare                                                                                                  | Use last [default], Clear                          | Determines whether an existing tare value is preserved<br>at system restart, or cleared.                                                                                                    |  |
| Auto tare mode                                                                                                | Off [default], On                                  | Determines whether the terminal will automatically<br>take a tare once the <b>Auto tare threshold</b> value is<br>exceeded. An auto tare is cleared once the weight<br>value falls below the Auto tare reset threshold.                                                           |  |
| Auto tare threshold (kg) [if Displays a numeric entry<br>Auto tare mode = $\text{On}$ ] dialog. Default is 0. |                                                    | Refer to Auto tare mode, above.                                                                                                    |  |
| Auto tare reset mode [if Off [default], On<br>Auto tare mode = $On$ ]                                         |                                                    | Determines whether tare is reset according to the value<br>defined in Auto tare reset threshold.                                                                                                    |  |
| (kg) [if Auto tare reset dialog. Default is 0.<br>$mode = 0n$ ]                                               | Auto tare reset threshold Displays a numeric entry | Refer to <b>Auto tare mode</b> , above.                                                                                                    |  |
| Chain tare mode                                                                                               | <b>Off [default]</b> , On                          | When <b>Chain tare mode</b> is ON, it is possible to take<br>multiple tares in sequence by touching the Tare softkey<br>- for example, when filling multiple similar containers<br>on a pallet. Once one container is filled, touch Tare<br>again to reset the scale to Net zero. |  |
| Auto clear tare                                                                                               | Off [default], On                                  | Determines whether the terminal will preserve a tare<br>value when scale weight returns to zero, or automat-<br>ically clear it when the weight value falls below the<br>Auto clear tare threshold.                                                                               |  |
| $(kg)$ [if Auto clear tare $=$ dialog. Default is 0.<br>On <sup>1</sup>                                       | Auto clear tare threshold Displays a numeric entry | Refer to <b>Auto clear tare</b> , above.                                                                                                    |  |

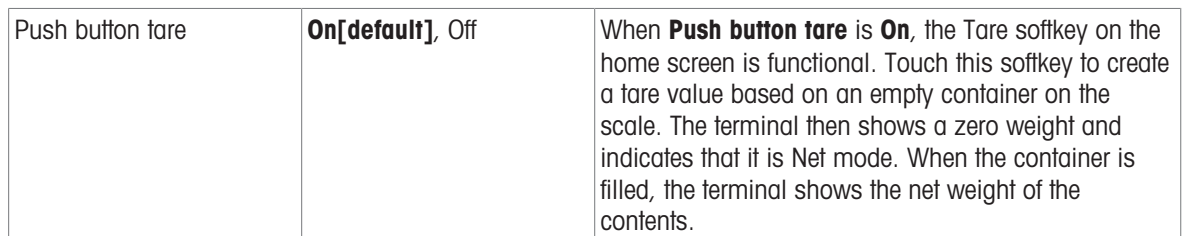

#### <span id="page-163-0"></span>Precision Scale: Filter

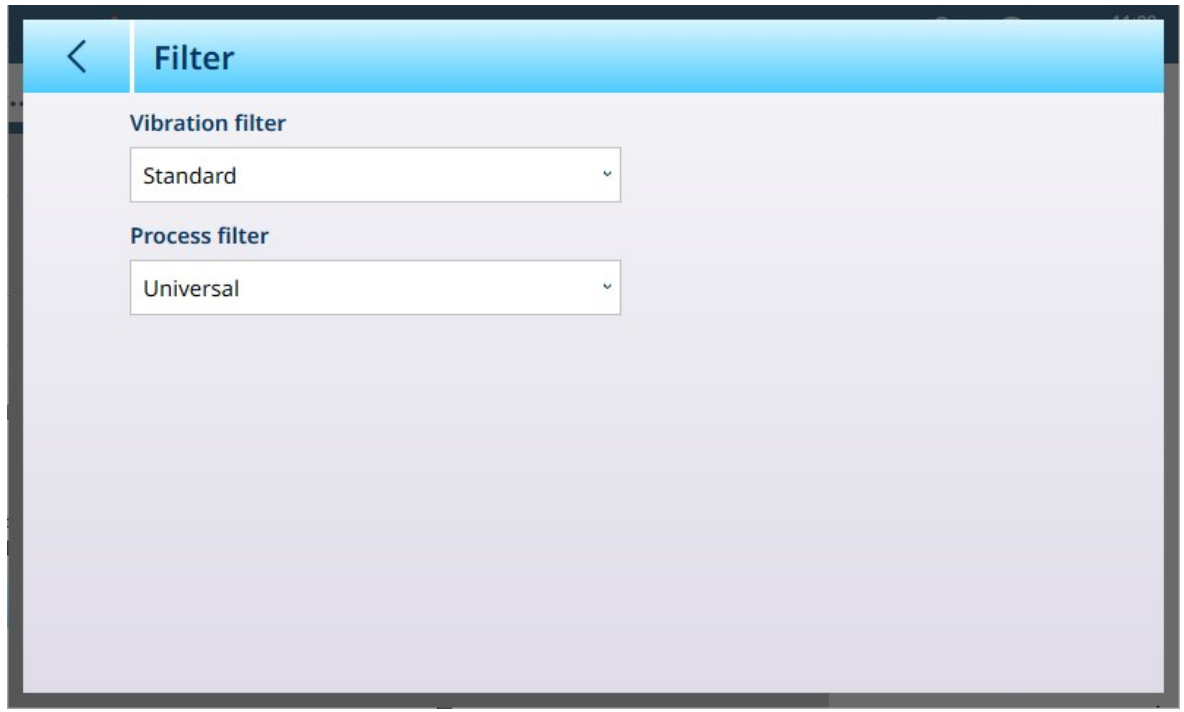

Figure 230: Precision Scale Filter Screen

| <b>Parameter</b>     | <b>Options</b>          | <b>Function</b>                                                                                                    |  |
|----------------------|-------------------------|----------------------------------------------------------------------------------------------------|--|
| Vibration filter     | <b>Vibration filter</b> | By default, the Vibration filter is set to <b>Standard</b> . This                                                                                                    |  |
|                      | Standard                | parameter is used to adapt the scale to ambient conditions.                                                                                                    |  |
| Standard<br>Unstable | Stable                  | This setting determines how rapidly the scale will settle on a                                                                                                    |  |
|                      |                         | weight value when vibration is present.                                                                                                    |  |
|                      |                         | <b>Stable:</b> the scale works very rapidly, but its accuracy is<br>extremely sensitive to external influences.                                                           |  |
|                      |                         | <b>Unstable:</b> the scale works slowly, but its accuracy is<br>relatively unaffected by external influences.                                                             |  |
| Process filter       | <b>Process filter</b>   | This parameter allows the scale to adapt to the weighing                                                                                                    |  |
|                      | Universal               | process in use.                                                                                                    |  |
|                      | Universal<br>Absolute   | <b>Universal:</b> this setting is used for normal, transaction<br>weighing.                                                                                               |  |
|                      |                         | <b>Absolute (Dosing):</b> This setting is used for extreme<br>conditions, such as when extreme vibration is present, or<br>when the scale is measuring a filling process. |  |

## See also

 $\mathcal{P}$  [Precision Scale: Stability](#page-164-0)  $\blacktriangleright$  [Page 159](#page-164-0)

#### <span id="page-164-0"></span>Precision Scale: Stability

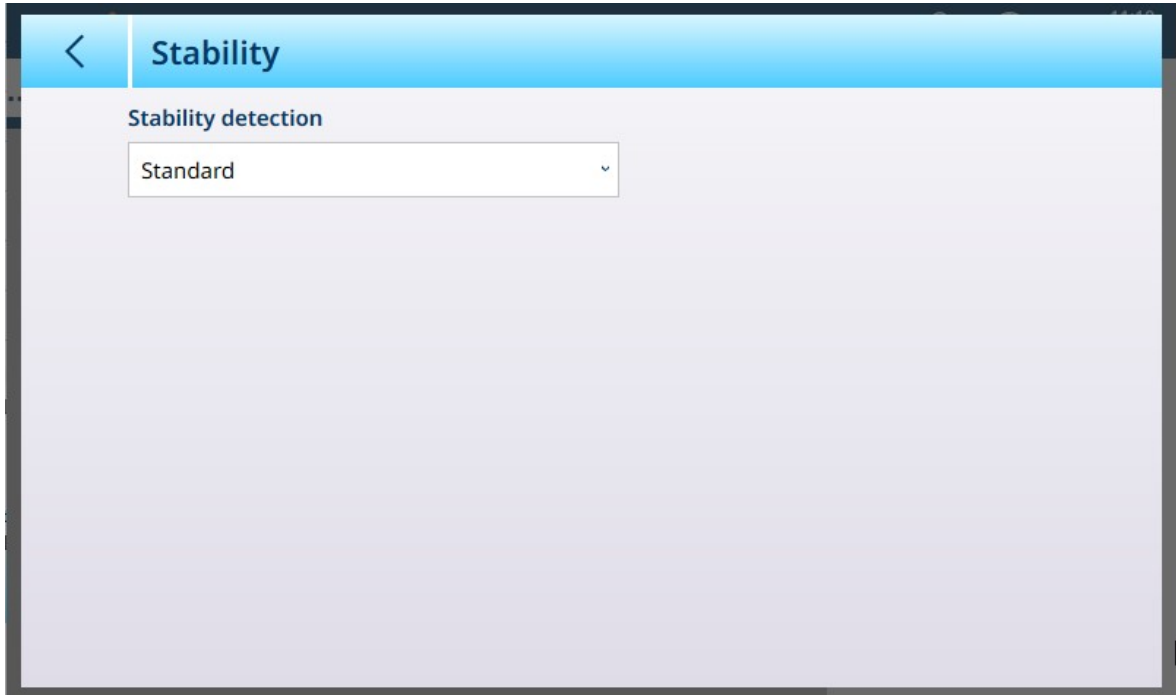

Figure 231: Precision Scale Stability Screen

| <b>Parameter</b> | <b>Options</b>             | <b>Function</b>                                                                                                    |
|------------------|----------------------------|----------------------------------------------------------------------------------------------------|
| Stability        | <b>Stability detection</b> | The stability detection parameters determine the                                                                                               |
| detection        | Standard                   | update rate of the displayed weight value. The appro-                                                                                          |
|                  | Fast                       | priate update rate is related to the scale's stability. A                                                                                      |
|                  | Standard                   | <b>Precise</b> update rate will reflect smaller effects on scale                                                                               |
|                  | Precise                    | stability, while a Fast rate will ignore small fluctu-                                                                                         |
|                  |                            | ations and permit a transaction to proceed. For                                                                                                |
|                  |                            | environments where external factors such as floor                                                                                              |
|                  |                            | vibration do not disturb the scale, the <b>Precise</b> option                                                                                  |
|                  |                            | can be selected. In noisy environments the Fast option                                                                                         |
|                  |                            | ensures that the weighing process can continue                                                                                                 |
|                  |                            | despite some scale instability. In most circumstances,                                                                                         |
|                  |                            | the Standard option is appropriate, unless scale insta-                                                                                        |
|                  |                            | bility interrupts the ability to perform a transaction.                                                                                        |
|                  |                            | Note that this parameter does not [filter ▶ Page 158]<br>vibration; it simply decides how the terminal's display<br>responds to the vibration. |

#### MinWeigh

Certain industries such as pharmaceuticals and food processing require a guarantee that the weighing equipment selected for a particular measurement is adequate for the task. One way to ensure that appropriate weighing equipment is selected is by the creation and use of a minimum weighment value (MinWeigh), below which a particular piece of weighing equipment cannot be used.

The MinWeigh function compares the current weight with the programmed MinWeigh value. In the configuration screen shown below, MinWeigh has been enabled and its value set to 1 kg.

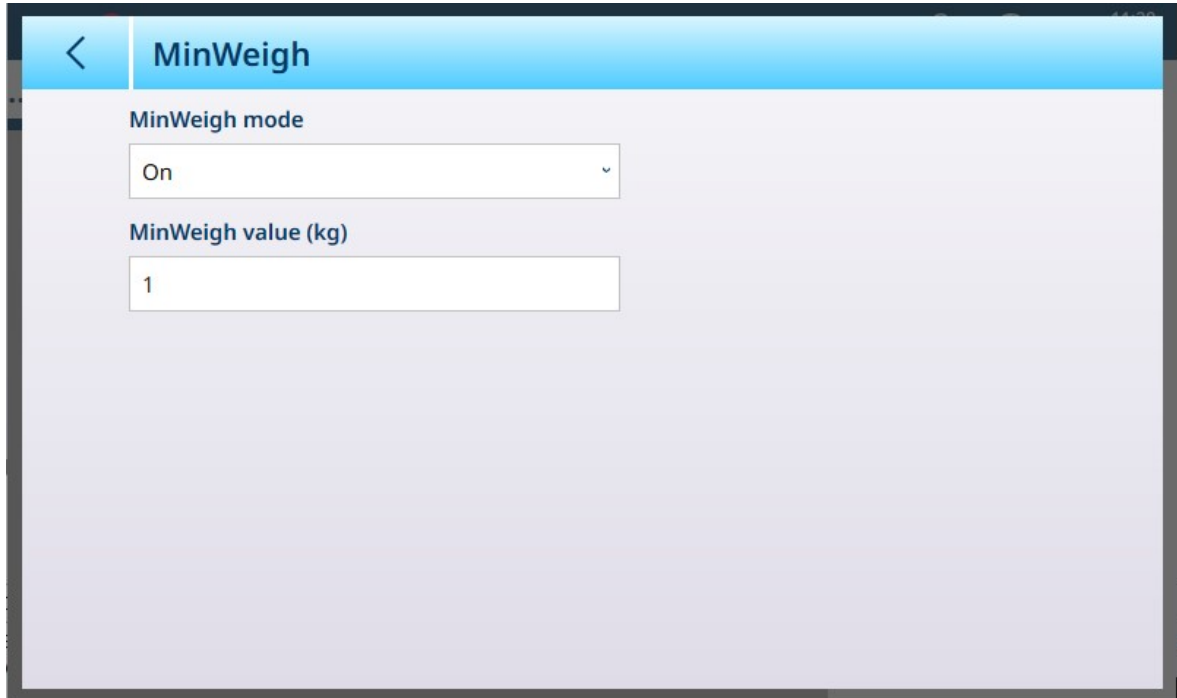

Figure 232: MinWeigh Setup Screen

| <b>Parameter</b>       | <b>Options</b>                                                                                                    | <b>Function</b>                                                                                                    |  |  |  |  |
|------------------------|----------------------------------------------------------------------------------------------------|----------------------------------------------------------------------------------------------------|--|--|--|--|
| MinWeigh<br>Mode       | If the displayed weight (B/G or NET) is greater than or equal to the<br>On [default],<br>MinWeigh value, the MinWeigh symbol appears below the weight display,<br>Off<br>to the right of the tare display. All terminal functions behave normally. |                                                                                                    |  |  |  |  |
|                        |                                                                                                    | △△<br>Max 10 kg d = $20$ g                                                                                         |  |  |  |  |
|                        |                                                                                                    | $1.16$ kg                                                                                                    |  |  |  |  |
|                        |                                                                                                    | ไ<โ<br>B/G                                                                                                    |  |  |  |  |
|                        |                                                                                                    | When the absolute value of the net weight is less than the MinWeigh value,<br>the MinWeigh symbol flashes in red < |  |  |  |  |
| MinWeigh<br>value (kg) | Displays a<br>numeric entry<br>dialog. Default<br>value is 0                                                                                                    | This field displays if <b>MinWeigh mode</b> is set to <b>On</b> . The unit is the default unit<br>set              |  |  |  |  |

#### Reset

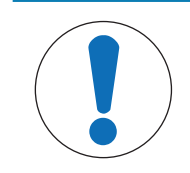

# **NOTICE**

## Scale Branch Reset

Note that this Reset function refers only to parameters configured in the currently selected setup branch. For general Terminal reset options, refer to [\[Reset](#page-269-0)  $\triangleright$  [Page 264\].](#page-269-0)

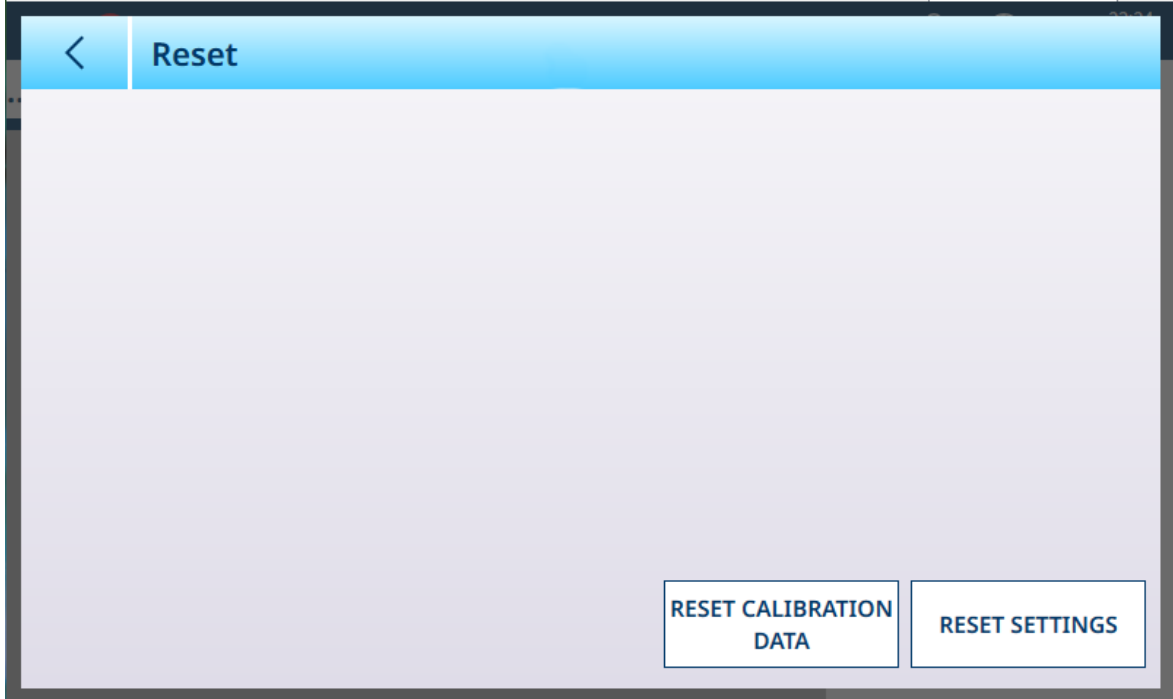

Figure 233: Scale Reset Options

This screen allows the user to reset either calibration data or settings. If settings is selected, calibration data are preserved. In either case, a confirmation dialog will appear and the operation can be continued or cancelled.

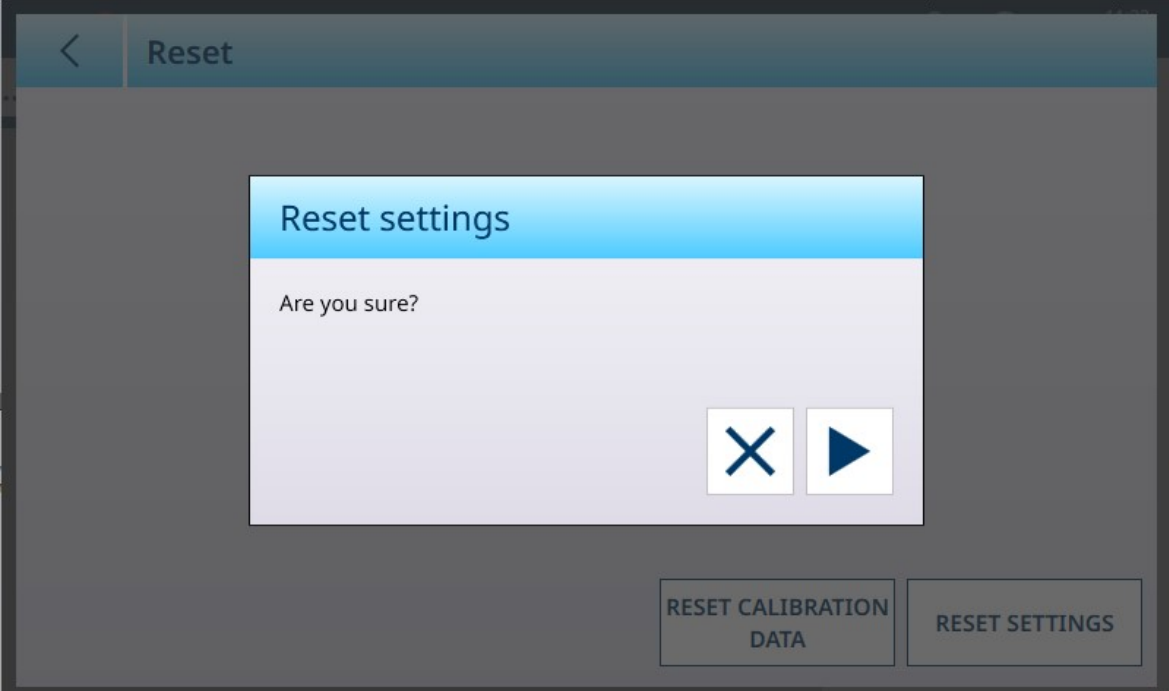

Figure 234: Reset Confirmation Dialog

#### 3.1.3.1.2 Log or Transfer

The Log or Transfer menu sets the conditions which determine how and when a demand output is triggered. Normal demand mode transfer occurs whenever a transfer request is made , depending on the options selected here, and providing there is no motion on the scale and the weight is above gross zero (a negative gross weight will not be printed).

Data is sent to:

- Interfaces for which the Connection has been defined as Transfer
- The Alibi Table  $\bullet$
- The Transaction Table

Weight values shown on this screen are gross weights in primary units.

When Log or Transfer is selected from the Scale n menu options, a default configuration screen appears, with no options selected.

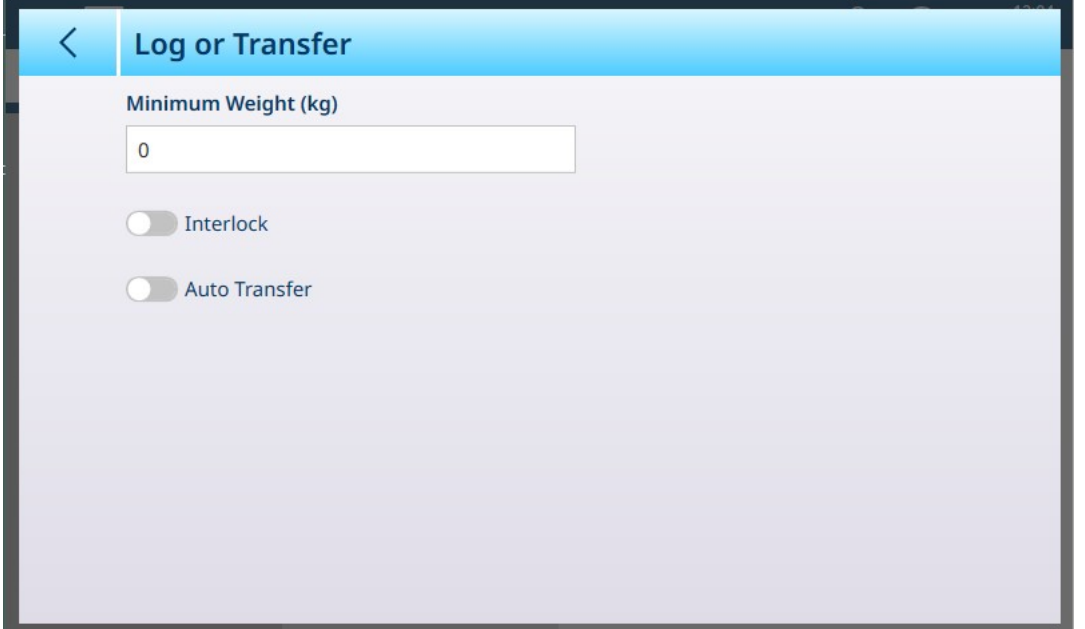

Figure 235: Log or Transfer Screen, Default View

Additional fields appear depending on the initial selections for Interlock and Auto Transfer. The follow illustration shows the menu with all options selected.

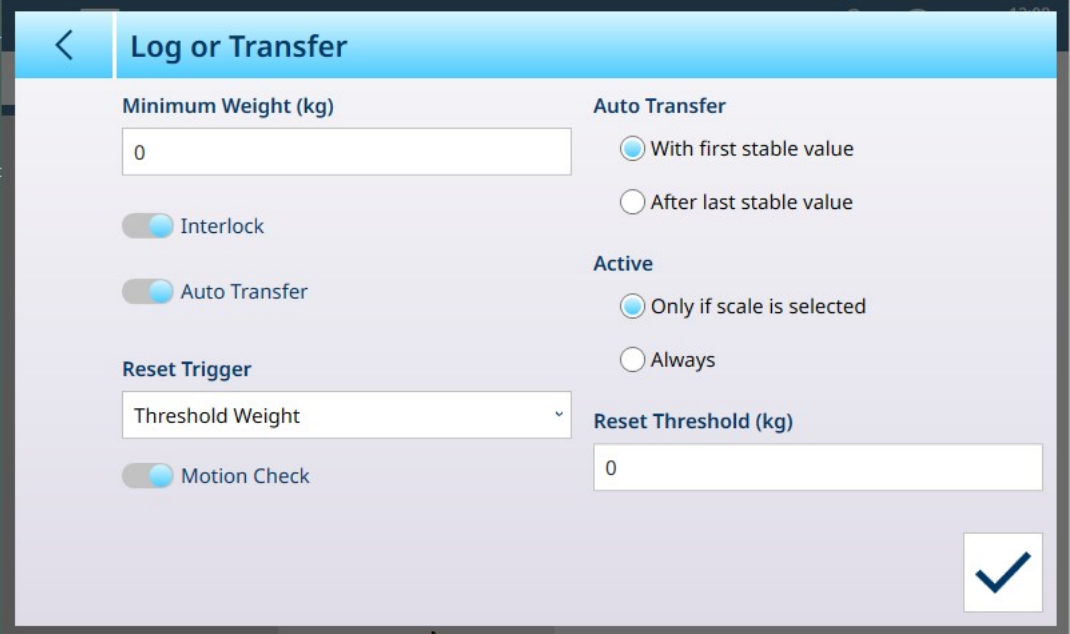

Figure 236: Log or Transfer, All Options Selected

Note that some the Auto Transfer and Active sub-sections appear only if Auto Transfer is enabled.

#### Log or Transfer Options

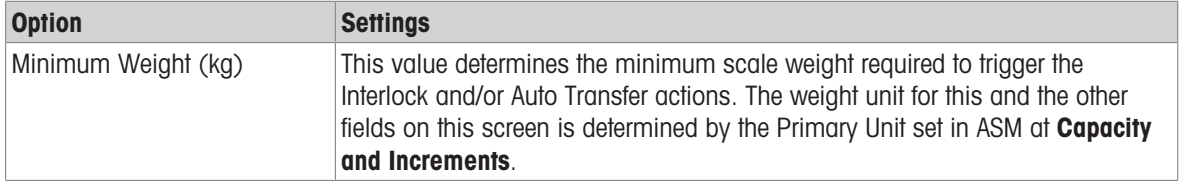

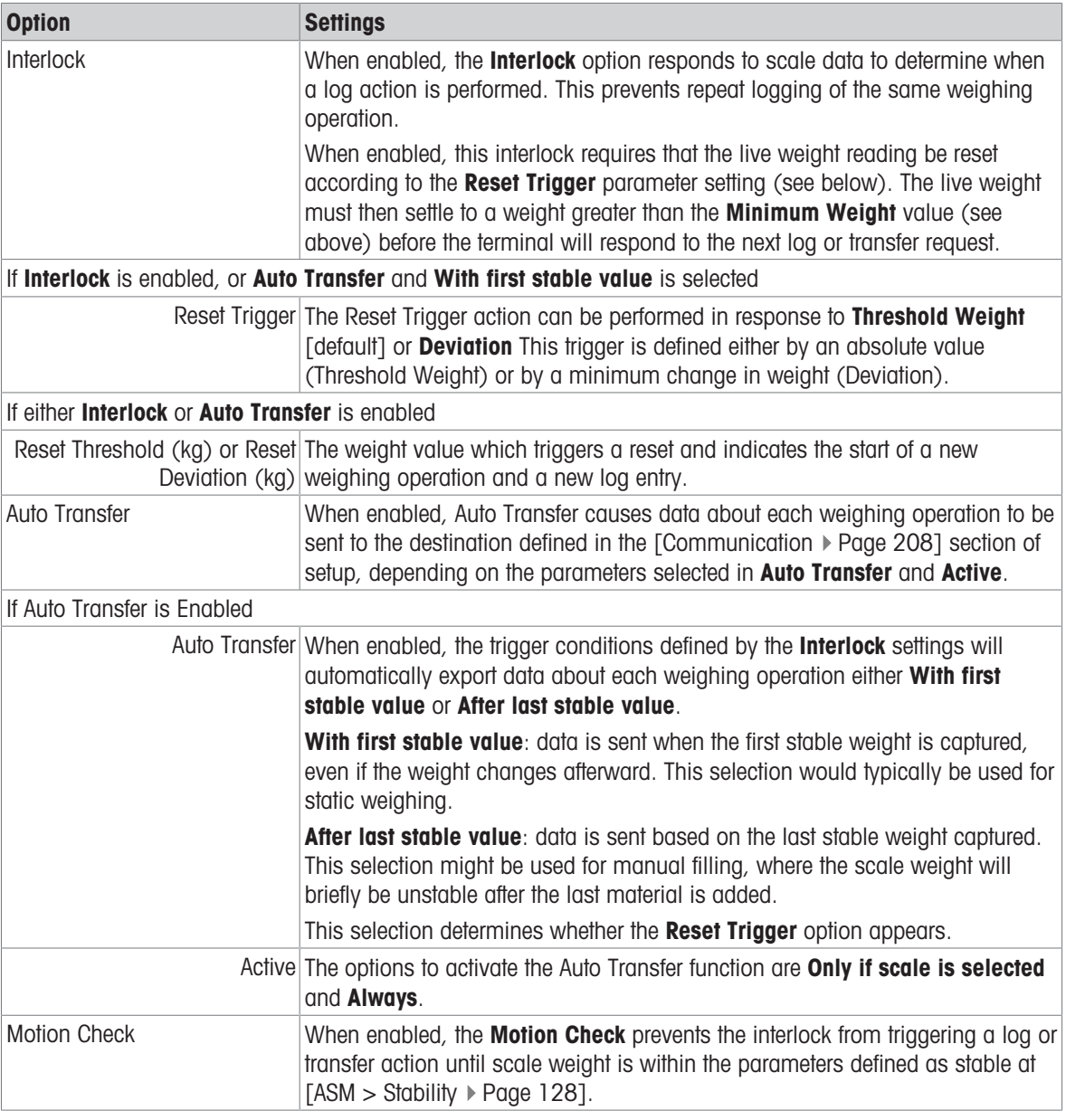

## See also

 $\mathcal{O}$  [Communication Setup](#page-213-0)  $\blacktriangleright$  [Page 208](#page-213-0)

 $\mathcal{O}$  [Stability](#page-133-0)  $\blacktriangleright$  [Page 128](#page-133-0)

## 3.1.4 Sum Scale

For terminals with multiple scales connected, a Sum Scale can be configured. When the Sum Scale is enabled, a number of other screens become available, in which the Sum Scale parameters can be configured.

Note that the Sum Scale calculation affects the terminal's status if it is in an Approved mode -- either OIML or NTEP. This difference is reflected in the selectiosn offered by the [\[Metrology](#page-170-0)  $\triangleright$  [Page 165\]](#page-170-0) and [\[Capacity &](#page-171-0) [Increment](#page-171-0)   [Page 166\]](#page-171-0) screens.

| $\equiv \Box$              |           |                         | $\sum_{n=1}^{\infty}$ | 10:44<br>$\circledast$<br>05.Feb.2024 |
|----------------------------|-----------|-------------------------|-----------------------|---------------------------------------|
| Setup > Scales > Sum Scale |           |                         |                       |                                       |
| <b>Scales</b>              | Scale 1   | <b>Settings</b>         |                       | <b>Scale Reset</b>                    |
| Application                | Scale 2   | Metrology               |                       |                                       |
| Terminal                   | Sum Scale | Capacity &<br>Increment |                       |                                       |
| Communication              |           | <b>Units</b>            |                       |                                       |
| Maintenance                |           | Tare                    |                       |                                       |

Figure 237: Sum Scale Menu System

## 3.1.4.1 Settings

The Identification screen is used to enable or disable Sum Scale, and to configure its name, component scales and type of sum.

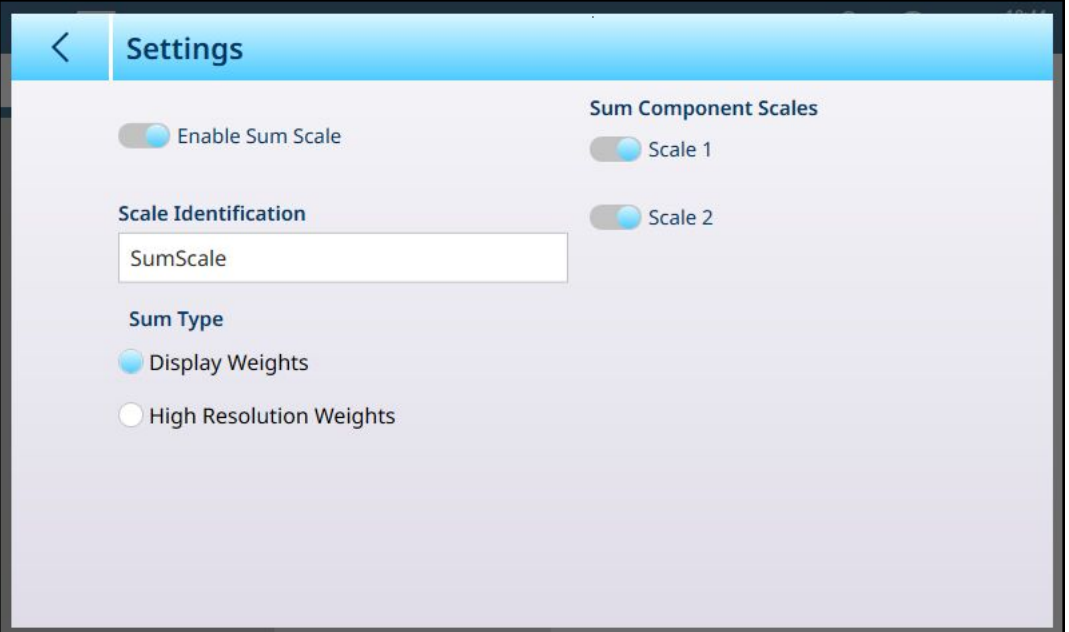

Figure 238: Sum Scale Settings

| <b>Parameter</b> | <b>Options</b>              | <b>Function</b>                                                                                                    |
|------------------|-----------------------------|----------------------------------------------------------------------------------------------------|
| Enable Sum Scale | Enabled, Disabled [default] | When Sum Scale is not enabled,<br>touch this button to move the slider<br>button to <b>Enable Sum Scale</b> and<br>display the other items on this<br>page. |

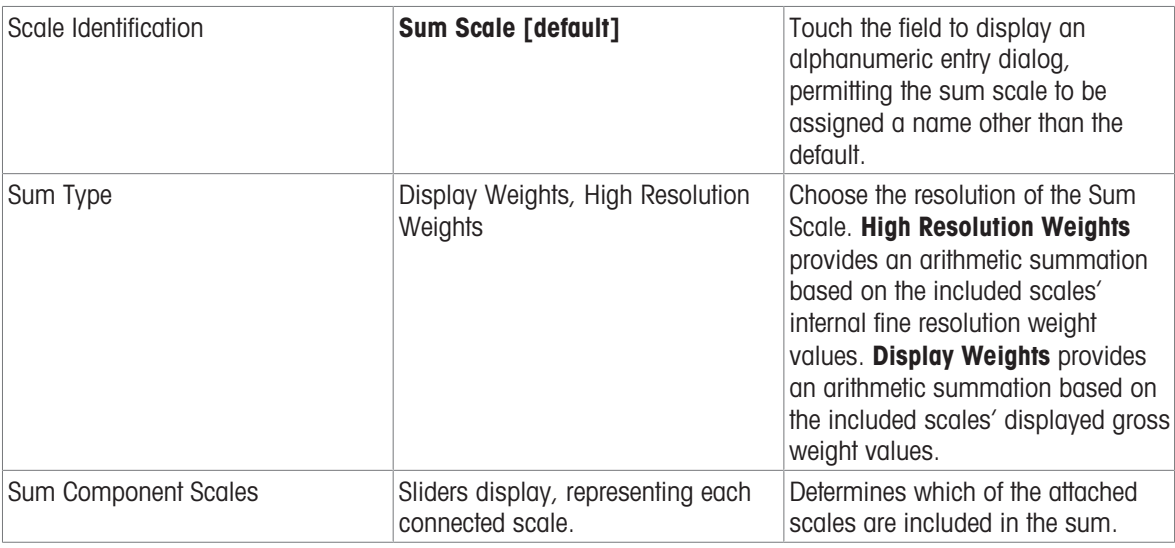

# See also

 $\mathcal{O}$  [Scale Setup](#page-78-0)  $\blacktriangleright$  [Page 73](#page-78-0)

# 3.1.4.2 Metrology

<span id="page-170-0"></span>The Metrology screen allows an approval to be set for the Sum Scale -- OIML or NTEP. This setting is independent of the Metrology settings for the component scales.

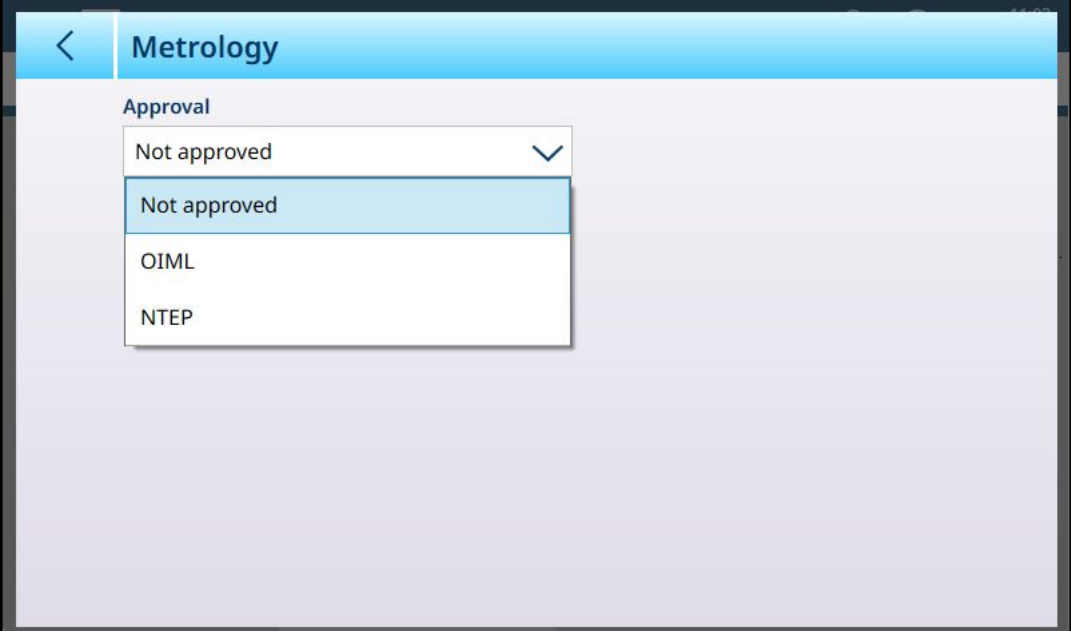

Figure 239: Sum Scale - Metrology

Once an approval type is selected, the parameters configured for it in the scales' ASM screens are displayed, but cannot be modified.

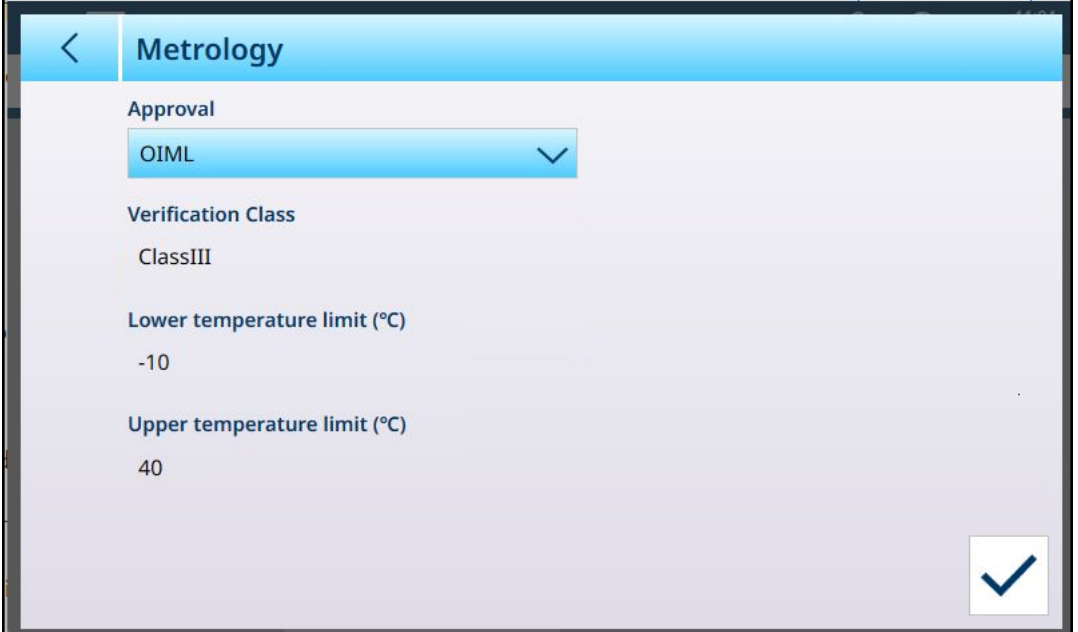

Figure 240: Sum Scale - Metrology: Approval Selected

#### 3.1.4.3 Capacity & Increment

<span id="page-171-0"></span>The Sum Scale's capacity and increment are configured in this screen.

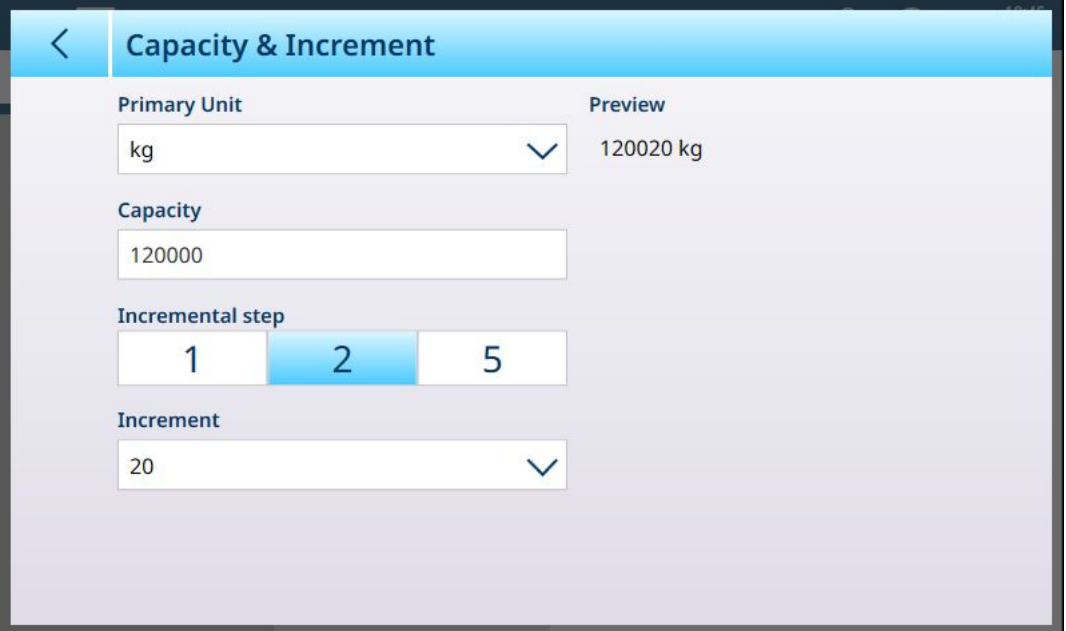

Figure 241: Sum Scale - Capacity & Increment

The Primary Unit and Capacity are set as for the component scales. In the screen shown above, the capacity is the sum of two scales with a capacity of 60,000 kg each. An **Incremental Step** parameter sets the magnitude of the differences between Sum Scale increments. In the example shown above, the step options are 1, 3 and 5.

If 1 is selected, the default Increment size is 10, and the dropdown list offers options from 0.01 to 10000.

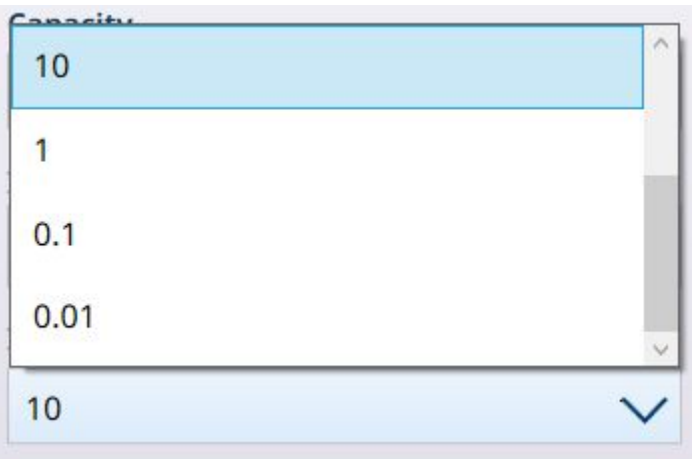

Figure 242: Drop-down List for Sum Scale Incremental Step 2

If 2 is selected, the default increment size is 20, and the dropdown list offers options from 0.02 to 20000. Similarly, selecting 5 offers options from 0.05 to 50000, with a default value of 50. These incremental steps facilitate the sum scale calculation for Approved scales.

## 3.1.4.4 Units

The Sum Scale's Units screen displays the Primary Units selected in the Sum Scale [\[Capacity & Increment](#page-171-0) > Page 166] screen -- which may differ from the **Primary Units** configured for the component scales. A Secondary Unit can be selected here, from the usual set of unit types -- g, kg, t, lb, oz, ton.

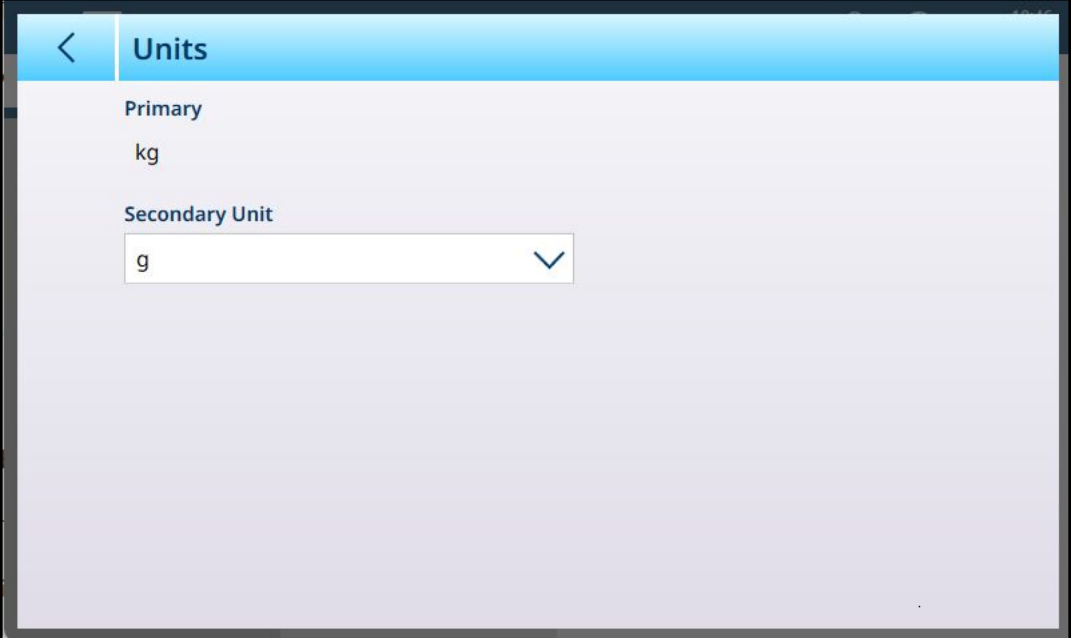

Figure 243: Sum Scale - Units

## 3.1.4.5 Tare

The Sum Scale's Tare options are configured in a series of screens, as seen in the image below.

| $\equiv \Box$    |                                   |                    | 10:47<br>⊕<br>丛<br>05.Feb.2024 |
|------------------|-----------------------------------|--------------------|--------------------------------|
|                  | Setup > Scales > Sum Scale > Tare |                    |                                |
| Scale 1          | <b>Settings</b>                   | <b>Scale Reset</b> | <b>Types</b>                   |
| Scale 2          | Metrology                         |                    | <b>Auto Tare</b>               |
| <b>Sum Scale</b> | Capacity &<br>Increment           |                    | <b>Auto Clear</b>              |
|                  | <b>Units</b>                      |                    | <b>Restart Tare</b>            |
|                  | Tare                              |                    |                                |

Figure 244: Sum Scale - Tare: Menu System

#### 3.1.4.5.1 Types

Pushbutton Tare can be enabled or disabled using the slider displayed on this page. By default, it is disabledl

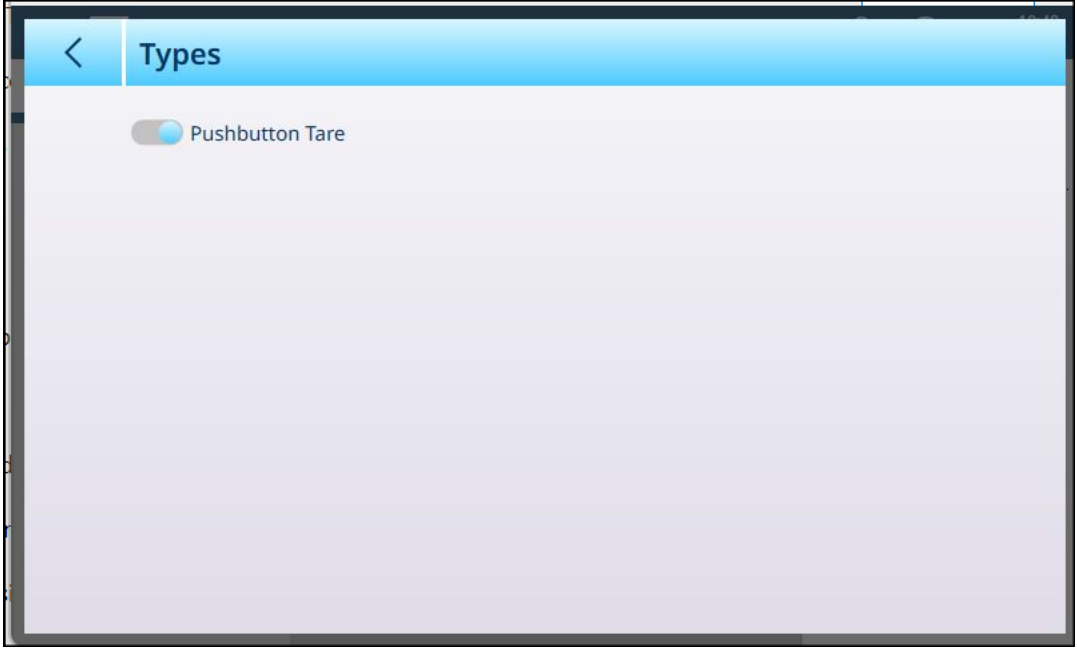

Figure 245: Sum Scale - Tare: Types

When Types is enabled, and Sum Scale is the active scale on the home screen, touching the Tare button  $\blacksquare$  or the Tare sofktkey  $\mathsf{F}$  (if configured) will set the current scale weight as the Sum Scale's tare value.

### 3.1.4.5.2 Auto Tare

<span id="page-174-0"></span>By default, the Sum Scale - Auto Tare option is disabled. When it is enabled, additional fields appear.

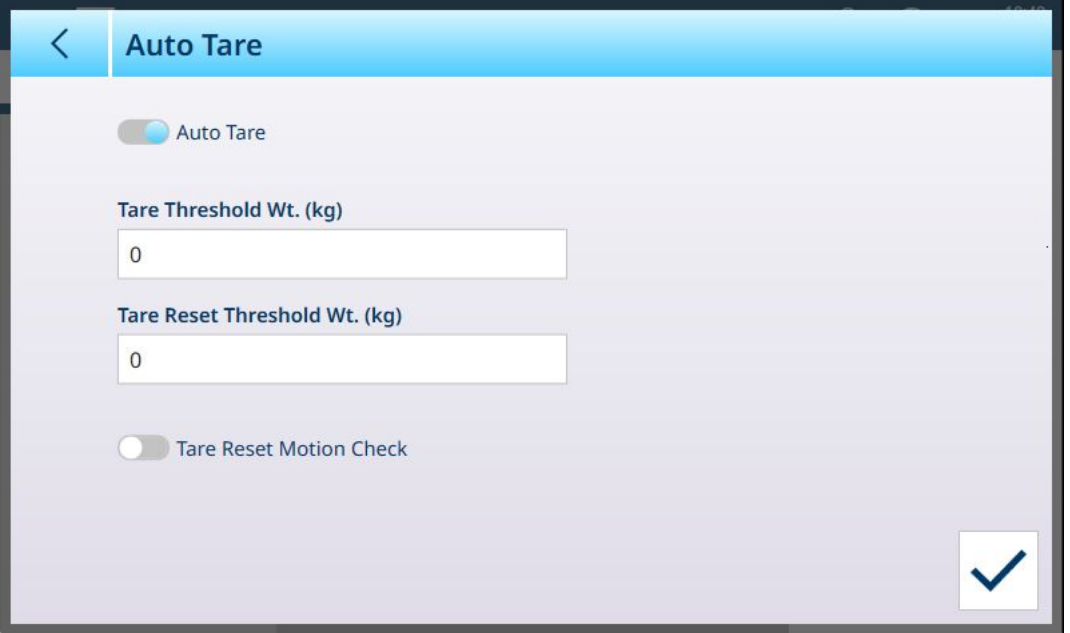

Figure 246: Sum Scale - Tare: Auto Tare Enabled

The threshold and reset threshold parameters are the same as those shown for the respective component scales. The only additional option is a Tare Reset Motion Check. When this is enabled, the terminal will check for scale stability before clearing the tare after a transaction. This ensures that zero is captured correctly after a tared transaction completes.

#### 3.1.4.5.3 Auto Clear

Tare can be cleared automatically after each transaction by enabling this parameter.

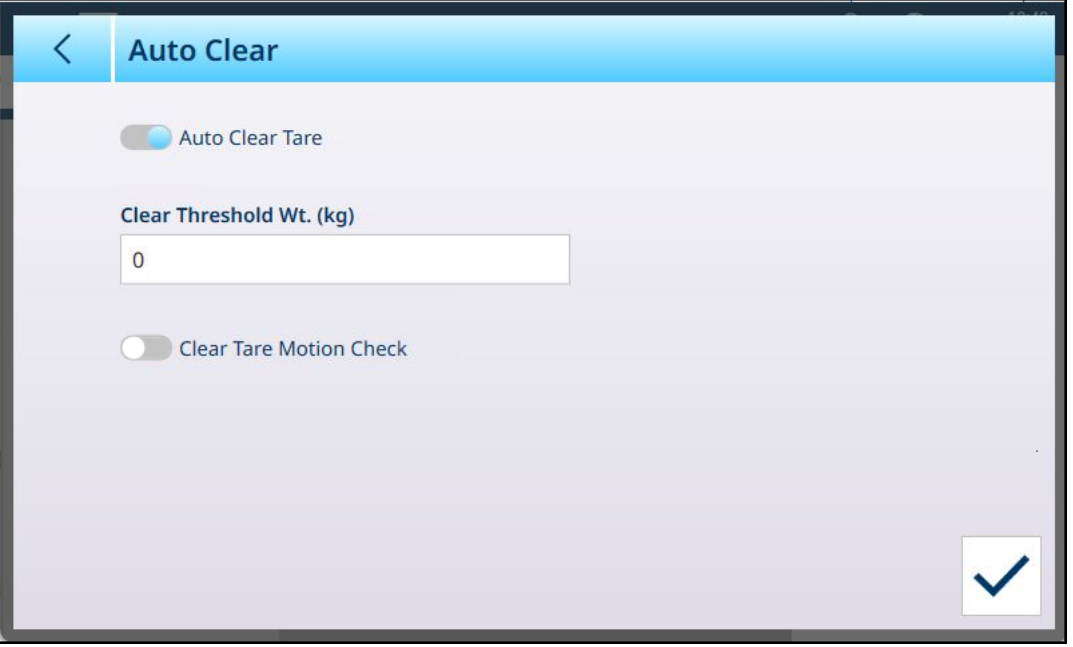

Figure 247: Sum Scale - Tare: Auto Clear

The threshold value functions in the same way as for the respective component scales and, like the [\[Auto Tare](#page-174-0)  Page 169] option, Auto Clear includes an optional Clear Tare Motion Check, to ensure scale stability when tare is automatically cleared.

## 3.1.4.5.4 Restart Tare

The Restart Tare option...

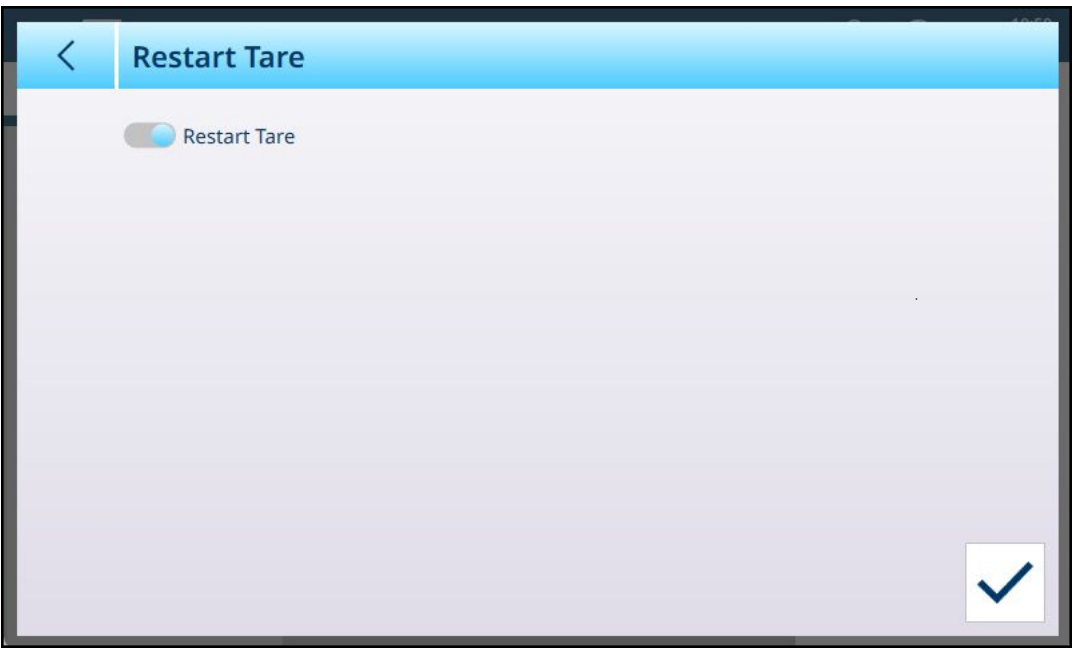

Figure 248: Sum Scale - Tare: Restart Tare

When Restart Tare is enabled or disabled, an OK button  $\overline{\vee}$  appears at lower right. Click this button to confirm the change.

# 3.1.4.6 Scale Reset

# 3.2 Application Setup

The Application menu offers four items, which control various application-specific features of the terminal.

For setup and operation of the optional ProWorks Multi-Tools applications, refer to the ProWorks Multi-Tools User's Manual, provided when the ProWorks license is purchased. The screen below shows the menu as it appears in a terminal without this license.

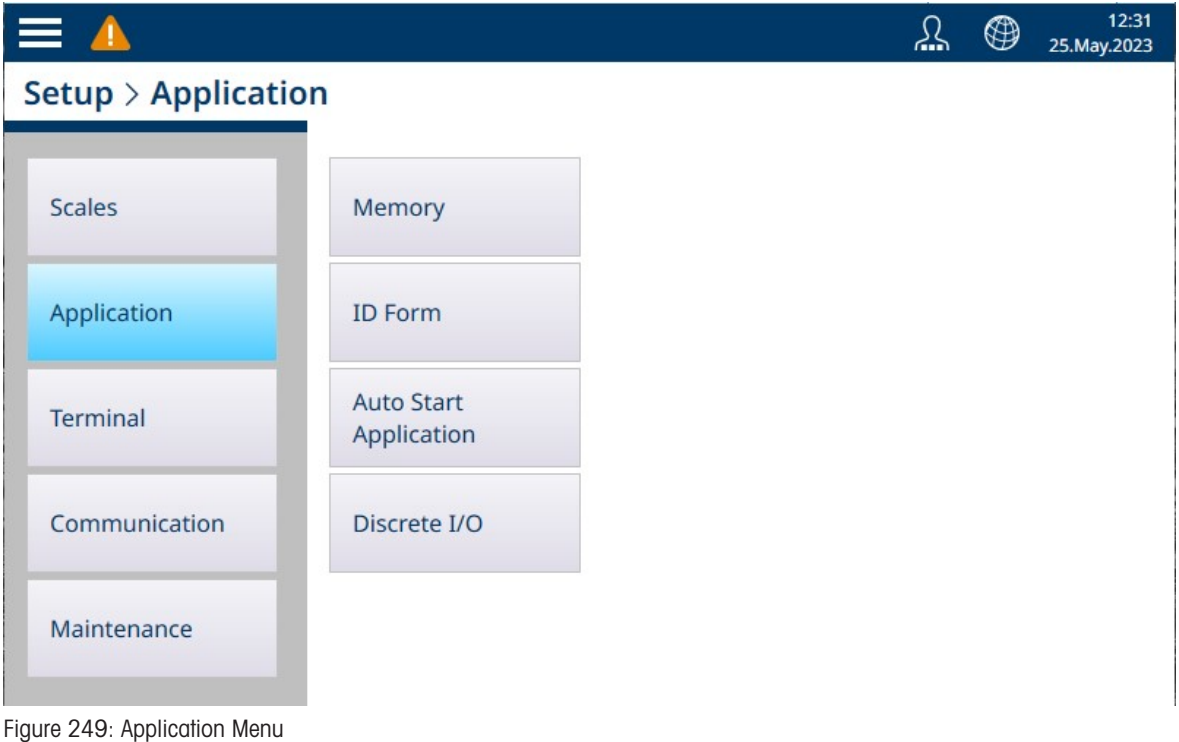

# 3.2.1 Memory

The **Application > Memory** menu offers the following options.

| $\equiv \triangle$           |                                  |                          | <u>୍ମ</u> | ⊕ | 12:32<br>25. May . 2023 |
|------------------------------|----------------------------------|--------------------------|-----------|---|-------------------------|
| Setup > Application > Memory |                                  |                          |           |   |                         |
|                              |                                  |                          |           |   |                         |
| <b>Scales</b>                | Memory                           | Alibi Enable             |           |   |                         |
|                              |                                  |                          |           |   |                         |
| Application                  | ID Form                          | Alibi Table              |           |   |                         |
|                              |                                  |                          |           |   |                         |
| Terminal                     | <b>Auto Start</b><br>Application | <b>Tare Table</b>        |           |   |                         |
|                              |                                  |                          |           |   |                         |
| Communication                | Discrete I/O                     | <b>Transaction Table</b> |           |   |                         |
| Maintenance                  |                                  |                          |           |   |                         |
|                              |                                  |                          |           |   |                         |
|                              |                                  |                          |           |   |                         |

Figure 250: Application Memory Menus

## 3.2.1.1 Alibi Enable

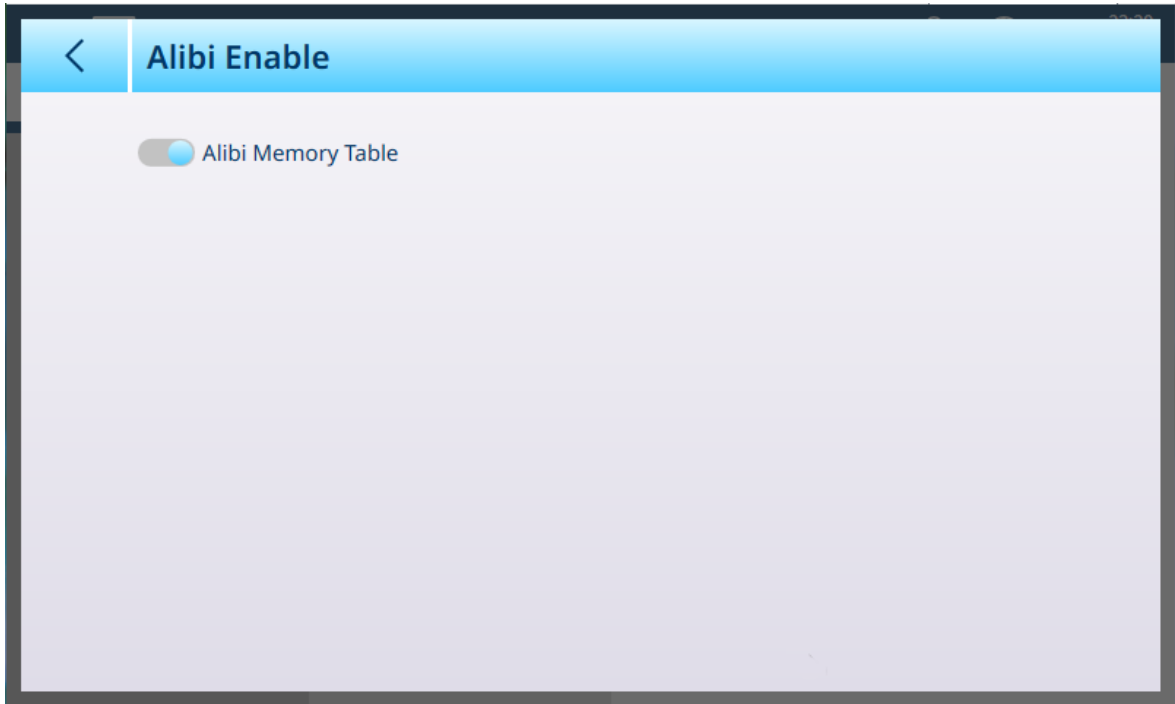

Figure 251: Application - Memory - Alibi Enable Screen

This screen simply determines whether Alibi memory is enabled (storing data) or disabled.

## 3.2.1.2 Alibi Table

|                | <b>Alibi Table</b>   |                               |                   |                 |                      | r1 <sub>1</sub>    |
|----------------|----------------------|-------------------------------|-------------------|-----------------|----------------------|--------------------|
| ID             | Log<br><b>Time</b>   | <b>Transaction</b><br>Counter | <b>Scale</b><br># | Gross<br>Weight | <b>Net</b><br>Weight | <b>Tare</b><br>Wei |
| 7              | 06.Feb.2024 09:39:08 |                               | 1                 | 2.139           | 1.989                | $\Omega$           |
| 6              | 06.Feb.2024 09:38:51 |                               | 1                 | 2.140           | 1.990                | $\bf{0}$           |
| 5              | 06.Feb.2024 09:38:46 |                               | 1                 | 2.140           | 1.990                | $\Omega$           |
| 4              | 06.Feb.2024 09:37:09 |                               | 1                 | 2.140           | 1.990                | $\overline{0}$     |
| 3              | 06.Feb.2024 09:36:52 |                               | 1                 | 2.139           | 1.989                | $\mathbf{0}$       |
| $\overline{2}$ | 06.Feb.2024 09:36:11 |                               | 1                 | 2.212           | 2.062                | $\Omega$           |
| 1              | 01.Feb.2024 20:12:45 |                               | $\overline{1}$    | 0.000           | 0.000                | $\Omega$           |
|                |                      |                               |                   |                 |                      |                    |
|                |                      |                               |                   |                 |                      |                    |
|                |                      |                               |                   |                 |                      |                    |

Figure 252: Alibi Table View

This screen displays the current contents of the Alibi Table.

Alibi table data can be filtered and exported. For details on these functions, refer to [\[Table Functions: Filter,](#page-53-0) [Export, Import, Clear](#page-53-0)  $\triangleright$  [Page 48\].](#page-53-0)

# 3.2.1.3 Tare Table

<span id="page-177-0"></span>Access the Tare Table screen to manage tare records. Records can be created, deleted, imported or exported from this screen.

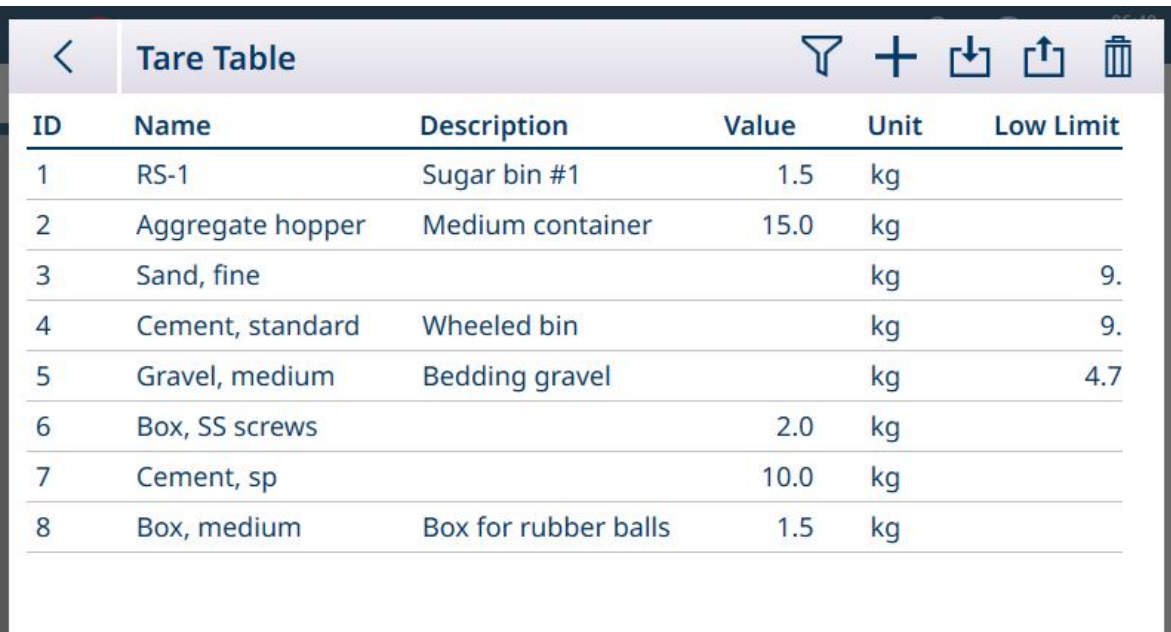

Figure 253: Tare Table

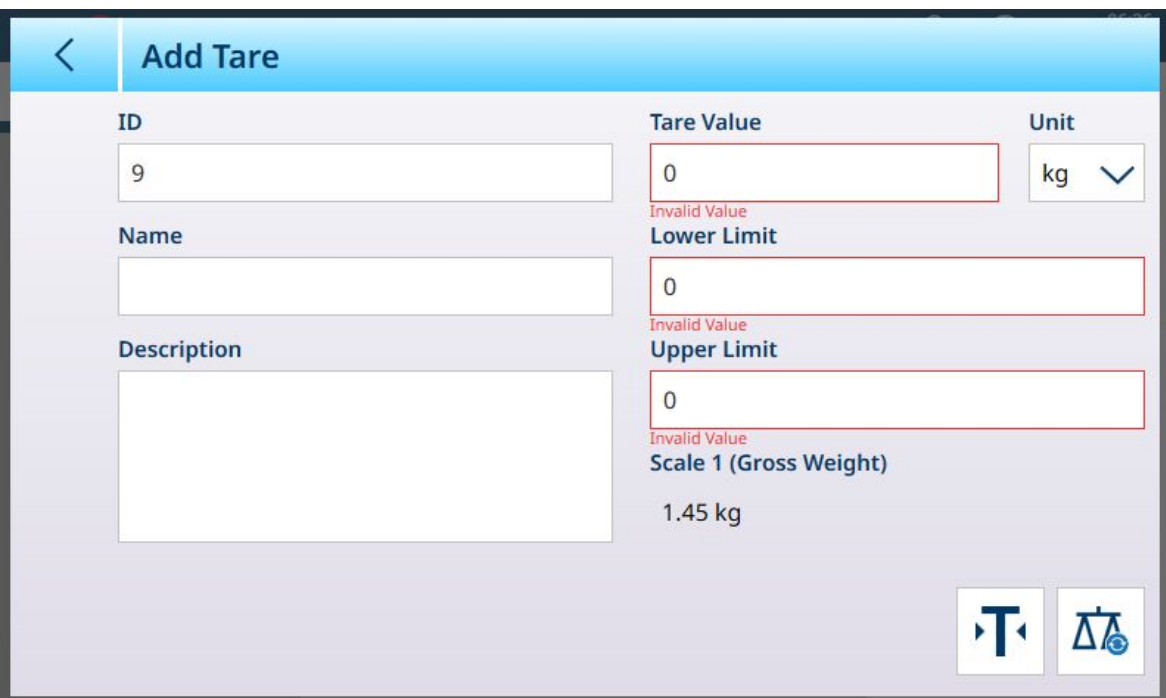

Figure 254: Add New Tare Record

| <b>Parameter</b>        | <b>Setting</b>                                                                                                    |
|-------------------------|----------------------------------------------------------------------------------------------------|
| ID                      | These three fields can be modified to provide a user-friendly <b>Name</b> and functional<br><b>Description</b> of the tare, together with a tare <b>ID</b> number. If a duplicate tare ID is entered,<br>the terminal will indicate this, and a different ID number must be entered. |
| Name                    |                                                                                                    |
| Description             |                                                                                                    |
| <b>Tare Value</b>       | The tare can be given an absolute weight value. The associated unit is also configured<br>here.                                                                                                    |
| Unit                    |                                                                                                    |
| Lower Limit             | Instead of an absolute value, the tare record can have upper and lower limit values,<br>defining the acceptable range of variation in container weight. If the container's weight<br>does not fall within this range, the terminal will indicate a tare failure.                     |
| <b>Upper Limit</b>      |                                                                                                    |
| Scale $\leftrightarrow$ | This field shows the current scale weight. When a container is on the scale, its weight<br>will be displayed here, permitting the absolute or limit values to be set.                                                                                                    |
| T                       | Touch this button to use the current scale weight in the Tare Value field.                                                                                                    |
| 厸                       | Touch this button to switch between available scales for the source of the tare value.                                                                                                    |

For further information on configuring tare records, refer to [\[Tare Table](#page-307-0)  $\triangleright$  [Page 302\]](#page-307-0) in [\[Table and Log File](#page-302-0) [Structure](#page-302-0) ▶ [Page 297\].](#page-302-0)

For information on table operations, refer to [\[Table Functions: Filter, Export, Import, Clear](#page-53-0)  $\triangleright$  [Page 48\].](#page-53-0)

#### See also

 $\mathcal{O}$  [Tare Table](#page-177-0)  $\blacktriangleright$  [Page 172](#page-177-0)

## 3.2.1.4 Transaction Table

The Transaction Table is enabled by default, and cannot be disabled. Each transaction performed by the terminal is stored here, with one transaction per row. Access the Transaction Table either at Setup > Application > Memory > Transaction Table, or by touching the Transaction Table softkey, which can be added to the ribbon on the main screen at [\[Softkeys](#page-202-0)  $\triangleright$  [Page 197\].](#page-202-0)

Transaction Table columns adapt to the terminal configuration dynamically, so that all available information is represented in the table. The image below shows a Transaction Table with the default columns.

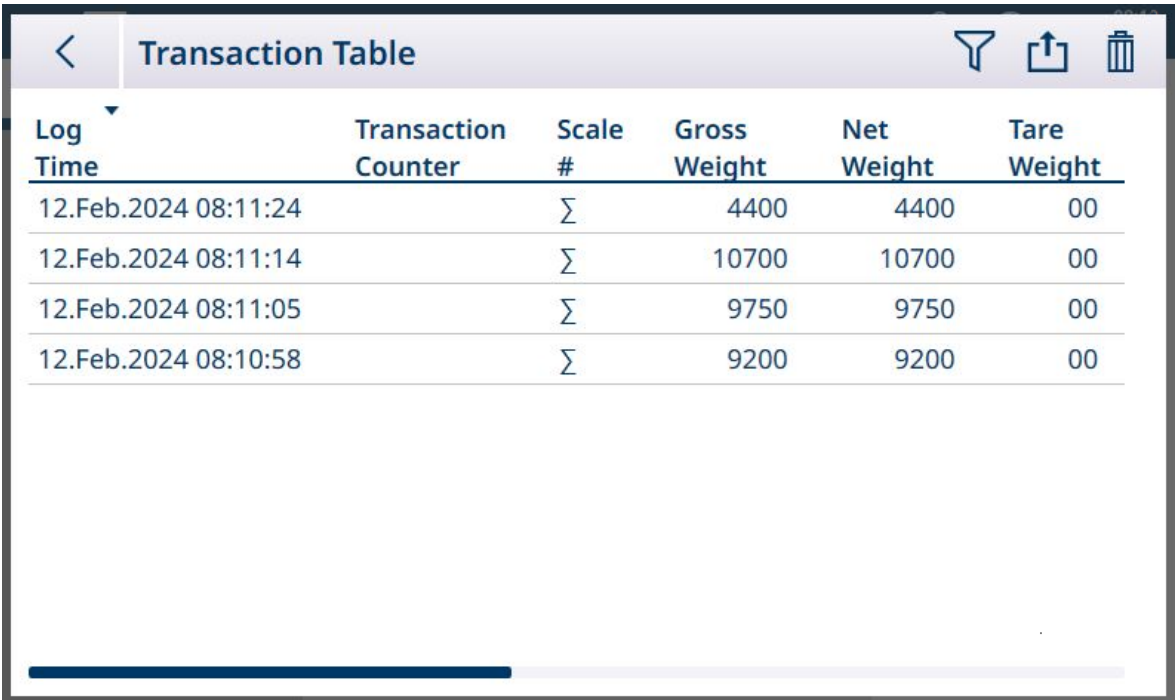

Figure 255: Transaction Table with Default Columns

Table data can be exported and deleted, using the icons in the menu bar. Selecting delete displays a confirmation dialog:

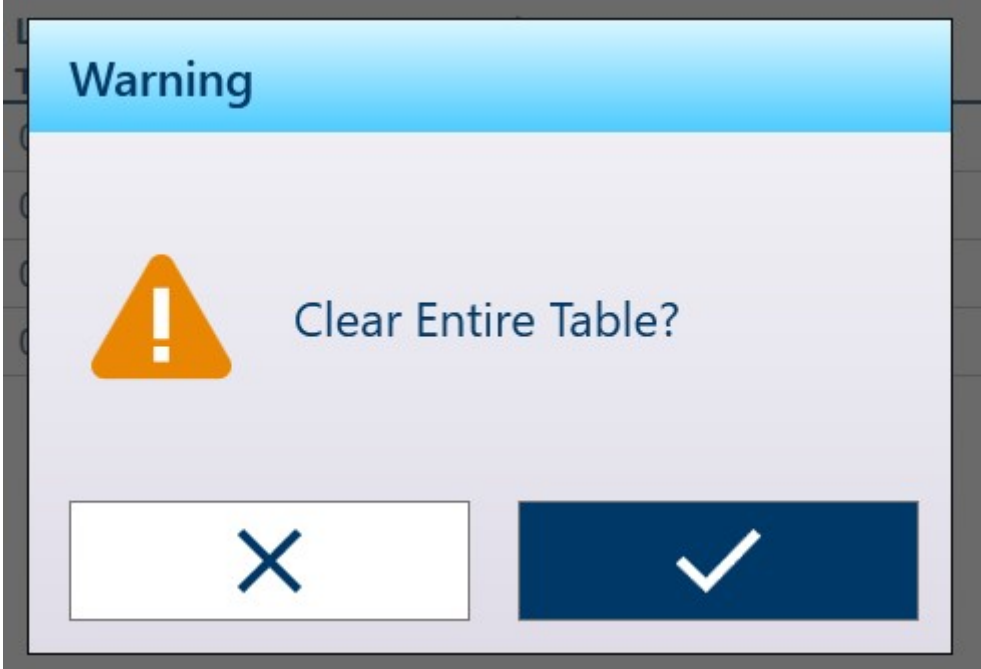

Figure 256: Confirmation Dialog for Clearing Transaction Table
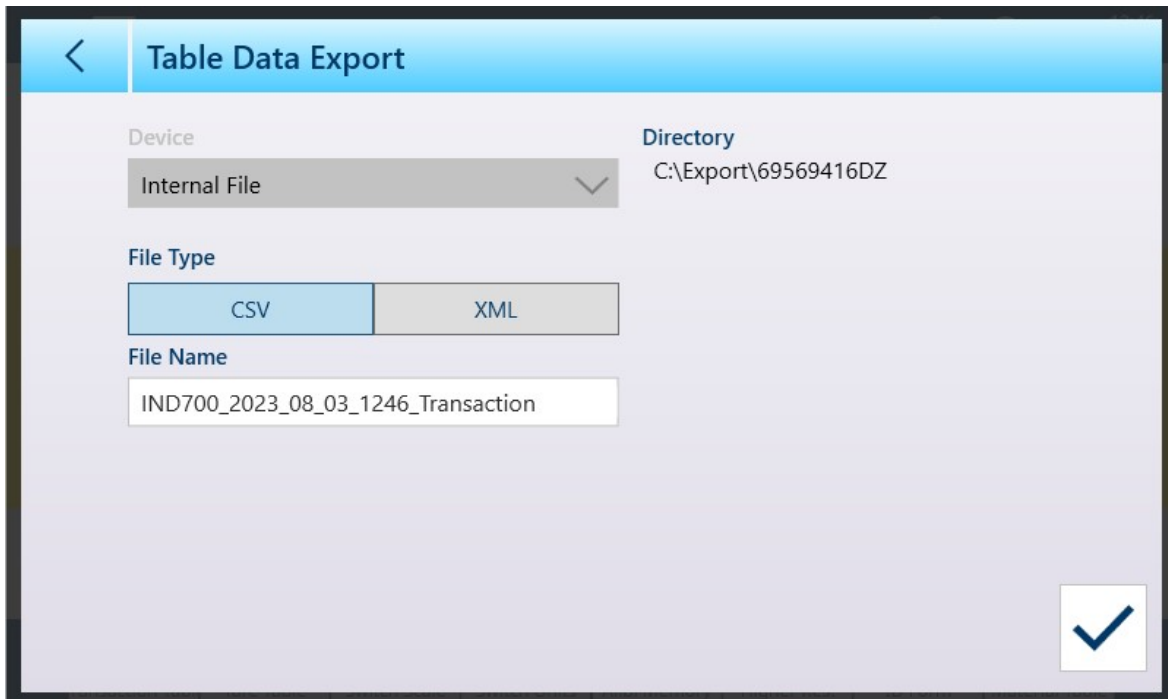

The Export function displays the standard Table Data Export screen:

Figure 257: Table Data Export Screen

The type and name of the exported file can be changed; the Directory where the file is stored in the IND700 cannot be changed. Click the check icon at lower right to perform the export and return to the Transaction Table view.

#### 3.2.1.5 Clearing Tables

The contents of the Tare Table and Transaction Table can be cleared by touching the CLEAR  $\overline{m}$  icon at upper right in the table view screen. A confirmation dialog will display:

| C              | <b>Tare Table</b> | 了十也凸<br>面                                     |
|----------------|-------------------|-----------------------------------------------|
| ID             | Name              | Malue Unit<br>Dacerintian<br><b>Low Limit</b> |
| и              | Box, sma          | <b>Warning</b>                                |
| $\overline{2}$ | Box, med          |                                               |
| $\overline{3}$ | Box, larg         |                                               |
| $\overline{4}$ | P Box, sr         | <b>Clear Entire Table?</b>                    |
| 5              | P box, la         | y<br>0.2                                      |
|                |                   |                                               |

Figure 258: Clear Table Confirmation Dialog

### 3.2.2 ID Form

<span id="page-180-0"></span>The ID Form is configured by naming and enabling up to ten fields of data.

To modify the form, access Setup > Application > ID Form. A list of ID Form fields will display, indicating the name and configuration of each available field.

Fields will only appear in the ID Form accessed from the home screen by touching the ID Form softkey if the Status column shows that it is Enabled.

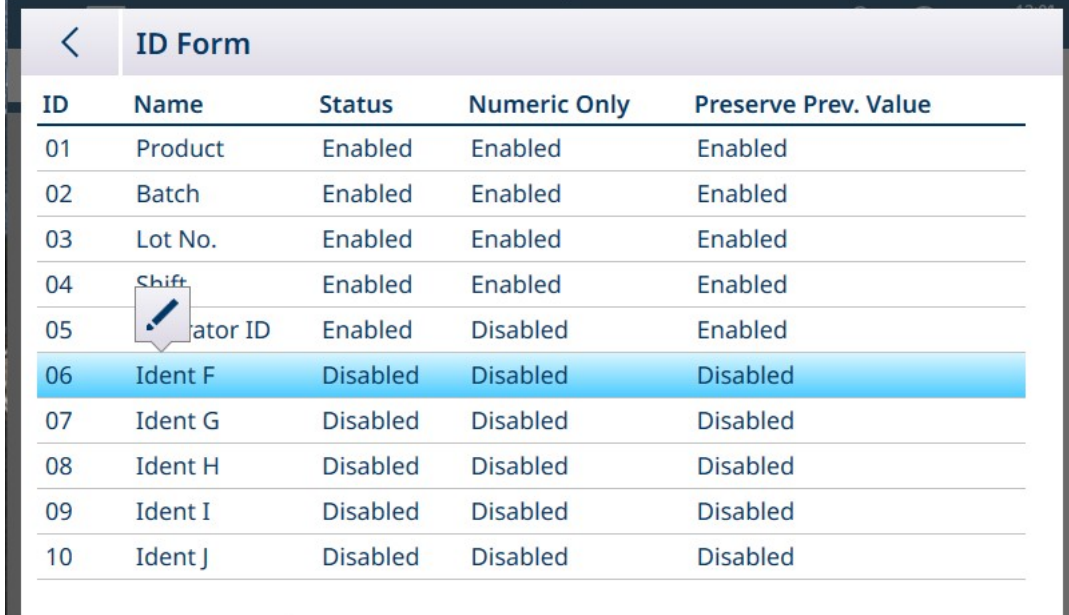

To edit a field, touch its row in the table. An edit icon will appear.

Figure 259: ID Form Edit Icon Pop-Up

Touch the edit icon to open the **Edit ID** screen in its default state.

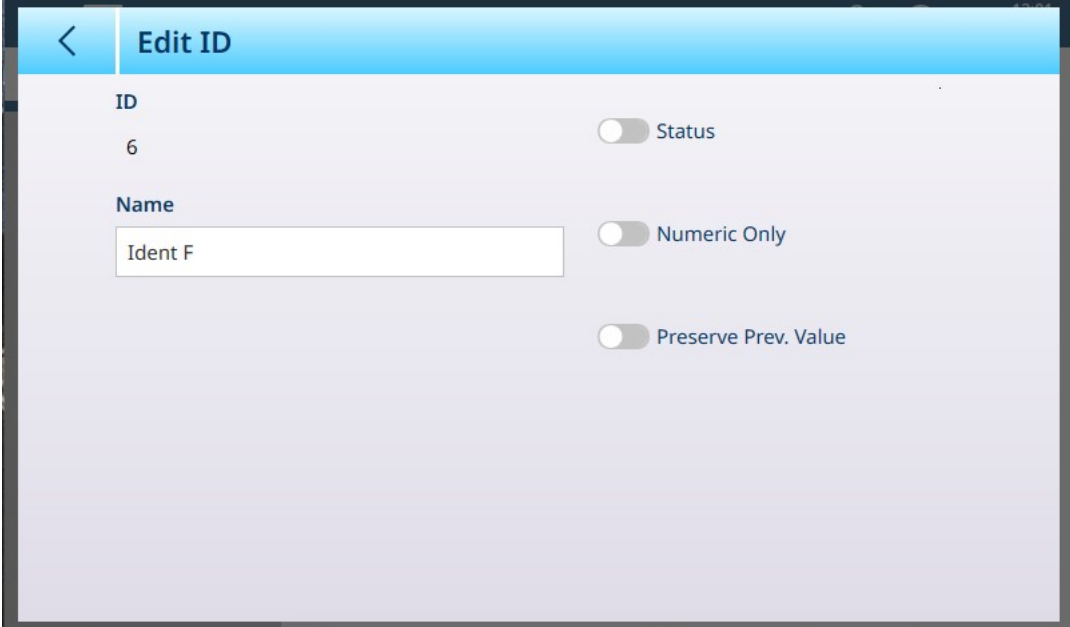

Figure 260: Edit ID Screen

To give the field a descriptive name, touch the Name field. An alphanumeric entry screen will display.

|         | <b>Name</b>    |   |             |              |   |                |   |              |   |  |
|---------|----------------|---|-------------|--------------|---|----------------|---|--------------|---|--|
| Carrier |                |   |             |              |   |                |   |              |   |  |
| 1       | $\overline{2}$ | 3 | 4           | 5            | 6 | 7              | 8 | 9            | 0 |  |
| q       | W              | e | r           | t            | y | U              |   | O            | p |  |
| a       | S              | d | f           | $\mathsf{g}$ | h |                | k |              |   |  |
|         | $\mathsf Z$    | X | $\mathsf C$ | V            | b | $\overline{n}$ | m | $\mathbf{r}$ |   |  |
|         |                |   |             |              |   |                |   |              |   |  |

Figure 261: Naming the ID Form Field

Enter the name and touch the check mark to confirm the entry. The Edit ID screen will now show a check mark, indicating that there are changes to be saved.

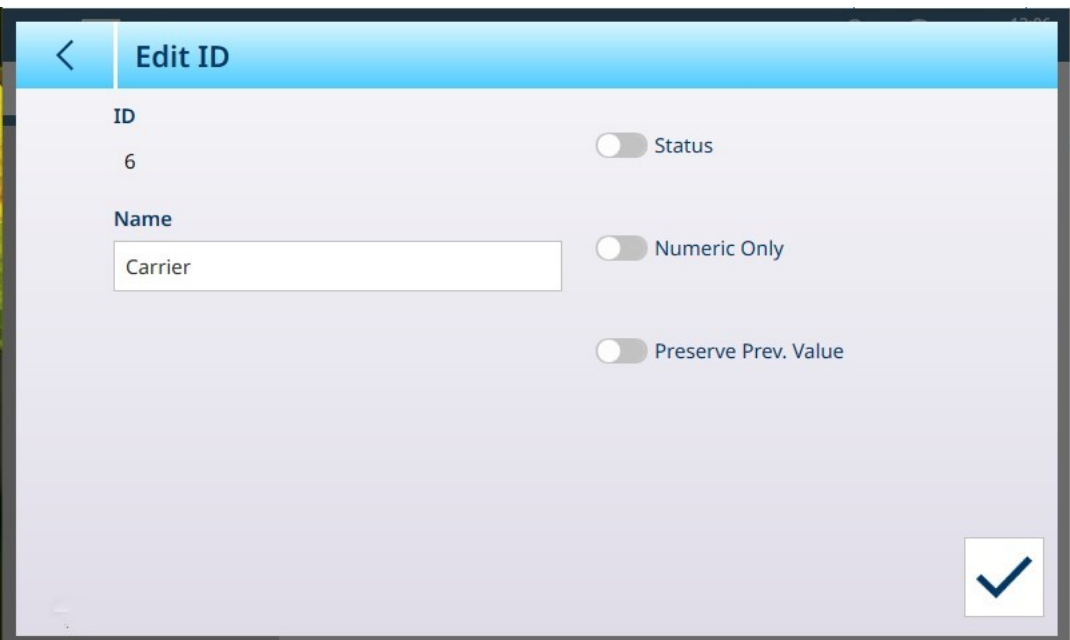

Figure 262: ID Field Named

The other fields in this screen are as follows.

### Edit ID Options

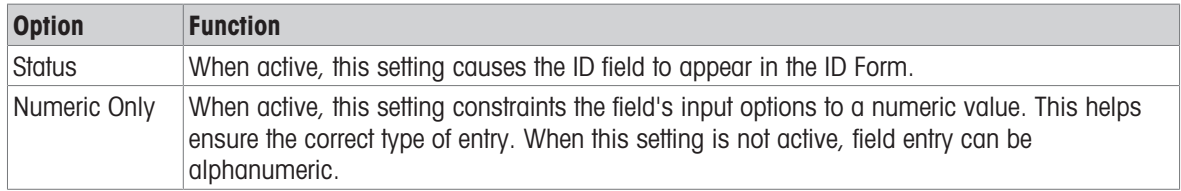

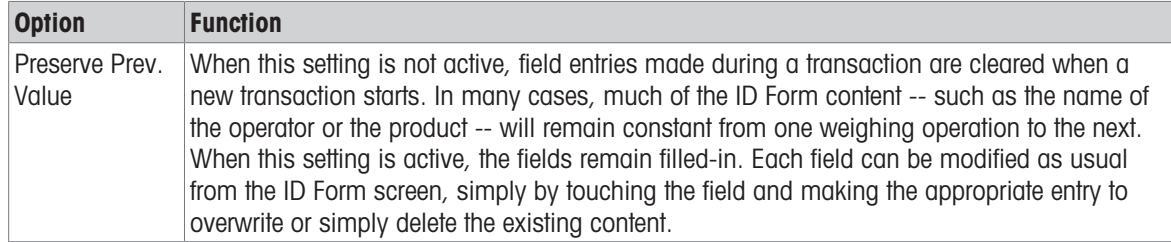

Touch the check mark to confirm the changes and retrurn to the Application > ID Form view.

### 3.2.3 Application-Specific Menus

In its default state, the Select Application menu shows only the standard application, [\[ID Form](#page-180-0)  $\triangleright$  [Page 175\].](#page-180-0) A ProWorks Multi-Tools license is necessary to enable the other applications -- **Counting, Classification**, Filling, Over/Under weighing and Totalization. For details on the configuration and use of these applications, refer to the ProWorks Multi-Tools User's Manual, which is provided when the application license is purchased.

## 3.2.4 Auto Start Application

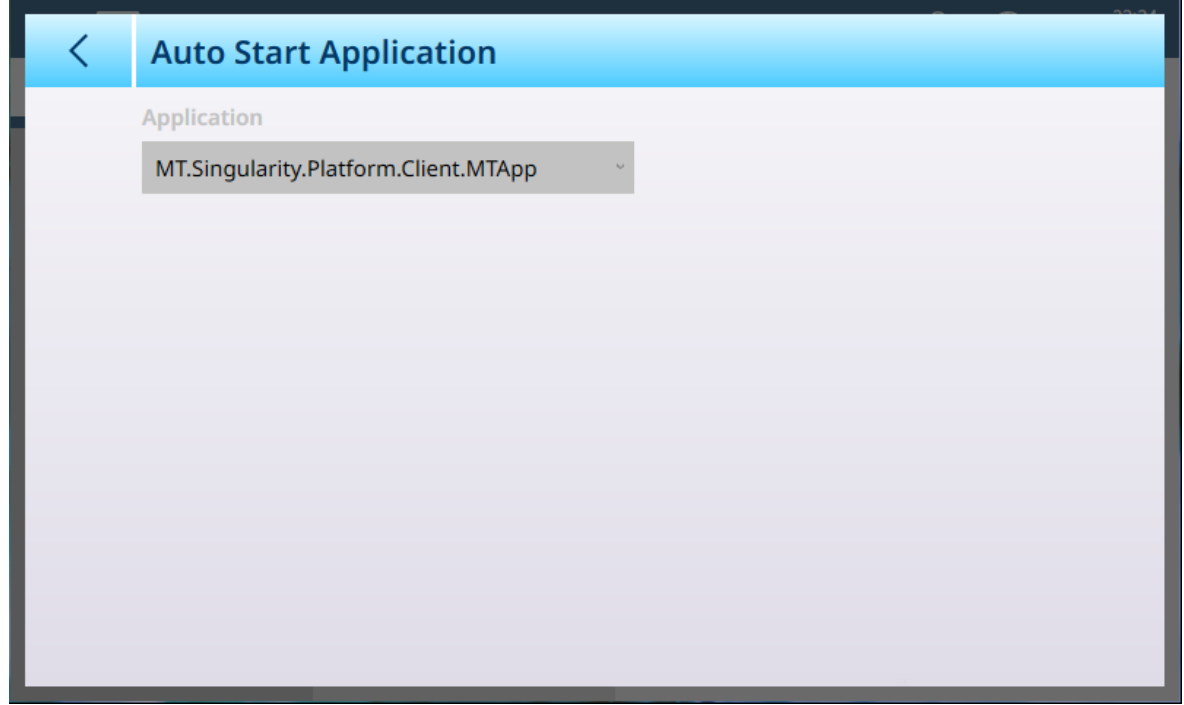

Figure 263: Application - Auto Start Application

This screen displays a drop-down list which includes all installed applications. Select Applications from this list to determine whether or not they start automatically when the terminal is started.

## 3.2.5 Discrete I/O

| $\equiv \triangle$ |                                    |                         | 公 | $\bigoplus$ | 12:53<br>25.May.2023 |
|--------------------|------------------------------------|-------------------------|---|-------------|----------------------|
|                    | Setup > Application > Discrete I/O |                         |   |             |                      |
| <b>Scales</b>      | Memory                             | <b>Discrete Inputs</b>  |   |             |                      |
| Application        | ID Form                            | <b>Discrete Outputs</b> |   |             |                      |
| Terminal           | <b>Auto Start</b><br>Application   |                         |   |             |                      |
| Communication      | Discrete I/O                       |                         |   |             |                      |
| Maintenance        |                                    |                         |   |             |                      |

Figure 264: Discrete I/O Menus

Discrete Inputs and Discrete Outputs are configured from the Discrete I/O menus.

## 3.2.5.1 Discrete Inputs

The screen image below shows the Discrete Inputs screen in its default state, with no inputs configured.

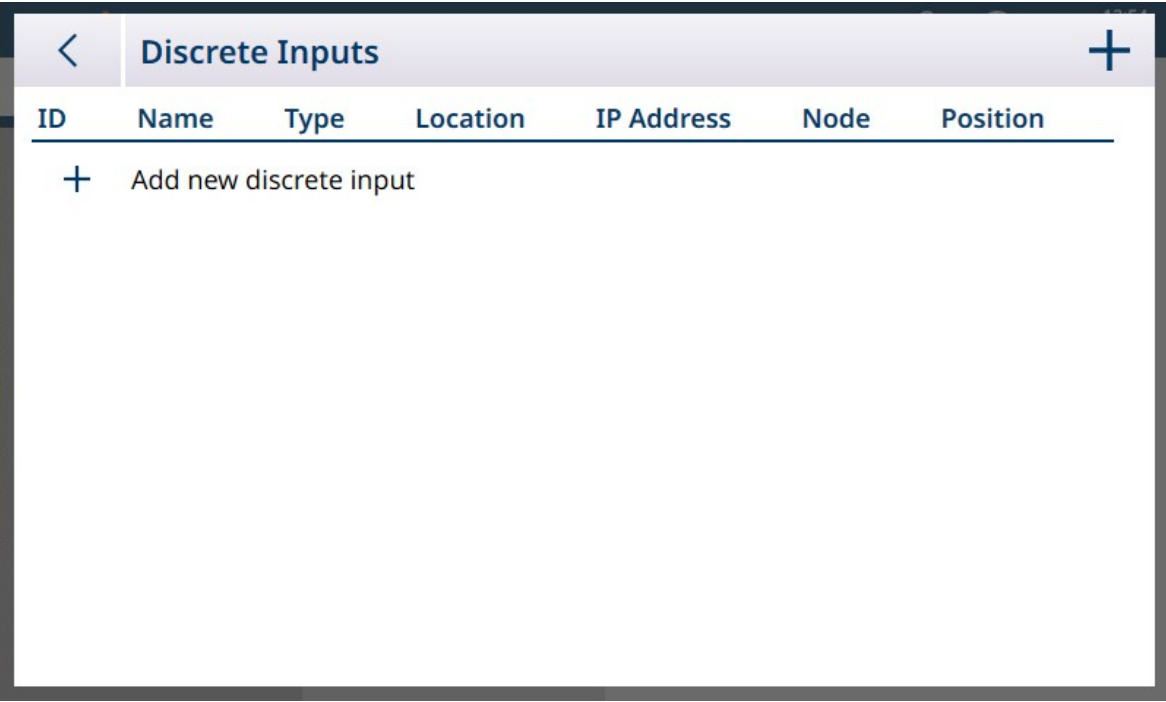

Figure 265: Discrete Inputs List

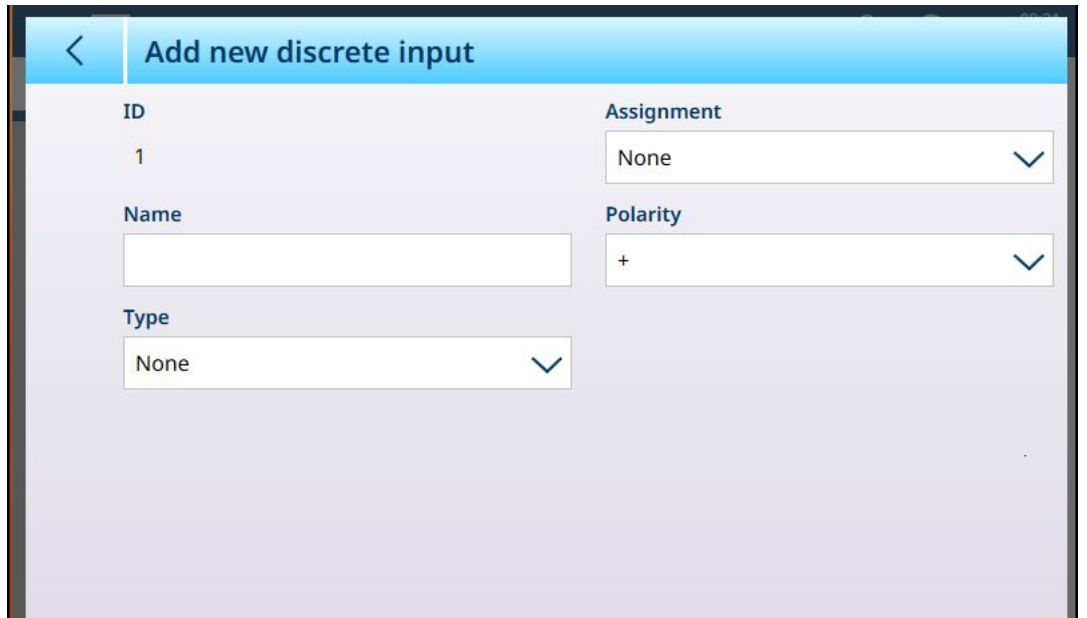

To add a Discrete Input, click on  $+$  in the list view. The following screen will appear:

Figure 266: Discrete Inputs -- Add New

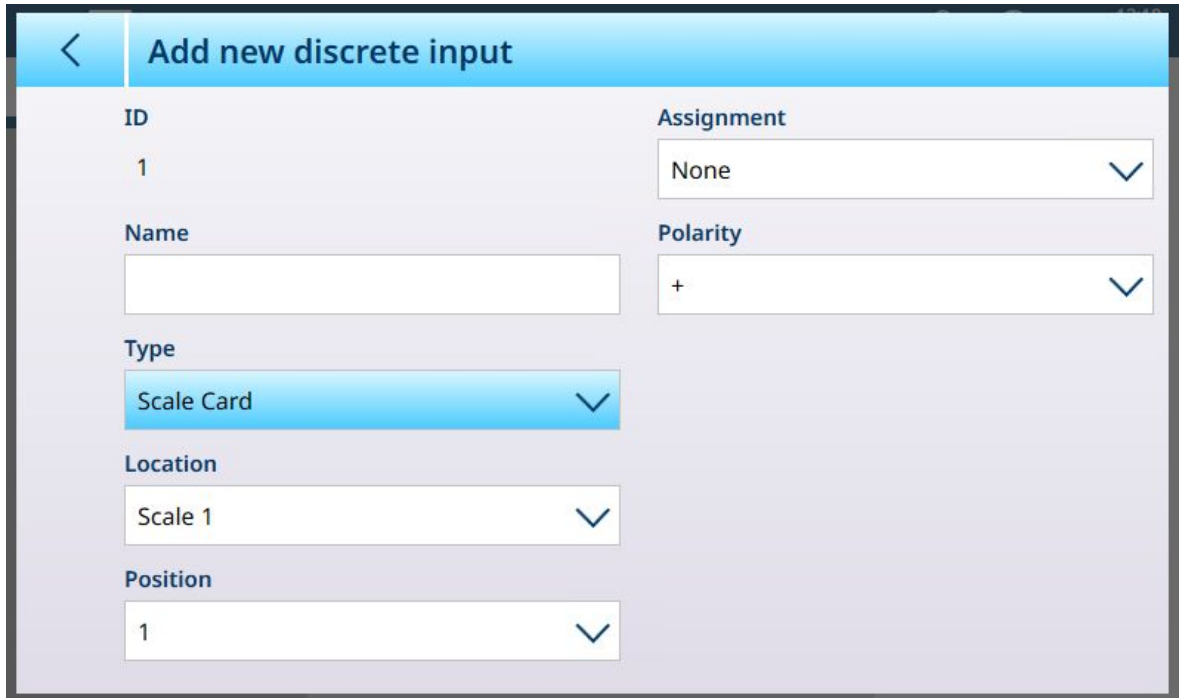

Figure 267: Discrete Inputs -- Add New, Scale Card Type Selected

The table below summarizes the options available in the Add new discrete input screen, which change depending on the Type and Assignment selected.

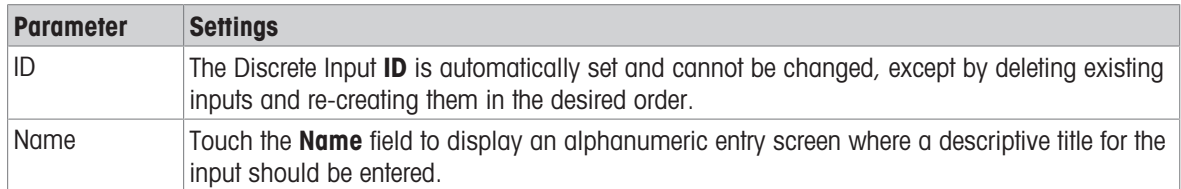

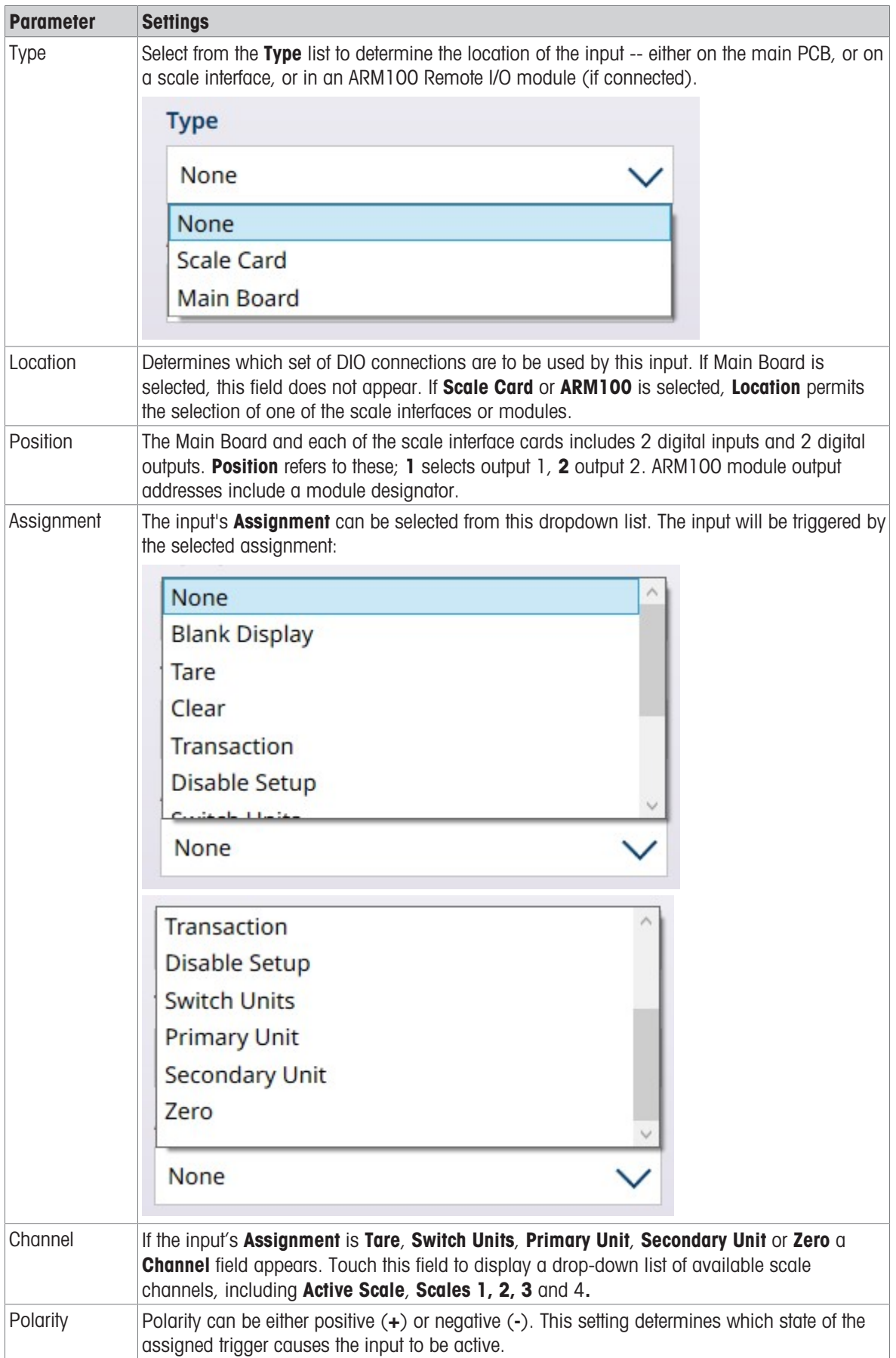

## 3.2.5.2 Discrete Outputs

The screen image below shows the Discrete Outputs screen in its default state, with no outputs configured.

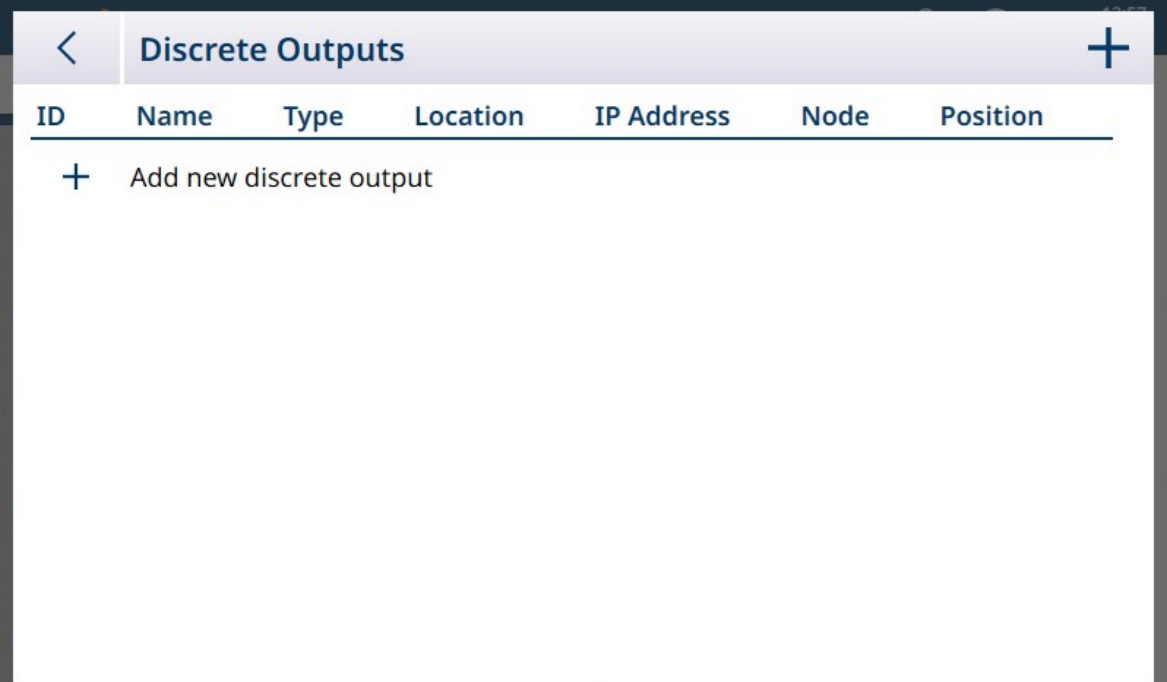

Figure 268: Discrete Outputs List

To add a Discrete Output, click on the  $+$  in the list view. The following screen will appear:

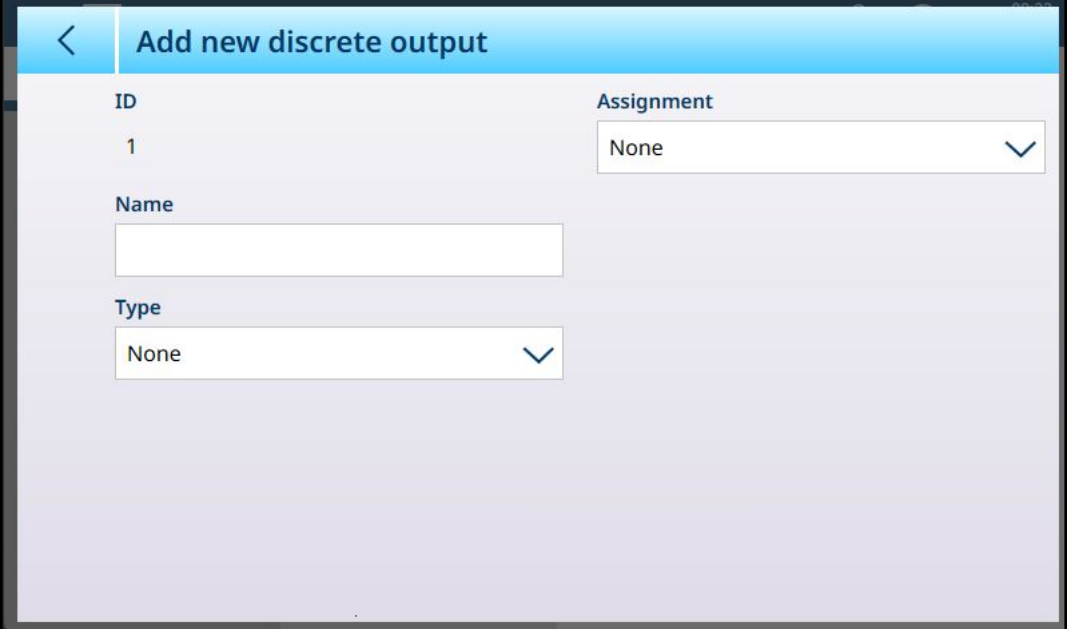

Figure 269: Discrete Outputs -- Add New

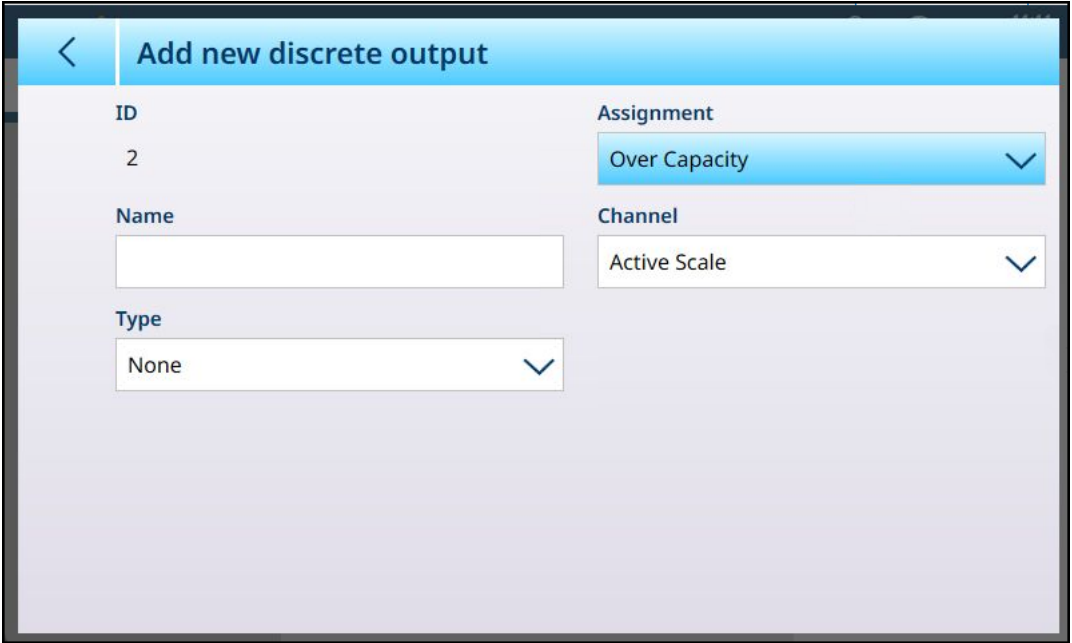

Once an Assignment and Type have been chosen, additional fields appear:

Figure 270: Discrete Output Options, Assignment Selected

If the Assignment is Comparators, a Comparators field will display. Touch this screen to view the Discrete **Outputs** list. Here, the output can be associated with a comparator so that the output is triggered when the comparator's condition is satisfied. Note: Comparators are available in the IND700 only when the ProWorks Multi-Tools license is activated. Refer to the ProWorks Multi-Tools User's Manual for further details on Comparators.

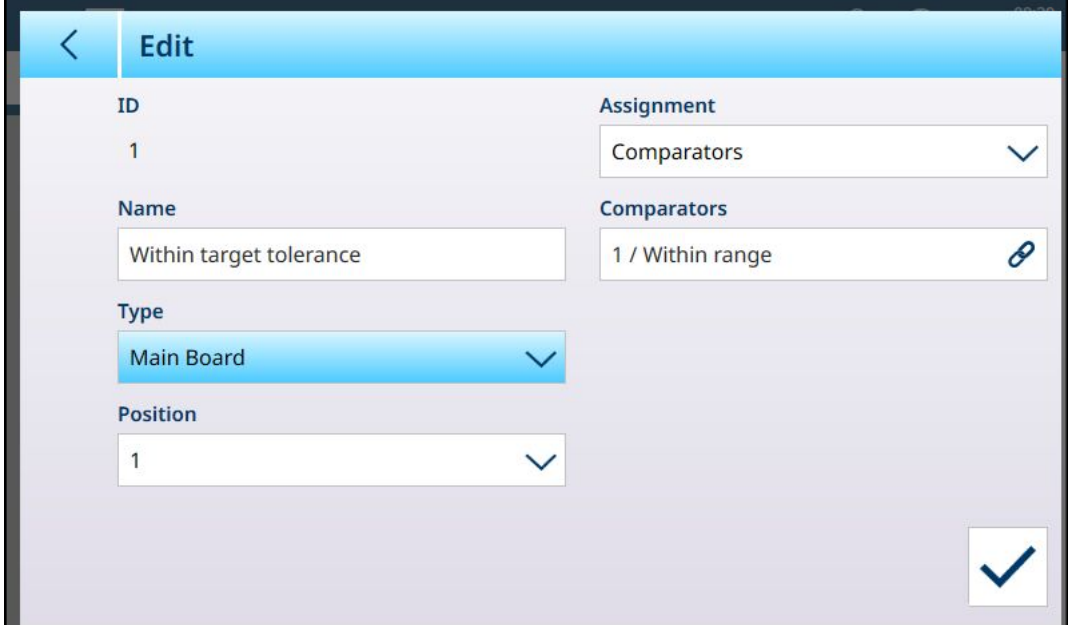

Figure 271: Discrete Output, Comparator Assignment

Touch the **Comparators** field to display a list of available comparators.

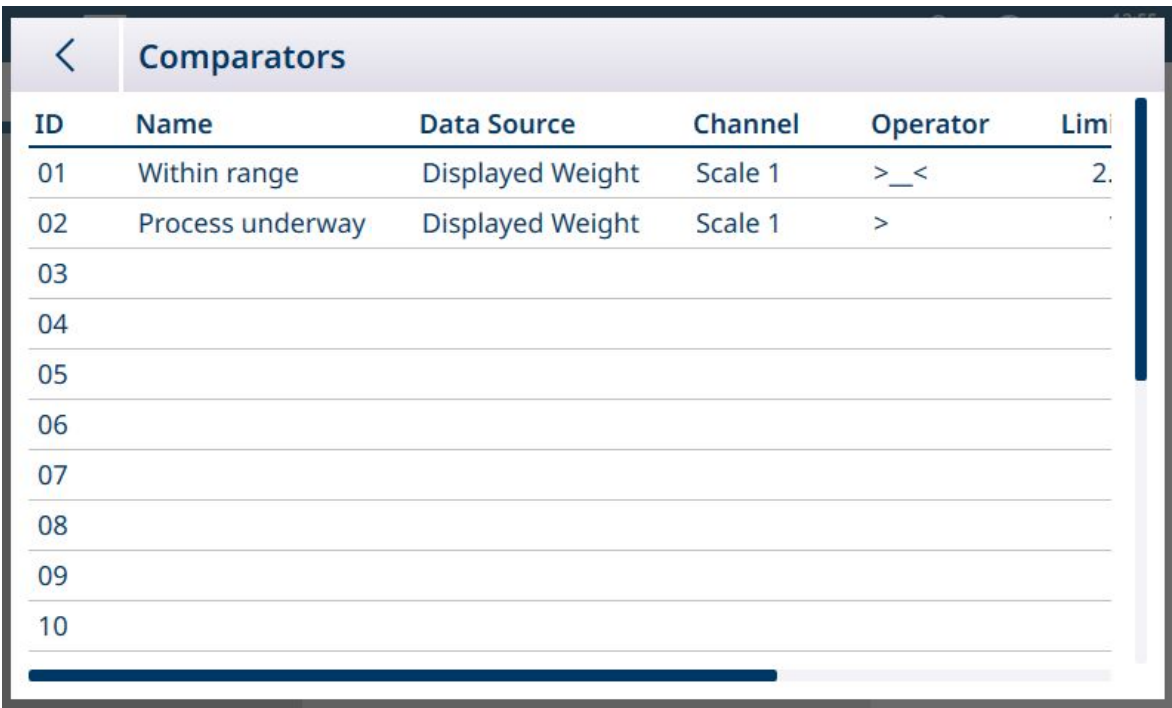

Figure 272: Comparators List

Touch the required comparator and select the check mark from the context menu which appears:

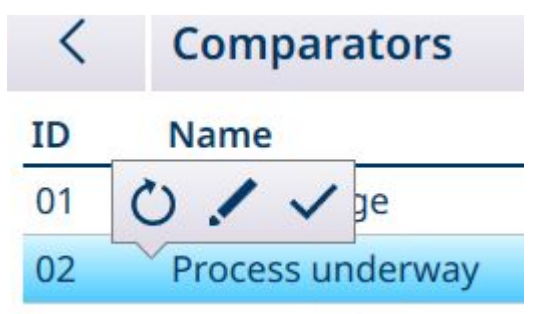

Figure 273: Comparator Selection Context Menu

The table below indicates the function of each of these options.

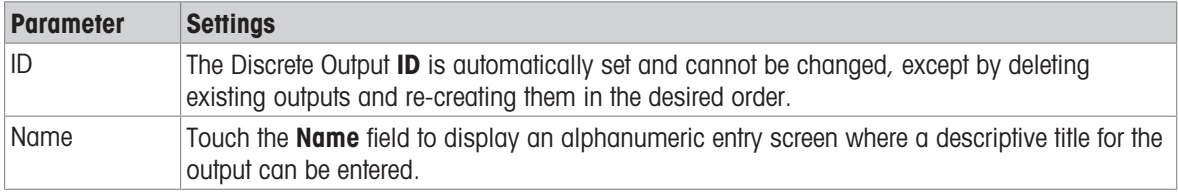

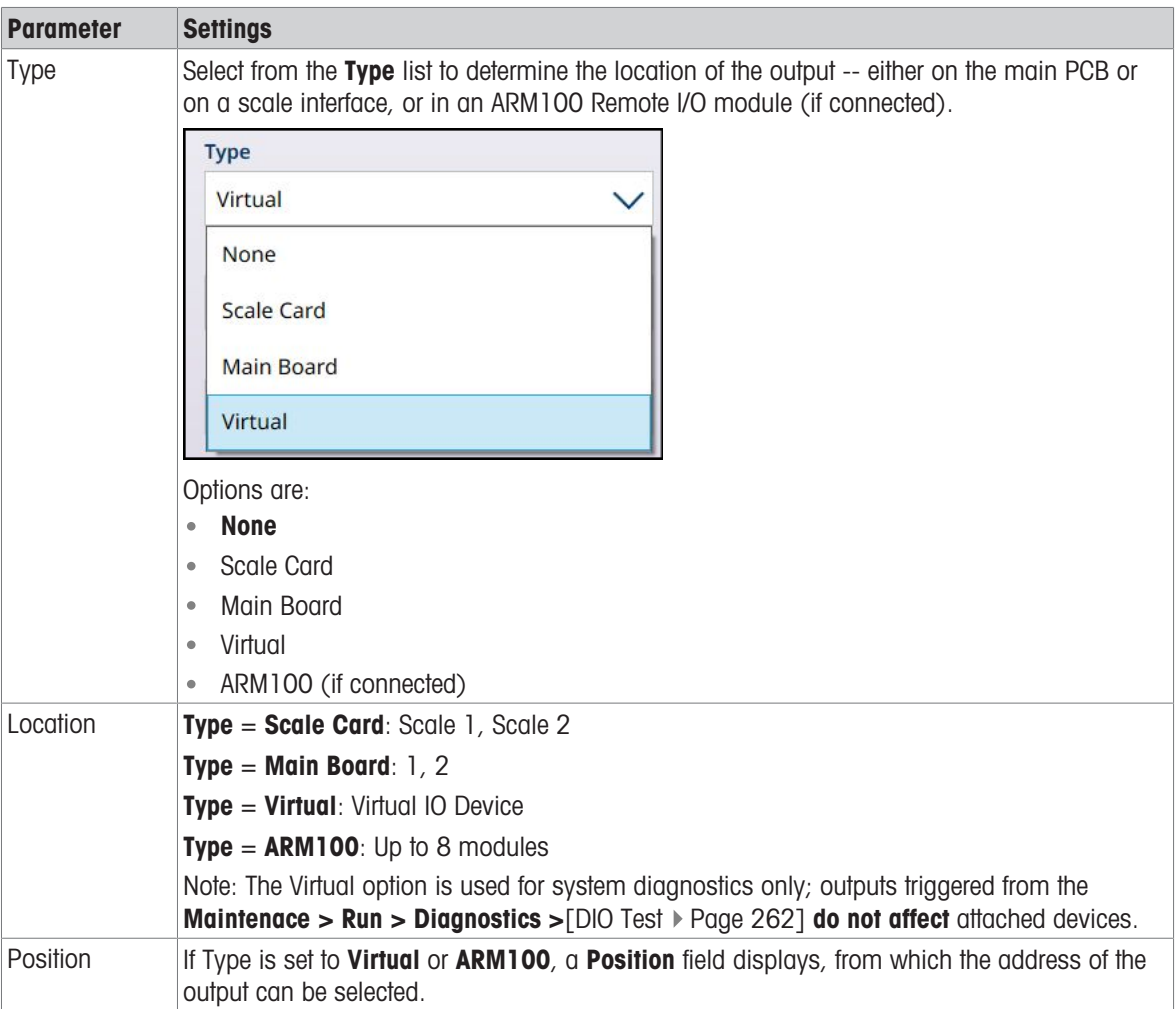

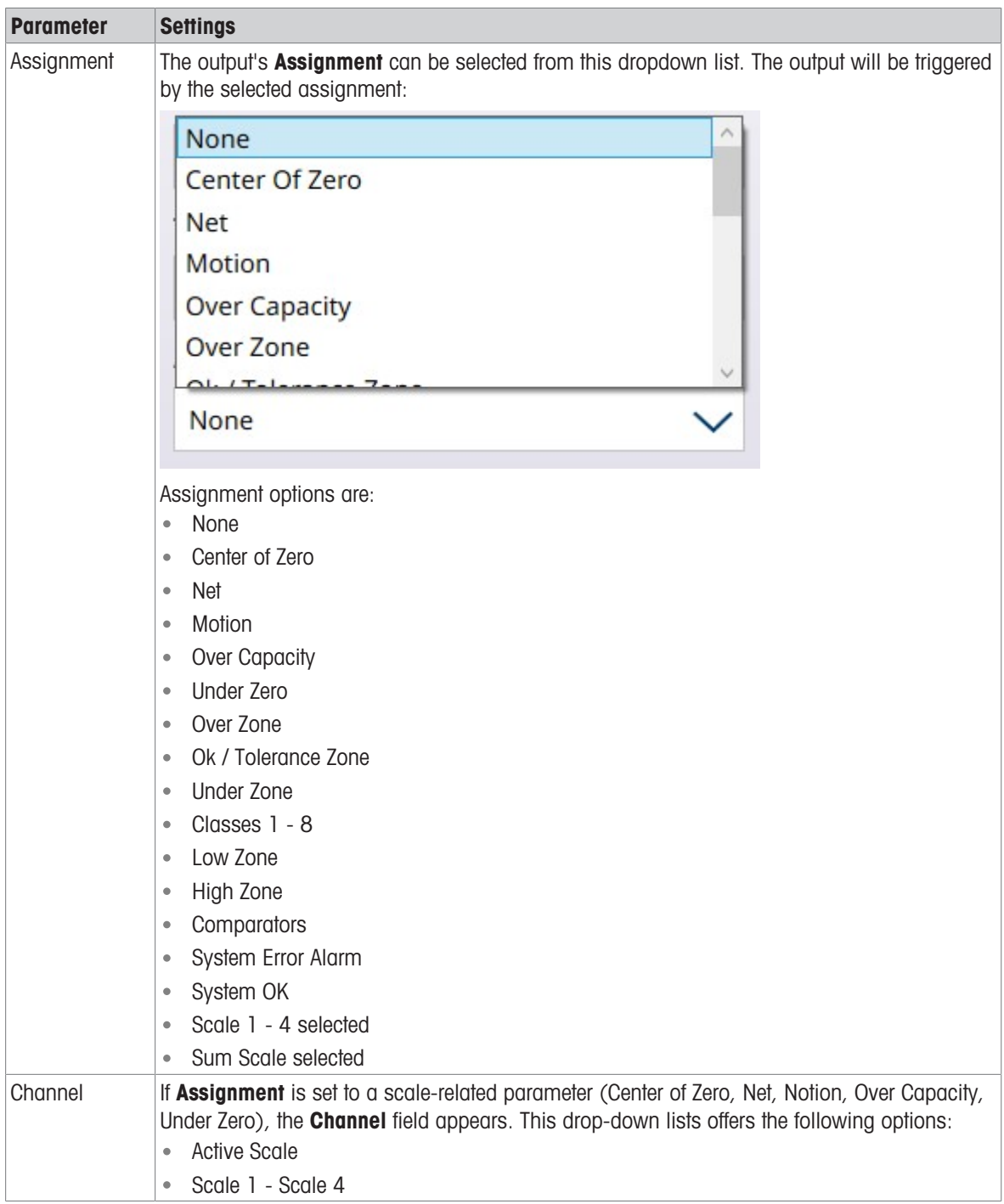

# 3.3 Terminal Setup

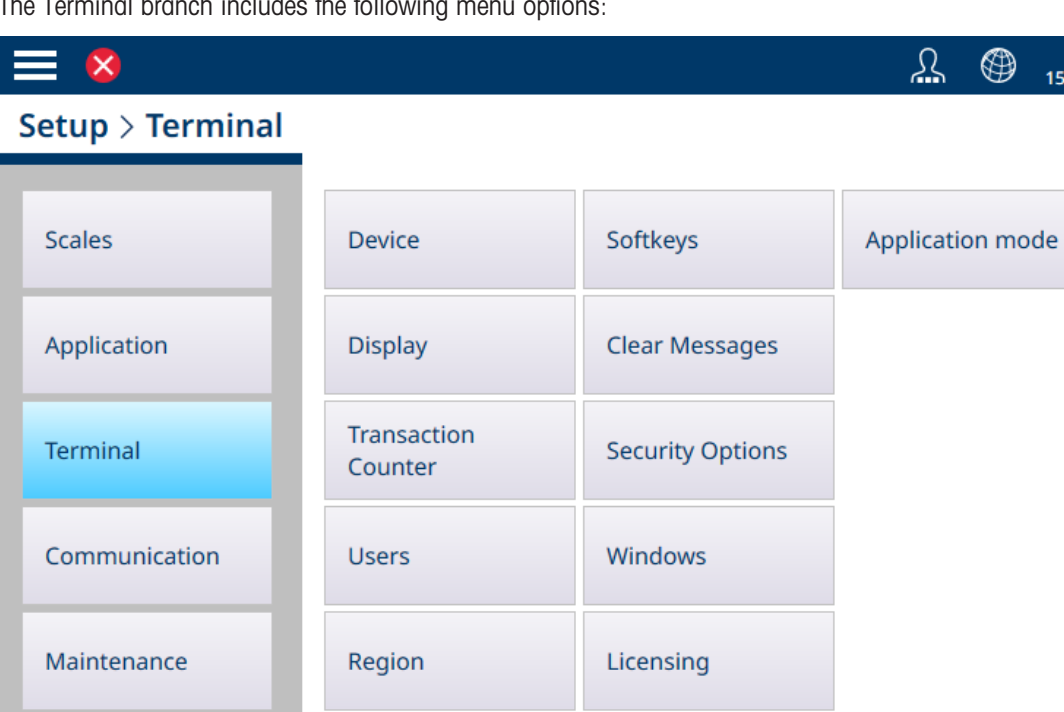

The Terminal branch includes the following

Figure 274: Terminal Menus

# 3.3.1 Device

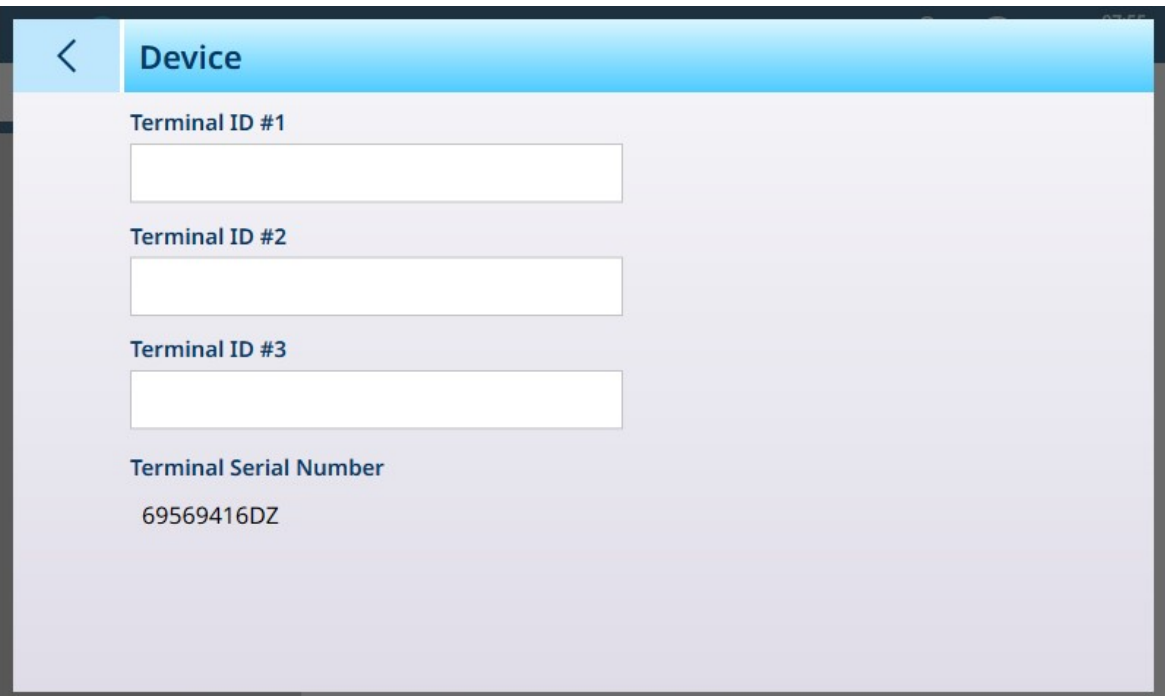

Figure 275: Terminal - Device

| <b>Parameter</b>              | <b>Options</b>                            | <b>Function</b>                                                                                          |
|-------------------------------|-------------------------------------------|----------------------------------------------------------------------------------------------------|
| Terminal ID $#1, 2, 3$        | Displays an alphanumeric entry<br>dialog. | Three optional strings used to<br>identify the terminal. These could<br>include location, function, etc. |
| <b>Terminal Serial Number</b> | Displays a value.                         | This serial number is fixed and<br>cannot be modified.                                                   |

12:14<br>Aug.2023

#### Serial Number Mismatch

If the Terminal Serial Number field is editable and shows a "Serial Number Mismatch" warning in red, click on the field. If necessary, enter the correct serial number from the terminal's data plate, and then confirm the entry in the alphanumeric entry kepad. Finally, click the check mark  $\Box$  which appears at lower right in the Device screen. The serial number mismatch will be cancelled, and the serial number will no longer be editable.

### 3.3.2 Display

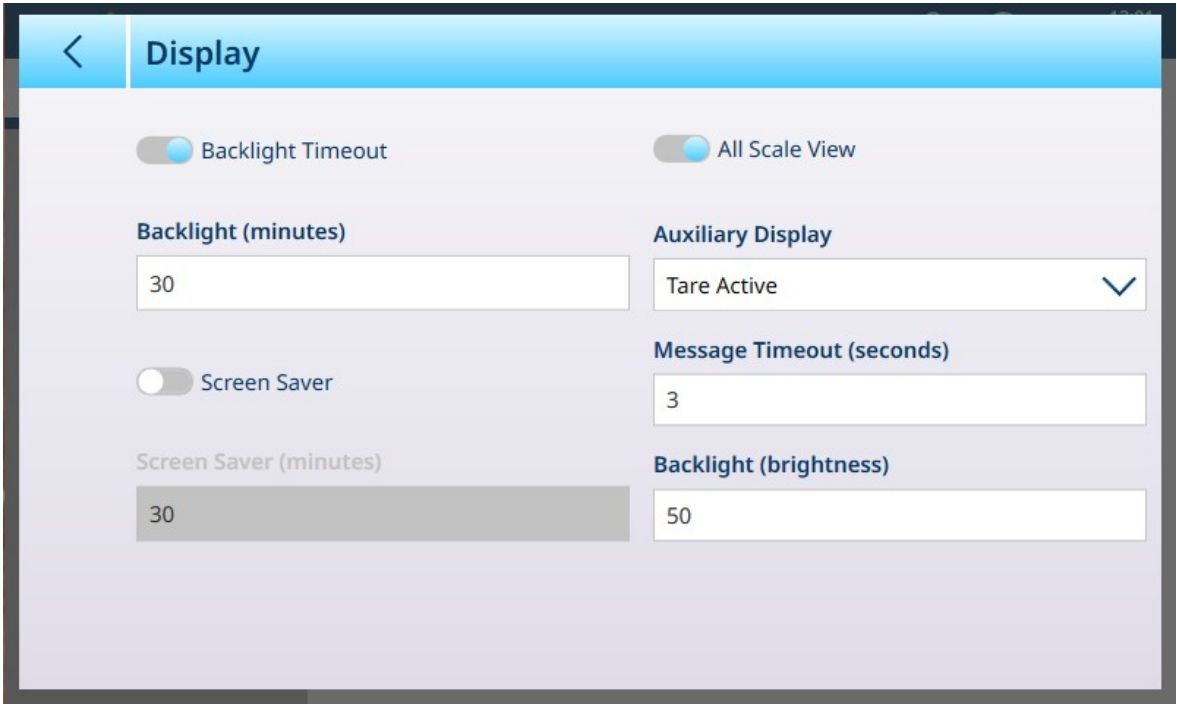

Figure 276: Terminal - Display

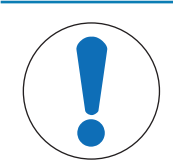

# **NOTICE**

#### Backlight Timeout and Screen Saver

Either the Backlight Timeout or the Screen Saver can be enabled, but not both at the same time.

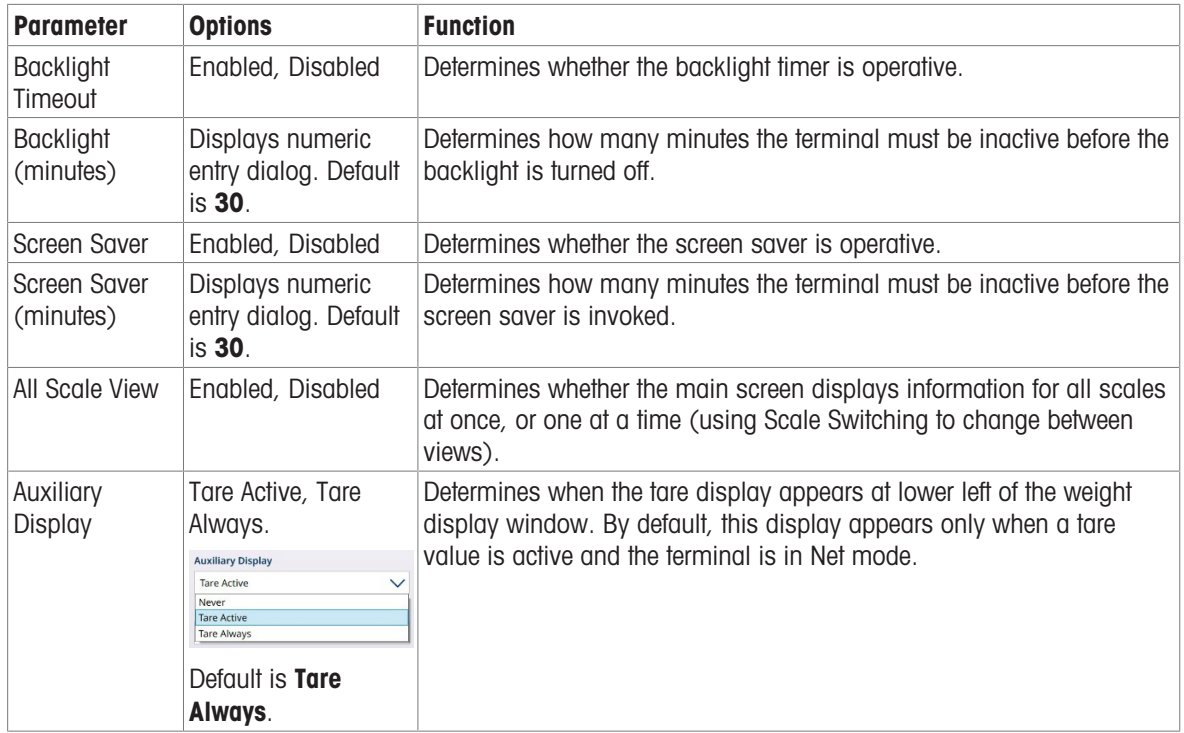

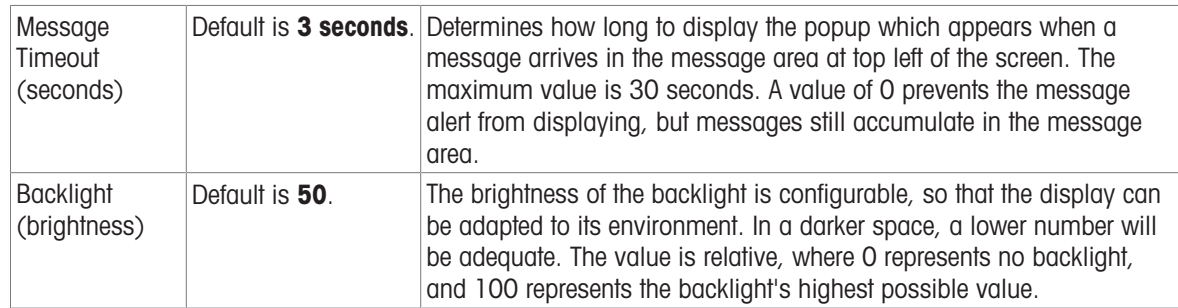

## 3.3.3 Transaction Counter

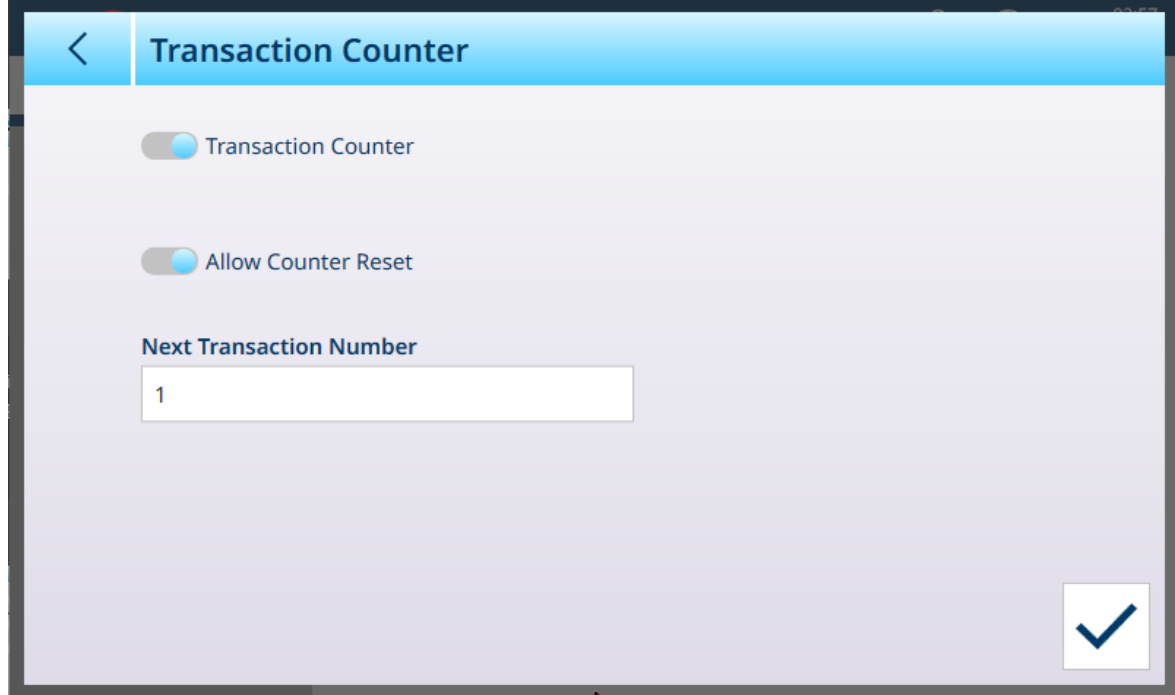

Figure 277: Transaction Counter

When the Transaction Counter is Enabled (the default is Disabled), an Allow Counter Reset option becomes available; when this is Enabled, a field displays which, when touched, opens a numeric entry dialog permitting a new transaction count start number to be defined.

# 3.3.4 Users

| ぐ<br><b>Users</b> |                     |                     |  |
|-------------------|---------------------|---------------------|--|
| <b>User Name</b>  | <b>Access Level</b> | <b>Default User</b> |  |
| Admin             | Administrator       |                     |  |
| Operator          | Operator            | $\checkmark$        |  |
|                   |                     |                     |  |
|                   |                     |                     |  |
|                   |                     |                     |  |
|                   |                     |                     |  |
|                   |                     |                     |  |
|                   |                     |                     |  |
|                   |                     |                     |  |
|                   |                     |                     |  |

Figure 278: Users List

The **Users** list displays all currently configured users.

#### General Users Settings

Touch the Settings icon  $\circledcirc$  to display the General Users Settings screen.

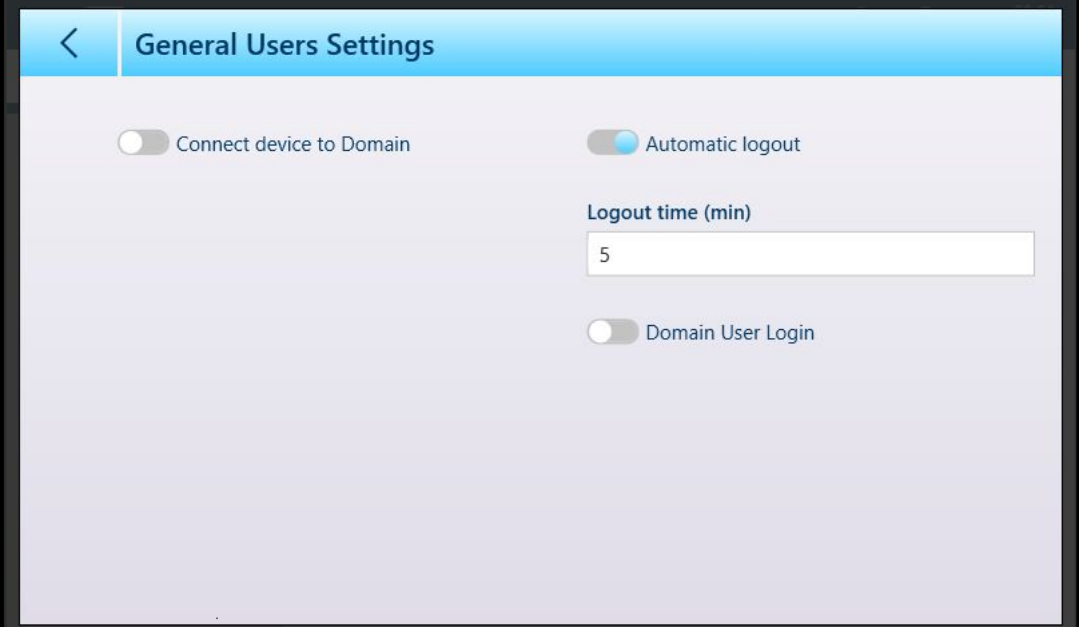

Figure 279: General Users Settings Screen

Automatic Logout and its associated Logout time (min) parameter can be disabled only when Connect device to Domain and Domain User Login are disabled.

Before enabling the **Connect device to Domain** function, make sure that the Unified Write Filter (UWF) is disabled at [\[Security Options](#page-205-0)  $\triangleright$  [Page 200\]](#page-205-0). Otherwise, an attempt to make this setting will result in a warning:

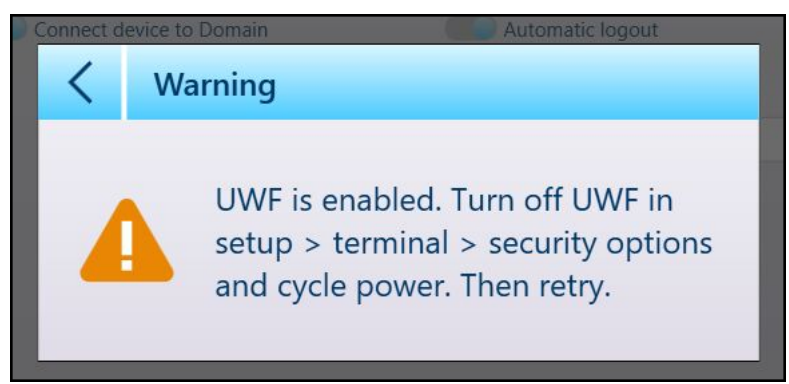

Figure 280: UWF Warning Dialog

Note that disabled the UWF in the Security Options screen requires a terminal re-boot. When UWF is disabled, touch the Connect device to Domain slider to display fields used for domain access.

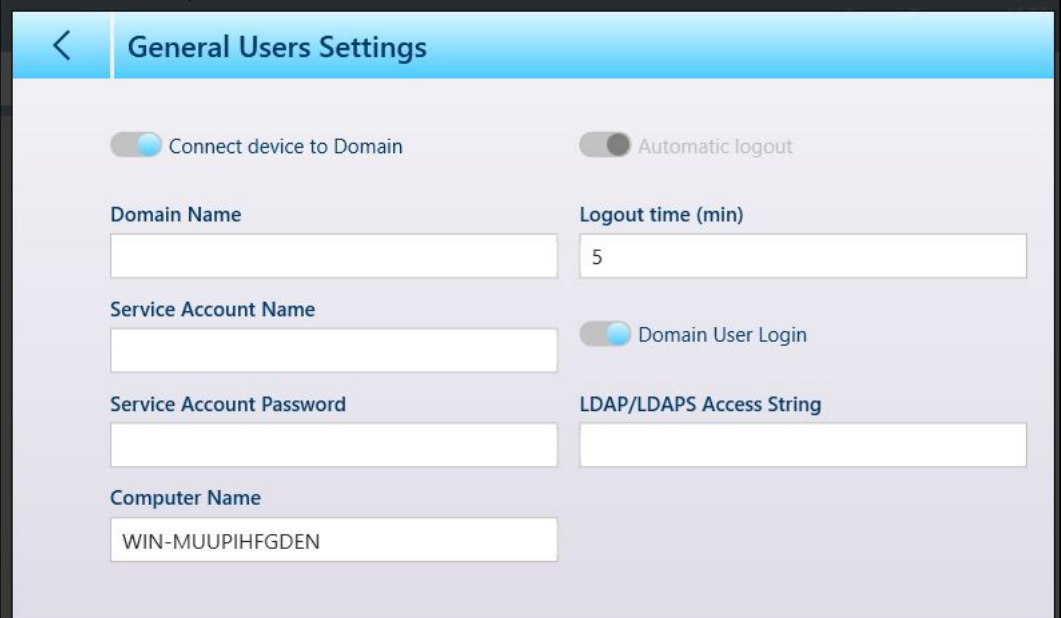

Figure 281: Device Access to Domain Parameters Displayed

When **Domain User Login** is enabled, a **LDAP/LDAPs Access String** field is displayed.

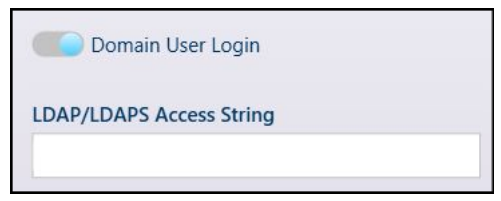

Figure 282: LDAP/LDAPs Access String Field

Touch this field to display an alphanumeric keypad for string entry.

|              | <b>LDAP/LDAPS Access String</b> |   |                |              |              |                |             |              |                |                   |
|--------------|---------------------------------|---|----------------|--------------|--------------|----------------|-------------|--------------|----------------|-------------------|
|              |                                 |   |                |              |              |                |             |              |                | $\mathsf{\times}$ |
| 1            | $\overline{2}$                  | 3 | $\overline{4}$ | 5            | 6            | $\overline{7}$ | 8           | 9            | $\overline{0}$ |                   |
| q            | W                               | e | $\mathsf{r}$   | t            | y            | U              | Ï           | $\circ$      | p              |                   |
| $\mathsf{a}$ | S                               | d | f              | $\mathsf{g}$ | $\mathsf{h}$ | j              | $\mathsf k$ |              |                |                   |
| !#1          | Z                               | X | $\mathsf C$    | V            | $\mathsf{b}$ | n              | m           | $\mathbf{I}$ | ٠              |                   |
|              |                                 |   |                |              |              |                |             |              |                |                   |

Figure 283: Access String Entry Dialog

Enter the required string and touch the check mark to connect to the domain.

#### Adding, Editing and Deleting Users

Touch a row to display the options for that row; neither of the default users can be deleted, but can be edited. Additional users of any access level can be created, edited and deleted.

To set a default user, click the Default User slider in the Edit screen. There can be only one default user. To delete a default user, first visit the user Edit screen and set the Default User slider to disabled. The user can then be deleted from the **Users** list.

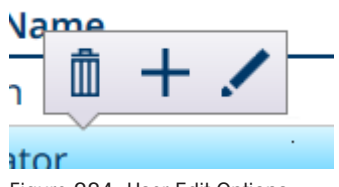

Figure 284: User Edit Options

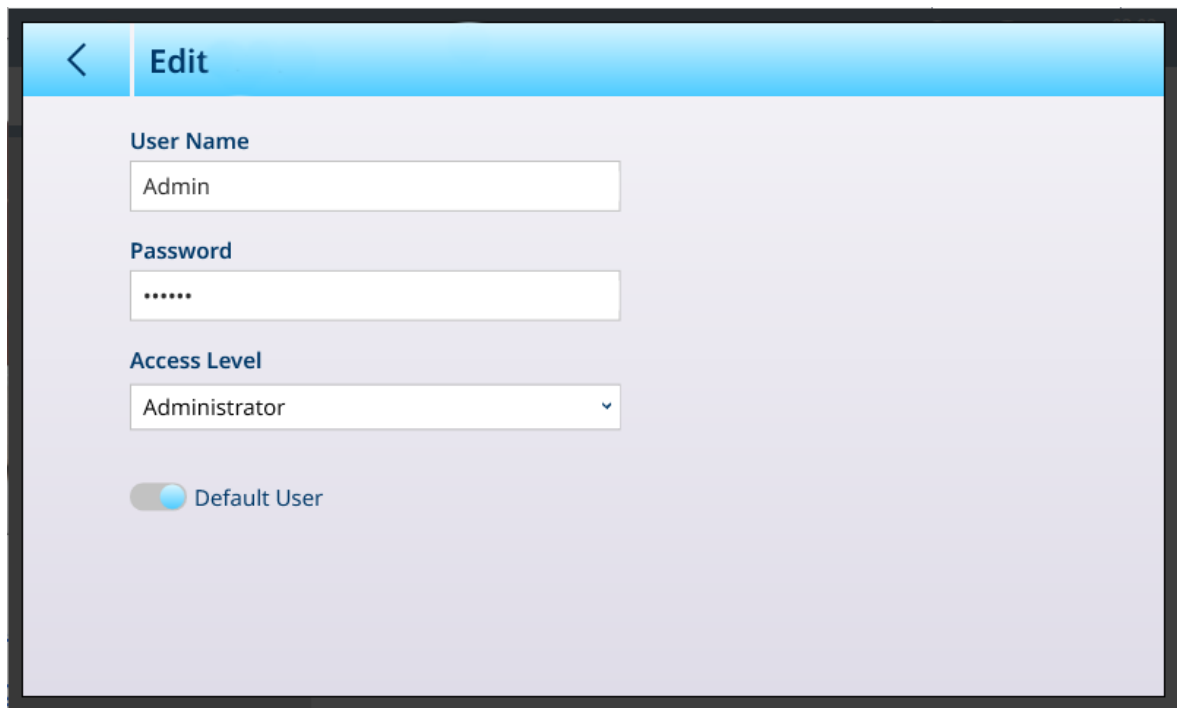

Figure 285: Admin User Edit Options

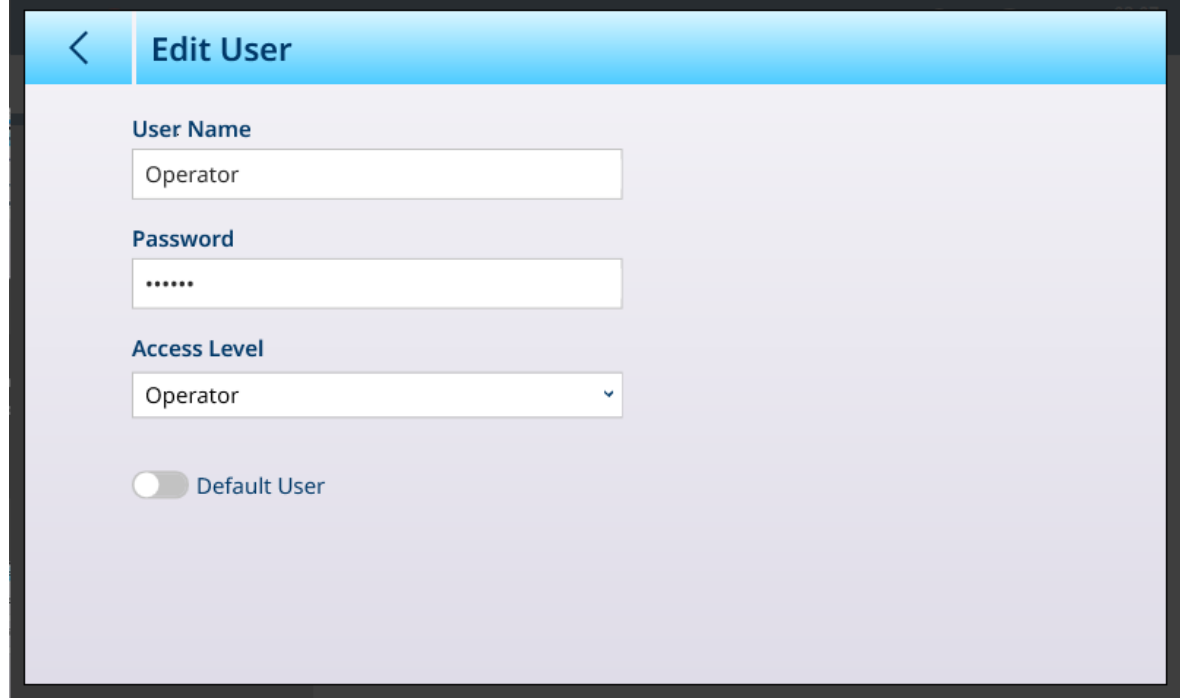

Figure 286: Edit Standard User Options

# 3.3.5 Region

| $\equiv 0$                |                         |                  | 08:05<br>⊕<br>丛<br>02.Aug.2023 |
|---------------------------|-------------------------|------------------|--------------------------------|
| Setup > Terminal > Region |                         |                  |                                |
| <b>Device</b>             | Softkeys                | Application mode | Language                       |
| <b>Display</b>            | Clear Messages          |                  | <b>Time and Date</b><br>Format |
| Transaction<br>Counter    | <b>Security Options</b> |                  | <b>Set Time and Date</b>       |
| <b>Users</b>              | Windows                 |                  |                                |
| Region                    | Licensing               |                  |                                |

Figure 287: Region Menu

The **Region** menu offers the three options listed below.

## 3.3.5.1 Language

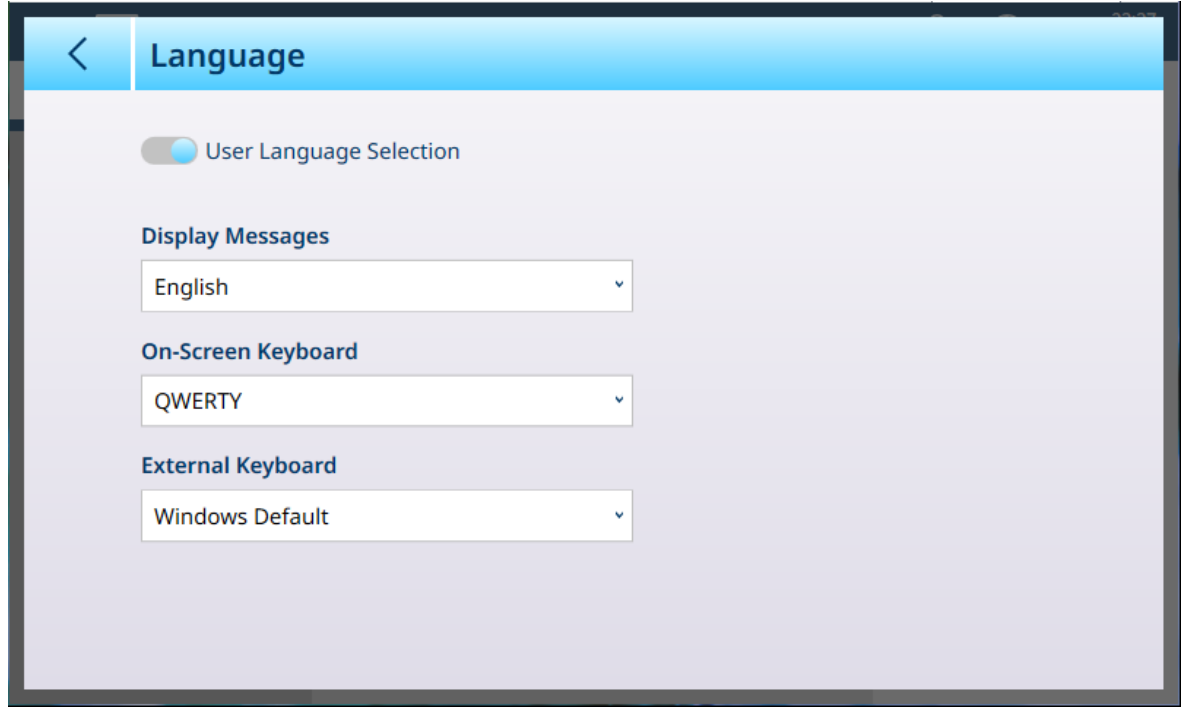

#### Figure 288: Region - Language

The Language page allows a language to be defined for the following items.

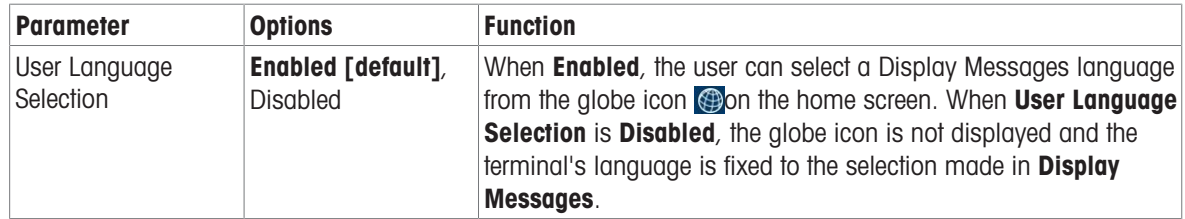

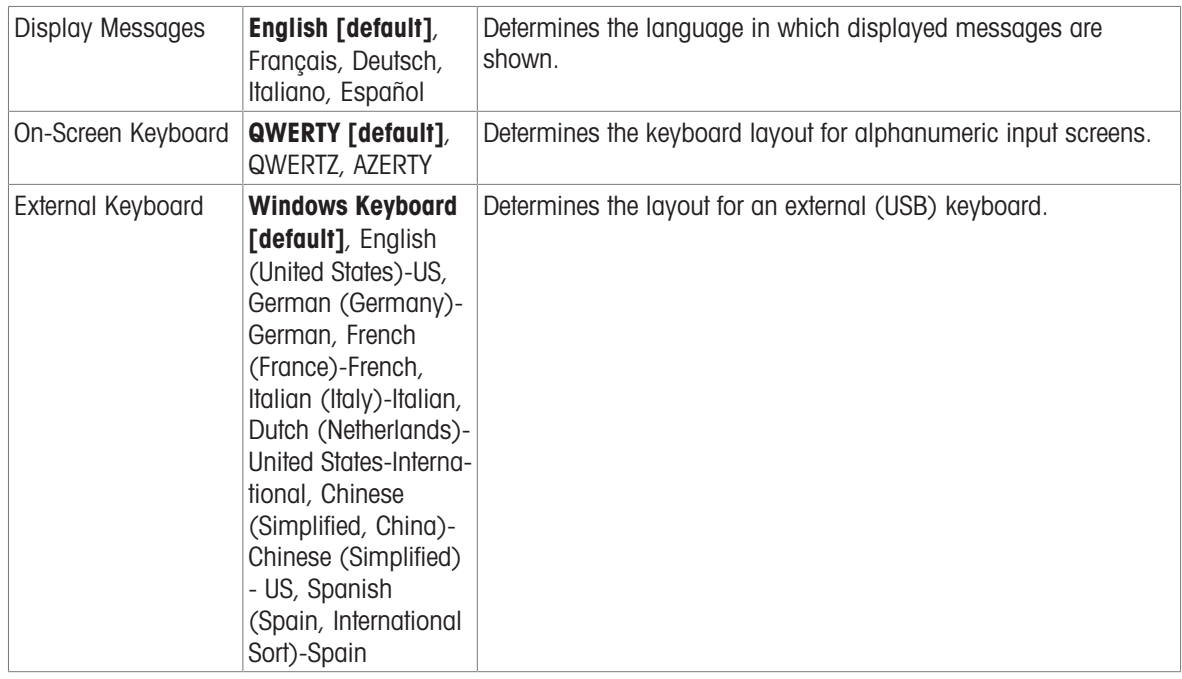

## 3.3.5.2 Time and Date Format

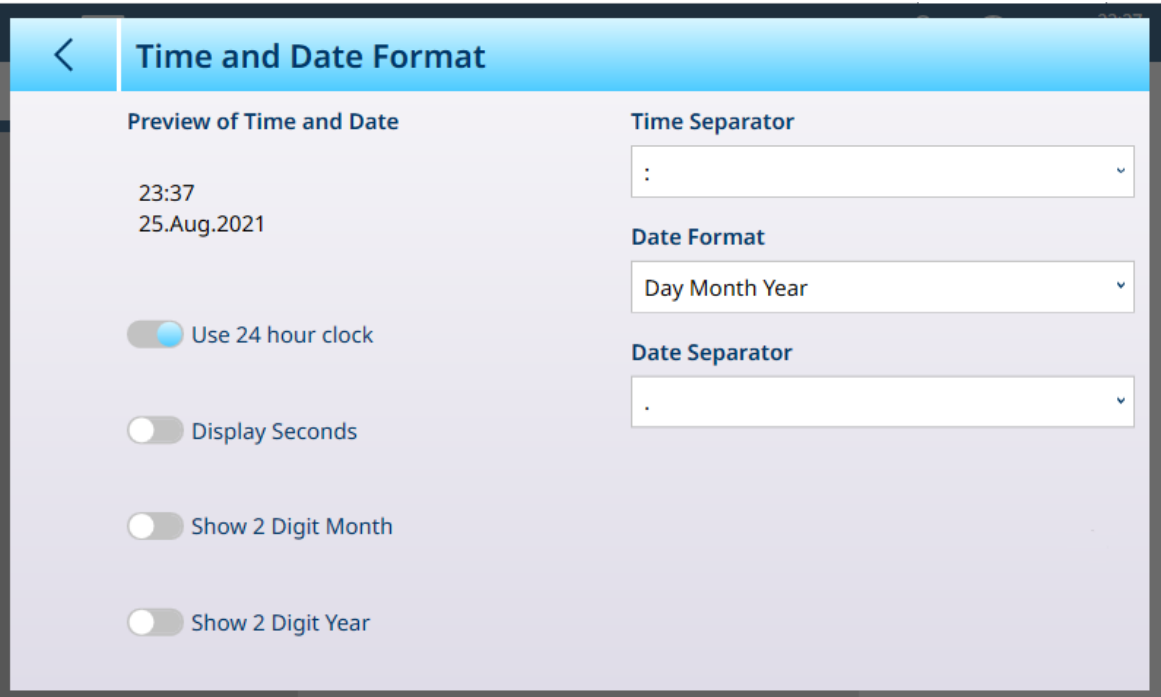

## Figure 289: Time and Date Format Options

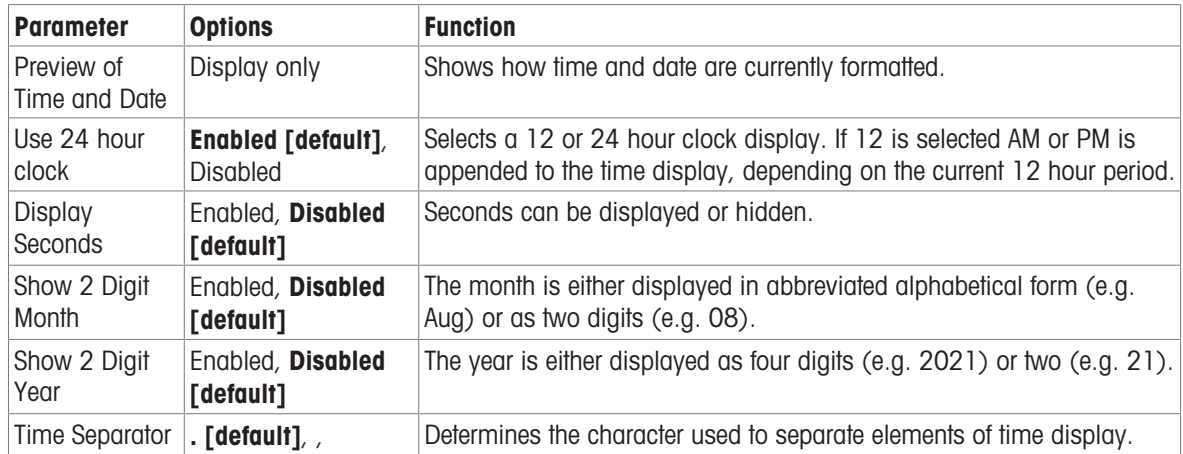

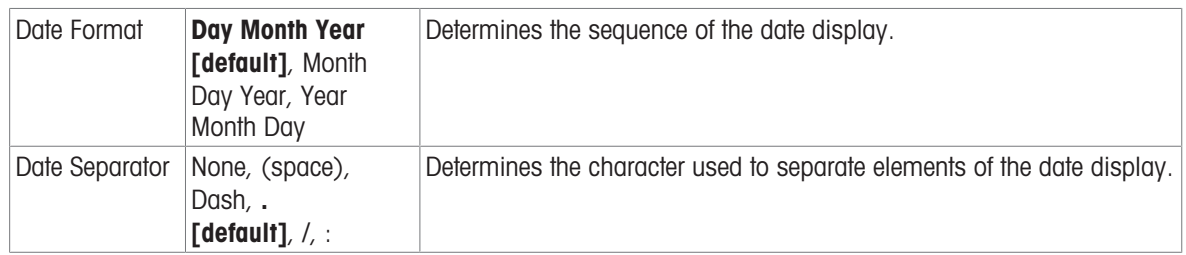

## 3.3.5.3 Set Time and Date

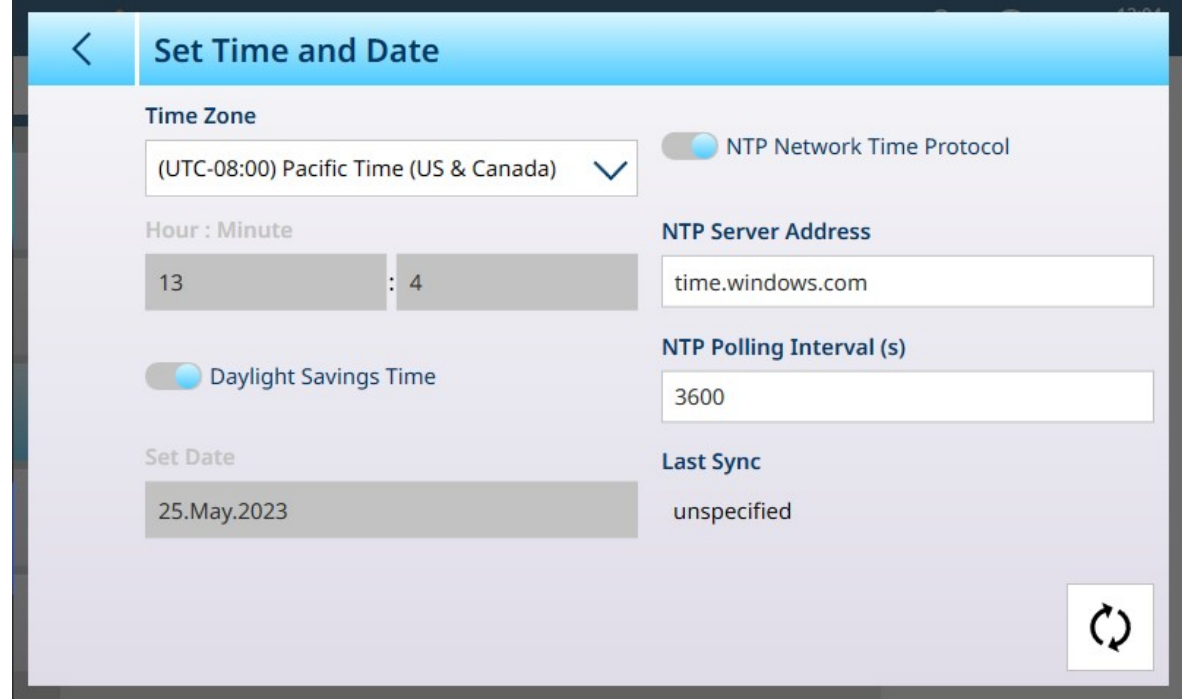

Figure 290: Set Time and Date

By default, when the terminal is connected to a network the NTP Network Time Protocol option is selected, and only the Daylight Savings Time slider remains active.

If the terminal is not connected to a network, the fields on this screen can be used to set the appropriate time and date.

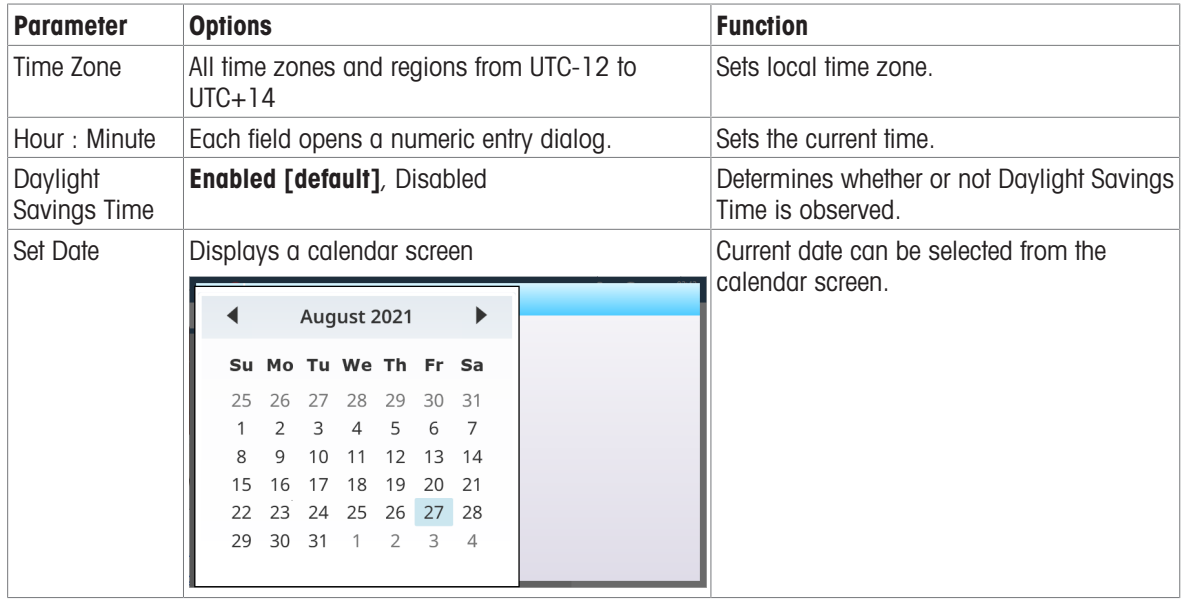

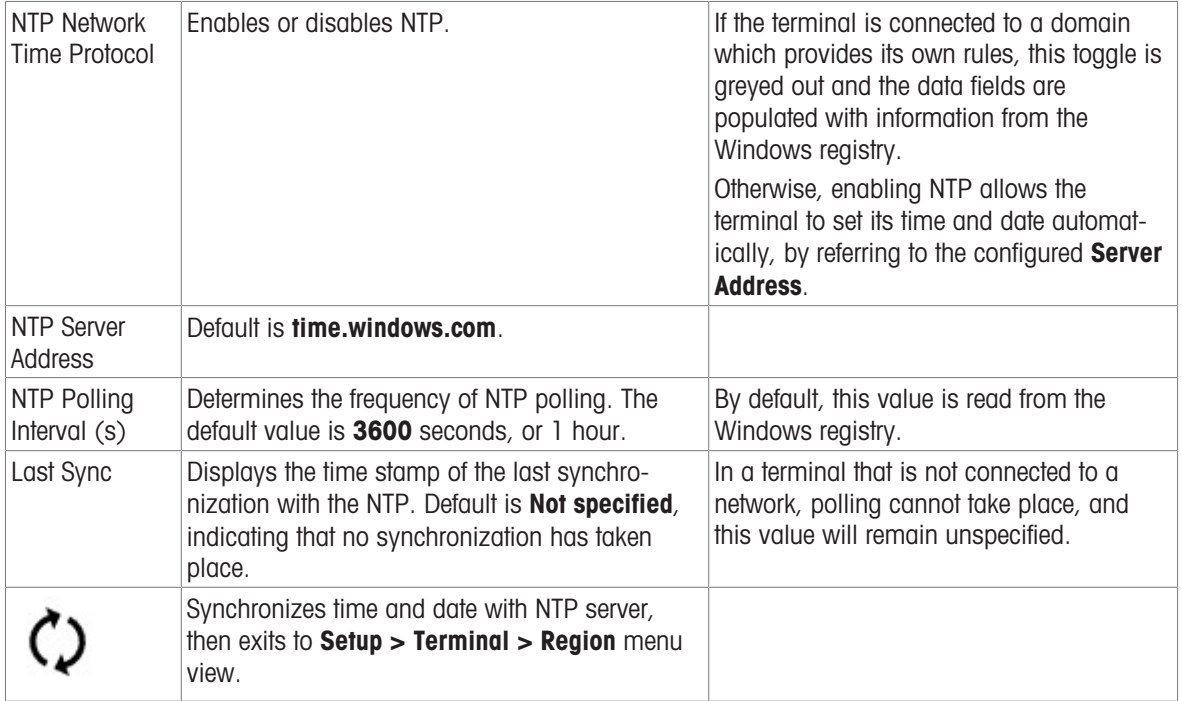

# 3.3.6 Softkeys

The softkeys displayed in the ribbon on the IND700 home screen are configurable, and can be used to access various functions and features directly. By default, the **Softkey Ribbon Editor** screen appears as shown here:

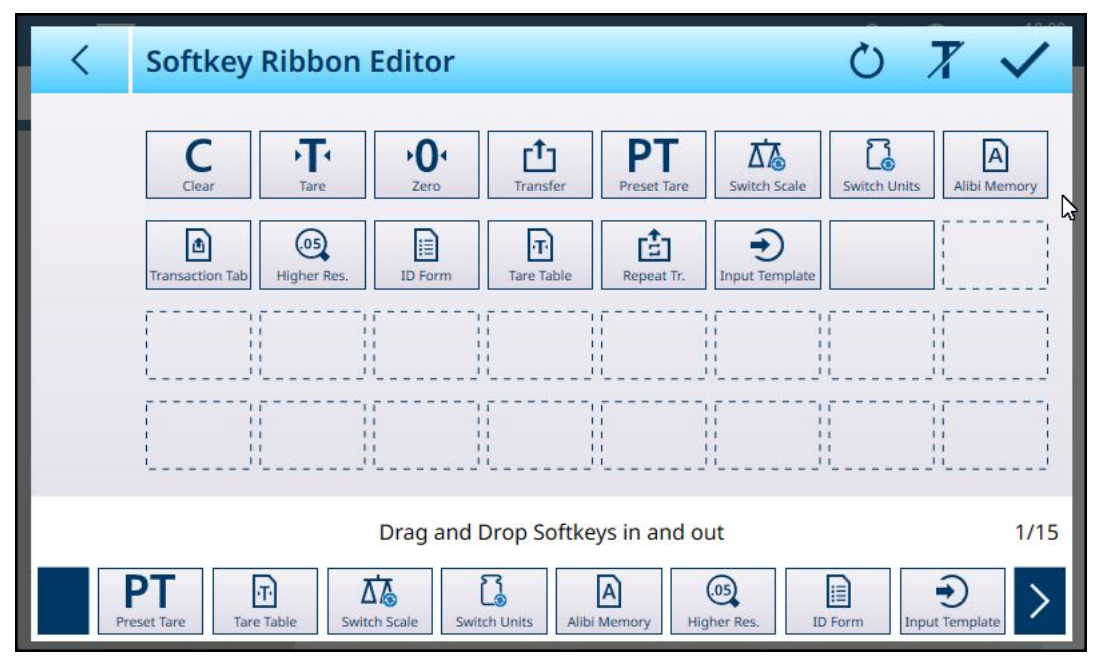

Figure 291: Softkey Ribbon Editor: Softkeys Displayed with Labels -- Default

To display softkeys without labels, touch the  $T\bar{x}$  at upper right.

|                                           | <b>Softkey Ribbon Editor</b> |                    |                                 |                      |                                                                                   |                           |              |                                |
|-------------------------------------------|------------------------------|--------------------|---------------------------------|----------------------|-----------------------------------------------------------------------------------|---------------------------|--------------|--------------------------------|
|                                           | C                            | 不                  | ۰O۰                             | <u><sup>1</sup>1</u> | PТ                                                                                | 囚                         | ි            | $\boxed{A}$                    |
|                                           | D)                           | $\odot$            | B                               | $ \mathbf{r} $       | 卣                                                                                 | ⊕                         |              |                                |
|                                           | $\mathbf{1}$                 |                    | Πī<br>$\mathbf{1}$<br>11<br>1.1 |                      | ΠĒ<br>11<br>$\perp$<br>$\mathbf{L}$<br>11                                         | ïΓ<br>11<br>1.1           | 11<br>11     | $\mathbf{1}$<br>$\blacksquare$ |
|                                           | $\mathbf{L}$                 |                    | 11<br>11                        | $\mathbf{1}$         | $\overline{1}$<br>$\mathbf{H}$<br>$\overline{11}$<br>$\mathbf{L}$<br>$\mathbf{H}$ | $\mathbf{1}$<br>11<br>1.1 | $\mathbf{1}$ | $^{\circ}$                     |
| 1/15<br>Drag and Drop Softkeys in and out |                              |                    |                                 |                      |                                                                                   |                           |              |                                |
|                                           |                              | $\boxed{\text{r}}$ | Δ‰                              | ြု့                  | $\boxed{\mathsf{A}}$                                                              | $\odot$                   | B            |                                |

Figure 292: Softkeys Displayed Without Labels

Additional softkeys can be selected from the scrolling array at the bottom of the screen, and dragged to a position in the editor. The predefined softkeys cannot be moved or deleted.

Touch the reset icon  $\circ$  at the top right to reset the softkey ribbon to its default configuration. A confirmation dialog will display:

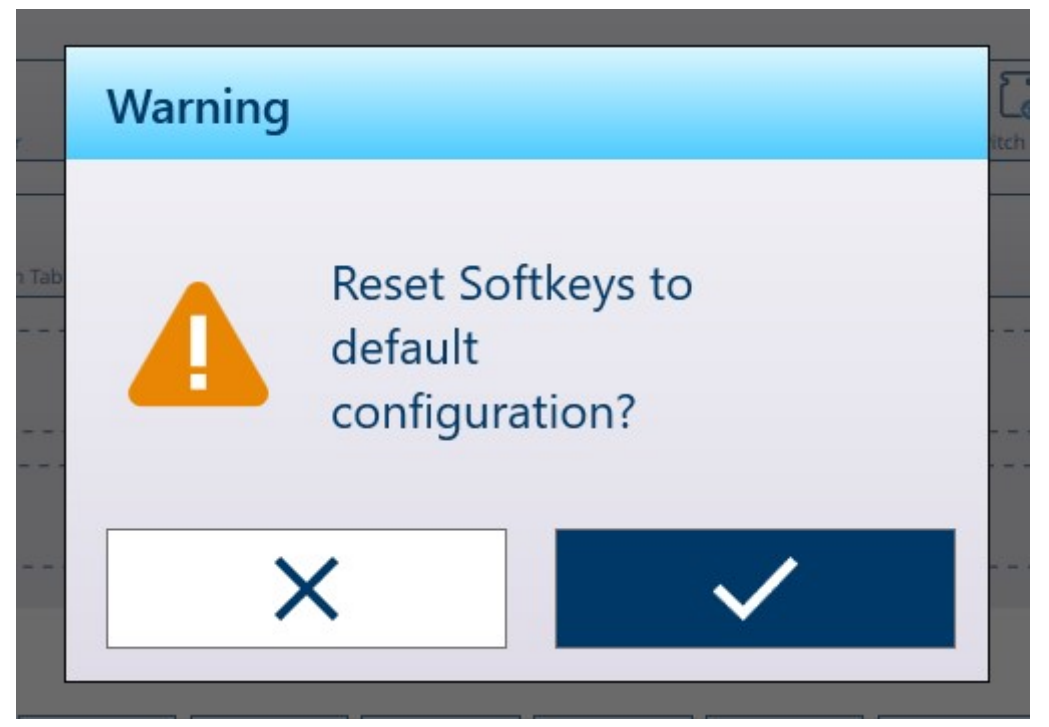

Figure 293: Reset Softkeys Confirmation Dialog

# 3.3.7 Clear Messages

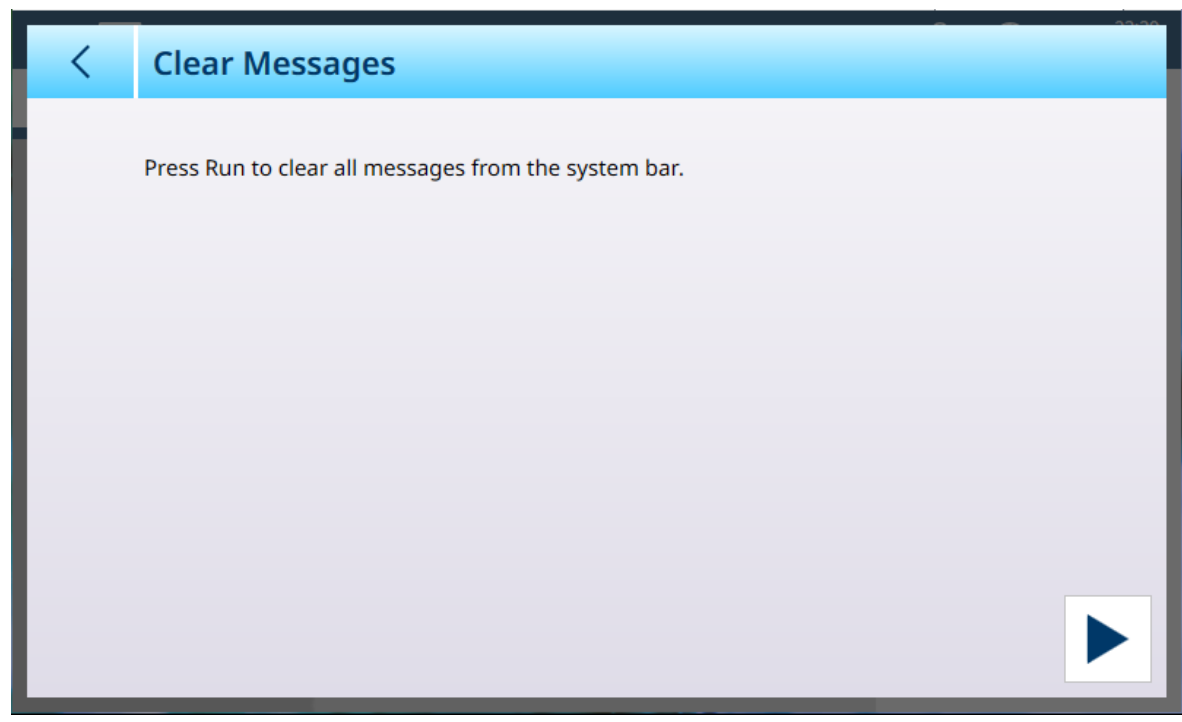

Figure 294: Clear Message

Touch the RUN arrow at lower right to clear all messages from the system bar on the home screen. A confirmation dialog will display:

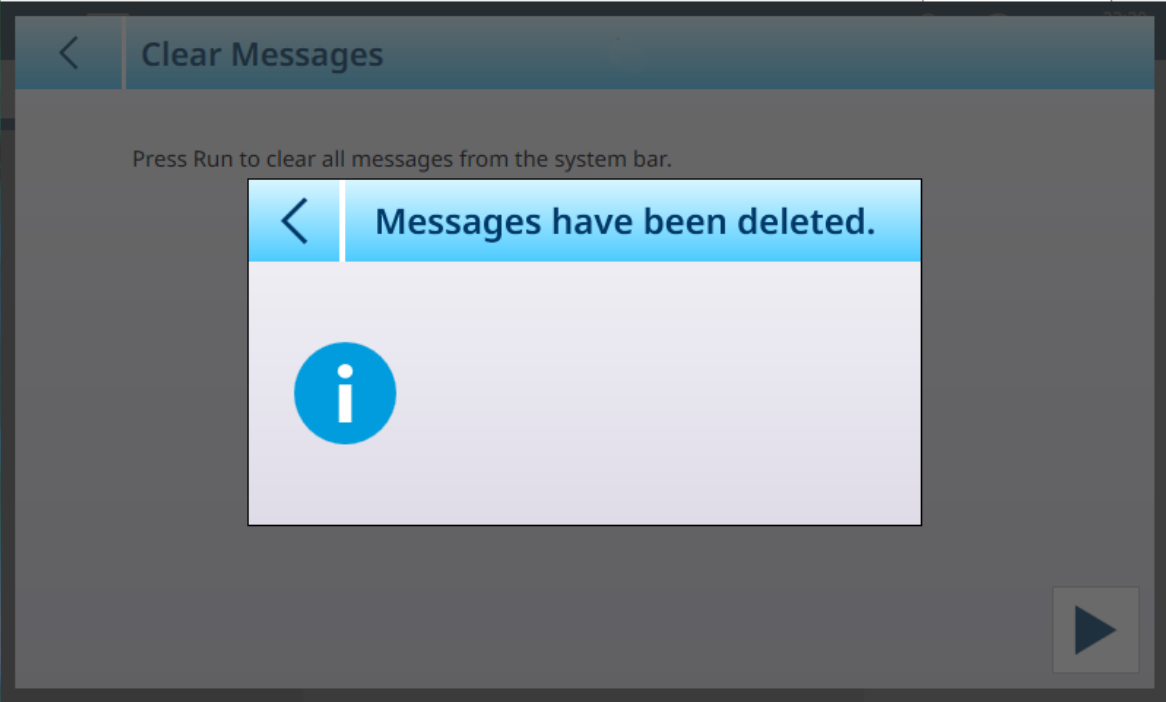

Figure 295: Clear Messages Confirmation Dialog

# 3.3.8 Security Options

<span id="page-205-0"></span>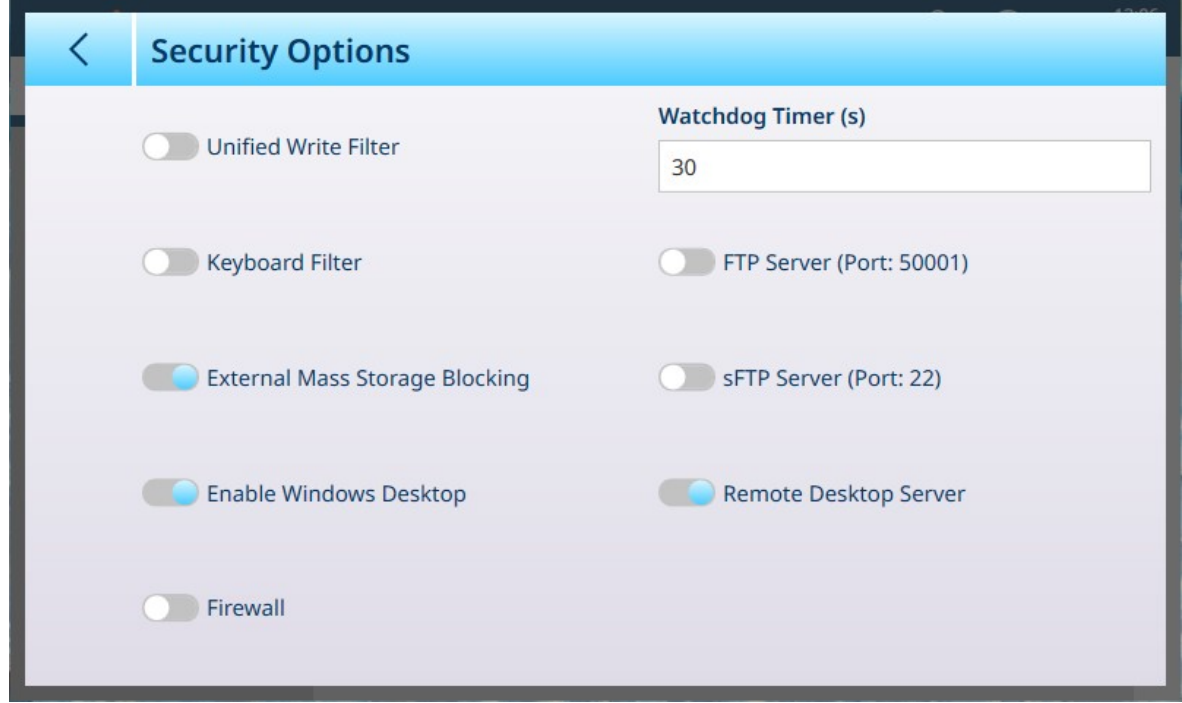

Figure 296: Terminal Security Options

| <b>Parameter</b>                            | <b>Options</b>                                                                                                    | <b>Function</b>                                                                                                    |                                 |                                           |  |  |
|---------------------------------------------|----------------------------------------------------------------------------------------------------|----------------------------------------------------------------------------------------------------|---------------------------------|-------------------------------------------|--|--|
| <b>Unified Write</b><br>Filter              | <b>Enabled</b><br>[default],<br>Disabled                                                                                                    | The Unified Write Filter is a Windows feature that helps to protect drives by<br>intercepting and redirecting any writes to the drive (app installations, settings<br>changes, saved data) to a virtual overlay. This virtual overlay is a temporary<br>location which is cleared during a reboot. For this reason, take care when<br>performing an installation: If UWF is set to <b>Enabled</b> , the installation will be<br>lost when the terminal is rebooted. When installing software outside folders<br>excluded from UWF, first disable UWF. The following files, folders and<br>registry keys are excluded -- their contents will be preserved during a reboot: |                                 |                                           |  |  |
|                                             |                                                                                                    |                                                                                                    |                                 |                                           |  |  |
| Keyboard Filter                             | <b>Disabled</b><br>The Keyboard Filter suppresses undesirable key presses or key combi-<br>nations -- for example, Ctrl+Alt+Delete, and the Windows key. Applying the<br>[default],<br>Keyboard Filter can block any key combination or system keys which would<br>Enabled<br>allows the user to exit the application and access the Windows desktop. The<br>following keys and key combinations are suppressed by this filter: |                                                                                                    |                                 |                                           |  |  |
|                                             |                                                                                                    | Windows key                                                                                                    | Application key                 | Function keys F1-F24                      |  |  |
|                                             |                                                                                                    | Security Keys<br>Ctrl+Alt+Del                                                                                                    | Security Keys Shft-Ctrl-<br>Esc | Accessibility Keys<br>LShift+LAlt+PrntScr |  |  |
|                                             |                                                                                                    | <b>Accessibility Keys</b><br>LShift+LAlt+NumLock                                                                                                    | Application Keys Alt+F4         | <b>Application Keyes</b><br>$Ctrl + F4$   |  |  |
|                                             |                                                                                                    | Alt+Space                                                                                                    | $Ctrl + Esc$                    | Alt+Tabe                                  |  |  |
|                                             |                                                                                                    | Ctrl+Tab                                                                                                    | LaunchMail                      | LaunchMediaSelect                         |  |  |
|                                             |                                                                                                    | LaunchApp1                                                                                                    | LaunchApp2                      | Microsoft Surface Key<br>F <sub>2</sub> 1 |  |  |
|                                             |                                                                                                    | VolumeMute                                                                                                    | VolumeDown                      | VolumeUp                                  |  |  |
| <b>External Mass</b><br>Storage<br>Blocking | <b>Disabled</b><br>[default],<br>Enabled                                                                                                    | Introducing an unknown USB storage device into the system can cause<br>security issues. Removable storage media can be blocked from read/write<br>access. If this feature is <b>Enabled</b> , an external USB storage device will not be<br>detected and cannot be used. The USB storage device will be accessible only<br>if this feature is <b>Disabled</b> .                                                                                                    |                                 |                                           |  |  |

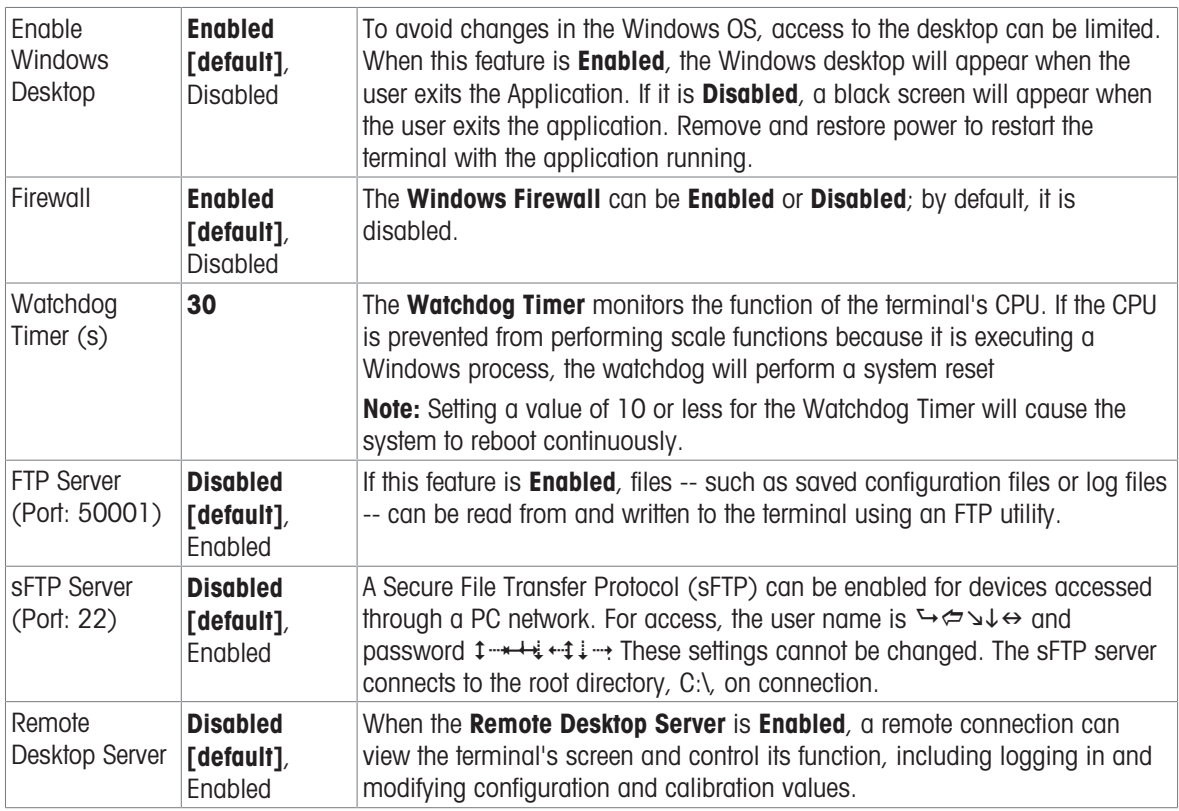

# 3.3.9 Windows

| $\equiv \; \Box$           |                               |                         | 23:40<br>⊕<br>25.Aug.2021                          |
|----------------------------|-------------------------------|-------------------------|----------------------------------------------------|
| Setup > Terminal > Windows |                               |                         |                                                    |
| <b>Scales</b>              | <b>Device</b>                 | Softkeys                | <b>Activate Windows</b><br><b>Through Internet</b> |
| Application                | <b>Display</b>                | <b>Clear Messages</b>   | <b>Activate Windows</b><br><b>Through Phone</b>    |
| <b>Terminal</b>            | <b>Transaction</b><br>Counter | <b>Security Options</b> | License                                            |
| Communication              | <b>Users</b>                  | Windows                 | <b>Update Now</b>                                  |
| Maintenance                | Region                        | Licensing               |                                                    |
|                            |                               |                         |                                                    |

Figure 297: Windows Menu

### 3.3.9.1 Activate Windows Through Internet

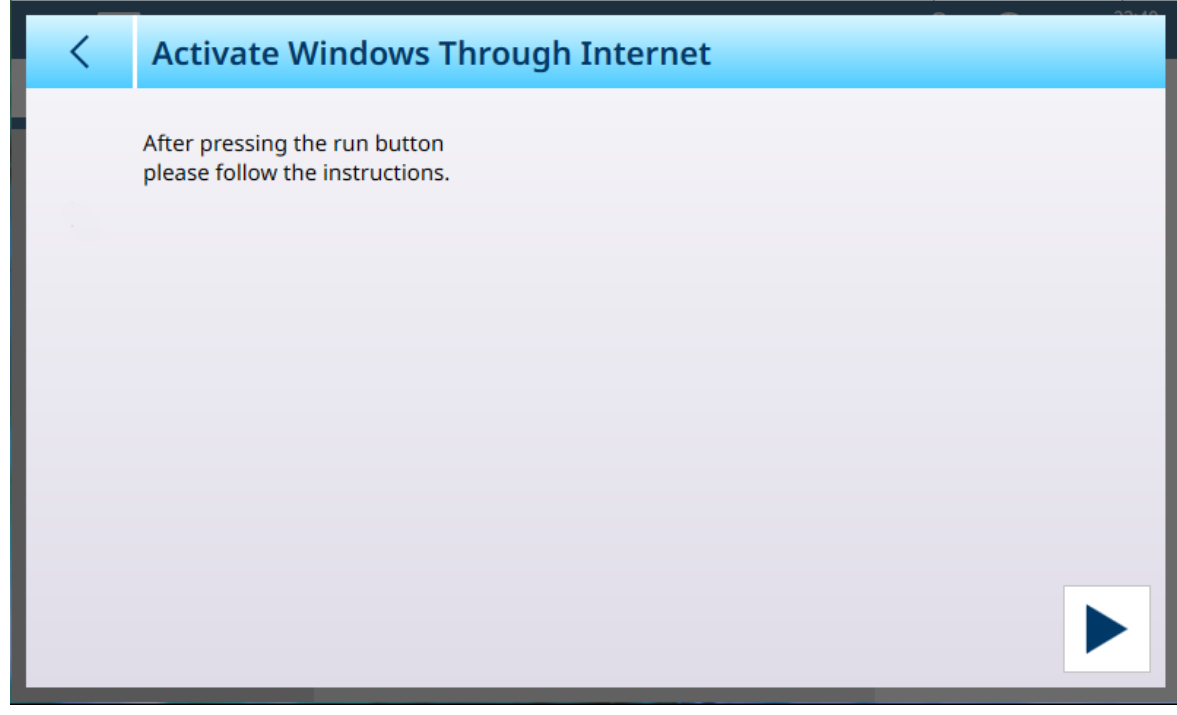

Figure 298: Windows Activatin by Internet

## 3.3.9.2 Activate Windows Through Phone

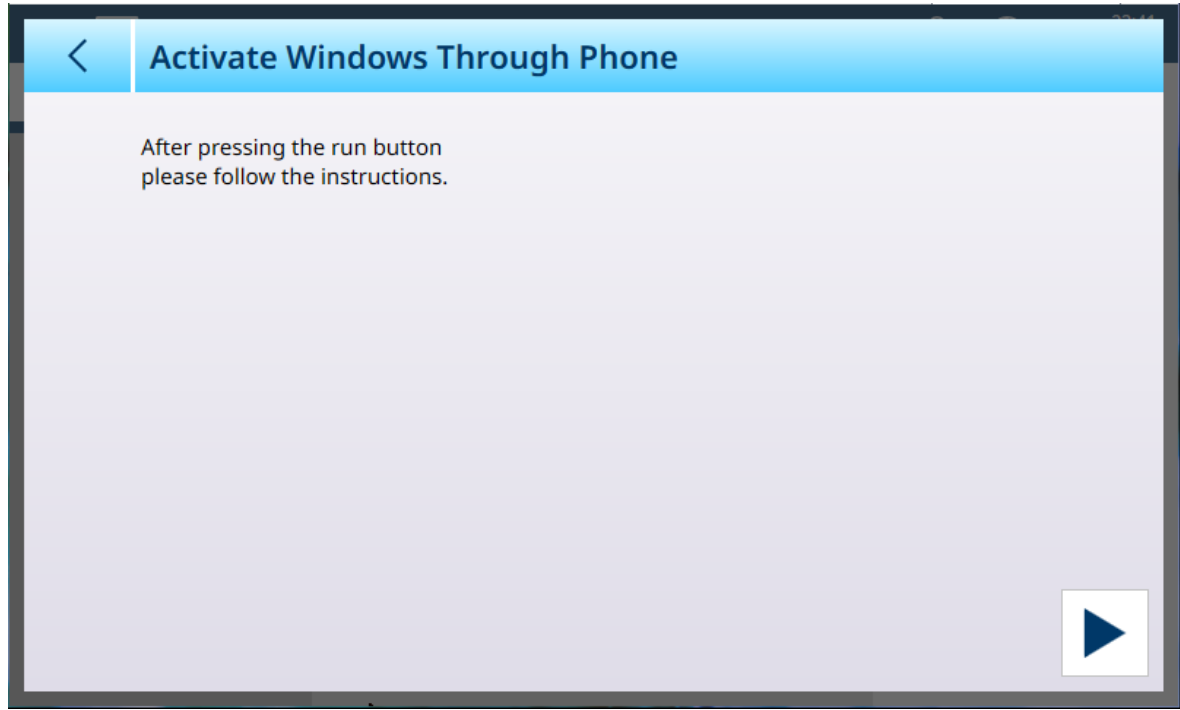

Figure 299: Windows Activation by Phone

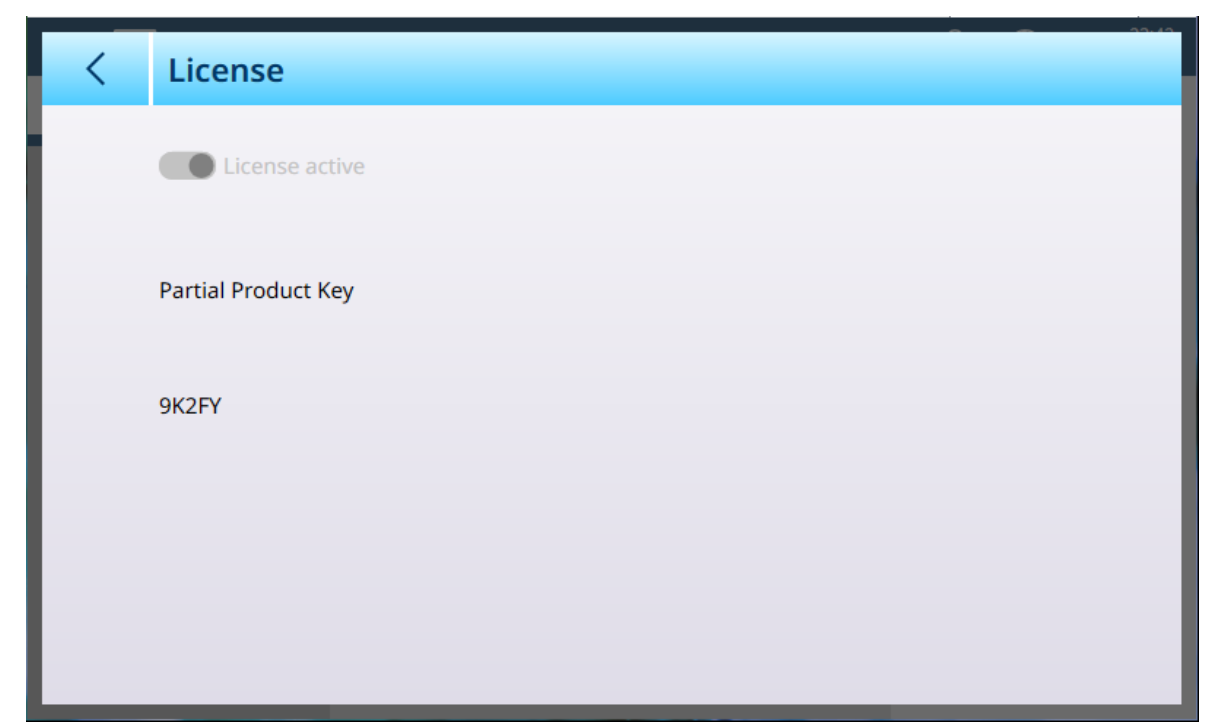

Figure 300: Windows License

# 3.3.9.4 Update Now

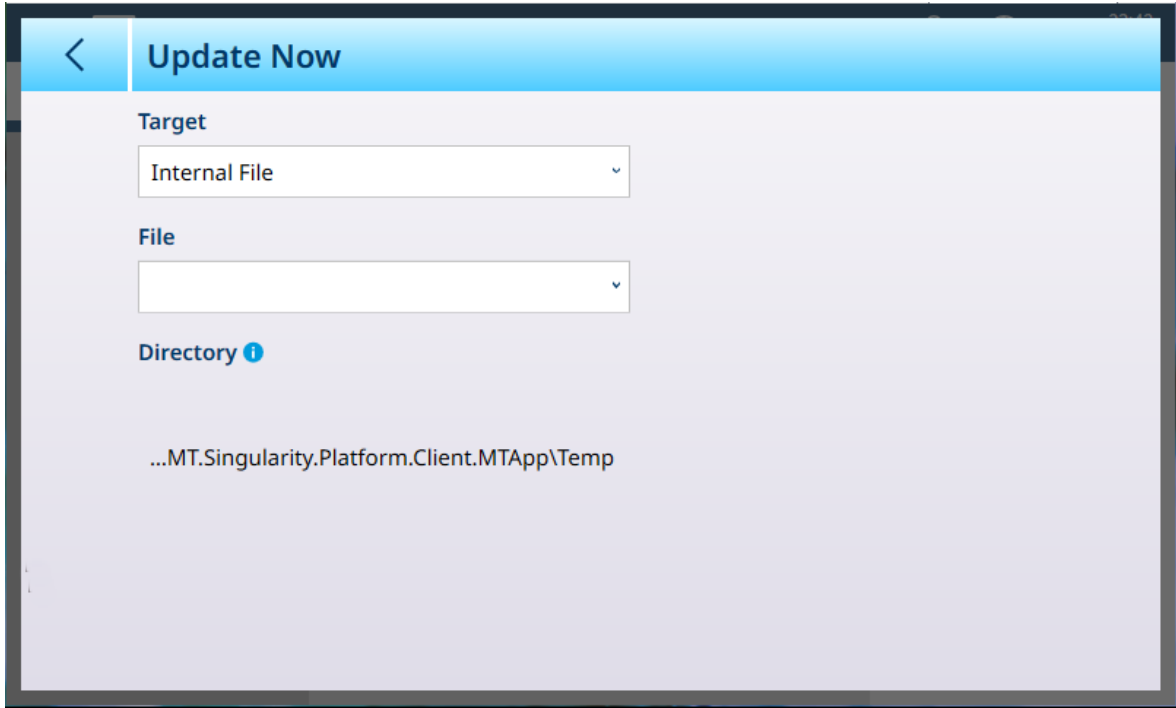

Figure 301: Windows Update

| <b>Parameter</b> | <b>Options</b>                              | <b>Function</b>                                                         |
|------------------|---------------------------------------------|-------------------------------------------------------------------------|
| Target           | Internal File [default], USB<br>Memory      | Determines where the terminal will<br>look for the Windows update file. |
| File             | Dropdown list of available update<br>files. | If no files are found, this list is<br>empty.                           |
| Directory        | Display only                                | Directory location for update file.                                     |

# 3.3.10 Licensing

#### +

For details on managing licenses, refer to [\[Application Software Activation](#page-274-0)  $\triangleright$  [Page 269\]](#page-274-0).

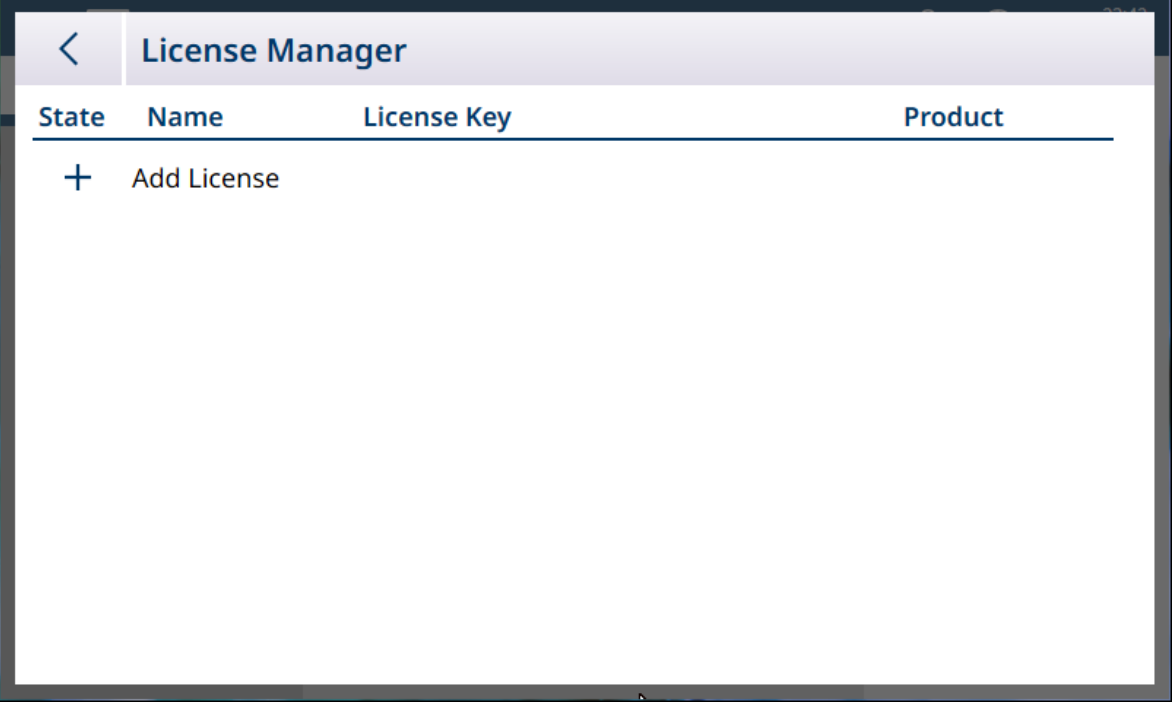

Figure 302: License Manager

The License Manager displays installed licenses, together with the key and the product to which they refer. In an IND700 licensed to run the ProWorks Multi-Tools applications, this screen will appear as shown here:

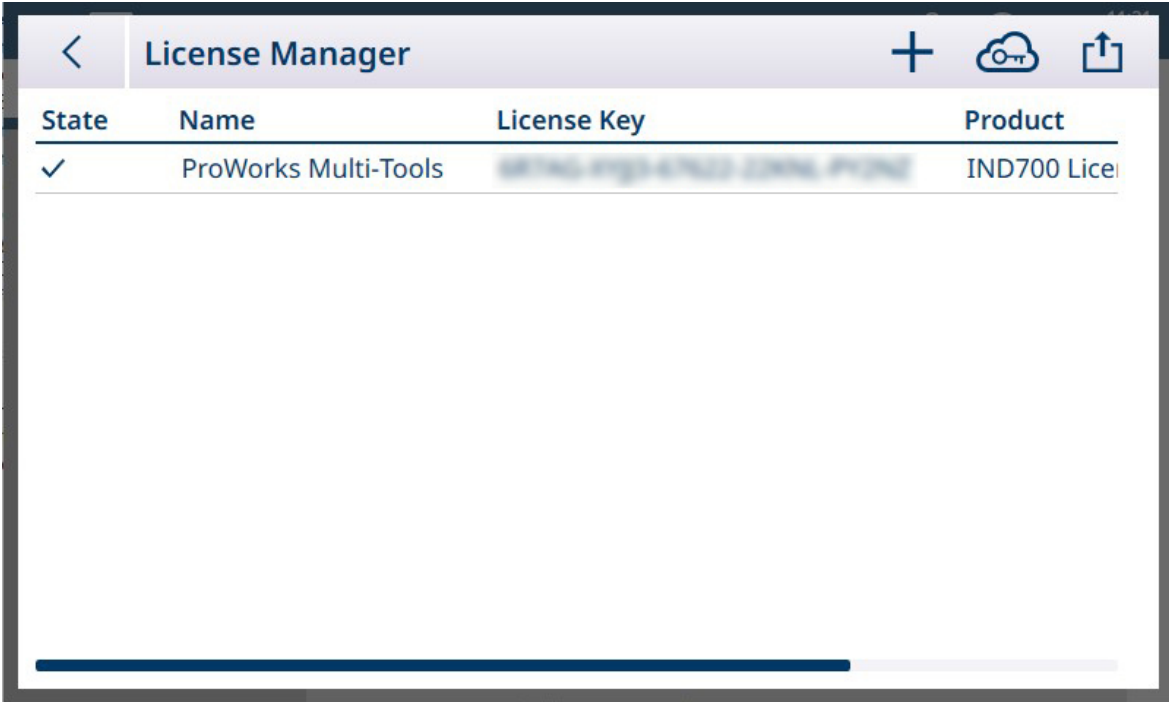

Figure 303: License Manager Screen Showing ProWorks Multi-Tools License

## 3.3.11 Application mode

The Application mode options determine how the IND700 will display its weight information. By default, the terminal is set to display weight information in Full Screen mode:

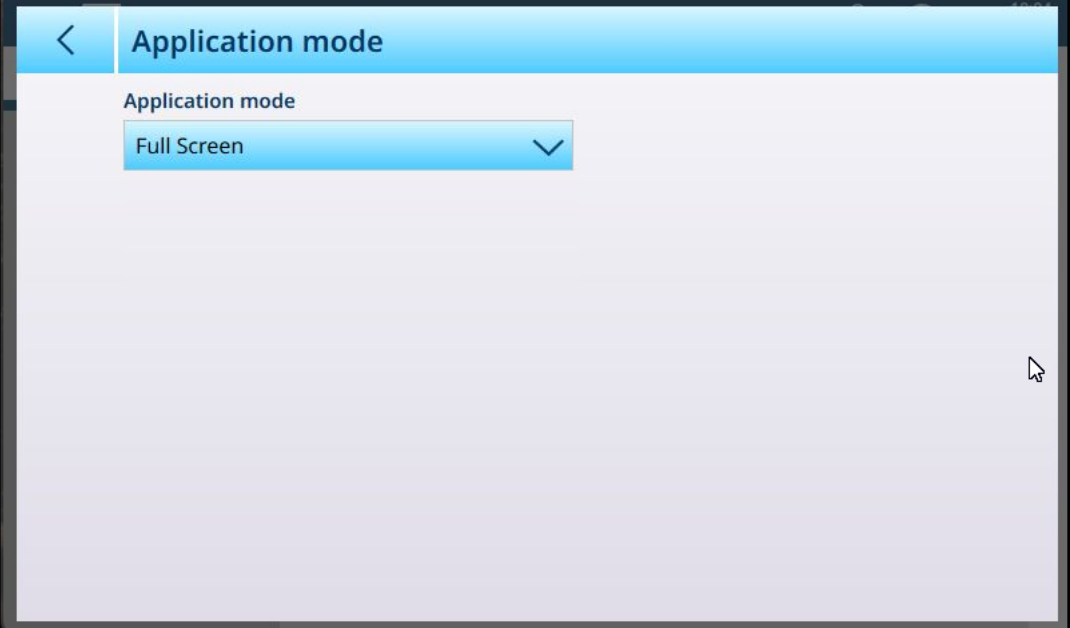

Figure 304: Application Mode, Default View

The **Application mode** dropdown list offers the following options:

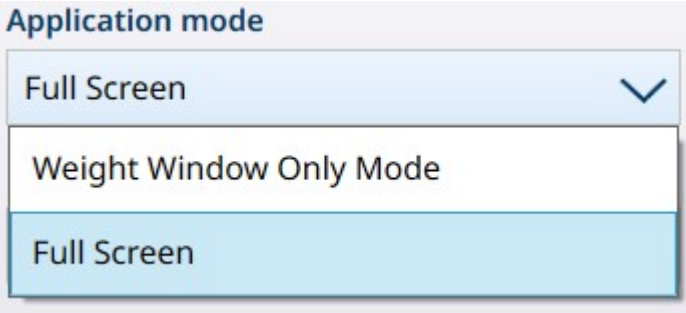

Figure 305: Application Mode Dropdown List Options

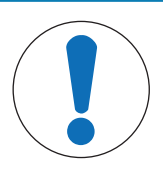

## **NOTICE**

#### Weight Window Selection

The Weight Window Only Mode display shows weighing information for the scale currently selected (showing a blue highlight:  $\sqrt{2\pi}$ ) when the configuration is made. To change the scale displayed, it is necessary to return to setup, select Full Screen, exit setup, select the desired scale, and then reapply the appropriate Weight Window Only Mode settings.

When Weight Window Only Mode is selected, additional options become available:

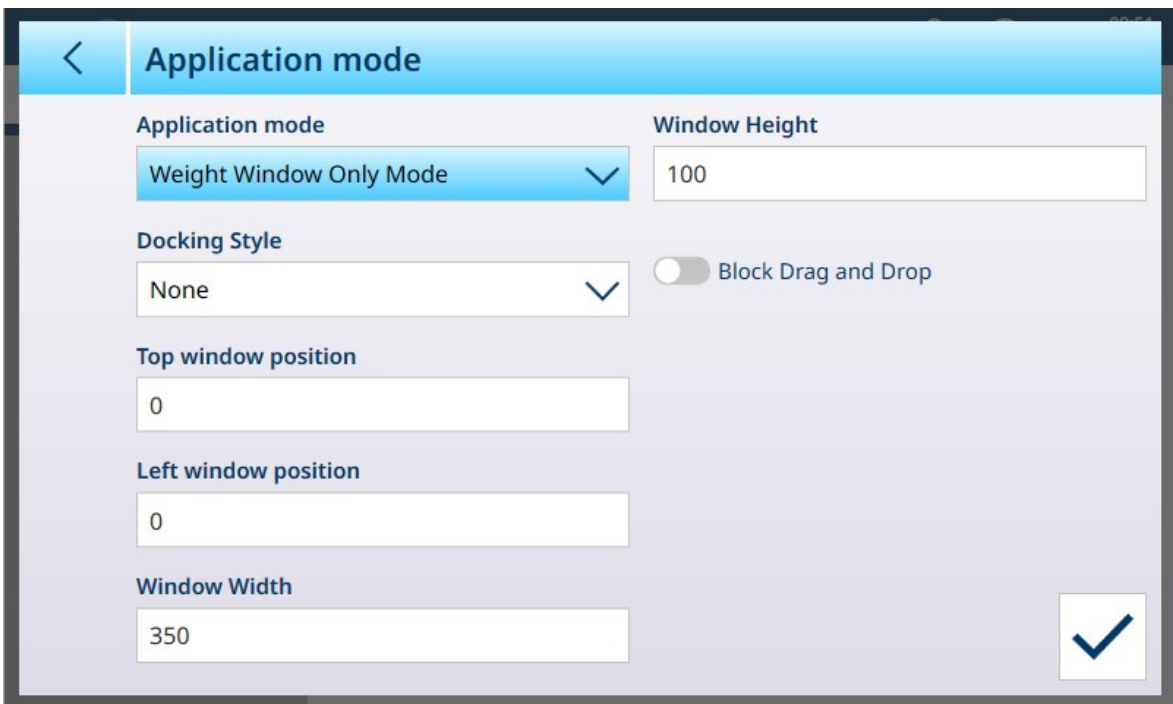

Figure 306: Application Mode Options, Weight Window Only Mode Selected

The options shown above are detailed in the table below.

#### Application Mode Parameters and Settings

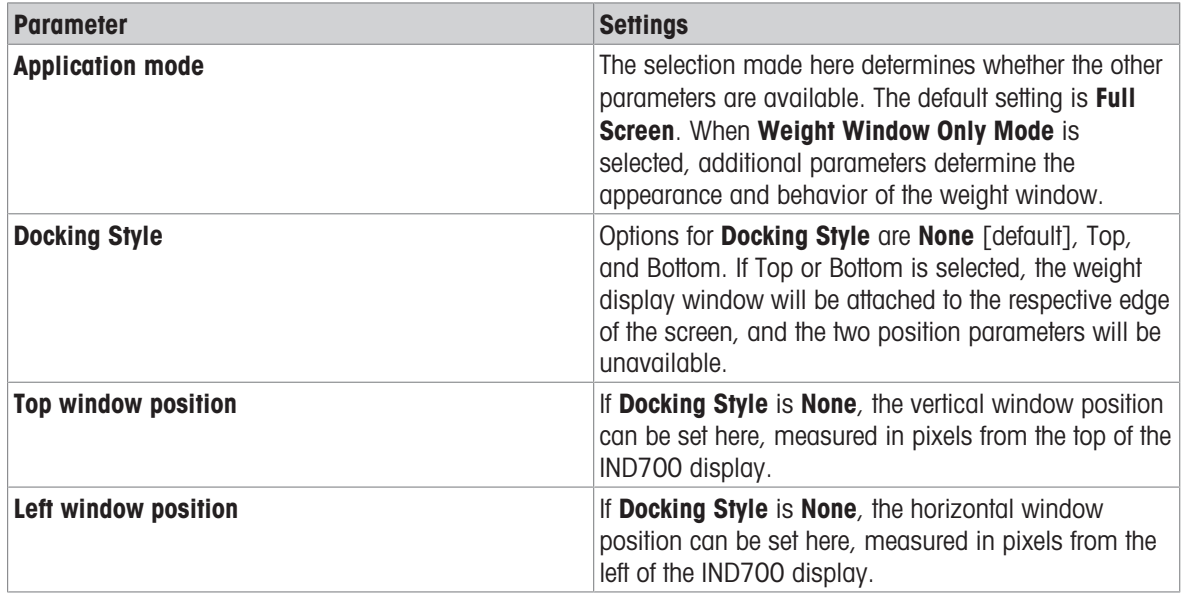

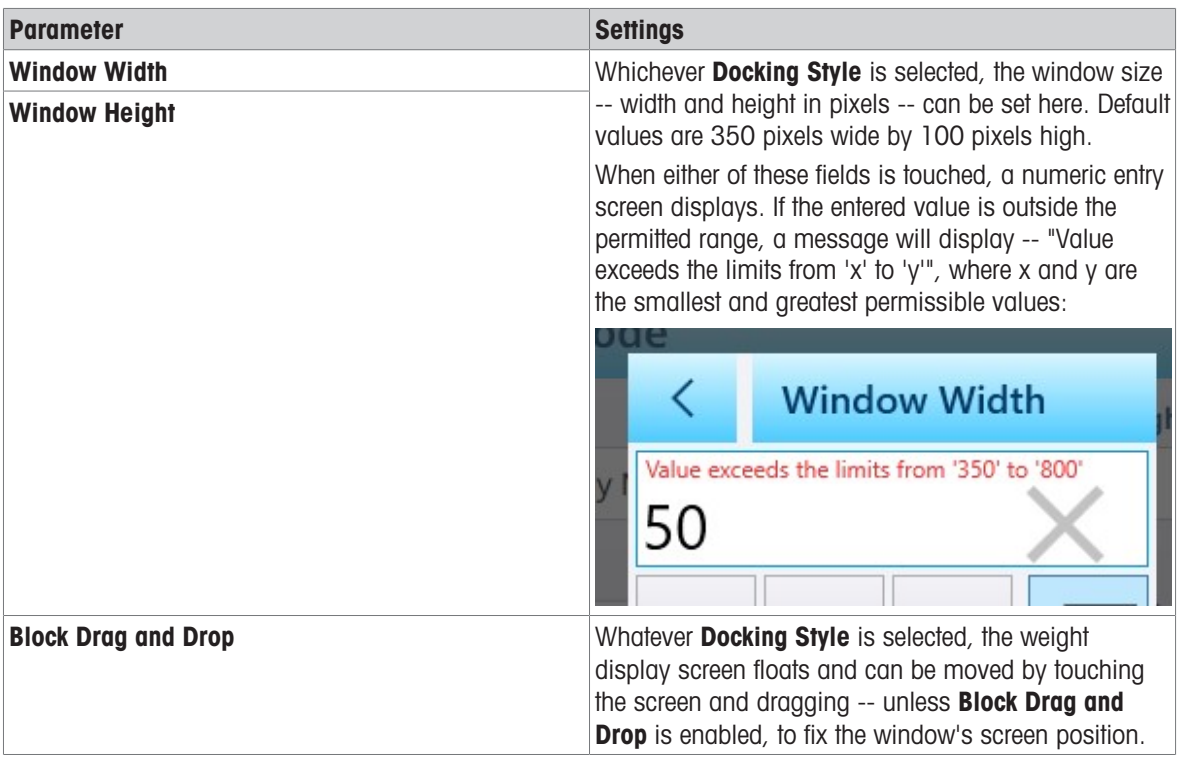

The figure below shows a Weight Window Only Mode display with the following parameters set:

- Docking Style: None
- Top window position: 250
- Left window position: 150  $\bullet$
- Window Width: 500  $\bullet$
- Window Height: 200

When **Block Drag and Drop** is not enabled, the window can be repositioned on screen by touching any part of it and dragging:

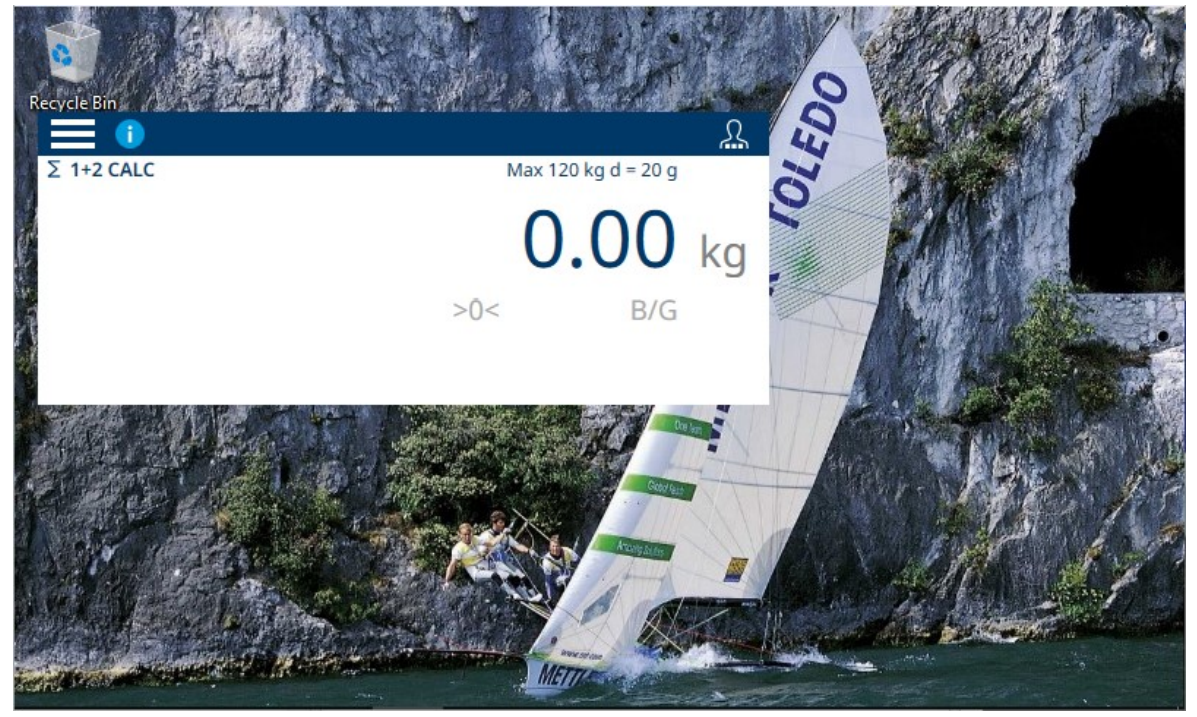

Figure 307: Weight Display Only Mode on Windows Desktop

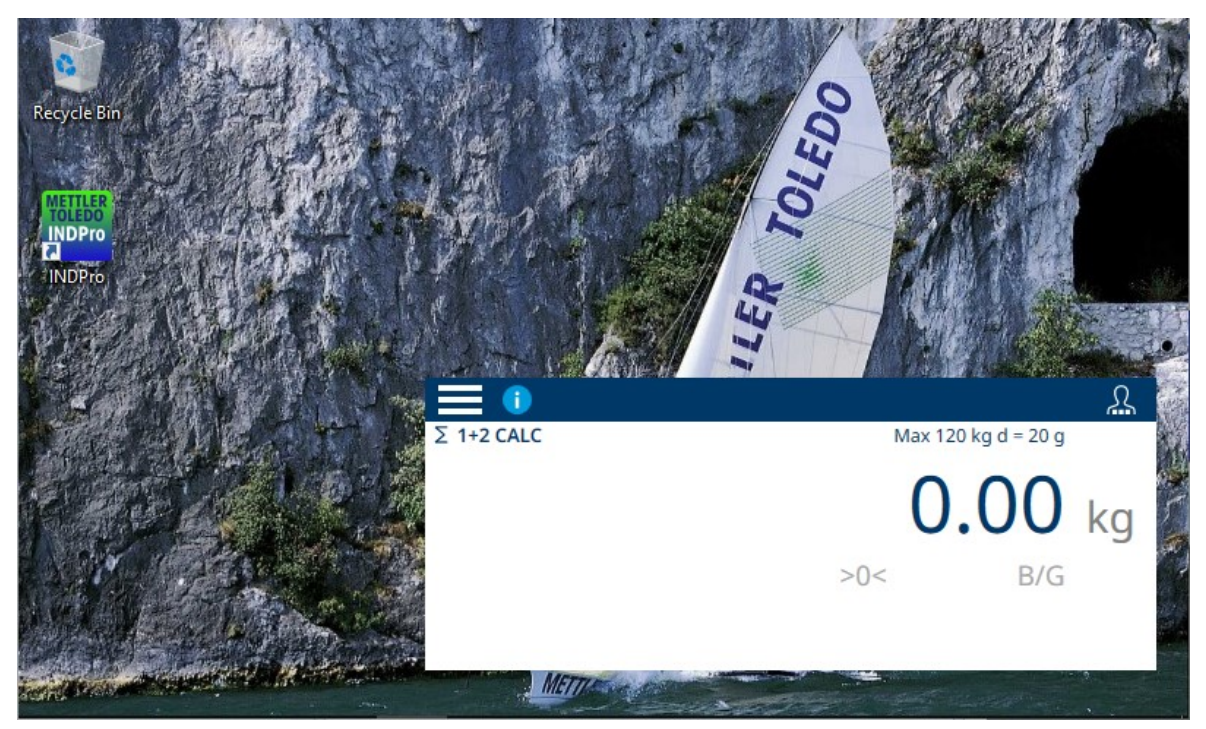

Figure 308: Weight Display Only Mode Dragged to a Different Location

#### Exit Weight Window Only Mode

To exit the Weight Window Only Mode of display, a user with Setup Menu access and configuration privileges must touch the Menu icon  $\equiv$  access Setup > Terminal > Application Mode, and change Application mode to Full Screen Note that the User login icon is available in the menu bar of the weight window.

## 3.4 Communication Setup

The **Communication** menu allows access to configuration options for the following items. Note that Industrial Network appears only if an Industrial Network option is installed.

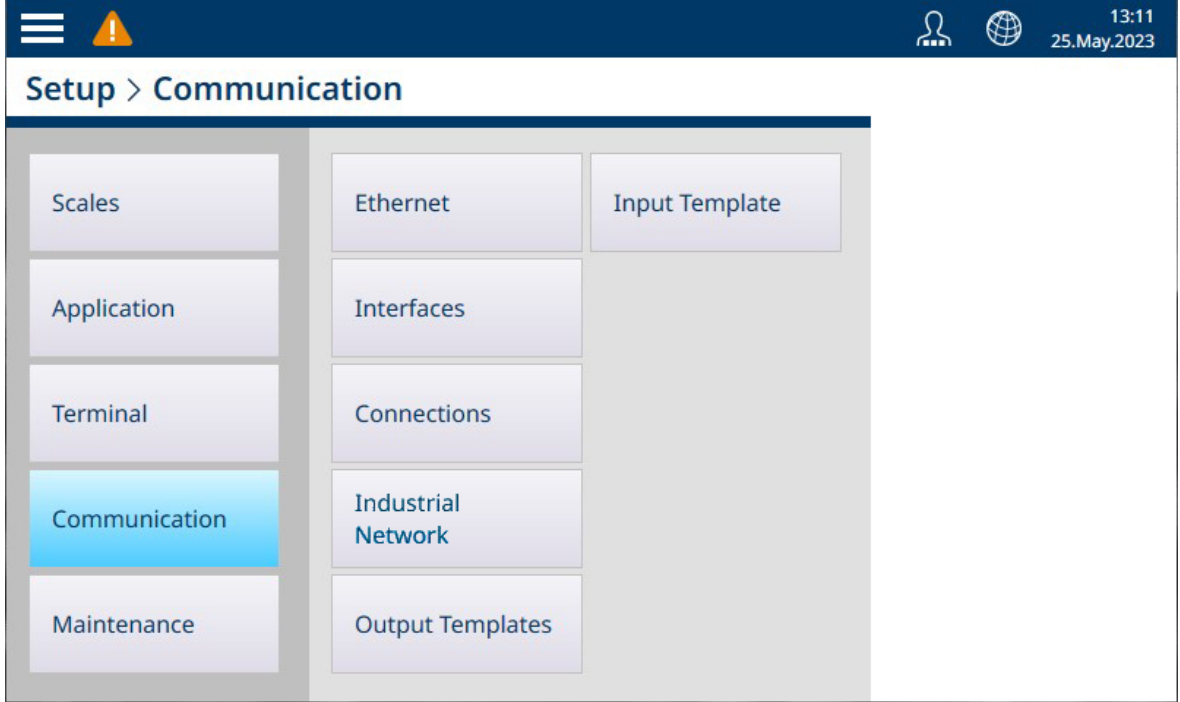

Figure 309: Communication Menu

# 3.4.1 Ethernet

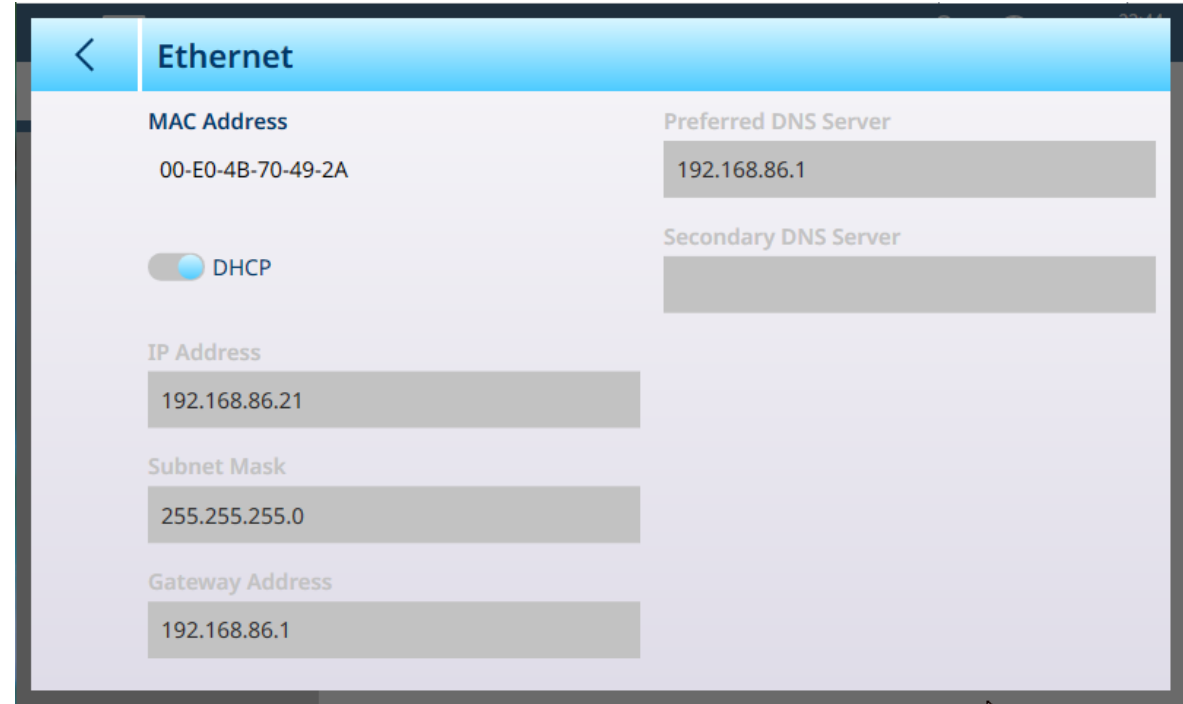

Figure 310: Ethernet Options, DHCP Enabled

When DHCP is disabled, the fields on the page become editable and fixed address parameters can be entered.

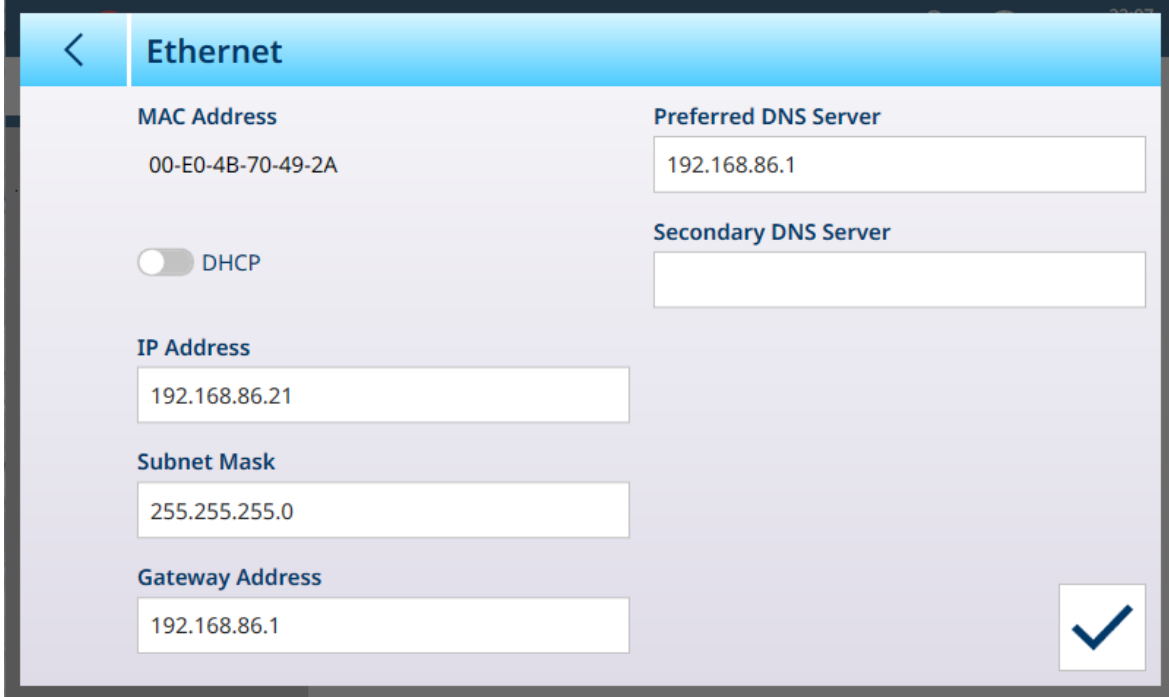

Figure 311: Ethernet Options, DHCP Disabled

# 3.4.2 Interfaces

The Interfaces screen shown below displays entries for an IND700 with two HSALC scale interfaces installed.

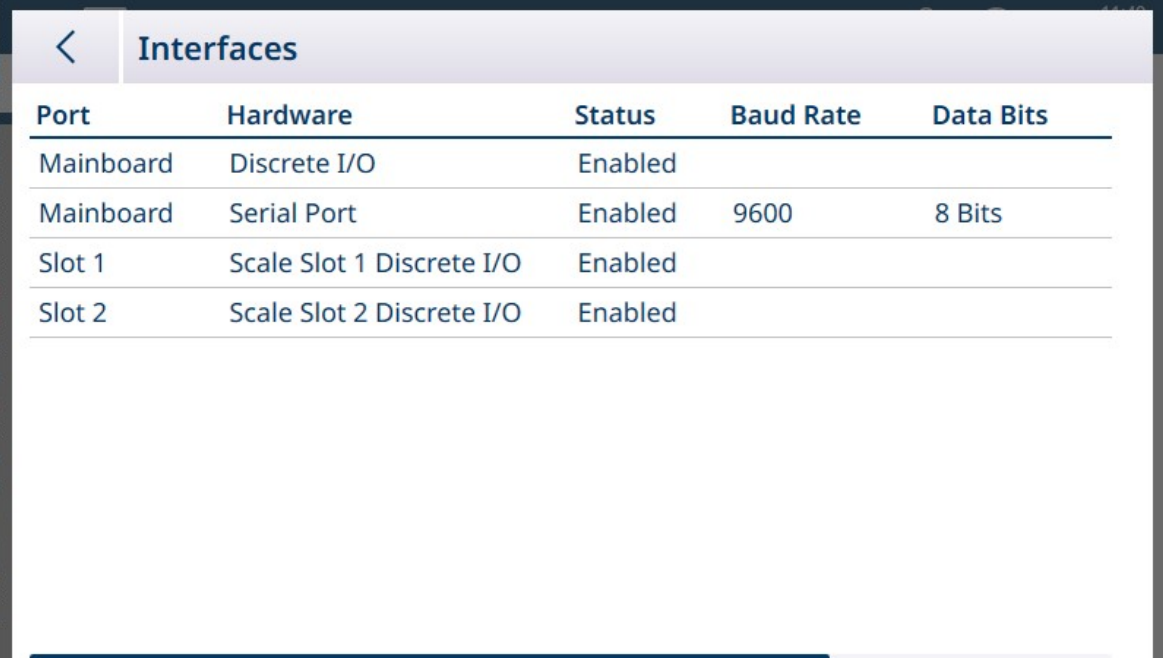

Figure 312: Interfaces

The Interfaces screen lists the terminal's configured interfaces. Touch a row to display the Edit icon.

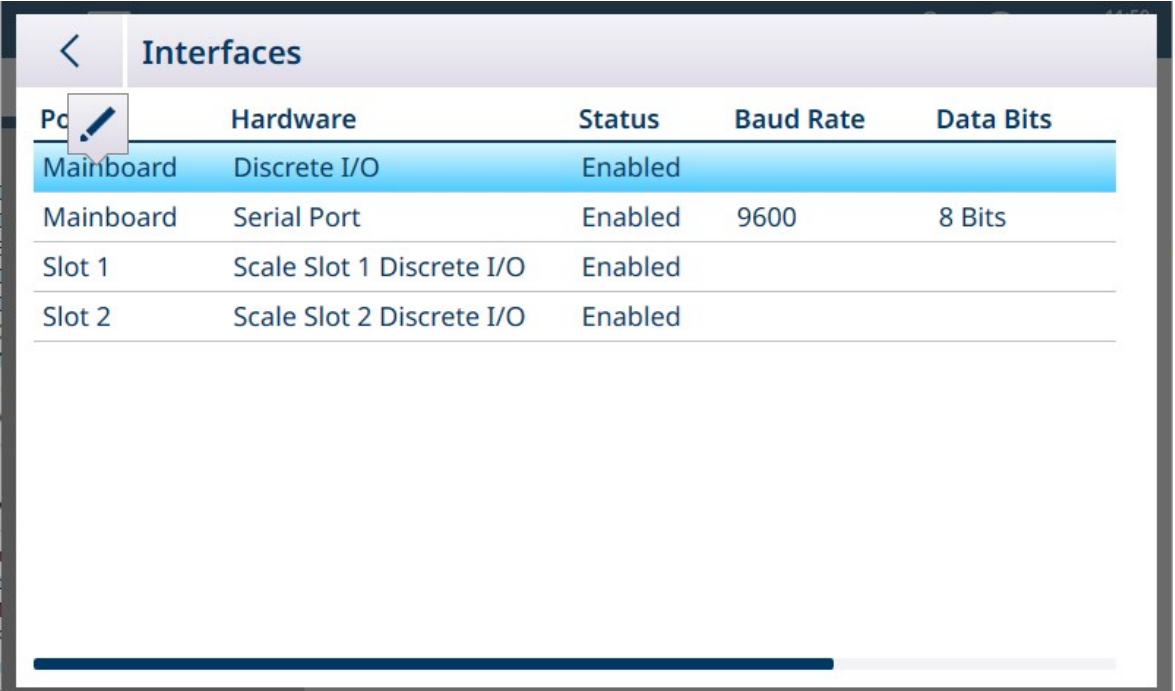

Figure 313: Edit Icon

Touch the Edit icon to access the interface's parameters. The contents of this screen vary depending on the type of interface selected. In the screen shown below, the Mainboard DIO option can bee enabled or disabled. When it is enabled, the inputs and outputs on the main board can be configured with assignments from the [\[Connections](#page-220-0)  $\triangleright$  [Page 215\]](#page-220-0) screen.
#### Edit DIO Interface

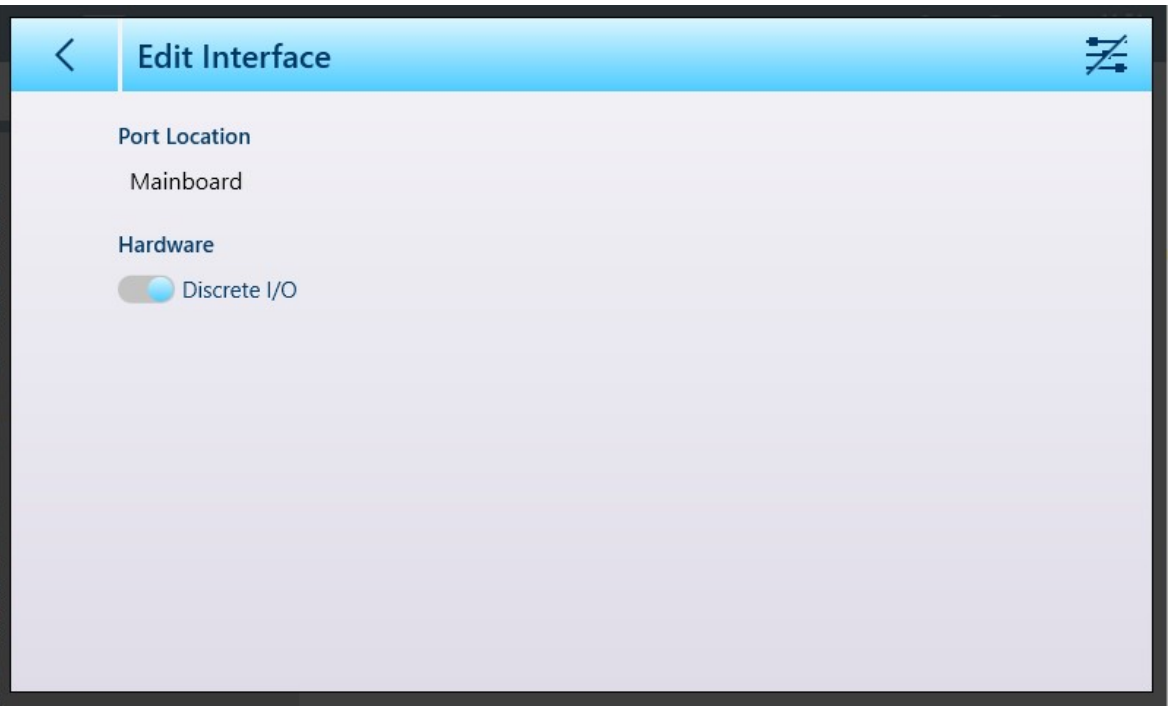

Figure 314: Edit Interface - Discrete I/O

| <b>Parameter</b> | <b>Options</b>    | <b>Function</b>                                  |
|------------------|-------------------|--------------------------------------------------|
| Port Location    | Display only      | Indicates location of port. Not<br>editable.     |
| Hardware         | Enabled, Disabled | Allows the interface to be turned on<br>and off. |

When a Serial Interface is selected for editing, a two-page configuration screen appears.

#### Edit Serial Interface

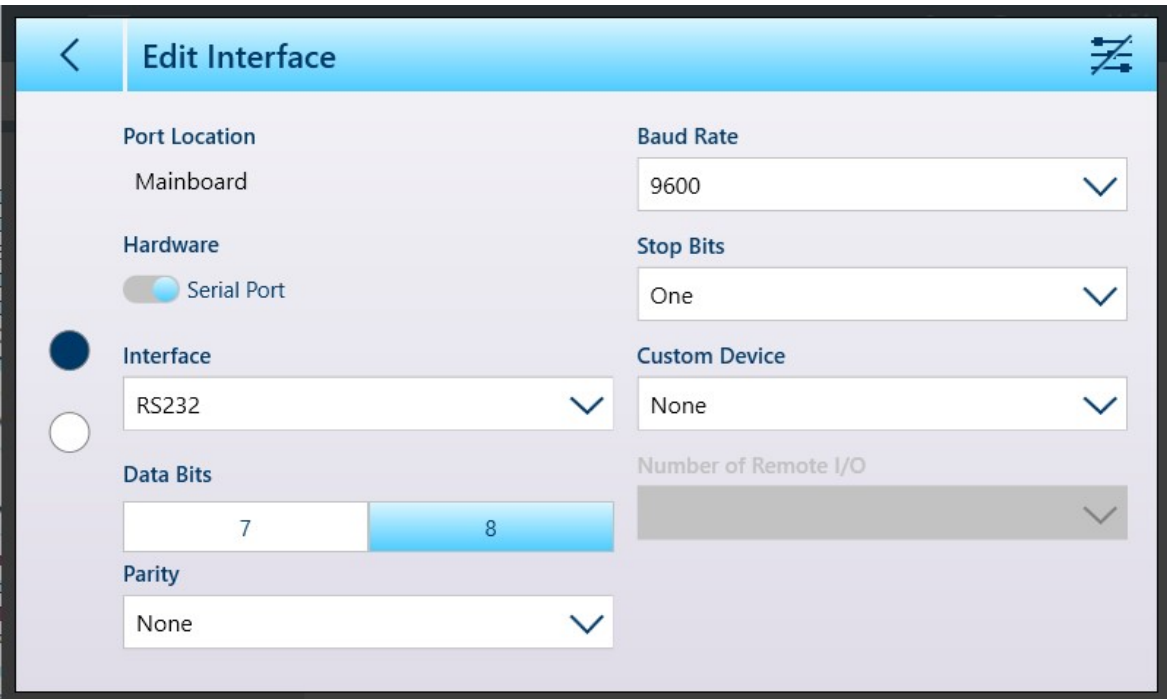

Figure 315: Edit Interface - Serial, Page 1

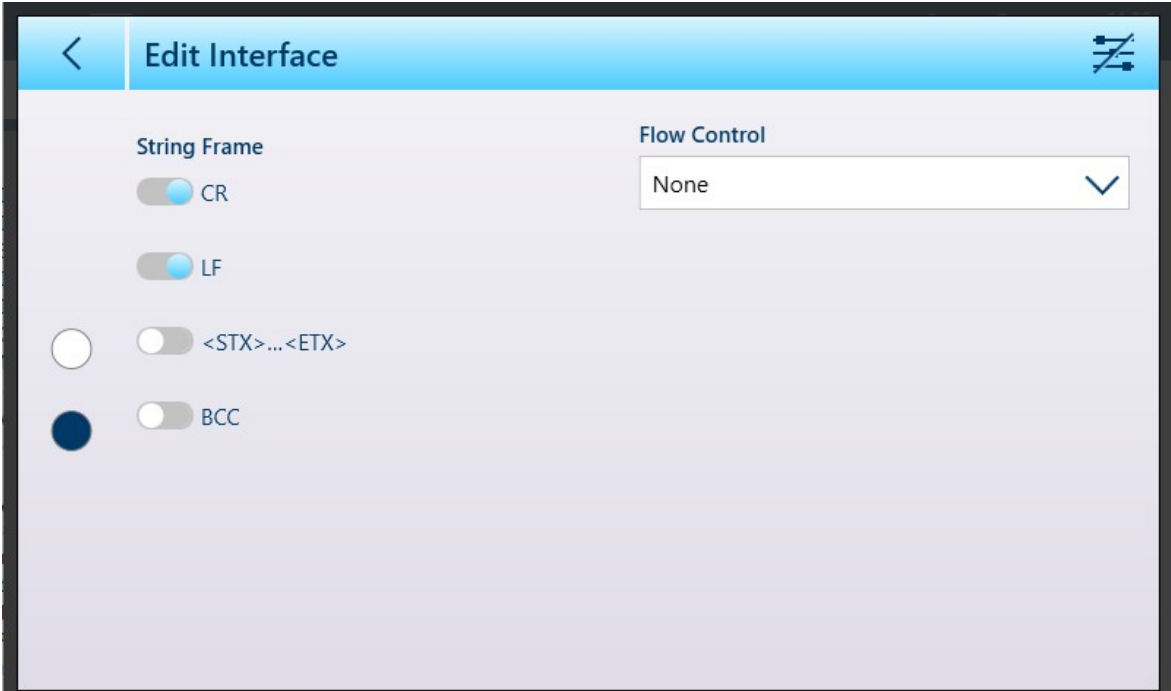

Figure 316: Edit Interface - Serial, Page 2

When the character set change icon is touched to enable this function  $\equiv$ , the second page of the Edit Interface screens appears like this:

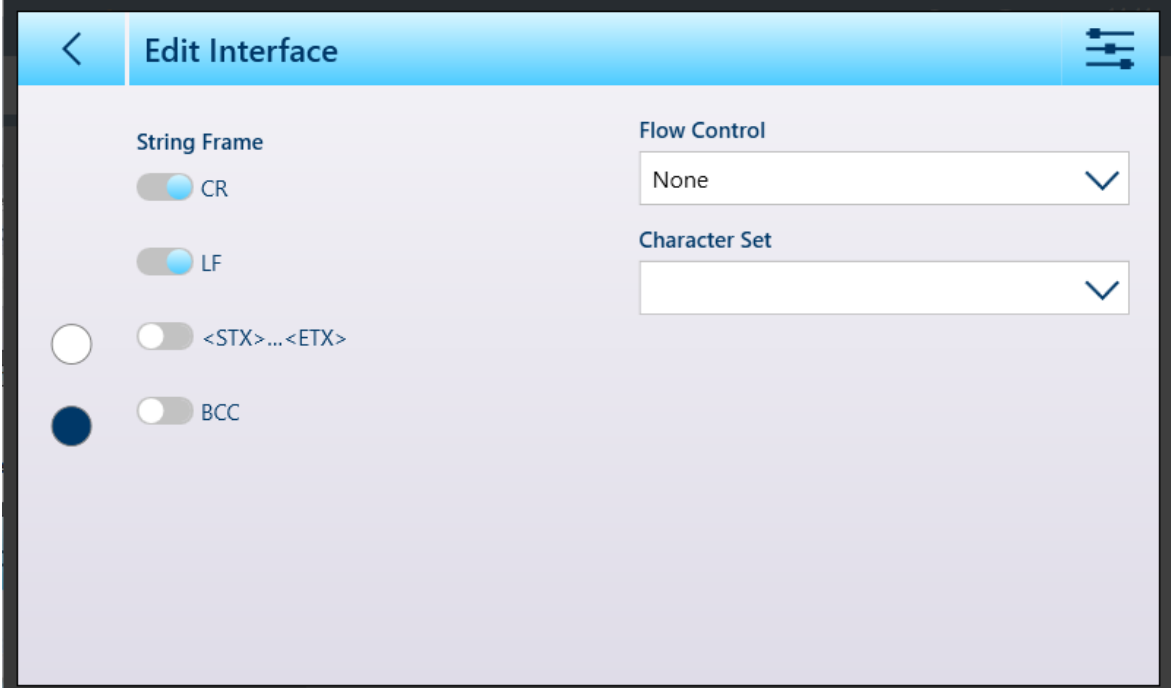

Figure 317: Edit Interface, Second Page with Character Set Option Enabled

Character Set options are as follows:

| <b>Parameter</b> | <b>Options</b>                | <b>Function</b>                                  |
|------------------|-------------------------------|--------------------------------------------------|
| Port Location    | Display only                  | Indicates location of port. Not<br>editable.     |
| Hardware         | <b>Enabled, Disabled</b>      | Allows the interface to be turned on<br>and off. |
| Interface        | RS232 [default], RS422, RS485 | Selects the serial interface type.               |

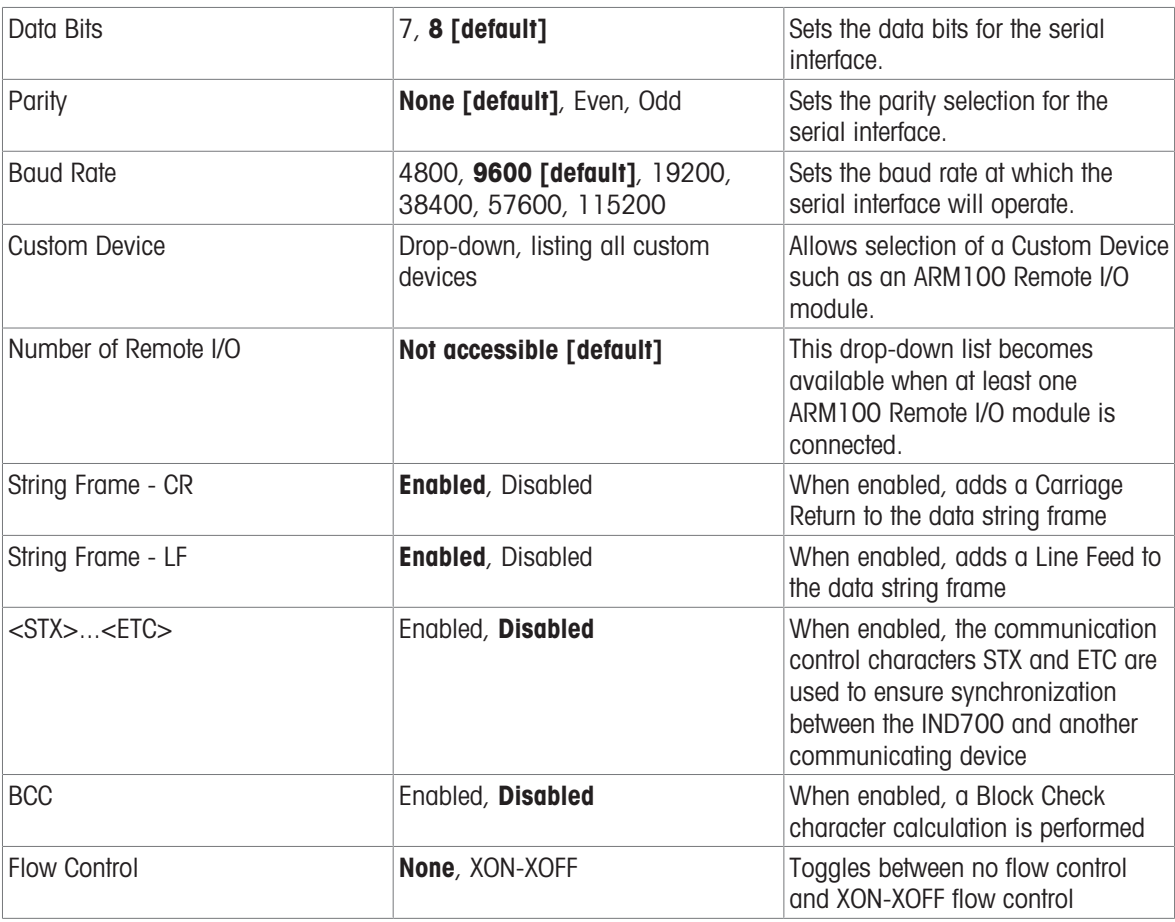

## 3.4.2.1 ARM100 Interface Configuration

When a least one ARM100 remote I/O module is connected to the terminal, additional options appear in the Edit Interface screen. First, access the screen by touching a serial interface, either on the mainboard or on the Precision scale interface board:

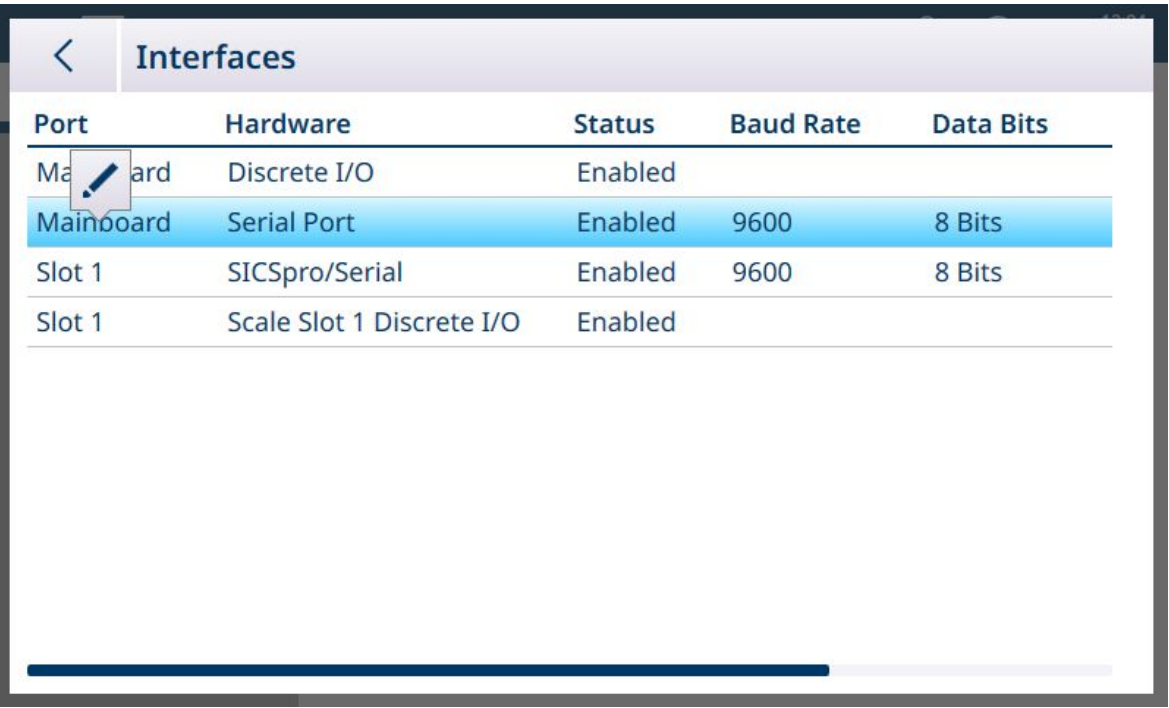

Figure 318: Accessing the Interface Edit Function

In addition to the standard serial port parameters, the **Edit Interface** screen will show an ARM100 option in the Custom Device drop-down list, and the Number of Remote I/O dropdown will be accessible. Note that with the ARM100 selected, 8 Data Bits are configured.

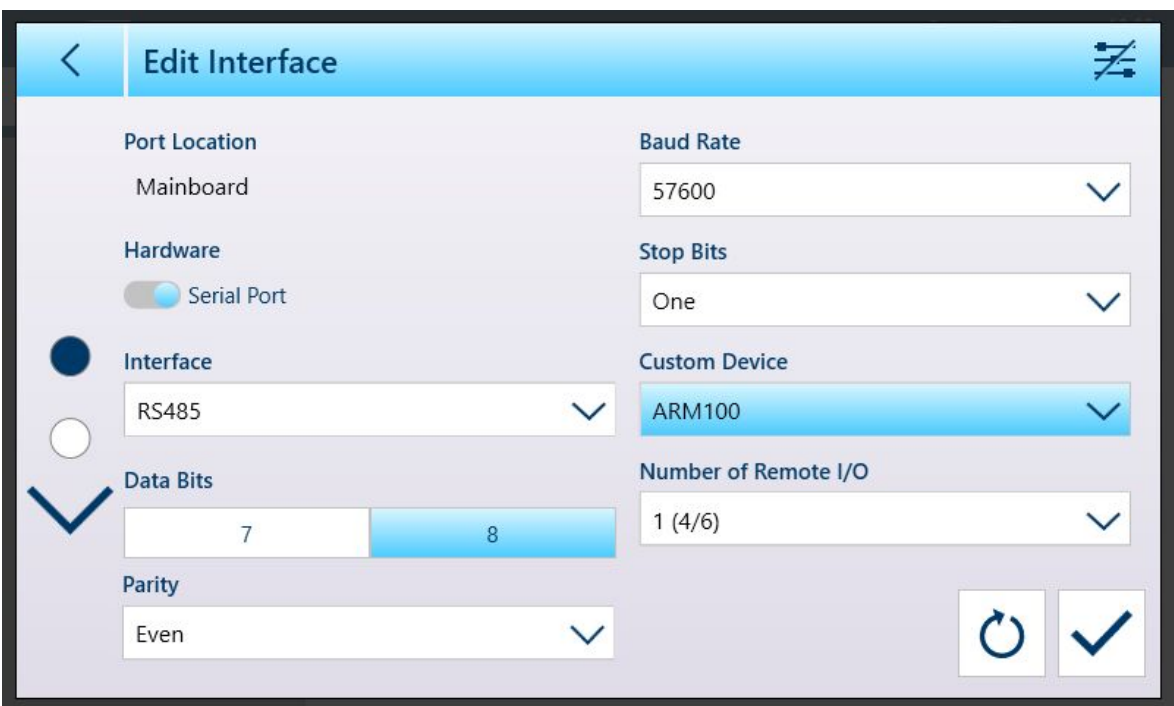

Figure 319: Edit Interface Screen

Standard parameters for the ARM100 I/O are:

- Baud Rate: 115200
- Data bits: 8
- Parity: Even  $\bullet$
- Stop bits: 1  $\bullet$  .
- Flow Control: None
- Interface: RS-485

Touch the **Number of Remote I/O** field to display all the available I/O options, including those in the ARM100 remote modules. Refer to the Type, Location and Position fields in setup at Application > [\[Discrete I/O](#page-184-0)  $\blacktriangleright$  [Page 179\]](#page-184-0) configuration screens to associate a discrete input or output with an address either in the terminal or in any of the attached ARM100 modules.

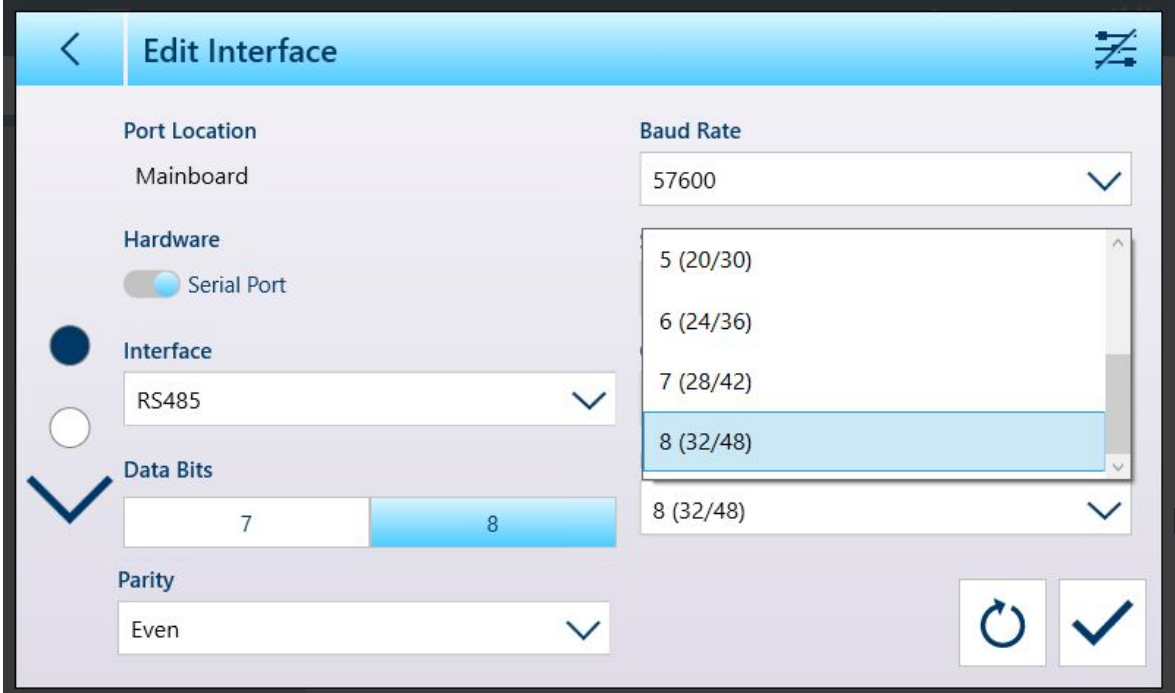

Figure 320: Edit Interface Screen, Remote I/O List expanded

# 3.4.3 Connections

| $\overline{\left\langle \right\rangle }$ | <b>Connections</b>    |                   |                |                 |  |
|------------------------------------------|-----------------------|-------------------|----------------|-----------------|--|
| Port                                     | <b>Hardware</b>       | <b>Assignment</b> | <b>Trigger</b> | <b>Template</b> |  |
| $\boldsymbol{+}$                         | <b>Add Connection</b> |                   |                |                 |  |
|                                          |                       |                   |                |                 |  |
|                                          |                       |                   |                |                 |  |
|                                          |                       |                   |                |                 |  |
|                                          |                       |                   |                |                 |  |
|                                          |                       |                   |                |                 |  |
|                                          |                       |                   |                |                 |  |
|                                          |                       |                   |                |                 |  |
|                                          |                       |                   |                |                 |  |
|                                          |                       |                   |                |                 |  |

Figure 321: Connections List

When it is first displayed, the **Connections** list includes no items. Touch the + icon to add a new connection. Once a connection has been defined, touching it in this list will display three icons -- delete, add and edit:

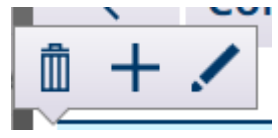

Figure 322: Delete, Add, Edit Icons

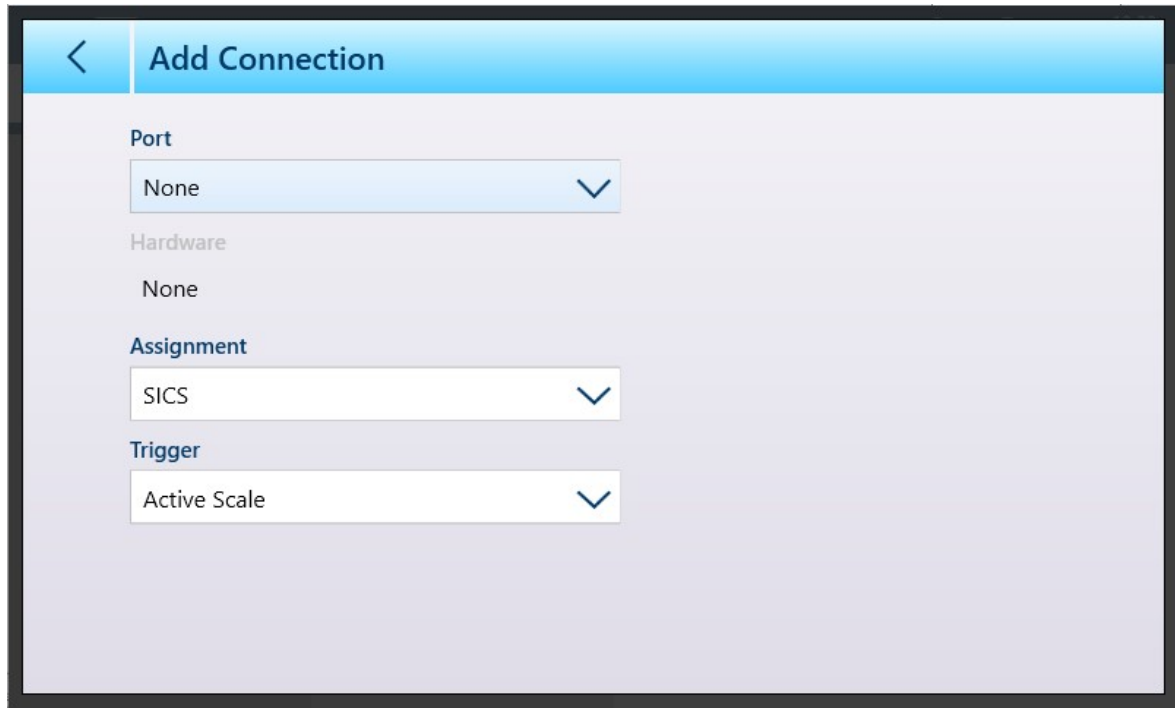

Figure 323: Add Connection Screen

The contents of the Add Connection screen vary depending on the selections made in the available fields. In the image above, no Port assignment has been made. The image below shows options displayed when Port is set to **Mainboard**.

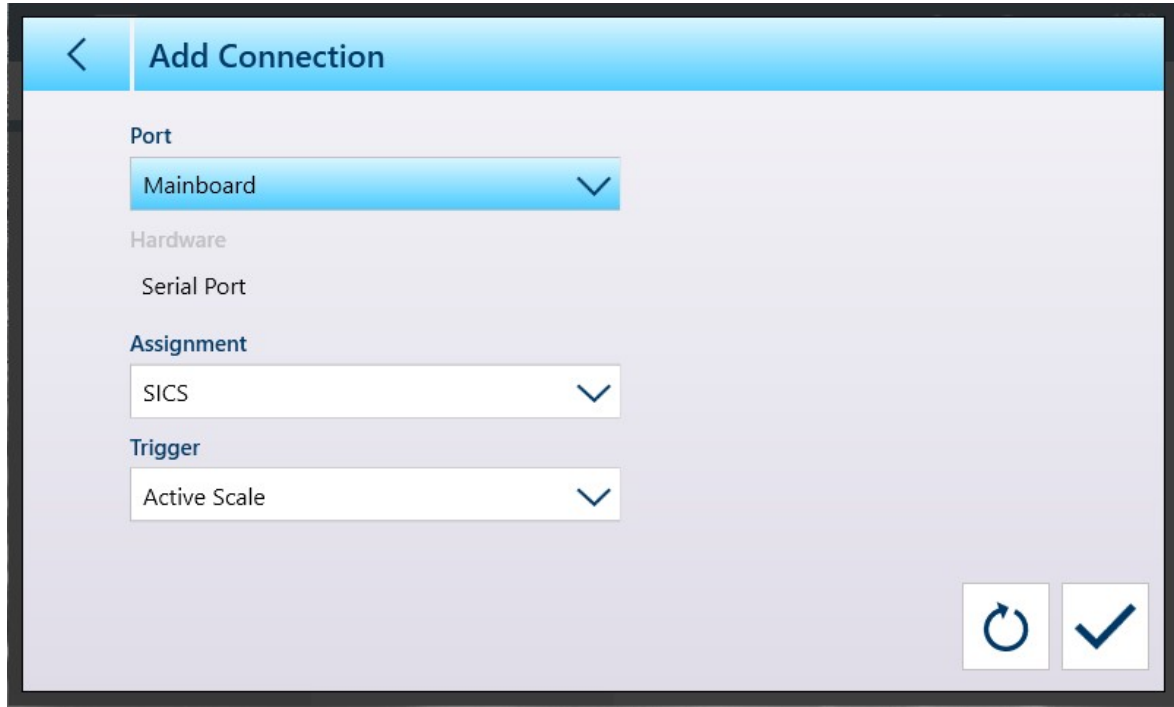

Figure 324: Add Connection - Mainboard Port Selected

When Port is set to Ethernet, the screen appears as shown below.

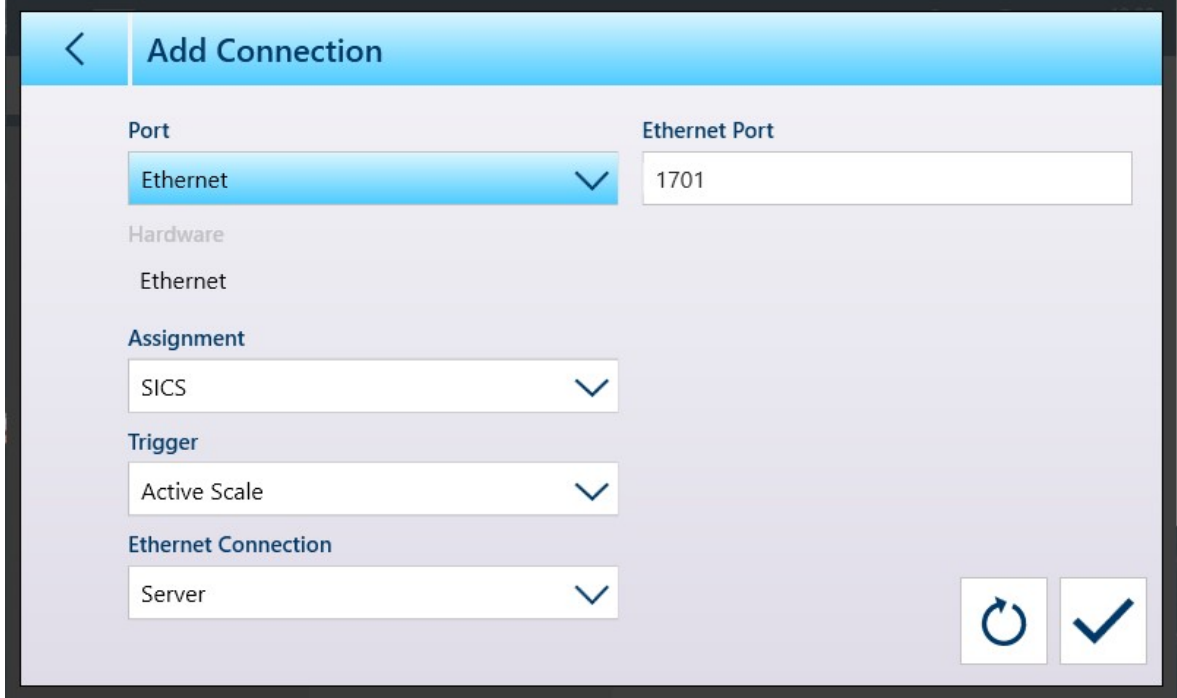

Figure 325: Add Connection - Ethernet Port Selected

When **Port** is set to File, the screen appears as shown below.

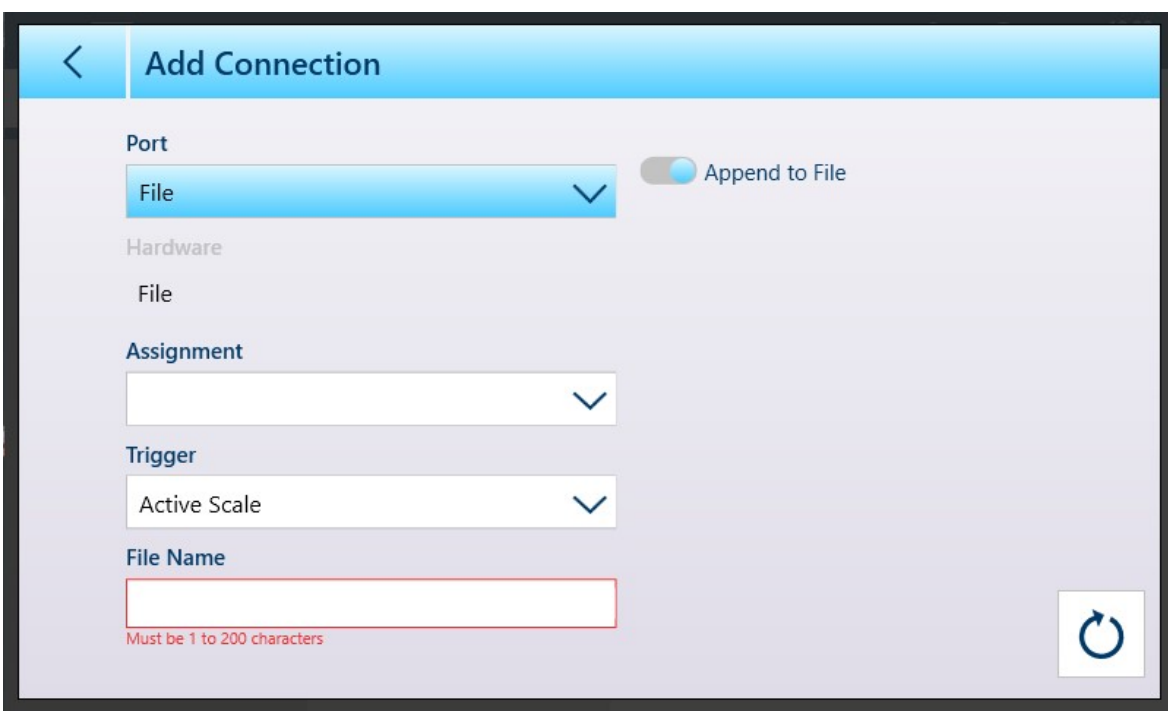

Figure 326: Add Connection - File Port Selected

Each of the Port types has different parameters associated with it, as shown in the following tables.

#### Key to Connection Options and Parameters Table

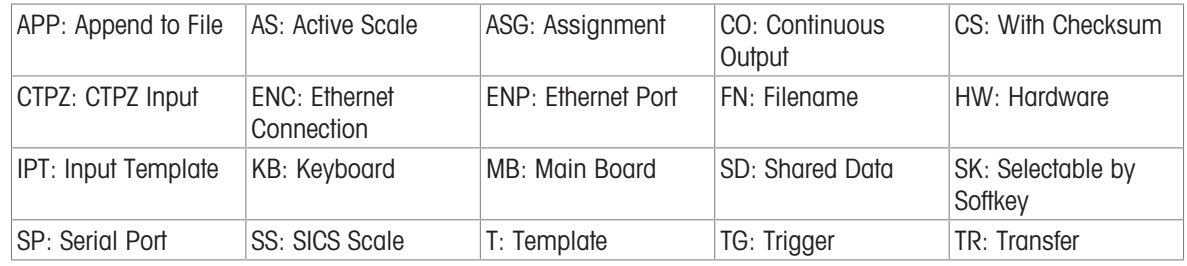

#### Connection Options and Parameters

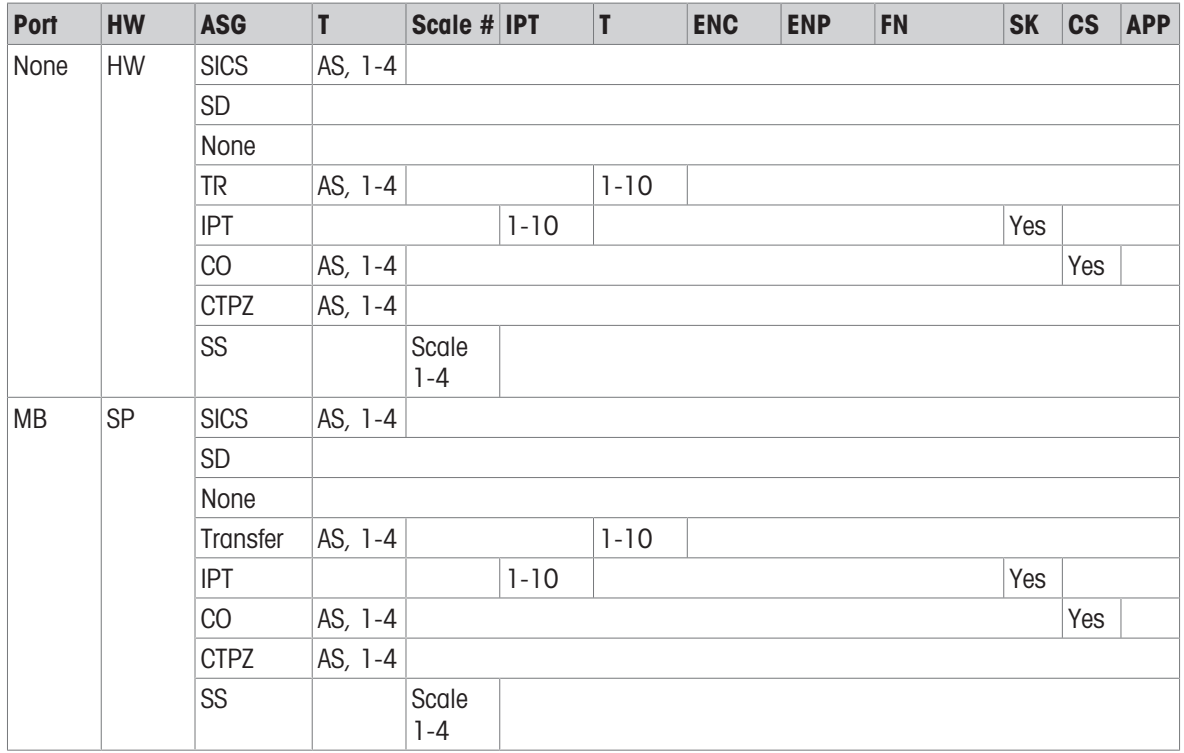

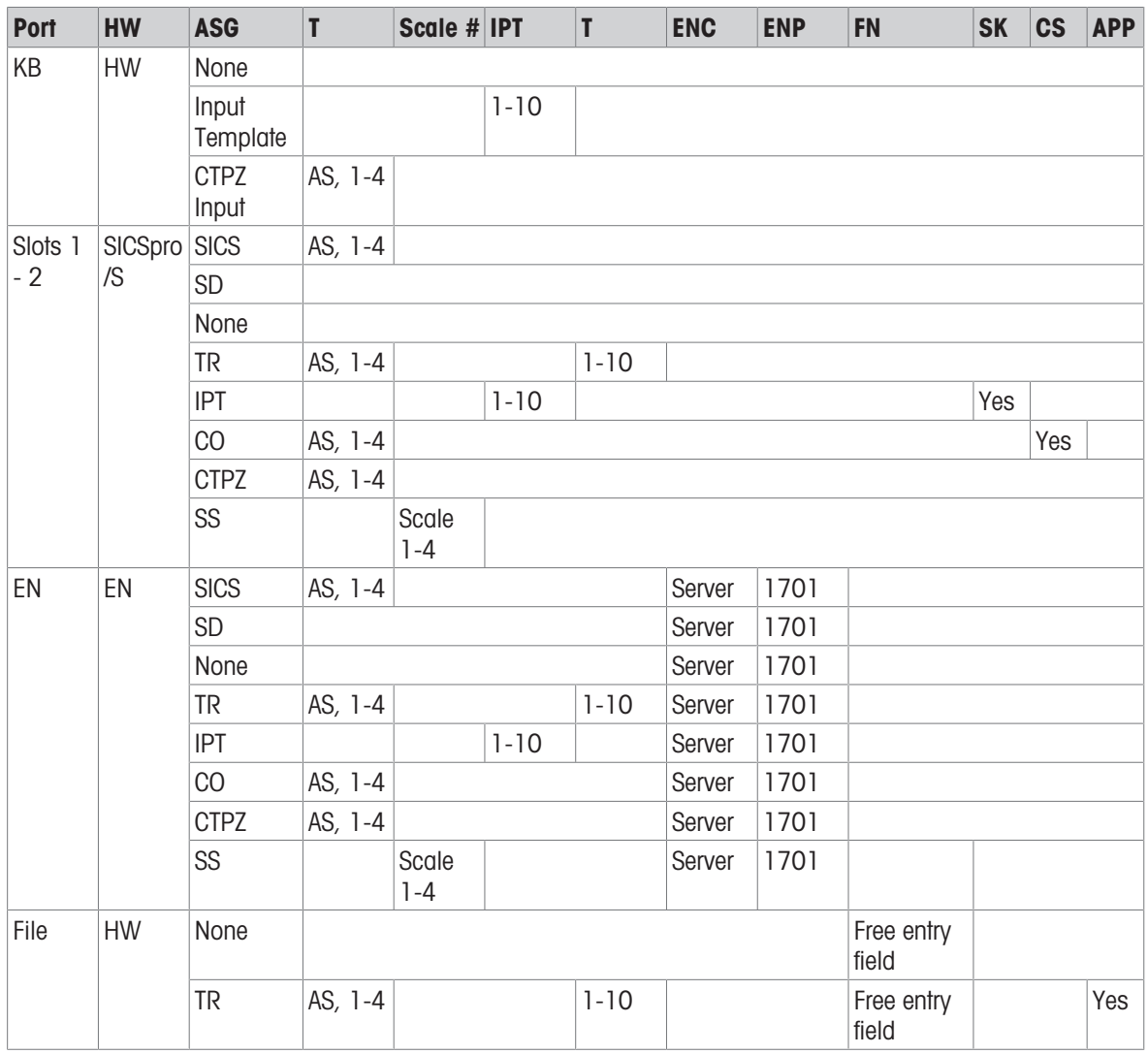

## Parameters and their Functions

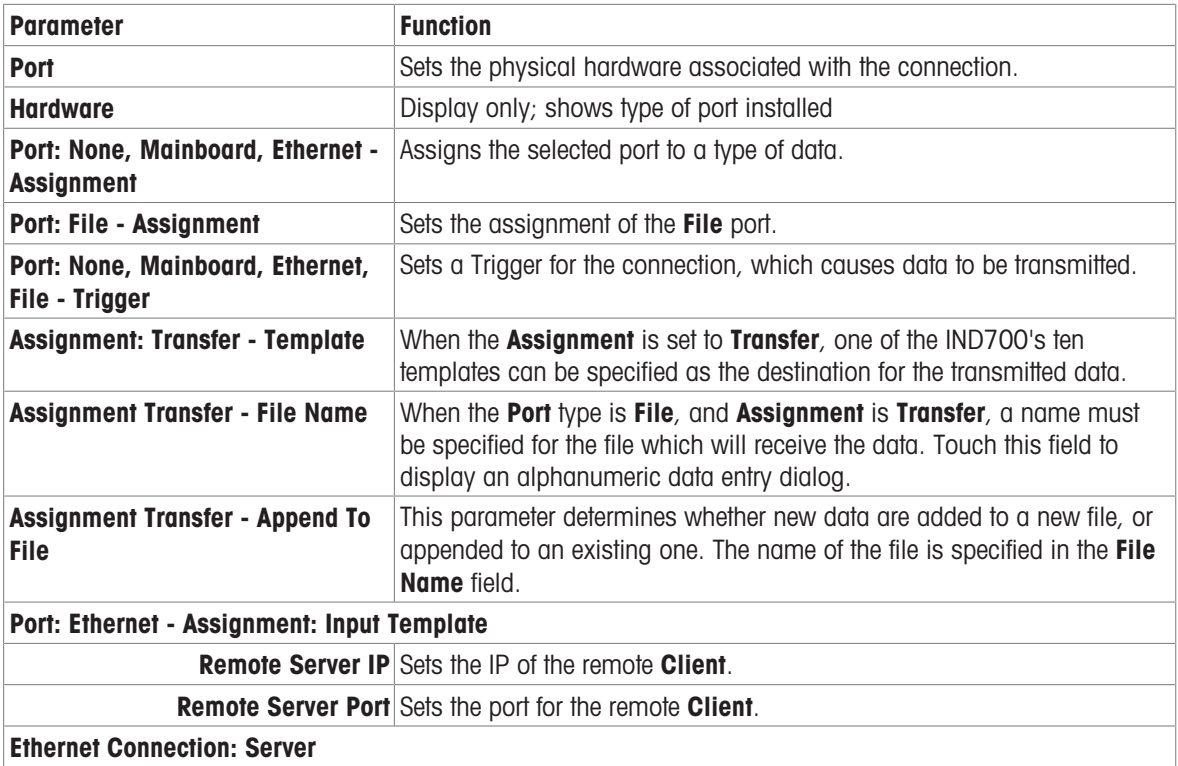

When changes are made to a connection, and the changes are saved, the terminal will restart the hardware affected by the modification.

When connections have been defined, the Connections list will display them.

| く<br><b>Connections</b> |                    |                   |                     |                 |  |  |  |  |
|-------------------------|--------------------|-------------------|---------------------|-----------------|--|--|--|--|
| Port                    | <b>Hardware</b>    | <b>Assignment</b> | <b>Trigger</b>      | <b>Template</b> |  |  |  |  |
| Slot1003                | <b>Serial Port</b> | Print             |                     | Template 1      |  |  |  |  |
| Slot1003                | <b>Serial Port</b> | <b>SICS</b>       | <b>Active Scale</b> |                 |  |  |  |  |
|                         |                    |                   |                     |                 |  |  |  |  |
|                         |                    |                   |                     |                 |  |  |  |  |
|                         |                    |                   |                     |                 |  |  |  |  |
|                         |                    |                   |                     |                 |  |  |  |  |
|                         |                    |                   |                     |                 |  |  |  |  |
|                         |                    |                   |                     |                 |  |  |  |  |
|                         |                    |                   |                     |                 |  |  |  |  |
|                         |                    |                   |                     |                 |  |  |  |  |

Figure 327: Connections List Showing New Connections

When a **Connection** is defined with an Input Template Assignment, the Selectable by Softkey slider will display.

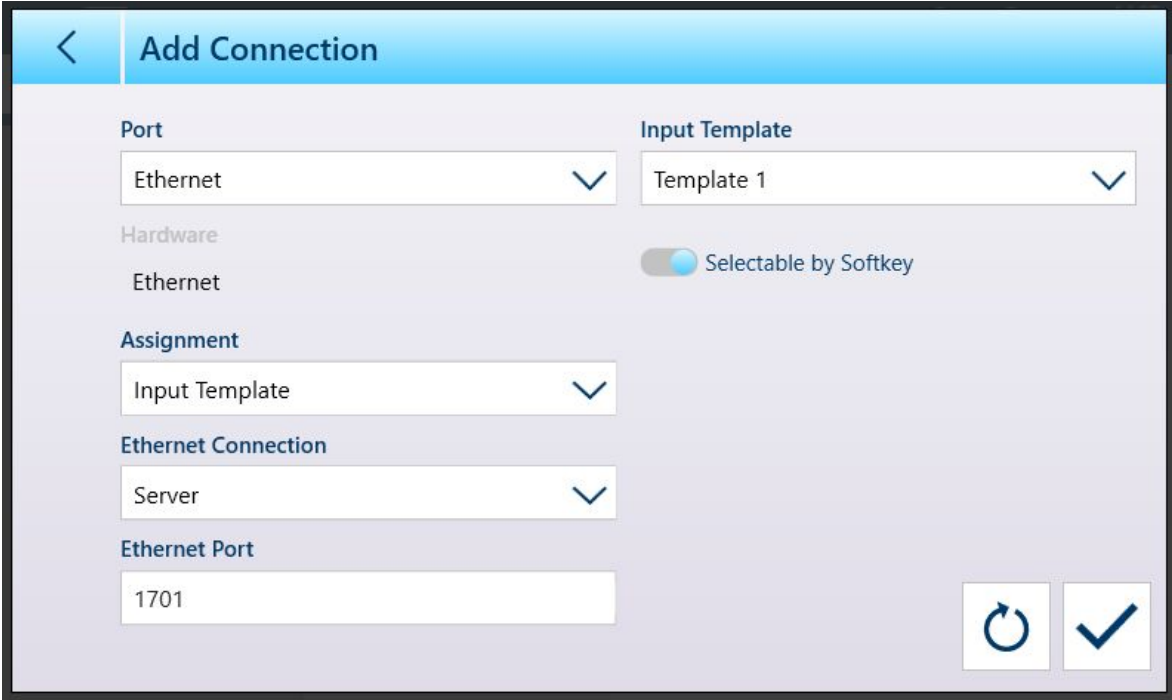

Figure 328: New Connection, Input Template Assignment

When at least one connection has been assigned to an input template, the Template softkey  $\odot$  can be seen in the softkey ribbon, if it has been added in setup at [\[Terminal > Softkeys](#page-202-0)  $\triangleright$  [Page 197\]](#page-202-0). When it appears on the home screen, this softkey displays Template 1 by default: When multiple templates are configured and assigned to connections, touching the softkey will display a context menu, listing all available templates:

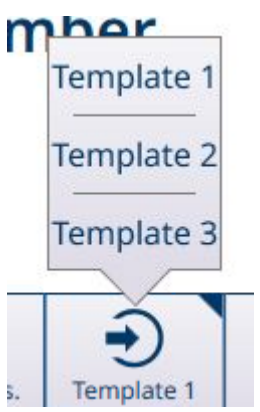

Figure 329: Templates Softkey with Context Menu

Touch the desired template to load it. The softkey will show the number of the currently selected template:  $\frac{1}{\sqrt{2}}$ 

#### See also

 $\mathcal{O}$  [Softkeys](#page-202-0)  $\blacktriangleright$  [Page 197](#page-202-0)

# 3.4.4 Industrial Network

If an Industrial Ethernet option installed, the **Communication > Industrial Network** menu will appear. It includes three sub-menus: Mode, a mode-specific format screen, and an interface-specific configuration screen.

Depending on the selection made in the Mode screen, the menus will include either an SAI or a Custom submenu. By default, the SAI menu item is shown.

Depending on which type of option board is installed, the third menu will show either PROFINET or EtherNet/IP.

# Setup > Communication > Industrial Network

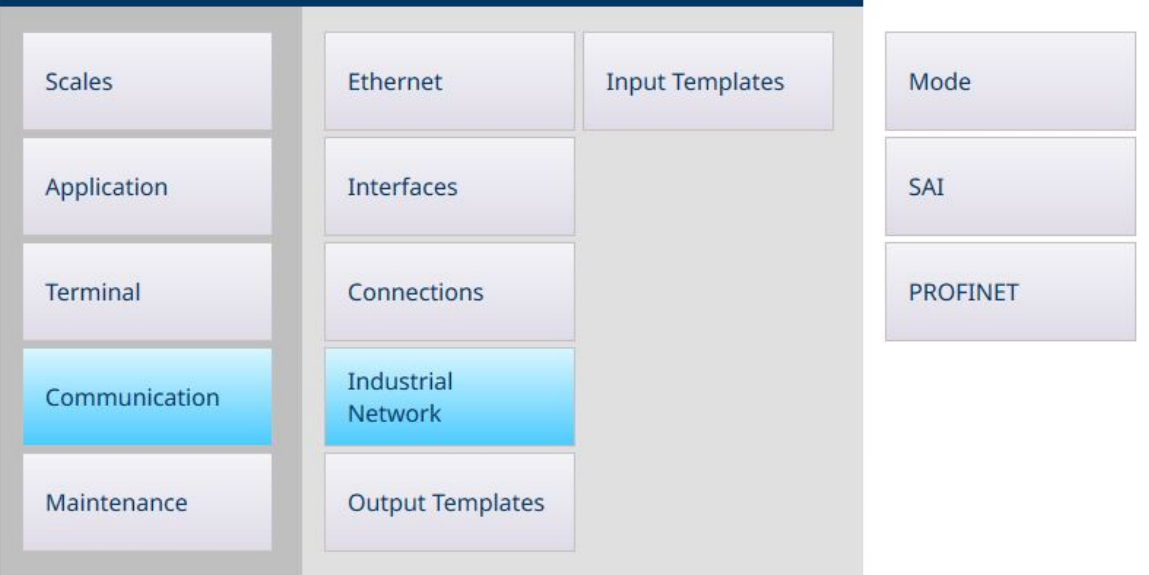

Figure 330: Industrial Ethernet Menus, PROFINET Option Installed

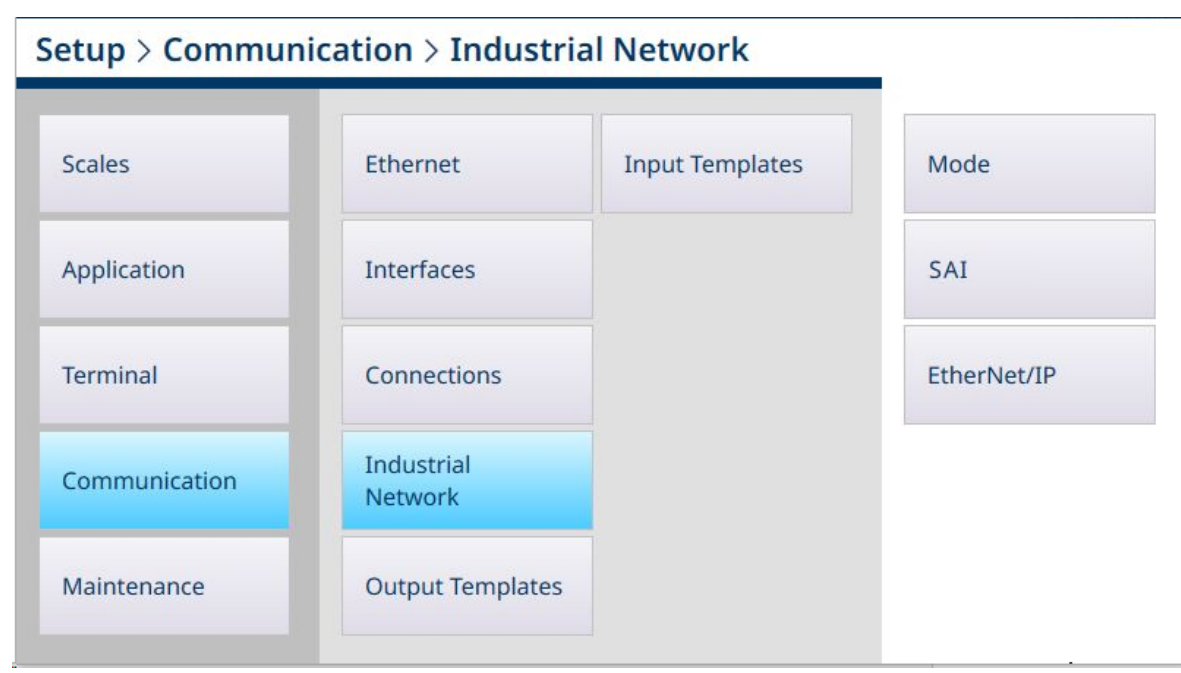

Figure 331: Industrial Ethernet Menus, EtherNet/IP Option Installed

# Setup > Communication > Industrial Network

| <b>Scales</b>   | Ethernet                     | <b>Input Templates</b> | Mode        |
|-----------------|------------------------------|------------------------|-------------|
| Application     | Interfaces                   |                        | Custom      |
| <b>Terminal</b> | Connections                  |                        | EtherNet/IP |
| Communication   | <b>Industrial</b><br>Network |                        |             |
| Maintenance     | <b>Output Templates</b>      |                        |             |

Figure 332: Industrial Ethernet Menus, Custom Mode Selected

### 3.4.4.1 Mode

The Mode screen determines the form taken by Industrial Ethernet communication. The options, shown in the the screen image below, are SAI and Custom. Depending on the selection made here, the second menu under Industrial Ethernet will be SAI or Custom.

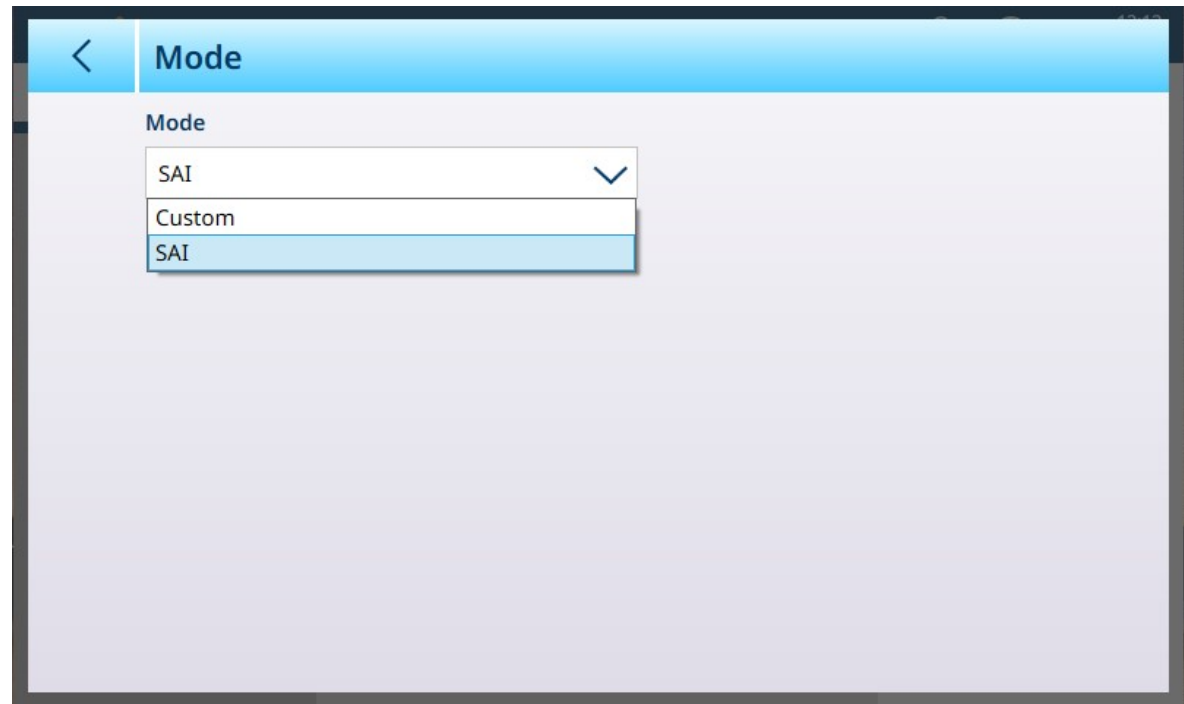

Figure 333: PLC - Mode

If Mode is set to Custom, the Mode screen changes to show a check mark.

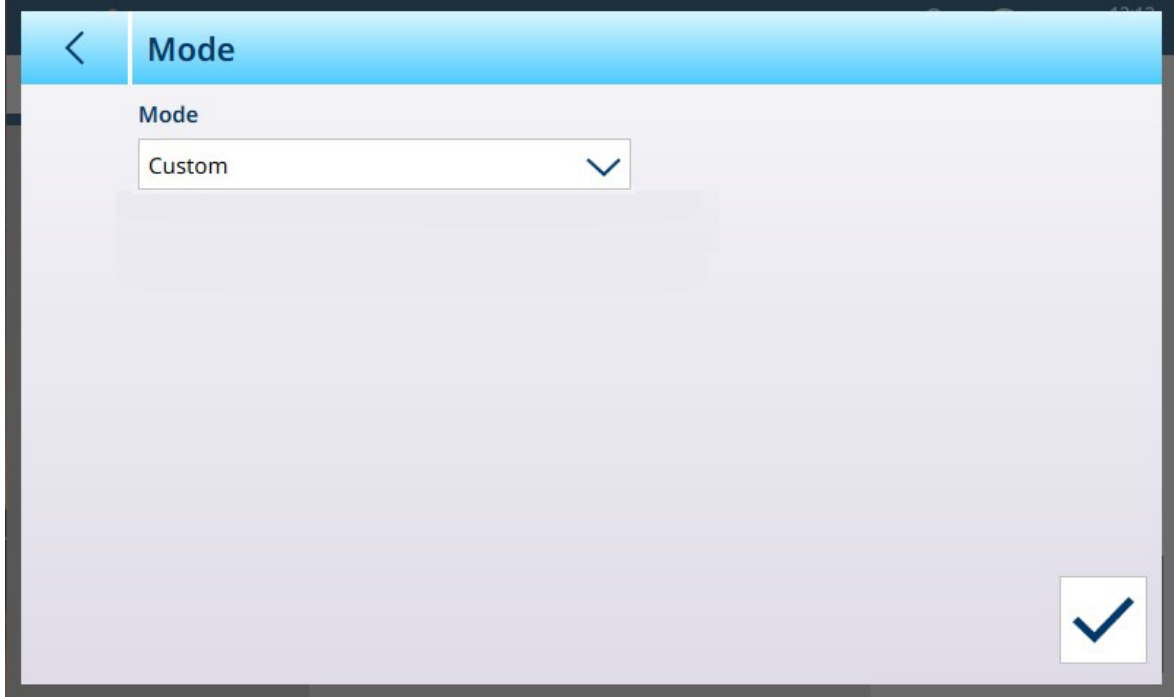

Figure 334: Industrial Ethernet Mode Screen, Custom Selected

Click the check mark to display the [\[Custom](#page-229-0)  $\blacktriangleright$  [Page 224\]](#page-229-0) configuration screen.

## 3.4.4.1.1 SAI

The METTLER TOLEDO Standard Application Interface (SAI) is the default mode for Industrial Network communication.

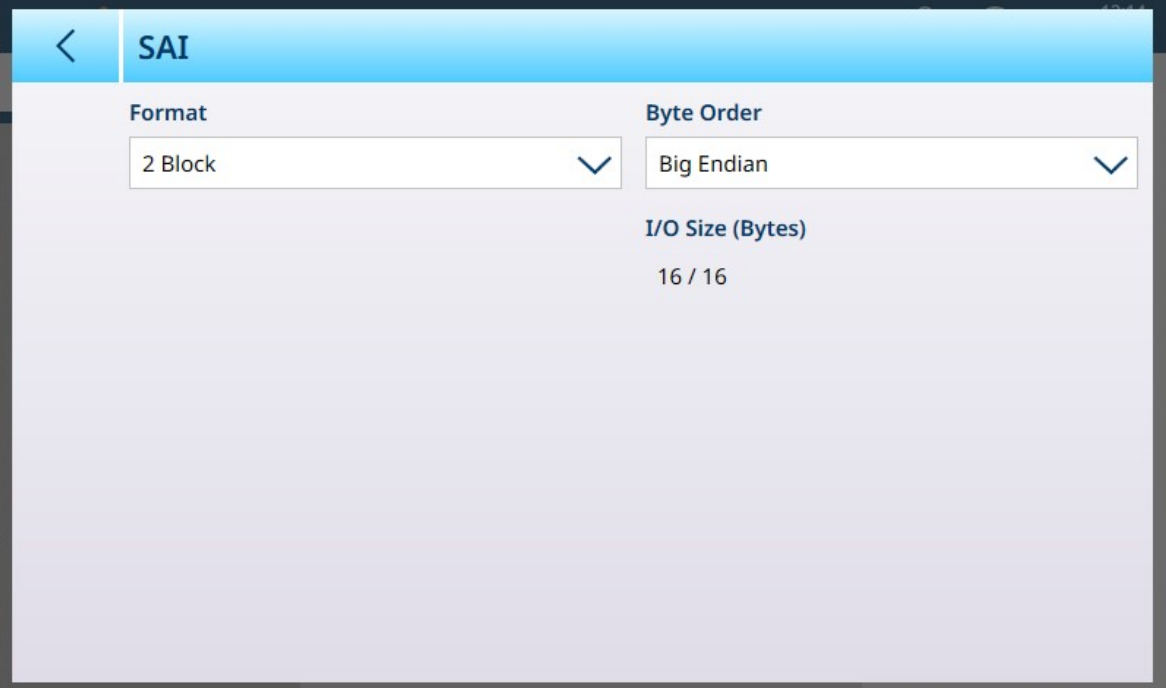

Figure 335: PLC Mode - SAI

# SAI Mode Options

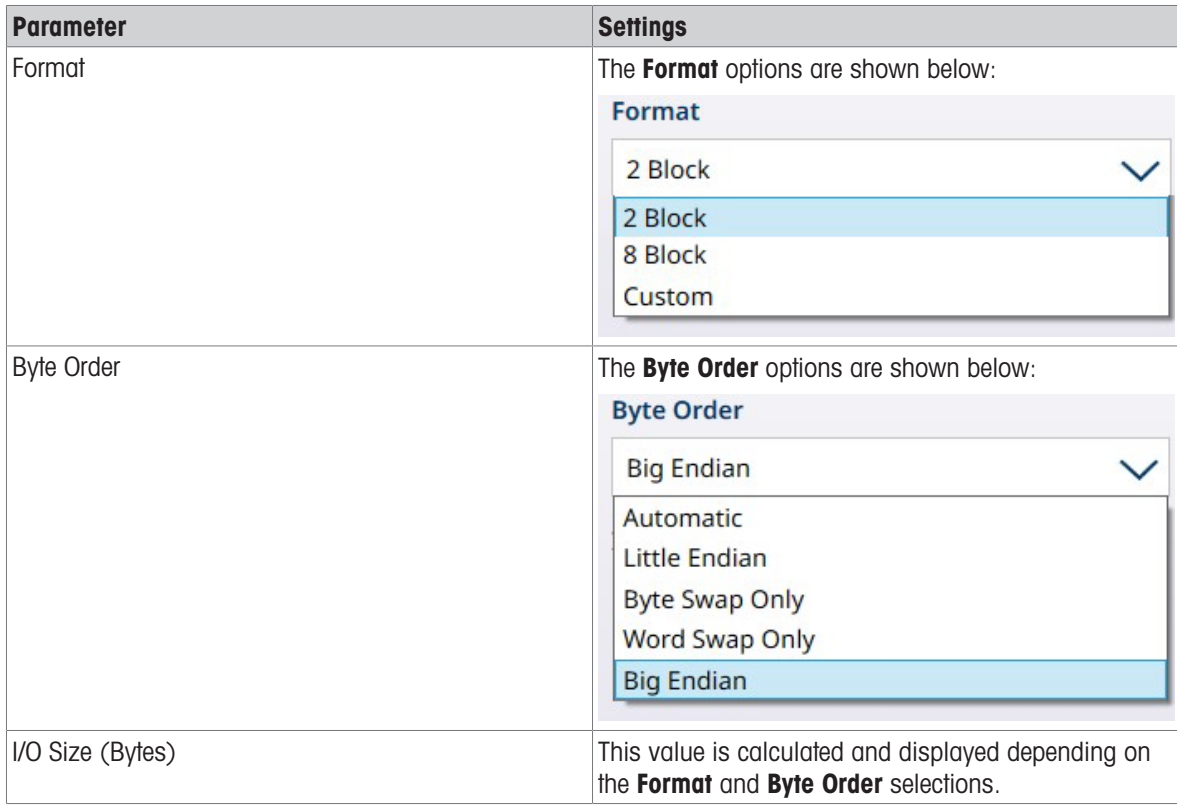

#### See also

 $\mathcal O$  [Custom](#page-229-0)  $\blacktriangleright$  [Page 224](#page-229-0)

## 3.4.4.1.2 Custom

<span id="page-229-0"></span>If PLC Mode is set to Custom, the following screen is available:

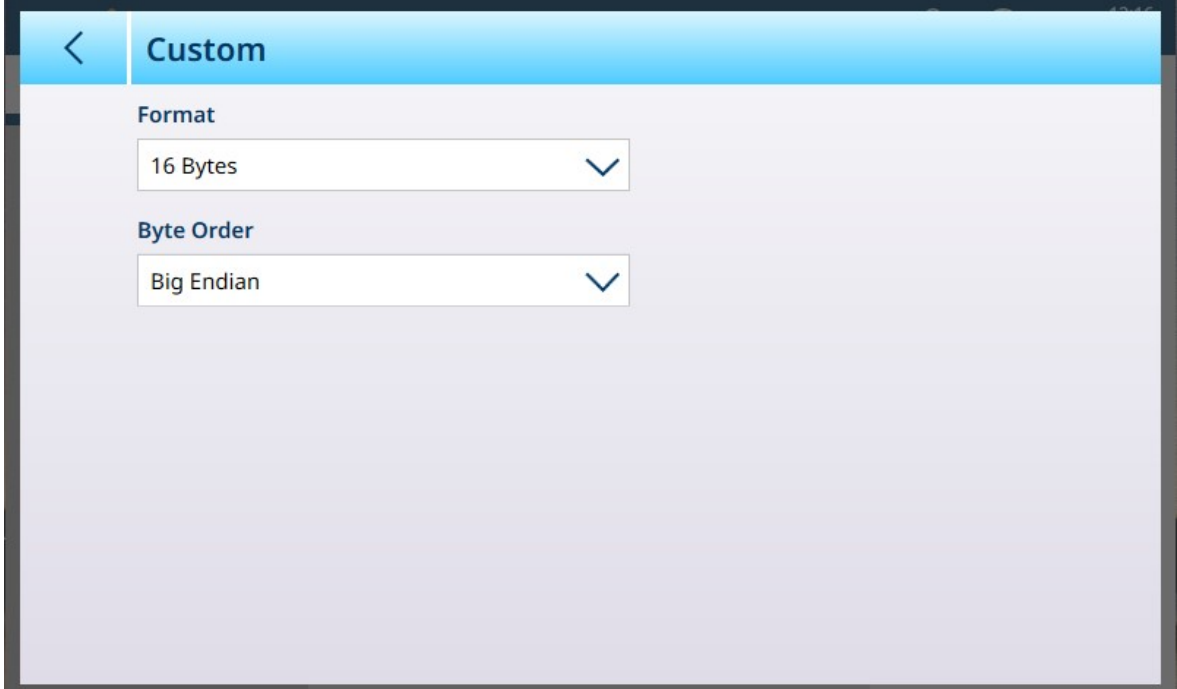

Figure 336: PLC - Custom Mode

### PLC Custom Mode Options

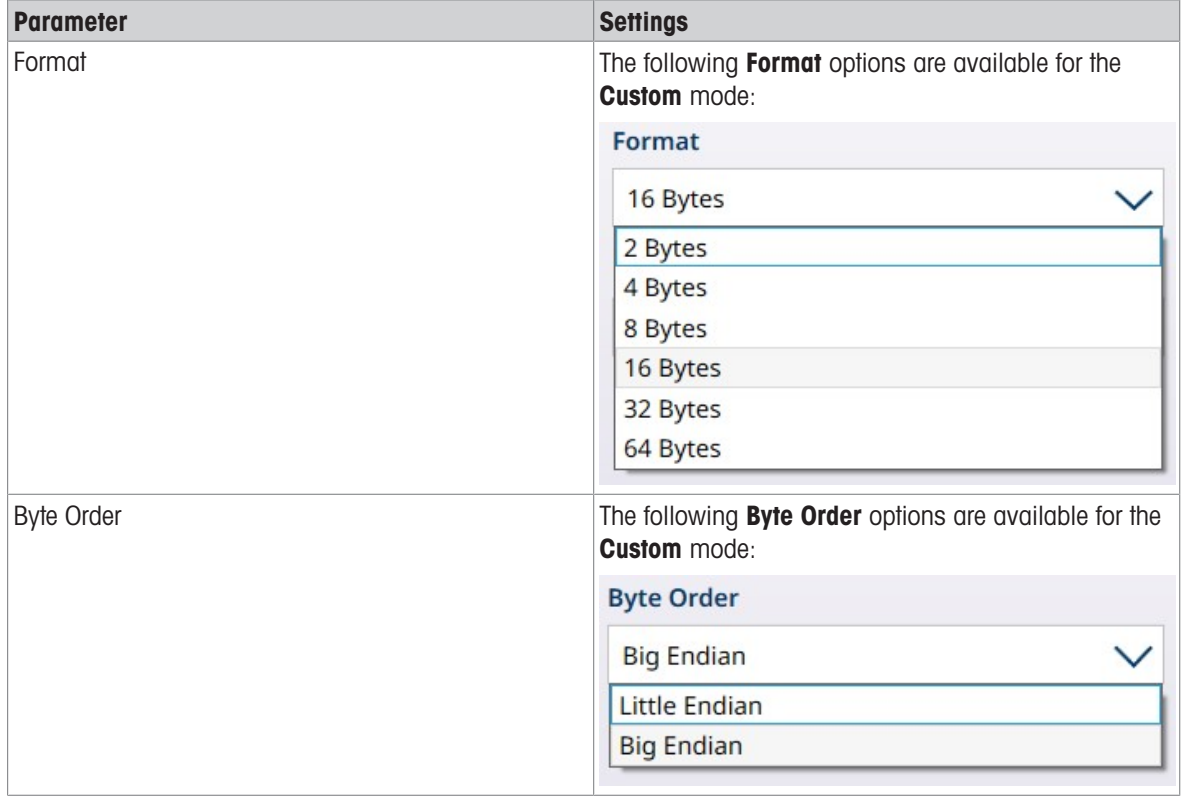

# 3.4.4.2 PROFINET

The PROFINET screen offers the following options:

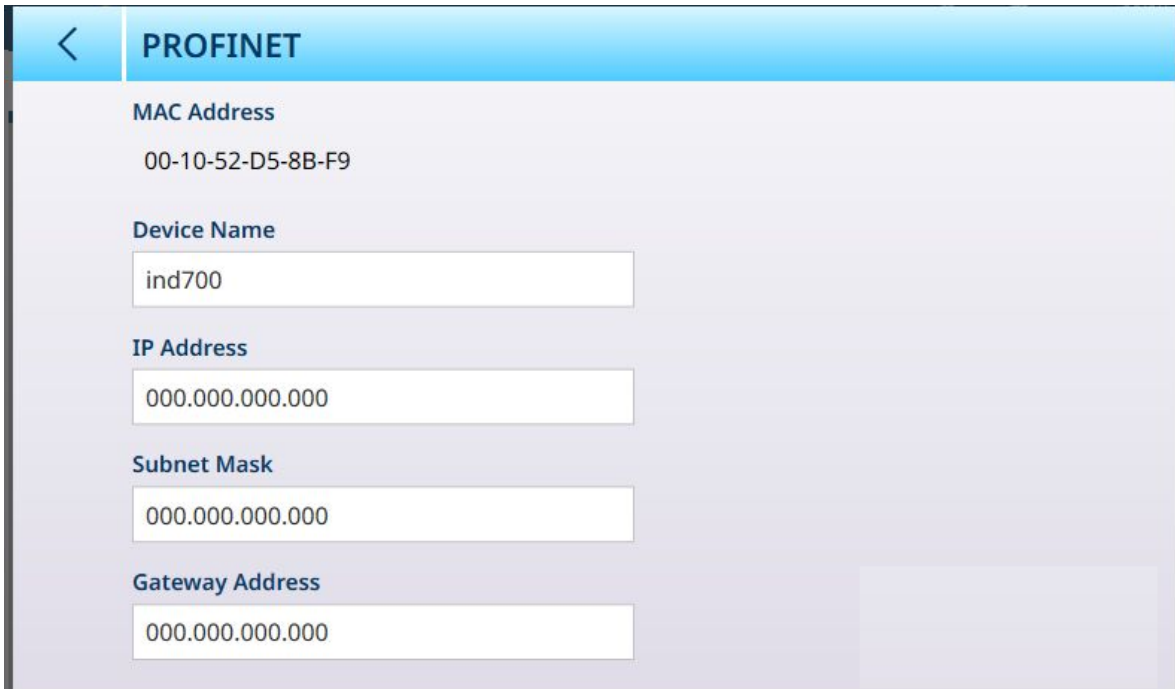

Figure 337: PROFINET Industrial Ethernet Interface Configuration

# PROFINET Configuration

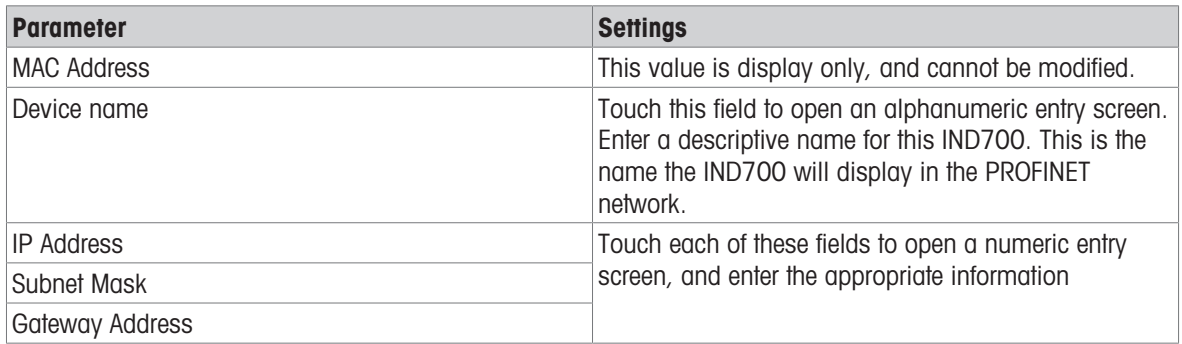

## 3.4.4.3 EtherNet/IP

The **EtherNet/IP** screen offers the following options:

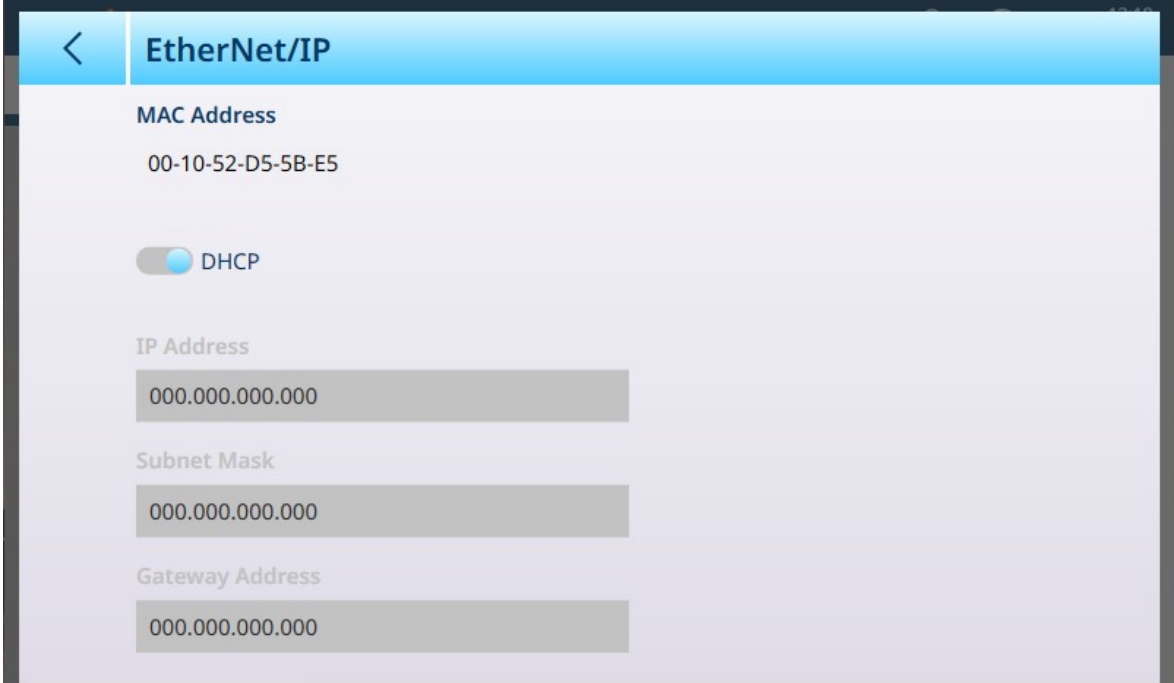

Figure 338: EtherNet/IP Industrial Ethernet Interface Confiiguration

### EtherNet/IP Configuration

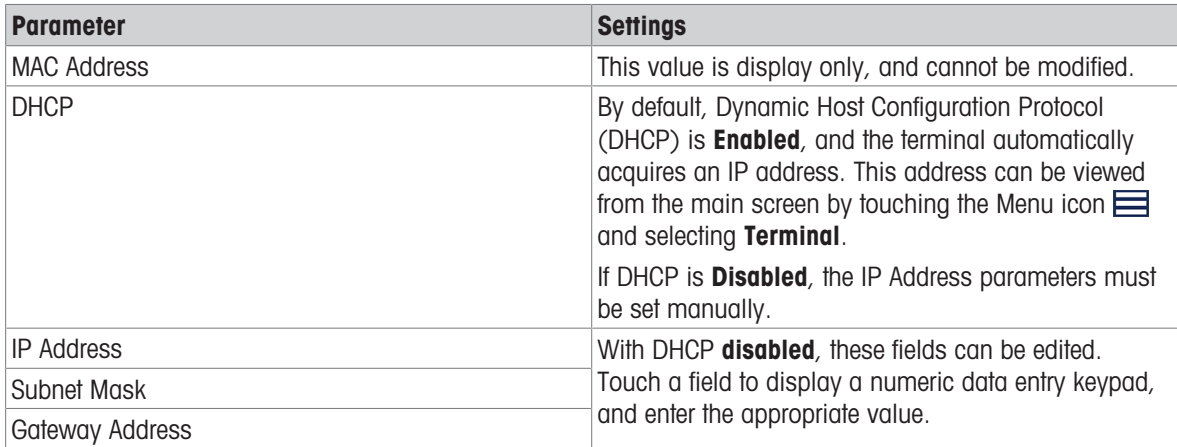

# 3.4.5 Output Templates

Output Templates are configured from the Output Templates menus, shown below.

| $\equiv x$                               |                         |            | 00:48<br>⊕<br>28.Aug.2021 |  |  |  |  |  |  |
|------------------------------------------|-------------------------|------------|---------------------------|--|--|--|--|--|--|
| Setup > Communication > Output Templates |                         |            |                           |  |  |  |  |  |  |
|                                          |                         |            |                           |  |  |  |  |  |  |
| Ethernet                                 | <b>Output Templates</b> | Template 1 | Template 6                |  |  |  |  |  |  |
| <b>Interfaces</b>                        |                         | Template 2 | Template 7                |  |  |  |  |  |  |
| Connections                              |                         | Template 3 | Template 8                |  |  |  |  |  |  |
| <b>FTP Server</b>                        |                         | Template 4 | Template 9                |  |  |  |  |  |  |
| <b>Remote Desktop</b><br>Server          |                         | Template 5 | Template 10               |  |  |  |  |  |  |
|                                          |                         |            |                           |  |  |  |  |  |  |

Figure 339: Output Templates Menu

Touch a Template name to open its configuration page.

The **Output Templates** menu allows each of the ten available templates to be viewed and edited. Only Template 1 is already configured.

Each element has a serial number, a Type, the Data it contains, an Alignment, a number of Characters, and a **Quantity** (e.g. for multiple CR/LF elements). Touch the headline row to sort the elements by any of these attributes.

Templates can be created in two ways: Manually, which involves looking up the SD codes and ensuring that all the necessary formatting is included; or by using the terminal's [\[Automatic Standard Template](#page-326-0)  $\triangleright$  [Page 321\],](#page-326-0) which automates the process.

The content of a typical template is shown below in a series of images, followed by an image showing the template's output. It will be noted that the template includes 54 rows; this is why the Automatic Standard Template represents an extremely efficient, time-saving method of creating customized output templates.

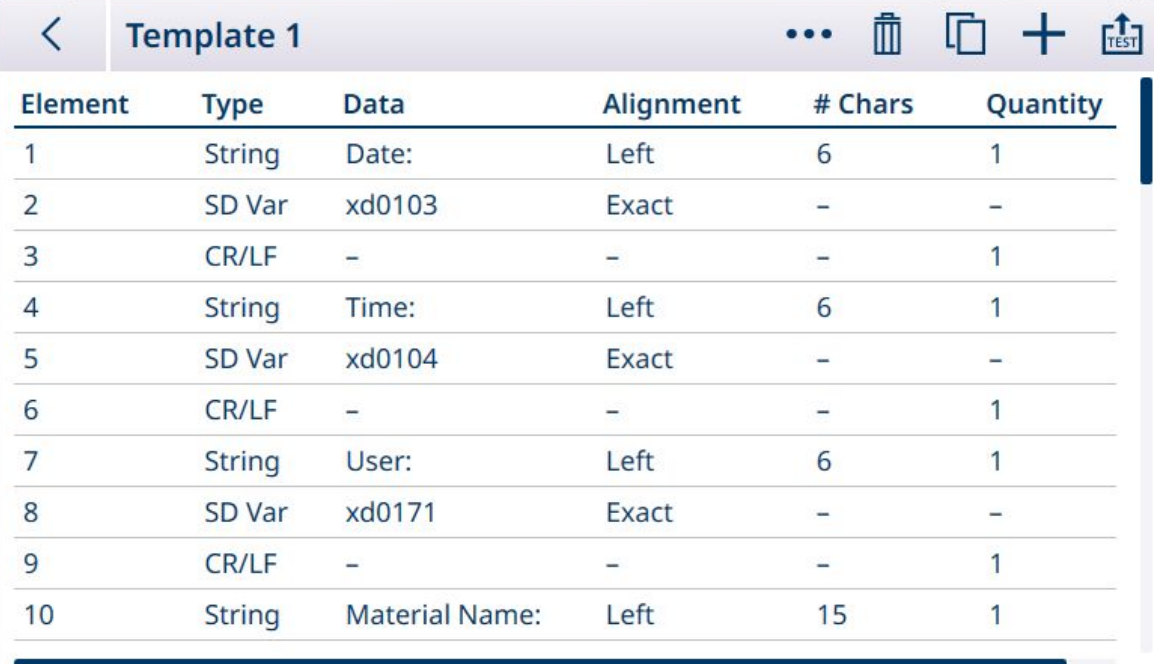

Figure 340: Output Template Content, Page 1

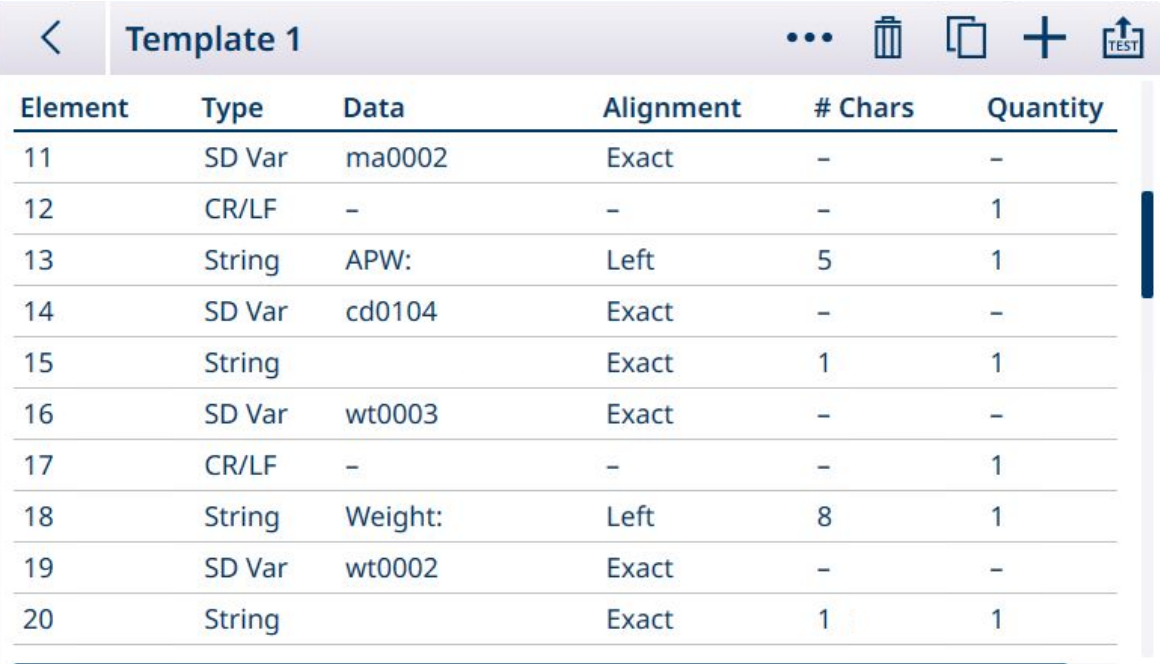

Figure 341: Output Template Content, Page 2

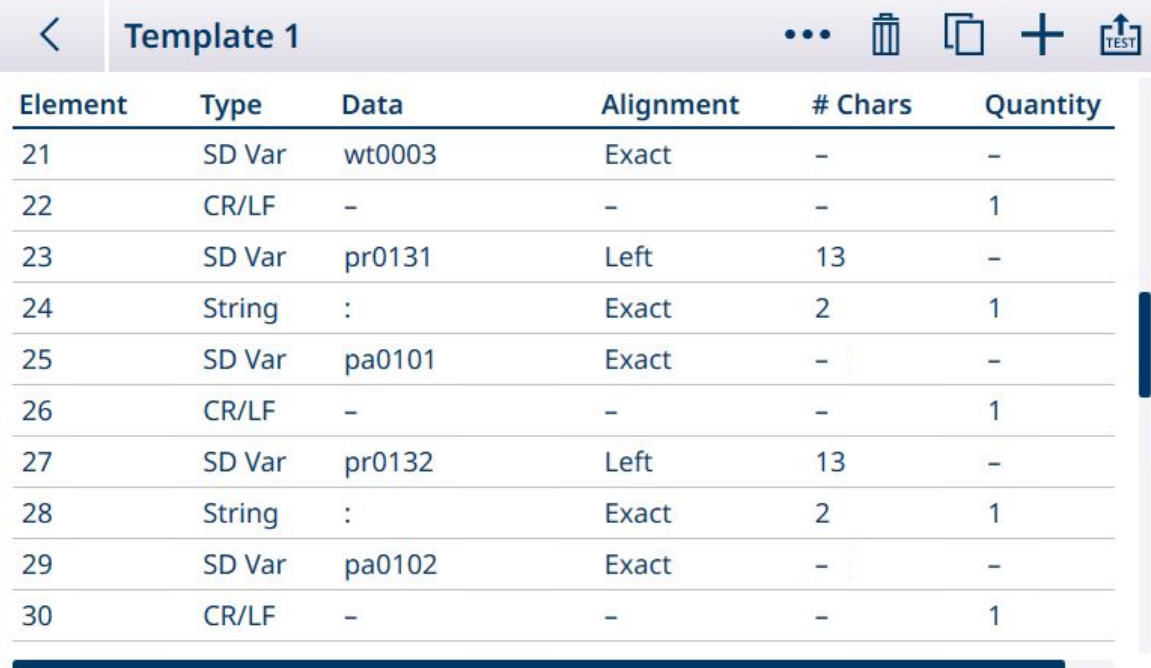

Figure 342: Output Template Content, Page 3

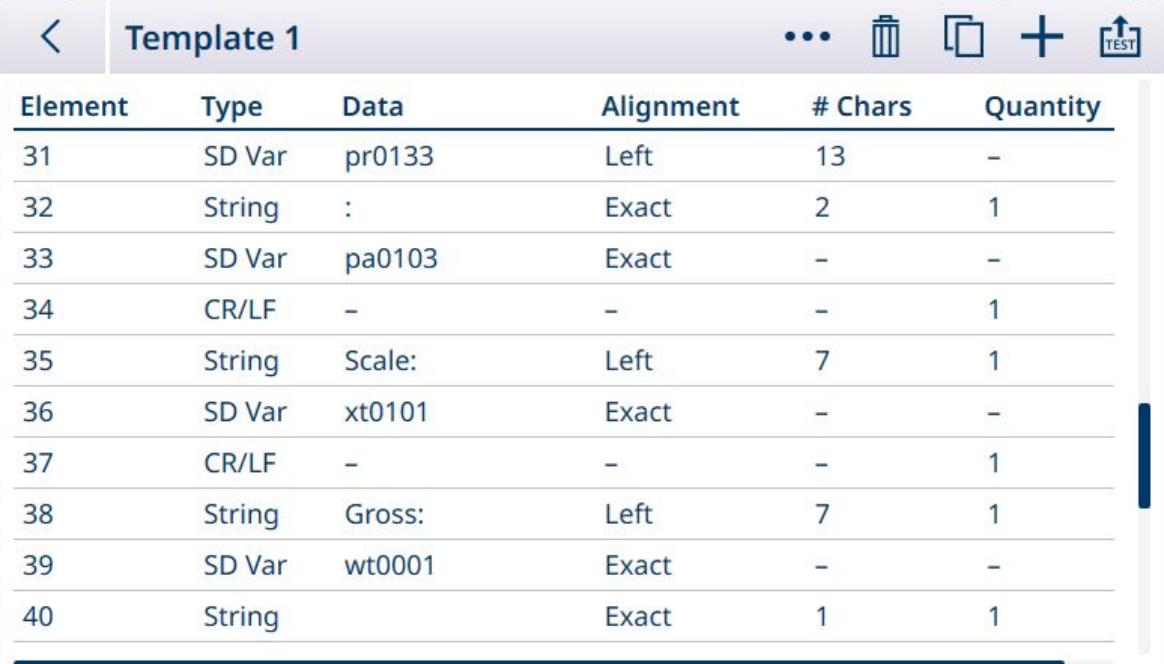

Figure 343: Output Template Content, Page 4

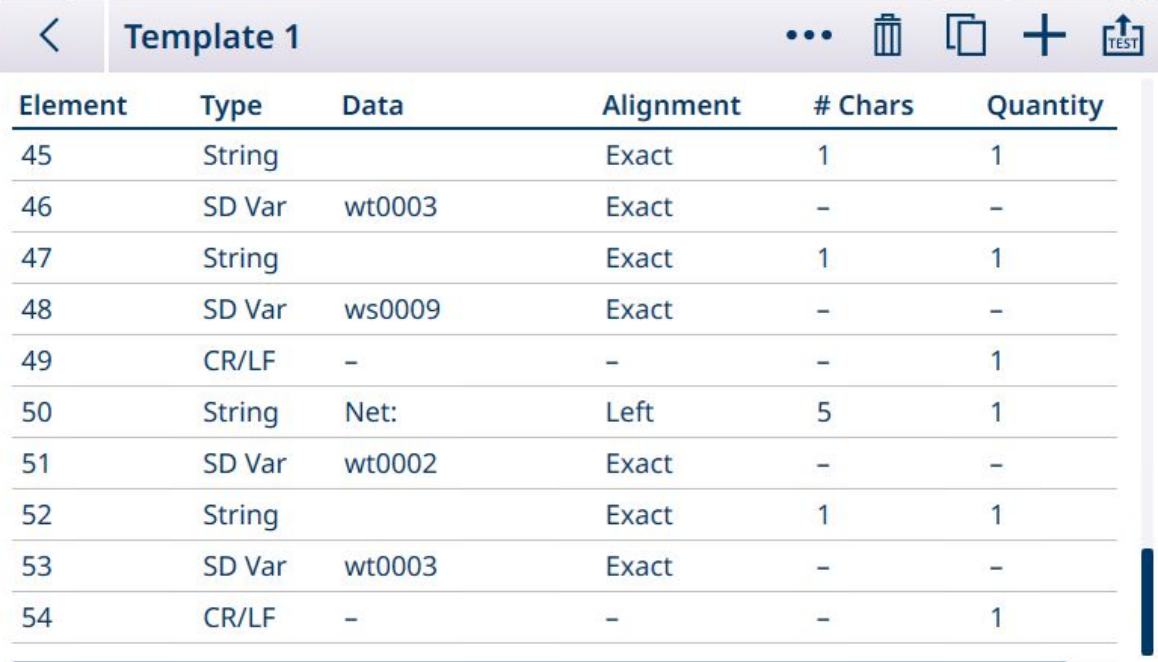

Figure 344: Output Template Content, Page 5

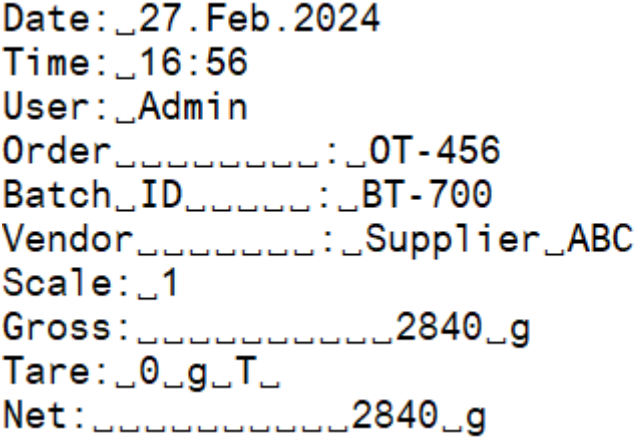

Figure 345: Output Template Output, as Configured Above

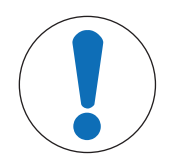

# **NOTICE**

#### Template Fields

Columns available in the template configuration screen update as other changes are made to the terminal -- e.g. when an Application is enabled.

#### Automatic Standard Template

The IND700 features an AST (Automatic Standard Template) function which simplifies the preparation of templates customized for particular uses and applications. Shared Data variables representing all available information (which adds columns to the [\[Transaction Table](#page-178-0)  $\triangleright$  [Page 173\]\)](#page-178-0) are automatically added to Output Template 1.

To create multiple Output Templates with different automatically-generated content, make the necessary changes to the terminal configuration, then access Setup > Communication > Output Templates > Template 1. Here, all the currently configured Transaction Table fields are automaticaly represented as rows in the table (refer to the five-screen example shown above).

Select the Copy icon  $\Box$  at top left. From the Copy Template dialog, click the To dropdown list and select the desired template.

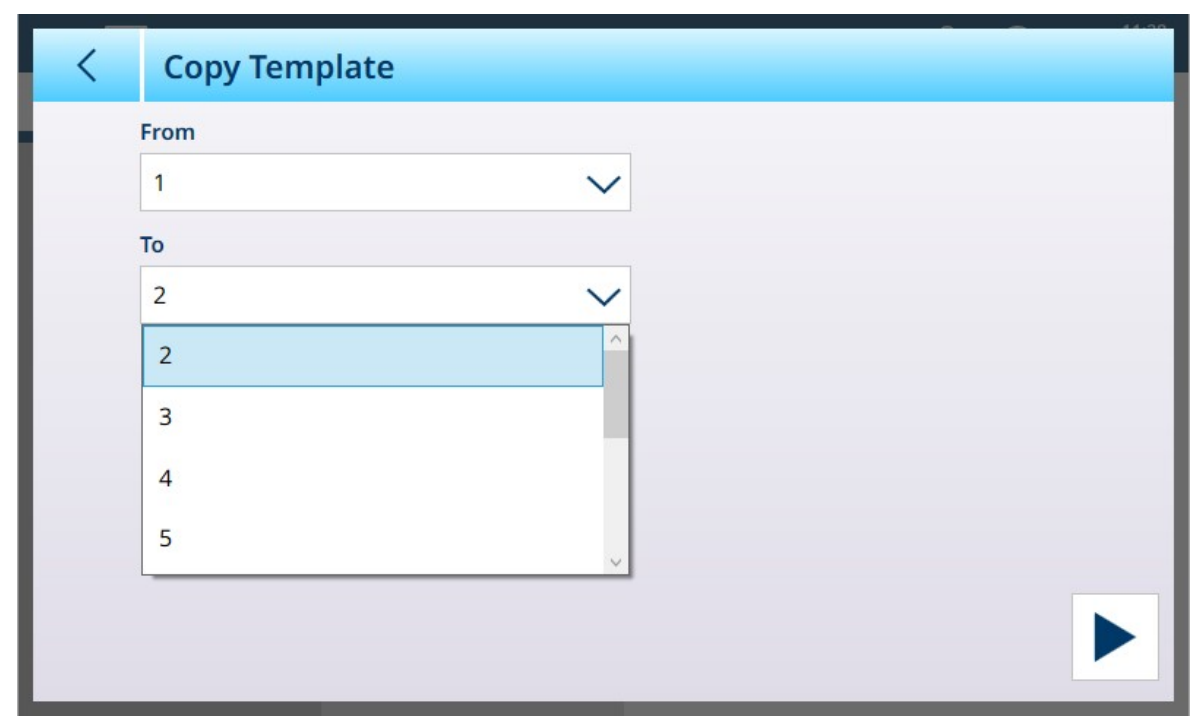

Figure 346: Copy Template Dialog

Click the Run icon  $\blacktriangleright$  at lower right to execute the copy, then use the left arrow at top left twice to return to the **Output Templates** menu view. Template 2 is now shown as configured.

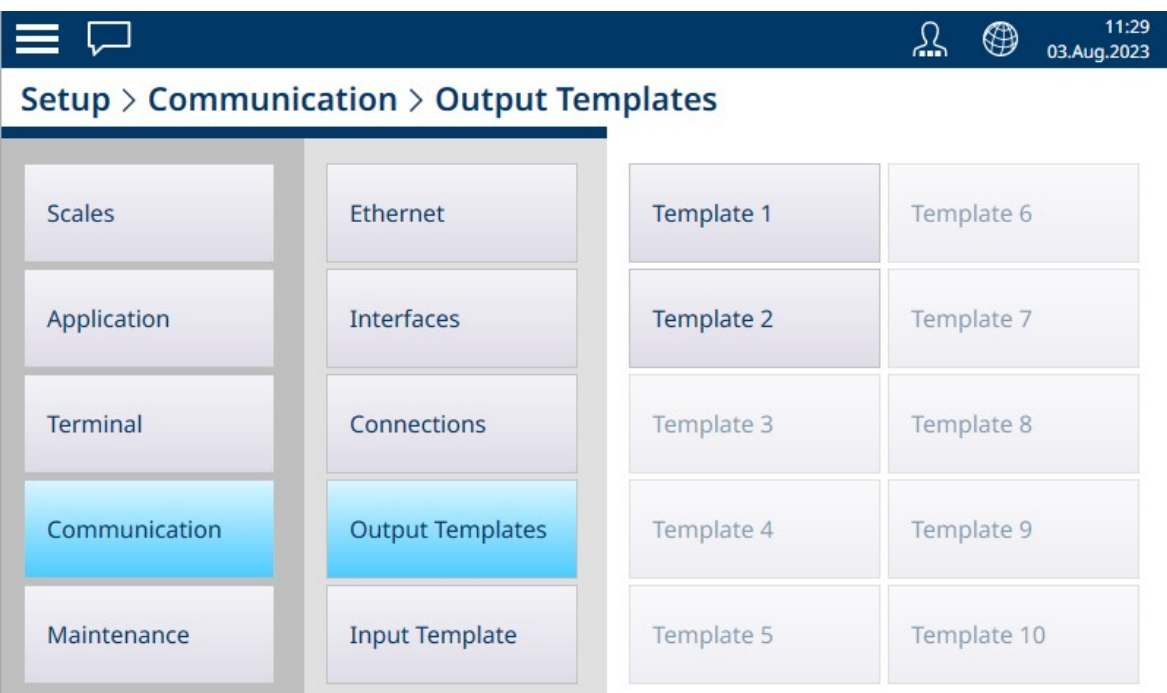

Figure 347: Output Templates Menu View, Template 2 Configured

This customized template -- in this case, Output Template 2 -- can now be used to determine the content and format of the output from a Connection. Multiple connections can be configured and use for different applications using other output templates.

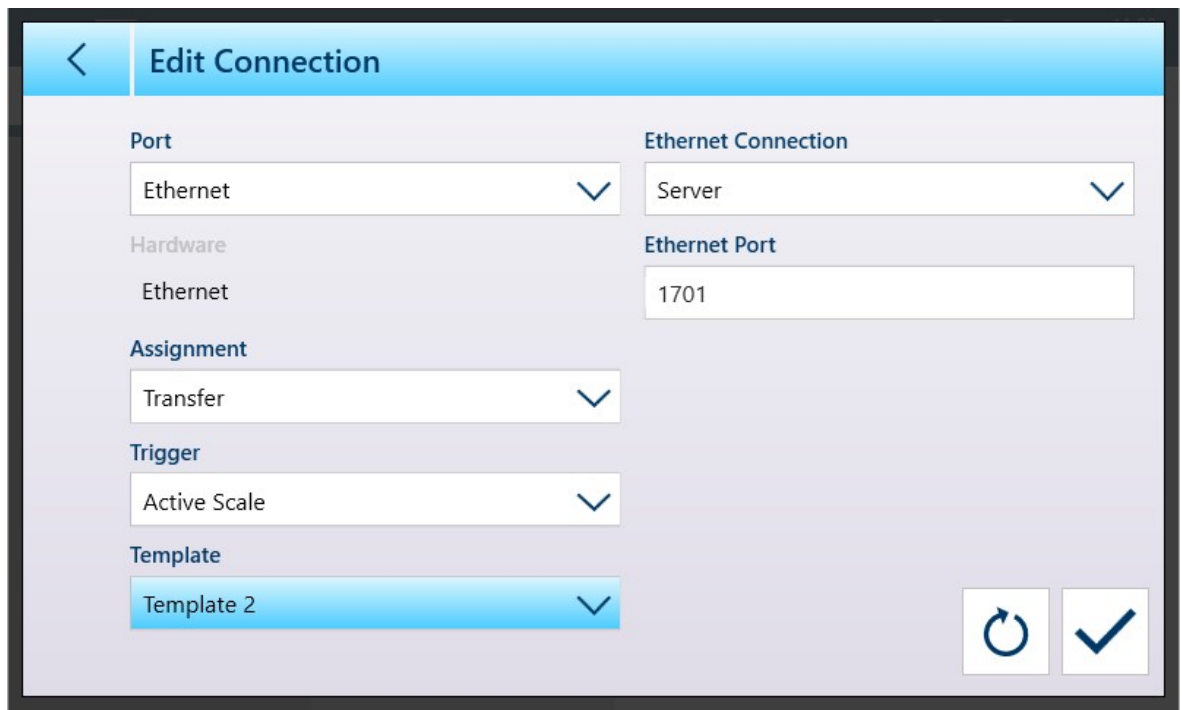

Figure 348: Connection Configuration Screen Showing Template 2 Selected

Template 1 will continue to reflect changes made to the configuration of the weight display. These can then copied to another template.

Remember that templates can be **Exported**  $\dot{\mathbf{r}}$  and **Imported**  $\dot{\mathbf{r}}$ , so that they can be kept safely outside the IND700, and restored to the same terminal or shared with other terminals. This option makes it very easy to standardize output data across multiple terminals.

To access these options in an Output template, click the ellipsis ••• in the menu bar.

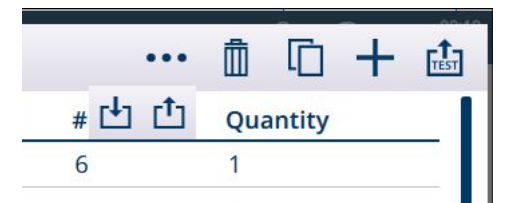

Figure 349: Output Templates Menu Bar, Import and Export Icons Displayed

#### Manual Template Editing

To configure a new template, or to modify an existing one, first touch the template's name in the Templates menu. If the template has not been configured, a blank template will display, with no elements defined and  $a + b$ icon to add a new element. Otherwise, the existing template configuration will display. In either case adding, removing and editing template elements use the same method.

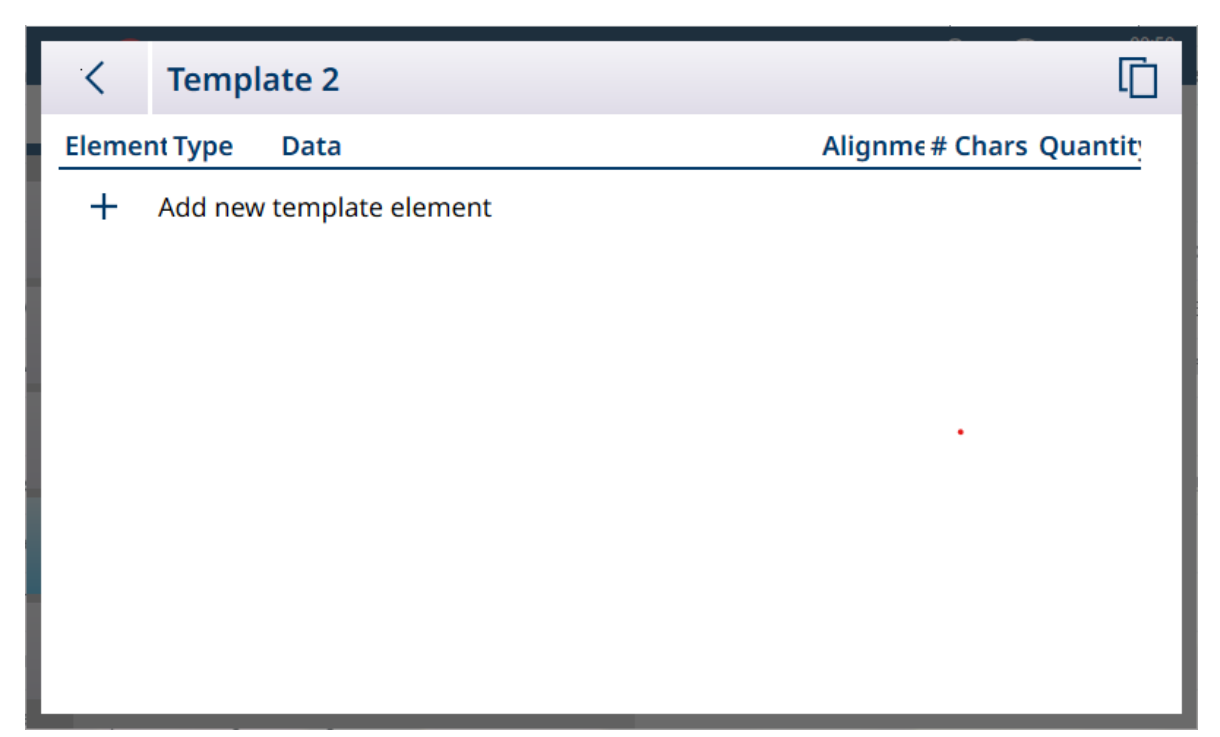

Figure 350: Undefined Template

When the + icon is touched, the template editor screen displays.

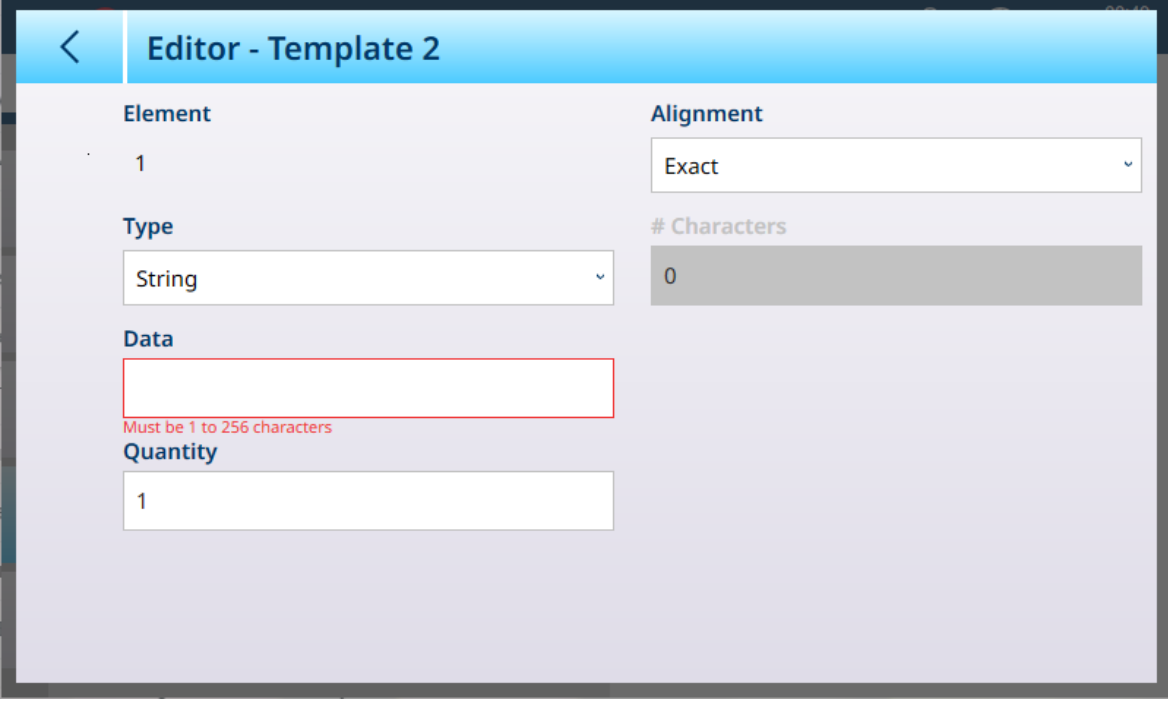

Figure 351: Template Editor

The fields available in the editor screen vary depending on the Type selected.

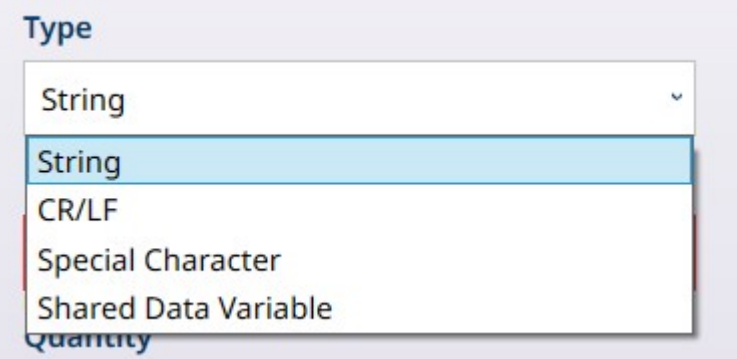

Figure 352: Template Editor - Type Options

## CR/LF Options

For example, if CR/LF (carriage return/line feed) is chosen, the editor screen appears like this:

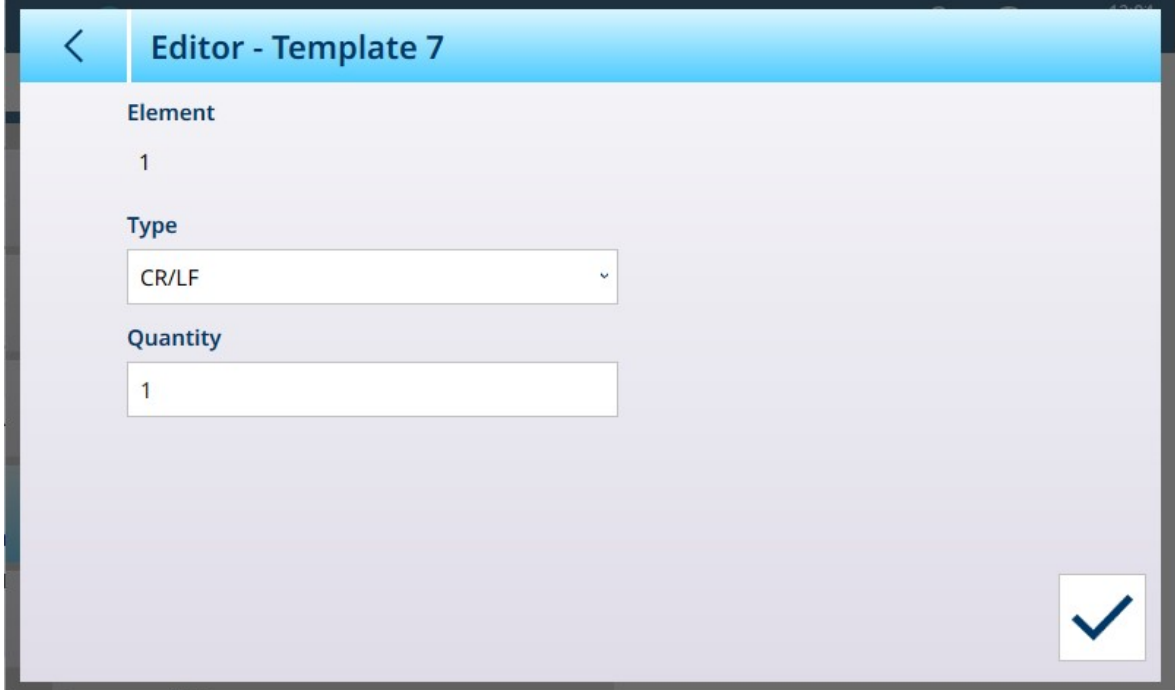

Figure 353: Template Editor, CR/LF Selected

#### Special Character Options

If Special Character is the selected Type, a drop-down lists the options.

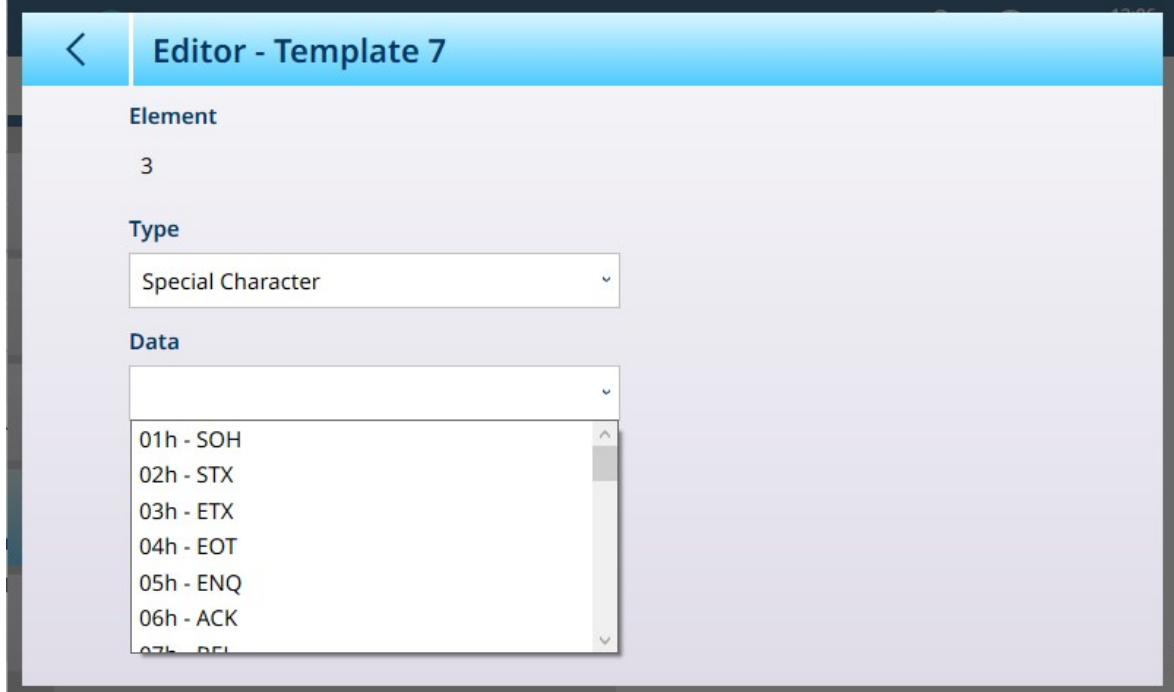

Figure 354: Template Editor - Special Character Selections

**NOTICE** 

Refer to [\[Control Characters](#page-361-0)  $\blacktriangleright$  [Page 356\]](#page-361-0) for an explanation of these characters.

## Shared Data Options

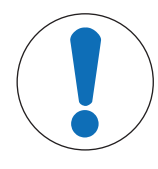

## Commonly Used Shared Data Variables

A list of most commonly used Shared Data is included in the [\[Communication](#page-348-0)  $\blacktriangleright$  [Page 343\]](#page-348-0) section. For a complete account of available Shared Data in the IND700, refer to the IND700 Shared Data Reference (30753890).

For Shared Data variables, only the Data and Alignment fields are shown in addition to Type.

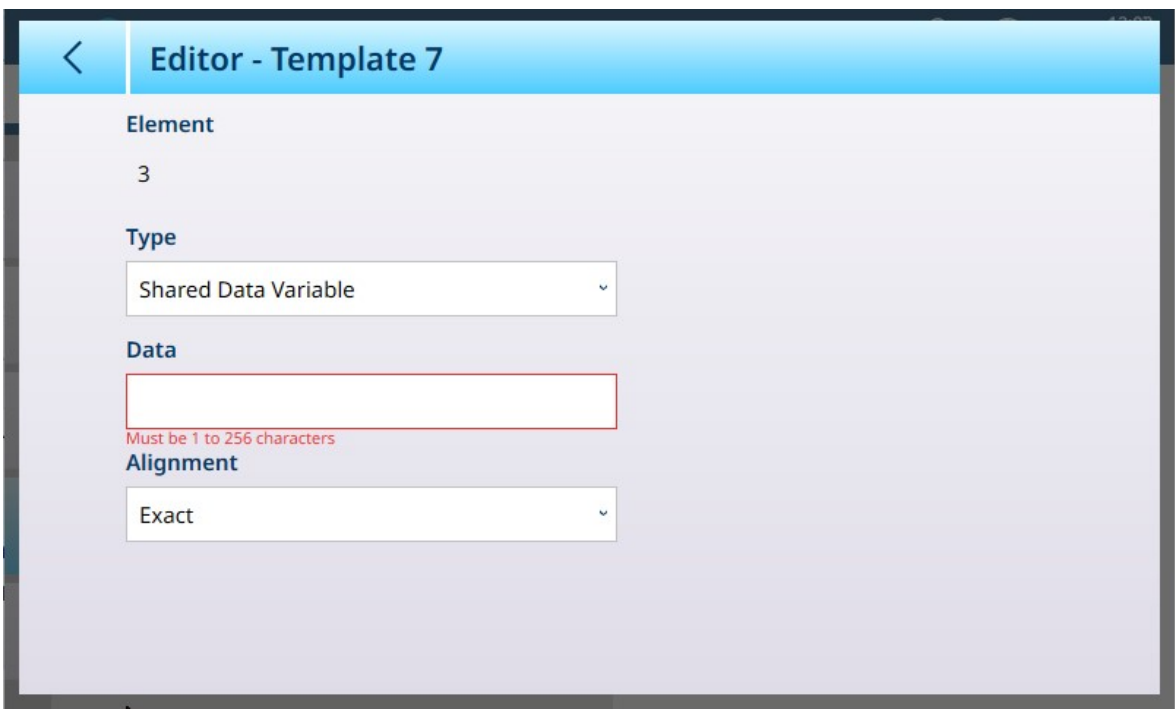

Figure 355: Template Editor - Shared Data Variable Selected

Available Shared Data Variables are listed and explained in the IND700 Shared Data Reference.

## Alphanumeric Data Entry

For String and Shared Data Variable types, touching the Data field opens an alphanumeric data entry keypad.

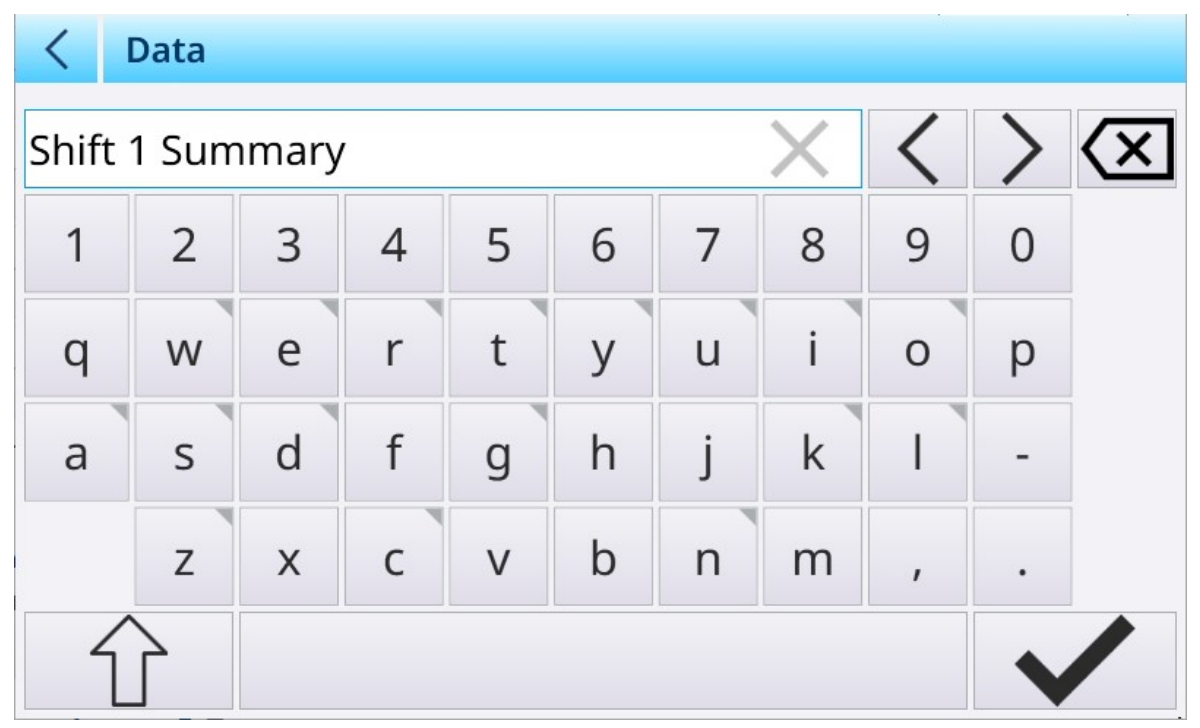

Figure 356: Template Editor - Alphanumeric Data Entry

### Summary of Options

Element Options **Function** 

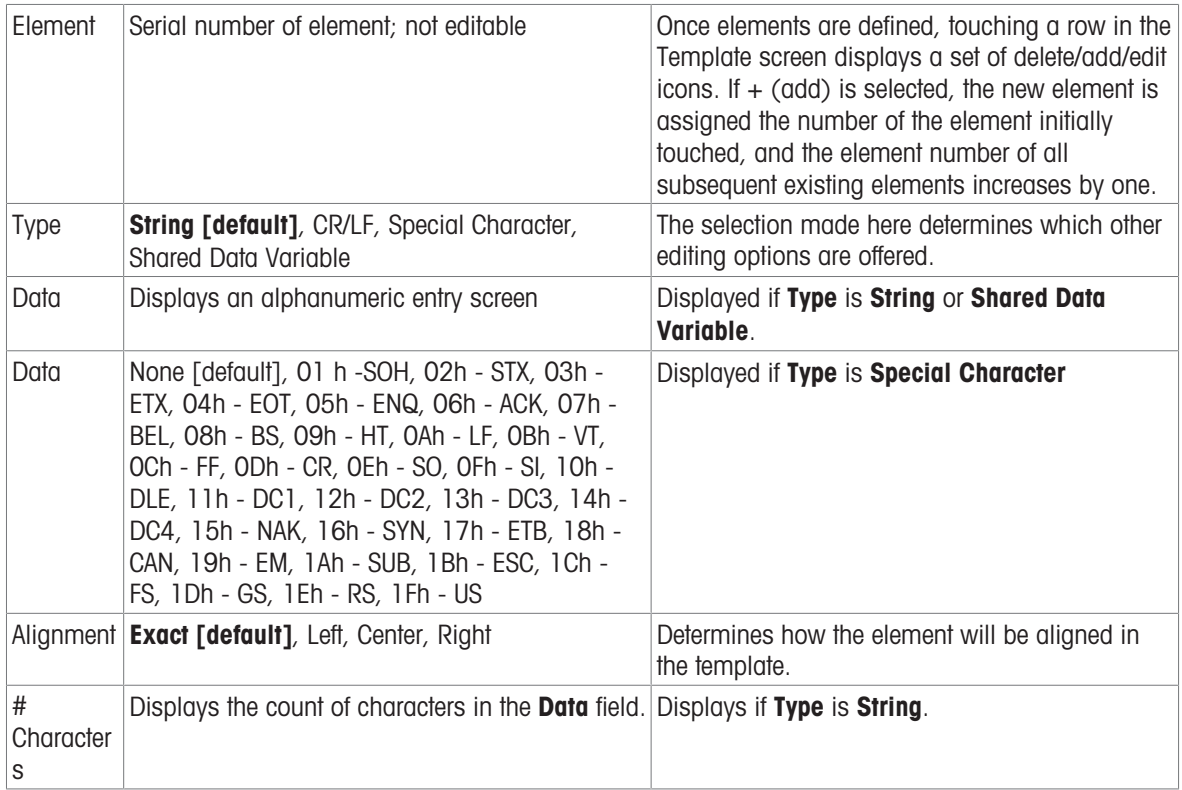

## 3.4.5.1 Format of Automatic Standard Output Template

The Automatic Standard Template includes a number of standard elements, together with elements derived from the application screen settings made in App Screen View page. Note that this page does not appear in the menu system unless a ProWorks Multi-Tools license is activated. Refer to the ProWorks Multi-Tools User's Manual for details on the display of application-specific data.

| <b>Type</b>  | <b>Data</b>          | Alighnme $\#$<br>nt | Cha<br>ract<br>ers | <b>Comment</b>                                                                             |
|--------------|----------------------|---------------------|--------------------|--------------------------------------------------------------------------------------------|
| String       | "Date: "             | Left                | 6                  |                                                                                            |
| SDVar        | xd0103               | Exact               |                    | Date                                                                                       |
| CR/LF        |                      |                     |                    | Carriage return, line feed                                                                 |
| String       | "Time: "             | Left                | 6                  |                                                                                            |
| SDVar        | xd0104               | Exact               |                    | Time (format as configured)                                                                |
| CR/LF        |                      |                     |                    |                                                                                            |
| String       | "User: "             | Left                | 6                  |                                                                                            |
| SDVar        | xc0171               | Exact               |                    | Logged-in user                                                                             |
| CR/LF        |                      |                     |                    |                                                                                            |
| <b>CR/LF</b> |                      |                     |                    |                                                                                            |
|              |                      |                     |                    | All items form the App Screen View are added here, between the header and the weight data. |
|              |                      |                     |                    | Below is an example for target information in a manual filling application.                |
| String       | "Upper<br>$Tol.$ : " | Left                | 12                 |                                                                                            |
| SDVar        | sp0011               | Exact               |                    | Upper tolerance (deviation or absolute); sp0014 if tolerance type is<br>percentage         |
| String       | "Lower<br>$Tol.$ : " | Left                | 7                  |                                                                                            |
| SDVar        | sp0012               |                     |                    | Lower tolerance (deviation or absolute); sp0015 if tolerance type is<br>percentage         |

Automatic Standard Template Contents

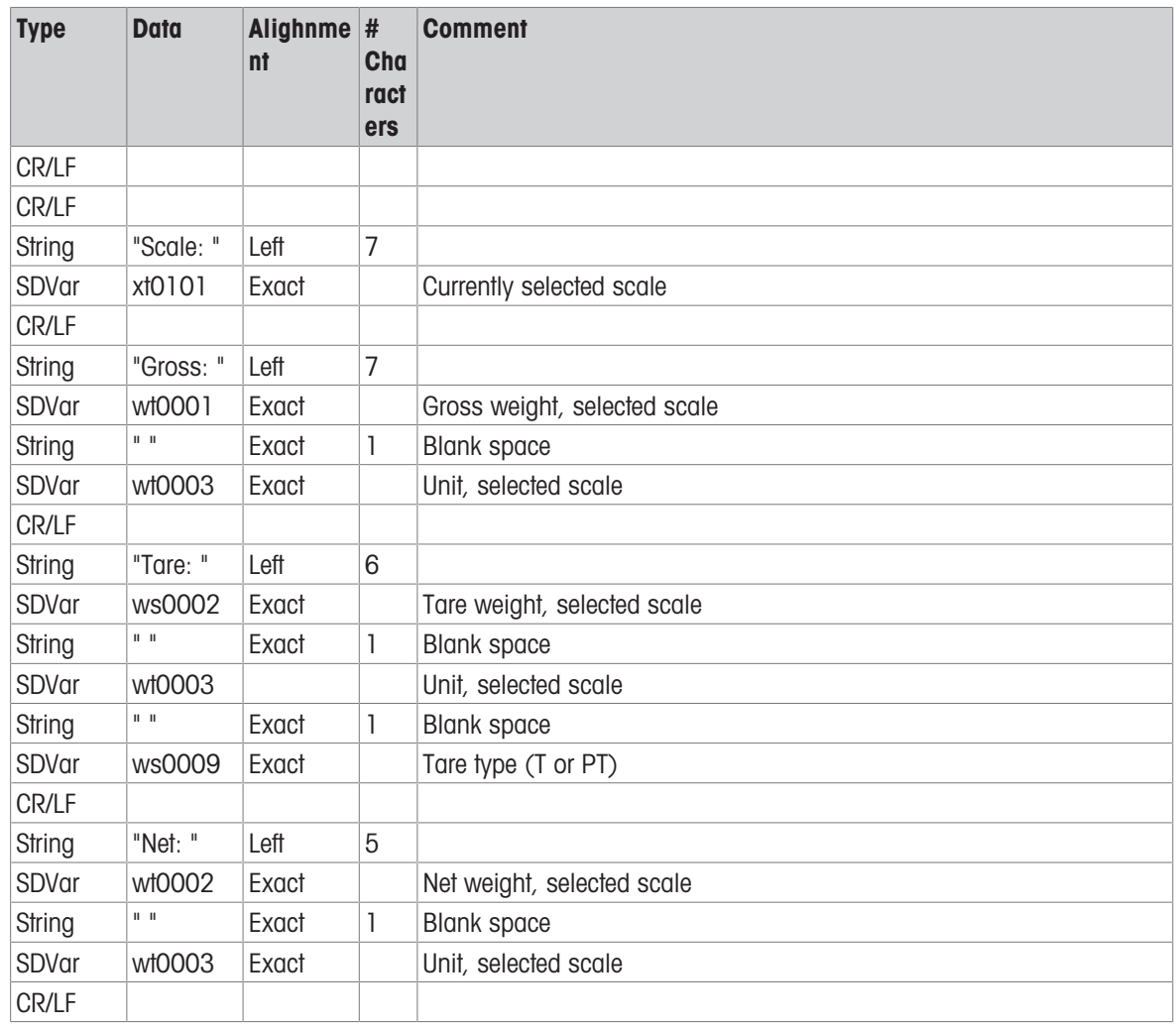

# 3.4.6 Input Template

When the Input Template menu option is first visited, it displays its default contents.

| $\langle$      | <b>Input Template 1: Template 1</b> |      |              | $\bullet\bullet\bullet$<br>{ර} | 自由山            |
|----------------|-------------------------------------|------|--------------|--------------------------------|----------------|
| <b>Element</b> | <b>Preamble</b>                     | Data | Postamble    | <b>Termination</b>             | <b>Timeout</b> |
| 1              | $\mathbf 0$                         | 1    | $\mathbf{0}$ | <b>CR</b>                      | ON             |
|                |                                     |      |              |                                | じ              |
|                |                                     |      |              |                                |                |
|                |                                     |      |              |                                |                |
|                |                                     |      |              |                                |                |
|                |                                     |      |              |                                |                |
|                |                                     |      |              |                                |                |
|                |                                     |      |              |                                |                |
|                |                                     |      |              |                                |                |

Figure 357: Input Template 1, Unconfigured

To add template elements, select the existing element (the CR Termination character) and click the + in the context menu which appears.

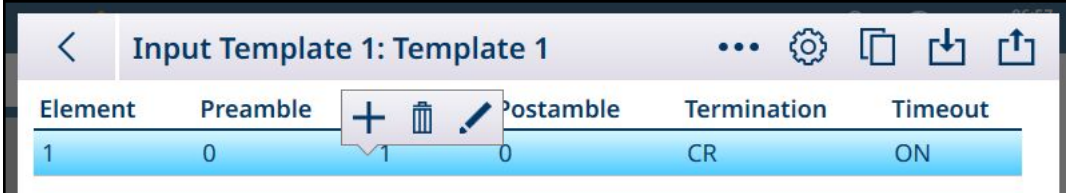

Figure 358: Input Template Context Menu

The following screen will appear. Note that the menu bar shows Element 2.

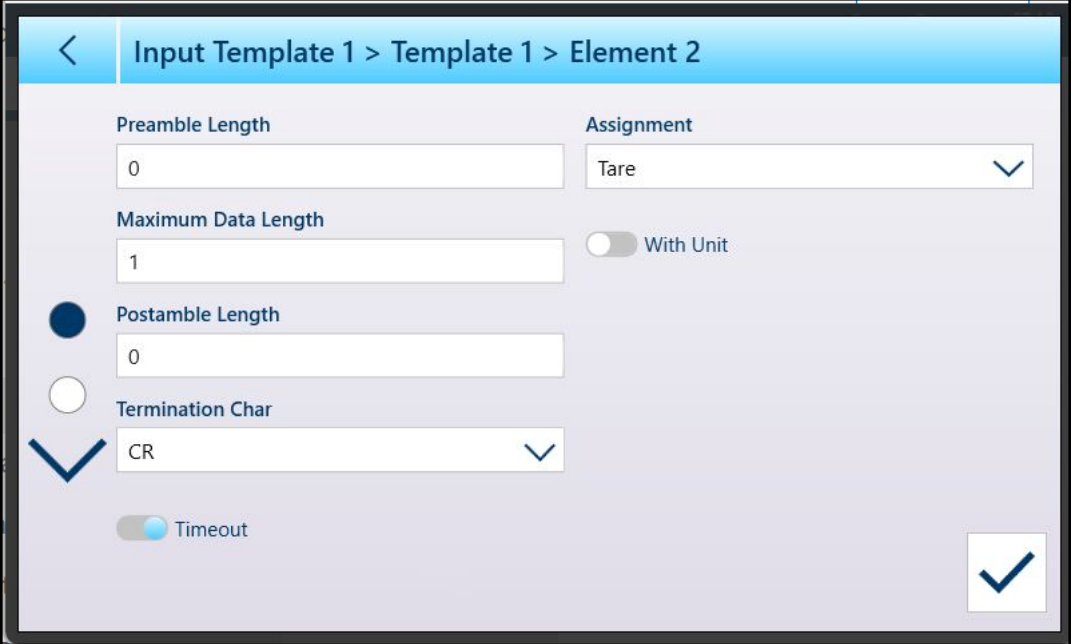

Figure 359: Input Template Element Edit Screen, Page 1

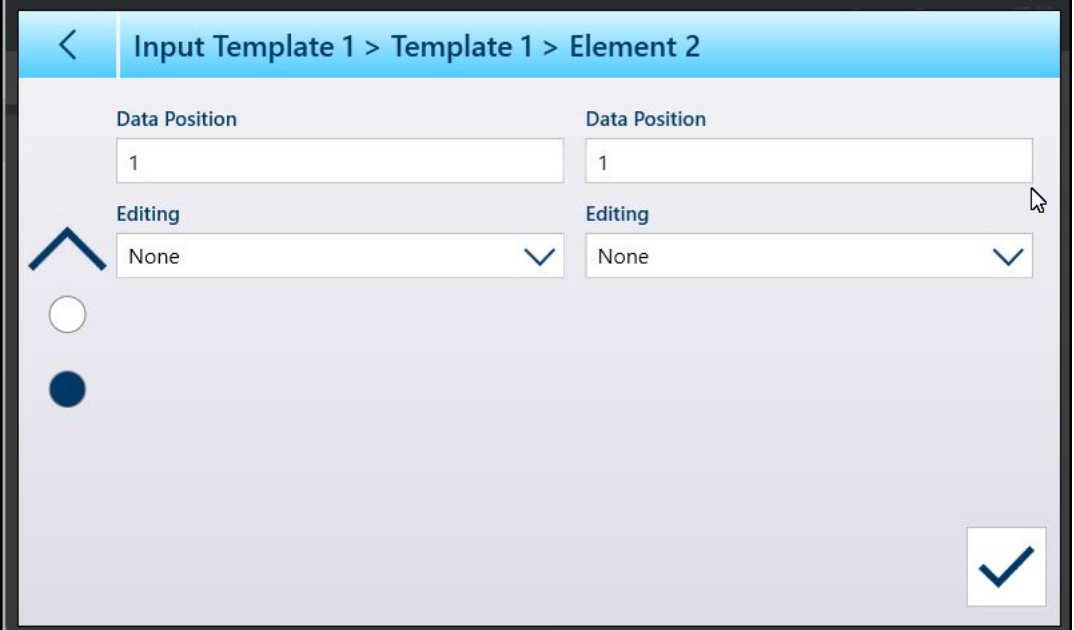

Figure 360: Input Template Element Edit Screen, Page 2

Existing elements can be edited in the same way, by selecting a row and clicking the edit icon  $\prime$  from the context menu.

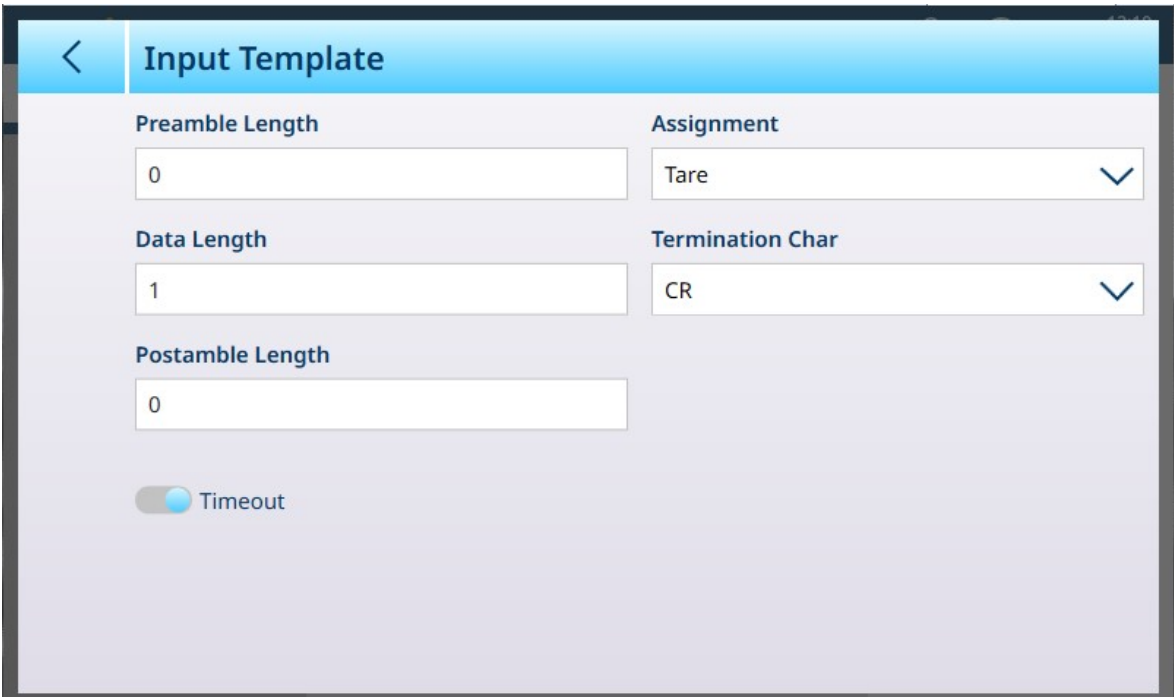

Figure 361: Input Template - Edit an Existing Element

# Input Template configuration

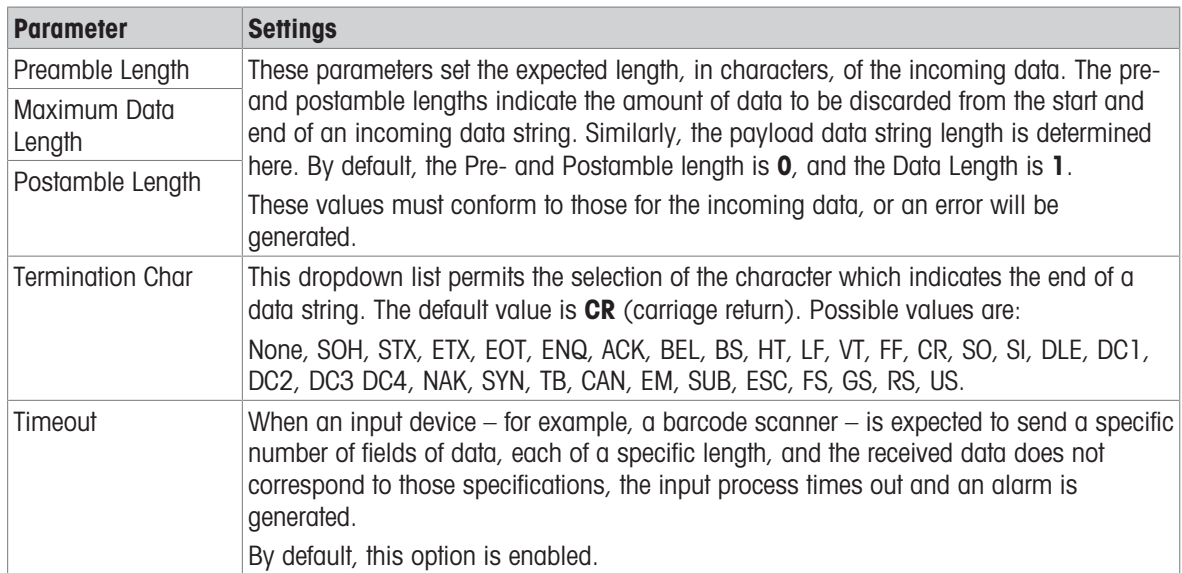

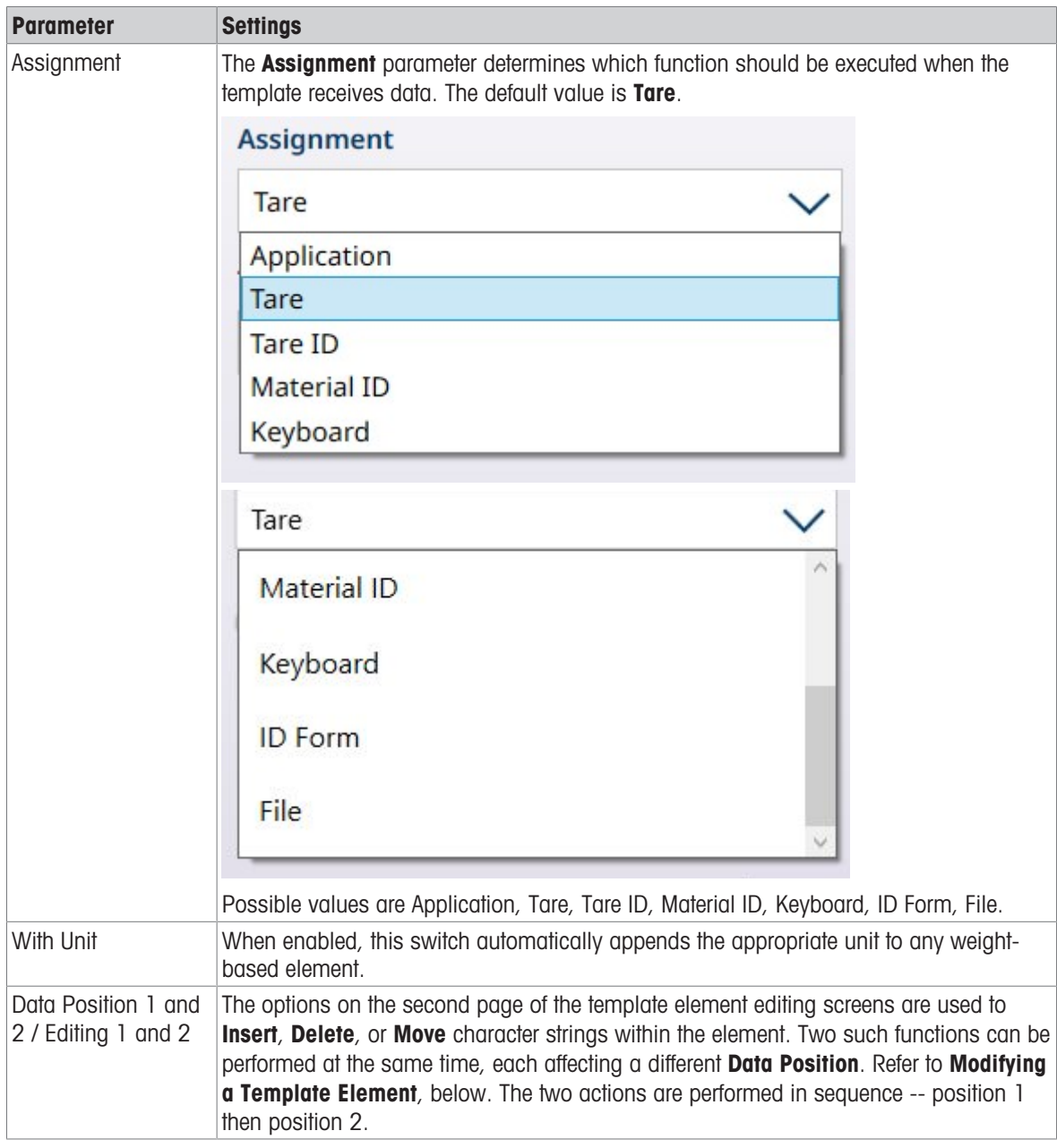

## Modifying a Template Element

The options on the second page of the template element editing screens are used to Insert, Delete, or Move character strings within the selected template element. Two such functions can be performed at the same time, each affecting a different **Data Position** in the selected element.

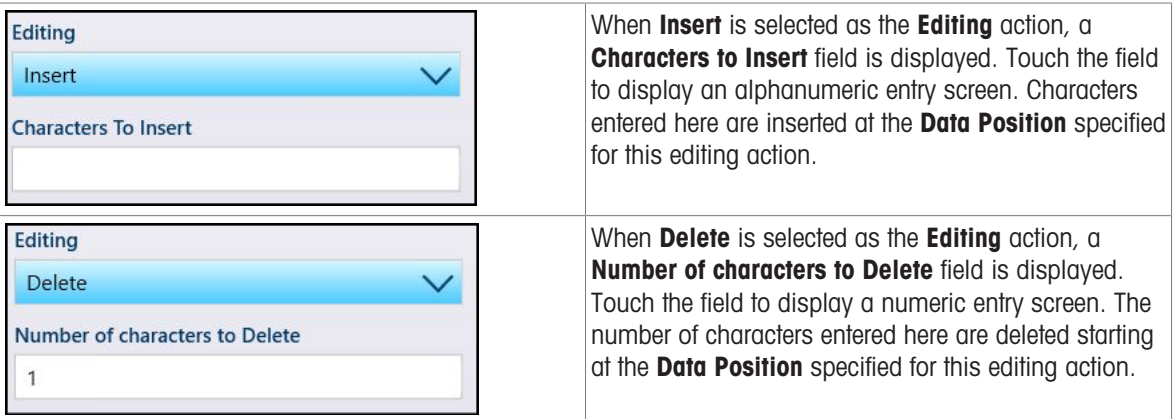

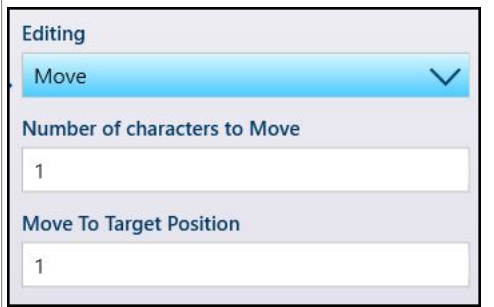

When **Move** is selected as the **Editing** action, two additional fields appear: Number of characters to Move and Move to Target Position. In this case, the Data Position parameter determines the starting position of the characters to move; the other two fields display a numeric entry screen, and are used to determine how many characters to move, and where to move them to.

Once all the required settings are made, touch the OK button at bottom left.

#### General Template Settings

Touch the Setup softkey  $\circledcirc$  to display the General Template Settings screen.

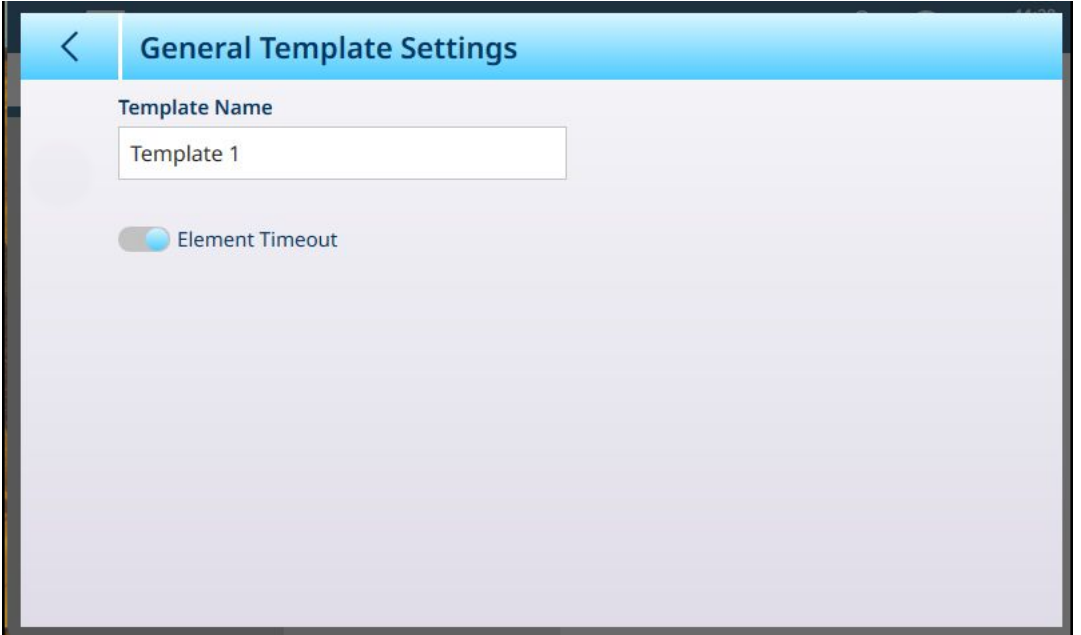

Figure 362: Input Reset Confirmation Dialog

When enabled, the Element Timeout option permits the template to continue to the next element if an element generates an error.

#### Resetting an Input Template to Default

To restore a template's default configuration, touch the ellipses  $\bullet\bullet\bullet$  in the menu bar and select the delete icon from the context menu.

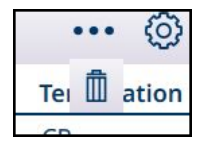

Figure 363: Input Template Reset Option

A confirmation dialog will appear. Touch the check mark to confirm the operation.

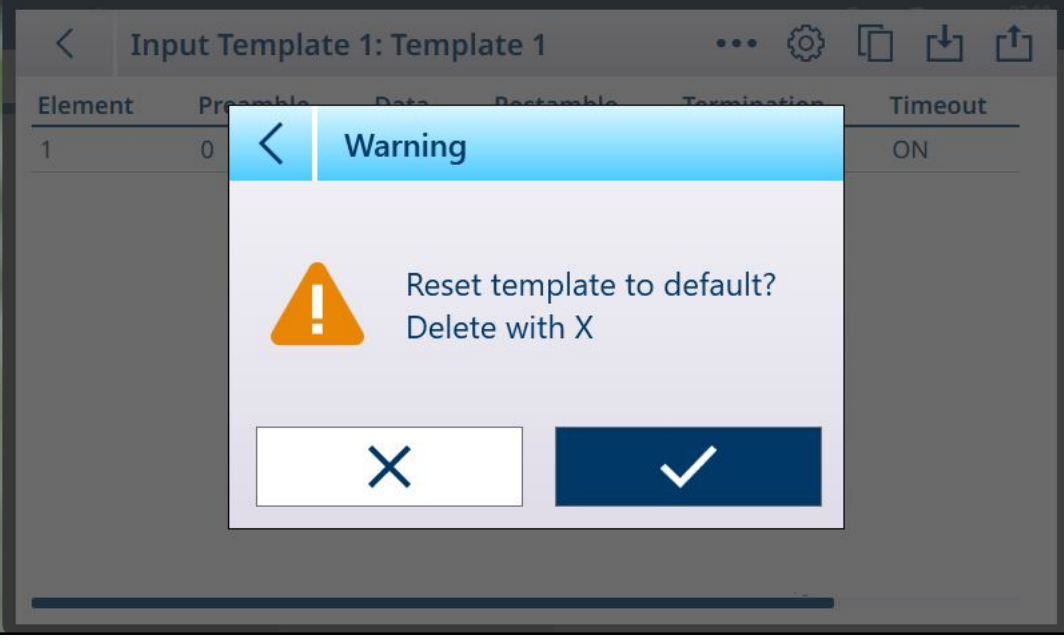

Figure 364: Input Template Reset Confirmation

# 3.5 Maintenance Setup

The **Maintenance** menu provides access to the following items:

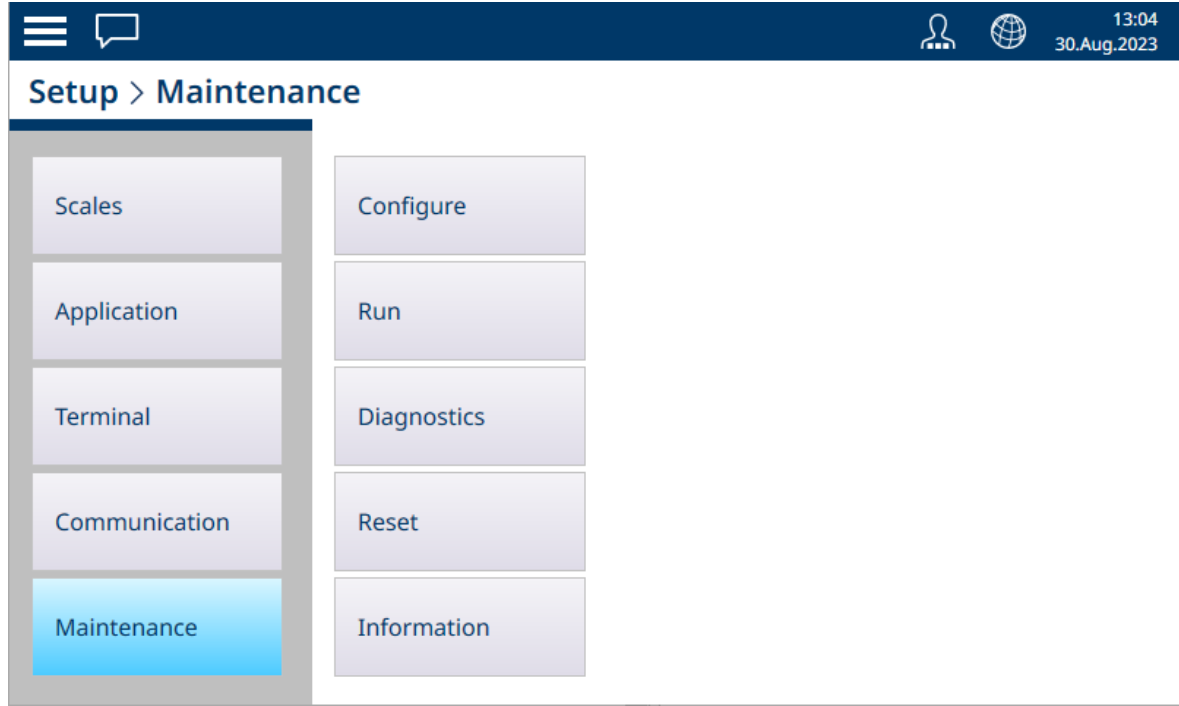

Figure 365: Maintenance Menus

# 3.5.1 Configure

| $\equiv x$                      |             |                                | یلے | ⊕ | 01:30<br>28.Aug.2021 |
|---------------------------------|-------------|--------------------------------|-----|---|----------------------|
| Setup > Maintenance > Configure |             |                                |     |   |                      |
|                                 |             |                                |     |   |                      |
| <b>Scales</b>                   | Configure   | <b>Enable Logs</b>             |     |   |                      |
| Application                     | Run         | <b>View Change Log</b>         |     |   |                      |
| <b>Terminal</b>                 | Diagnostics | <b>View Maintenance</b><br>Log |     |   |                      |
| Communication                   | Reset       | <b>View Error Log</b>          |     |   |                      |
| Maintenance                     | Information |                                |     |   |                      |

Figure 366: Maintenance - Configure Menus

The **Configure** screens are used to determine the behavior of the Terminal's logs, and to view their contents.

## 3.5.1.1 Enable Logs

The following logs can be enabled in the IND700. Note that the POWERCELL log appears only in terminals with at least one POWERCELL scale interface installed.

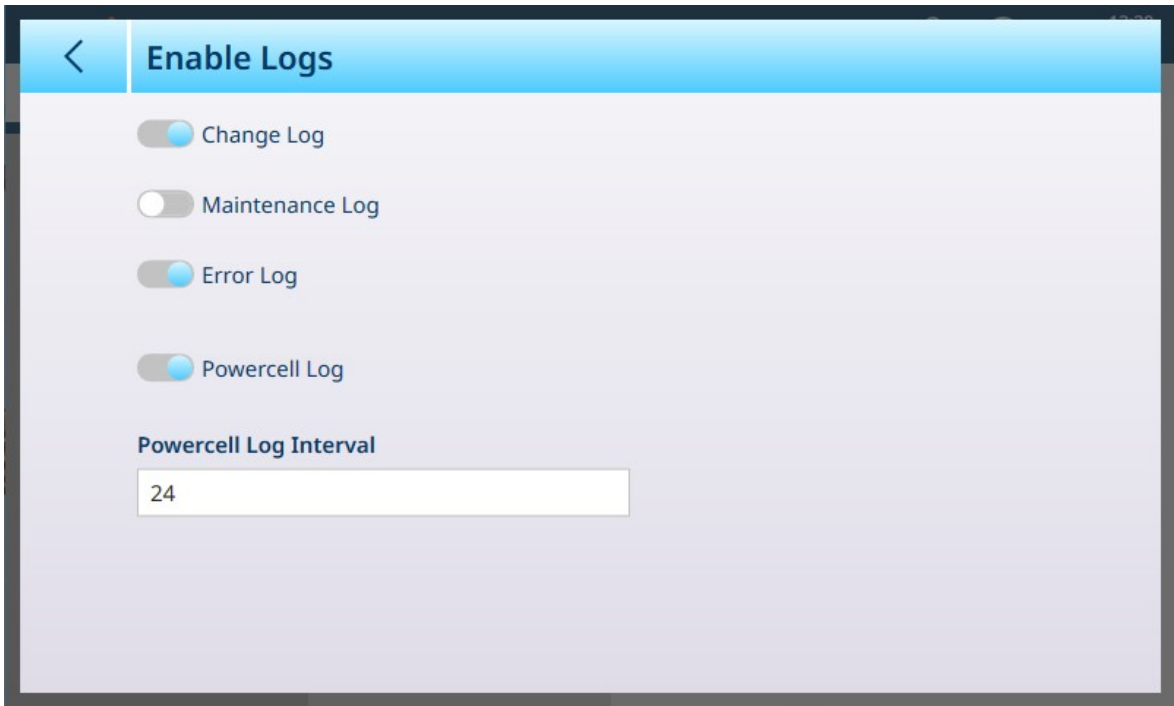

Figure 367: Enable Logs Screen

Each of the logs -- Change, Maintenance, Error and POWERCELL -- can be Enabled or Disabled. By default, both the Change Log and Error Log are enabled. Only enabled logs appear in the Configure menu. When the POWERCELL Log is enabled, a polling interval must be set. This is expressed in hours, and determines the frequency with which the log collects POWERCELL data. The default value is 24 hours.

When one or more enabled logs is disabled from this screen, its contents will be cleared. When a change in log configuration is made, a blue confirmation check mark  $\boxed{\smile}$  appears at bottom right.

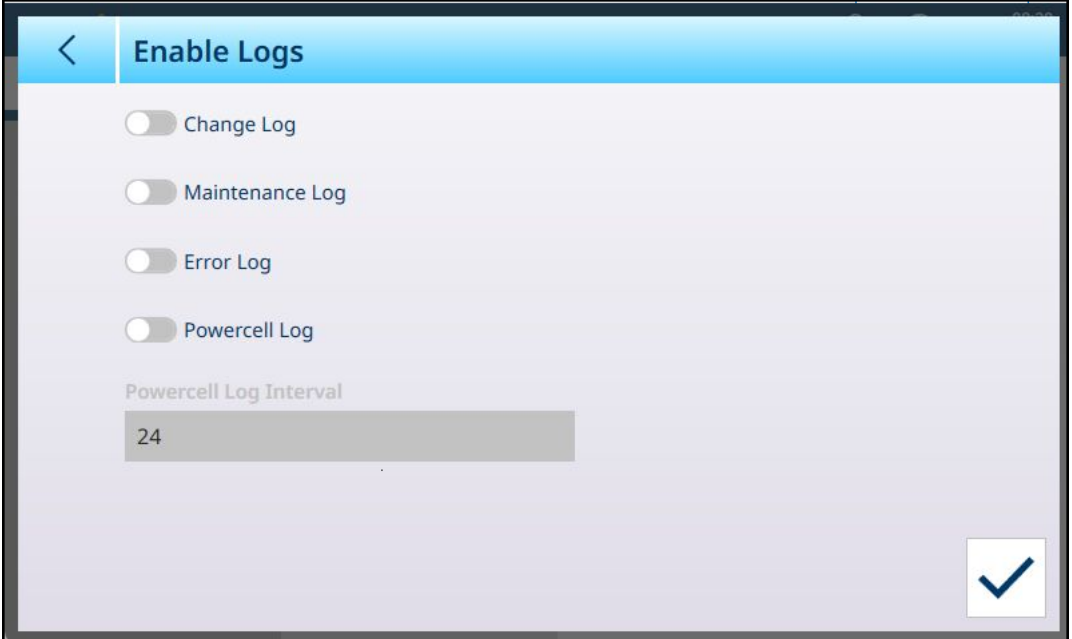

Figure 368: Logs Disabled, Confirmation Check Mark Displayed

Touching this check mark to confirm the changes will display one or more warning dialogs, one for each newly-disabled log, requesting confirmation for clearing the contents of the log. These dialogs will display one after the other, and each must be acknowledged to exit the screen.

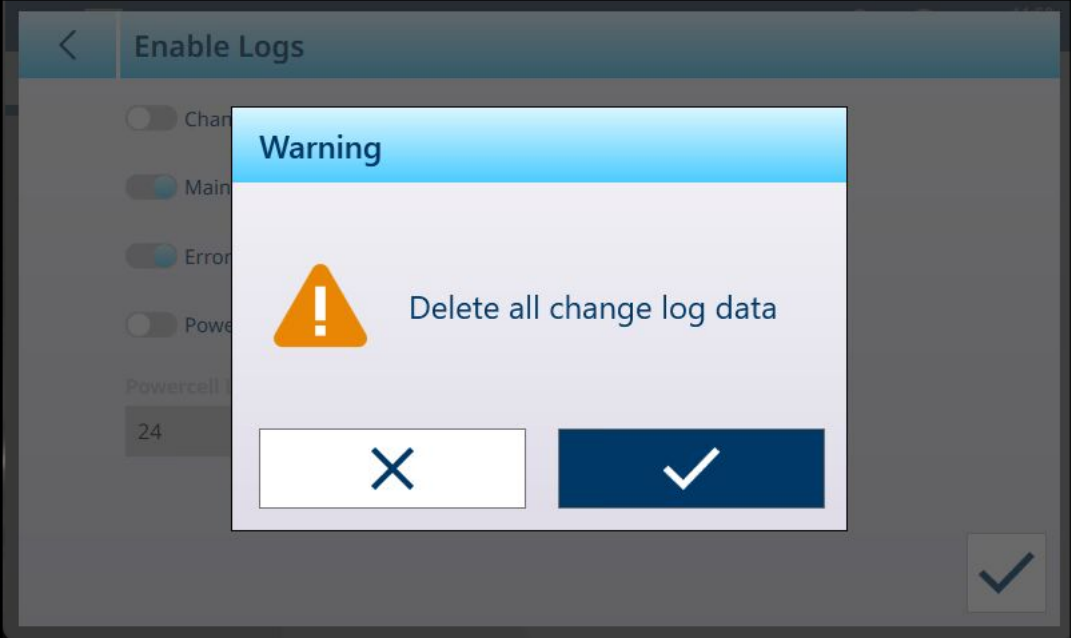

Figure 369: Clear Log Content Confirmation Dialog

## 3.5.1.2 View Change Log

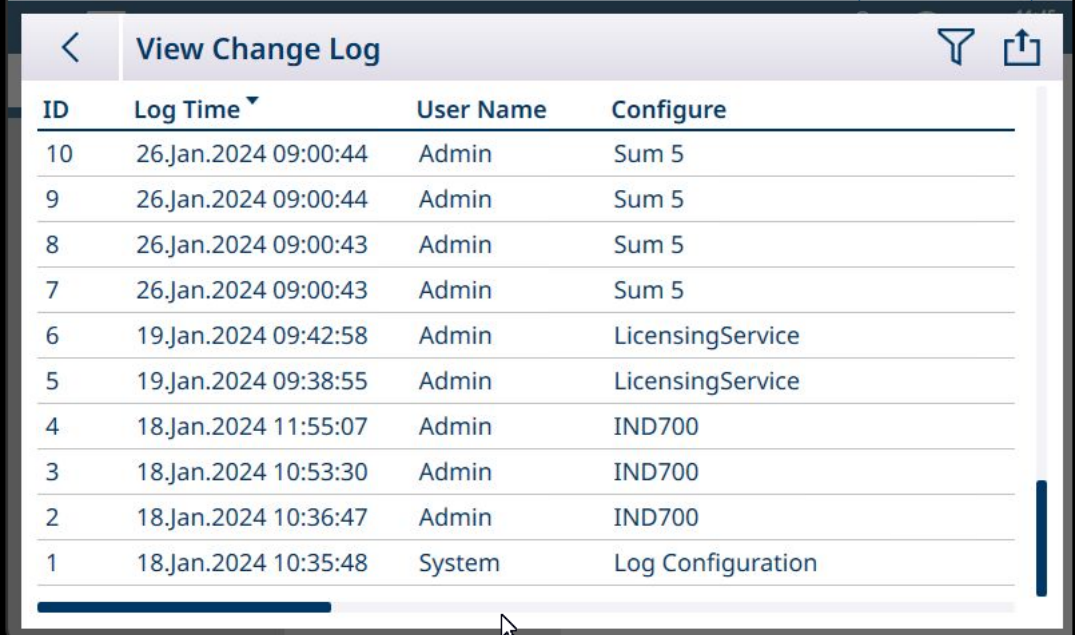

#### Figure 370: Change Log

When the log is enabled, entries are added automatically.

The Change Log can be filtered, searched, and exported. Refer to [\[Table Functions: Filter, Export, Import, Clear](#page-312-0)  ▶ [Page 307\]](#page-312-0).

## 3.5.1.3 View Maintenance Log

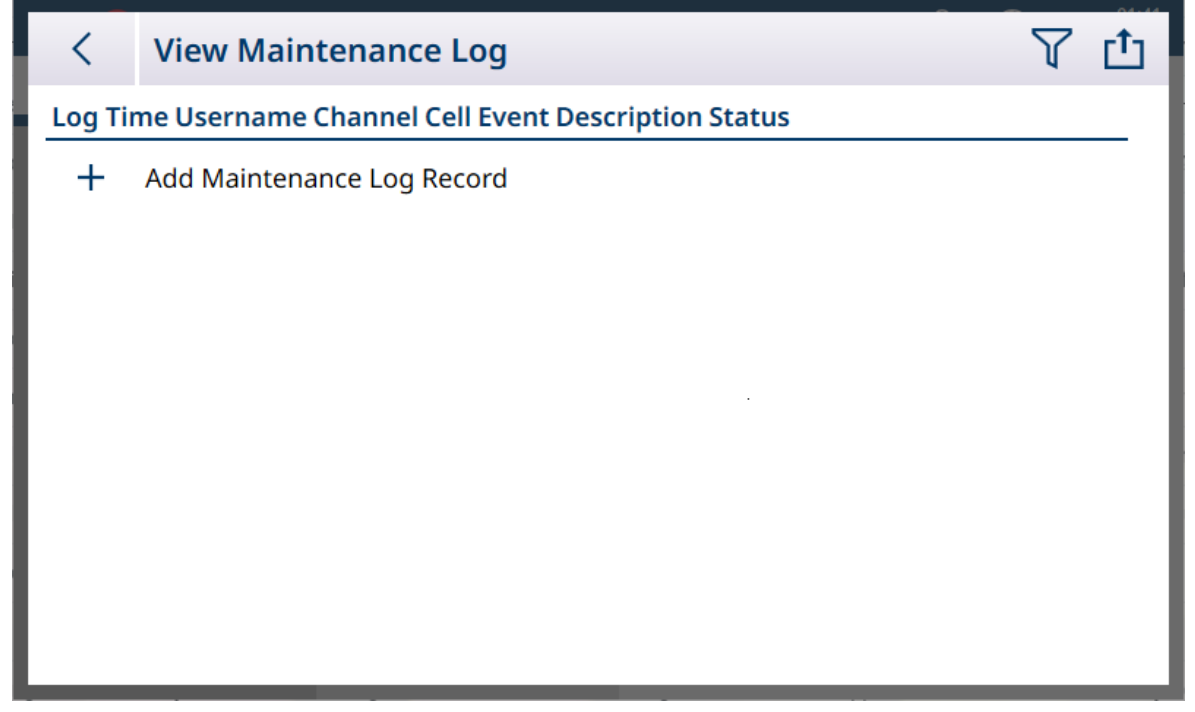

Figure 371: Maintenance Log
Entries to the Maintenance Log are made manually, by touching the  $+$  sign to open the Add Maintenance Log Record screen.

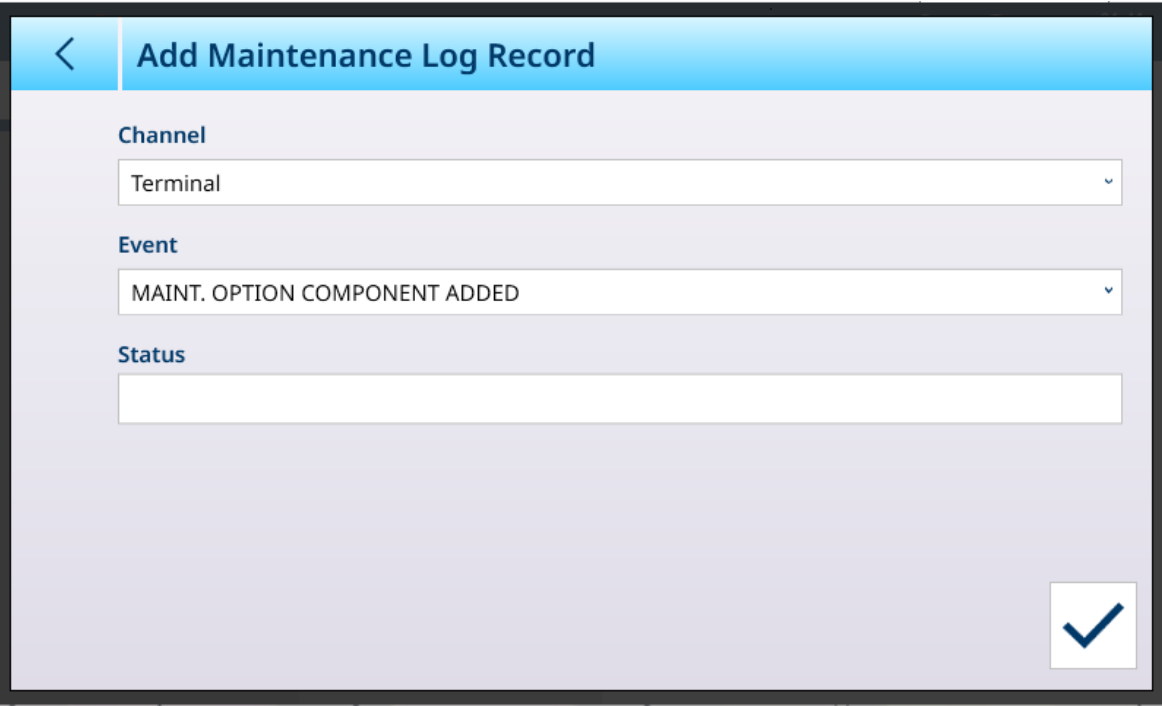

Figure 372: Maintenance Log Record

| <b>Item</b>   | <b>Options</b>                                                                                                  | <b>Function</b>                                                            |
|---------------|----------------------------------------------------------------------------------------------------|----------------------------------------------------------------------------|
| Channel       | Terminal [default], Scale 1, Scale 2, Scale 3,<br>Scale 4                                                       | Defines the affected component of the terminal,<br>or the terminal itself. |
| Event         | MAINT. OPTION COMPONENT ADDED [default]<br>MAINT. OPTION COMPONENT REMOVED, MAINT.<br>OPTION COMPONENT REPLACED | Defines the type of maintenance action taken.                              |
| <b>Status</b> | Displays an alphanumeric entry dialog                                                                           | Text description of action taken, and any<br>maintenance notes.            |

The Maintenance Log can be filtered and searched, and exported. Refer to [\[Table Functions: Filter, Export,](#page-312-0) [Import, Clear](#page-312-0) ▶ [Page 307\].](#page-312-0)

| $\langle$      | <b>View Error Log</b> |                 |                 |                   | r <sup>1</sup> 1 |
|----------------|-----------------------|-----------------|-----------------|-------------------|------------------|
| ID             | Log Time              | <b>Username</b> | <b>Severity</b> | <b>Error Code</b> | Scale            |
| $\overline{2}$ | 18.Jan.2024 10:38:58  | Admin           | C               | A70008            |                  |
| 1              | 18.Jan.2024 10:36:02  | Admin           | C               | A70008            |                  |
|                |                       |                 |                 |                   |                  |
|                |                       |                 |                 |                   |                  |
|                |                       |                 |                 |                   |                  |
|                |                       |                 |                 |                   |                  |
|                |                       |                 |                 |                   |                  |
|                |                       |                 |                 |                   |                  |
|                |                       |                 |                 |                   |                  |
|                |                       |                 |                 |                   |                  |

Figure 373: Error Log

**Error Log** entries are created automatically by the terminal. Errors are described in more detail in [\[Troubleshooting](#page-289-0)   [Page 284\].](#page-289-0)

The Error Log can be filtered, searched, and exported. Refer to [\[Table Functions: Filter, Export, Import, Clear](#page-312-0)  $\blacktriangleright$  [Page 307\]](#page-312-0).

## 3.5.1.5 View POWERCELL Log

In IND700 terminals with at least one POWERCELL scale interface installed, the POWERCELL Log displays a selection of read-only data, including a time stamp and node number to assist in diagnosing POWERCELL problems. In its default state, the log is shown with the lock icon closed  $\bigoplus$ .

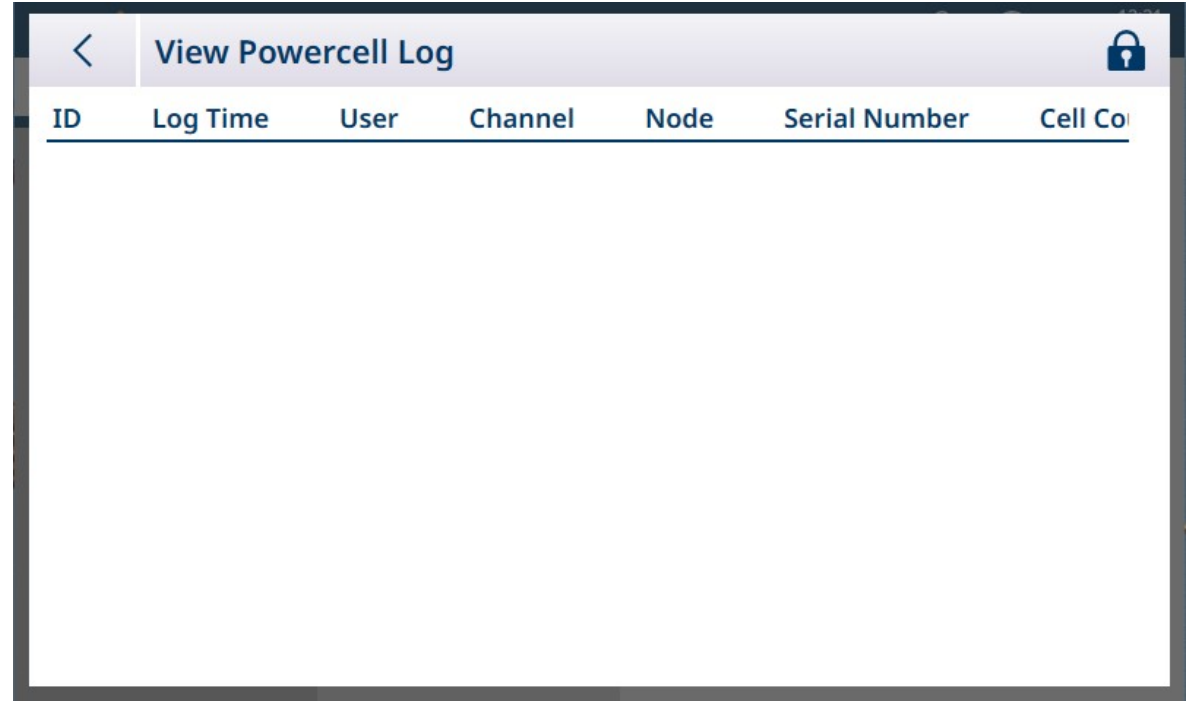

Figure 374: POWERCELL Log View

Touch the lock icon to unlock the log. Additional options now appear.

| く  | <b>View Powercell Log</b> |             |         |                | r <sup>1</sup> 1     |
|----|---------------------------|-------------|---------|----------------|----------------------|
| ID | <b>Log Time</b>           | <b>User</b> | Channel | <b>Node</b>    | <b>Serial Number</b> |
| 24 | 29.Jan.2024 11:33:51      | Admin       | Scale 1 | 4              |                      |
| 23 | 29. Jan. 2024 11: 33: 51  | Admin       | Scale 1 | 3              |                      |
| 22 | 29.Jan.2024 11:33:51      | Admin       | Scale 1 | 2              |                      |
| 21 | 29. an. 2024 11: 33: 51   | Admin       | Scale 1 | $\overline{1}$ |                      |
| 20 | 28.Jan.2024 11:33:52      | Admin       | Scale 1 | $\overline{4}$ |                      |
| 19 | 28.Jan.2024 11:33:52      | Admin       | Scale 1 | 3              |                      |
| 18 | 28.Jan.2024 11:33:52      | Admin       | Scale 1 | $\overline{2}$ |                      |
| 17 | 28.Jan.2024 11:33:52      | Admin       | Scale 1 | 1              |                      |
| 16 | 27.Jan.2024 11:33:51      | Admin       | Scale 1 | $\overline{4}$ |                      |
| 15 | 27.Jan.2024 11:33:51      | Admin       | Scale 1 | 3              |                      |
|    |                           |             |         |                |                      |

Figure 375: POWERCELL Log Unlocked

In addition to the Filter  $\nabla$  and Export  $\Phi$  icons, touching the ellipsis  $\bullet \bullet \bullet$  displays a Delete  $\bar{m}$  and an Add  $+$  icon.

Touch the  $+$ , either in the menu bar or from the record list, to display the Add POWERCELL Log Record screen.

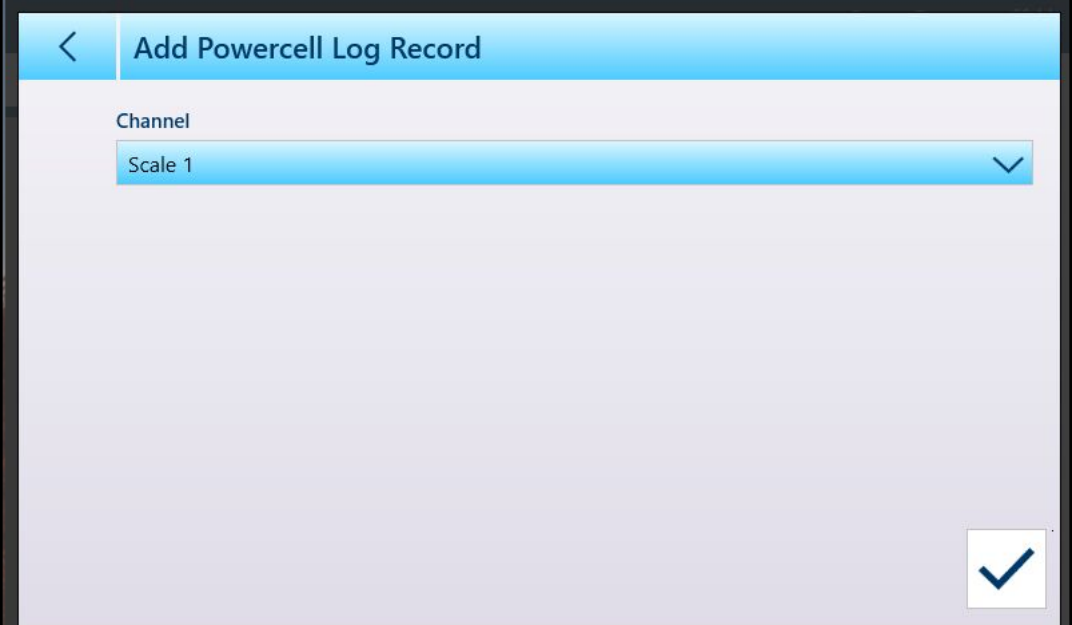

Figure 376: Add POWERELL Log Record

Choose the scale for which a log record should be added, and touch the blue check mark to confirm  $\boxed{\smile}$ .

Note that one new record is added for each of the scale's nodes.

|                      |             |                           |                | ப் டி |                      |
|----------------------|-------------|---------------------------|----------------|-------|----------------------|
| Log Time             | <b>User</b> | Channel                   | <b>Node</b>    |       |                      |
| 02.Feb.2024 09:24:30 | Admin       | Scale 1                   | $\overline{4}$ |       |                      |
| 02.Feb.2024 09:24:30 | Admin       | Scale 1                   | $\overline{3}$ |       |                      |
| 02.Feb.2024 09:24:30 | Admin       | Scale 1                   | $\overline{2}$ |       |                      |
| 02.Feb.2024 09:24:30 | Admin       | Scale 1                   | 1              |       |                      |
|                      |             |                           |                |       |                      |
|                      |             | <b>View Powercell Log</b> |                |       | <b>Serial Number</b> |

Figure 377: POWERCELL Log Records Added

## 3.5.2 Run

The current configuration of an IND700 can be backed up and saved, either within the terminal or on an external USB device. The configuration backup file can then be stored safely in another location. Keeping a current backup of the parameters configured in Setup ensures that the terminal's function can be restored if necessary, without the user having to remember and enter settings.

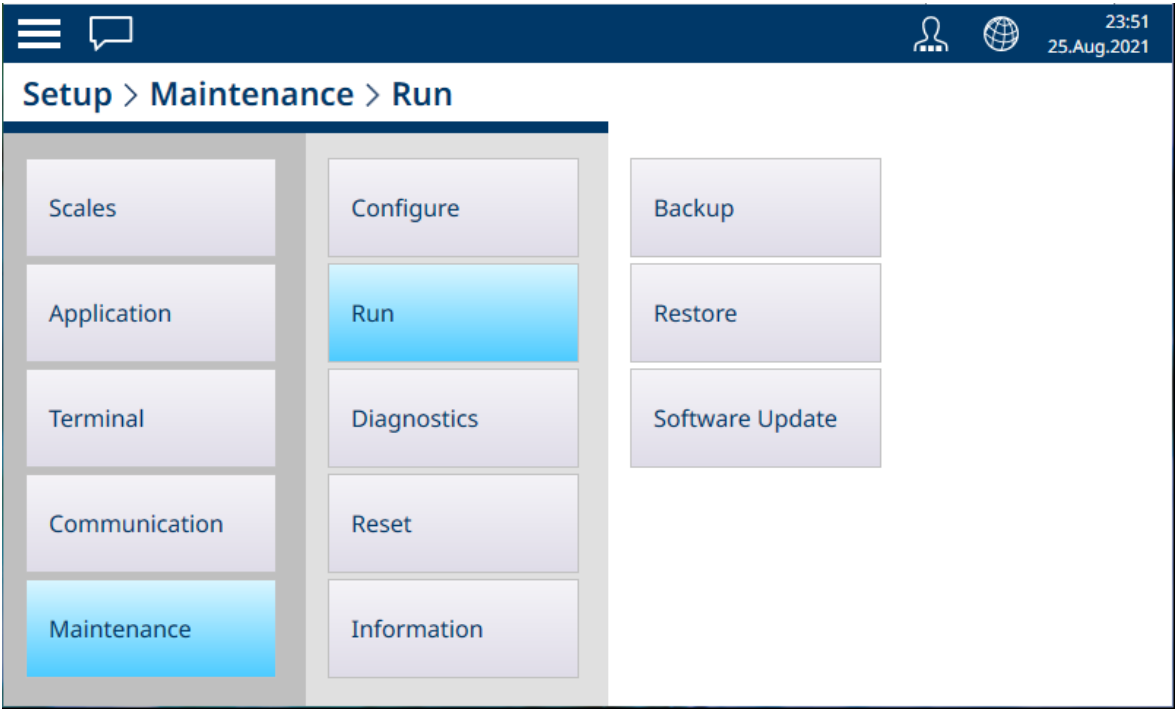

Figure 378: Maintenance - Run Menus

The Run menu provides access to the following items:

### 3.5.2.1 Backup

The terminal's backup function requires only a Target specification (Internal File [default] or USB Memory) and a target filename. The export directory is determined by the chosen target.

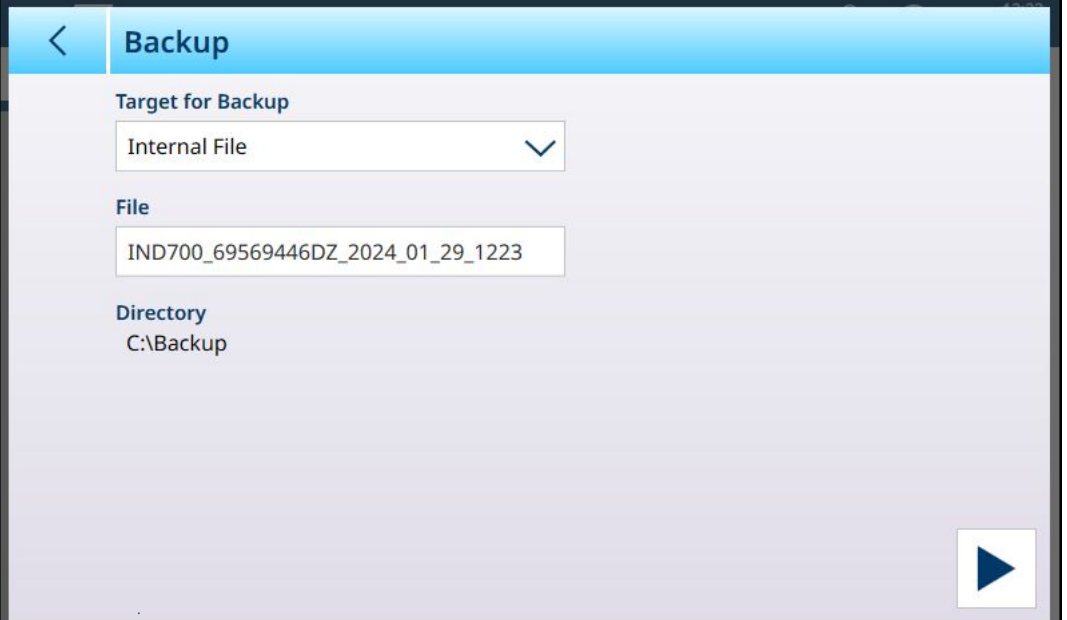

Figure 379: Run - Backup Configuration, Internal File Target

If a USB device is connected to the terminal, it will appear as an option in the Target for Backup dropdown list.

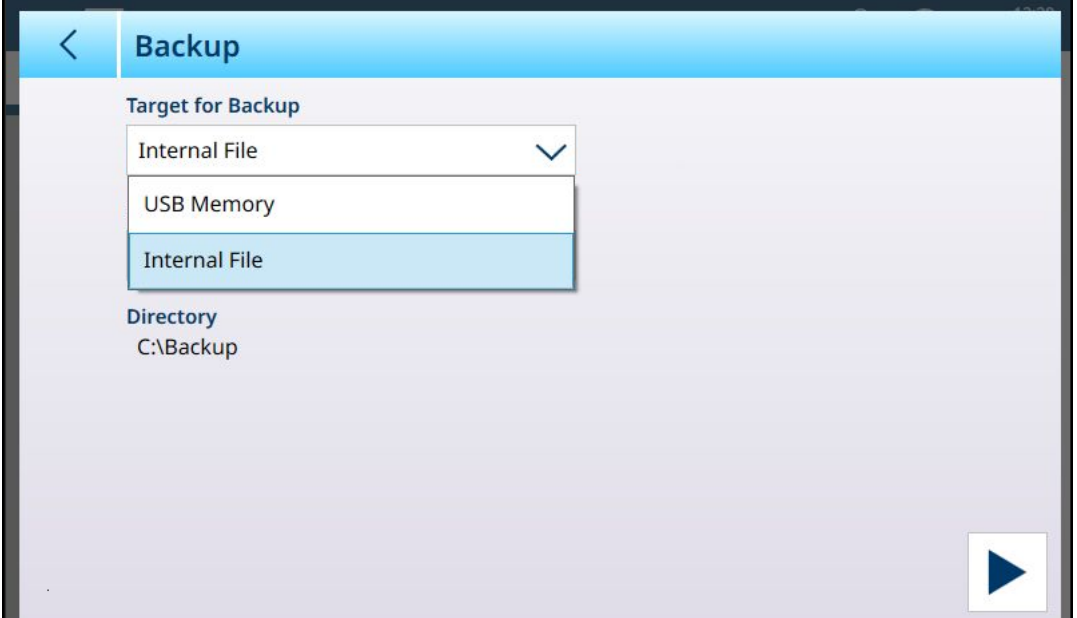

Figure 380: Run - Backup Configuration, USB Memory Target

The backup function saves the terminal's configuration in an .mtbak file. A confirmation dialog indicates that the process completed successfully.

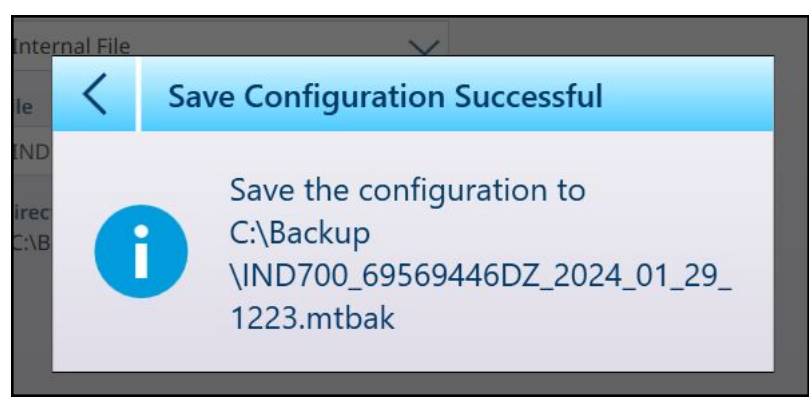

Figure 381: Backup Success Confirmation

#### 3.5.2.2 Restore

When a configuration backup file is saved to the IND700 C:\Backup directory, the terminal automatically detects it and asks the user to confirm the restoration of settings.

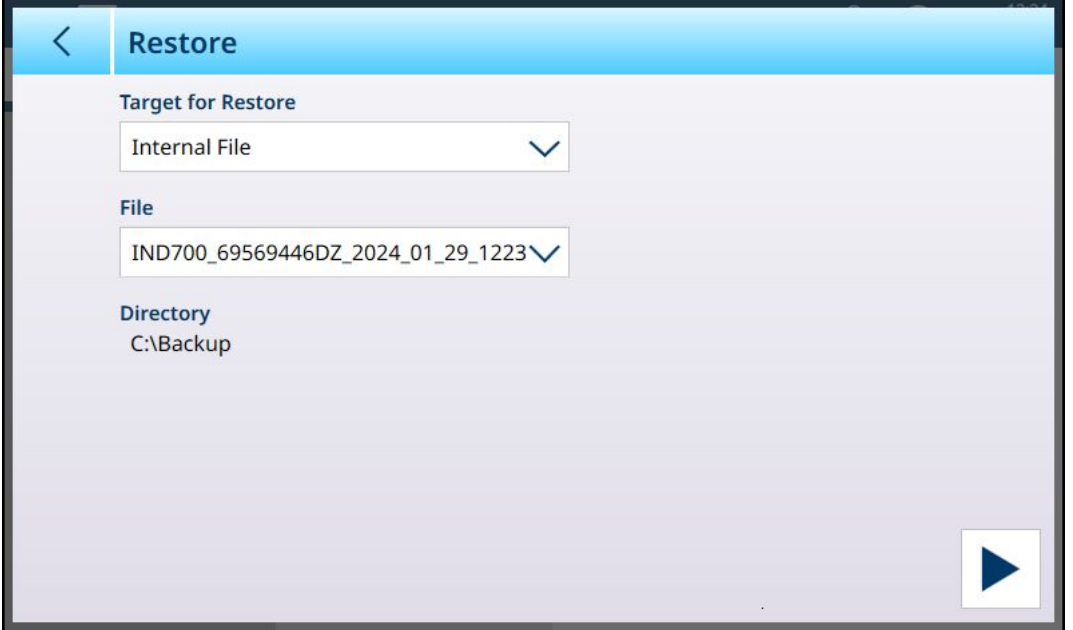

Figure 382: Run - Restore Configuration from File Stored in the Terminal

If the backup file is stored on an external USB device, or being transferred from an external storage location using a USB device, the device must be connected to the terminal when the restore process is begun. In this case, the Target for Restore dropdown list will include the external device.

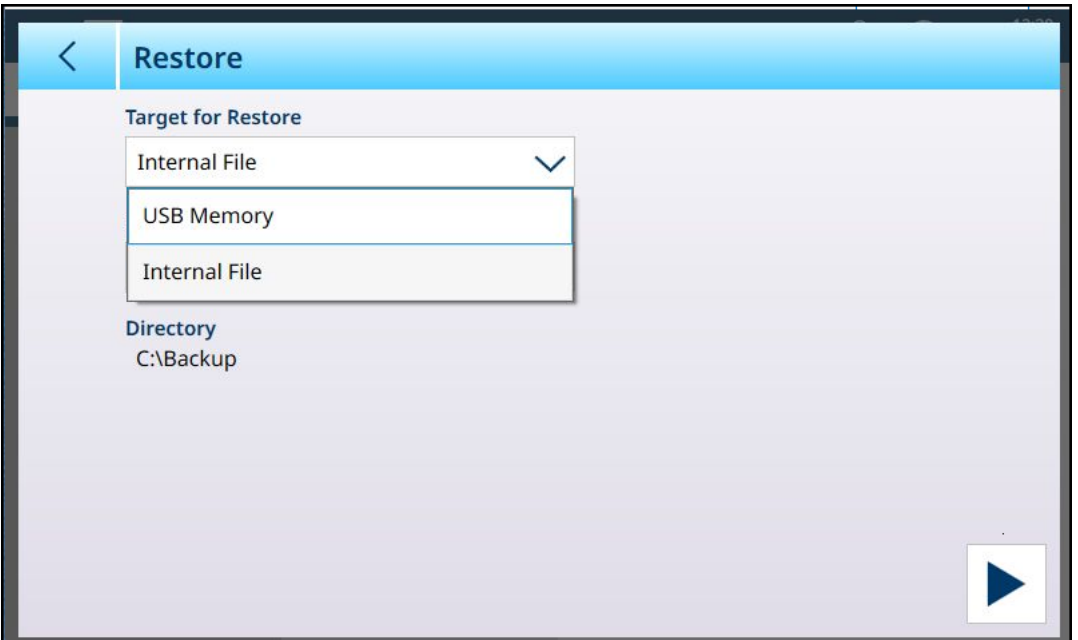

Figure 383: Run - Restore Configuration from External Device

Once the Target for Restore is defined (the file from which the restore will take place, either from an Internal File [default] or from USB Memory), the File dropdown list will include all saved .mtbk configuration files in that location. Select a file and touch the RUN button at lower right. A warning dialog will display, allowing the user either to continue or stop the restore procedure.

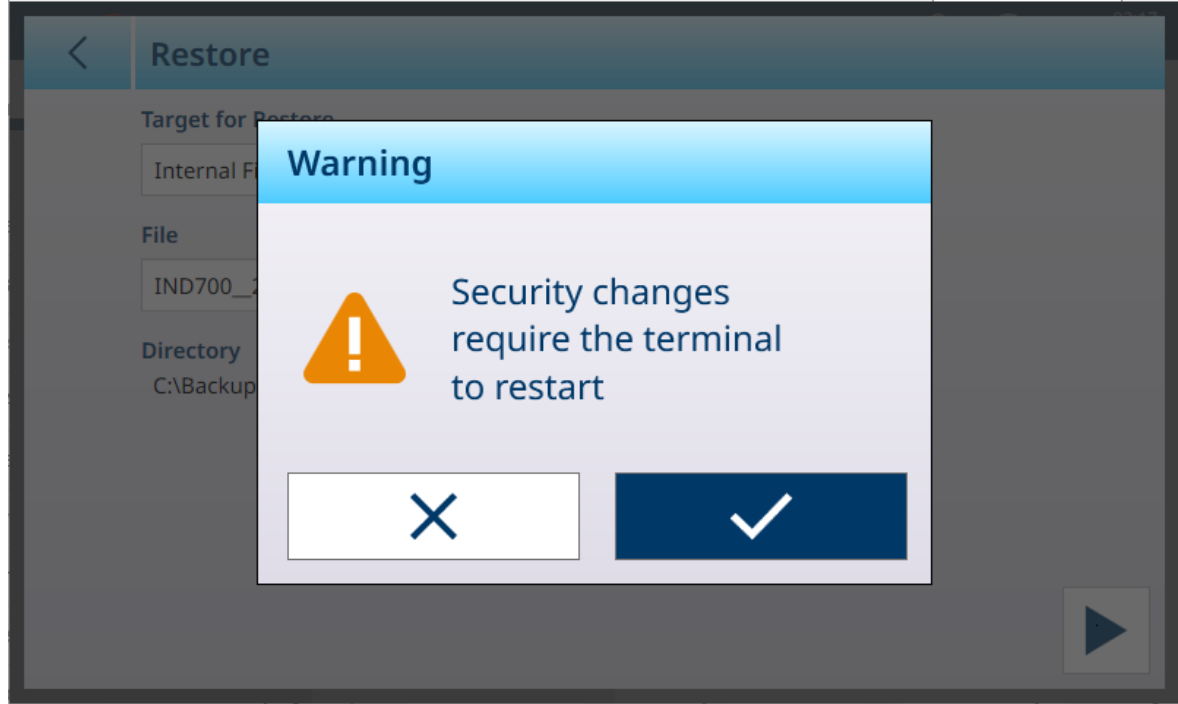

Figure 384: Restore Caution Dialog

### 3.5.2.3 Software Update

The Software Update menu includes three sub-menus -- Windows Servicing & Deployment, Scale Interface and Load Cell.

| $\equiv \triangle$                          |             |                 | 13:33<br>⊕<br><u>ير</u><br>25. May . 2023   |
|---------------------------------------------|-------------|-----------------|---------------------------------------------|
| Setup > Maintenance > Run > Software Update |             |                 |                                             |
| <b>Scales</b>                               | Configure   | <b>Backup</b>   | <b>Windows</b><br>Servicing &<br>Deployment |
| Application                                 | Run         | Restore         | Scale Interface                             |
| <b>Terminal</b>                             | Diagnostics | Software Update | Load Cell                                   |
| Communication                               | Reset       |                 |                                             |
| Maintenance                                 | Information |                 |                                             |

Figure 385: Software Update

To run a Software Update, the update file must be saved in the terminal's C:\ToUpdate folder. Use an FTP client or some other utility to copy tne necessary file/s into this location. This does not apply to Windows Servicing & Deployment, for which other sources are used.

Once the Source is selected, the File dropdown list will show all available update files at that location. Select a file and touch the RUN button  $\blacktriangleright$  which will appear at lower right on the screen.

#### 3.5.2.3.1 Windows Servicing & Deployment

The options provided on this page are shown below:

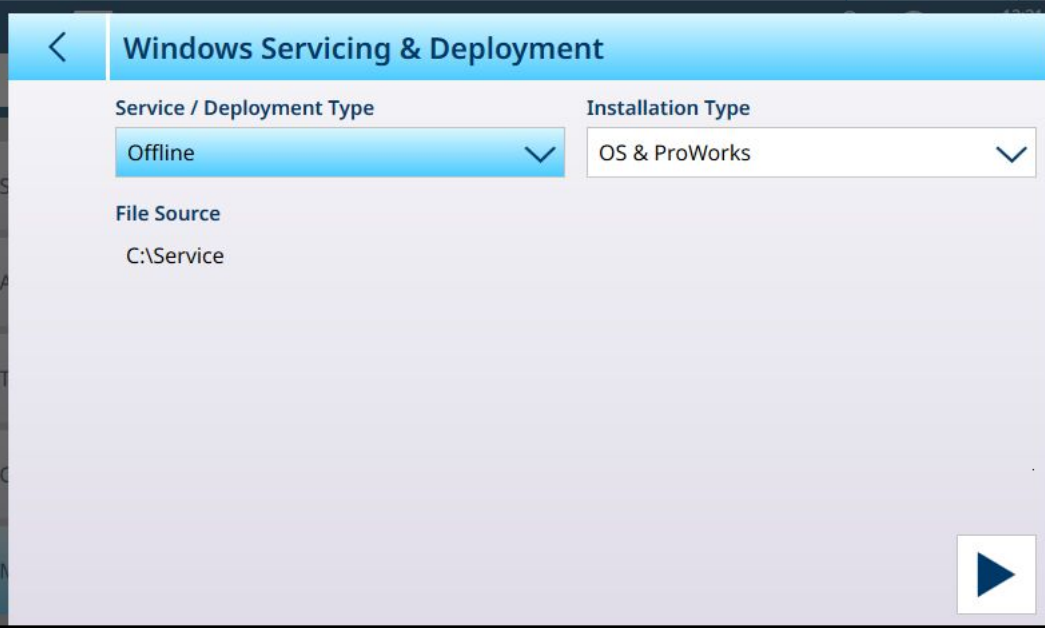

Figure 386: Software Update - Windows Servicing & Deployment

Select the Service / Deployment Type, then click the RUN button  $\blacktriangleright$  at lower right. A message will appear:

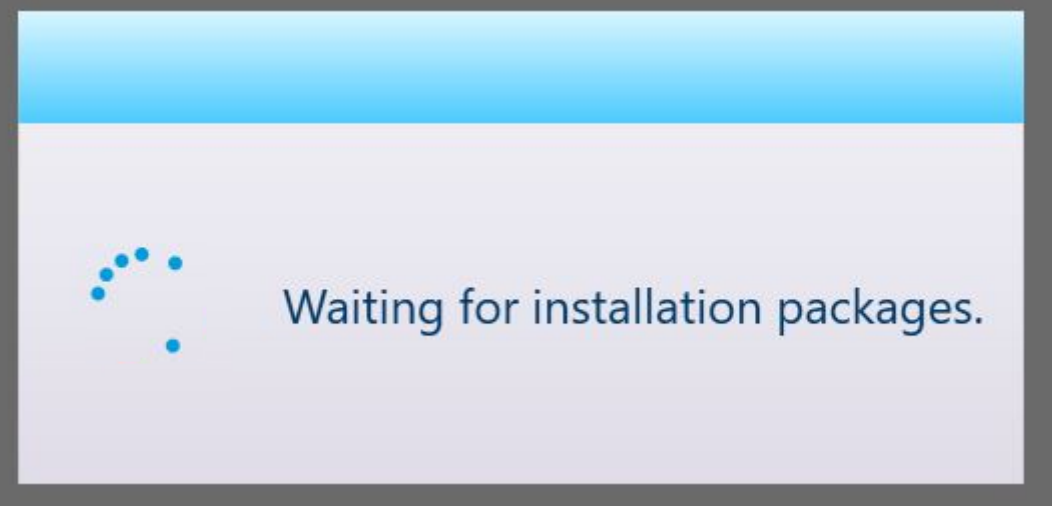

Figure 387: Message: Waiting for Installation Packages

Then a list of available Update Files will display.

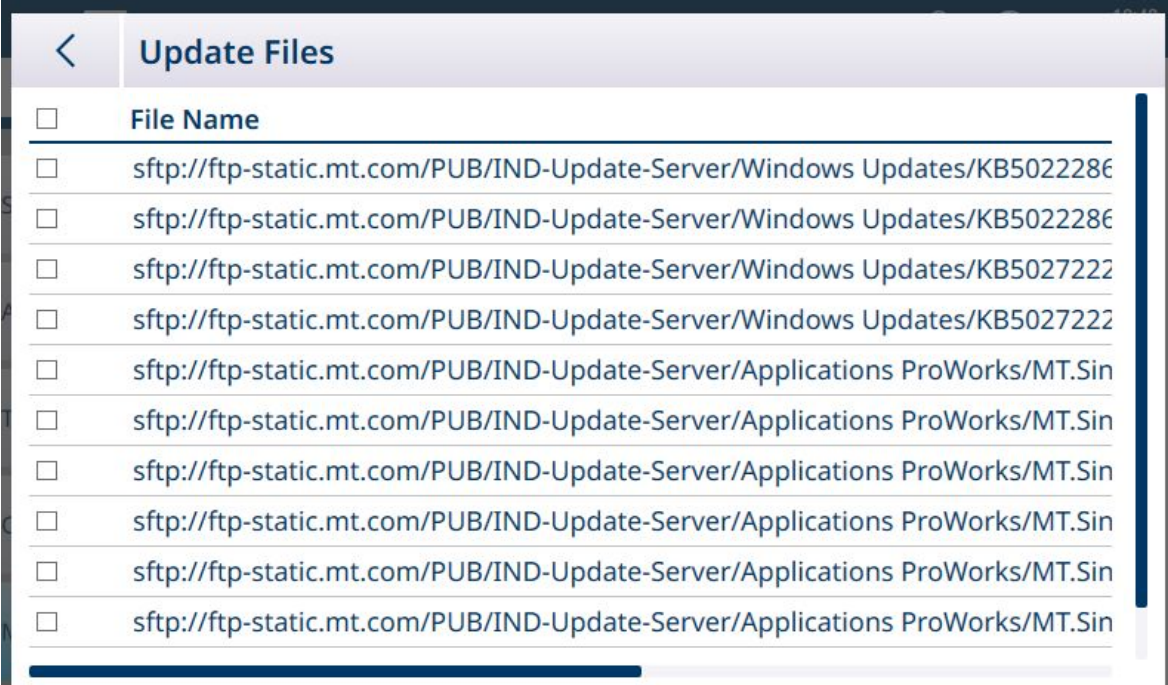

Figure 388: List of Update Files

To see which type of file is in each row, scroll the screen to the right.

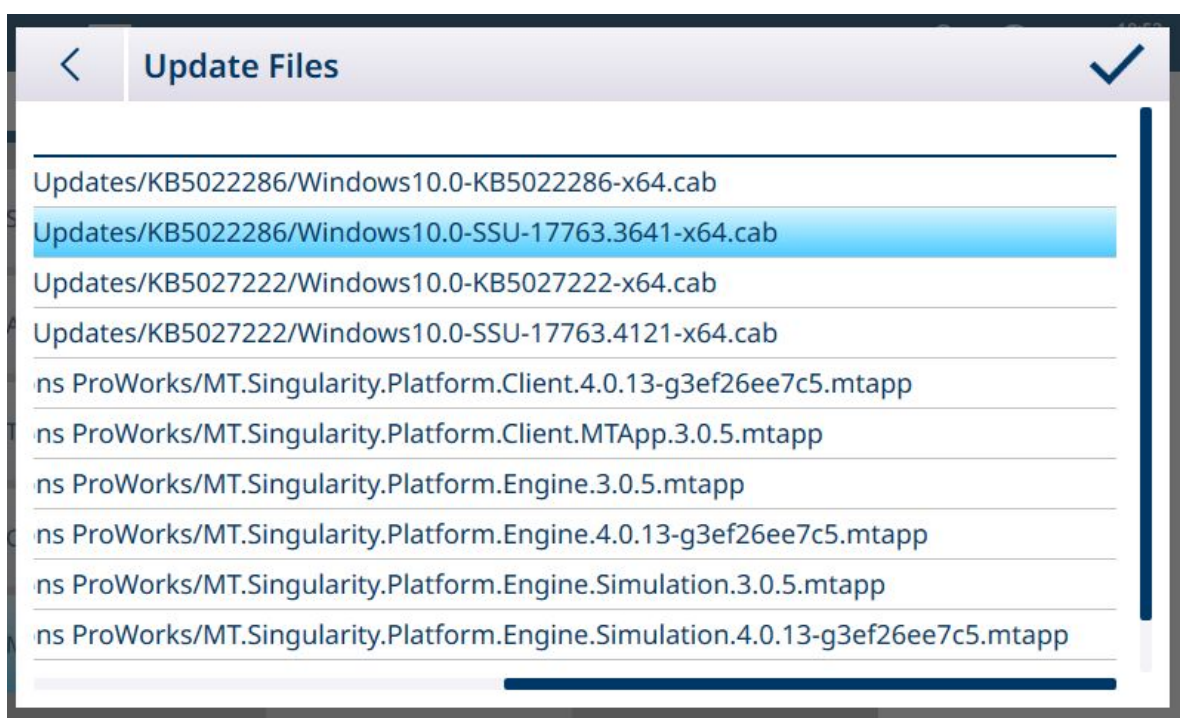

Figure 389: List of Update Files, Scrolled

Touch one or more check boxes to select the desired file/s.

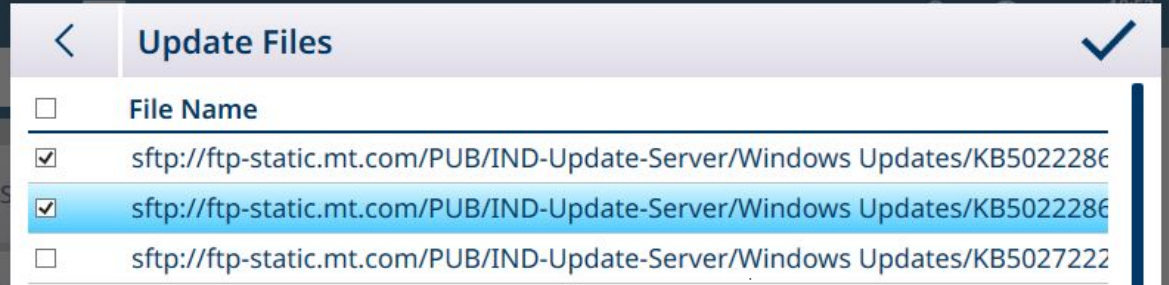

Figure 390: Update Files selected

Once at least one file is checked, a check mark appears at the right of the menu bar. Touch this check mark to initiate the update. A confirmation message will appear:

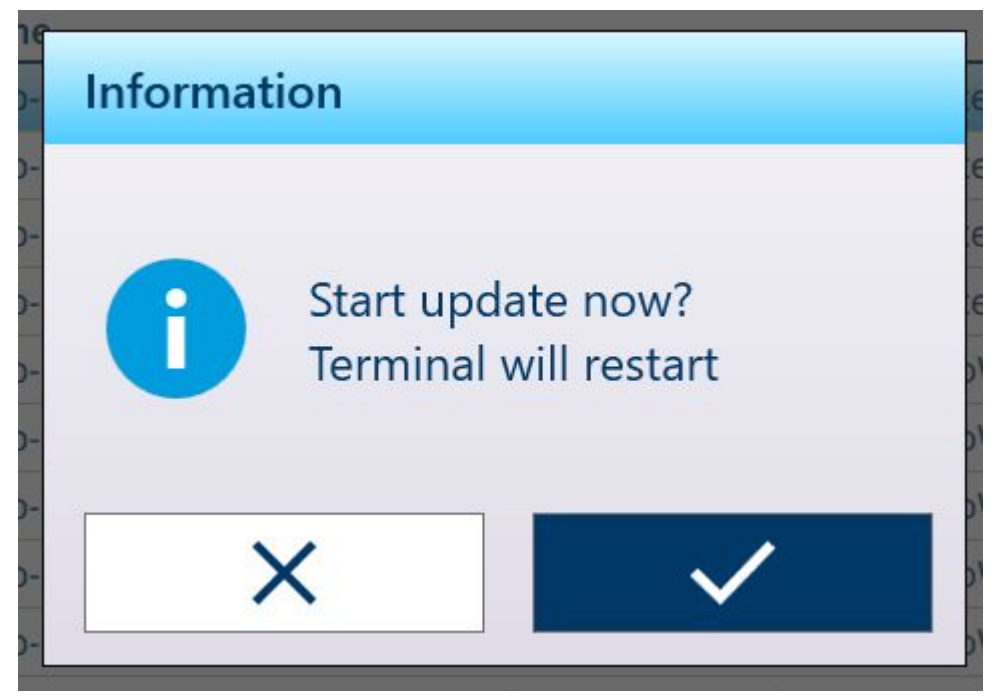

Figure 391: Update Confirmation Message

The terminal will reboot, with the update installed.

#### Windows Servicing & Deployment Options

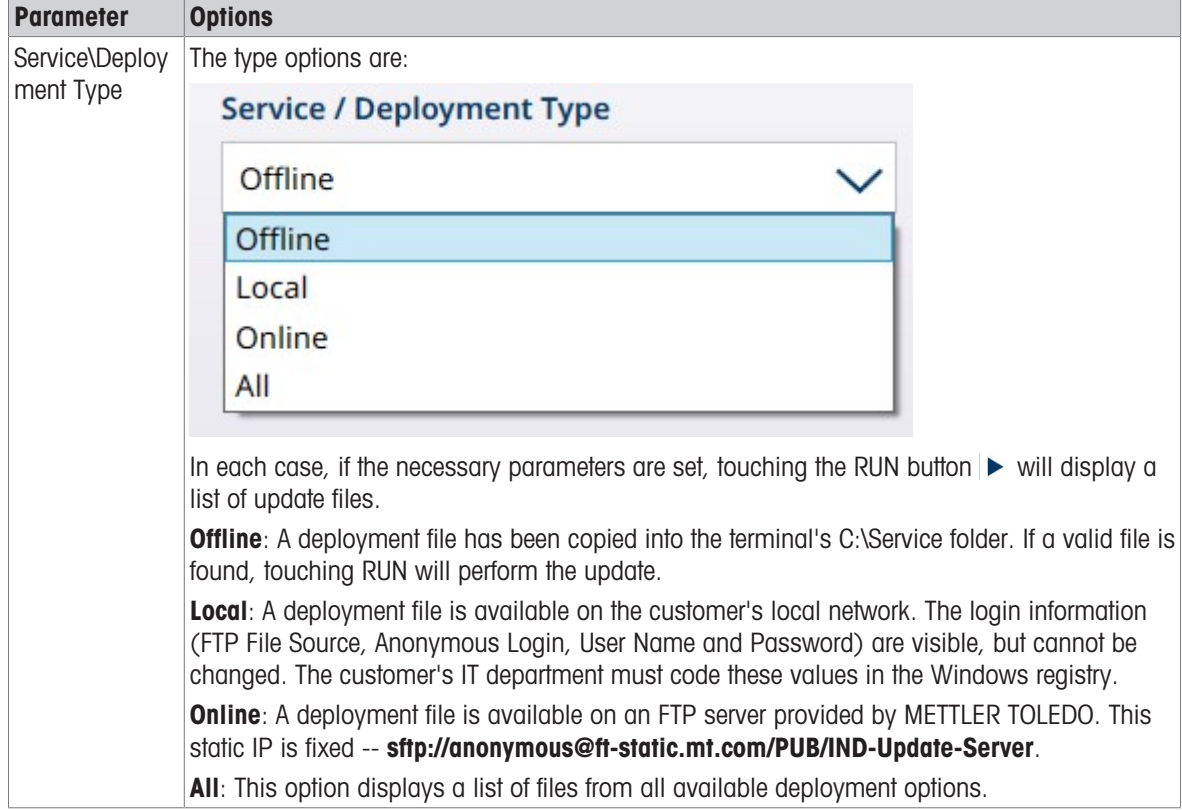

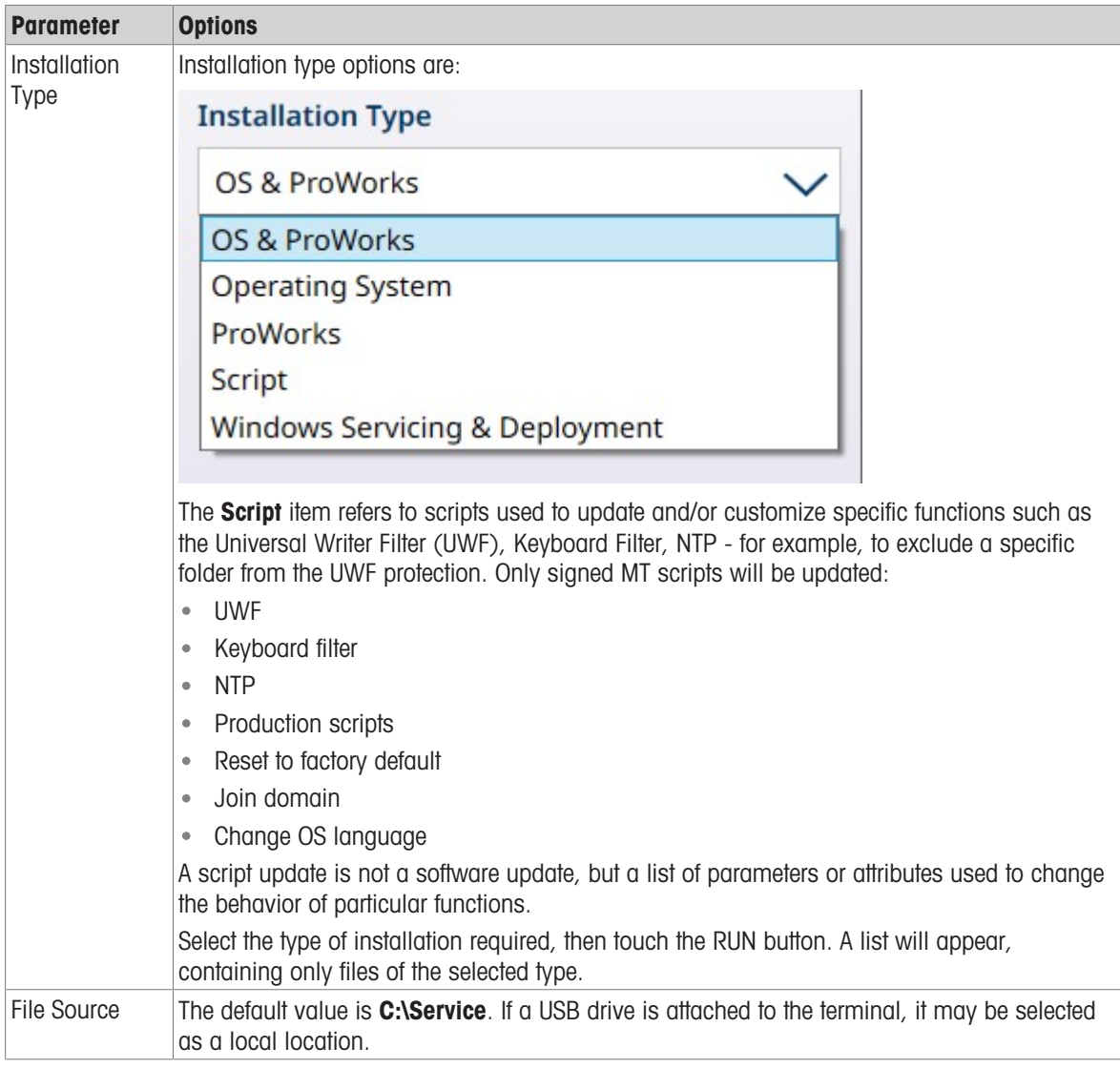

#### 3.5.2.3.2 Scale Interface

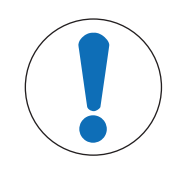

# **NOTICE**

## Scale Firmware Update Note

When more than one scale interface is installed in a terminal, each scale must be updated separately.

To update the firmware on a scale interface board, the .mot update file must be saved to the terminal's C: **\Service\ToUpgrade** folder. If the correct file type is found, the update screen will appear as below, with the most recent file already selected in the File field.

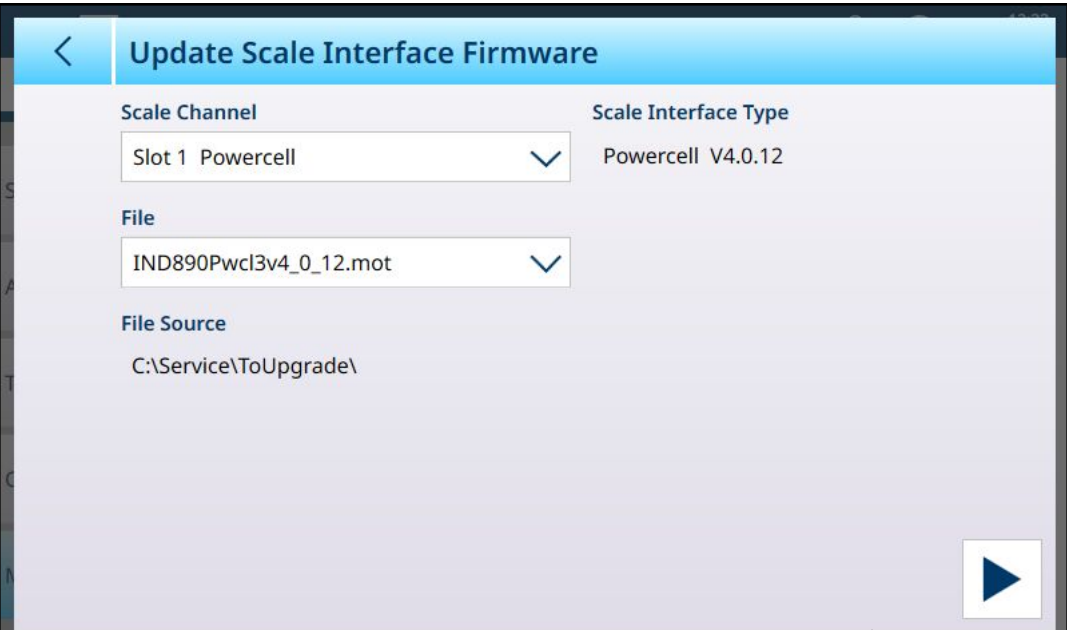

Figure 392: Software Update - Scale Interface

To perform the upgrade, click the RUN button  $\blacktriangleright$  at lower right. The terminal will reboot to the home screen without further action from the user. When the reboot is complete, the firmware update is complete. The udpated scale interface will retain its settings from before the update.

The update file will remain in the C:\Service\ToUpgrade folder, ready for use in updating a second scale interface if one is installed.

#### See also

 $\mathcal{O}$  [Software Update](#page-286-0)  $\blacktriangleright$  [Page 281](#page-286-0)

#### 3.5.2.3.3 Load Cell

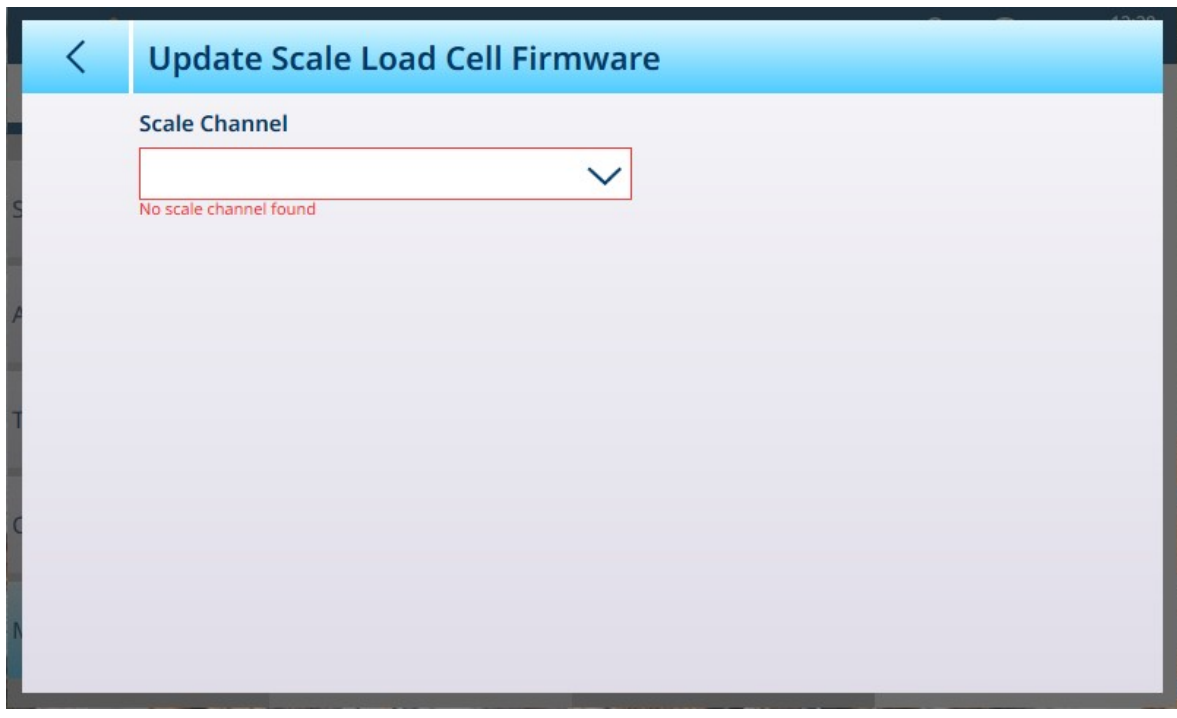

Figure 393: Software Update - Load Cell

# 3.5.3 Diagnostics

The **Diagnostics** menu provides access to the following items:

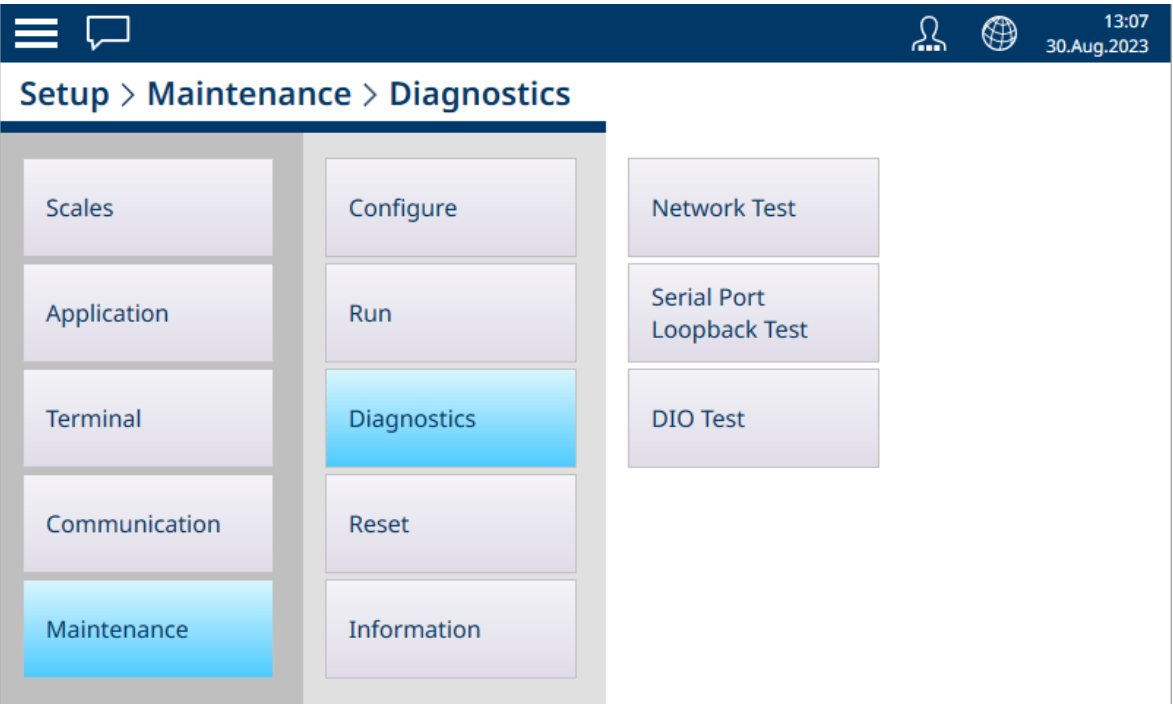

Figure 394: Maintenance - Diagnostics Menus

## 3.5.3.1 Network Test

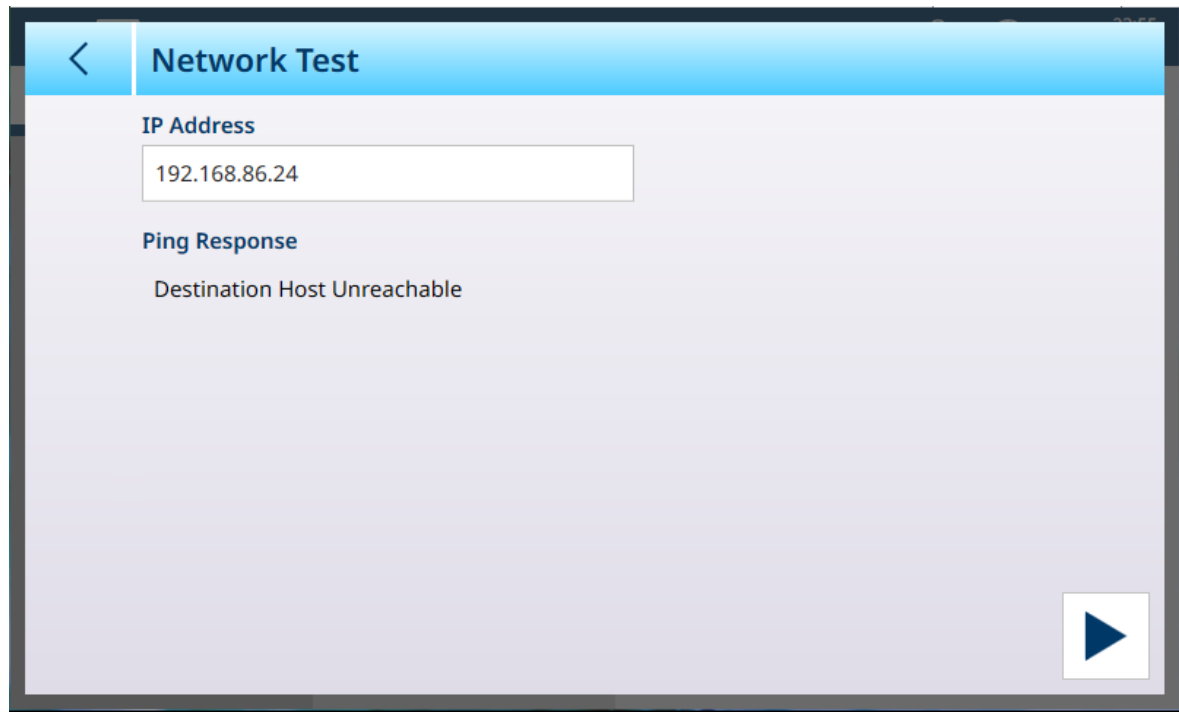

Figure 395: Network Test

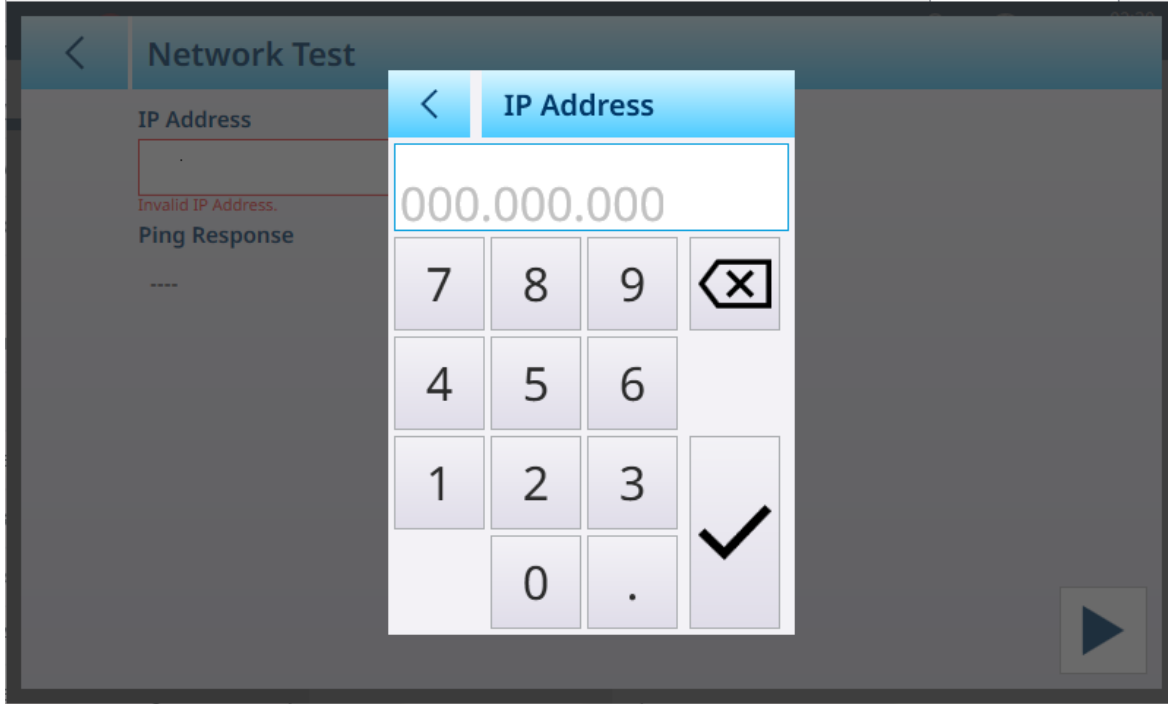

Touch the **IP Address** field to display an IP entry dialog and define the IP address.

Figure 396: IP Address Entry Dialog

Once the IP address is defined, touch the  $\checkmark$  button in the dialog, then the RUN button at lower right. The Terminal will ping that address and, if the test is successful, display the response time.

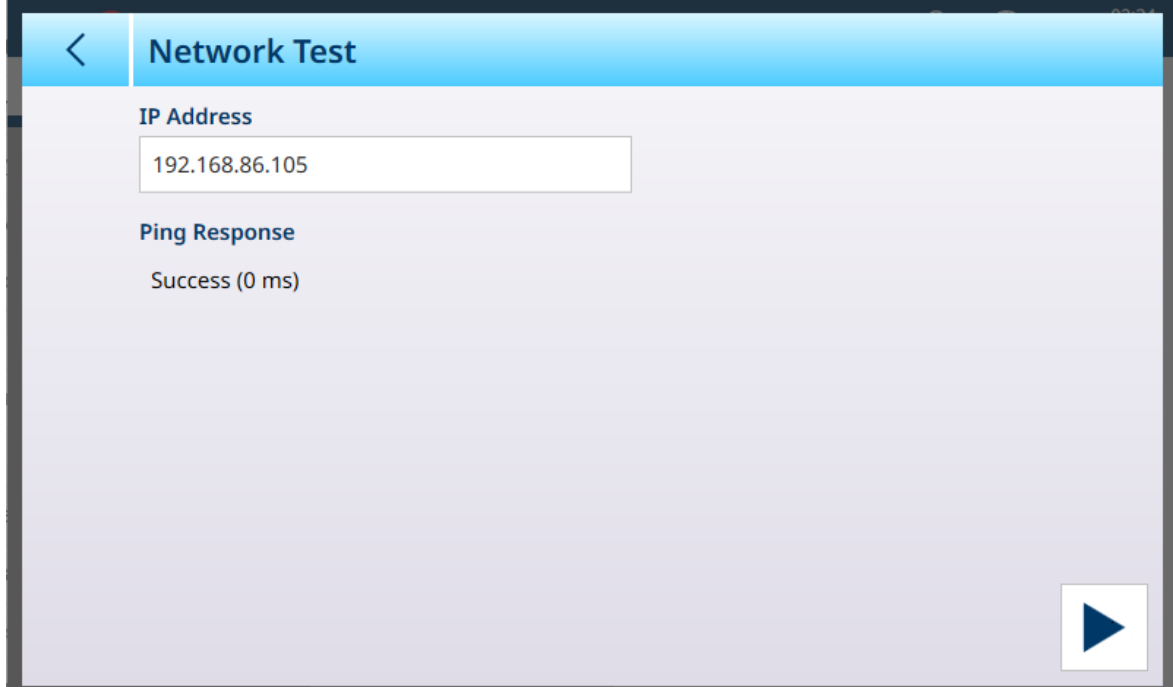

Figure 397: Network Test - Success

### 3.5.3.2 Serial Port Loopback Test

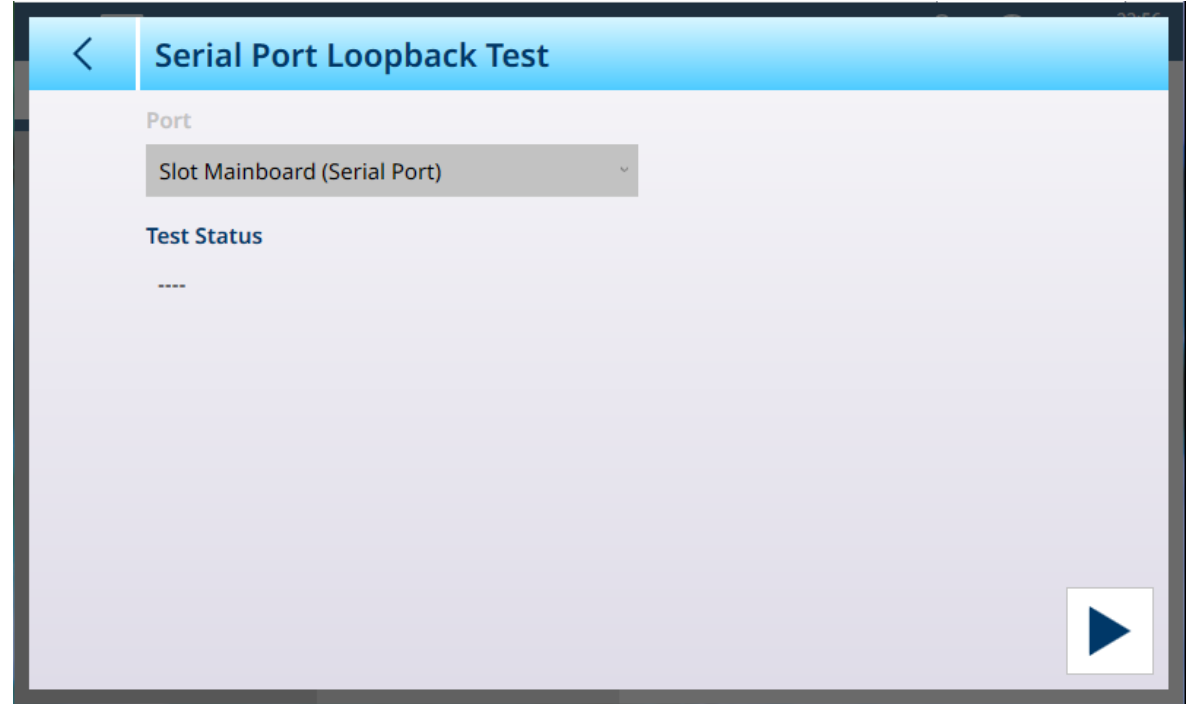

Figure 398: Serial Port Loopback Test

This test requires the installation of a loopback device on the terminal's serial port.

### 3.5.3.3 DIO Test

To facilitate testing and diagnostics, the DIO Test screen displays the status of the IND700 digital inputs and outputs.

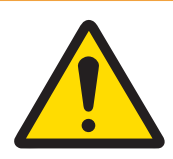

# A WARNING

#### DIO Test and Device Control Power

Before running the DIO test, ensure that power is removed from all devices controlled by outputs. Injury or equipment damage can result from a failure to observe this precaution. This precaution does not apply if Virtual IO Device is selected under Port.

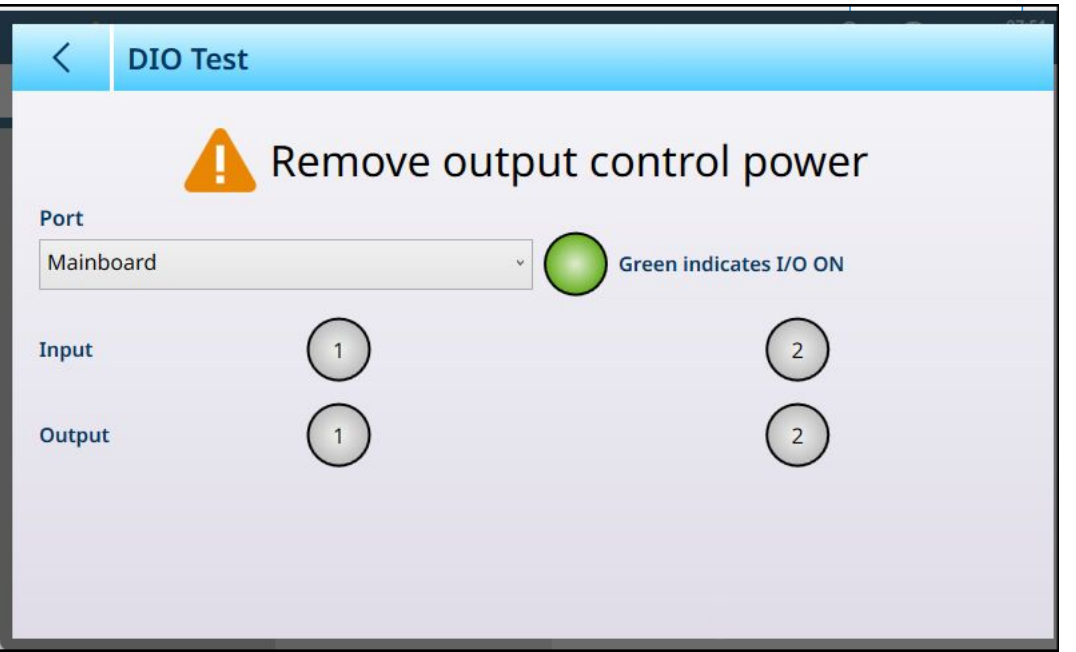

Figure 399: DIO Test

Select the inputs and outputs to test by making a Port selection. The list shows all installed DIO devices.

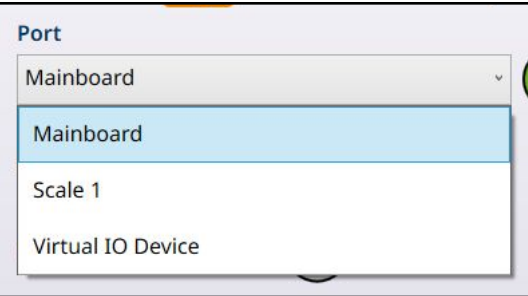

Figure 400: DIO Test Port Options

This screen allows each installed input and output to be tested, by touching the Output indicators. When an Output indicator is touched, it will turn green to indicate that that output is active. In the example shown below, mainboard DIO inputs and outputs are represented.

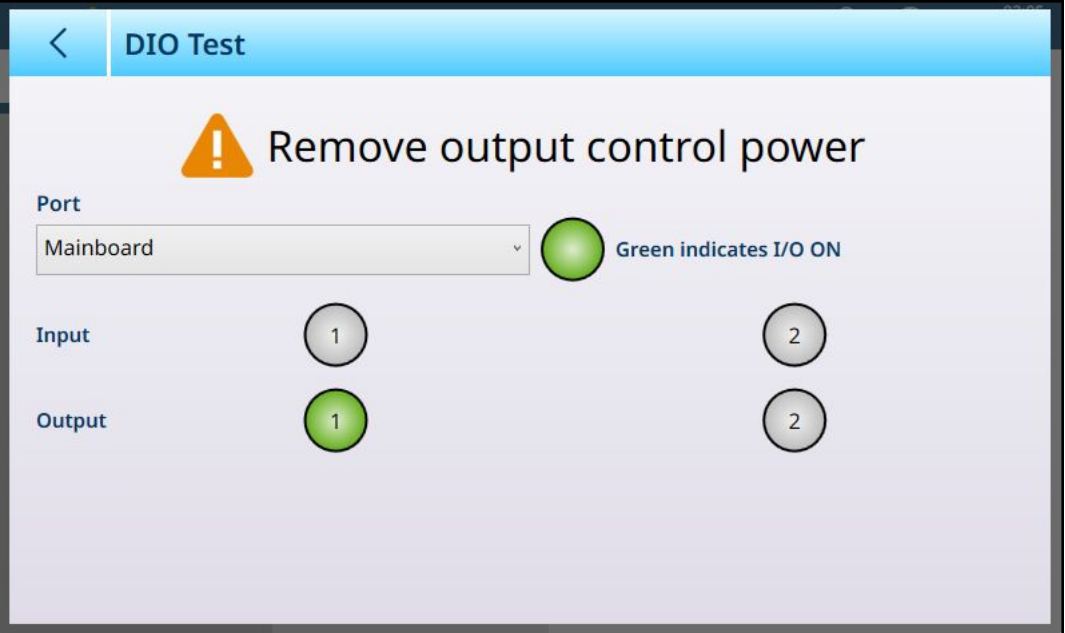

Figure 401: DIO Test, Output Active

The Virtual IO Device option is a diagnostic tool which represents a consolidated view of all available inputs and outputs. This display is not connected to external hardware, and the state of its output bits does not affect any external device.

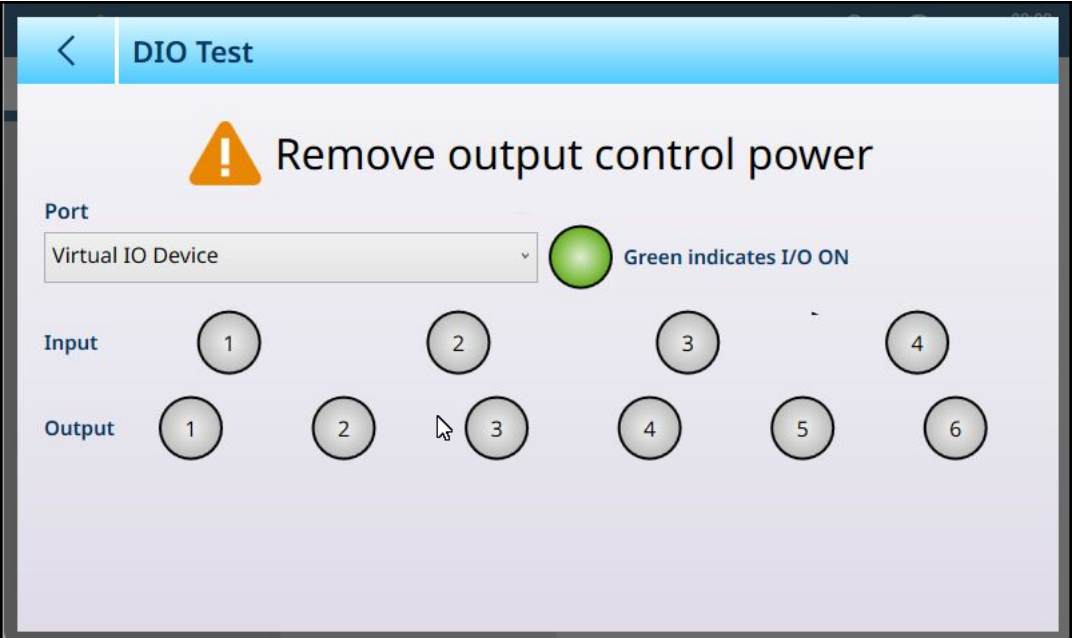

Figure 402: DIO Test Screen, Virtual IO Device Selected

## 3.5.4 Reset

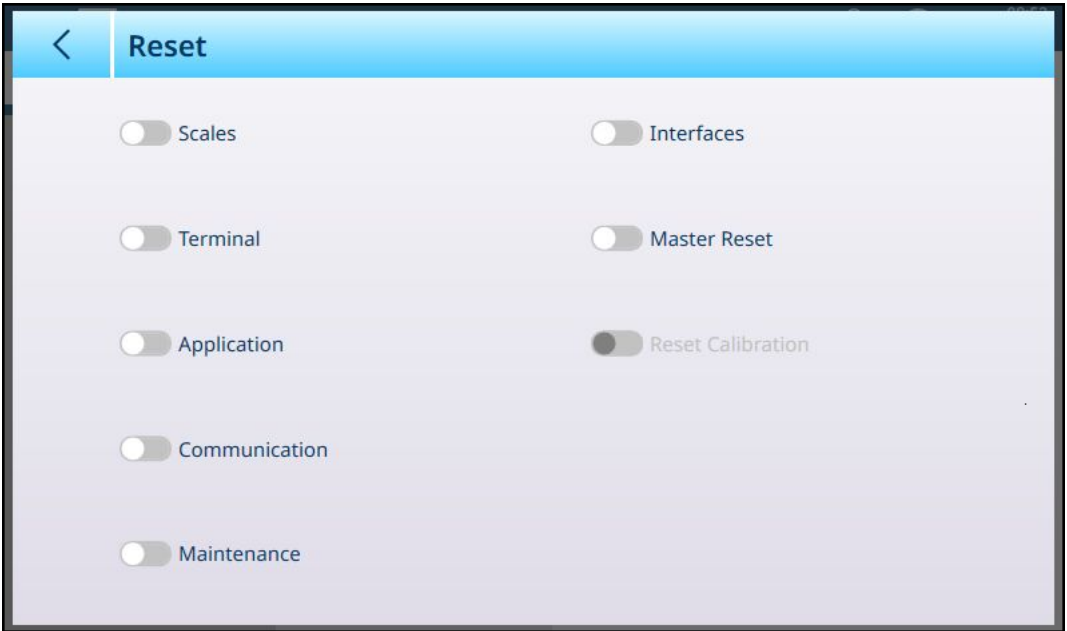

Figure 403: Maintenance - Reset Options

The Reset screen allows any combination of menu branches and types of configuration data to be reset. Once at least one item is selected, a RUN button appears at lower right.

If a Master Reset is selected, only the Reset Calibration slider remains active. A Master Reset can include or exclude the terminal's calibration data.

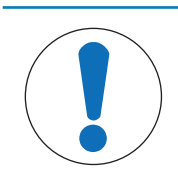

#### **NOTICE**

#### Main PCB Switch Settings and Master Reset

When the terminal is in Approved mode, SW1-1 must be ON and SW1-2 OFF. In this condition, metrological data are protected and cannot be reset. Refer to PCB DIP Switch Settings.

Touch the RUN button  $\blacktriangleright$  to carry out the selected reset. Depending on which kind of reset is carried out, different warning dialogs appear, allowing the user to continue or abandon the reset.

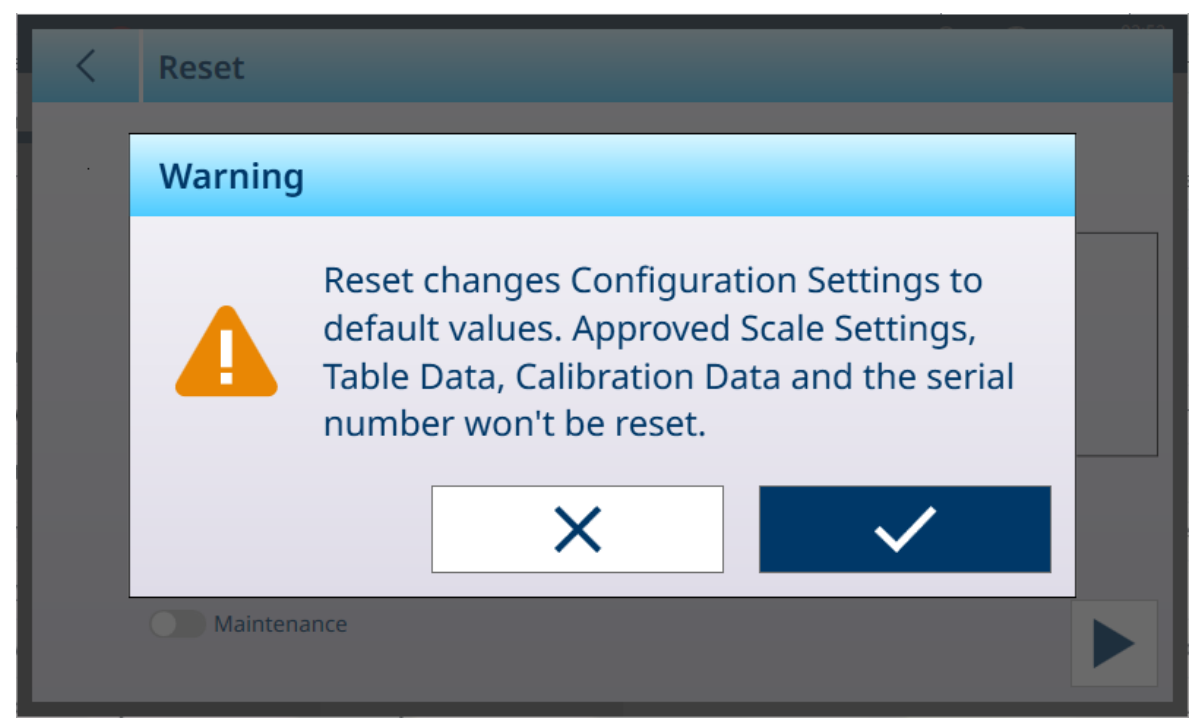

Figure 404: Reset Scale Menu Warning Dialog

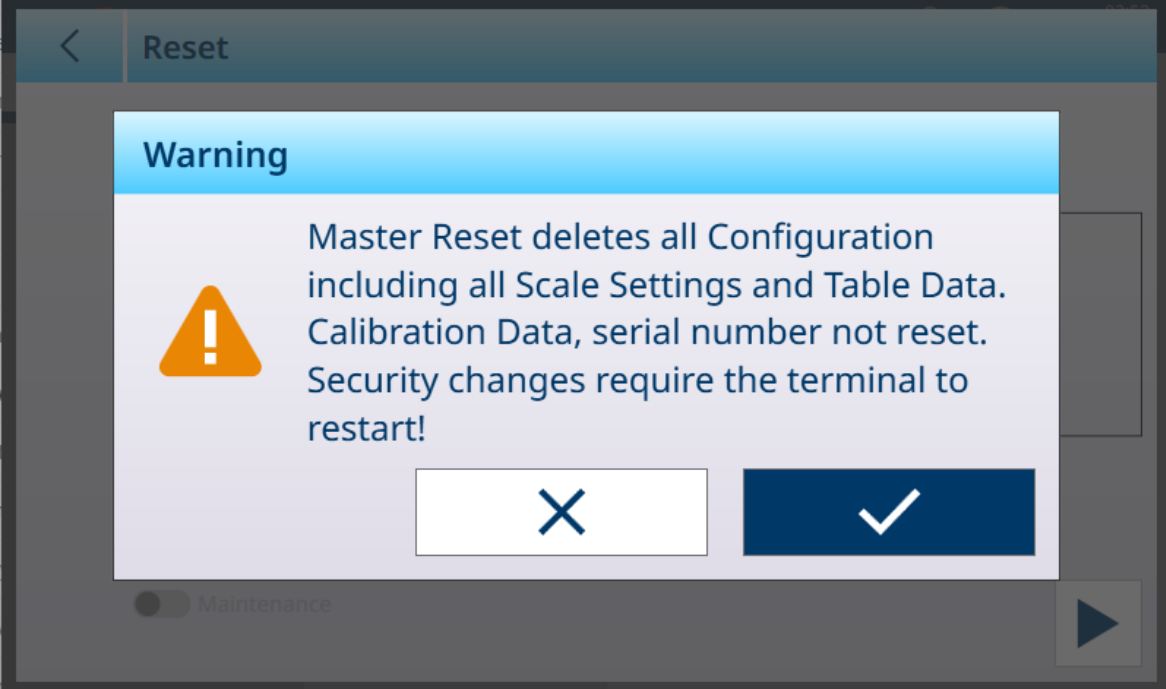

Figure 405: Master Reset without Calibration Warning Dialog

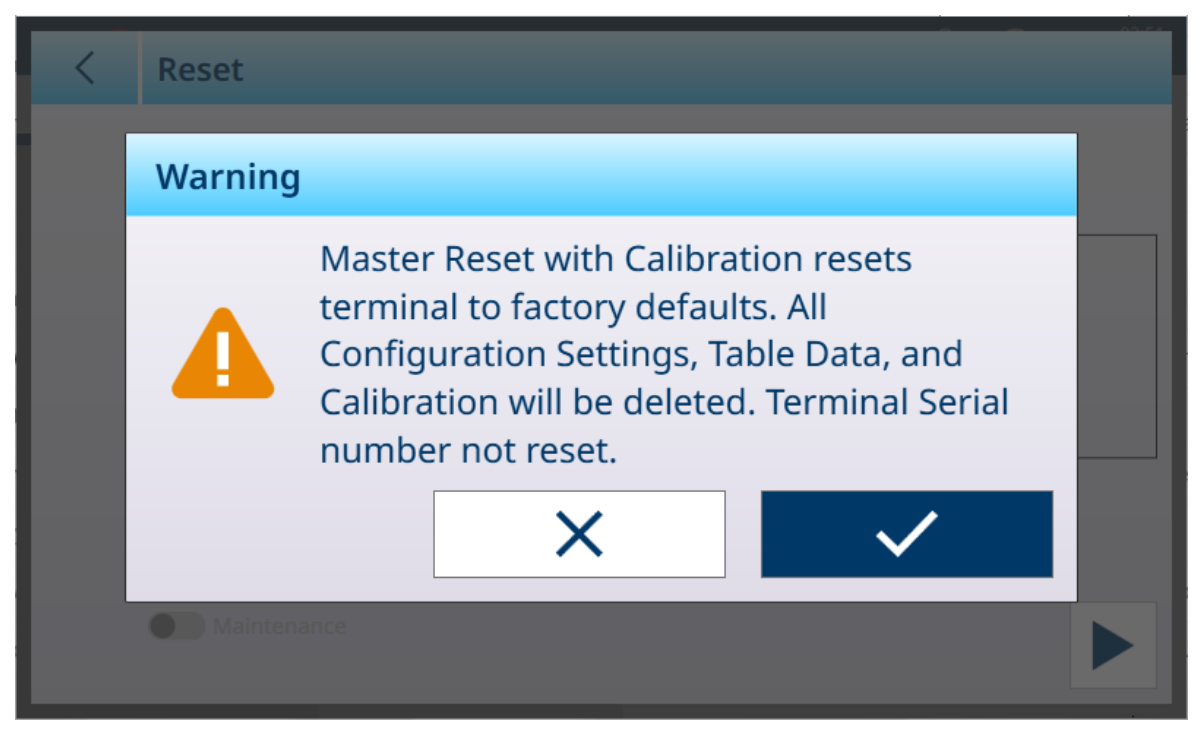

Figure 406: Master Reset with Calibration Warning Dialog

#### 3.5.5 Information

The Information screen provides information about many terminal configurations and parameters.

The **Category** selections are :

CountingService, CurrentMaterialService, CurrentTareService, IDDataService, FillingService, OverUnder-Service, Classification, TotalizationService, EngineModules, ClientModules, ScaleUpdateRate, OptionBoard-Information, HardwareInformation, AllConfigured

An example of an Information screen is shown below. Category selections may or may not display any information, depending on terminal configuration.

Some examples of these screens are shown below.

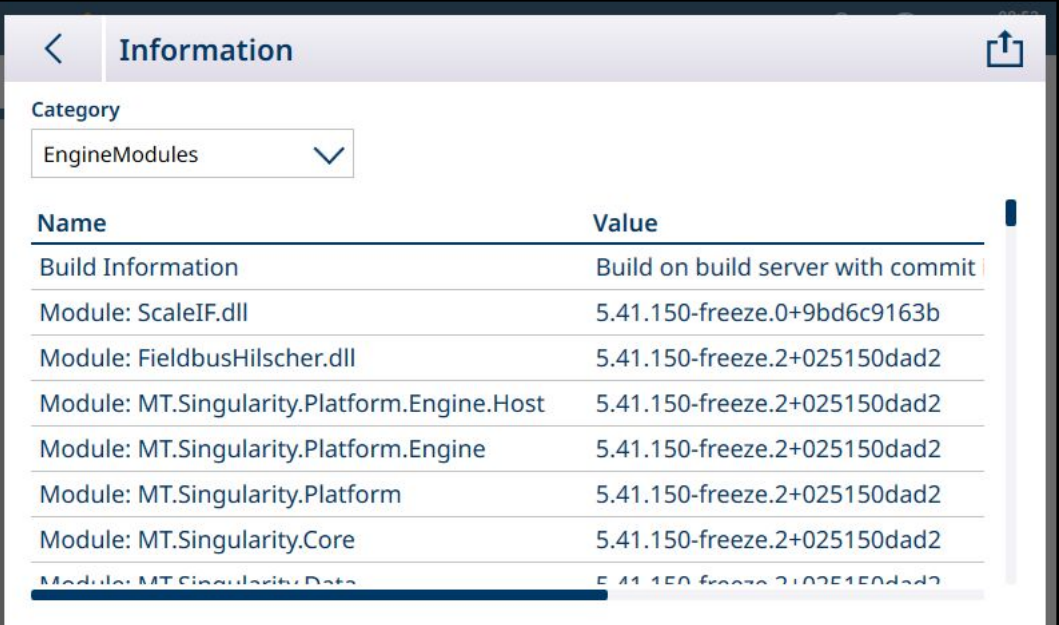

Figure 407: Maintenance - Information Screen: Engine Modules

| <b>Information</b>                           |                                   |
|----------------------------------------------|-----------------------------------|
| Category                                     |                                   |
| ClientModules                                |                                   |
| <b>Name</b>                                  | Value                             |
| <b>Build Information</b>                     | Build on build server with commit |
| Module: ScaleIF.dll                          | 5.41.150-freeze.0+9bd6c9163b      |
| Module: MT.Singularity.Platform.Client.MTApp | 5.41.150-freeze.2+025150dad2      |
| Module: MT.Singularity.Platform.UI.Shell.WPF | 5.41.150-freeze.2+025150dad2      |
| Module: MT.Singularity.Core                  | 5.41.150-freeze.2+025150dad2      |
| Module: MT.Singularity.Platform.Client       | 5.41.150-freeze.2+025150dad2      |
| Module: MT.Singularity.Platform              | 5.41.150-freeze.2+025150dad2      |
| Modulo: MT Cinquistin Translation            | $20$ frogge $21025150d$           |

Figure 408: Maintenance - Information: Client Modules

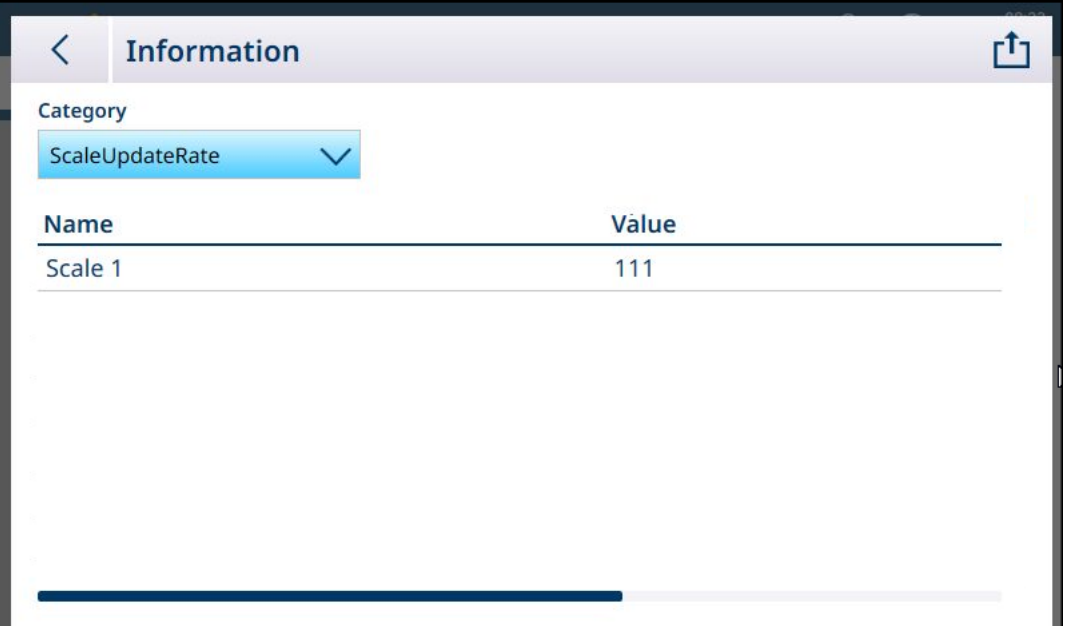

Figure 409: Maintenance - Information: ScaleUpdateRate

|             | <b>Information</b>       |                  |  |
|-------------|--------------------------|------------------|--|
| Category    |                          |                  |  |
|             | OptionBoardInformation V |                  |  |
| <b>Name</b> |                          | Value            |  |
|             | Slot 1 Part Number       | 30726003         |  |
|             | Slot 1 PCBAC Number      | 0030521649       |  |
|             | Slot 1 Serial Number     | 0110069045410001 |  |
|             | Slot 1 Hardware Version  | 0E               |  |
|             | Slot 1 Software Version  | V4.0.12          |  |
|             | Slot 1 Manufacturer Date | 2147             |  |

Figure 410: Maintenance - Information: OptionBoardInformation

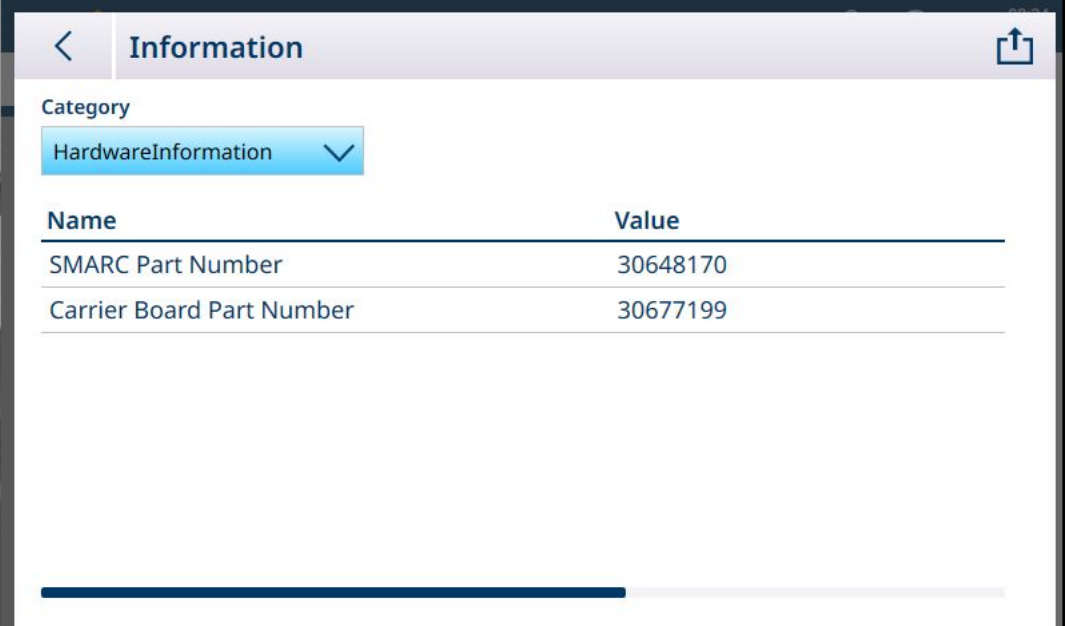

Figure 411: Maintenance - Information: HardwareInformation

Information for each category can be exported to an internal file, saved to the C:\Export folder, or to an external USB device. Refer to [\[Export](#page-315-0) ▶ [Page 310\].](#page-315-0)

# 4 Service and Maintenance

The terminal is designed to provide years of dependable operation. However, METTLER TOLEDO recommends that – as with any industrial measurement equipment – the terminal and the connected scale system be serviced periodically. Timely, factory-specified maintenance and calibration by a METTLER TOLEDO service technician will ensure and document accurate and dependable performance to specifications.

## 4.1 Application Software Activation

Application software such as ProWorks Multi-Tools can be registered and activated in two ways:

- From within the METTLER TOLEDO intranet
- From outside the METTLER TOLEDO intranet -- e.g., at a customer's site

#### Terminal Serial Number

Before attempting to activate application software, ensure that the terminal's serial number (in setup at [\[Terminal > Device](#page-192-0)   [Page 187\]\)](#page-192-0) does not show a mismatch. A mismatch may appear when the terminal's firmware has been updated, for example.

1. Check that the displayed serial number corresponds to the number on the terminal's data plate:

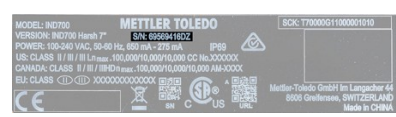

Figure 412: Terminal Data Plate Showing Serial Number

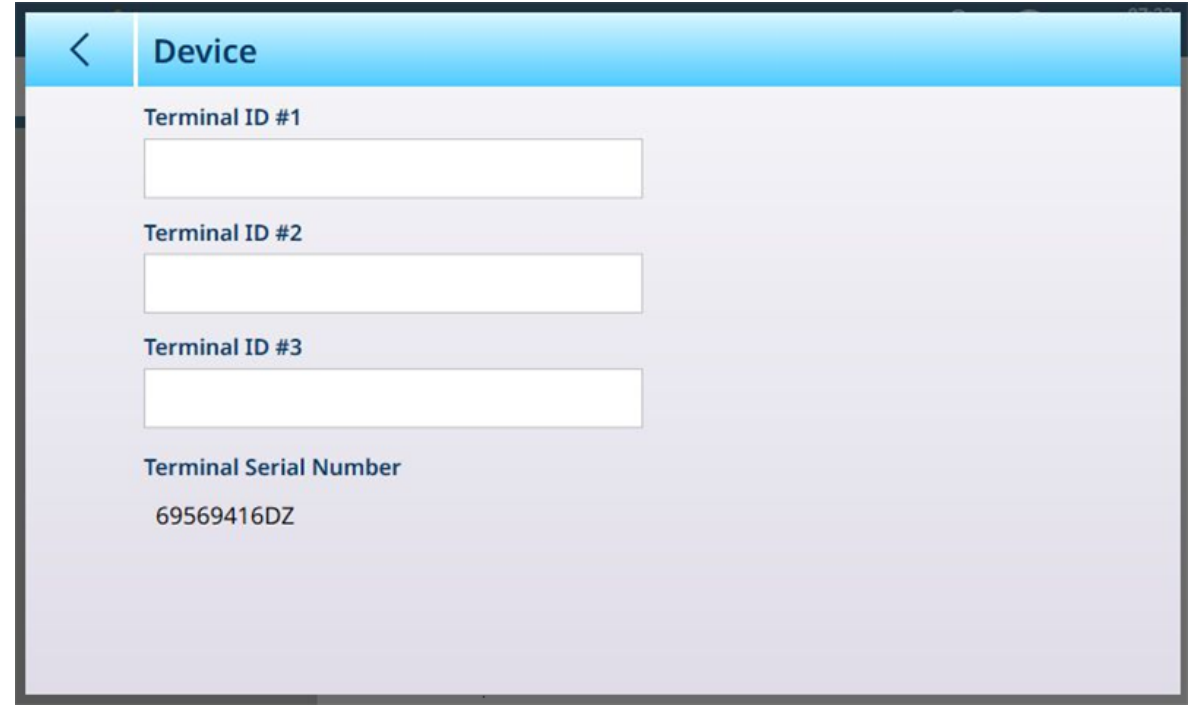

Figure 413: Terminal > Device Screen Showing Serial Number

- 2. If the Terminal Serial Number field is editable, and shows a "Serial Number Mismatch" warning in red, click on the field. If necessary, enter the correct serial number in the entry screen which displays.
- 3. Click on the check mark  $\vee$  at lower right.
- 4. Finally, click the check mark at lower right of the Device screen. The serial number will now appear as a displayed item which cannot be edited.

#### Software License key

When a software license is purchased, a license key envelope is provided.

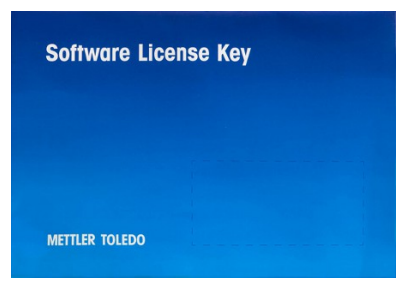

Figure 414: License Key Envelope

This envelope contains a card showing the license key, in five groups of characters separated by dashes.

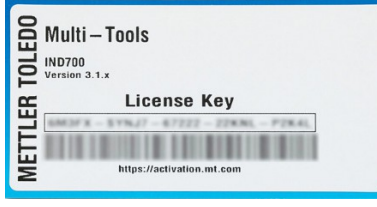

Figure 415: License Key Card

Save this card in a secure place. The Key will be required if the software needs to be re-activated, or moved to another terminal (for example, when the original terminal is no longer functional.) For additional information on moving files to and from the terminal, refer to [\[File Transfer](#page-353-0)  $\triangleright$  [Page 348\].](#page-353-0)

### 4.1.1 Activation from Within the METTLER TOLEDO Intranet

If the terminal is connected to the network inside the METTLER TOLEDO intranet, an automatic activation procedure can be used:

- 1. Make sure that the IND700 is connected to the network via an Ethernet connection.
- 2. Enter setup and access **Terminal > Licensing**. The License Manager page will appear.

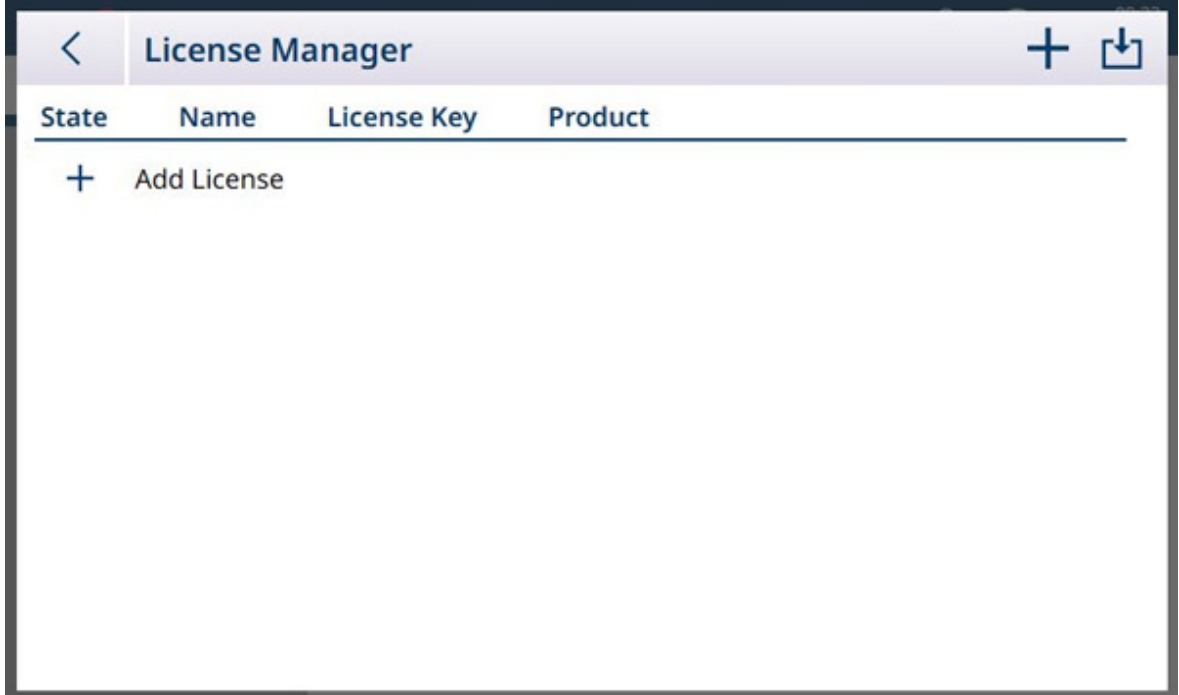

Figure 416: Licensing Manager

3. Click the  $+$  either in the menu bar, or in the license list pane. The **Add License** screen will appear.

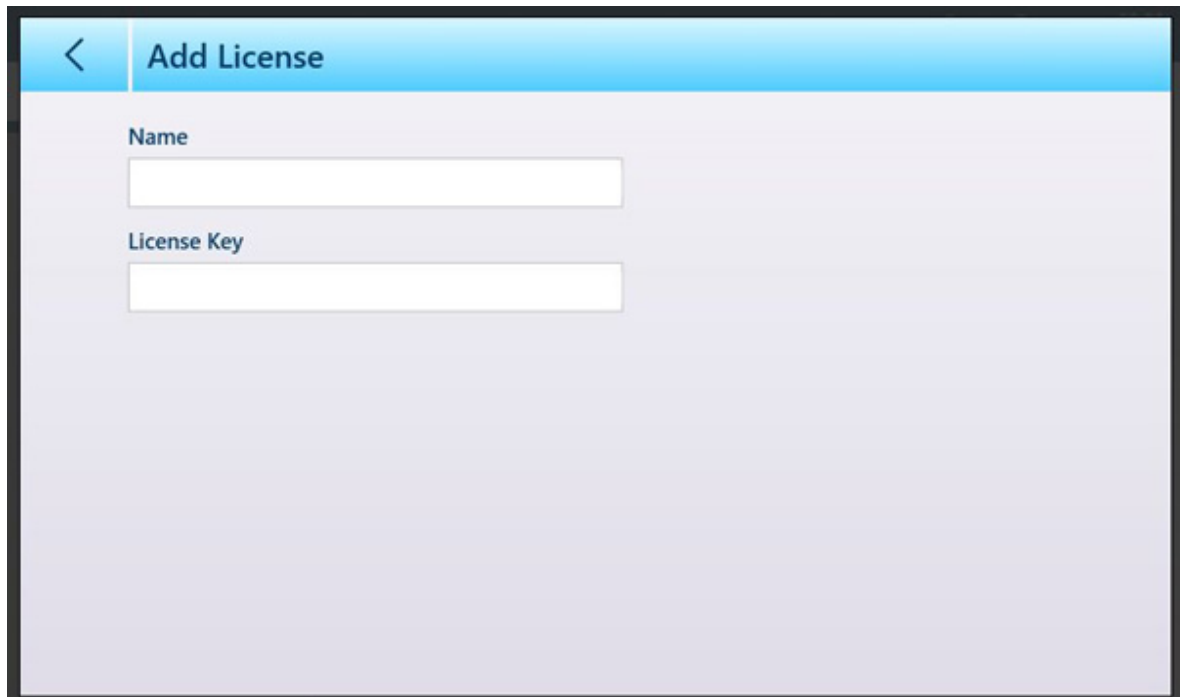

Figure 417: Add License Screen

4. Enter a name to associate with this license -- e.g. ProWorks Multi-Tools, or a terminal identifier -- and the License Key from the card.

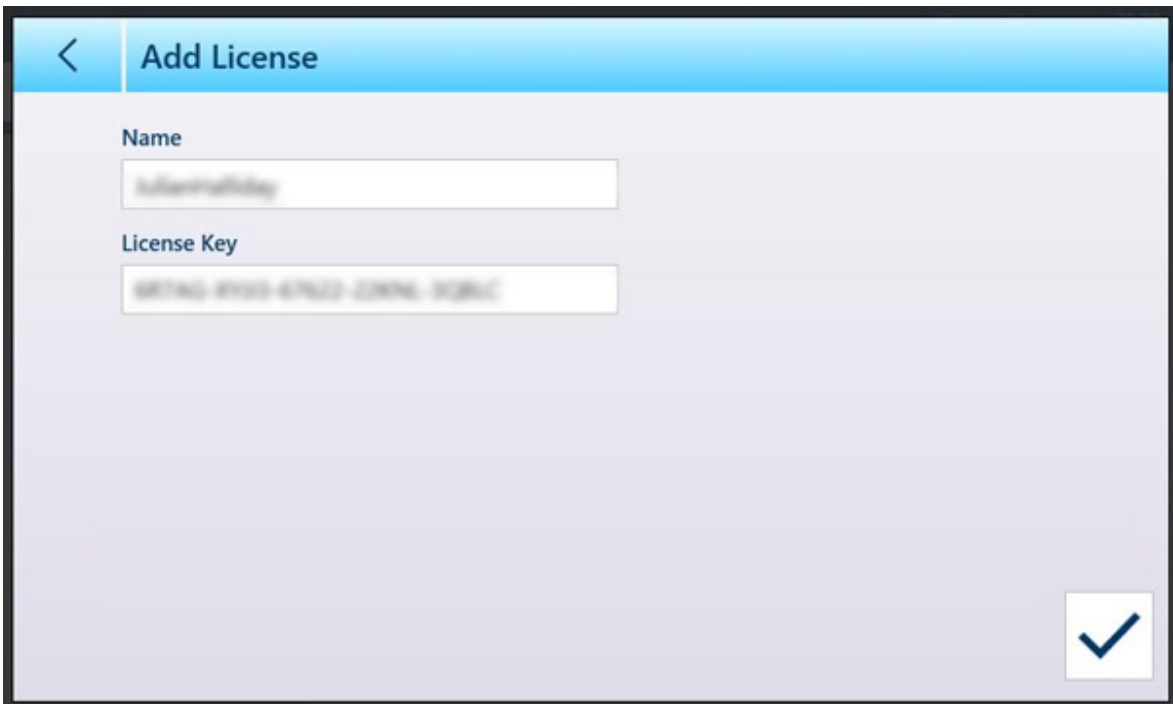

Figure 418: License Key Entered

- 5. Click the check mark at lower right.
- 6. Click the Cloud/Key icon in the menu bar. The **Online License Activation** screen will display. Enter the User Name and Password associated with the activation account, then click the check mark  $\vee$ .
- 7. A License Activation Successful message will display, The software is now activated.

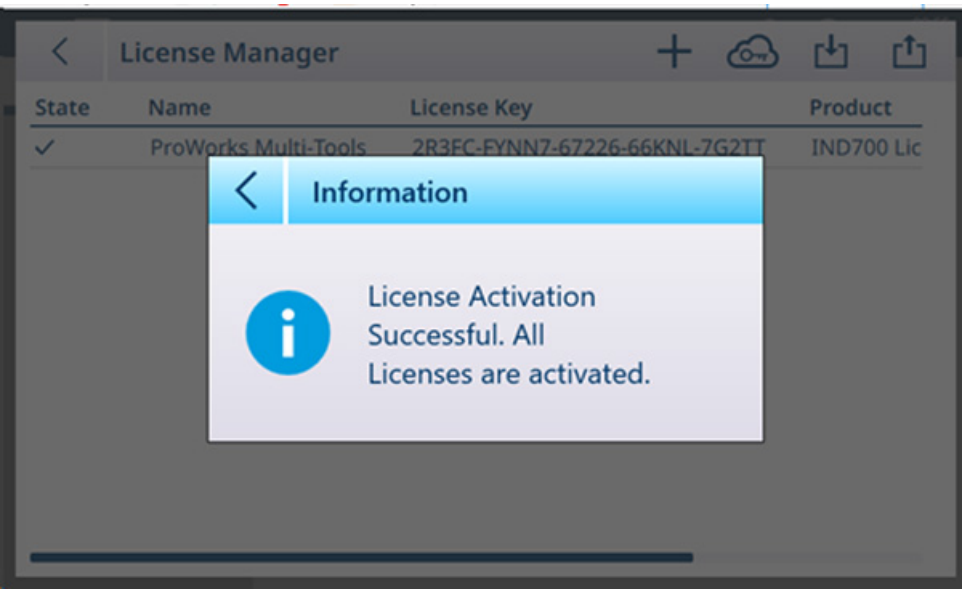

Figure 419: License Activation Confirmation Screen

8. The License Manager screen will now display the activated license.

| <b>License Manager</b>      |                    |  |                    |                                       |
|-----------------------------|--------------------|--|--------------------|---------------------------------------|
| Name                        | <b>License Key</b> |  | Product            |                                       |
| <b>ProWorks Multi-Tools</b> |                    |  | <b>IND700 Lice</b> |                                       |
|                             |                    |  |                    |                                       |
|                             |                    |  |                    |                                       |
|                             |                    |  |                    |                                       |
|                             |                    |  |                    |                                       |
|                             |                    |  |                    |                                       |
|                             |                    |  |                    |                                       |
|                             |                    |  |                    |                                       |
|                             |                    |  |                    |                                       |
|                             |                    |  |                    |                                       |
|                             |                    |  |                    | $+$ $\circledcirc$ $+$ $\circledcirc$ |

Figure 420: License Manager Showing Activated License

# 4.1.2 Activation from Outside the METTLER TOLEDO Intranet

If the IND700 is connected to a network outside the METTLER TOLEDO intranet, the activation procedure can be carried out manually.

Before beginning the procedure, confirm that the correct server (depending on transfer tool used) is active at [\[Terminal > Security Options](#page-205-0)  $\triangleright$  [Page 200\]](#page-205-0) -- FTP, sFTP or Remote Desktop.

- 1. Make sure the IND700 is connected to the network via an Ethernet connection.
- 2. In setup, access **Terminal > Licensing**. The License Manager screen will display.

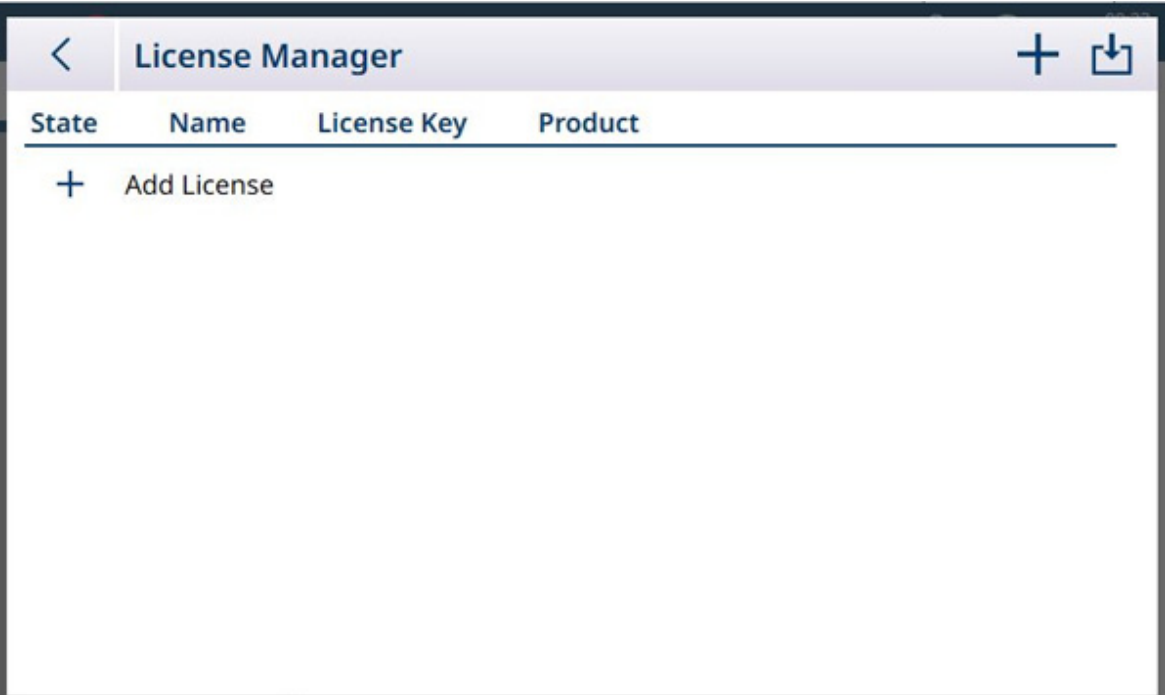

Figure 421: License Manager Screen

3. Click the  $+$ , either in the menu bar or in the license list pane. The **Add License** screen will display.

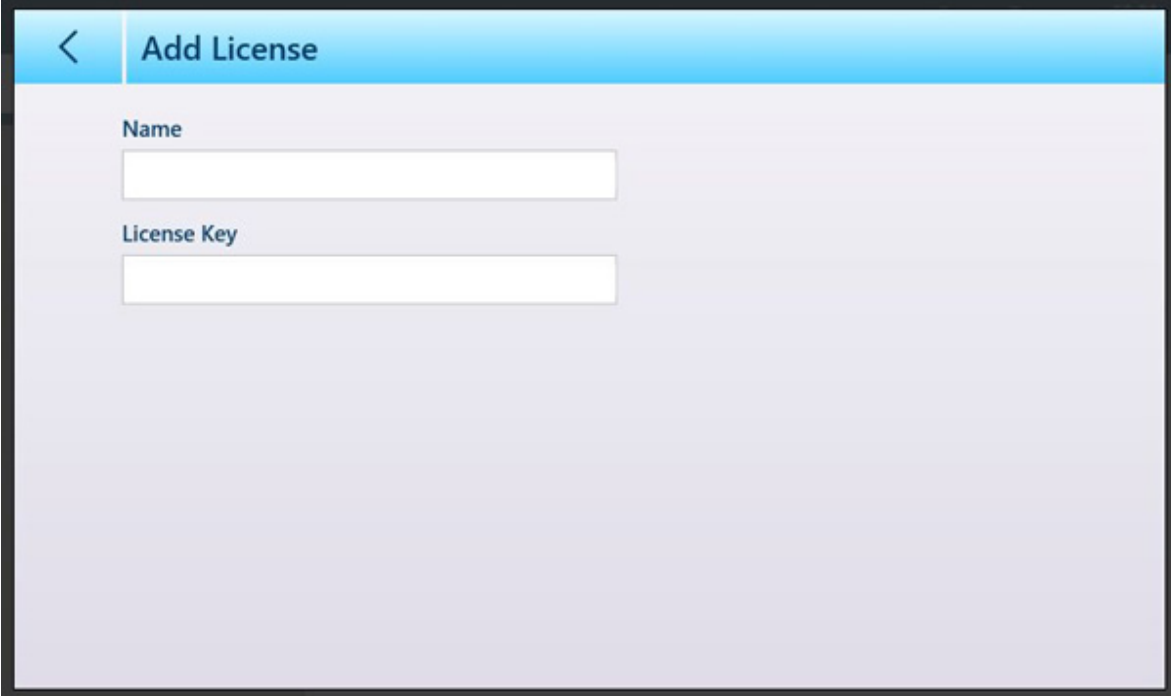

Figure 422: Add License Screen

- 4. Confirm the entry to return to the License Manager screen.
- 5. Click the EXPORT icon in the menu bar. A .lic (license) file will be exported to the terminal's hard drive at C:\Export.
- 6. Access the terminal from a PC via the Ethernet connection, and use a tool such as UltraVNC to access the Export folder.

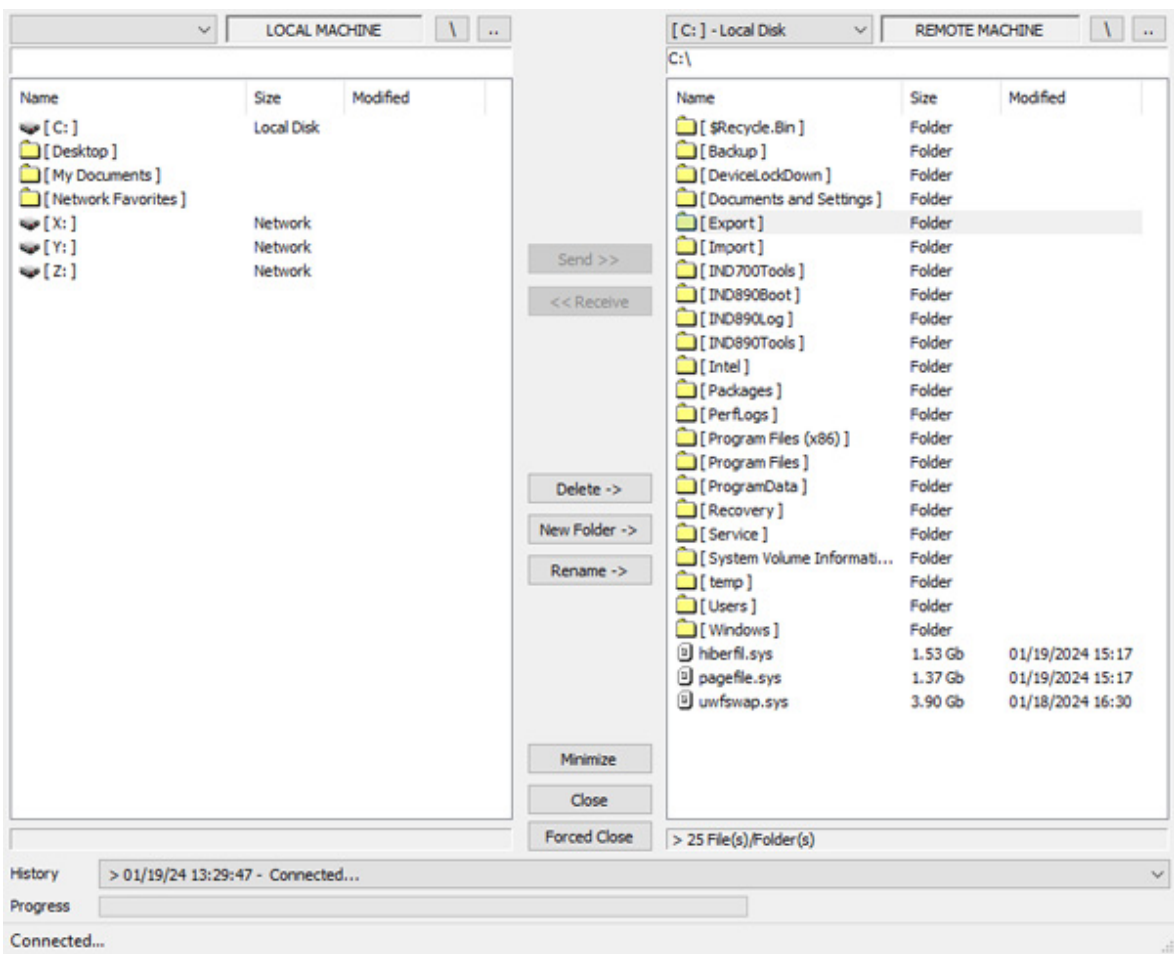

Figure 423: IND700 Export Folder

- 7. Copy the .lic file from the **Export** folder to the PC.
- 8. From a web browser on the PC, access the **Activation Portal**.

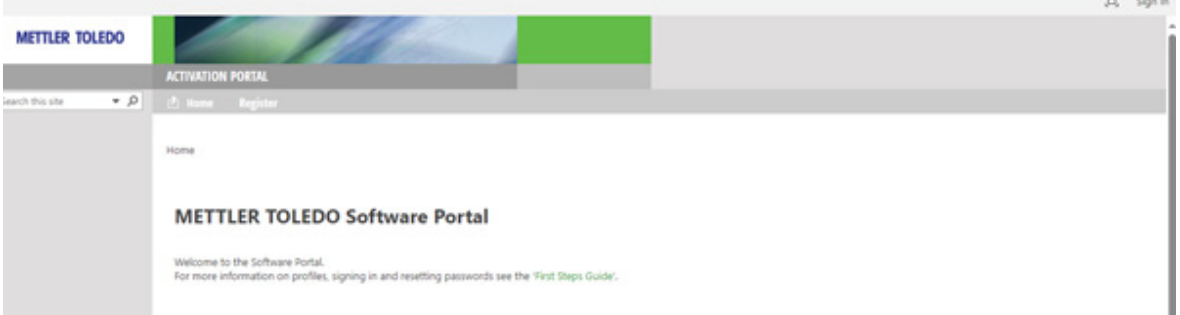

Figure 424: Activation Portal

9. Enter the required user name and password.

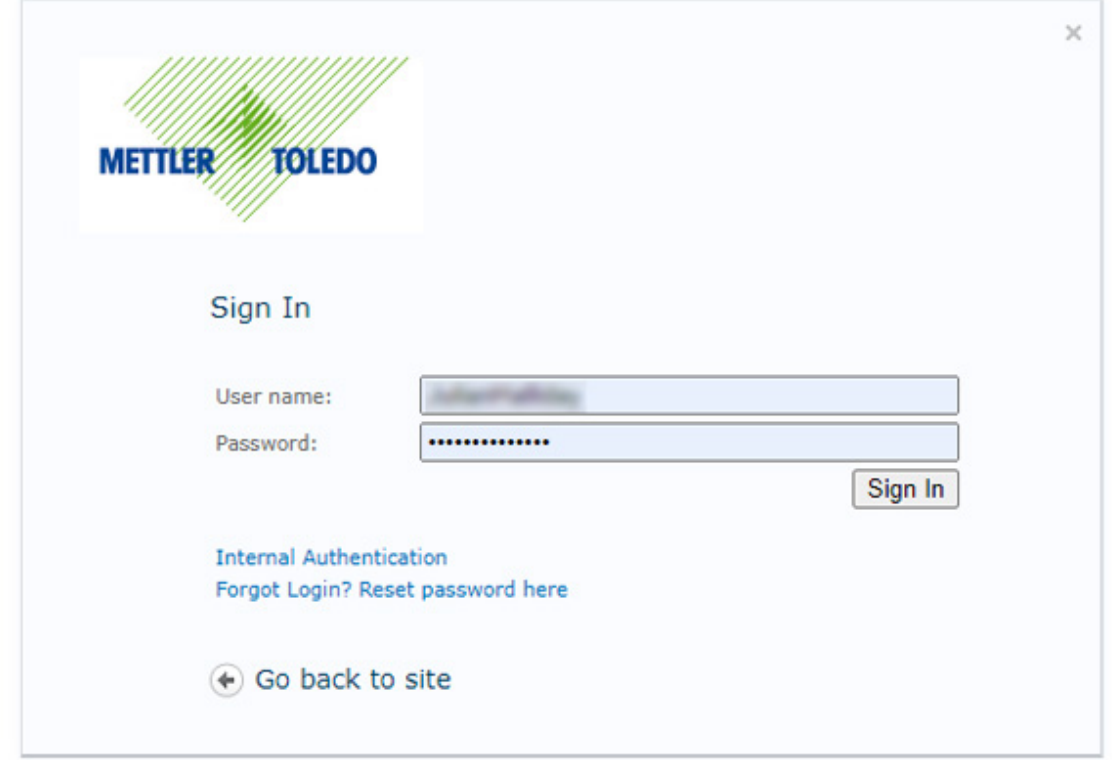

#### Figure 425: Activation Portal Login

10. Click on the **Activation** item in the site's menu bar.

| <b>METTLER TOLEDO</b>   |                                                                                                    |
|-------------------------|----------------------------------------------------------------------------------------------------|
|                         | <b>ACTIVATION PORTAL</b>                                                                                                    |
| م -<br>Search this site | <b>2</b> Home Knowledge Base<br><b>Activation</b><br>Profile v<br><b>Register</b>                                                    |
|                         | Home                                                                                                    |
|                         | <b>METTLER TOLEDO Software Portal</b>                                                                                                |
|                         | Welcome to the Software Portal.<br>For more information on profiles, signing in and resetting passwords see the 'First Steps Guide'. |

Figure 426: Activation Link in Menu Bar

11. The **Activation / Reactivation / System Transfer** screen appears. Here, software can be activated or reactivated, or transferred between systems.

#### Activation / Reactivation / System Transfer

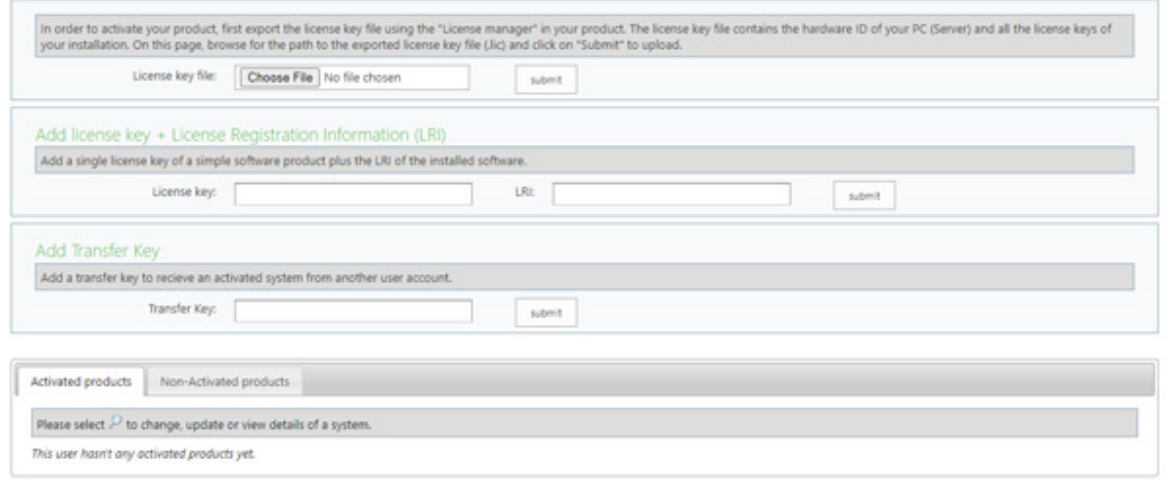

#### Figure 427: Activation Screen

- 12. Click the Choose File button, navigate to the folder containing the .lic file, select the file and confirm the selection.
- 13. The server wil generate an activation file with a .key suffix, and display a download link. Click the link to download the file.
- 14. Using the terminal access tool used in step 6, browse to the terminal's C:\Import folder, and copy the .key file from the PC into the folder. Close the tool.

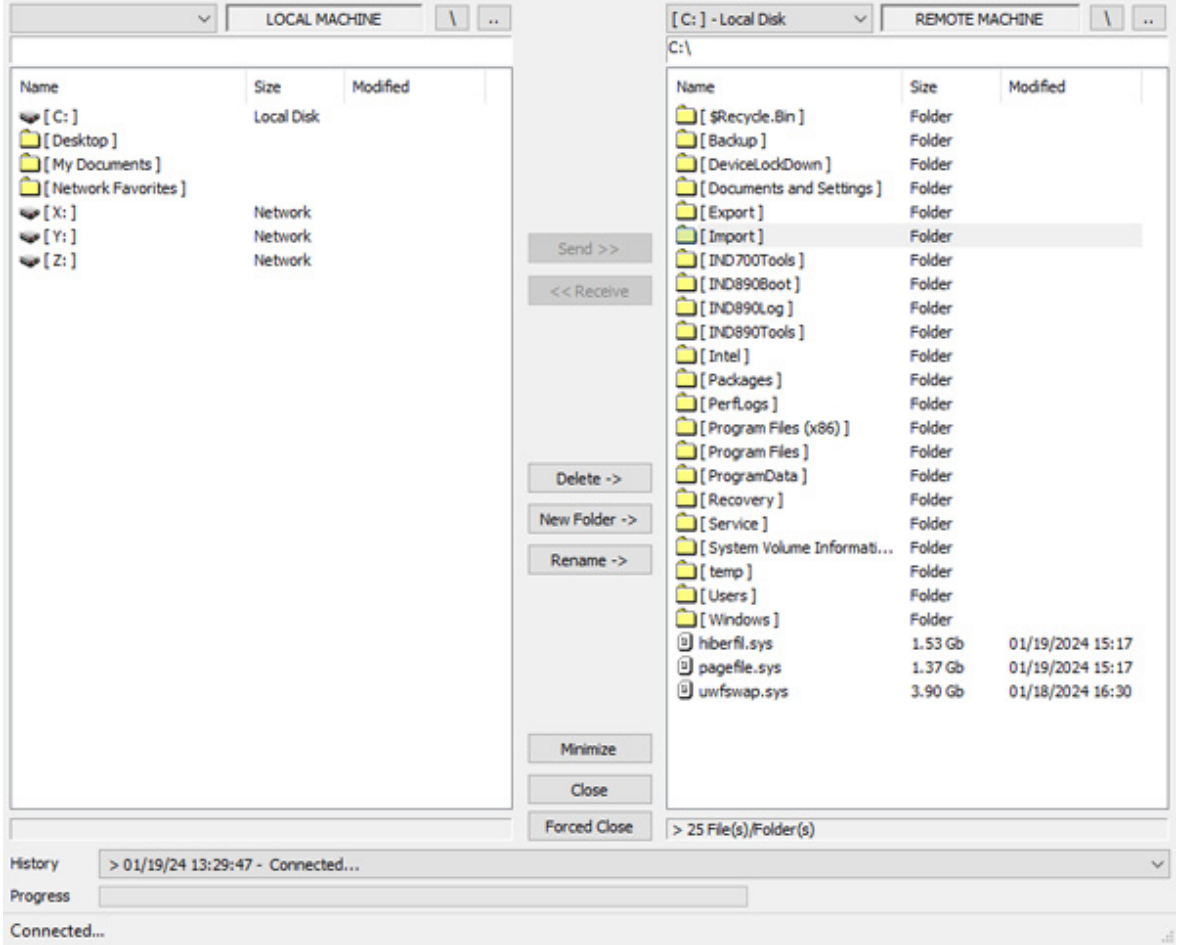

Figure 428: IND700 Import Folder

15. In the License Manager screen, click the Import icon  $\pm$ .

16. The terminal will read the .lic file and display a confirmation that software activation has been successful.

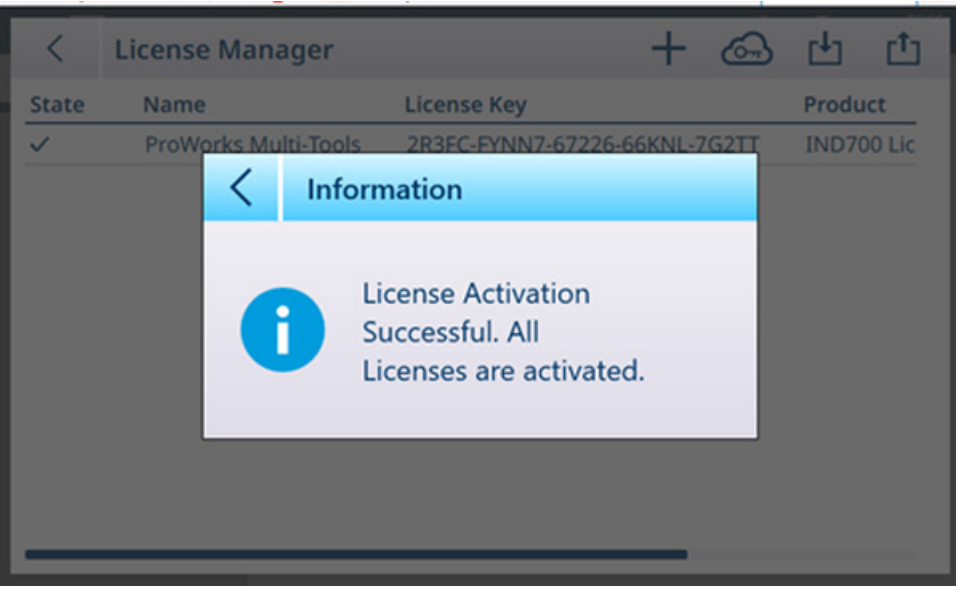

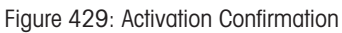

17. The License Manage screen will now display the activated license.

| K            | <b>License Manager</b>      |                    | යා | 凸                  | 凸 |
|--------------|-----------------------------|--------------------|----|--------------------|---|
| <b>State</b> | Name                        | <b>License Key</b> |    | Product            |   |
| $\checkmark$ | <b>ProWorks Multi-Tools</b> |                    |    | <b>IND700 Lice</b> |   |
|              |                             |                    |    |                    |   |
|              |                             |                    |    |                    |   |
|              |                             |                    |    |                    |   |
|              |                             |                    |    |                    |   |
|              |                             |                    |    |                    |   |
|              |                             |                    |    |                    |   |
|              |                             |                    |    |                    |   |
|              |                             |                    |    |                    |   |
|              |                             |                    |    |                    |   |
|              |                             |                    |    |                    |   |

Figure 430: License Manager Showing Activated License

# 4.2 Precautions

- READ this manual BEFORE operating or servicing this equipment and FOLLOW these instructions carefully.
- SAVE this manual for future reference.  $\bullet$

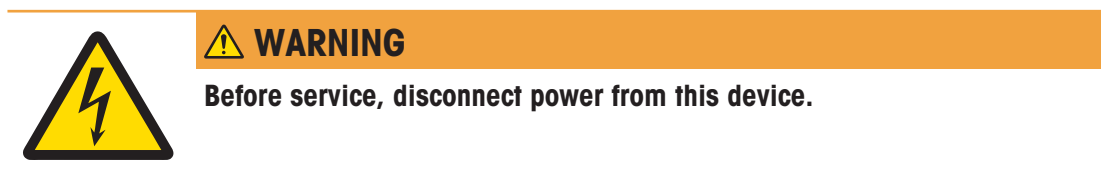

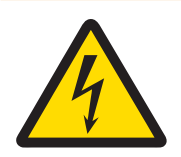

# A WARNING

The protective ground connection must be checked after service work is performed. Perform the check between the protective ground contact on the power plug and the housing. This test must be documented in the service report.

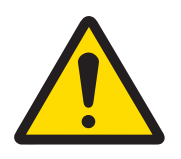

# A WARNING

Only permit qualified personnel to service the equipment. Exercise care when making checks, tests and adjustments that must be made with power on. Failure to observe this precaution could result in bodily harm and/ or property damage.

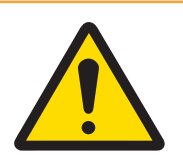

# A WARNING

When this equipment is included as a component part of a system, the resulting design must be reviewed by qualified personnel who are familiar with the construction and operation of all components in the system and the potential hazards involved. Failure to observe this precaution could result in bodily harm and/ or property damage.

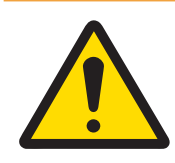

# A WARNING

Before connecting/disconnecting any internal electronic components or interconnecting wiring between electronic equipment always remove power and wait at least thirty (30) seconds before any connections or disconnections are made. Failure to observe these precautions could result in damage to or destruction of the equipment and/or bodily harm.

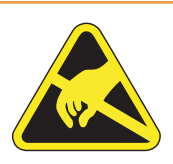

# A WARNING

Observe precautions for handling electrostatic sensitive devices.

# 4.3 List of Tools Required

The following tools are required to perform these procedures:

- Soft cloth and mild glass cleaning solution
- Voltmeter
- Anti-static mat and wrist strap
- Philips head screwdrivers
- Flat blade screwdriver
- Wrench kit
- Nut driver with 7 and 8 mm sockets  $\bullet$  .

# 4.4 Cleaning and Maintenance

- Clean the terminal's keypad and cover with a clean, soft cloth that has been dampened with a mild glass cleaner.
- Do not use any type of industrial solvent such as toluene or isopropanol (IPA) that could damage the terminal's finish.
- Do not spray cleaner directly on the terminal.
- Regular maintenance inspections and calibration by a qualified service technician are recommended.

The terminal is a rugged stainless steel enclosed instrument; however, the front panel is a polyester  $\bullet$ covering over sensitive electronic switches and a lighted display. Care should be taken to avoid any punctures to this surface or any vibrations or shocks to the instrument. Should the front panel become punctured, ensure that steps are taken to prevent dust and moisture from entering the unit until the terminal can be repaired

## 4.4.1 Enclosure Gasket

In order to preserve the enclosure's IP rating, inspect the sealing gasket to ensure that it makes a good seal, and does not have permanent indentations. Gasket lifetime is shortened by exposure to high temperatures. The enclosure gasket should be inspected during any maintenance activity, and replaced if it becomes damaged or brittle. Refer to Spare and Replacement Parts.

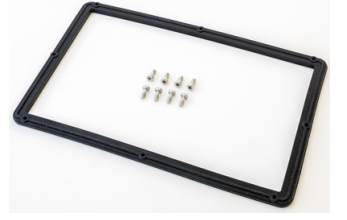

Figure 431: Replacement Gasket

# 4.5 Maintenance

## 4.5.1 Run

Touch Run in the Maintenance options to open the Maintenance Run screen.

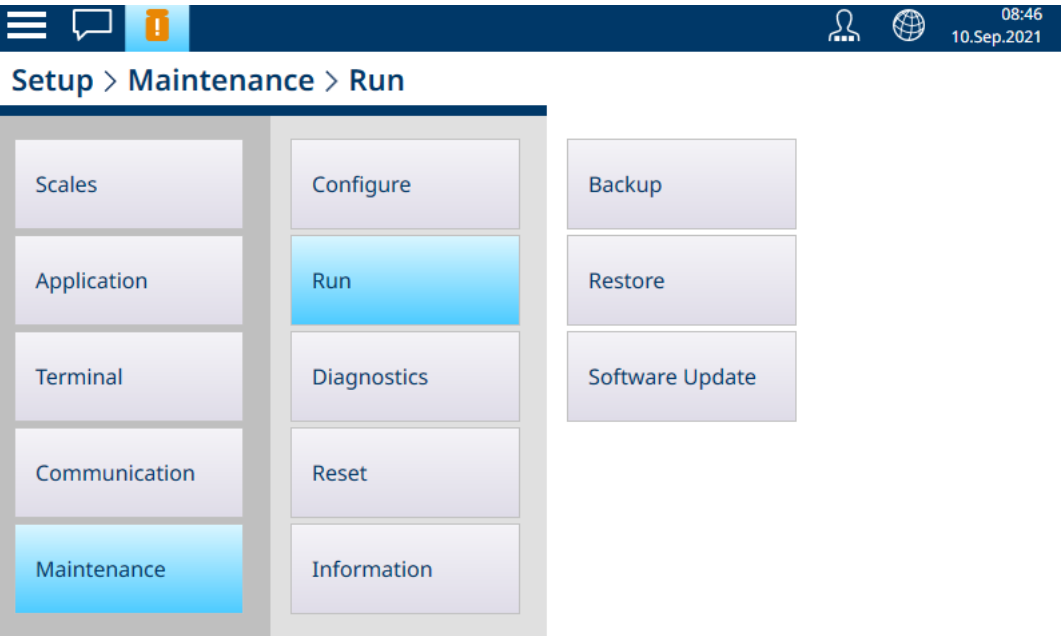

Figure 432: Maintenance Run Screen

### 4.5.1.1 Backup

The system's configuration can be backed up to a file stored either on the terminal's hard drive, or on an attached USB device. This means that:

- If a master reset is performed, system configuration (except for metrological and calibration settings) can be restored.
- A default setup can be shared to other IND700 terminals, eliminating the necessity to configure each terminal individually.

Touch **Backup**. The follow screen will appear.

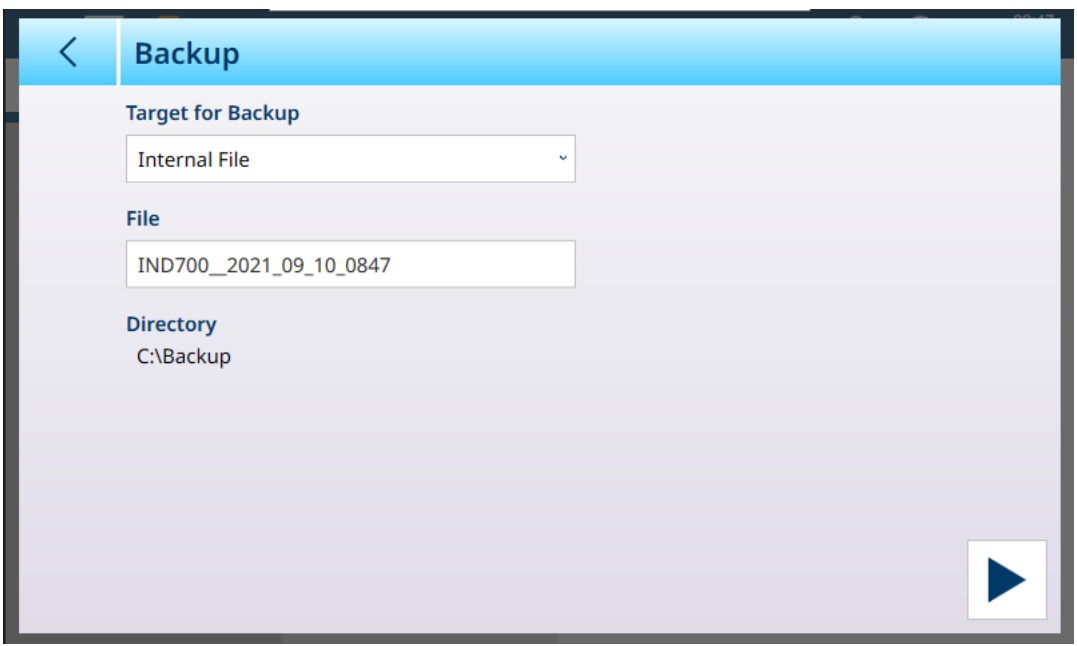

From this screen, choose the Target for the backup (USB Memory or Internal File) and the File to create. The default filename takes the form IND700 YYYY\_MM\_DD\_TTTT – i.e., with date and time appended. This name can be modified by touching the field and using the alphanumeric keyboard to enter a new name. The **Directory** area displays the target location; this cannot be modified, but once the file is stored on a USB device it can be saved elsewhere and, if necessary, renamed.

Once the parameters are set, touch  $\blacktriangleright$  to begin the backup process. Note that if USB Memory is selected, but no USB device is attached, the Run button will not work and the Directory line will show "No USB Memory connected!"

#### 4.5.1.2 Restore

Touch Restore. The following screen will appear.

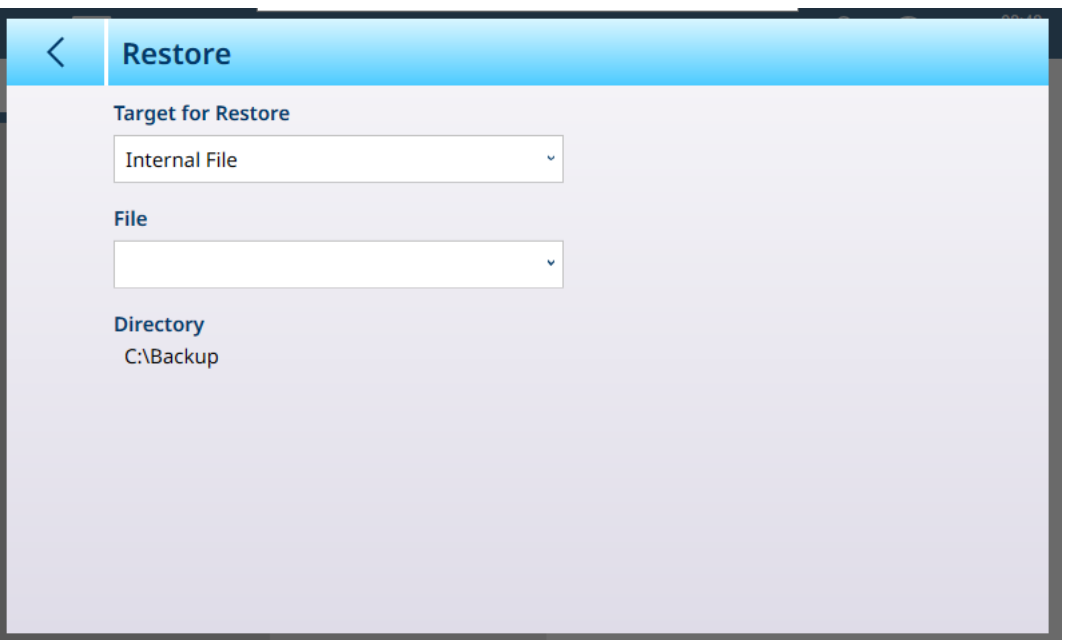

From this screen, choose the Target (Internal File, USB Memory) of the file from which a configuration is to be restored, and then touch the File field to view a drop-down list of all configurations available in the selected location. Directory displays the location from which the restore file will be selected.

Note that if USB Memory is selected, but no USB device is attached, the Run button will not work and the Directory line will show "No USB Memory connected!"

### 4.5.1.3 Software Update

<span id="page-286-0"></span>The Software Update screen includes Source, File and Directory areas. If Internal File is selected as the Source, the Directory line will display the location where the system will look for the update file -a folder, Ward Disk\Update.

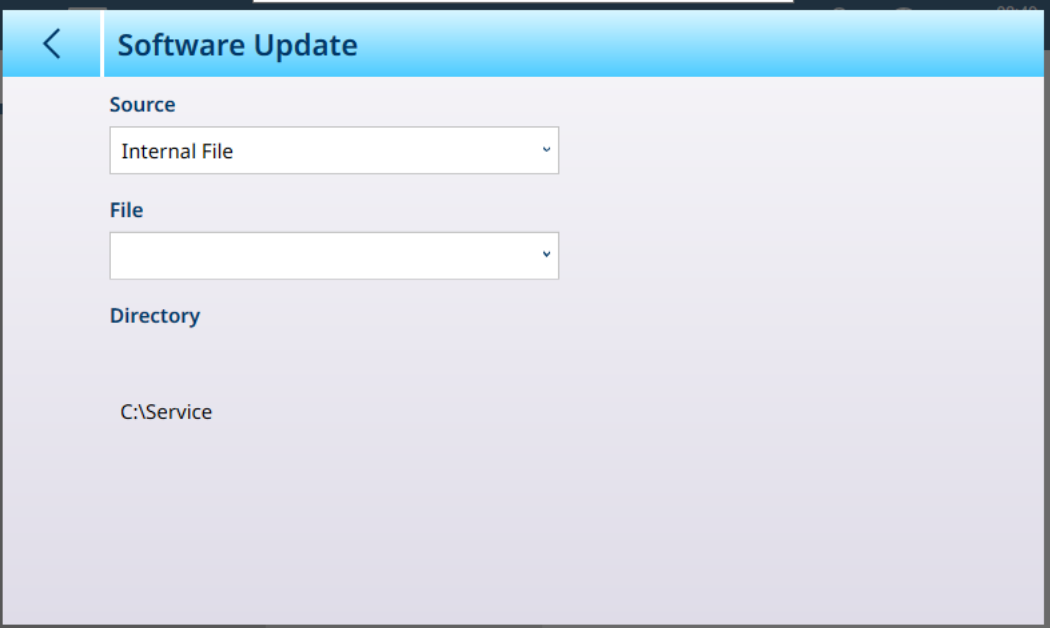

To update the software of the terminal, an upgrade package file with an .IPK extension is required.

Note: Install only package files that you have received directly from METTLER TOLEDO by download. Package files of unknown source or package files sent by e-mail may be corrupted!

The terminal performs a check on all components received in a package file, and terminates the installation process with an error message (such as checksum validation failed) in the event of inconsistencies.

## 4.5.2 Battery Replacement

When the main PCB battery runs low, the message center on the main screen will display a warning:

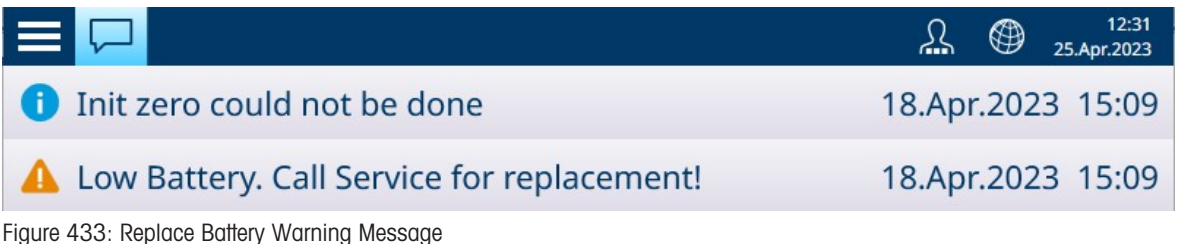

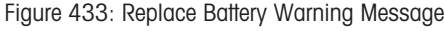

**NOTICE** 

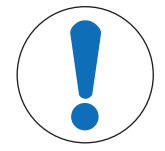

# Battery Replacement

When the IND700 main PCB battery is replaced, a back up of configuration and calibration values is recommended, but not required.

To replace the battery:

1 Remove power from the terminal and open its enclosure.

2 Locate the battery on the main PCB. The following images indicate its location in the Wedge and Harsh environment versions of the terminal.

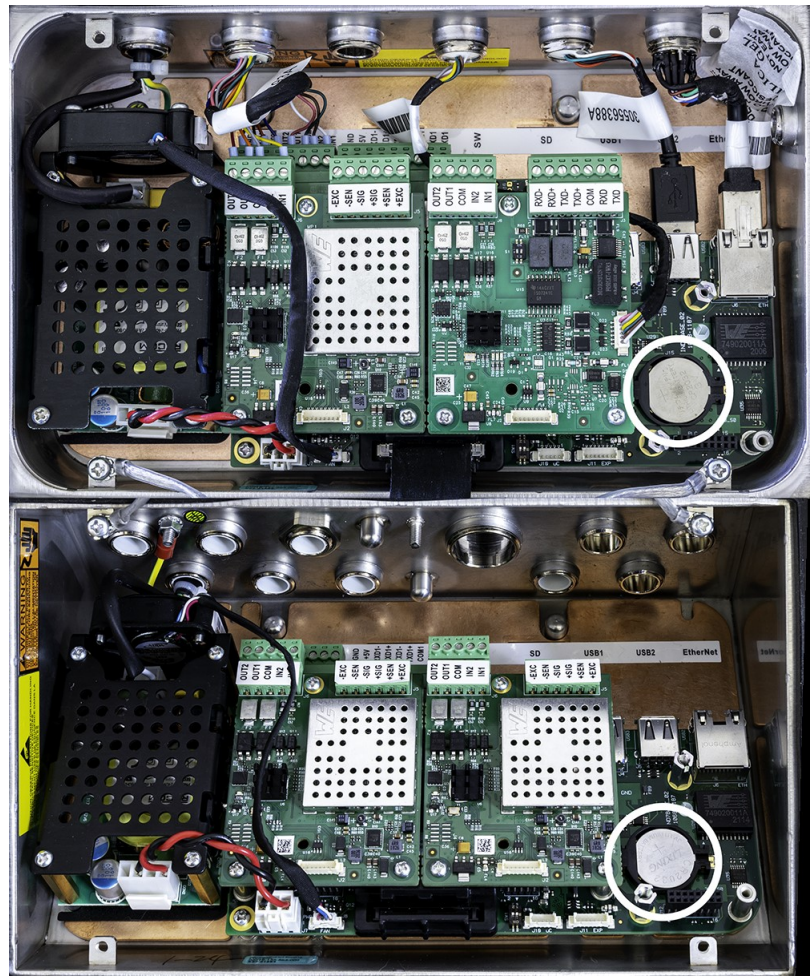

Figure 434: Battery Location, Wedge (top) and Harsh Environment (bottom) Enclosures

3 Use a small flat blade screwdriver or other instrument to press the battery to the right, as indicated by the arrow in the image below.

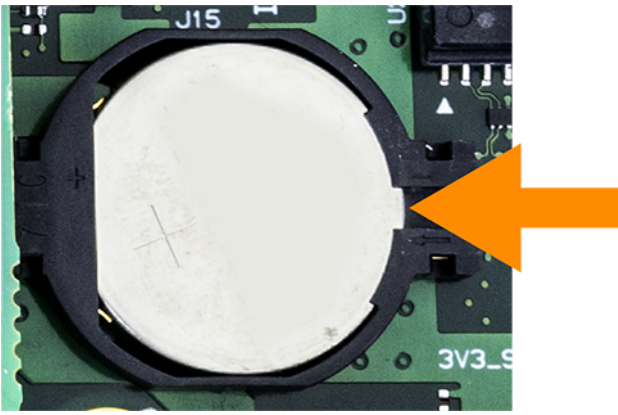

Figure 435: Battery Removal

- 4 Install the replacement battery by placing it, positive side upward, in the battery holder, then pressing it to the left and into the slot until it is properly seated.
- 5 Close the terminal's enclosure.
- 6 Restore power to the terminal.
- 7 Enter setup to check that configuration and calibration settings have been retained.
- 8 If the terminal has an active Ethernet connection, time and date will be set automatically. Otherwise, set the terminal's date and time at [\[Setup > Terminal > Region > Set Time and Date](#page-201-0) ▶ [Page 196\].](#page-201-0)
# 4.5.3 Leveling Guidance

The Leveling Guidance feature is available to PowerDeck scale systems. To assure maximum weighing accuracy and reliable calibration, it is important that floor scales are installed such that an approximately equal dead load is placed on each load cell.

During factory calibration of a PowerDeck floor scale, the zero counts of each load cell (at a no-load condition) are stored in the load cell along with other initial factory data. When a PowerDeck floor scale is first installed, its accuracy is enhanced by ensuring that it is levelled so that the current cell counts match the stored, factory calibration values as closely as possible.

- The Leveling Guidance feature in IND700 terminals provides a graphical comparison of the current counts vs. the factory calibration counts stored in each load cell of a PowerDeck platform. This feature is provided as a tool for the service technician during installation, and can be accessed in setup at Scale  $\leftrightarrow$  > Leveling Guidance. Level Guidance is available if the Application is set to Floor in setup at Scale n > ASM > Load Cell > System.
- The installation guidance is valid only for platforms which include only the original, factory-installed load cells. It should not be used for platforms in which one or more load cells have been replaced.

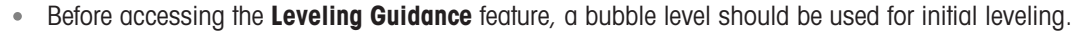

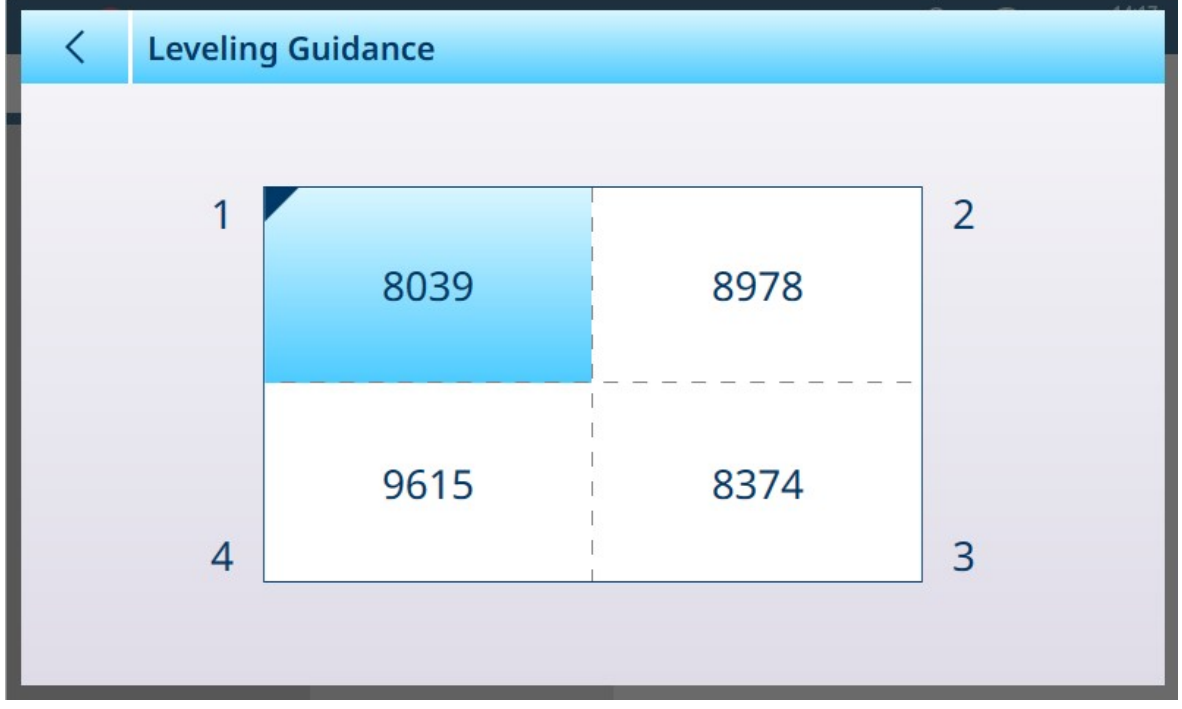

Figure 436: Leveling Guidance, 4 Load Cell Scale

The Leveling Guidance graphic display represents a PowerDeck floor scale and assumes that the load cells are addressed as node 1 through 4 starting with the corner where the home-run cable exits and moving in a clockwise direction.

The counts displayed in the center of the graphic indicate how many counts the current reading is above or below the stored factory value. The load cell with the largest negative count variance from the stored factory value is highlighted – cell 1 in the example above. This indicates that this load cell should be shimmed first. Acceptable count values depend on the resolution of the scale. For example, for a scale displaying 1,000 divisions, cell counts should be <5,000. For higher resolution scales, values such as <2,500 are required.

The display updates automatically once a second (1 Hz) as the count variances of each load cell change, so shims can be added or subtracted in an attempt to achieve an acceptable count variance. Due to the high resolution of the raw count readout, it will not be possible to achieve exact equality between the raw count values. An acceptable count variance is determined by the platform size, capacity and the number of increments as defined in the platform installation manual.

## 4.5.4 Master Reset

# 4.5.5 Troubleshooting and Error Codes

## 4.6 Filter and Search Tables and Logs

Maintenance and troubleshooting procedures often require information found in the terminal's tables and logs. For information on filters and searches, refer to [\[Table Functions: Filter, Export, Import, Clear](#page-312-0)  $\triangleright$  Page 3071.

# 4.7 Disposal

In conformance with the European Directive 2012/19/EU on Waste Electrical and Electronic Equipment (WEEE) this device may not be disposed of in domestic waste. This also applies to countries outside the EU, per their specific requirements.

Please dispose of this product in accordance with local regulations at the collecting point specified for electrical and electronic equipment. If you have any questions, please contact the responsible authority or the distributor from which you purchased this device. Should this device be passed on to other parties, the content of this regulation must also be related.

# 4.8 Troubleshooting

## 4.8.1 Internal Diagnostic Testing

The IND700 provides several internal diagnostic tests that are accessible in setup mode.

1 From the home screen, open the main menu and select Enter Setup.

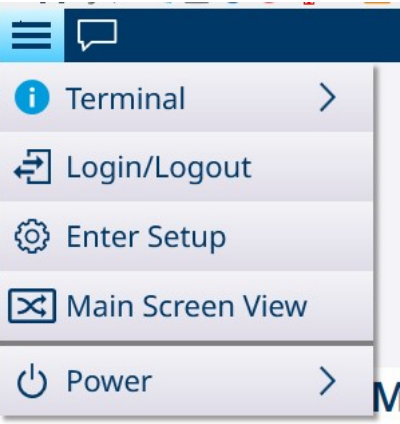

Figure 437: Main Menu

- 2 Touch Maintenance.
- 3 Select Maintenance > Diagnostics.
- 4 Refer to [\[Diagnostics](#page-265-0)  $\blacktriangleright$  [Page 260\]](#page-265-0) for details on the diagnostic options.

### 4.8.2 Alarm Codes and Messages

<span id="page-289-0"></span>Alarms and alerts in the IND700 are indicated in two ways:

- $\bullet$  In the [\[home screen message box](#page-19-0)  $\triangleright$  [Page 14\]](#page-19-0)
- In the IND700 [\[Error Log](#page-322-0) ▶ [Page 317\]](#page-322-0)

The Error Log records all alert and action messages generated by the terminal. This log is helpful in diagnosing and correcting problems and failures in the terminal. These alarms can help predict failure and trigger maintenance action before the problem becomes severe enough to make the terminal unusable.

Users with **Admin** and **Supervisor** credentials can view the Error Log.

## 4.8.2.1 Reading Alarm Codes

When an alarm is triggered, a message will display on-screen for the number of seconds defined in setup at [\[Terminal > Display > Message Timeout](#page-193-0) > [Page 188\]](#page-193-0). The message pop-up will disappear after the set timeout period, but all errors can be reviewed if the Error Log is enabled in setup at [\[Maintenance > Configure > Enable](#page-249-0) [Logs](#page-249-0) ▶ [Page 244\].](#page-249-0) To view the error log, go to [\[Maintenance > Configure > View Error Log](#page-253-0) ▶ [Page 248\]](#page-253-0). A typical error log display is shown below:

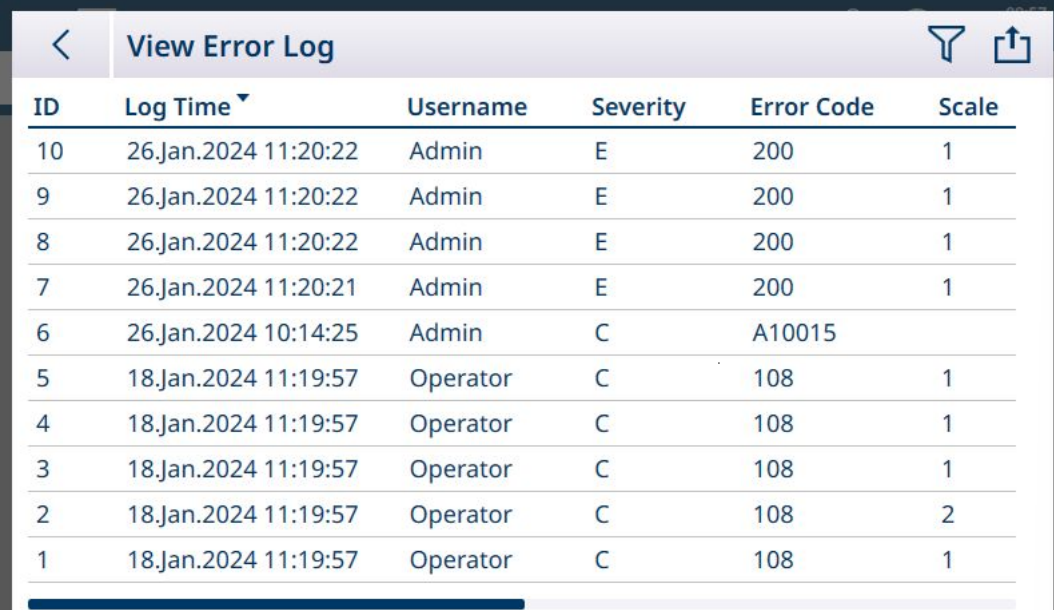

Figure 438: Example Error Log View

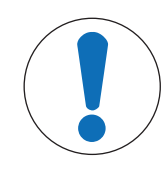

# **NOTICE**

#### Logging Errors

For errors to appear in the Error Log, that log must be enabled in setup at Maintenance > Configure > Enable Logs.

Error records consist of the following:

- The ID of the Error Log record. This is a sequential number provided the Error Log database
- The Log Time at which the alarm occurred, or when it was read by the user
- The **Username** of the user logged in at the time the alarm occurred
- $\bullet$  A **Category**, indicating the type of alarm on a scale of 1 to 5
- An **Alarm Code** (FAlerts and Alarms  $\triangleright$  Page 2861) which can be used for troubleshooting, and by MT Service
- If more than one scale is configured in the terminal, the affected **Scale** willl also be indicated
- An alarm/alert Message, in the currently configured language, displayed to the user in the home screen message area
- The same Message in English, to facilitate alarm reporting
- A Detail, which contains additional information about the record -- for instance, whether the Log Time represents the time when the alarm was triggered or when the user read it

### Examples of Alarm Codes

#### Example Alarm Codes

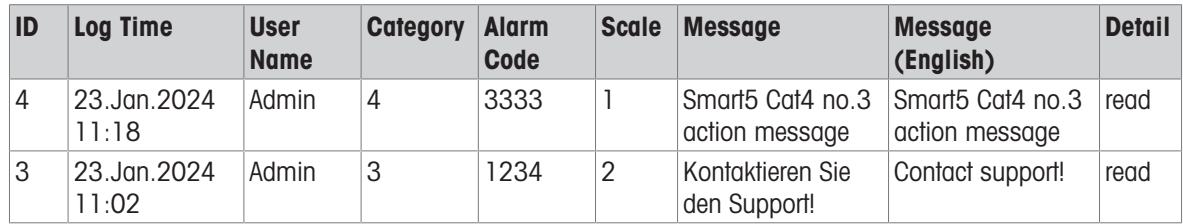

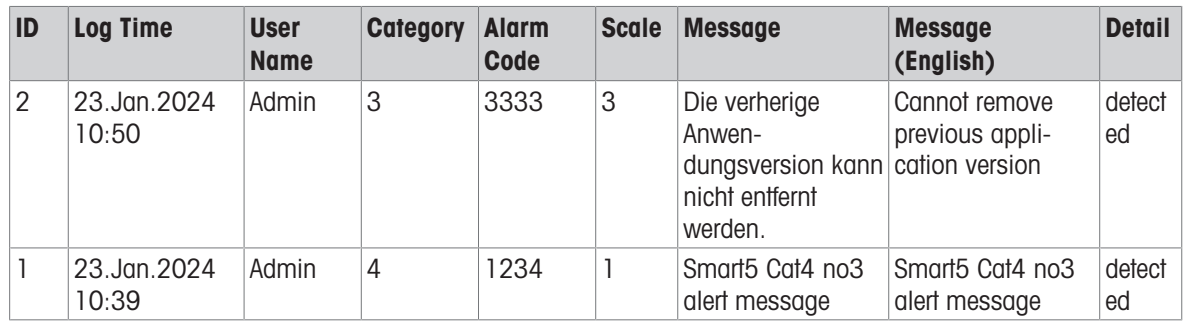

### 4.8.2.2 Alerts and Alarms

This section provides a description of the alarm/alert [\[Categories](#page-291-1)  $\triangleright$  [Page 286\]](#page-291-1), and a comprehensive [\[list of all](#page-291-0) [alarms and alerts](#page-291-0)  $\blacktriangleright$  [Page 286\]](#page-291-0) a user may encounter when operating the IND700.

### 4.8.2.2.1 Key to the Alarm and Alert List

<span id="page-291-1"></span>In the alarms and alerts list, six attributes are provided for each record:

- A numeric **Alarm Code**, as displayed in the Error Log
- A Category:

### Alarm and Alert Categories

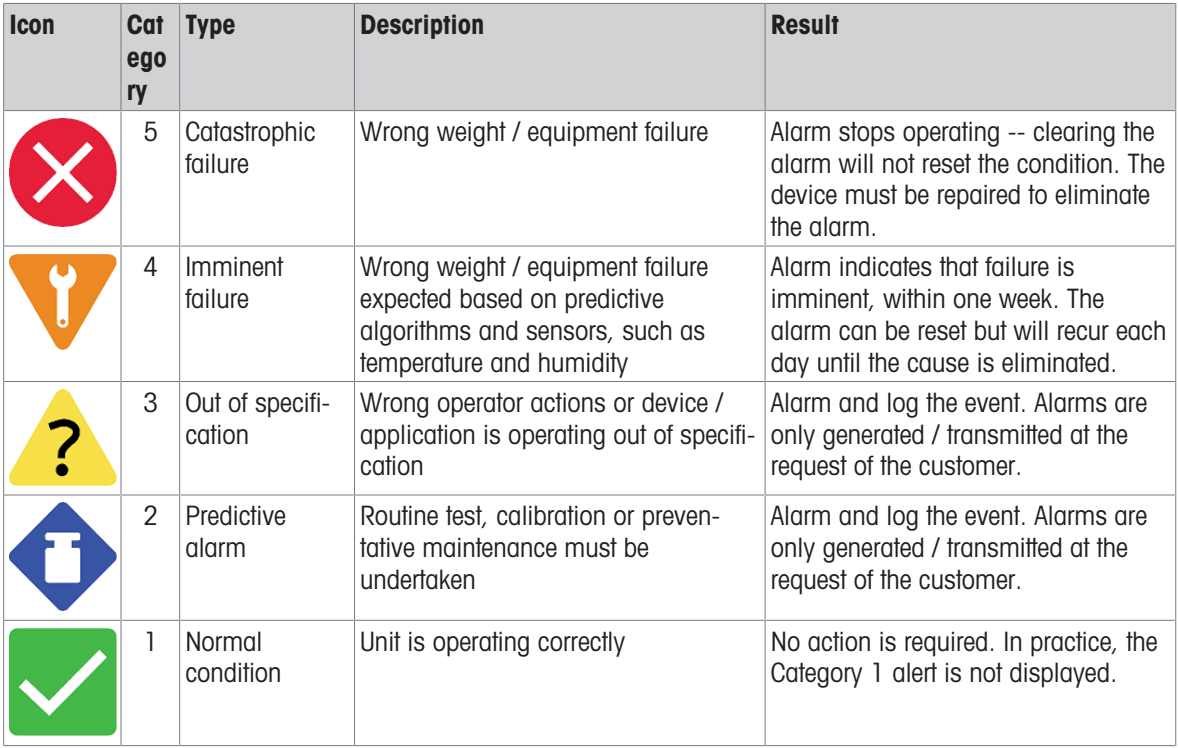

• An indication of whether this error will be stored in the Error Log, and whether the error can be read and transmitted by SAI (the Standard Application Interface)

- A message text, representing what a viewer sees on-screen when the alarm is triggered
- A suggested **response**, representing actions the user should take in response to the alarm

The response "Call MT Service" is included for alarms which occur rarely and are severe enough to require service intervention.

### 4.8.2.2.2 Alerts and Alarms

<span id="page-291-0"></span>Items shown in brackets {} are variables, such as a load cell identifier. Their value is supplied dynamically by the terminal.

### Error Codes, Messages and Responses

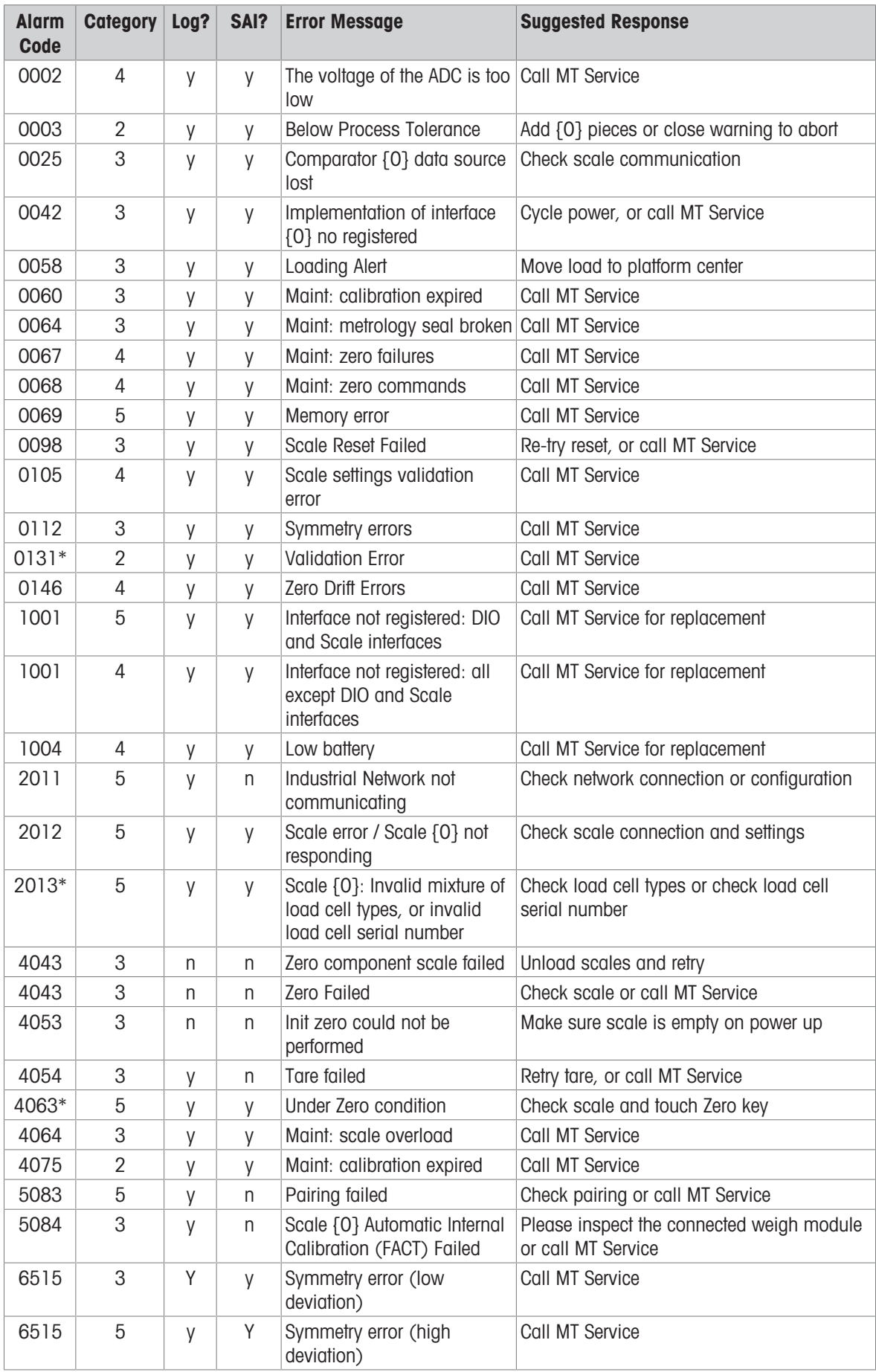

\* These alarm codes are subject to change.

# 5 Appendices

# 5.1 Default Settings

The following tables indicate the default value for each configurable parameter in the IND700.

# 5.1.1 Scale - HSALC

## HSALC Scale Settings

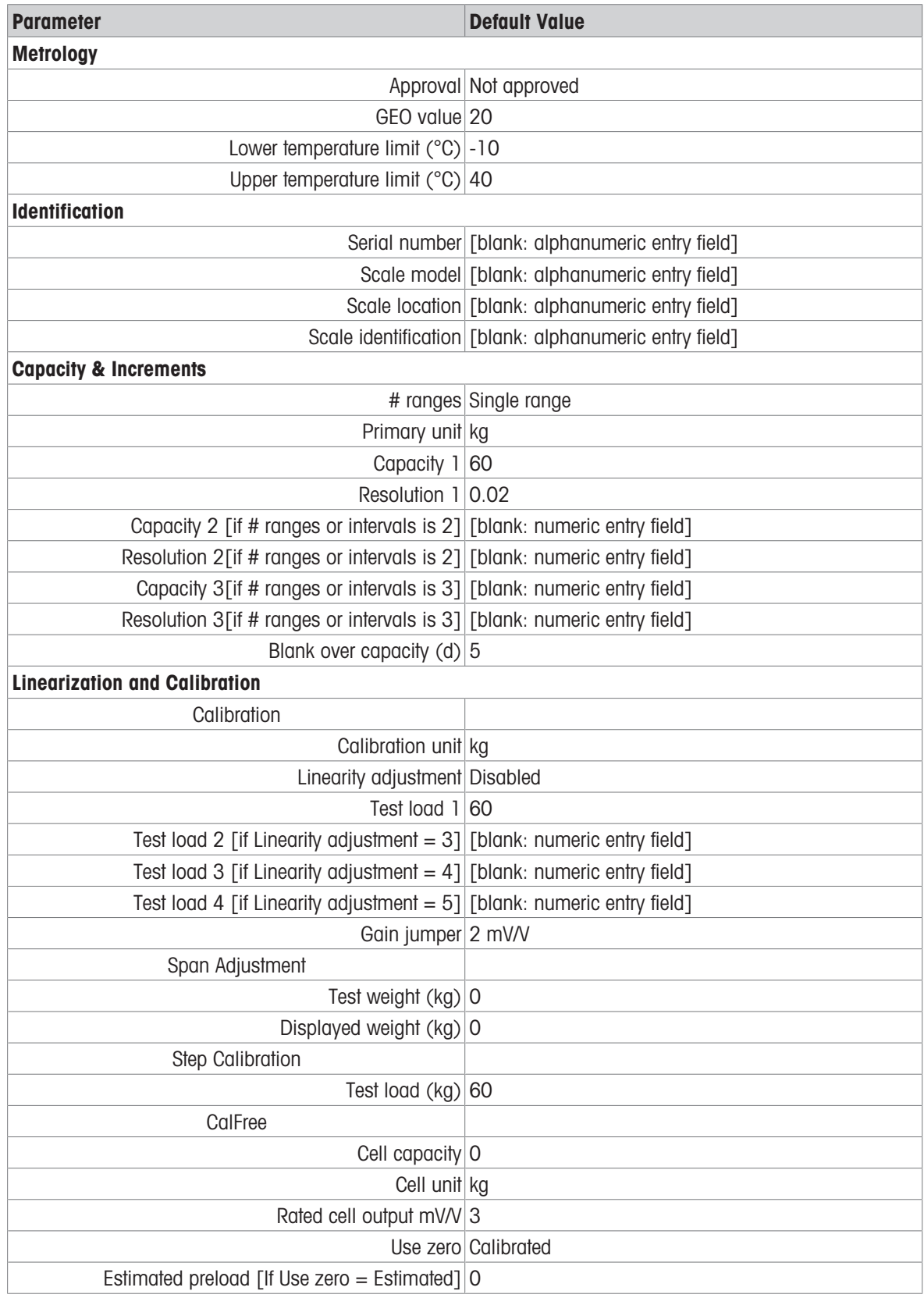

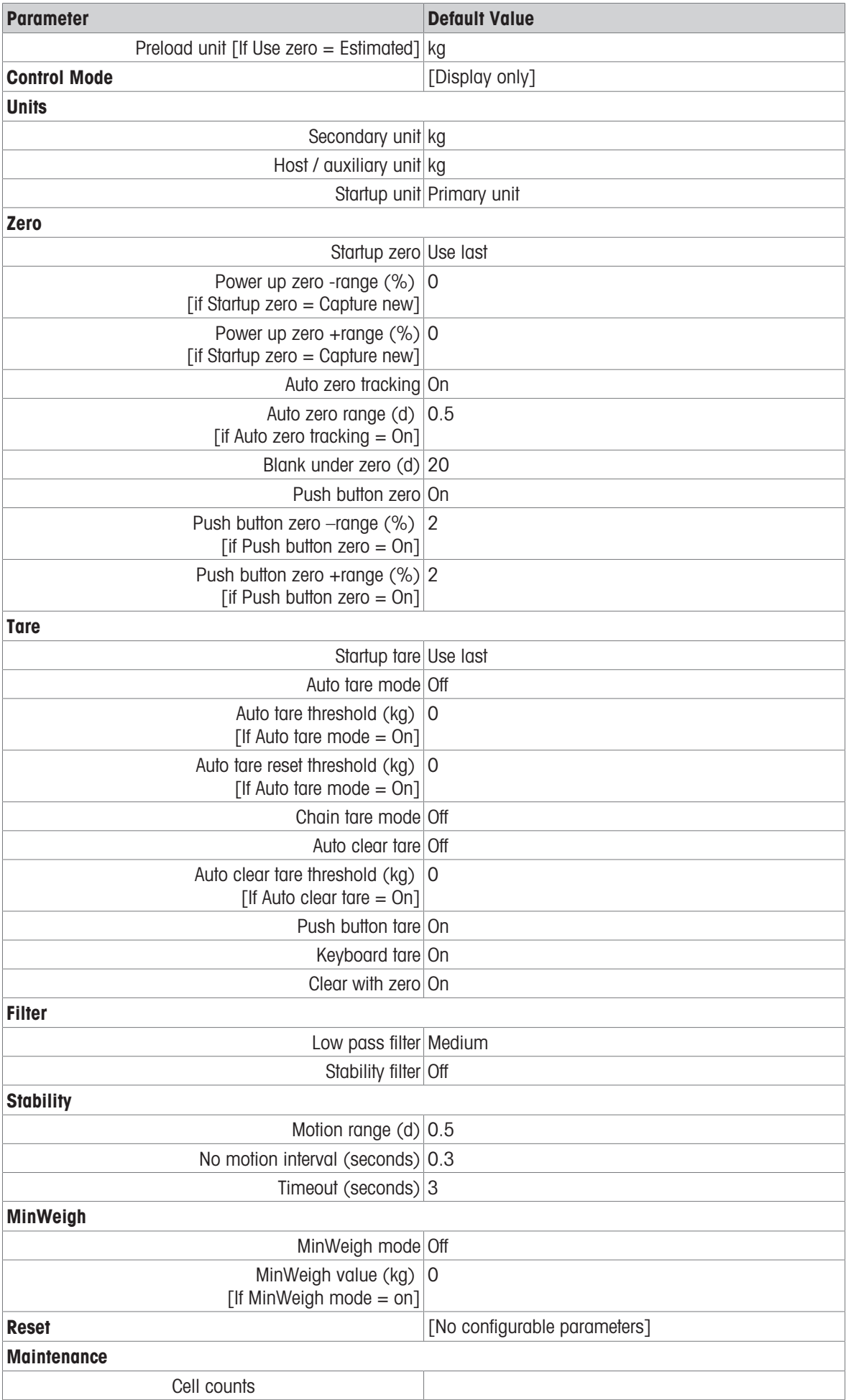

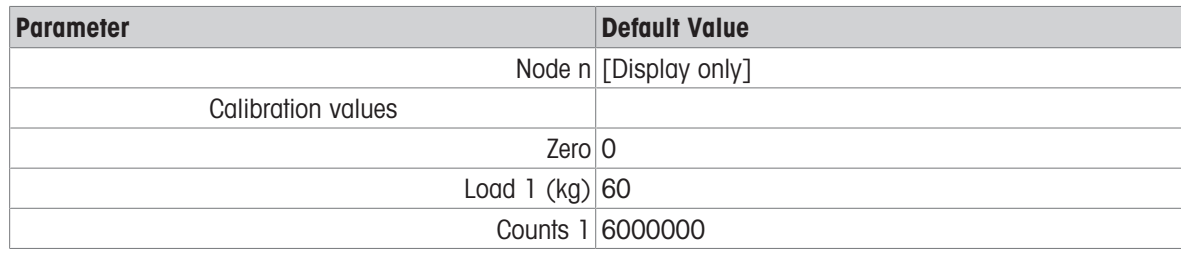

# 5.1.2 Scale - POWERCELL

## POWERCELL Scale Settings

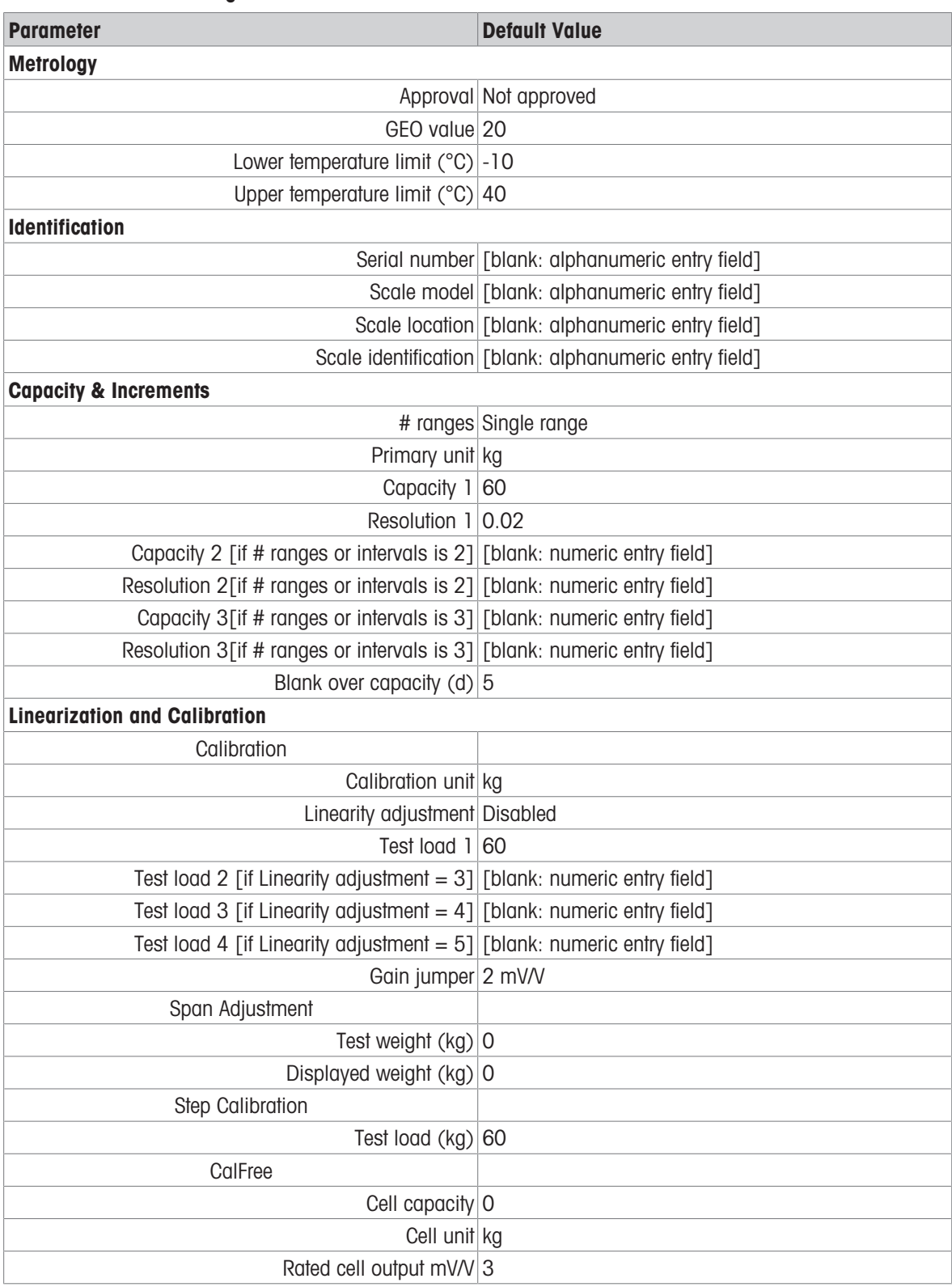

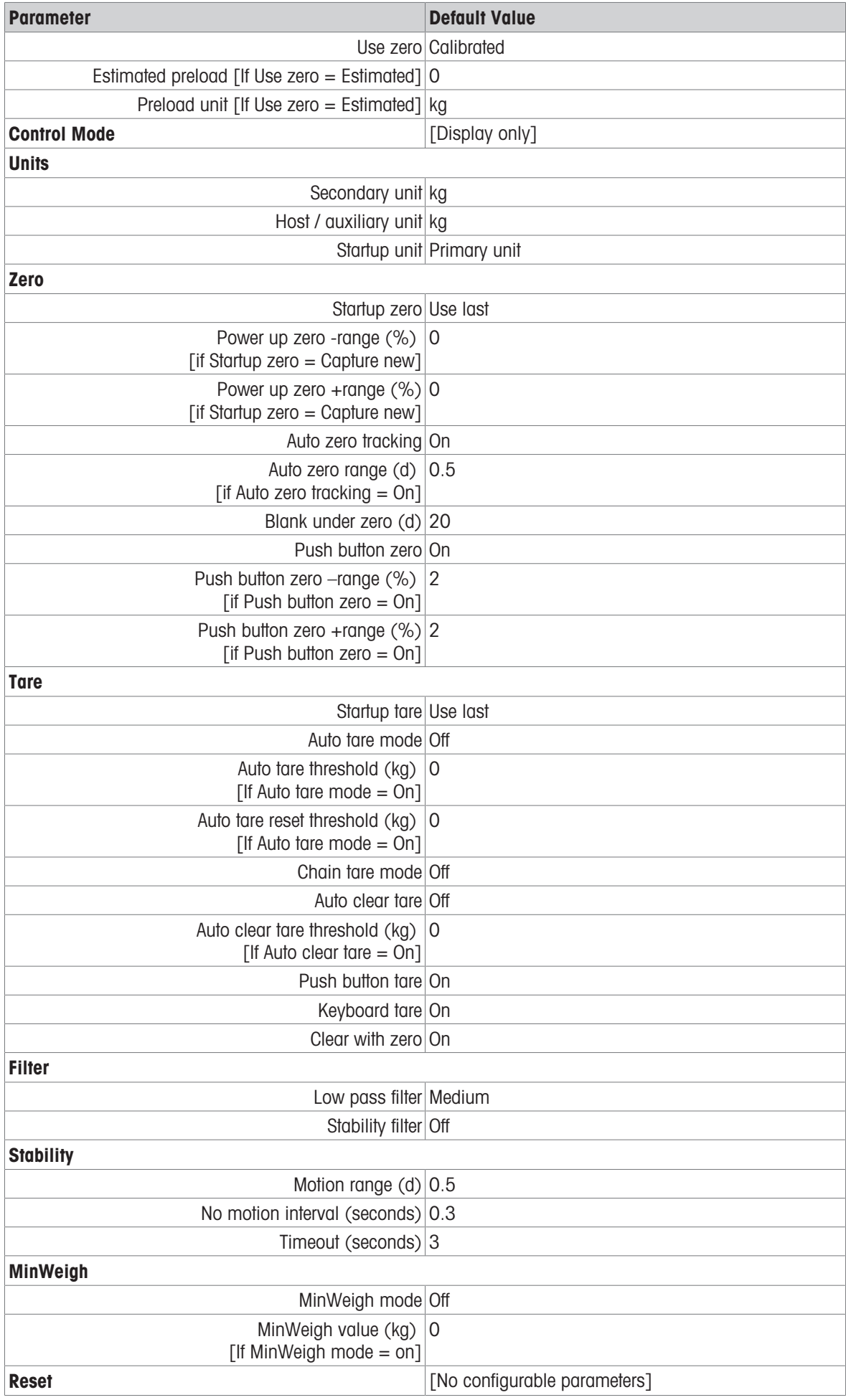

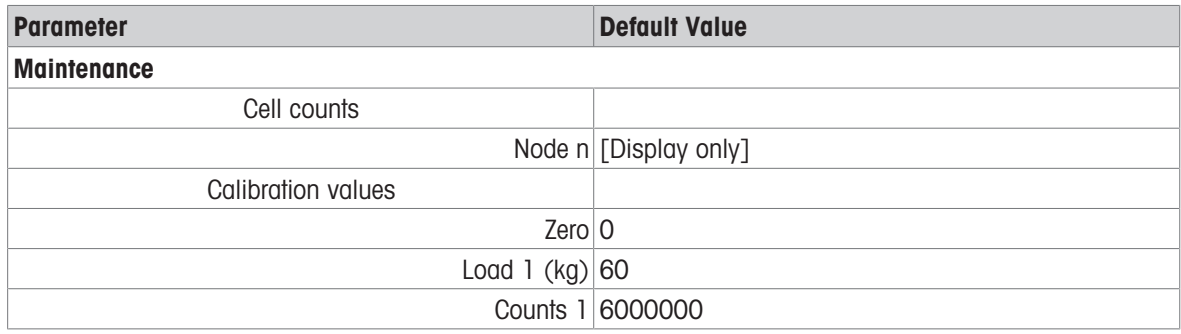

# 5.1.3 Scale - Precision

Precision Scale Settings

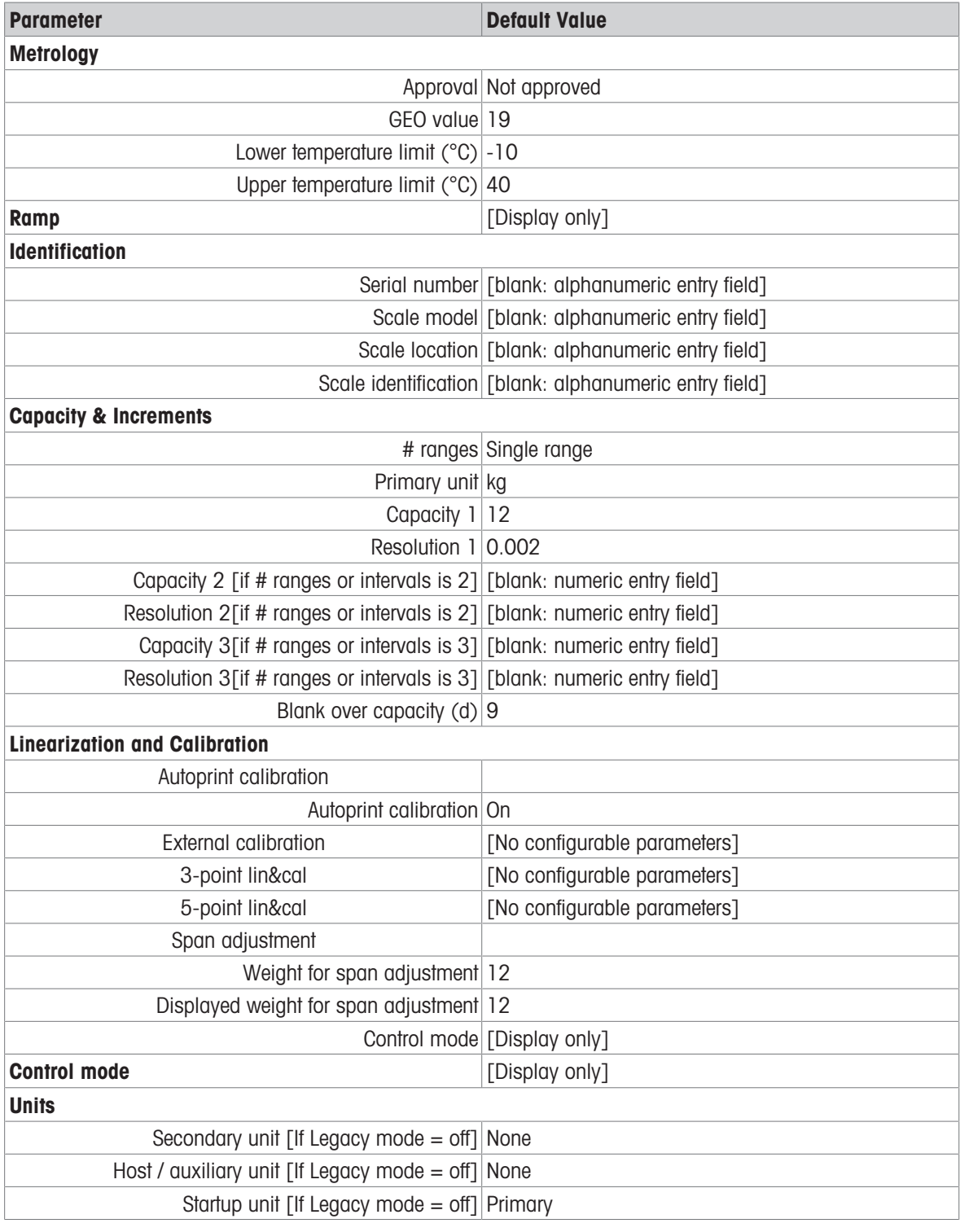

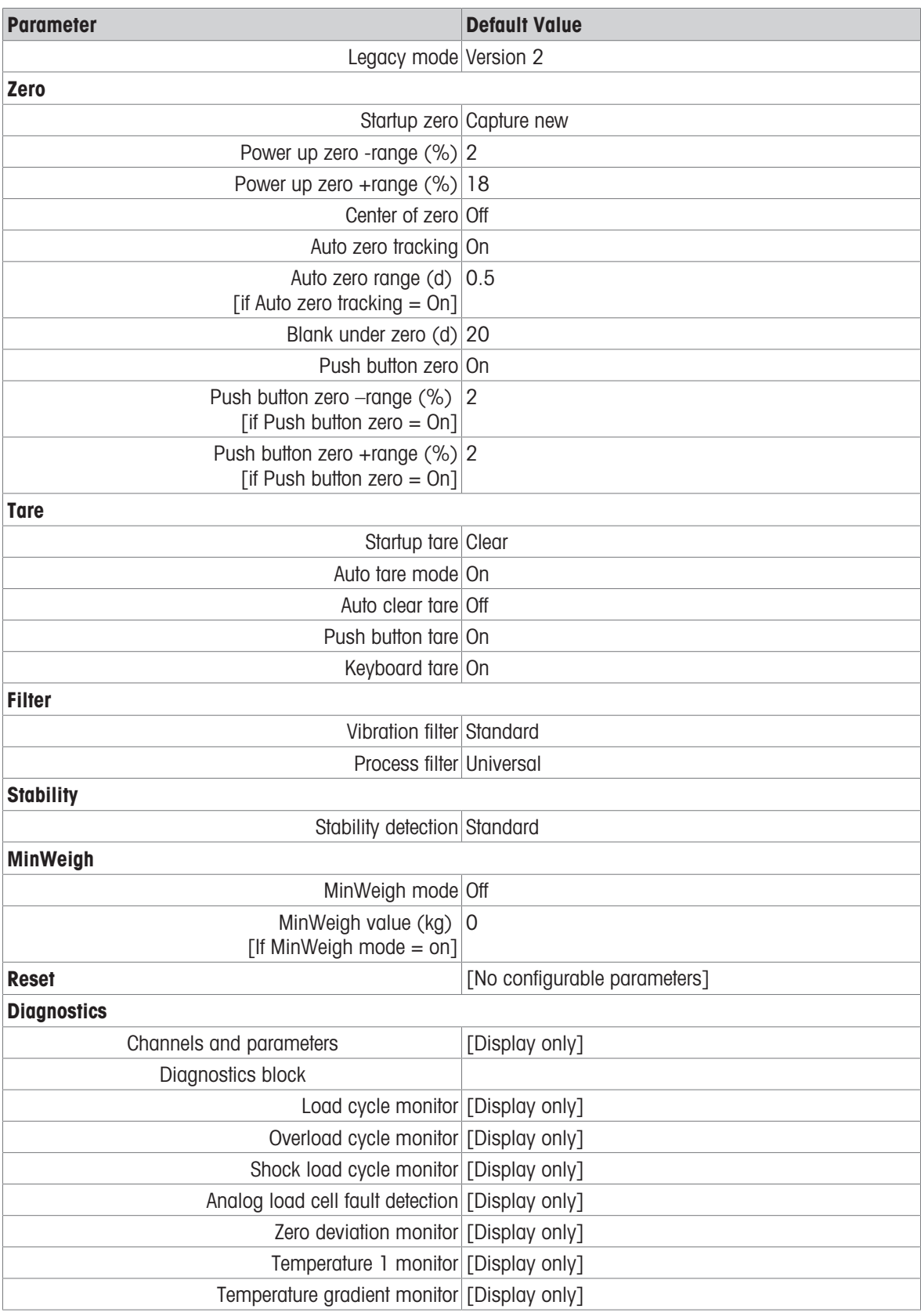

# 5.1.4 Application

# Application Settings

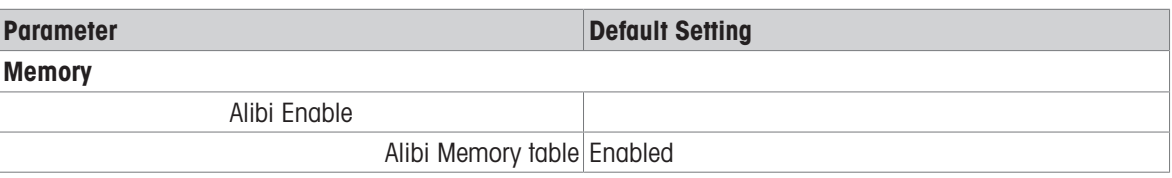

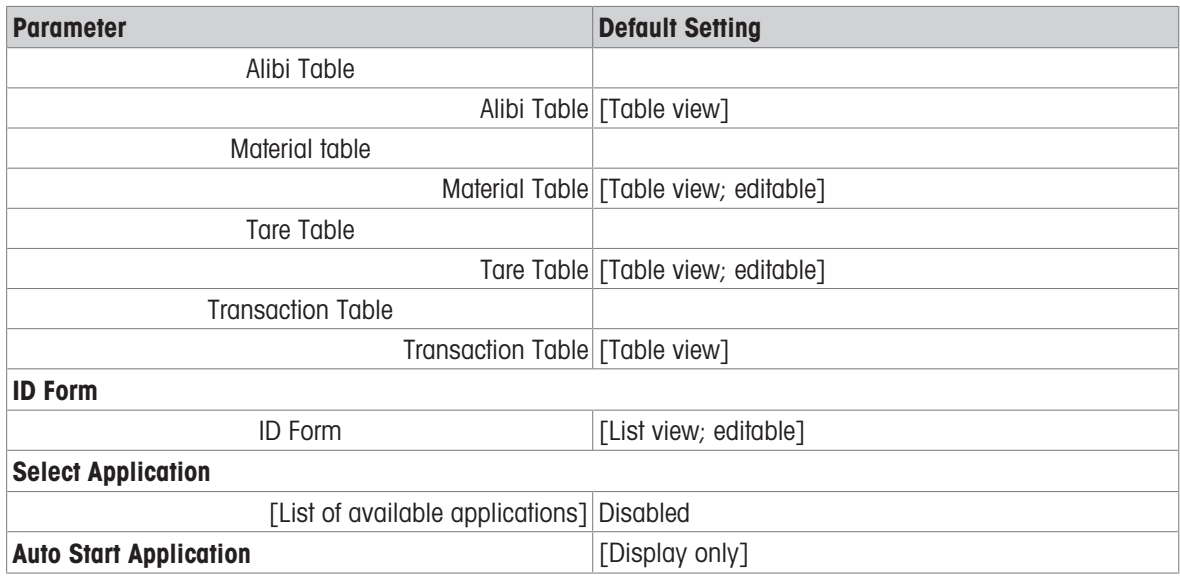

# 5.1.5 Terminal

# Terminal Settings

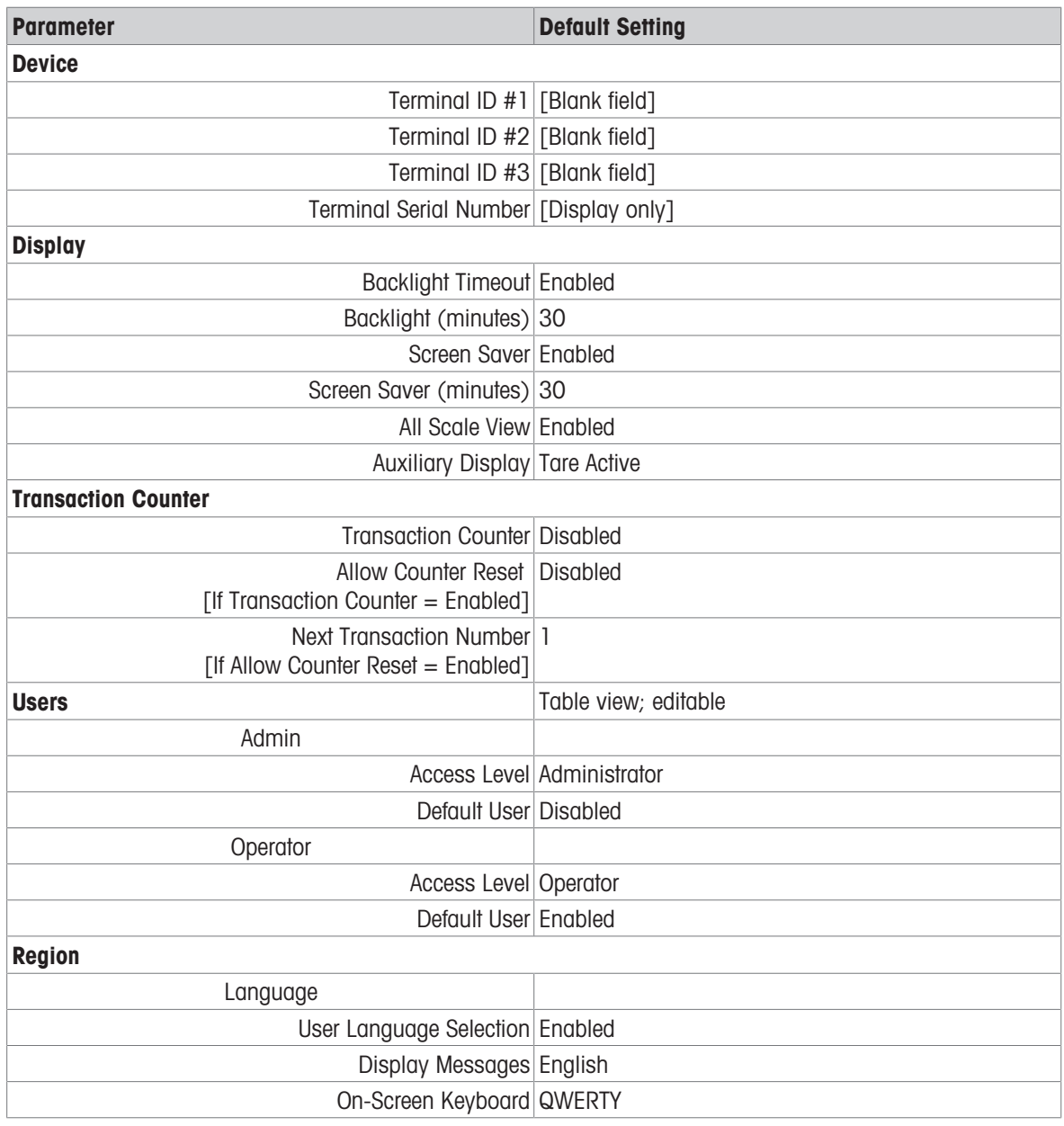

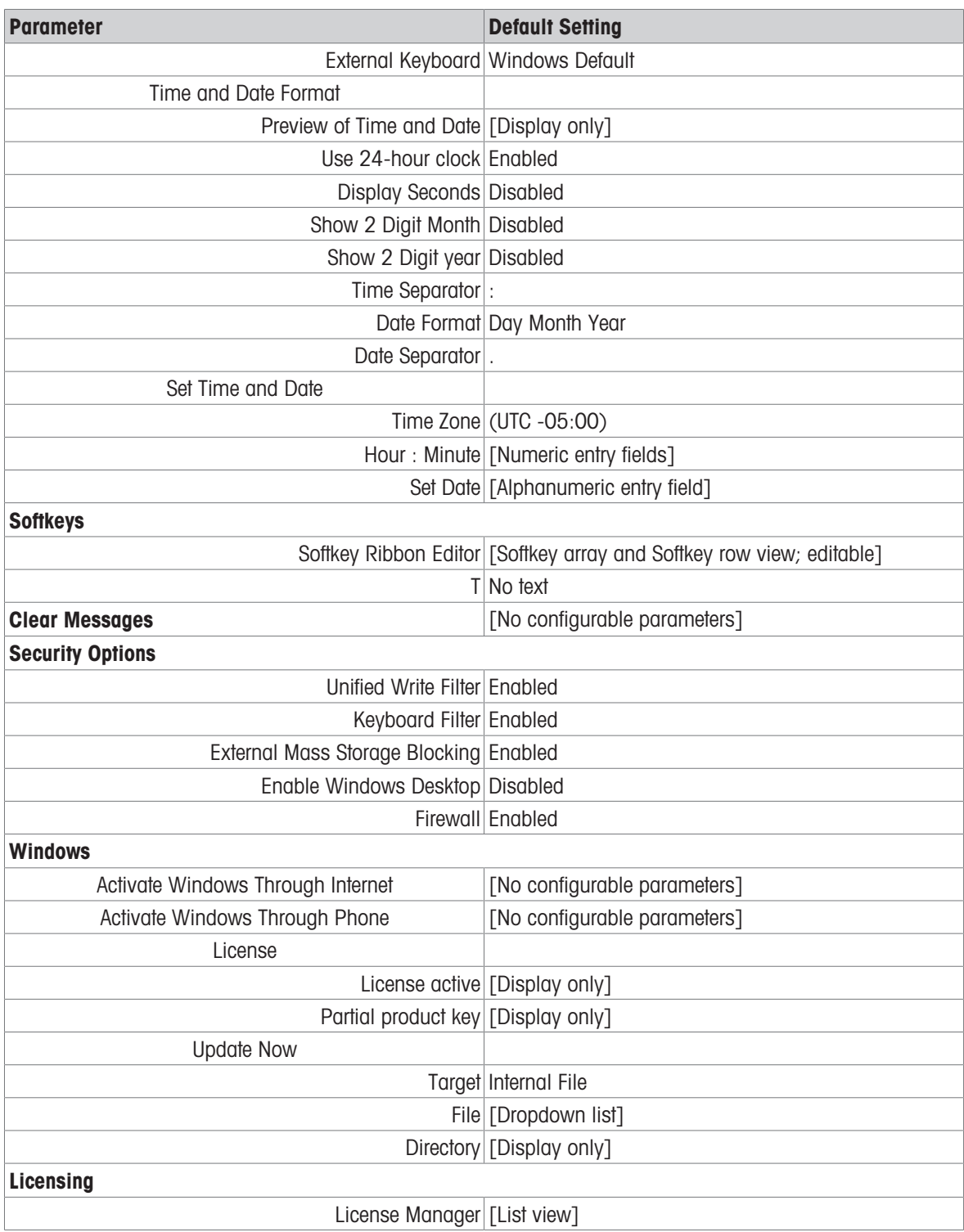

# 5.1.6 Communication

## Communication Settings

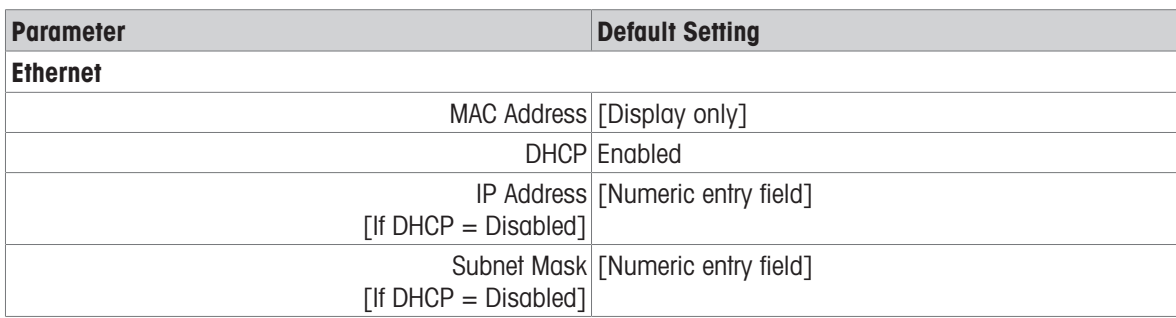

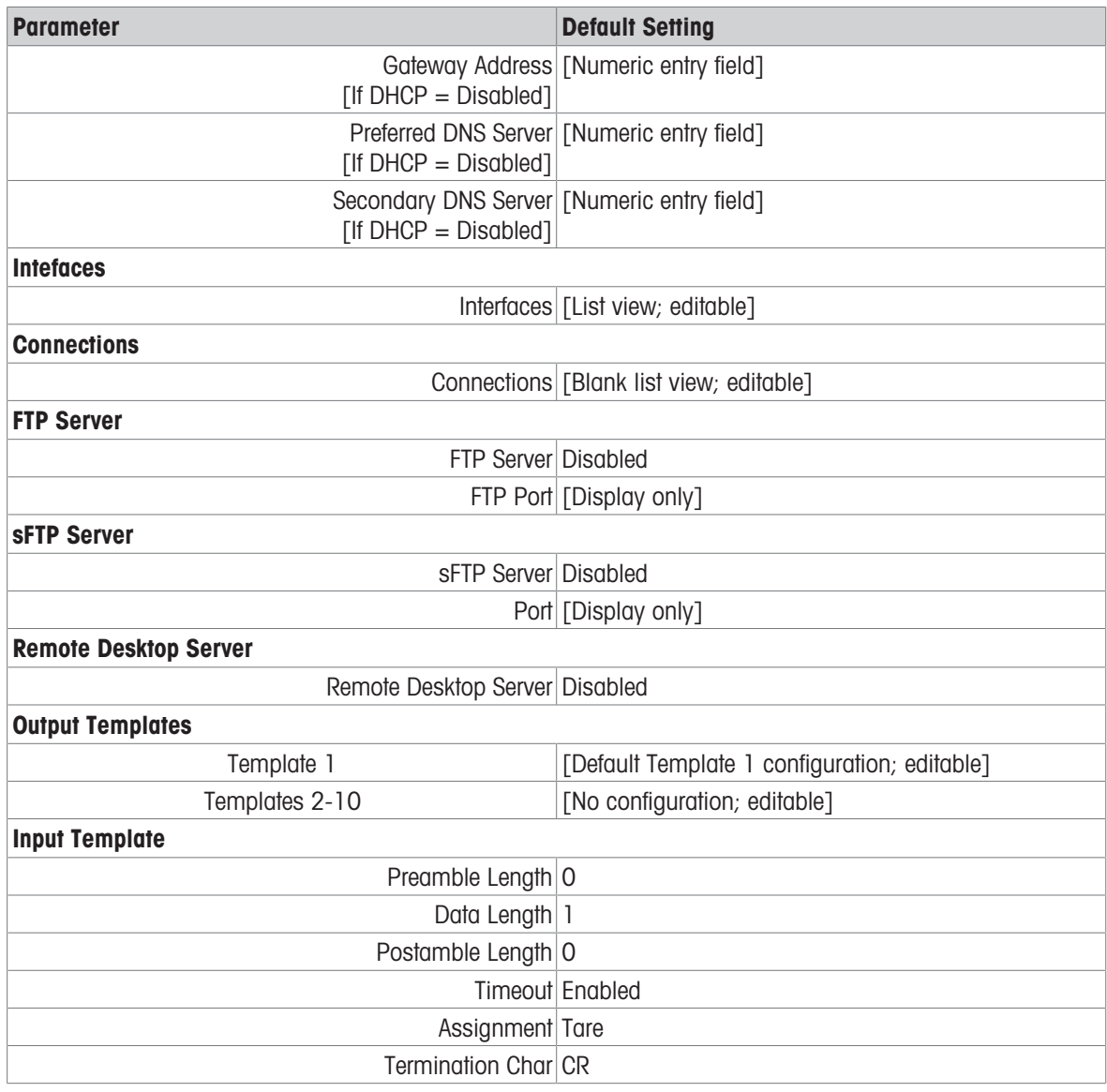

# 5.1.7 Maintenance

# Maintenance Settings

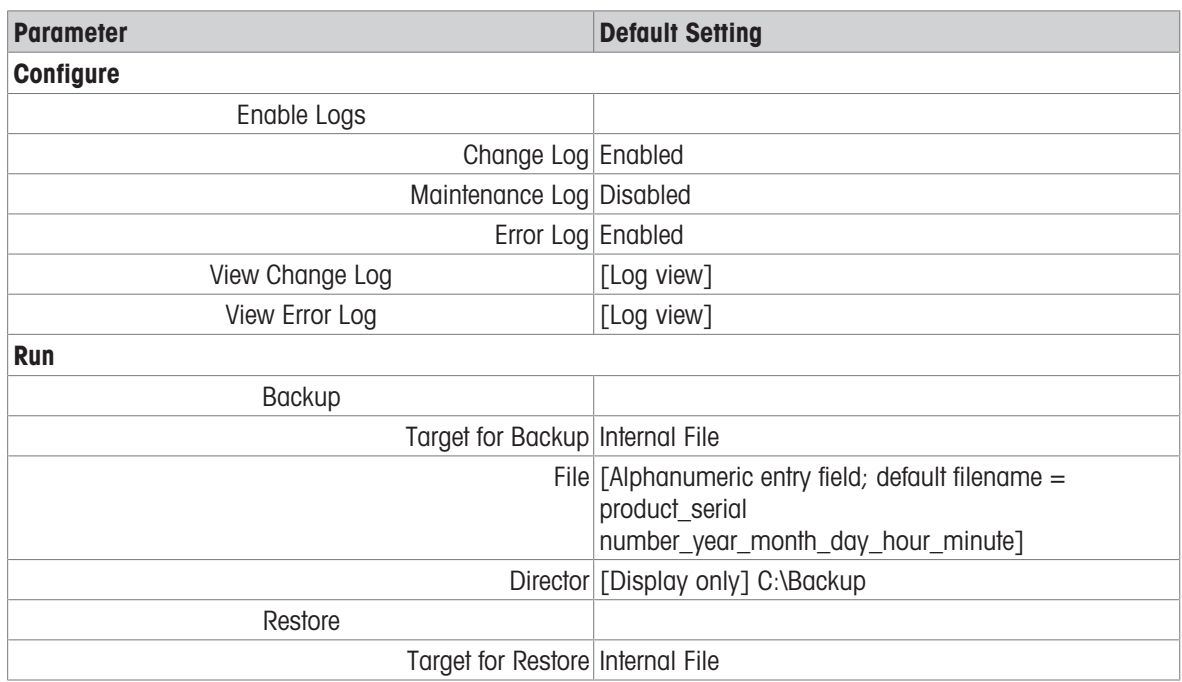

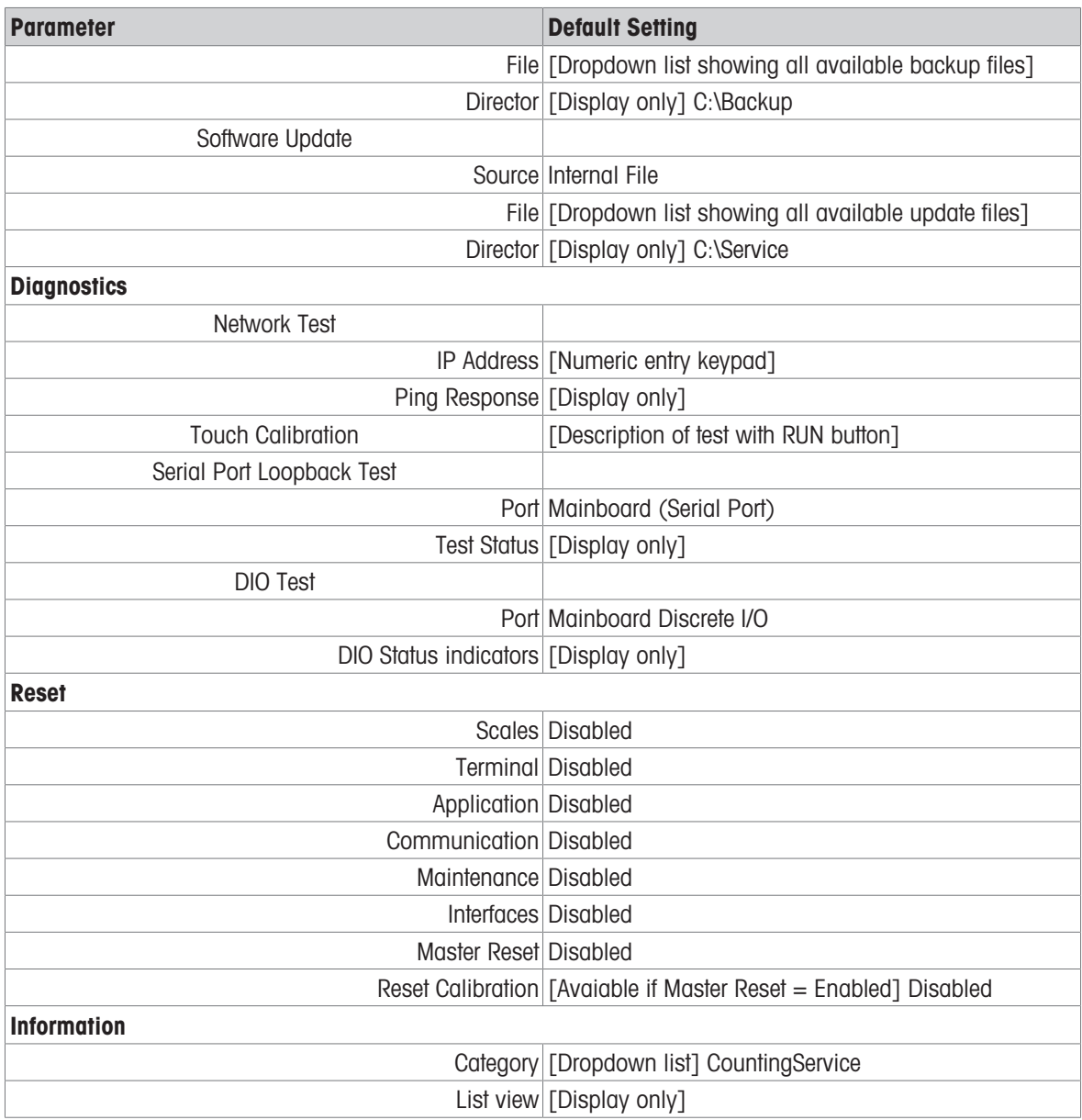

# 5.2 Table and Log File Structure

The IND700 terminal includes the following tables:

- Alibi Table
- Material Table
- Tare Table
- Transaction Table

This chapter details the structure of each of these.

## 5.2.1 Memory Tables

### 5.2.1.1 Alibi Memory

Alibi memory stores transaction information in a preset format that is not changeable. Alibi memory can be enabled or disabled in setup at Application > Memory > Alibi Enable.

The Alibi memory stores up to 500,000 Alibi records in a battery-backed file as they occur. When this file is full, new alibi data overwrites the oldest records in the table.

The columns displayed in the Alibi Table vary depending on terminal configuration. Different columns will appear depending on which application is in use.

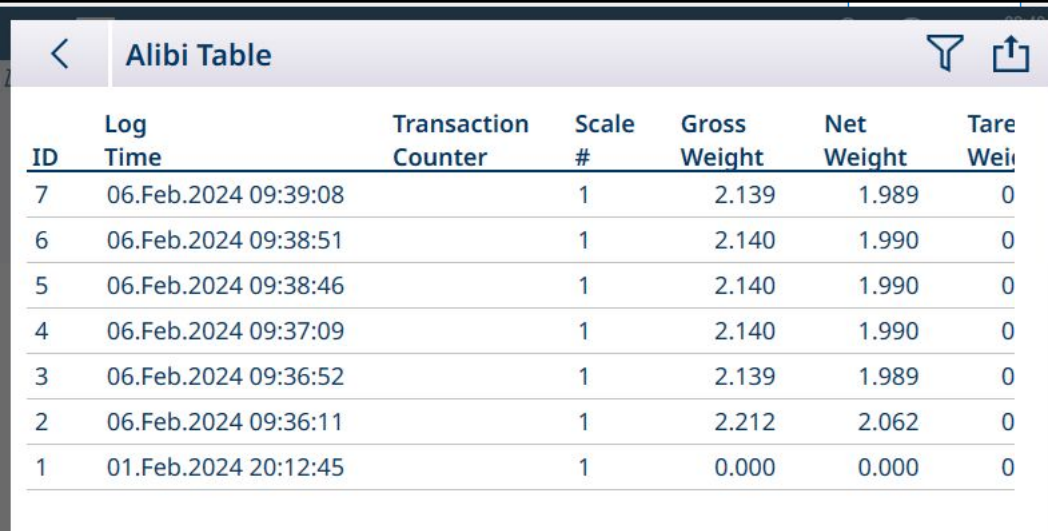

Figure 439: Alibi Record Columns 1

| K    | <b>Alibi Table</b> |                      |                       |                   |                            |      |                            | $rt$ ] |
|------|--------------------|----------------------|-----------------------|-------------------|----------------------------|------|----------------------------|--------|
| cale | Gross<br>Weight    | <b>Net</b><br>Weight | <b>Tare</b><br>Weight | <b>Calculated</b> | <b>Tare</b><br><b>Type</b> | Unit | <b>User</b><br><b>Data</b> |        |
|      | 2.139              | 1.989                | 0.150                 |                   | PT                         | kg   |                            |        |
|      | 2.140              | 1.990                | 0.150                 |                   | PT                         | kg   |                            |        |
|      | 2.140              | 1.990                | 0.150                 |                   | PT                         | kg   |                            |        |
|      | 2.140              | 1.990                | 0.150                 |                   | PT                         | kg   |                            |        |
| J.   | 2.139              | 1.989                | 0.150                 |                   | PT                         | kg   |                            |        |
|      | 2.212              | 2.062                | 0.150                 |                   | PT                         | kg   |                            |        |
|      | 0.000              | 0.000                | 0.000                 |                   |                            | kg   |                            |        |

Figure 440: Alibi Record Columns 2

Not all columns are populated for each record. The data captured by the Alibi table depends on the type of operation being performed.

For details on Alibi Table searches, refer to [\[Table Functions: Filter, Export, Import, Clear](#page-312-0)  $\blacktriangleright$  [Page 307\].](#page-312-0) For the export of Alibi Table data, refer to [\[Alibi Table](#page-177-0)  $\triangleright$  [Page 172\].](#page-177-0)

## 5.2.1.2 Material Table

<span id="page-303-0"></span>Correct configuration of the Material Table facilitates the use of the Applications. Depending on the currently enabled application, different options will exist for a Record, and the record will appear in the Material Table with its associated application listed.

The IND700 can store up to 100,000 material records.

#### Access the Material Table

The Material Table can be accessed in two ways:

Access Setup > Application > memory > Material Table.

• Touch the Material Table softkey **in** from the Application Screen View.

### Add New Material, No Application Selected

- 1. Open the Material Table
- 2. Touch the + icon in the header row.
- 3. The Add New Material screen will appear. This page includes four fields: ID, Name, Description and Tare ID. When Valid entries have been made, touch the confirmation check button at lower right of the screen to return to the Application View screen.

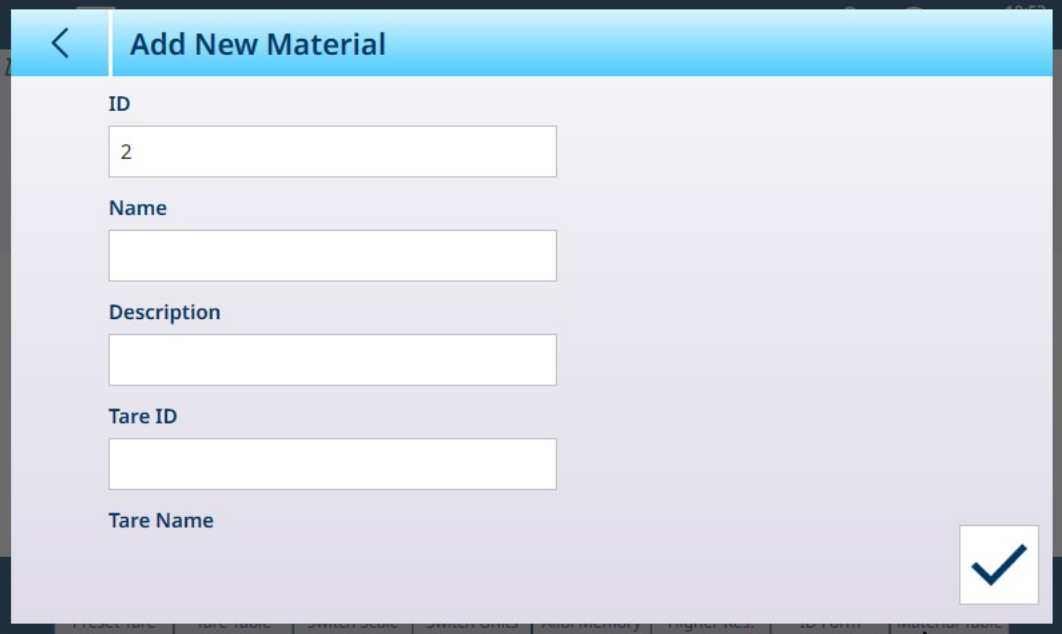

Figure 441: Add New Material Screen

### Add New Material Fields

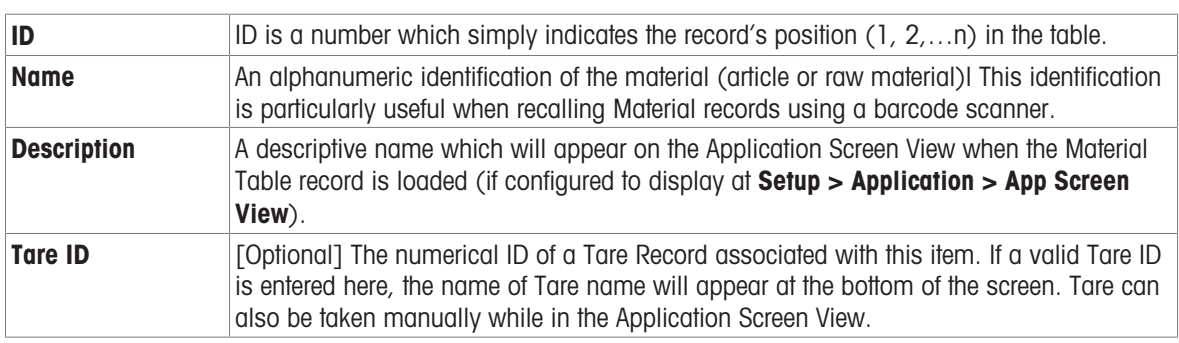

### Add New Material, Application Selected

When an application has been selected (in the Select Application screen), additional fields appear in the Add New Material screen, and dots appear at the left of the screen to indicate that additional parameters are available on two or three pages. Touch a dot to display the second or third page.

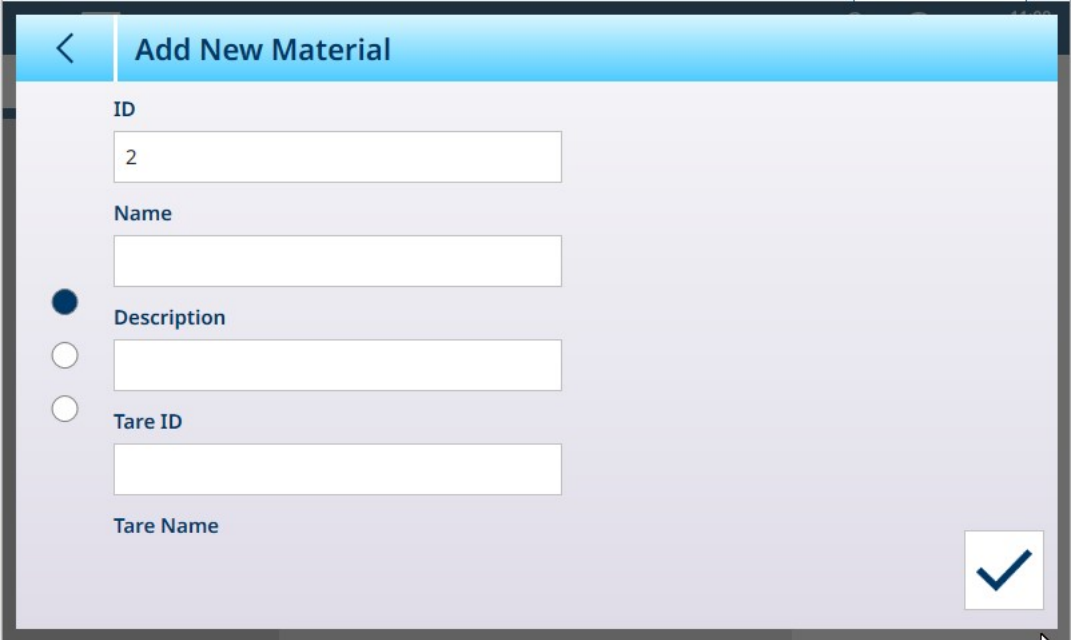

Figure 442: Add New Material, Application Selected

The additional pages show the selected application in the screen's header:

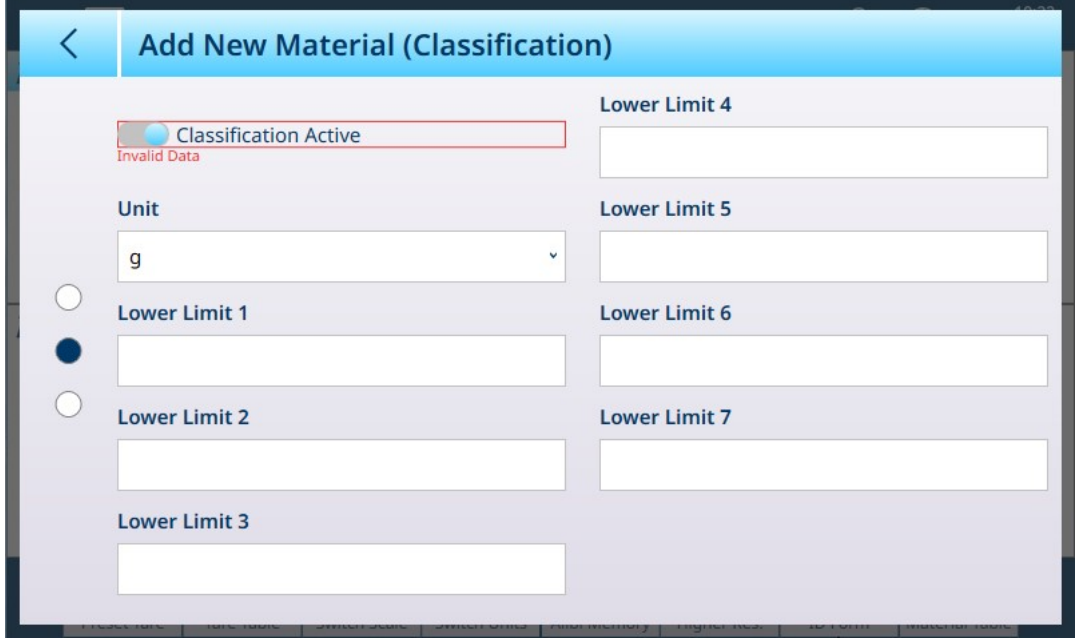

Figure 443: Add New Material Header Showing Selected Application

By default, the additional pages show only a slider used to activate the application for this material. Touch the slider to activate the application, and further fields appear. In the case of an 8-category Classification configuration, one more additional page appears.

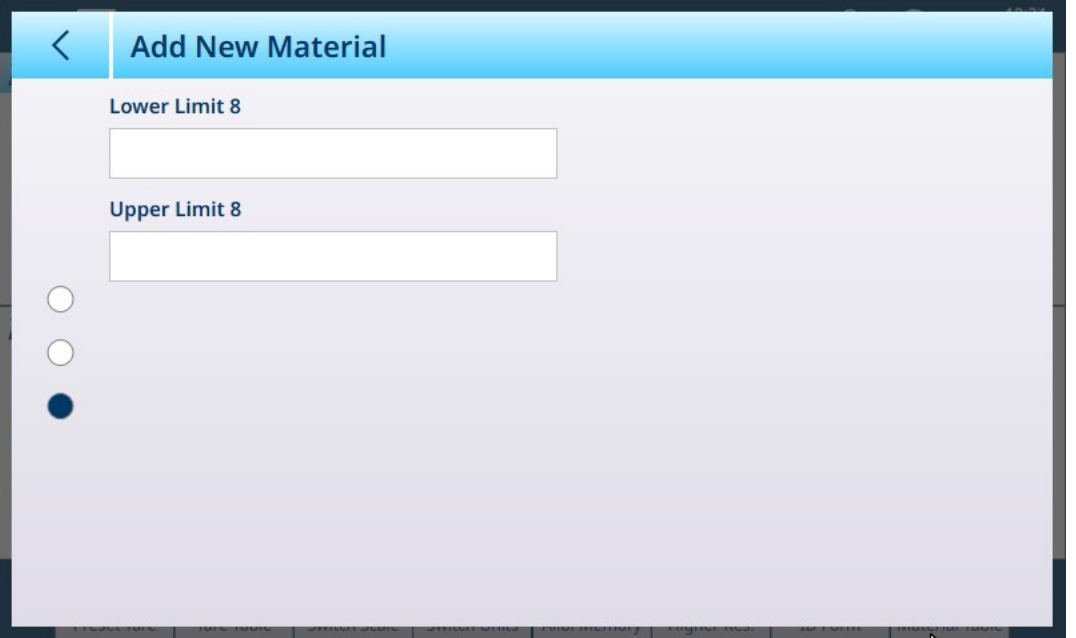

Figure 444: Add New Material - Classification, Second Page

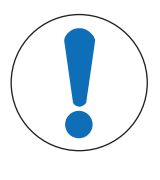

# **NOTICE**

## Material Table Record Units Field

The Unit field configured in a Material Table record is used in the application's calculations (e.g. for Average Piece Weight in Counting). This unit is not affected by the Primary Unit set for the scale in ASM at Capacity & Increments (refer to chapter 2, Configuration, in the IND700 Technical Manual or User's Manual). This permits the Application to display a result appropriate for the size of the item or material – for example, grams for small items, kilograms for large ones – using the same scale.

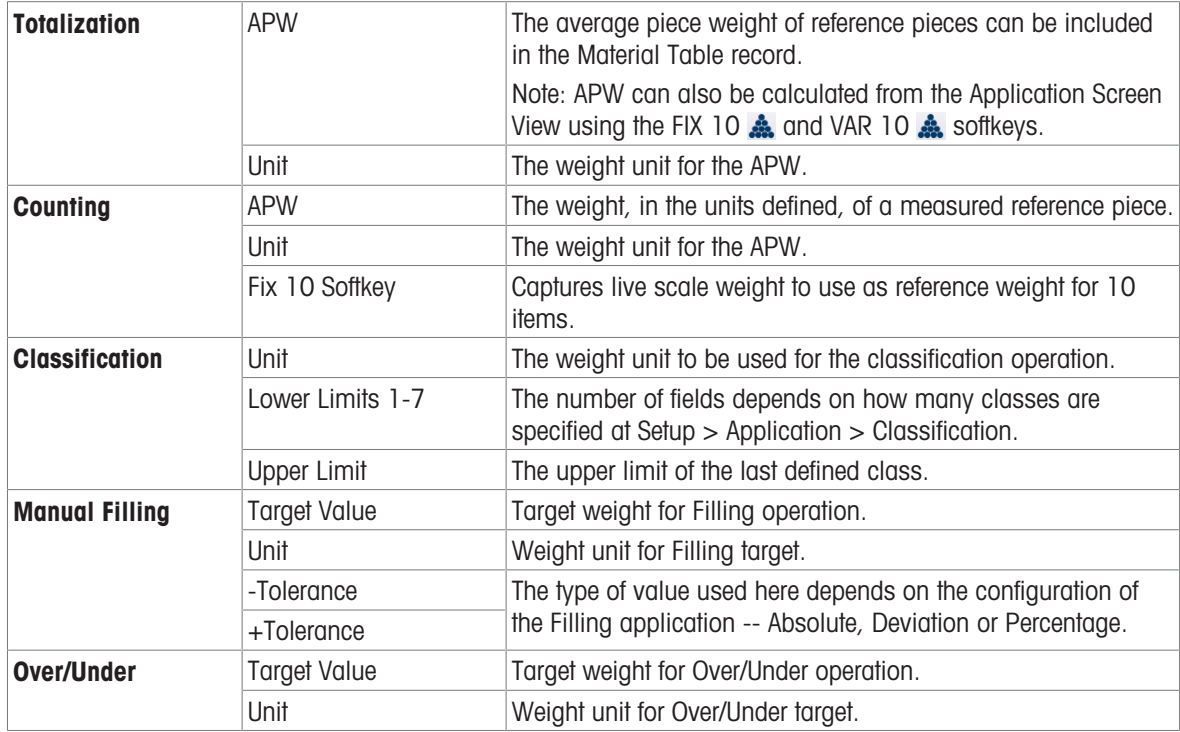

### Add New Material Fields by Application

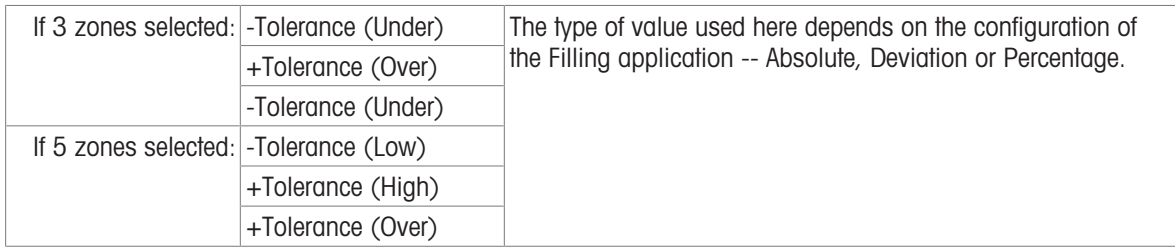

When the record is correctly configured, access the first **Add New Material** screen and touch the confirmation check mark.

The Material Table will display, with the new record listed and its associated application/s indicated in the Application column. Note that the application is indicated only for active applications. Records which show no Application may be associated with other applications. In the example below, the **Counting** application is active.

| く              | <b>Material Table</b> | ⋔              | r <sup>†</sup> 1        |                    |  |  |
|----------------|-----------------------|----------------|-------------------------|--------------------|--|--|
| $ID^+$         | <b>Name</b>           | <b>Tare ID</b> | <b>Description</b>      | <b>Application</b> |  |  |
| 1              | Cookies               | 5              | Packet                  |                    |  |  |
| $\overline{4}$ | Sand                  | 1              | Bags of sand            | Counting           |  |  |
| 6              | Sugar                 | 6              | <b>Granulated sugar</b> |                    |  |  |
| 7              | BB <sub>1</sub>       |                | Ball bearings, 5mm      | Counting           |  |  |
|                |                       |                |                         |                    |  |  |
|                |                       |                |                         |                    |  |  |
|                |                       |                |                         |                    |  |  |
|                |                       |                |                         |                    |  |  |
|                |                       |                |                         |                    |  |  |
|                |                       |                |                         |                    |  |  |
|                |                       |                |                         |                    |  |  |

Figure 445: Material Table View

### Editing or Deleting a Material Table Record

#### Edit a Material Table Record

Access the Material Table. With the table displayed, touch the affected record and select the Edit  $\checkmark$  icon from the pop-up.

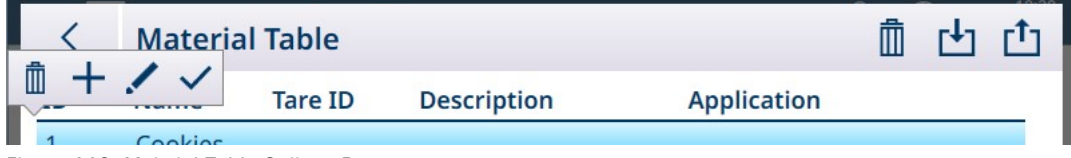

Figure 446: Material Table Options Popup

Configure the record as described above. All fields, including the ID number field, can be modified.

To save the changes, touch the check mark at lower right; the Material Table will display.

#### Managing Material Table Records

Refer to [\[Table Functions: Filter, Export, Import, Clear](#page-53-0)  $\triangleright$  [Page 48\]](#page-53-0) for details on filtering, exporting, importing and deleting Material Table records.

### 5.2.1.3 Tare Table

<span id="page-307-0"></span>The Tare table in the IND700 terminal can store 1,000 records. These records can can be recalled for use during weighing operations, instead of manually entering a tare value for each transaction. This recall function is especially useful when certain tare values are used repeatedly. When totalization is enabled for the tare table, each time a transaction is completed using an activated tare ID, the selected weight value (gross or net weight) is added to the total and the counter increments by one.

### 5.2.1.3.1 Quick Access to a Tare Record

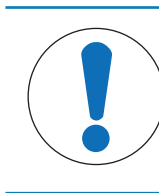

# Tare Records Quick Access

**NOTICE** 

The Tare Table softkey  $\blacksquare$  must be assigned to the homescreen in configuration at [\[Terminal](#page-202-0) [> Softkeys](#page-202-0) ▶ [Page 197\].](#page-202-0)

A Tare record can be quickly recalled for use by a user with **Admin** login, by entering Setup and accessing Application > Memory > Tare Table. Hower, a quick access method available to Operator logins is to touch the the Tare Table  $\mathbb E$  softkey.

The Tare Table will display; use the up and down arrows to scroll through the table, or perform a table search (XREF) to find the desired tare record.

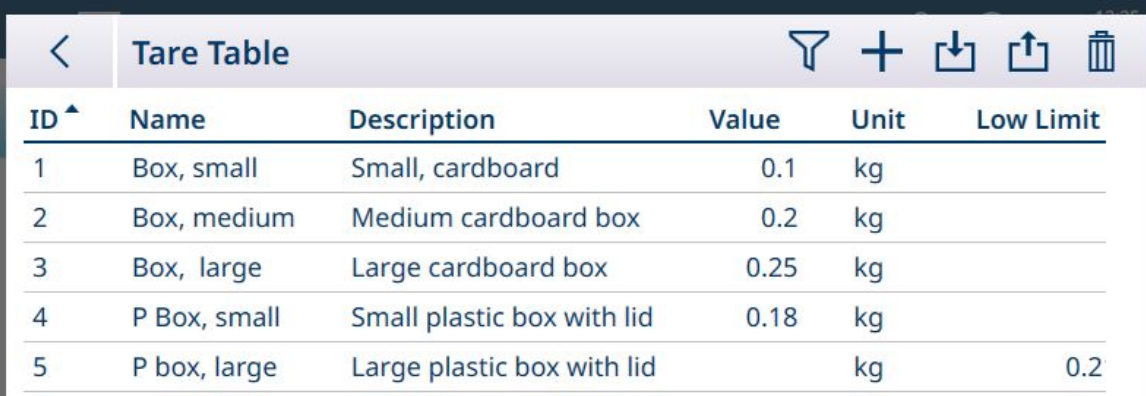

Figure 447: Tare Table View

Touch the desired record to display its context menu.

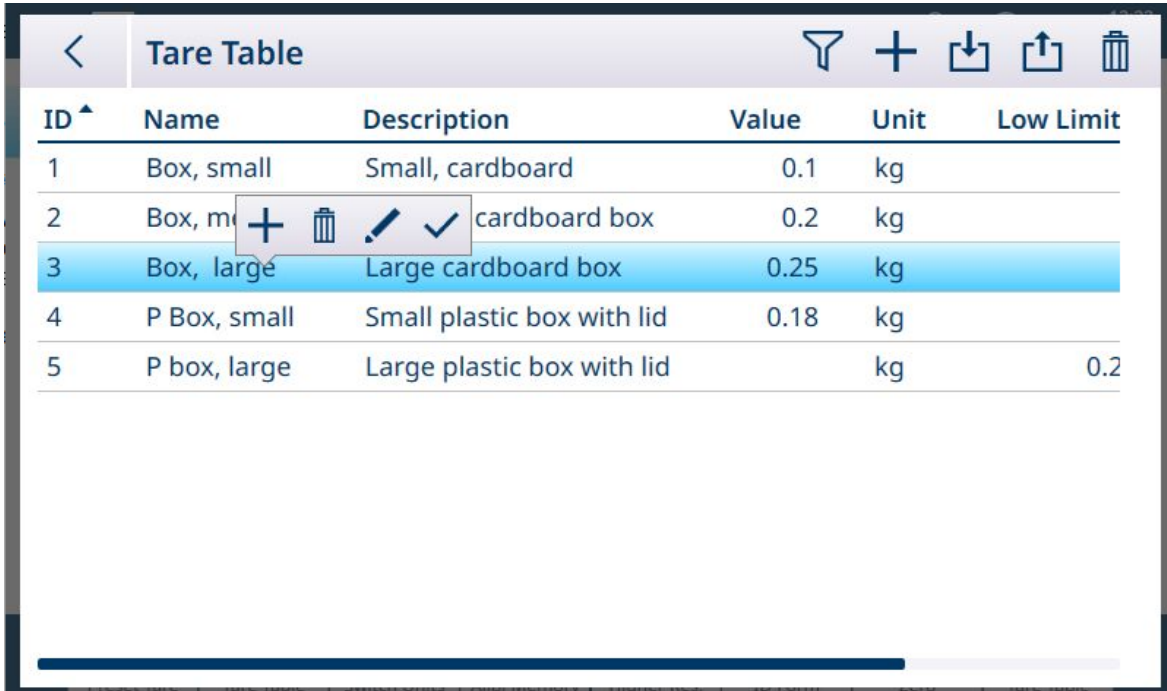

Figure 448: Tare Record Context Menu

With the record selected, touch the OK  $\vee$  icon.

The home screen will appear, with the weight in NET mode and the tare value displayed.

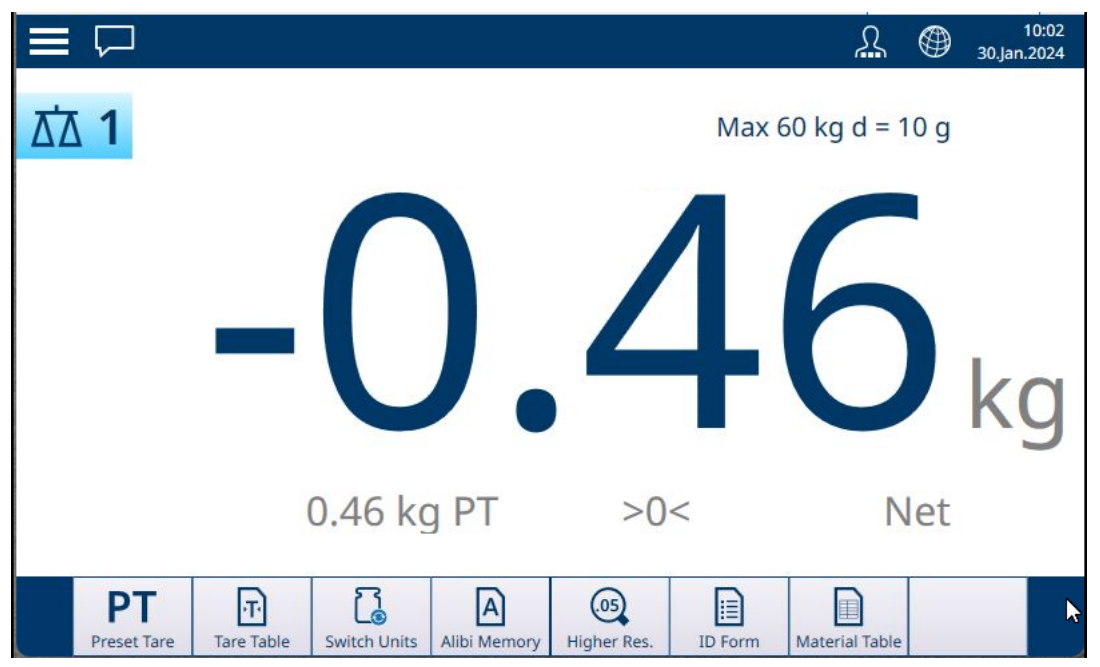

Figure 449: Home Screen, Tare Loaded

### 5.2.1.4 Transaction Table

The Transaction Table is accessed in Setup at **Application > Memory**. It can be exported to an internal file location as a .csv or .xml file, and then copied to a network location for storage or analysis. Refer to [\[Table](#page-312-0) [Functions: Filter, Export, Import, Clear](#page-312-0)  $\triangleright$  [Page 307\]](#page-312-0) for details on filtering and exporting the contents of the Transaction Table.

This table logs a number of parameters for each weighing transaction performed on the terminal. A transaction occurs when the scale TRANSFER function is executed directly from the front panel **E** or any of the available remote means (discrete input, Industrial Network, SICS command, etc.). The Transaction Table can be accessed from the home screen if the TRANSACTION TABLE is softkey is assigned in setup at [\[Terminal >](#page-202-0) [Softkeys](#page-202-0)  $\triangleright$  [Page 197\]](#page-202-0). The REPEAT TRANSACTION **in the Softkeys**  $\triangleright$  Page 197]. The REPEAT TRANSACTION **in the Software of Australian** Counter.

Columns in the Transaction Table reflect various configuration settings in the terminal -- the contents of the [\[Material](#page-303-0)  $\triangleright$  [Page 298\]](#page-303-0) and [\[Tare](#page-307-0)  $\triangleright$  [Page 302\]](#page-307-0) Tables, the configuration and use of [\[ID Forms](#page-74-0)  $\triangleright$  [Page 69\]](#page-74-0), and the settings applied to the [\[Transaction Counter](#page-194-0)  $\blacktriangleright$  [Page 189\].](#page-194-0) A typical transaction record might include:

- Transaction Counter serial number (if enabled)
- Log Time, including date and time of day
- Scale # for which the transaction was recorded
- Gross, Net and Tare Weights
- Tare type (T or PT)
- User Name associated with the transaction
- Material ID, if any
- Material Name, if any (if ProWorks Multi-Tools is licensed)
- Identifiers such as Lot, Batch number, Shift, etc., depending on how the ID Form is configured in setup at Application > ID Form. Each enabled field is included as a column, with the name assigned in configuration
- APW, pcs, Status, and other parameters associated with a running application (if ProWorks Multi-Tools is licensed)

The following images show the complete contents of a Transaction table, scrolled to the right to reveal additional columns.

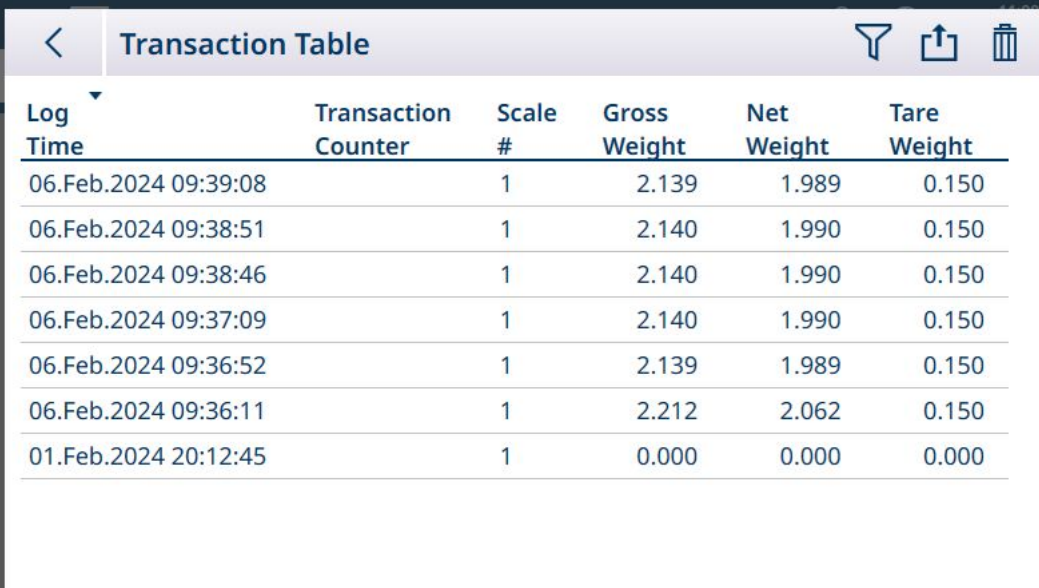

Figure 450: Transaction Table 1

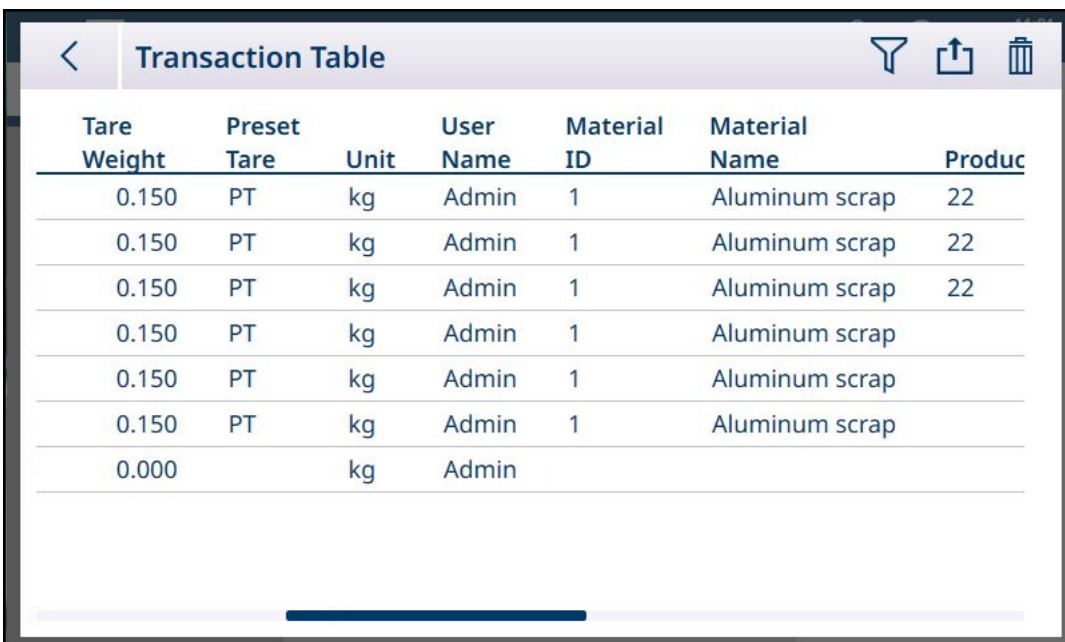

Figure 451: Transaction Table 2

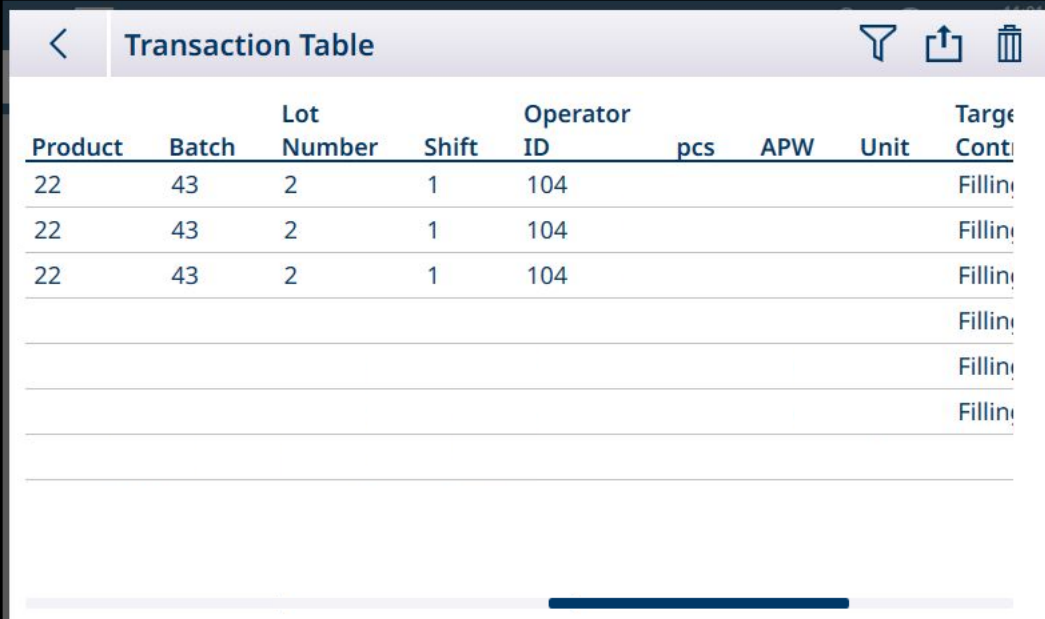

Figure 452: Transaction Table 3

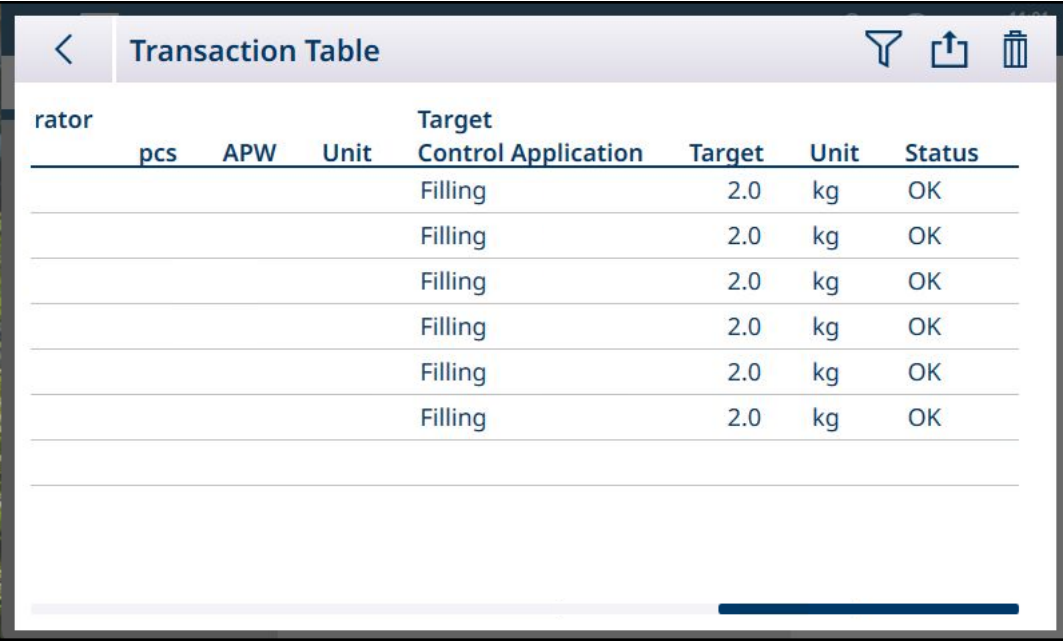

Figure 453: Transaction Table 4

### 5.2.1.5 Table Functions: Filter, Export, Import, Clear

<span id="page-312-0"></span>Enabled tables include a number of functions, accessed by touching an icon in the table's header row.

The **Alibi Table** is read-only, and its contents can be  $\gamma$  filtered and  $\mathbf{r}_1$  exported. Alibi data cannot be imported , records cannot be deleted, and the table cannot be cleared . Once the Alibi Table has reached its maximum capacity, the terminal begins to overwrite the oldest data. To avoid loss of Alibi Table data, it is recommended that an export schedule be implemented.

The contents of the Material Table and Tare Table can be filtered, exported to a file, imported from a file, and cleared. The import function permits table contents to be configured outside the terminal, or shared between terminals performing the same function.

The contentsof the **Transaction Table** can be filtered, exported and cleared.

Exported table contents are stored on the terminal in the C:\Export folder. Data to be imported must be placed in the C:\Import folder. For details on file transfers in and out of the terminal, refer to [\[File Transfer](#page-353-0)  $\blacktriangleright$  [Page 348\].](#page-353-0)

### 5.2.1.5.1 Filter

For an account of the filter entry methods, refer to [\[Data Entry](#page-48-0)  $\triangleright$  [Page 43\].](#page-48-0)

Because it accumulates many records, the Alibi Table has a Filter function  $\nabla$  which filters the visible records depending on up to three conditions.

### Search Condition

The Search Condition fields permit the definition of three search criteria. The three filters screens are shown below. Note the screen indicator dots and up/down arrows at left.

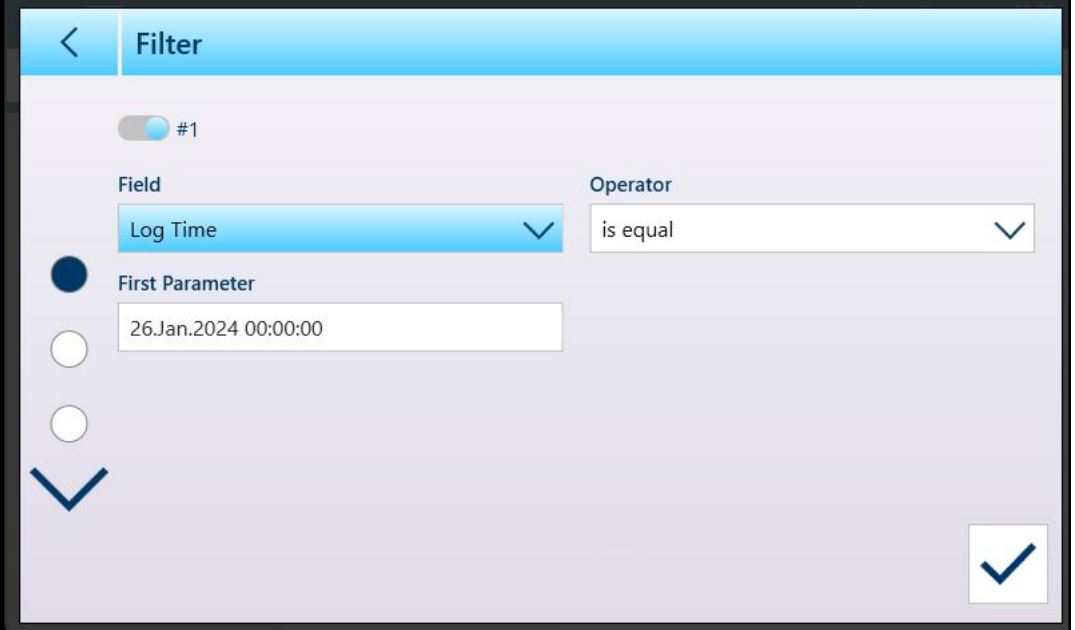

Figure 454: First Table Filter Screen

The second and third Filter screens are shown with no Field selected. Filter #2 is shown enabled but not configured. Filter #3 is shown disabled. The other filter options -- Operator and Parameter -- are not accessible until a Filter Field is selected.

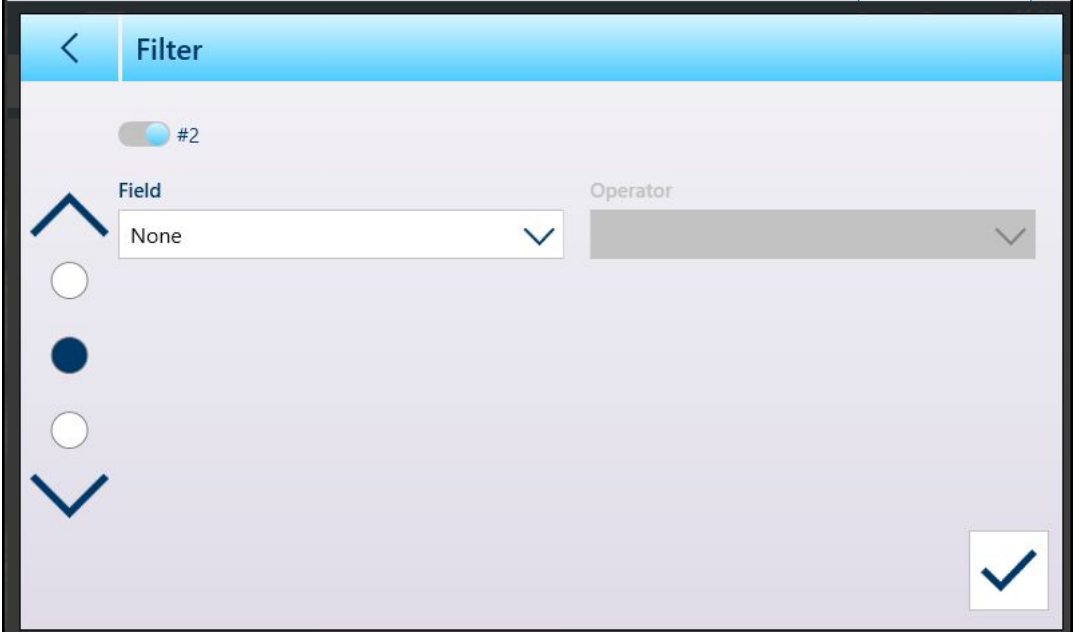

Figure 455: Second Table Filter Screen

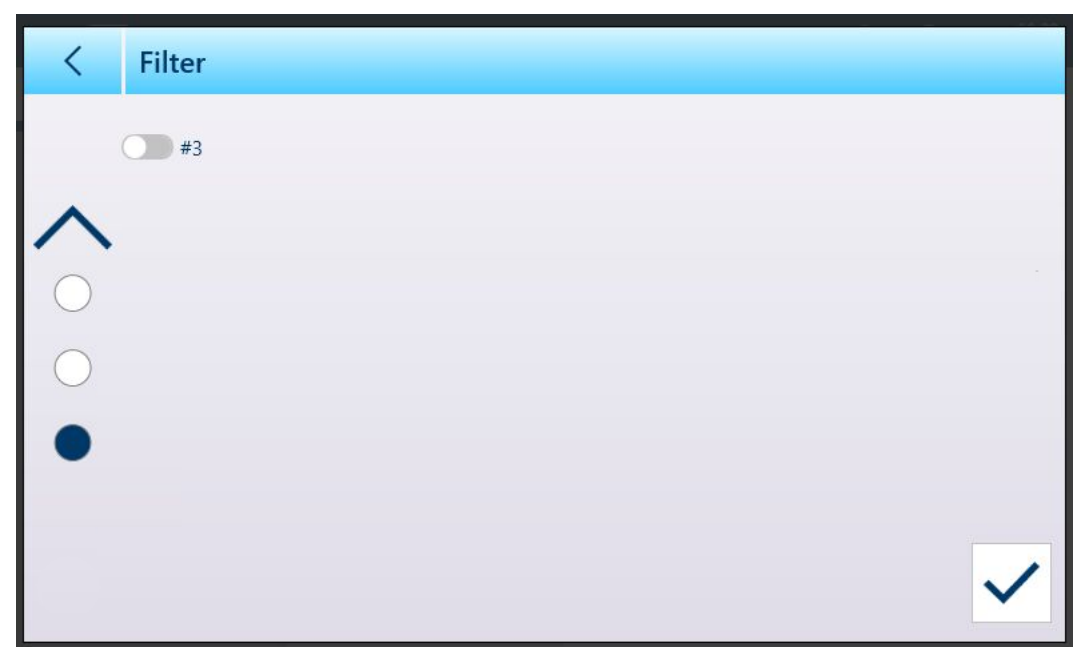

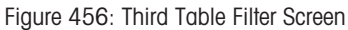

Field options are:

- None (filter not operational)
- $\bullet$  ID
- Log Time
- Transaction Counter
- Scale #  $\bullet$  .
- Tare Type
- Unit

The options provided by the Parameter value depend on the Field type selected. For example, if Scale # is chosen, the Parameter field is a drop-down list of all available scales plus Sum Scale.

When a filter Field has been selected, the Operator field and a Parameter field becomes available -- two Parameter fields, if in the range is selected as the Operator. Touch the Parameter field to display its associated entry method. ([\[Data Entry](#page-48-0)  $\blacktriangleright$  [Page 43\]\)](#page-48-0). The Parameter entry dialog shown below is for a numeric parameter, in this case ID.

|  | Filter                       | K              |                | <b>First Parameter</b> |  |  |
|--|------------------------------|----------------|----------------|------------------------|--|--|
|  | $\Box$ #1<br>Field           |                |                |                        |  |  |
|  | ID<br><b>First Parameter</b> | 7              | 8              | 9                      |  |  |
|  | $\circ$                      | $\overline{4}$ | 5              | 6                      |  |  |
|  |                              | 1              | $\overline{2}$ | 3                      |  |  |
|  |                              |                | O              |                        |  |  |

Figure 457: Example Filter Parameter Entry

Other Field types are associated with other entry types. For example, if Log Time is selected under Field, the Parameter field will display a calendar and Hour : Minute input dialog.

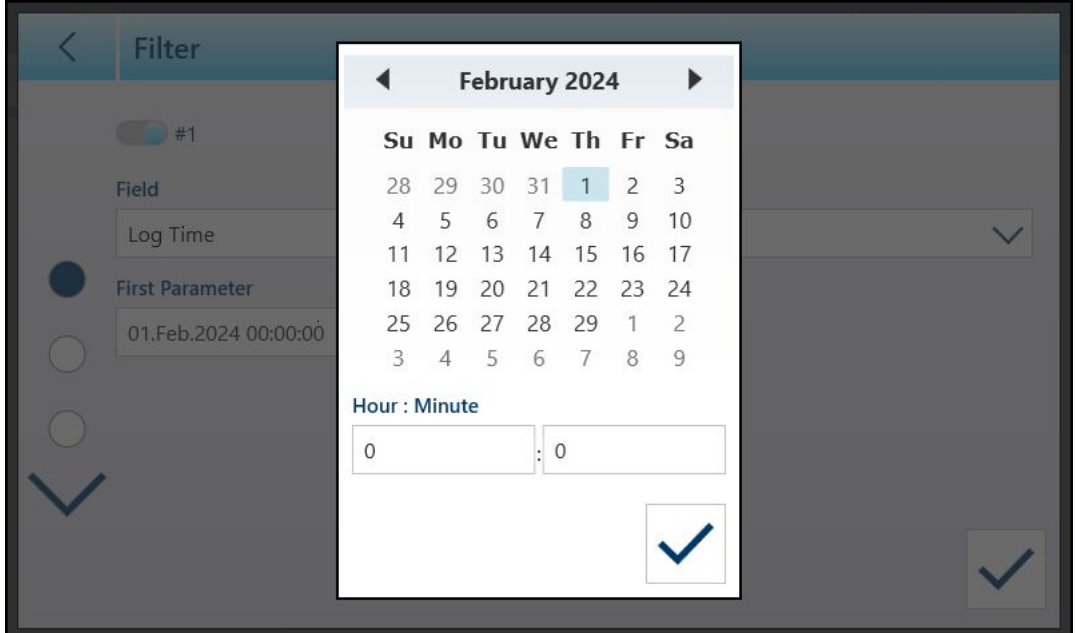

Figure 458: Calendar Dialog for Log Time Field Parameter

Parameter options are:

- is equal
- freater  $\bullet$
- greater or equal  $\bullet$
- less than
- in the range  $\ddot{\phantom{a}}$

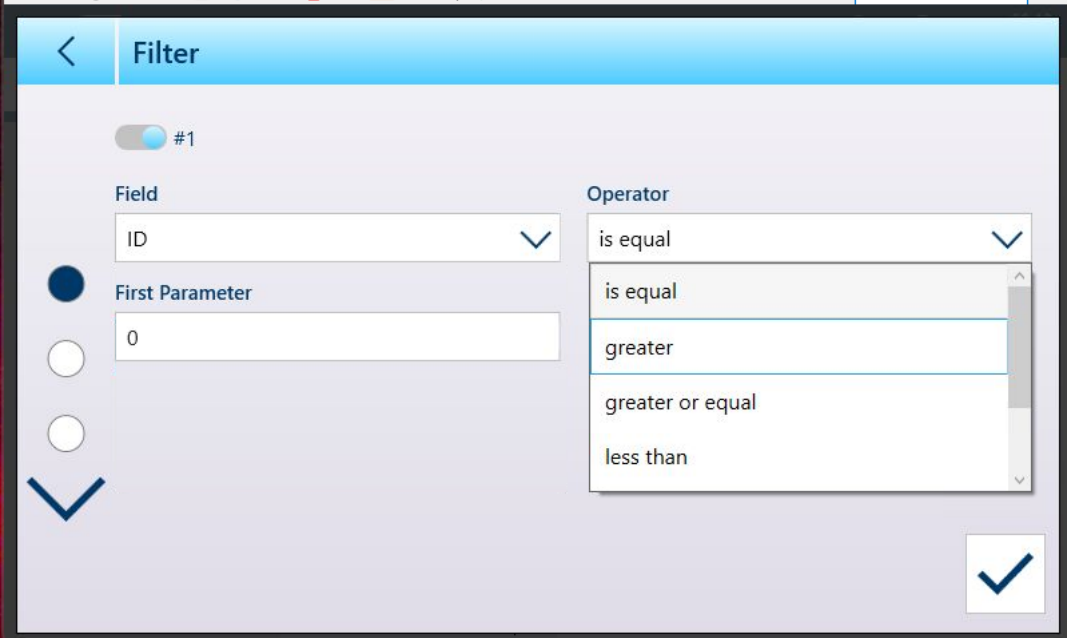

Figure 459: Filter Condition Operators

### 5.2.1.5.2 Export

All tables permit the export  $\bar{c}$  of data. The export screen requires the selection of a File Type, and the choice of a File Name. The default form of the filename has the form [terminal]\_[Year\_Month\_Day]\_[time]\_[Table name], but this can be modified by touching the File Name field to display an alphanumeric entry screen [\(\[Data Entry](#page-48-0)  $\triangleright$  [Page 43\]\)](#page-48-0).

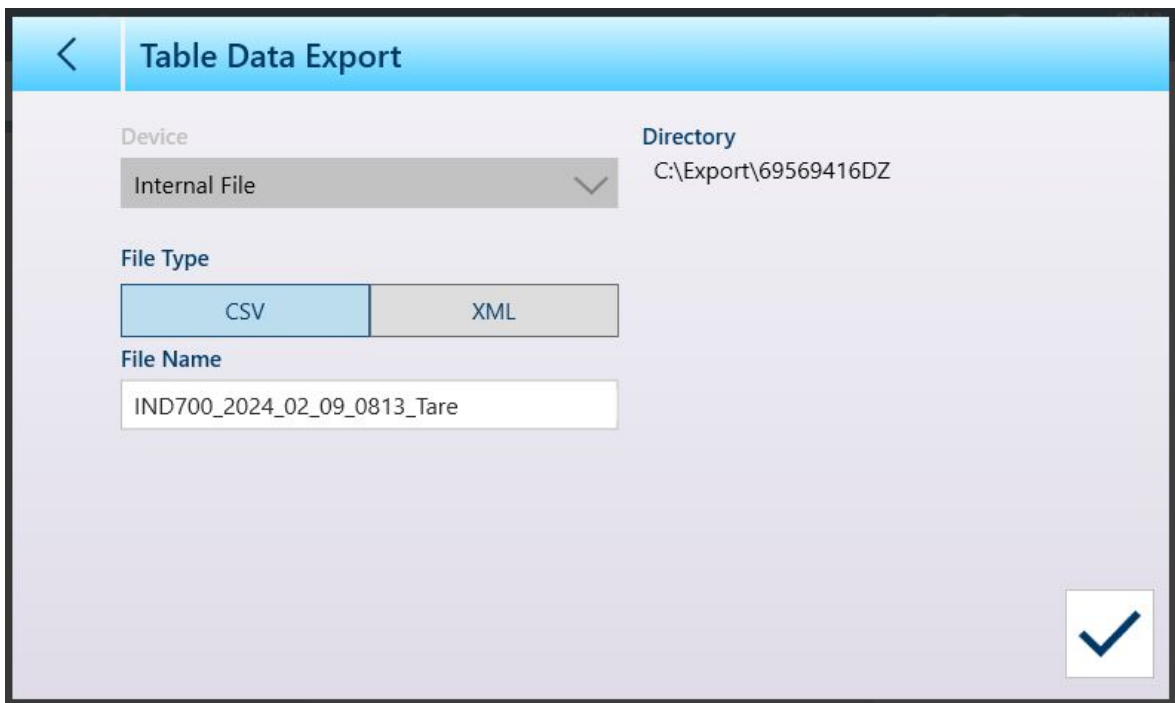

Figure 460: Table Data Export Screen

Touch the blue check mark  $\overline{\vee}$  to confirm the export and return to the Table view screen.

### 5.2.1.5.3 Import

The Material and Tare tables both permit data to be imported. Data for import to a table must be contained in a file of the appropriate format, either .csv or .xml. Touch the Import icon  $\overline{r}$  to display the Table Data Import screen.

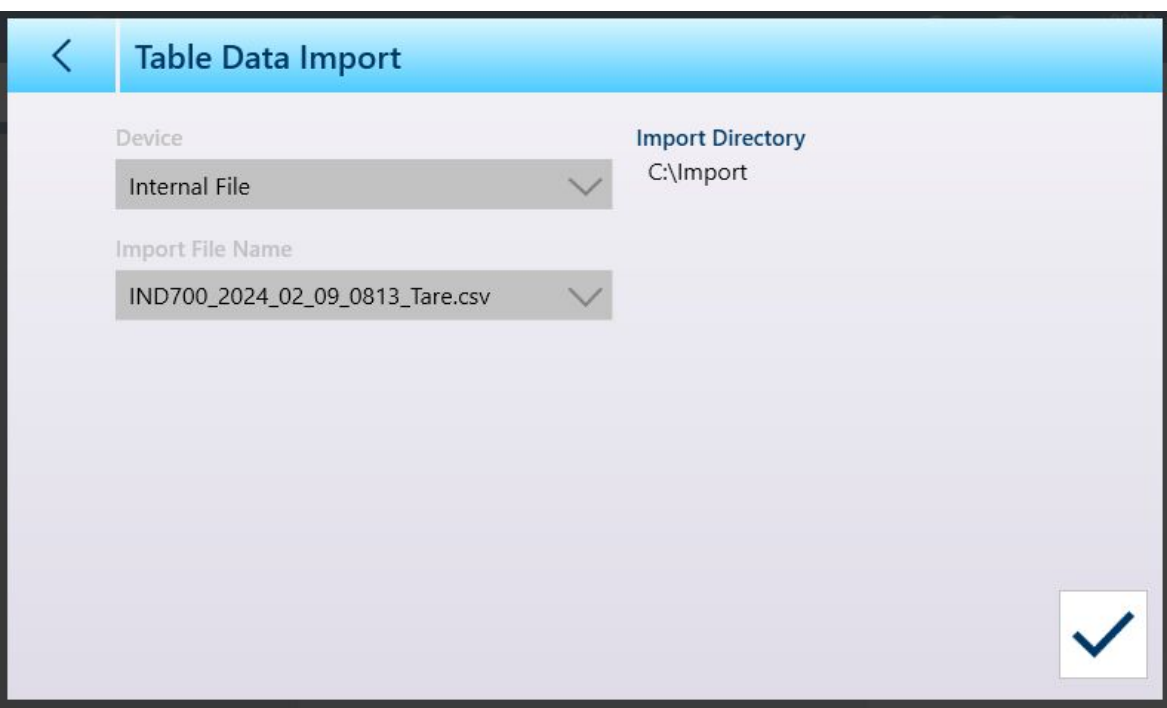

Figure 461: Table Data Import Screen

Touch the blue check mark  $\overline{\vee}$  to confirm the import. The Table view screen will appear, with the new data displayed.

#### 5.2.1.5.4 Clear

To manage space in the terminal's memory, it may be necessary to clear a table. Before clearing a table, it is recommended that a table export be performed. The data can be stored outside the terminal. This will prevent unwanted data loss.

When the clear icon  $\mathbf{m}$  is touched, a warning displays indicating that the entire table will be cleared.

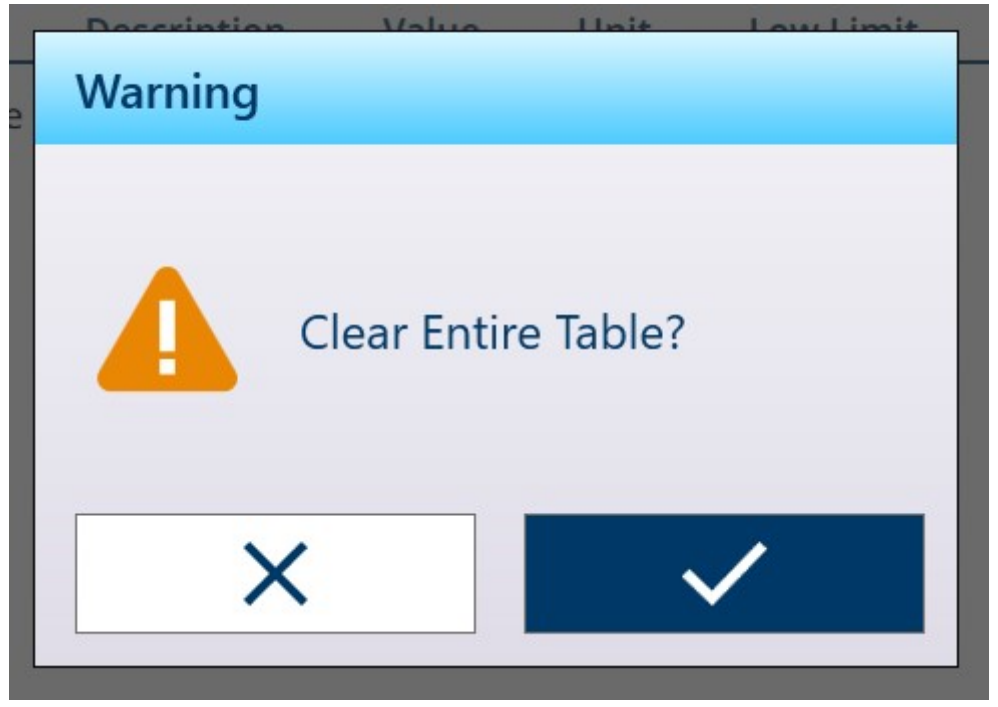

Figure 462: Table Clear Warning

Touch the check mark to confirm the deletion, or the X to return to the table view.

### 5.2.2 Log Files

#### 5.2.2.1 Scale Log Table

The Scale Log Table is accessed from the main menu under Terminal > Metrology. For the contents of this table, refer to [\[Metrology](#page-51-0)  $\triangleright$  [Page 46\]](#page-51-0).

#### See also

 $\mathcal{P}$  [Accessing Terminal Information](#page-50-0)  $\blacktriangleright$  [Page 45](#page-50-0)

### 5.2.2.2 Pairing History File

The Pairing History File is accessed from the main menu, under Terminal > Metrology. For the contents of this file, refer to [\[Metrology](#page-51-0)  $\blacktriangleright$  [Page 46\]](#page-51-0).

#### See also

 $\mathscr P$  [Accessing Terminal Information](#page-50-0)  $\blacktriangleright$  [Page 45](#page-50-0)

## 5.2.2.3 Change Log

The Change Log in the IND700 terminal file tracks all changes to shared data. The Change Log can be enabled or disabled in setup at Maintenance > Configure/View > Change Log.

The Change Log file is a linear-type file that eventually becomes full if not reset. It will hold an estimated 30,000 records. When the file becomes 75% full, a warning message displays to indicate the status. Another message displays when the file is 90% full. If the file is not reset, it will continue to store records until it is 100% full and a final 100% full message displays. Additional changes to shared data will not be recorded until the file is reset.

An example of Change Log view is shown below. The second image shows the same view scrolled to the right to display more columns of information, which include current and prior values for the modified item.

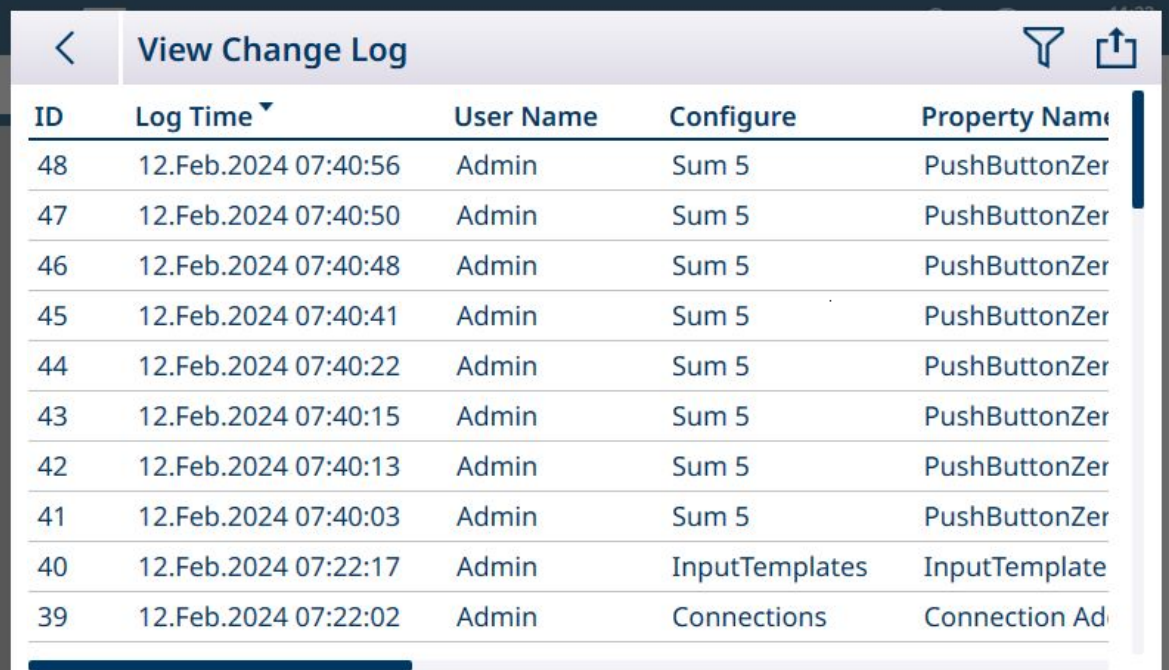

### Figure 463: View Change Log, 1

| く                  | <b>View Change Log</b>                                           |  |
|--------------------|------------------------------------------------------------------|--|
| ٠                  | <b>Old Value</b>                                                 |  |
| oMode              | False                                                            |  |
| <b>oMode</b>       | <b>True</b>                                                      |  |
| <b>oMode</b>       | False                                                            |  |
| <b>oMode</b>       | <b>True</b>                                                      |  |
| <b>OMode</b>       | False                                                            |  |
| oMode <sup>-</sup> | <b>True</b>                                                      |  |
| Updated            | MT.Singularity.Platform.InputTemplate.InputTemplateConfiguration |  |
| ded                |                                                                  |  |
| ded                |                                                                  |  |
| ded                |                                                                  |  |
|                    |                                                                  |  |

Figure 464: View Change Log, 2

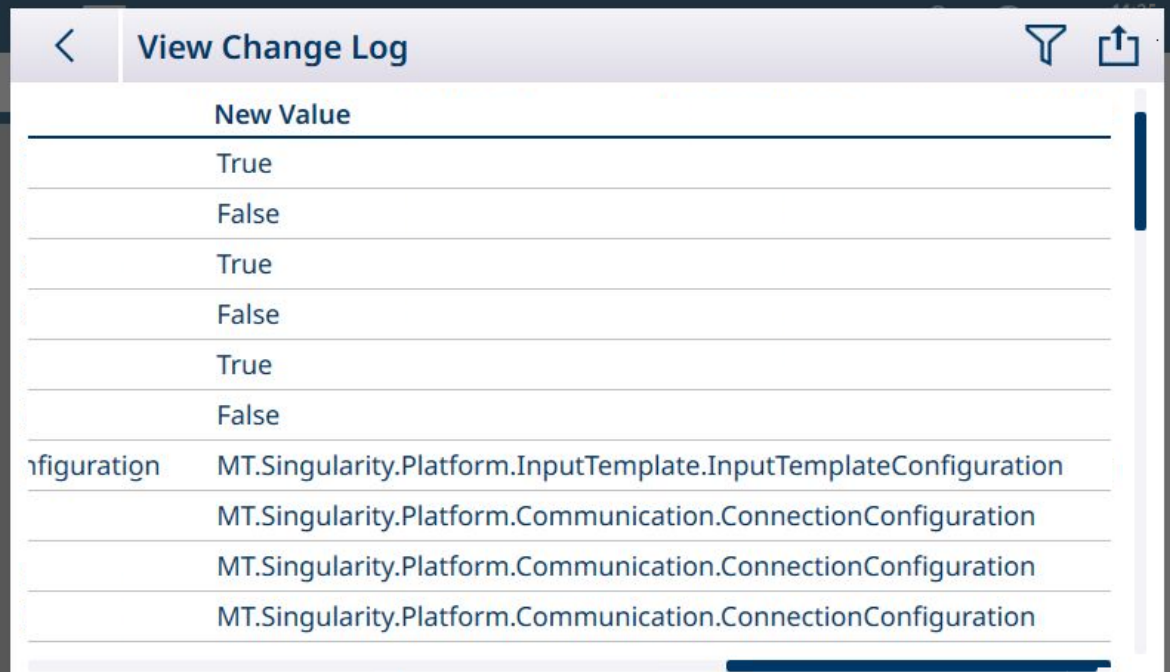

Figure 465: View Change Log, 3

- The Maintenance Log export file, generated by the **Table Data Export** option  $\mathbf{r}$ , is named Terminal\_YEAR\_MO\_HR\_MIN\_LogName. Example: IND700\_2024\_03\_12\_1113\_ErrorLog. The log file is exported to the terminal's C:\Export\Terminal Serial Number folder.
- The log file is exported to the terminal's C:\Export\Terminal Serial Number folder. Using the terminal's serial number as the sub-folder name ensures that the listed log items are associated with the specific terminal.
- The file can be exported in either .csv or .xml format. Refer to [\[Table Functions: Filter, Export, Import, Clear](#page-53-0)  ▶ [Page 48\]](#page-53-0) for details on table and log file exports, and [\[File Transfer](#page-353-0) ▶ [Page 348\]](#page-353-0) for external transfers of files.

### See also

 $\mathcal O$  [Table Functions: Filter, Export, Import, Clear](#page-53-0)  $\blacktriangleright$  [Page 48](#page-53-0)

### 5.2.2.4 Maintenance Log

The **Maintenance Log** tracks service operations performed on the equipment. MT Service and Validation Agencies or those who audit for them will use this log. This log can contain up to 32,000 records.

A typical log view is shown below, with a second screen showing the view scrolled to the right to display additional information.

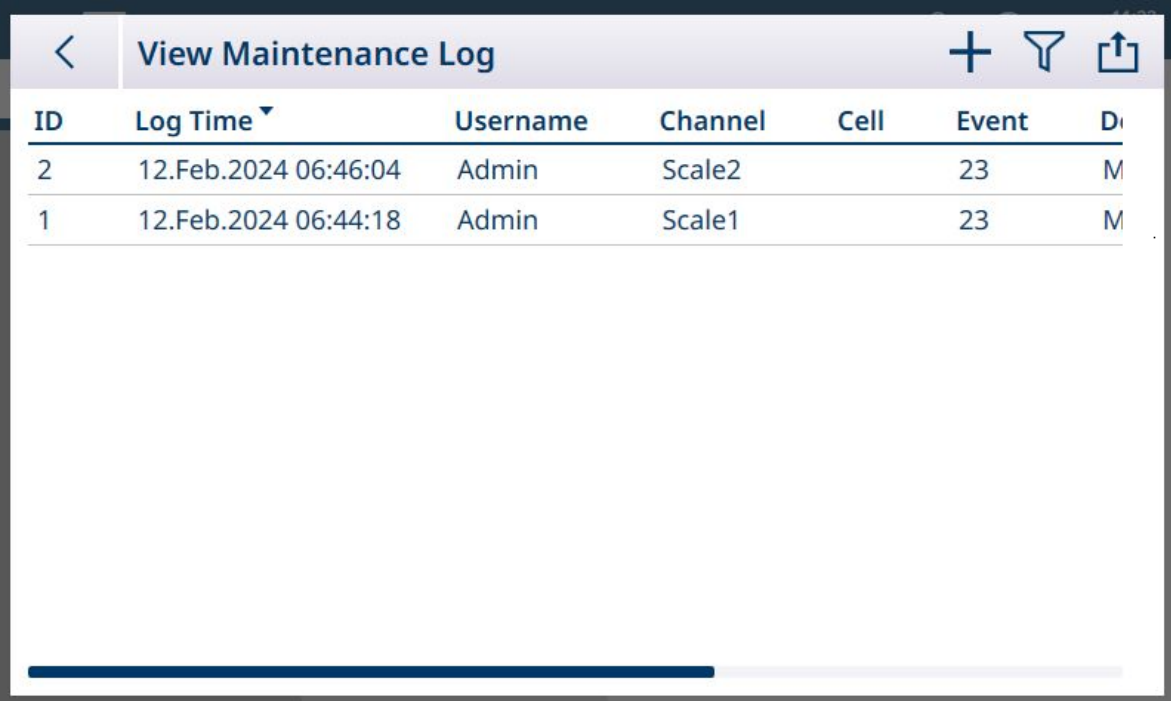

Figure 466: View Maintenance Log, 1

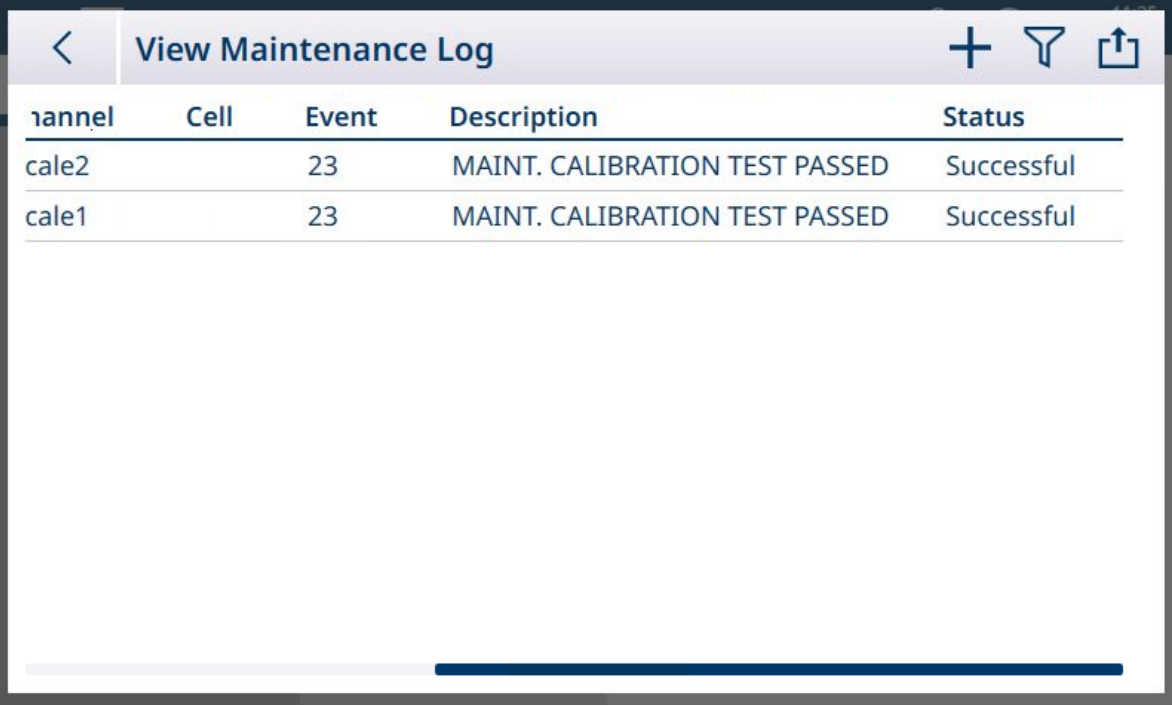

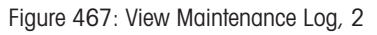

### **Overview**

The maintenance log file is a ring-type file that overwrites the oldest record when is becomes full. The maintenance log file can hold a maximum of 2500 records. The maintenance log is recorded in File-system and won't be lost after system power-off. The used size will be checked while new log is recorded. If the used size is more than 75%, 90% or full, hint information will be thrown to System Line of Home Screen to inform user to do backup and clear maintenance log.

## Maintenance Log Record

The maintenance log format shows as below.

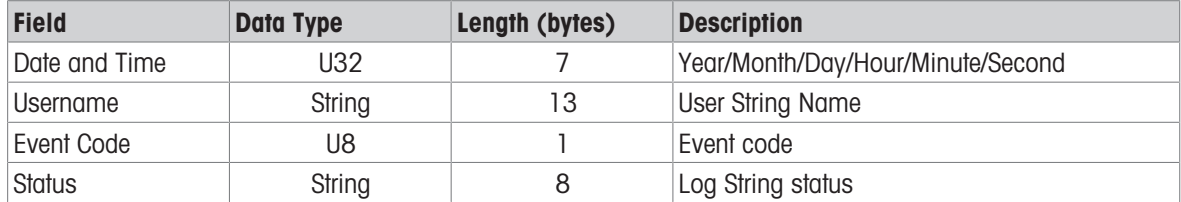

### **Operation**

When Event identified by Event Code happens, a record is added into Maintenance Log. The Maintenance Event Code, Event and related possible status are illustrated in the following table.

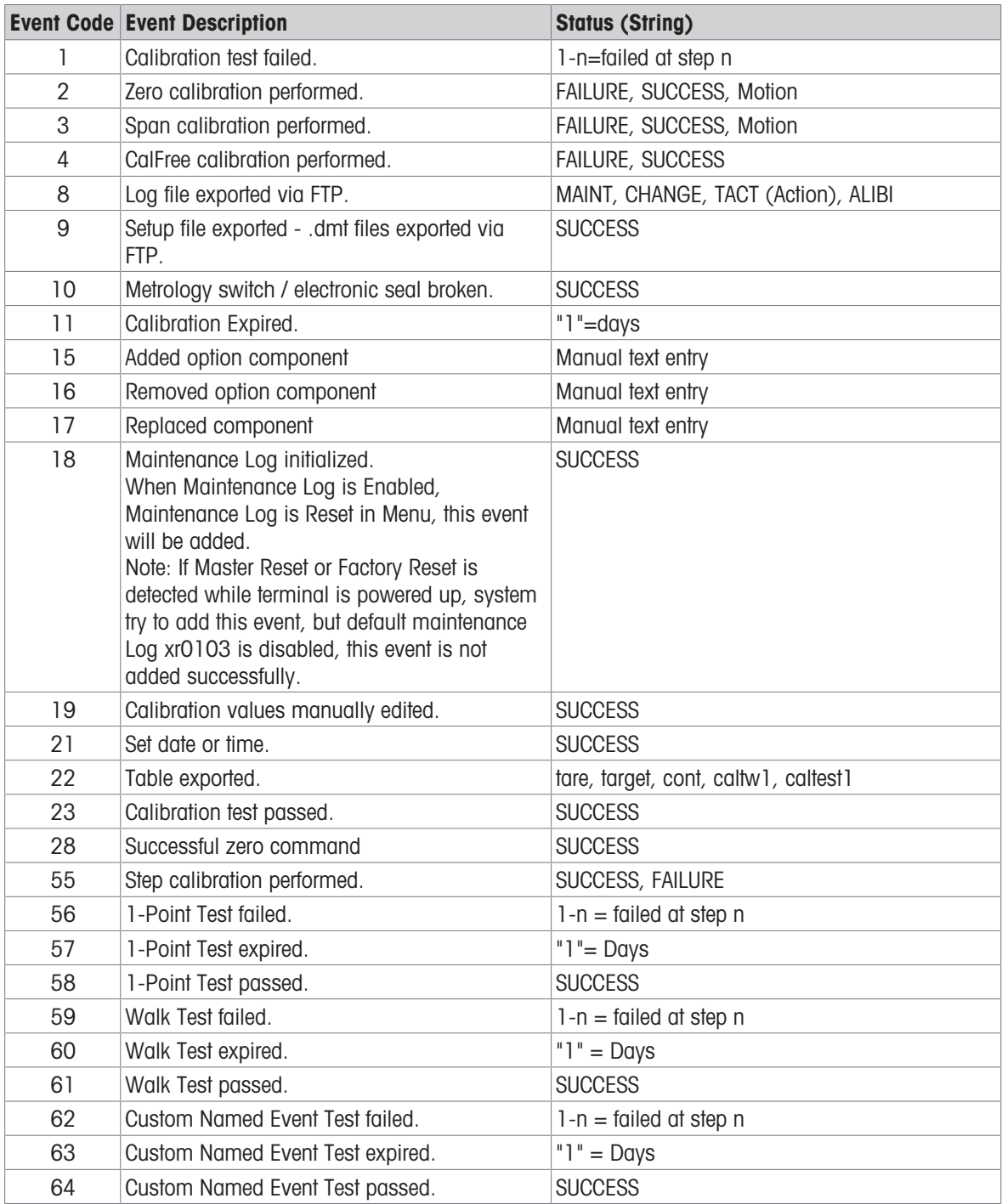

Event ID 15, 16, 17 are added manually. Other Events are added automatically when the Events are triggered by Operation described in Event Description.

- The Maintenance Log export file, generated by the Table Data Export option  $\mathbf{r}_1$ , is named Terminal YEAR\_MO\_HR\_MIN\_LogName. Example: IND700\_2024\_03\_12\_1113\_ErrorLog. The log file is exported to the terminal's C:\Export\Terminal Serial Number folder.
- The log file is exported to the terminal's C:\Export\Terminal Serial Number folder. Using the terminal's serial number as the sub-folder name ensures that the listed log items are associated with the specific terminal.
- The file can be exported in either .csv or .xml format. Refer to [\[Table Functions: Filter, Export, Import, Clear](#page-53-0)  ▶ [Page 48\]](#page-53-0) for details on table and log file exports, and [\[File Transfer](#page-353-0) ▶ [Page 348\]](#page-353-0) for external transfers of files.

### See also

- $\mathcal O$  [Table Functions: Filter, Export, Import, Clear](#page-53-0)  $\blacktriangleright$  [Page 48](#page-53-0)
- $\mathcal{P}$  [File Transfer](#page-353-0)  $\blacktriangleright$  [Page 348](#page-353-0)

### 5.2.2.5 Error Log

<span id="page-322-0"></span>The **Error Log** contains a list of all events and alarms that the terminal has generated. Customers or technicians can use this log to trace operations, events and alarms to aid troubleshooting. This log can contain up to 32,000 records.

A typical Error Log view is shown below. For further information about significant events which might be recorded here, refer to [\[Alarm Codes and Messages](#page-289-0)  $\triangleright$  [Page 284\]](#page-289-0).

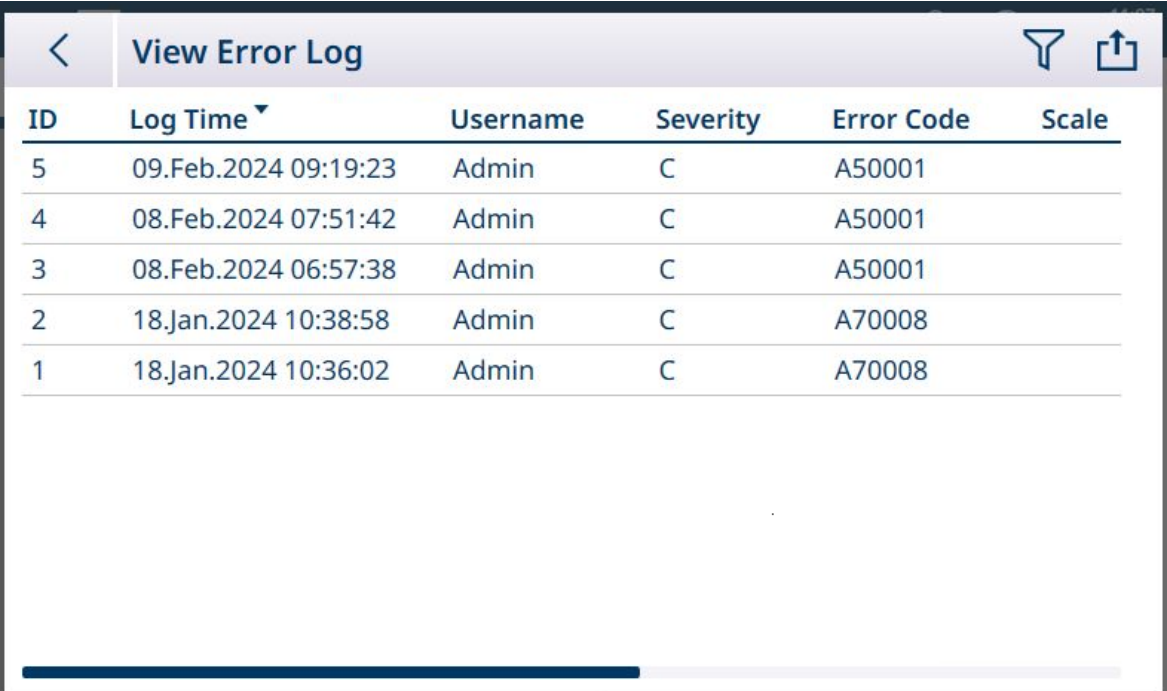

Figure 468: Error Log View 1

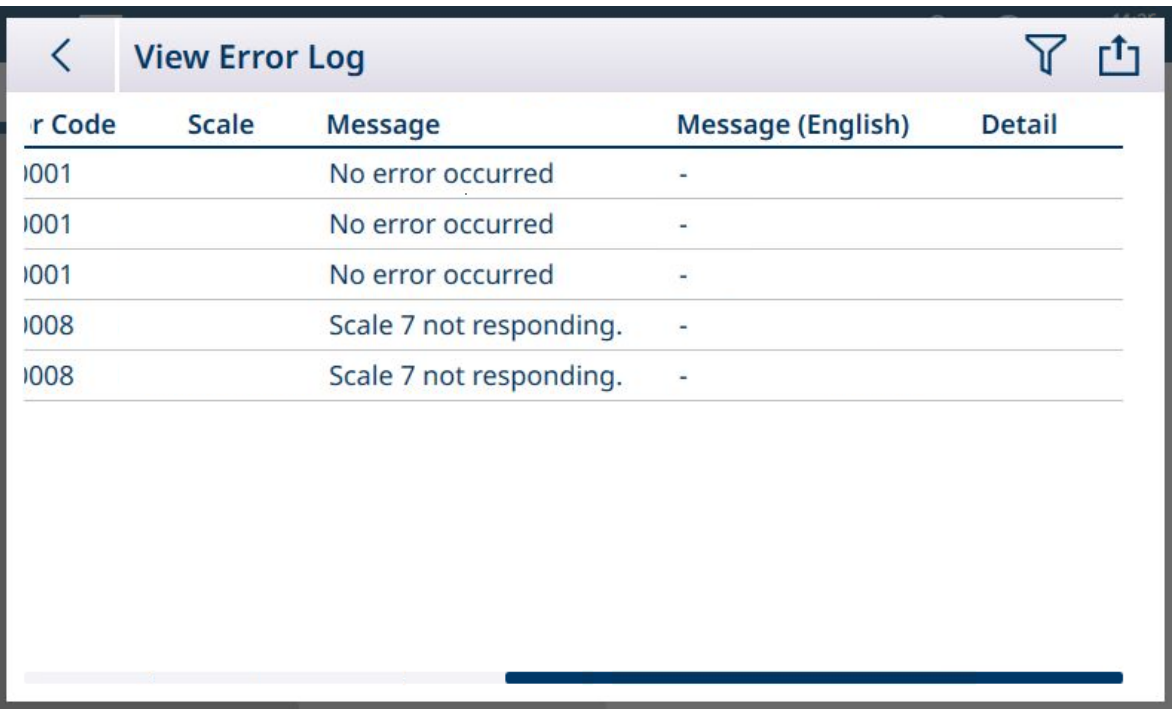

Figure 469: Error Log View 2

- The Maintenance Log export file, generated by the **Table Data Export** option  $\mathbf{r}^{\mathsf{t}}$ , is named Terminal\_YEAR\_MO\_HR\_MIN\_LogName. Example: IND700\_2024\_03\_12\_1113\_ErrorLog. The log file is exported to the terminal's C:\Export\Terminal Serial Number folder.
- The log file is exported to the terminal's C:\Export\Terminal Serial Number folder. Using the terminal's serial number as the sub-folder name ensures that the listed log items are associated with the specific terminal.
- The file can be exported in either .csv or .xml format. Refer to [\[Table Functions: Filter, Export, Import, Clear](#page-53-0)  ▶ [Page 48\]](#page-53-0) for details on table and log file exports, and [\[File Transfer](#page-353-0) ▶ [Page 348\]](#page-353-0) for external transfers of files.

### See also

 $\mathcal O$  [Table Functions: Filter, Export, Import, Clear](#page-53-0)  $\blacktriangleright$  [Page 48](#page-53-0)

## 5.3 Communications

This section is intended as a reference concerning only the structure and setup of communication protocols supported by the IND700 terminal.

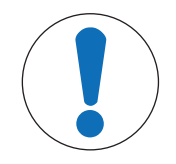

## **NOTICE**

### Incorrect wiring of the communication circuits

The IND700 terminal or interface board can be damaged.

- Wire the communication circuits exactly as shown in Installation.

### Serial Interface Parameters

The IND700 main PCB includes one standard 9-pin serial port connector, COM1. This standard port supports RS232, RS422 and RS485 communications, and includes a +5V output and an isolated ground.

An additional serial port is available if a Precision scale interface is installed in the terminal. This 7-pin port is labeled COMx. It supports RS232, RS422 and RS485 communications, but does not include the +5V output and ground pins.

For installation information concerning the optional COMx port, refer to the IND700 Accessories Installation Guide, 30753892.
Character framing is programmable in the setup mode -- refer to [\[Configuration > Communication Setup >](#page-215-0) [Interfaces](#page-215-0)  $\triangleright$  [Page 210\]](#page-215-0) for details on selecting these parameters. Framing can be:

- 1 start bit
- 7 or 8 ASCII data bits (selectable)
- 0 or 1 parity bit (none, even, or odd)
- 1 stop bit

The baud rate can be configured from 4800 to 115.2K baud.

The IND700 terminal uses software handshaking to control data flow commonly referred to as XON/XOFF handshaking. When a receiving device is getting information from an IND700 terminal and cannot receive any more in its buffer, it sends an ASCII XOFF (13h) telling the IND700 terminal to temporarily stop sending data until its buffer clears.

When the device can receive more data, it sends an ASCII XON (11h) telling the terminal to begin sending data again. This process can occur as often as required by a receiving device.

The XON/XOFF method is the only type of handshaking supported by the IND700.

The terminal supports demand and continuous output modes.

### See also

- $\mathcal O$  [Configuration](#page-77-0)  $\blacktriangleright$  [Page 72](#page-77-0)
- $\mathcal O$  [Communication Setup](#page-213-0)  $\blacktriangleright$  [Page 208](#page-213-0)

# 5.3.1 Demand Output Mode

The demand output mode transmits data only when the IND700 terminal receives a print request. Print requests are sent to the terminal when:

- The operator presses the TRANSFER  $\blacktriangleright$  button or the REPEAT TRANSACTION softkey  $\triangleq$ .
- A discrete input selected as print is triggered.
- An ASCII "P" is sent through a command input port.
- An Industrial Network command to print is received.
- The "Print" command shared data is triggered.

When triggered, data is transmitted in a string programmed in the template editing portion of setup.

Demand mode is used typically when sending data to a printer or PC on a transactional basis.

# 5.3.2 Output Templates

The IND700 provides ten fully customizable templates to define a custom string of data to be transmitted. A template is used with a demand mode connection. In the setup of the terminal, a template is tied to an output connection so that when that connection is triggered, the selected template and its current contents will be transmitted.

Template 1 is the Automatic Standard Template. Details about its operation can be found in the Operation section ([\[Automatic Standard \(Output\) Template](#page-59-0)  $\triangleright$  [Page 54\]\)](#page-59-0) and in this section, below [\(\[Automatic Standard](#page-326-0) [Template](#page-326-0) ▶ Page 3211).

Each template can store up to 1,000 bytes of data. There is no warning if a template overflows this limit until the template is saved. At this time, any information over the 1,000-byte limit will be lost. The InSite program does track the size of the template as it is being built and provides an appropriate warning if the limit is exceeded.

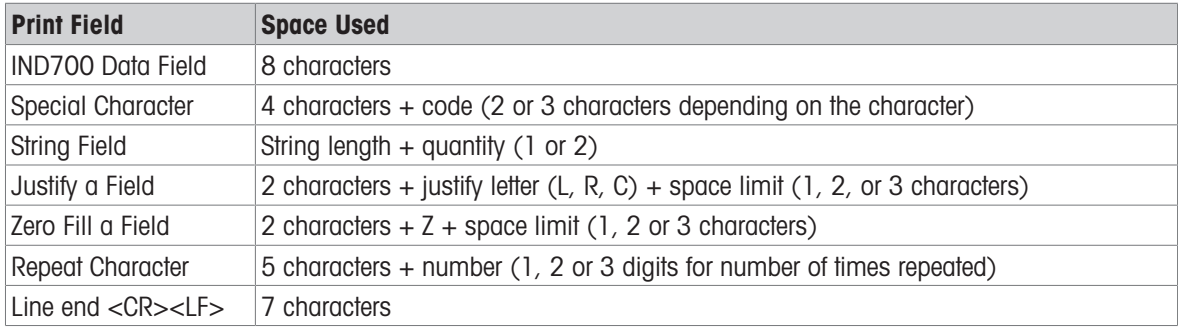

The table that follows defines how the 1,000 bytes are calculated.

The default Output Template 1 appears as shown below:

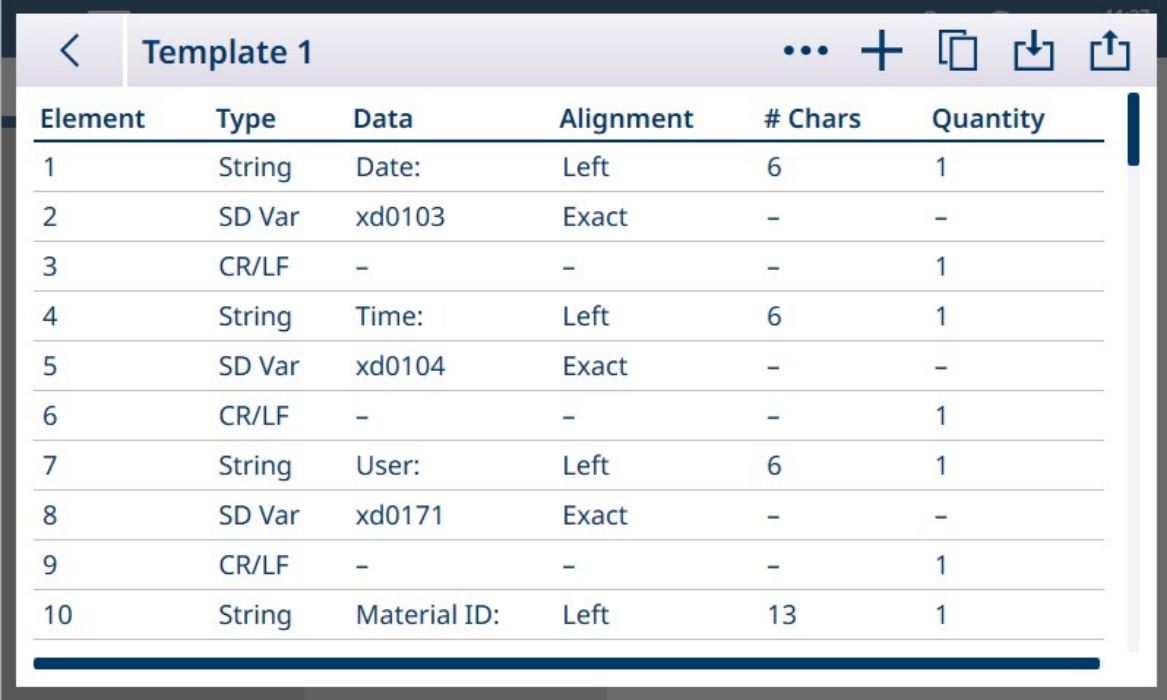

Figure 470: Output Template 1, Default Configuration

Rows in a template can be dragged and dropped using a finger on the screen, to re-order the display of data. In the image below, Row 8 is being dragged.

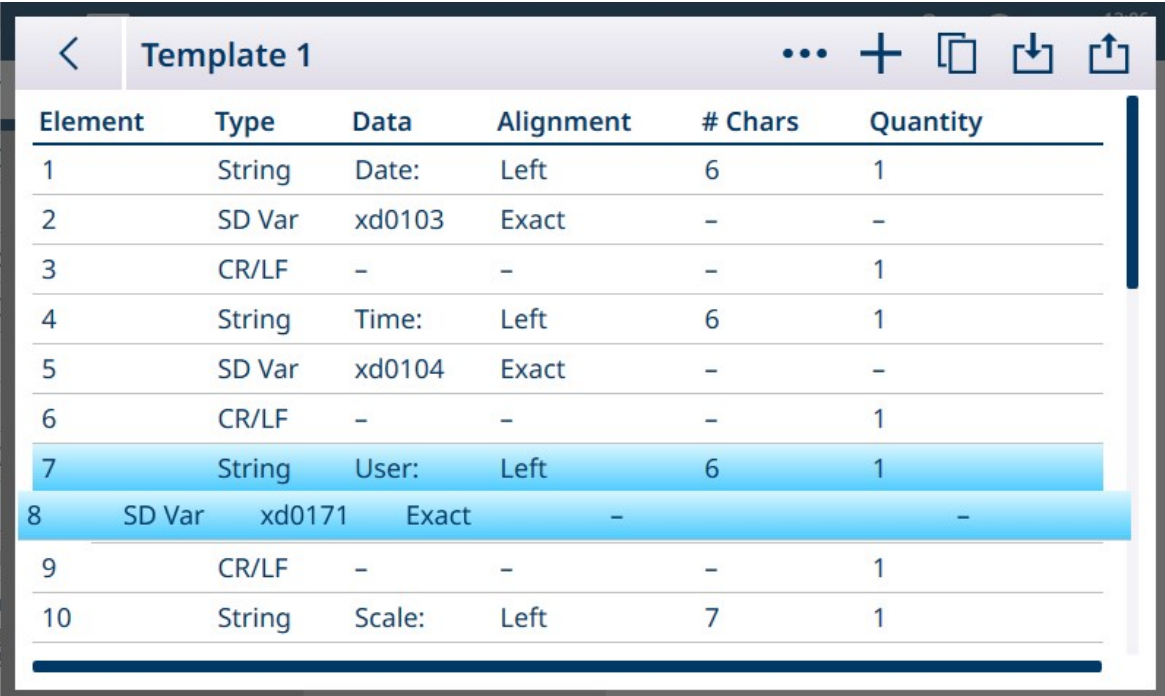

Figure 471: Template 1, Re-Ordering Rows

As a general rule, the most efficient and least time-consuming way to create templates is to take advantage of the [\[Automatic Default Template](#page-326-0)  $\blacktriangleright$  [Page 321\]](#page-326-0) feature. This method does not require access to a list of Shared Data Variables, as the system provides the correct values.

For additional information on configuring templates, refer to [\[Output Templates](#page-232-0)  $\blacktriangleright$  [Page 227\]](#page-232-0).

# 5.3.2.1 Automatic Standard Template

<span id="page-326-0"></span>The IND700 features an AST (Automatic Standard Template) function which simplifies the preparation of templates customized for particular uses and applications. Shared Data variables representing all available information (which adds columns to the [\[Transaction Table](#page-178-0)  $\triangleright$  [Page 173\]\)](#page-178-0) are automatically added to Output Template 1.

To create multiple Output Templates with different automatically-generated content, make the necessary changes to the terminal configuration, then access Setup > Communication > Output Templates > Template 1. Here, all the currently configured Transaction Table fields are automaticaly represented as rows in the table (refer to the five-screen example shown above).

Select the Copy icon  $\Box$  at top left. From the Copy Template dialog, click the To dropdown list and select the desired template.

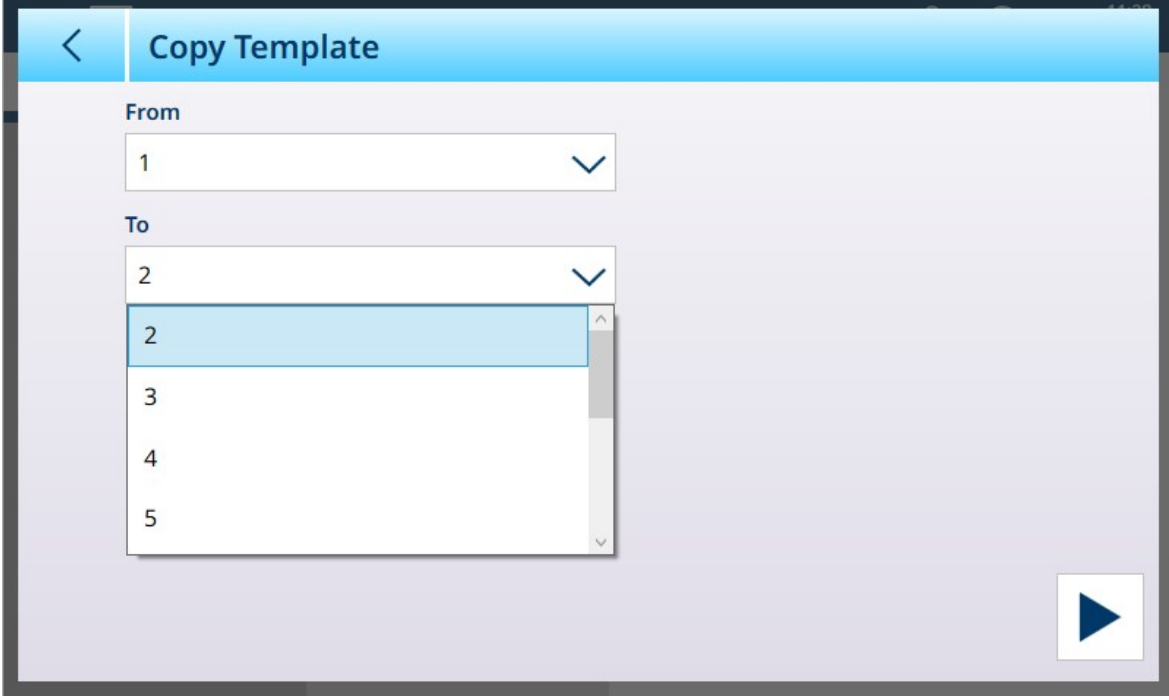

Figure 472: Copy Template Dialog

Click the Run icon  $\blacktriangleright$  at lower left to execute the copy, then use the left arrow at top left twice to return to the **Output Templates** menu view. Template 2 is now shown as configured.

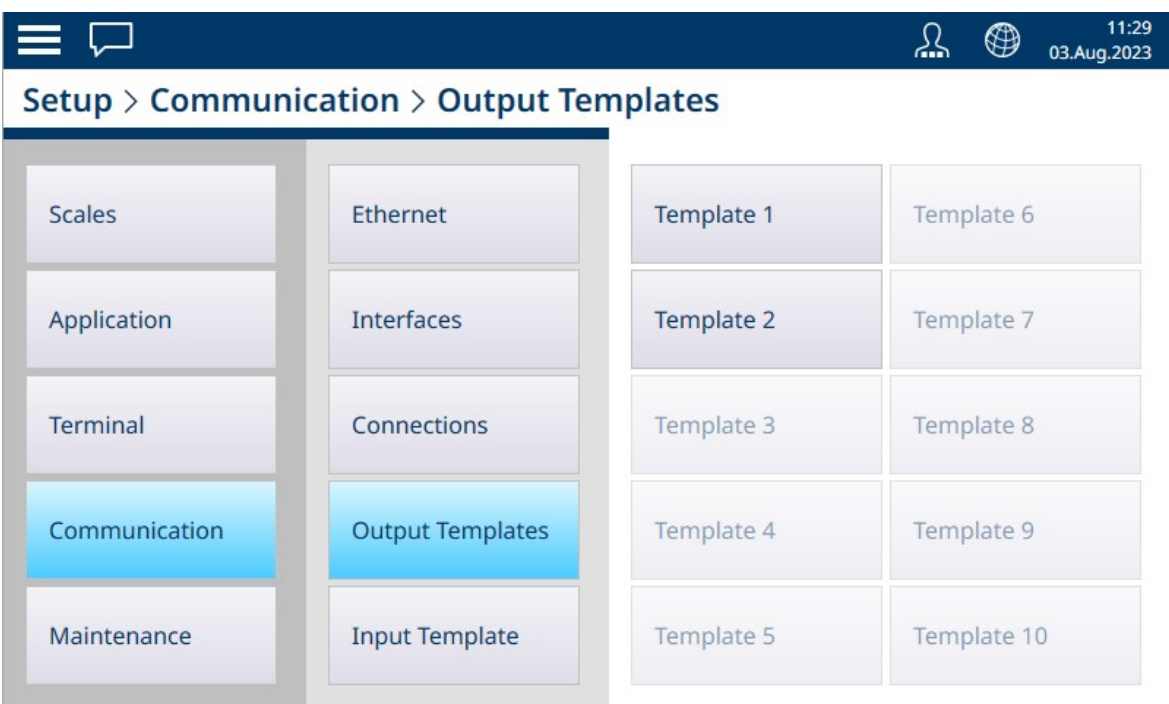

Figure 473: Output Templates Menu View, Template 2 Configured

This customized template -- in this case, Output Template 2 -- can now be used to determine the content and format of the output from a Connection. Multiple connections can be configured and use for different applications using other output templates.

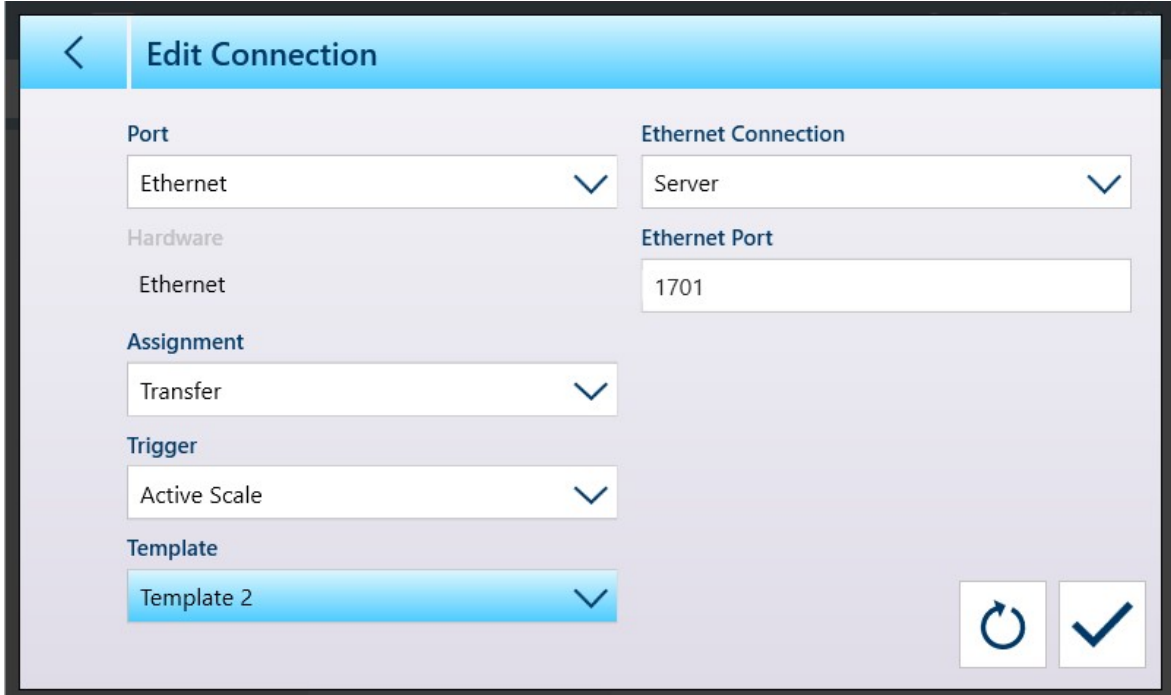

Figure 474: Connection Configuration Screen Showing Templatae 2 Selected

Template 1 will continue to reflect changes made to the configuration of the weight display. These can then copied to another template.

Remember that templates can be **Exported**  $\Gamma$  and **Imported** , so that they can be kept safely outside the IND700, and restored to the same terminal or shared with other terminals. This option makes it very easy to standardize output data across multiple terminals.

To access these options in an Output template, click the ellipsis ••• in the menu bar.

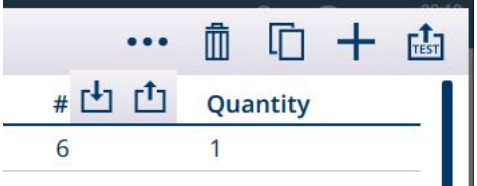

Figure 475: Output Templates Menu Bar, Import and Export Icons Displayed

#### See also

 $\mathcal{O}$  [Transaction Table](#page-178-0)  $\blacktriangleright$  [Page 173](#page-178-0)

# 5.3.3 Continuous Output Mode

The continuous output mode of the IND700can be used to continuously send weight data and scale status information to a remote device such as a PC or a remote display.

# 5.3.3.1 Standard Continuous Output

Continuous mode can be assigned to COM1, COM2, COM3, COM4, COM5, COM6 or Eprint. Checksum can be enabled or disabled on any of these ports with continuous output. A data string will be output approximately 20 times per second for baud rates above 4800 baud. A specific output rate can be set through a Shared Data write to field cs0121 (refer to the IND700 Shared Data Reference).

The format is fixed, except for baud rate, parity, data flow (XON/XOFF), and interface type. The data consists of 17 or 18 bytes.

Non-significant weight data and tare data digits are transmitted as spaces. The continuous output mode provides compatibility with METTLER TOLEDO products that require real-time weight data.

The table that follows shows continuous format output.

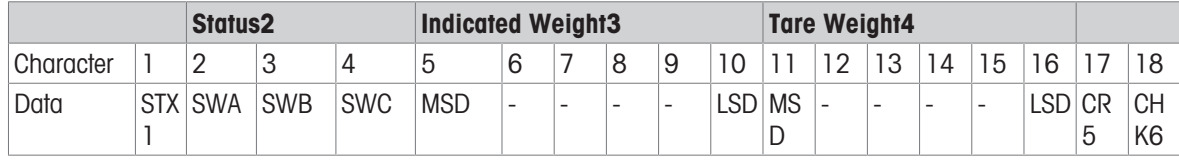

## Notes on Continuous Output Format

- ASCII Start of Text character (02 hex), always transmitted.
- Status words.

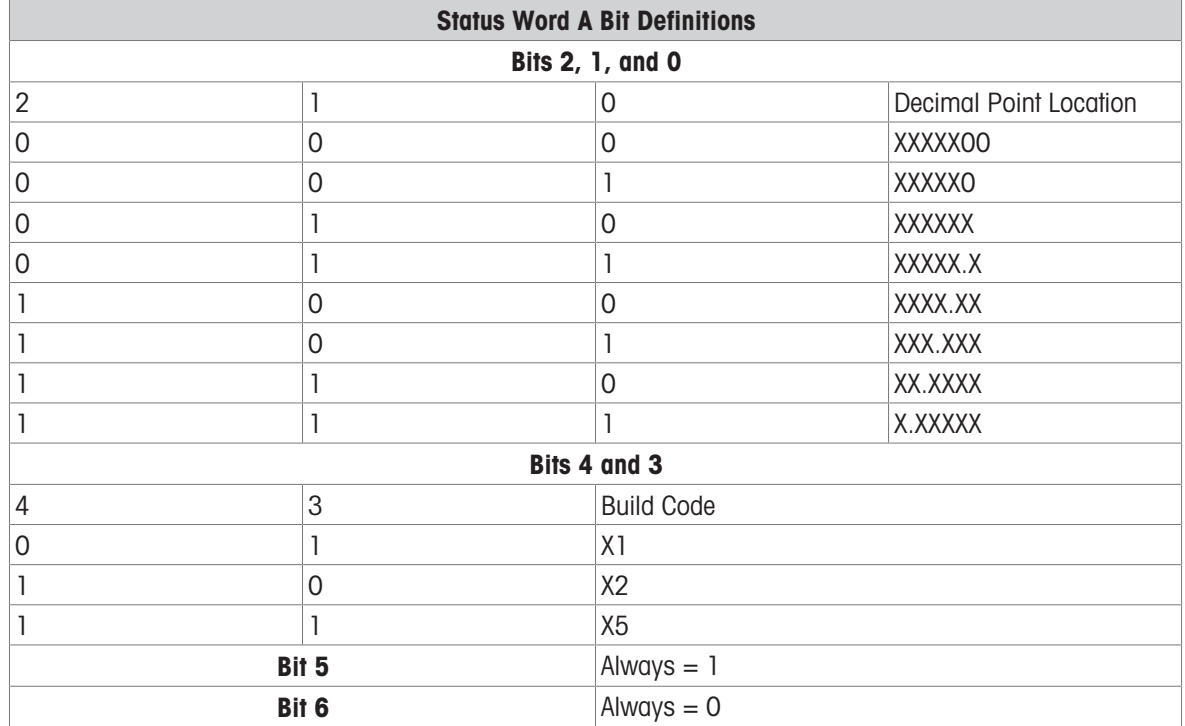

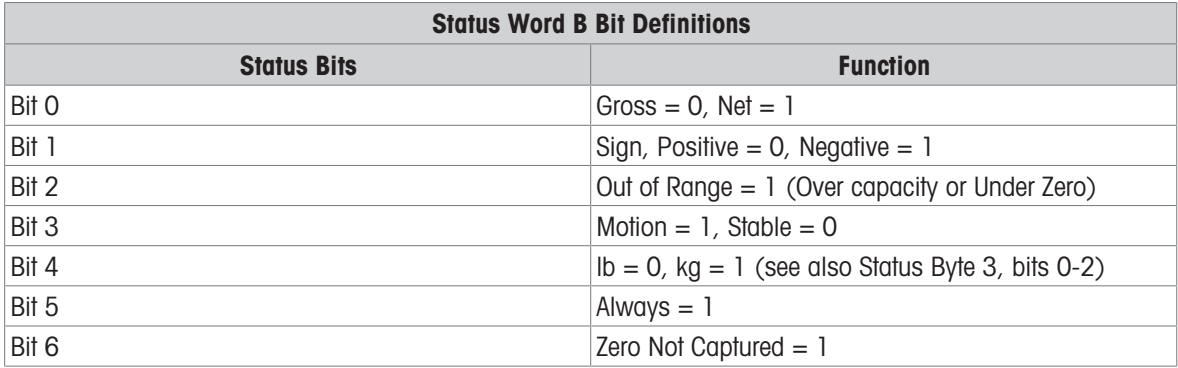

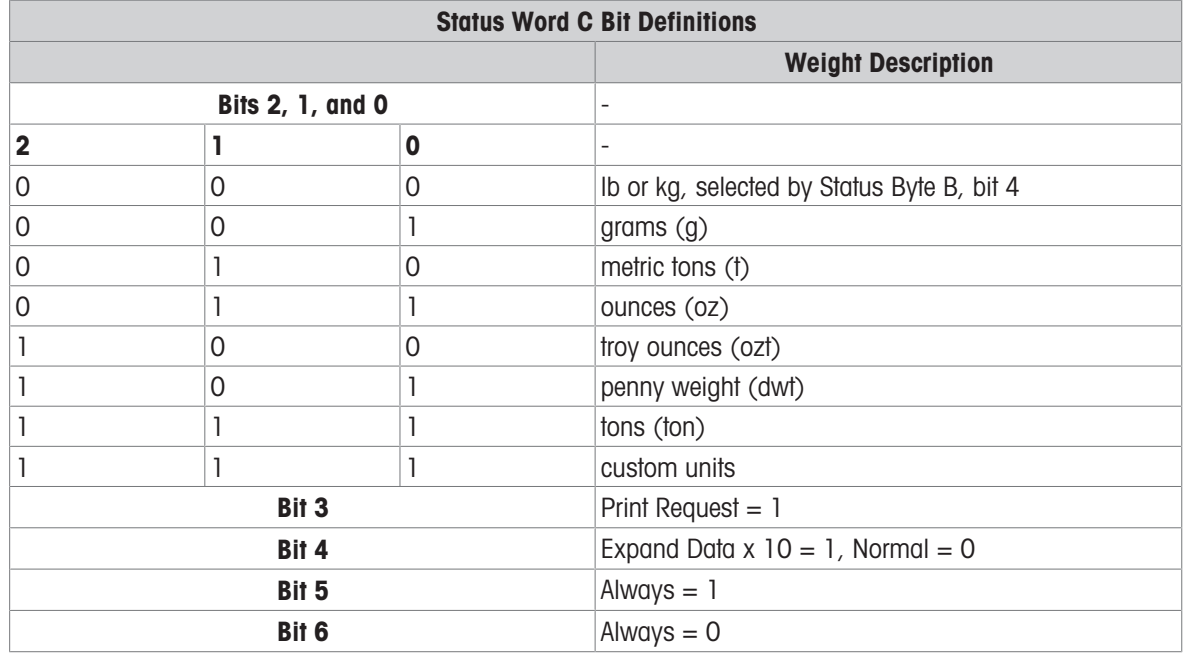

# 5.3.3.2 Continuous Template Output

If continuous template is selected as the assignment for a connection, a custom string of data can be configured using one of the five available templates. When a continuous template output is selected, the output rate depends on the size of the template and the baud rate selected. The rate varies from approximately once per second up to approximately 20 times per second.

The table that follows shows the estimated output rates of a 160-byte template.

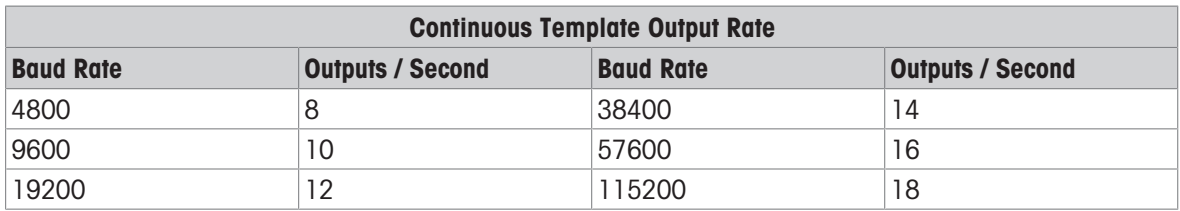

The template can include any combination of elements (IND700 Field Codes, ASCII characters, or print strings). Note that the output rate may be adversely affected by transmitting a large template or selecting a slow baud rate.

The template is configured as explained at [\[Configuration > Communication Setup > Output Templates](#page-232-0)  $\blacktriangleright$  [Page 227\]](#page-232-0), and this template has the same size restrictions as described above in the Output Templates section of Demand Output Mode.

# 5.3.4 CTPZ

The CTPZ input mode provides a method for a remote serial device to trigger several basic functions when a control character is sent to the IND700. Remote ASCII control characters and the terminal responses include:

- C Clears the scale to gross mode
- T Tares the scale (causes a pushbutton tare)
- $\bullet$  P Initiates a print command
- $\bullet$  7 7 eros the scale

All other characters are ignored. ASCII control characters can be sent in upper- or lower-case.

### Example: Initiate A Pushbutton Tare

- 1 Program the terminal for CTPZ input for a specific port.
- 2 Program the serial port parameters to match the other device.
- 3 Send the ASCII character "T".
- $\rightarrow$  A pushbutton tare is initiated.

# 5.3.5 Standard Interface Command Set (SICS) Protocol

The IND700 terminal supports the METTLER TOLEDO Standard Interface Command Set (MT-SICS), which is divided into four levels (0, 1, 2, 3), depending on the functionality of the device. The IND700 terminal supports parts of levels 0 and 1:

- MT-SICS level 0 Command set for the simplest device
- MT-SICS level 1 Extension of the command set for standard devices

A feature of this concept is that the commands combined in MT-SICS level 0 and 1 are identical for all devices. Both the simplest weighing device and a fully expanded weighing workstation recognize the commands of MT-SICS levels 0 and 1.

SICS communication is enabled by configuring the **Assignment** of a [\[connection](#page-220-0)  $\triangleright$  [Page 215\]](#page-220-0) as **SICS**.

## 5.3.5.1 Data Interface Configuration

Interface settings such as baud rate, number of data bits, parity, handshake protocols and connector pin assignments are described in  $[Configuration > Communication Setup > Interfaces \triangleright Page 210]$  $[Configuration > Communication Setup > Interfaces \triangleright Page 210]$ .

## 5.3.5.2 Version Number of the MT-SICS

Each level of the MT-SICS has its own version number, which can be requested with the command I1 from level 0. The IND700 supports:

- MT-SICS level 0, version 2.2x (except the ZI command)
- MT-SICS level 1, version 2.2x (except the D, DW and K commands)

## 5.3.5.3 Command Formats

Each command received by the scale via the data interface is acknowledged by a response of the device to the transmitter. Commands and responses are data strings with a fixed format.

Commands sent to the IND700 terminal comprise one or more characters of the ASCII character set. Commands are entered only in uppercase.

- The parameters of the command must be separated from one another and from the command name by a space (ASCII 32 dec., in the examples shown in this section, a space is represented as ).
- Each command must be terminated by CR LF (ASCII 13 dec., 10 dec.).

The characters CR and LF, which can be inputted using the ENTER or RETURN key of most entry keypads, are not listed in this description. However, they are essential to be included for communication with the terminal.

# Example

Command to tare the terminal: "TA\_20.00\_lb" (The command terminator CR LF is not shown.)

## 5.3.5.4 Response Formats

All responses sent by the IND700 terminal to the transmitter to acknowledge the received commands have one of the following formats:

Response with weight value

- Response without weight value
- Error message

# Format of the Response with Weight Value

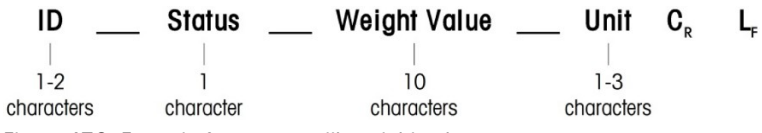

Figure 476: Format of response with weight value

- $\bullet$  ID Response identification
- \_\_ Space (ASCII 32 dec.)  $\bullet$
- Status Status of the IND700 terminal. See description of the commands and responses.
- Weight Value Weighing result, which is shown as a number with 10 digits, including sign directly in front of the first digit. The weight value appears right justified. Preceding zeroes are suppressed with the exception of the zero to the left of the decimal point.
- Unit Weight unit displayed.
- CR Carriage Return (ASCII 13 dec.)
- LF Line Feed (ASCII 10 dec.)

### Example

Response with a stable weight value of 0.256 kg:  $S_S = S_{-} = -1$  = 0.256  $_{-}$  kg

## Format of the Response without Weight Value

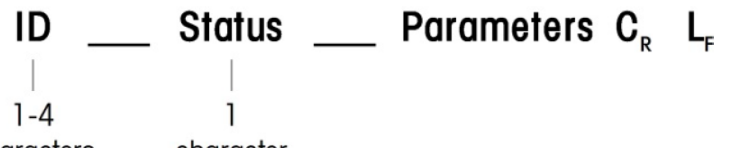

characters character

Figure 477: Format of response without weight value

- $\bullet$  ID Response identification
- \_ Space (ASCII 32 dec.)  $\bullet$
- Status Status of the IND700 terminal. See description of the commands and responses.
- Parameters Command-dependent response code
- CR Carriage Return (ASCII 13 dec.)
- LF Line Feed (ASCII 10 dec.)

## Format of Error Messages

#### ID  $\mathbf{C}_{\mathbf{R}}$

Figure 478: Format of error message

 $\bullet$  ID – Error Identification

There are four different error messages. The identification always comprises two characters.

- ES Syntax error The terminal has not recognized the received command.
- ET Transmission error

The scale has received a "faulty" command, such as a parity error.

- $-$  EL  $-$  Logical error The command is understood, the parameter is wrong.
- $-$  Internal Error

The command is understood but cannot be executed at this time.

- CR Carriage return (ASCII 13 dec.)
- LF Line Feed (ASCII 10 dec.)

# 5.3.5.5 Tips for the Programmer

This section contains tips for using the SICS protocol in the IND700 terminal.

## Command and Response

The dependability of application software can be improved by having the program evaluate the response of the terminal to a command. The response is the acknowledgment that the terminal has received the command.

#### Reset

When establishing communication between the IND700 terminal and system, a reset command can be sent to the terminal to enable a start from a determined state. When the terminal or system is switched on or off, faulty characters can be received or sent.

## Quotation Marks (" ")

Quotation marks included in the command responses are used to designate fields and will always be sent.

### 5.3.5.6 Commands & Responses MT-SICS Level 0

<span id="page-332-0"></span>The IND700 terminal receives a command from the system computer and acknowledges the command with an appropriate response. This section contains a detailed description of the command set in alphabetical order with the associated responses. Commands and responses are closed with CR and LF. These termination characters are not shown in the following description, but they must always be entered with commands or sent with responses.

The commands of MT-SICS level 0 are available with even the simplest devices, which support the METTLER TOLEDO Standard Interface Command Set. The commands are listed as follows:

- I0 Inquiry of all implemented MT-SICS commands
- Il Inquiry of MT-SICS level and MT-SICS versions
- I2 Inquiry of balance data
- I3 Inquiry of balance SW version and type definition number
- I4 Inquiry of serial number
- S Send stable weight value
- SI Send weight value immediately
- SIR Send weight value immediately and repeat
- $\bullet$  7 Zero
- ZI Zero immediately
- @ Reset (clear out serial buffer)

#### I0 – INQUIRY OF ALL IMPLEMENTED MT-SICS COMMANDS

Command: I0 – Inquiry of all implemented MT-SICS commands

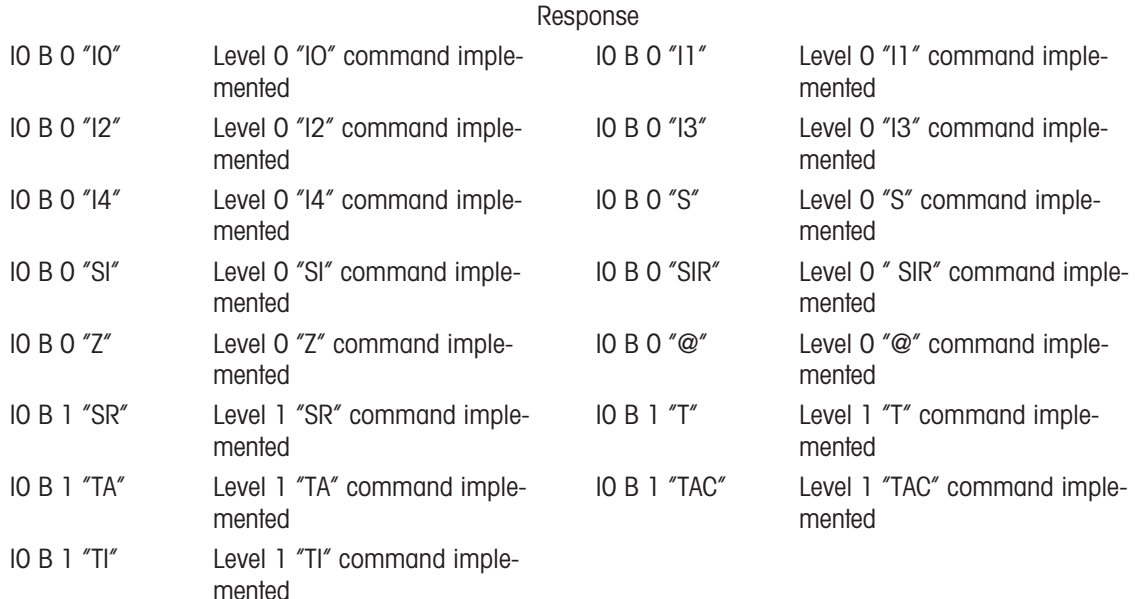

Error Response I0 I - Cannot execute command at this time.

# I1 – INQUIRY OF MT-SICS LEVEL AND MT-SICS VERSIONS

Command: I1 – Inquiry of MT-SICS level and MT-SICS versions

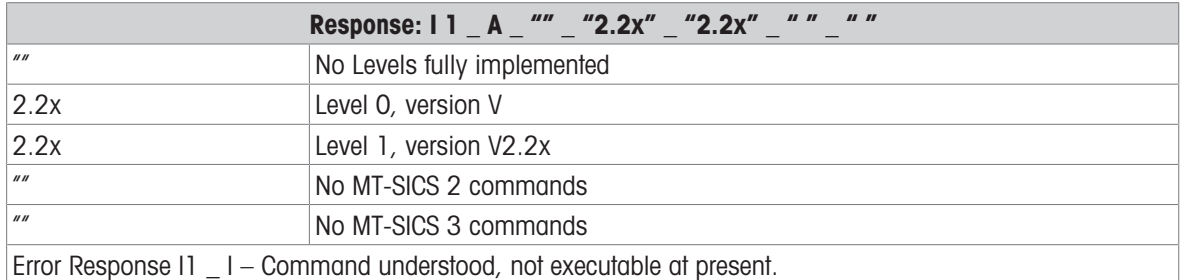

#### **Comments**

- In the case of the MT-SICS level, only fully implemented levels are listed. In this case, neither level 0 nor level 1 were fully implemented so the level is not specified.
- In the case of the MT-SICS version, all levels are specified even those only partially implemented.

#### I2 – INQUIRY OF DATA

Command: I2 – Inquiry of data.

Response: I 2 \_ A \_ "IND700 \_ Standard \_50.00 kg"

Response: I 2 \_ A \_ "IND700 \_ 700Fill \_50.00 kg"

• IND700 - Model number of terminal

- Standard Basic model with no special application software
- 700Fill Sent when an IND700-Fill is queried
- 50.00 kg Capacity and primary unit of the base connected to the IND700
- Error Response I2  $I -$  Command understood, not executable at present.

#### **Comments**

The number of characters of "text" depends on the application software and scale capacity.

#### I3 – INQUIRY OF SW VERSION AND TYPE DEFINITION NUMBER

Command I3: Inquiry of SW version number(s) and type definition number.

Response: I3 \_ A \_ "200.11"

- 2.00.11 Firmware version of the IND700
- Error Response I3 \_ I Command understood, not executable at present.

#### **Comment**

The number of characters of "text" depends on the revision and device type.

#### I4 – INQUIRY OF SERIAL NUMBER

Command: I4 – Inquiry of serial number.

Response: I4 A "text"

- Serial number as "text" (content of shared data xs0105 in IND700 terminal)
- Error Response I4  $I -$  Command understood, not executable at present.

#### Example

Command: I 4 – Inquiry of serial number

Response: I 4 \_ A \_ "123456-6GG"

#### **Comments**

The serial number response is the content of the terminal serial number as entered in the setup.

### S – SEND STABLE WEIGHT VALUE

Command: S – Send the current stable net weight.

Response:

- S S WeightValue Unit Current stable weight value.
- S  $I$  Weight value is in the current displayed units.
- $S_{-}$  + IND700 in overload range.
- $\cdot$  S  $-$  IND700 in underload range.

# Example

Command: S – Send a stable weight value.

Response:  $S_S_S_{S_1} = 100.00_{S_1}$  kg. – The current, stable weight value is 100.00 kg.

# **Comments**

The terminal will wait for up to 3 seconds after receiving an "S" command for no-motion. If motion does not settle within this time, the command is aborted.

# SI – SEND WEIGHT VALUE IMMEDIATELY

Command: SI – Send the current net weight value regardless of scale stability.

Response:

- S S WeightValue Unit Stable weight value.
- S \_ D \_ WeightValue \_ Unit Non-stable (dynamic) weight value.
- $S = I -$ The command is understood, cannot execute the received command at this time (scale currently executing another command, such as tare).
- $\cdot$  S  $+$  IND700 in overload range.
- $S_{-}$  – IND700 in underload range.

# Example

Command: SI – Send current weight value.

Response:  $S_D_{-} = -129.07$  kg – The current weight value is unstable (dynamic) and is 129.07kg. **Comments** 

- The response to the command SI is the last internal weight value (stable or dynamic) before receipt of the command SI.
- Weight value is in the current displayed units.

# SIR – SEND WEIGHT VALUE IMMEDIATELY AND REPEAT

Command: SIR – Send the net weight values repeatedly, regardless of scale stability. Response:

- S \_ S \_ WeightValue \_ Unit Stable weight value.
- S D WeightValue Unit Non-stable (dynamic) weight value.
- S \_ I The command is understood, cannot execute the received command at this time (IND700 terminal is executing another command, such as tare).
- $\cdot$  S  $+$  IND700 in overload range.
- $S_{-}$  – IND700 in underload range.

## Example

Command: SIR – Send current weight values at intervals. Response:

- $\bullet$  S  $\_\text{D}$   $\_\text{---}$  129.07  $\_\text{kg}$
- S D  $129.08$  kg
- $S D$ <sub>----</sub>129.09  $Kq$
- $S D$ <sub>----</sub>129.09  $_{\text{kg}}$
- 
- $\bullet$  S  $\Box$  D  $\Box$   $\Box$   $\Box$   $\Box$  114.87  $\Box$  kg
- ... The scale sends stable or non-stable weight values at intervals.

## **Comments**

- SIR is overwritten and cancelled by the commands S, SI, SR, and @.
- The number of weight values per second depends on the scale type and will vary from approximately 6 (older IDNet bases) to approximately 50 (SICSpro bases).
- Weight value is in the current displayed units.

# Z – ZERO

Command: Z – Zero the scale.

Response:

 $\bullet$  Z  $\overline{\phantom{a}}$  A – The following then holds: Scale is in gross mode Zero setting performed, (stability criterion and zero setting range complied with).

- Z \_ I The command is understood, cannot execute the received command at this time (IND700 terminal is currently executing another command, such as tare, or timeout as stability was not reached.)
- $\bullet$   $\bar{Z}$   $+$  Upper limit of zero setting range exceeded.
- $\bullet$   $Z$   $_{-}$   $_{-}$  Lower limit of zero setting range exceeded.

# Example

Command: Z – Zero.

Response: Z \_ A – Zero setting performed.

## **Comments**

- If enabled in setup a tare value will be cleared during zero setting.
- The zero point determined during switching on is not influenced by this command (the measurement ranges remain unchanged).
- The duration of the timeout is approximately one second.

# ZI - ZERO IMMEDIATELY

Commmand:

ZI - Zero the scale irrespective of stability

Response:

- ZI D Zero setting performed under dynamic conditions
- ZI S Zero setting performed under stable conditions
- Z I Command understood but not executiable
- Z + Upper limit of zero setting range exceeded
- Z Lower limit of zero setting range exceeded

## Example

Command: ZI Zero immediately

Response: ZI\_S Zero setting performed, scale was stable

## **Comments**

- Tare memory is cleared during zero setting
- The zero point determined during switching on is not influenced by this command. i.e. the measurement ranges remain unchanged

# @ – RESET

Command: @ – Reset the scale to the condition found after switching on, but without a zero setting being performed.

Response: I 4  $\,$  A  $\,$  "text" – Serial number of the scale, the scale is ready for operation.

## Example

Command: @

Response: I4 A  $\degree$ 123456-6GG" – The IND700 terminal is reset and sends the serial number.

## **Comments**

- All commands awaiting responses are canceled.
- The "reset" command is always executed.
- A reset command received by the IND700 terminal during the calibration and test procedure cannot be processed.

# 5.3.5.7 Commands & Responses MT-SICS Level 1

The following commands of MT-SICS level 1 are available:

- D Write to Terminal Display
- DW Display Standard Weight Display
- $\bullet$  K Keyboard Monitoring
- SR Send weight value on weight change (Send and Repeat)
- $\bullet$  TA Set tare value
- TAC Clear tare value
- $\bullet$  TI Tare Immediately

# D - WRITE TO TERMINAL DISPLAY

Command:

D D "text" (" " are required for proper command execution)

D " " (clears previously transmitted text from the Data line)

Responses:

- D\_A Text appears unabridged, left-aligned in Data line just above the softkeys
- $\bullet$  D R The end of the text appears in Data line. The start of the text is cut off and marked by the symbol "\*".
- D\_I Command is understood but cannot be executed at this time. (the IND700 terminal is currently executing another command, such as tare, or timeout as stability was not reached.)
- D\_L Command understood, parameter wrong.

Example

Command: D\_"HELLO"

Response: D\_ A – "HELLO" appears in the Data line.

Note:The maximum number of characters of "text" visible in the Data line is 30. Above 30 characters, beginning characters in the string will be dropped represented with a "\*".

# DW - DISPLAY STANDARD WEIGHT DISPLAY

Command: DW – Returns display to previous settings/status.

Responses:

- DW\_A Display showing previous settings/status.
- DW\_I Command understood, parameter wrong.

# K - KEYBOARD MONITORING

**Commands** 

- K\_1 When a key is pressed, **execute** the corresponding function but **do not send** the corresponding key code
- K 2 When a key is pressed, **do not execute** the corresponding function and **do not send** the corresponding key code
- K\_3 When a key is pressed, **do not execute** the corresponding function but **send** the corresponding key code
- K\_4 When a key is pressed, execute the corresponding function and send the corresponding function code. If the corresponding function cannot be executed immediately, the function code K\_B\_y for the start of the function and K\_A\_y or K\_I\_y for the end of the function are sent

This behavior applies to taring, zeroing, calibrating, testing, transferring, etc.

If a function cannot be executed, the function code K I  $\gamma$  is sent

Responses

- K A Command executed successfully
- K\_I Command understood but not executable
- K L Command understood but not executable, wrong or missing parameter

# Example for K\_3 mode

Command K\_3: Disable keyboard

K\_A: K\_3 mode enabled

K\_C\_2: Zero key pressed

K\_C\_4: Transfer key pressed

# SR – SEND WEIGHT VALUE ON WEIGHT CHANGE (SEND AND REPEAT)

Command: SR

- S R \_ PresetValue \_ Unit Send the current stable weight value and then continuously after every weight change greater or equal to the preset value a non-stable (dynamic) value followed by the next stable value, range = 1d to maximum load.
- SR If no preset value is entered, the weight change must be at least 12.5% of the last stable weight value,  $minimum = 30d$ .

Response:

- S S WeightValue Unit Current, stable weight value. Weight change.
- S \_ D \_ WeightValue \_ Unit Non-stable weight value.
- S \_ S \_ WeightValue \_ Unit Next stable weight value.
- S  $\mid$  The command is understood, the received command cannot be executed at this time (the IND700 terminal is currently executing another command, such as tare, or timeout as stability was not reached.)
- $S_L -$  Command understood, parameter wrong.
- $S_{-}$  + IND700 in overload range.
- $S -$  IND700 in underload range.

## Example

Command:  $S \ R$   $O.50$  kg – Send the current stable weight value followed by every load change  $> 0.50$  kg. Response:

- $S_S_S_{-S_{-}}$  100.00  $_{kg}$  Scale stable.
- $S = D_{-} = -115.23$   $kg -$ More than 0.50 kg loaded.
- $S_S_S_{\_ \_ \_ \_ \_ \_2}$  S  $_{\_ \_ \_ \_ \_2}$  200.00  $_{\_}$  kg Scale again stable.

### **Comments**

- SR is overwritten and cancelled by the commands S, SI, SIR, @ and hardware break.
- If, following a non-stable (dynamic) weight value, stability has not been reached within the timeout interval, the response "S \_ I " is sent and then a non-stable weight value. Timeout then starts again from the beginning.
- The preset value must be entered in the first unit that is the weight unit displayed after the IND700 terminal is switched on.

# T – TARE

Command: T – Tare a stable weight value

Response:

• T\_S\_WeightValue\_Unit – Taring performed. Stability criterion and taring range comply with settings.

Current Tare weight value in current units is returned.

- T\_I Taring not performed (scale is executing another command, zero setting, or stability timeout reached.)
- $\bullet$  T + Upper limit of taring range exceeded.
- T – Lower limit of taring range exceeded.

# Example

Command: T

Response:  $T \simeq 100.00 \text{ kg} - \text{The IND700 accepts a target value of } 100.00 \text{ kg}$ .

## **Comments**

- The new tare weight value overwrites tare memory.
- The duration of the timeout depends on the scale type and its settings. If motion does not settle within this time, the command is aborted.
- Clearing tare value: See command TAC

## TA – INQUIRE/ENTER TARE VALUE

Command:

- TA Inquiry of tare weight value
- TA \_ Tare Preset Value \_ Unit Entry of a tare value.

Response:

- T A \_ A \_ TareWeightValue Lunit Current Tare weight value.
- TA  $I$  The command is understood, the received command cannot be executed at this time (the IND700 terminal is currently executing another command, such as zero setting).
- T A L Command understood, parameter wrong.

## Example

Command: T A  $10.00$  kg – Load a preset tare of 10 kg.

Response:  $TA_A = -10.00$  kg – The IND700 accepts the 10.00 kg tare value.

## **Comments**

- The existing tare will be overwritten by the preset tare weight value.
- The IND700 terminal will automatically round the inputted tare value to the current readability.
- The preset value must be entered in the current units.

# TAC – CLEAR TARE VALUE

Command: TAC – Clear tare value.

Response:

- $TAC$   $A T$ are value cleared.
- TAC  $I$  The command is understood, the received command cannot be executed at this time (the IND700 terminal is currently executing another command, such as zero setting, or timeout as stability was not reached).

# TI – TARE IMMEDIATELY

Command: TI – Tare immediately, (store the current weight value, which can be stable or nonstable (dynamic), as tare weight value).

Response:

- T I \_ S \_ WeightValue \_ Unit Taring performed, stable tare value.
- T I D WeightValue Unit Taring performed, non-stable (dynamic) tare value.
- $\bullet$  T I  $\,$  I The command is understood, the received command cannot be executed at this time (the IND700 terminal is currently executing another command, such as zero setting.)
- $\bullet$  T I  $\angle$  L The command is understood, the parameter is wrong.
- $\bullet$  T I  $+$  Upper limit of taring range exceeded.
- $\bullet$  T I  $\leftarrow$  Lower limit of taring range exceeded.

# Example

Command: TI – Tare.

Response:  $TI$   $D$   $_{---}$   $-117.57$   $_{---}$  kg  $-$  The tare memory holds a non-stable (dynamic) weight value.

# **Comments**

- Any previous tare value will be overwritten by the new tare weight value.
- Even during a non-stable (dynamic) condition, a tare weight value can be determined. However, the tare value determined in this manner may not be accurate.
- The stored tare weight value is sent in the current units.

# 5.3.5.8 Commands & Responses MT-SICS Level 2

The following commands of MT-SICS level 2 are available:

- PRN Initiate a printout/transfer
- R Switch keyboard on or off
- SIH Send net weight value in high resolution immediately
- SIRU Send weight value with currently-displayed unit immediately, and repeat
- SIS Inquiry of the current net information with the currently-displayed unit and with status information
- SIU Send weight value with currently-displayed weight immediately
- SRU Send weight value with currently-displayed unit on weight channel (send and repeat)
- ST Send stable weight value after pressing transfer key
- SU Send stable weight value with currently-displayed unit
- SV Send stable net weight value
- SVI Send net weight value immediately
- SVIR Send net weight value immediately and repeat
- SWU Switch display unit
- SX Send stable weight data
- SXI Send weight data immediately
- U Switch units

# PRN - INITIATE A PRINTOUT/TRANSFER

Command: PRN

Responses:

- PRN A: Command executed successfully
- PRN I: Command understood but not executable

## Example

Command: PRN: Initiate printout/transfer

Response: PRN\_A: Command executed successfully

### **Comments**

- A printer must be correctly connected to an interface, or a transfer destination defined in setup
- The printout can be configured in the Communication menu
- The PRN command has the same effect as the TRANSFER key  $\mathbf{r}^{\dagger}$

# R - SWITCH KEYPAD ON OR OFF

Command: R

- RO Switch on IND700 keypad.
- R1 Switch off IND700 keypad.

Responses:

- $RO$   $A$  Keypad enabled
- $R1$   $A$  Keypad disabled

### Example

Command: R1 – Disable terminal keypad and keyboard.

Response: R1 \_ A – Keypad and keyboard disabled.

### **Comments**

- By default and after power-up the keypad is always enabled
- When the keypad is disabled, the terminal cannot be manually operated

# SIH – SEND NET WEIGHT VALUE IN HIGH RESOLUTION IMMEDIATELY

Command: SIH

Responses:

- H\_S\_Weight value\_unit: Stable net weight in high-resolution and in the unit currently set as Unit 1
- H\_D\_Weight value\_unit: Dynamic net weight in high-resolution and in the unit currently set as Unit 1
- H I: Command understood but not executable
- H\_+: Scale in overload range
- H -: Scale in underload raange

## Example

Command: SIH

Respond: H\_S\_\_\_\_\_1.99982\_kg -- current net weight in high resolution is 1.99982 kg and stable

#### **Comments**

- Like SI command
- High resolution data i.e. highest possible resolution of the connected scale

#### SIRU – SEND WEIGHT VALUE WITH CURRENTLY-DISPLAYED UNIT IMMEDIATELY, AND REPEAT

Command: SIRU - like the [\[SIR command](#page-332-0)  $\triangleright$  [Page 327\],](#page-332-0) but send the weight value immediately with the currently displayed unit, and repeat

Responses:

- S.S. Weight value Unit: Current stable weigth in currently-displayed unit
- S\_D\_Weight value\_Unit: Dynamic (unstable) weight in currently-displayed unit
- S I: Command understood but not executable
- S +: Scale in overload range
- S -: Scale in underload range

# SIS – INQUIRY OF THE CURRENT NET INFORMATION WITH THE CURRENTLY-DISPLAYED UNIT AND WITH STATUS INFORMATION

Command: SIS

Responses:

- SIS A Status "Value" Unit Dec Step App Info
	- Status refer to table below
	- Value net weight value
	- Unit refer to table below
	- Dec number of decimal places
	- Step Display step
	- App refer to table below
	- Info refer to table below
- S\_I: Command understood but not executable

#### Status Information

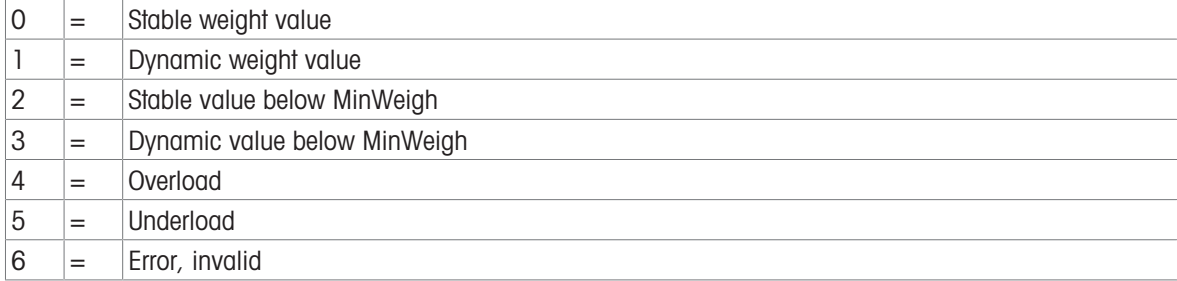

#### Unit Information

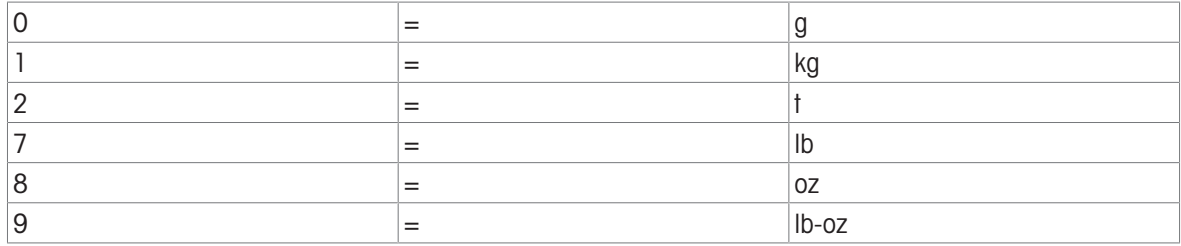

#### Approval State Information

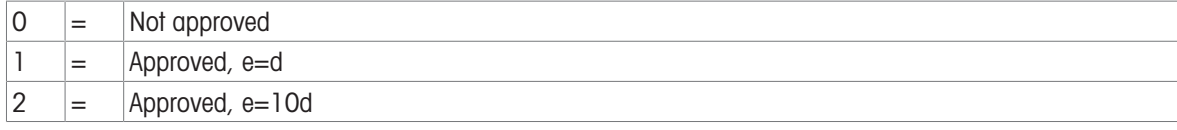

#### Weight Information

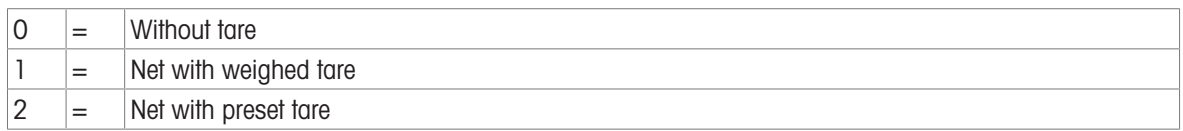

#### Example

Command: SIS

Response: SIS\_A\_0\_"0.007"\_1\_3\_1\_0\_0 -- Stable weight value 0.007 kg, 3 decimal places, display step 1, not approved, without tare

#### SIU – SEND WEIGHT VALUE WITH CURRENTLY-DISPLAYED WEIGHT IMMEDIATELY

Command: SIU

Responses:

- S\_S\_Weight value\_Unit: Current stable weight value in the currently-displayed unit
- S\_D\_Weight value\_Unit: Dynamic (unstable) weight value in the currently-displayed unit
- S I: Command understood but not executable
- S\_+: Scale in overload range

• S\_-: Scale in underload range

## Example

Command: SIU

Response: S\_D\_\_\_\_\_\_129.07\_lb or S\_S\_\_\_\_\_\_\_129.11\_lb-- The scale sends stable or unstable weight continously in the currently-displayed unit

# SRU – SEND WEIGHT VALUE WITH CURRENTLY-DISPLAYED UNIT ON WEIGHT CHANNEL (SEND AND REPEAT)

Inquiry Command: SRU\_Preset value\_Unit

Responses:

- S\_S\_Weight value\_Unit: Current stable weight in the unit currently set as Unit 1 -- weight change --
- S\_D\_Weight value\_Unit: Dynamic (unstable) weight in the unit currently set as Unit 1 -- stable --
- S\_S\_Weight value\_Unit: Next stable weight in the unit currently set for Unit 1
- S I: Command understood but not executable
- S L: Command understood but not executable, wrong or missing parameter
- S +: Scale in overload range
- S -: Scale in underload range

# ST – SEND STABLE WEIGHT VALUE AFTER PRESSING TRANSFER KEY

Inquiry Command: ST

Responses:

 $\bullet$  ST A  $x:$ 

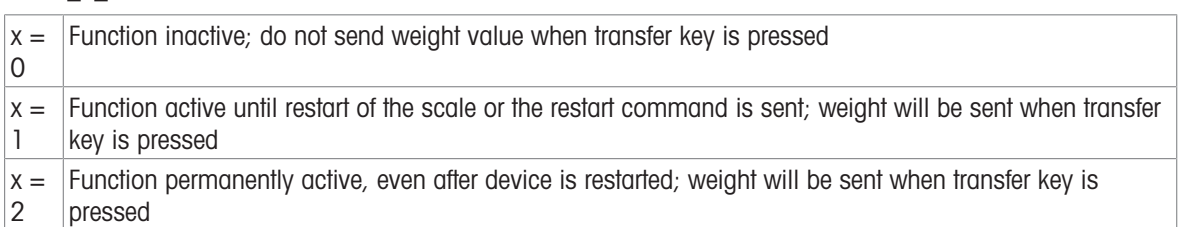

• ST I: Command understood but not executable

Setting Command: ST\_x, where x is as for response above

Response: ST\_A -- Command executed successfully

## Example

Command: ST\_1 -- Activate ST function

Response:

- ST\_A -- ST function activated
	- -- Transfer key pressed --
- $\cdot$  S S  $\phantom{0}$  23.456 g -- current net weight is 123.456 g

## **Comments**

- ST O is the default setting (function inactive)
- The duration of the timeout depends on the scale type

# SU – SEND STABLE WEIGHT VALUE WITH CURRENTLY-DISPLAYED UNIT

Command: SU -- like the [\[S command](#page-332-0)  $\blacktriangleright$  [Page 327\],](#page-332-0) but send the current stable weight value with the currently-displayed uniit

Responses:

- S\_S\_Weight value\_Unit: Current stable weight value in currently-displayed unit
- S I: Command understood but not executable
- S\_+: Scale in overload range
- S -: Scale in underload range

## Example

Command: SU

Response: S\_S\_\_\_\_\_100.00\_g -- the current stable weight value is 100.00 g

### Comment

• The duration of the timeout depends on the scale type

# SV – SEND STABLE NET WEIGHT VALUE

Command: SV

Responses:

- SV Weight value Unit HR value, where **Weight value** = net weight value, **HR value** = High resolution net weight value
- SV I: Command understood but not executable
- SV +: Scale in overload range
- SV\_-: Scale in underload range

# Example

Commannd: SV

Response: SV\_\_\_\_\_\_1.995\_kg\_\_\_\_\_\_\_\_\_1.9972 -- stable net weight is 1.995 kg, stable high resolution weight is 1.9972 kgh

# SVI – SEND NET WEIGHT VALUE IMMEDIATELY

Command: SVI

Responses:

- SV Weight value Unit HR Value -- stable weight
- SVD Weight value Unit D HR value -- dynamic (unstable) weight D: D if weight value dynamic, blank if stable

Weight value: Net weight value

HR value: High resolution net weight value

- SV\_I: Command understood but not executable
- SV +: Scale in overload range
- SV -: Scale in underload range

# SVIR – SEND NET WEIGHT VALUE IMMEDIATELY AND REPEAT

Command: SVIR

Responses:

- SV Weight value Unit HR Value
- SVD\_Weight value\_Unit\_D\_HR Value D: D if dynamic weight, blank if stable Weight value: Net weight value

HR value: High resolution net weight value

- SV\_I: Command understood but not executable
- SV +: Scale in overload range
- SV\_-: Scale in underload range

# Example

Command: SVIR Response: SVD\_\_\_\_\_0.826\_kg\_\_\_D\_\_\_\_0.8263 Respons: SV\_\_\_\_\_\_\_0.876\_kg\_\_\_\_\_\_\_\_0.8764

## Comment

SVIR is overwritten, and hence cancelled, by all send commands and hardware breaks

# SWU – SWITCH DISPLAY UNIT

Command: SWU -- switch to next display unit

Responses:

- SWU A: Command executed successfully
- SWU\_I: Command understood but not executable

## **Comments**

The available units depend on

- The setting of unit 1, Unit 2 and Unit roll (On/Off)
- The approval status of the scale

## SX - SEND STABLE WEIGHT DATA

Command: SX – Send the current stable weighing data. Responses:

- SX \_ S \_ x1 \_ y \_ \_ x2 \_ y \_ \_ x3 \_ y Stable weight data where  $x1 = G$  \_ GrossWeight,  $x2 = N$ NetWeight,  $x3 = T$  TareWeight, y = WeightUnits.
- SX  $I$  Command not performed (scale is executing another command, zero setting, or stability timeout reached).
- $\text{SX}$  + Scale in overload range. SX  $-$  Scale in underload range.

# Example

Command: SX – Send stable weight data.

Response: SX \_ S \_ G \_ \_ \_ \_ \_ \_ 15620 \_ kg \_ \_ \_ N \_ \_ \_ \_ \_ \_ 15305 \_ kg \_ \_ \_ T \_ \_ \_ \_ \_ \_ \_ \_ 315 \_ kg\_ – The current, stable gross, net and tare weight data is sent.

### **Comments**

- The duration of the timeout depends on the scale type and its settings. If motion does not settle within this time, the command is aborted.
- The weight values are in the current displayed units.

## SXI - SEND WEIGHT DATA IMMEDIATELY

Command: SXI – Send the current weighing data immediately regardless of scale stability.

Responses:

- SX \_ S \_ x1 \_ y \_ \_ x2 \_ y \_ \_ x3 \_ y Current stable weight data where x1 = G \_ GrossWeight, x2 = N \_ NetWeight,  $x3 = T$  \_ TareWeight,  $y =$  WeightUnits.
- SX  $\_$  D  $\_$  x1  $\_$  y  $\_$   $\_$  x2  $\_$  y  $\_$   $\_$  x3  $\_$  y  $-$  Current unstable weight data where x1  $=$  G  $\_$  GrossWeight, x2  $=$  N  $\_$  NetWeight,  $x3 = T \_$  TareWeight,  $y =$  WeightUnits.
- SX  $I$  Command not performed (scale is executing another command).
- $\bullet$  SX  $+$  Scale in overload range.
- $\bullet$  SX  $\leftarrow$  Scale in underload range.

#### Example

Command: SXI – Send the current weighing data immediately.

Responses:

- SX \_ S \_ G \_ \_ \_ \_ \_ \_ 22220 \_ kg \_ \_ \_ N \_ \_ \_ \_ \_ \_ 22220 \_ kg \_ \_ \_ T \_ \_ \_ \_ \_ \_ \_ \_ \_ \_ 0\_ kg\_ The current, stable gross, net and tare weight data is sent.
- SX \_ D \_ G \_ \_ \_ \_ \_ \_ 2.520 \_ ton \_ \_ N \_ \_ \_ \_ \_ \_ 2.520 \_ ton \_ \_ T \_ \_ \_ \_ \_ \_ 0.000\_ ton The current, unstable dynamic gross, net and tare weight data is sent.

#### **Comments**

- The response to the command SXI is the last internal weight value (stable or dynamic) before receipt of the command SXI.
- Weight value is in the current displayed units.

## U - SWITCH UNITS

Command:

- U Switch to main primary units
- U\_Unit Switch to specified units

## Responses

- $\bullet$  U  $A -$  Units switched
- U \_ I Command not performed (incorrect units specified)

#### **Comments**

Units switching is limited to the current settings for the primary and secondary units

# 5.3.5.9 Commands & Responses MT-SICS Level 3

The following commands of MT-SICS level 3 are available:

- AMR Readout Alibi data
- AR Read Shared Data file
- AW Write Shared Data file
- DY Specify SmarTrac target value
- I11 Inquiry of model designation
- I14 Inquiry/setting of ID3
- SNS Inquiry/setting of the active scale
- STA Preset tare weight value in the defined unit
- UPD Update rate of host interface

# AMR - READOUT OF ALIBIT MEMORY DATA

Command: AMR\_OPT OPT definitions:

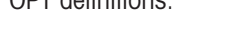

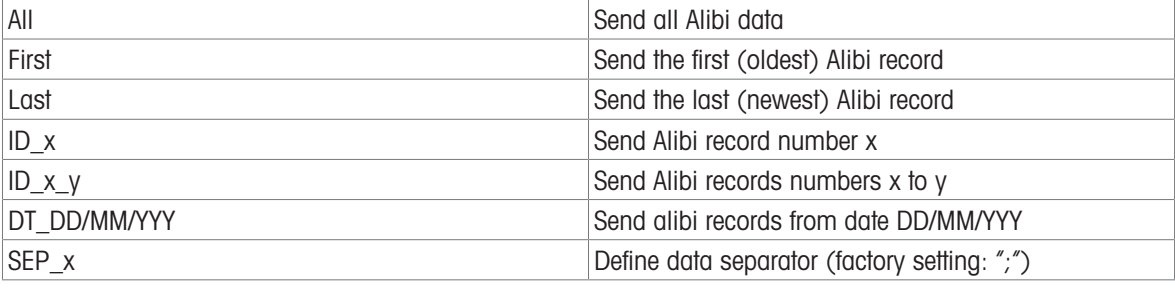

Responses:

- AMR\_A Command executed successfully
- AMR I: Command understood but not executable

# AR – READ SHARED DATA FIELD

Command: AR \_ SDName – Read a specific shared data field.

Responses:

- AR A SDValue Shared data field value returned (Content format is dependent on the shared data field type)
- AR  $\angle$  I Command not performed (invalid shared data field)

## Example

Command: AR \_ wt0101 – Read displayed gross weight for scale 1.

Response:  $AR_A' = "$  \_ \_ \_ \_ \_ \_ 12.180" – The displayed gross weight value is returned.

Command: AR \_ wx0131 – Read scale 1 motion status.

Response: AR \_ A \_ 0 – Scale 1 motion status returned.

**Comments** 

- SDName is the shared data field name with a length of six A/N characters.
- String type SDValue fields returned are surrounded by quote marks
- Array type SDValue fields are returned as a series of values separated by spaces
- Composite variables of the entire shared data block are not supported.

# AW - WRITE SHARED DATA FIELD

Command: AW\_SDName\_SDValue - write to a specific shared data field Responses:

- $A = A \cup A$  Written successfully to shared data field.
- $\bullet$  AW  $I$  Invalid shared data field.
- $\bullet$  AW  $L -$  Shared data field cannot be written.

## Example

Command: AW \_ wc0101 \_ 1 – Pushbutton tare for scale 1.

Response: AW \_ A – Scale 1 pushbutton tared.

Command: AW \_ aw0101 \_ "HELLO" – Write the text HELLO to message table ID 1.

Response: AW  $A - HELLO$  is written into the message table ID 1.

## **Comments**

- SDName is the shared data field name with a length of six A/N characters.
- String type SDValue fields have to be surrounded by quote marks.
- Array type SDValue fields have to be formatted as a series of values separated by spaces.
- Composite variables of the entire shared data block are not supported.
- Only operator and supervisor level access SDName fields can be written to.

# DY - SPECIFY SMARTRAC TARGET VALUE

- DY TargetWeight Unit LowTol Unit HighTol Unit Specify the active target and tolerance values in weight units.
- DY \_ TargetWeight \_ Unit \_ Tol \_ %  $-$  Specify the active target and percentage tolerance values.
- DY Clear the active target and tolerance values to zero.

Responses:

- $\bullet$  DY  $A$  Target and tolerance values are set.
- DY  $I$  Command not performed (specified units are not valid).

## Example

Command: DY  $150$  lb  $12$  lb  $10$  lb – Set target = 150 lb, low tolerance = 12 lb and high tolerance  $= 10$  lb.

Response: DY \_ A – Target and tolerance values are set for the scale.

Command: DY  $100 \text{ kg}$   $10 \text{ %} -$  Set target = 100 kg and low / high tolerance =10 % of target.

Response: DY  $A - Target$  and tolerance values are set for the scale.

Comments:

- Weight units can only be specified in the primary or secondary units for the scale. Tolerance weight units must match the target weight units.
- % tolerance can be entered provided it is enabled in SETUP as the appropriate target tolerance type.
- Target and tolerance entries must match displayed increment sizes.

## I11 - INQUIRY MODEL DESIGNATION

Command: I11 Inquiry of model designation of the weighing terminal

Responses:

- I11 A "text" Text represents the model designation
- I11\_I The model designation cannot be transferred at present as another operation is taking place.

## Example

Command: I11

Response:I10\_A\_"IND700"

## **Comments**

- The scale can display the device name
- The device name has a max. length of 40 characters
- The device name cannot be changed

# I14 - INQUIRY/SETTING OF IDENTIFICATION ID3

Command: I14 Inquiry of Identification 3

Response: I14\_A\_"text" Text specified Identification 3 **Setting** 

Command: I14\_"text" Set the text for ID3 Responses:

- I14 A: Identification 3 has been set
- Identification 3 cannot be set at present
- Identification 3 is too long, or wrong parameter

**Comments** 

- The scale can display, transfer and print the identifications.
- Up to 40 characters can be entered

# SNS - INQUIRY/SETTING OF THE ACTIVE SCALE

Inquiry Command: SNS

Inquiry Responses:

- $\cdot$  SNS x: x = active scale
- SNS I: Command understood but not executable

Setting Command: SNS\_x

SNS\_x: Sets x as the active scale

### Setting Responses

- SNS\_A: Command executed successfully
- SNS I: Command understood but not executable
- SNS L Command understood but not executable wrong or missing parameter

# STA - PRESET TARE WEIGHT VALUE IN THE DEFINED UNIT

Command

• STA Weigh value Unit: Presets a tare value in the defined unit

- Responses:
- STA-A Weight value Unit: Current tare weight value in the unit currently set under Unit 1
- STA\_L: Command understood but not executable; reemote scale active or average weighing inactive
- STA I: Comman understood but not executable

## Example

Command: STA\_100.00\_g -- sets a tare value of 100.00 grams

Response: STA\_A\_\_\_\_\_100.00\_g -- the scale has 100.00g in the tare memory

### **Comments**

- The tare memory will be overwritten by the preset tare weight
- The input tare value will be automatically rounded by the scale to its current readability
- If no unit is entered, the currently displayed unit will be used
- The taring range is specific to the scale type

## UPD - UPDATE RATE OF HOST INTERFACE

Command: UPD Query the host interface update rate

UPDD <rate> Set the update rate

- UPD A <rate> Current host update rate
- UPD I Command understood but not currently executable (balance is currently executing another command)
- UPD\_L Command understood but not executable (incorrect parameter, etc.)

# 5.3.6 Remote Discrete I/O (ARM100)

The IND700 provides the ability to expand its discrete input and output control options to include up to eight ARM100 devices. This ability is required when more inputs and outputs are needed than are natively supported by the IND700 mainboard and option boards. Depending on the application, it may be beneficial to have all the I/O external to the terminal.

The communication link from the IND700 terminal to an ARM100 remote discrete I/O module is an RTU-based RS-485 communication protocol. During power-up, if remote discrete I/O has been enabled communication will be established between the IND700 and the remote modules. Any communication errors will be indicated in the message box on the IND700 home screen.

This communication uses both the input and output portions of the port, so it cannot be shared with any other connections. When "Remote Discrete I/O" is selected as the assignment for COM1 or COMx, the communication parameters are set automatically by the terminal and cannot be changed from the front panel - they can only be viewed.

The parameters include:

Baud Rate: 115200

- Data bits: 8
- Parity: Even
- Stop bits: 1
- Flow Control: None
- Interface: RS-485  $\bullet$

After the ARM100 modules are wired per the details in the **ARM100 Installation Guide** and the assignment is programmed at **Communication > Connections**, the remote modules will be operational. When assigning functions to the remote discrete I/O locations, the remote modules are addressed by 1.0.x for module #1, 2.0.x for module #2, and so on. Each module provides four inputs and six dry-contact relay outputs.

For details on ARM100 configuration in the IND700, refer to [\[ARM100 Interface Configuration](#page-218-0)  $\triangleright$  [Page 213\].](#page-218-0)

## Example

Tare assigned to discrete I/O input addresses 1.0.1.

This indicates that when input #1 is turned on in the remote module #1, a tare will be taken.

# 5.3.7 ASCII Input

A bar code scanner or other ASCII device can be connected to a port in the IND700, and used as an input device to enter ASCII data, using an ASCII Input connection type. When this input type is selected, the assignment for the data received must also be specified at Communication > Templates > Input. Available assignments include:

- $\bullet$  ID1
- Keypad
- Tare
- Tare ID
- Target ID
- Filling Material ID for Filling & Drum Filling
- Active Target.

As part of the programming for using the ASCII input, an input template must be configured. The template feature permits removal of a preamble (preceeding characters) and a postamble (trailing characters) that are not part of the desired data. Using these parameters in the setup of the input template, the number of characters to be ignored before and after the data are programmed. These must be the same for each data input string that the IND700 receives.

An input will be terminated after the receipt of the programmable "Termination Character" or a 1 second timeout of no new characters received. At this time, any input data that has been collected will be applied to the assignment that has been selected. This could be an actual value such as a preset tare value or a response for IDs, or it could initiate a look-up into the tare or target table by selecting Tare ID or Target ID.

The following notes apply to how the ASCII input is handled through the input template:

- The Preamble Length selects how many characters should be skipped at the beginning of an input string before the desired data.
- Data Length defines the maximum length of a string. All characters beginning after the Preamble through the Length selection will be used as the input.
- The Postamble length is the number of characters (before the Termination Character) that will be stripped off the data string. All other data from the Preamble Length to the Termination Character minus the Postamble Length will be used as the input string. When using an input that is always the same fixed length, this field would remain blank.
- The Termination Character is used to signal the end of the string input. It can be any ASCII control character. If "None" is selected, the timeout feature will terminate the entry.
- There is also a 1 second timeout feature that tracks the amount of time between characters. If this 1 second time is exceeded, the string will also be considered terminated.

### Example

Preamble of 2, Data length of 5, Postamble of 0, Termination Character of <CR>, Input assignment of Tare. Data received is: <STX>P001.5 kg<CR>

The preamble of 2 removes the <STX> and P characters. The next 5 characters of 001.5 are the actual data. The postamble is set to 0 because the data field has already been filled so no characters have to be removed. The <CR> terminates the input.

This string would input 1.5 as a preset tare to the IND700.

This same data could be obtained by programming a Preamble of 2, Data length of 8, Postamble of 3, Termination Character of <CR>. The Postamble length of 3 would remove the <space>kg from the data field since they are the last 3 characters received in front of the <CR>.

# 5.3.8 Shared Data Access

All setup parameters, triggers and statuses in the IND700 are stored and routed through Shared Data variables. This is a system of memory mapping that permits remote clients to send commands and receive data from the terminal. In order to access the shared data variables in the IND700, a remote client must login to the Shared Data Server. Access is provided through either the COM1 serial port or through the Ethernet port. Regardless of the method used, the same access is provided and the login procedure is very similar. Up to 25 Shared Data Server logins are supported by the IND700 -- a single connection using a serial interface, and multiple connections using a TCP/IP Ethernet interface .

Note that the Shared Data server does not support serial RS485 or USB connectivity.

Server connections are configured in setup at [\[Communication Setup > Connections](#page-220-0)  $\triangleright$  [Page 215\],](#page-220-0) by selecting SharedData as the connection's Assianment.

### Shared Data Name Structure

Each SD variable includes a class, an instance and an attribute, and uses the following structure:

- Class: Example -- wt (dynamic scale weight)
- Instance: Example  $-$  01 (scale #1)
- Attribute: Example -- 02 (Displayed Net Weight)

Multiple instances are indicated by dashes in place of the instance number -- for example, wt--02.

### Shared Data Types

SD variables may take any of the following forms (where **nn** indicates the length of an array):

#### Shared Data Types

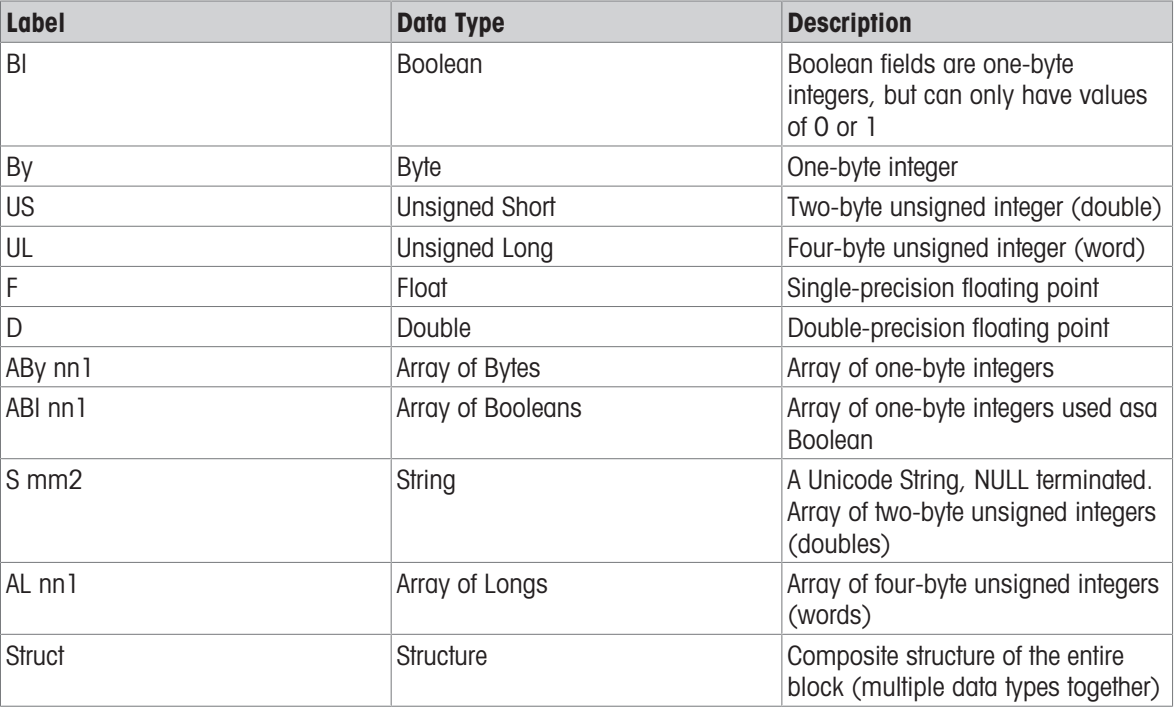

For further detail on Shared Data variables and structures, refer to the IND700 Shared Data Reference, 30753890.

## 5.3.8.1 Commonly Used Shared Data Variables

This section lists Shared Data Variables most commonly used with the IND700 in its base configuration. For a lisit of additional,. application-specific variables, refer to the IND700 ProWorks Multi-Tools User's Manual (30753893).

# Share Data Variables in On-Screen Display

The Tare Table image below and the following table illustrate the relationship between data in the terminal and the corresponding Shared Data Variables.

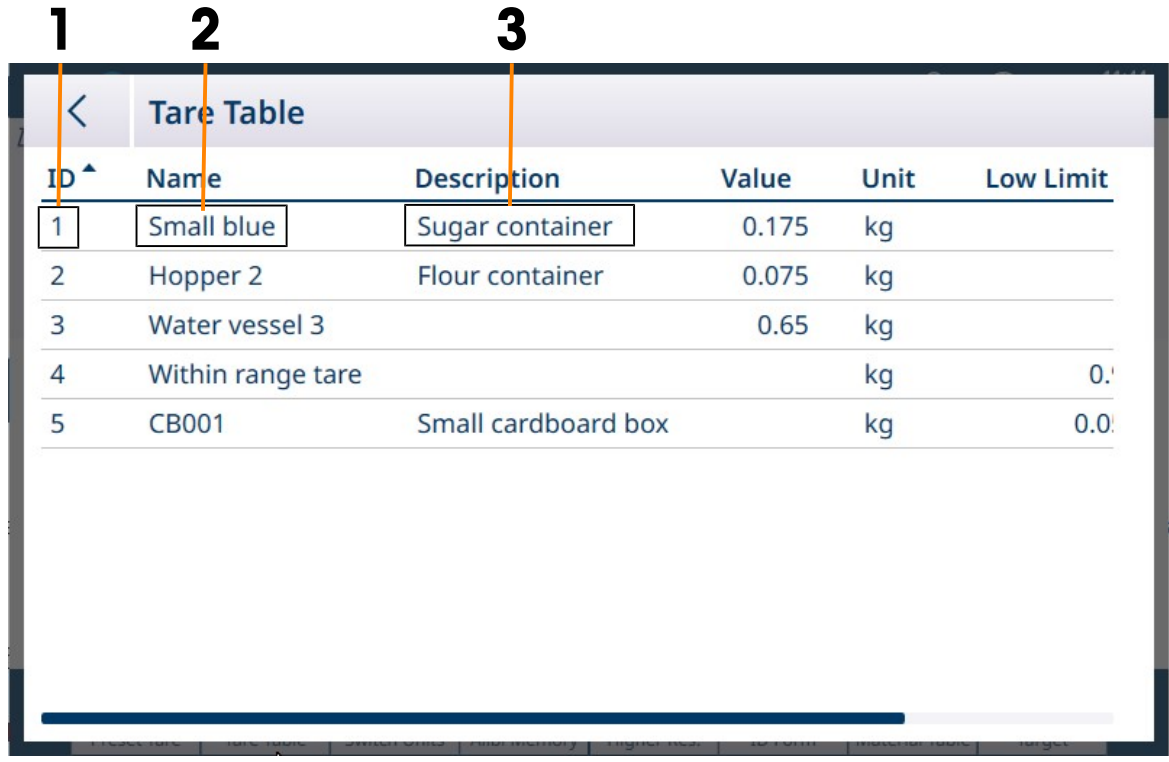

Figure 479: Data in Tare Table

### Example of Tare Table Elements Represented by Shared Data

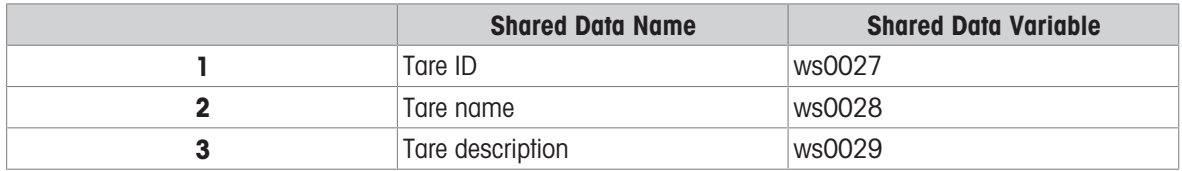

# Terminal Identification Shared Data

## Terminal Identification Shared Data

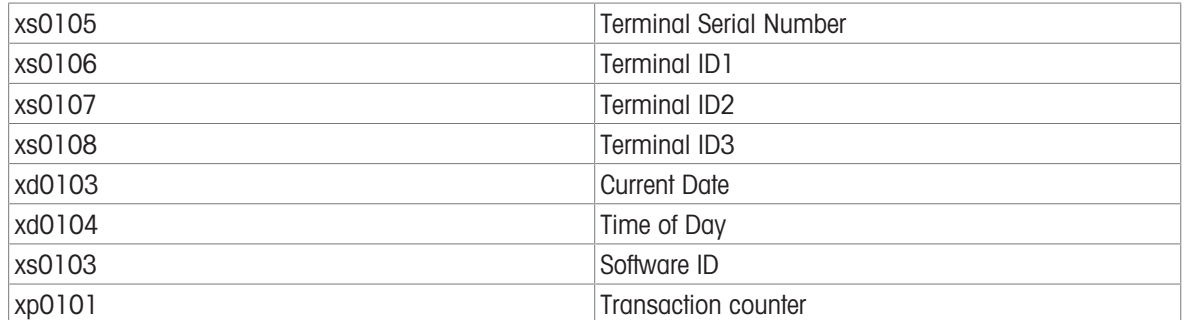

## Scales Shared Data

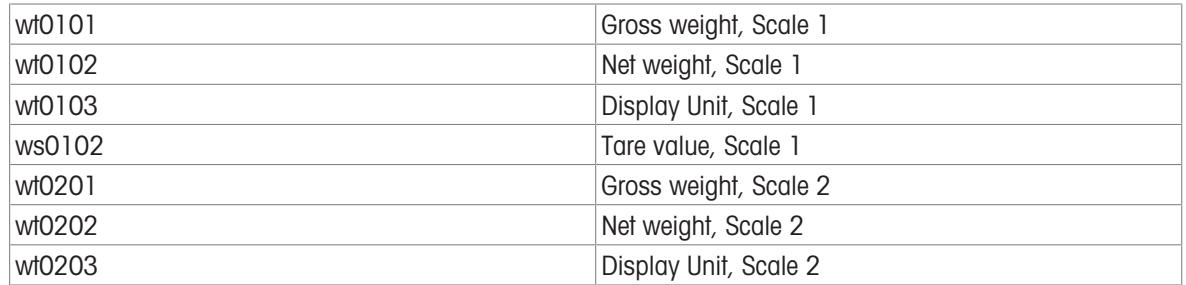

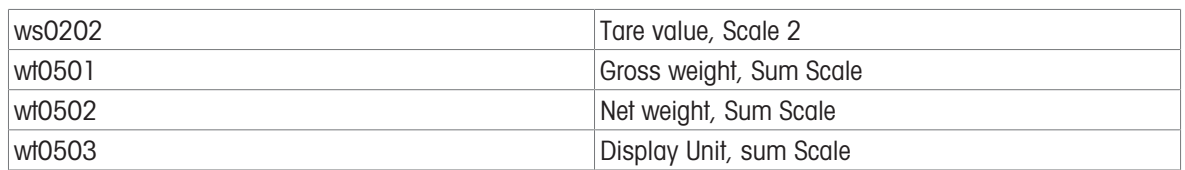

# ID Form Shared Data

When ID Form fields are configured, Shared Data variables are available both for the configuration of fields, and for information added to the fields.

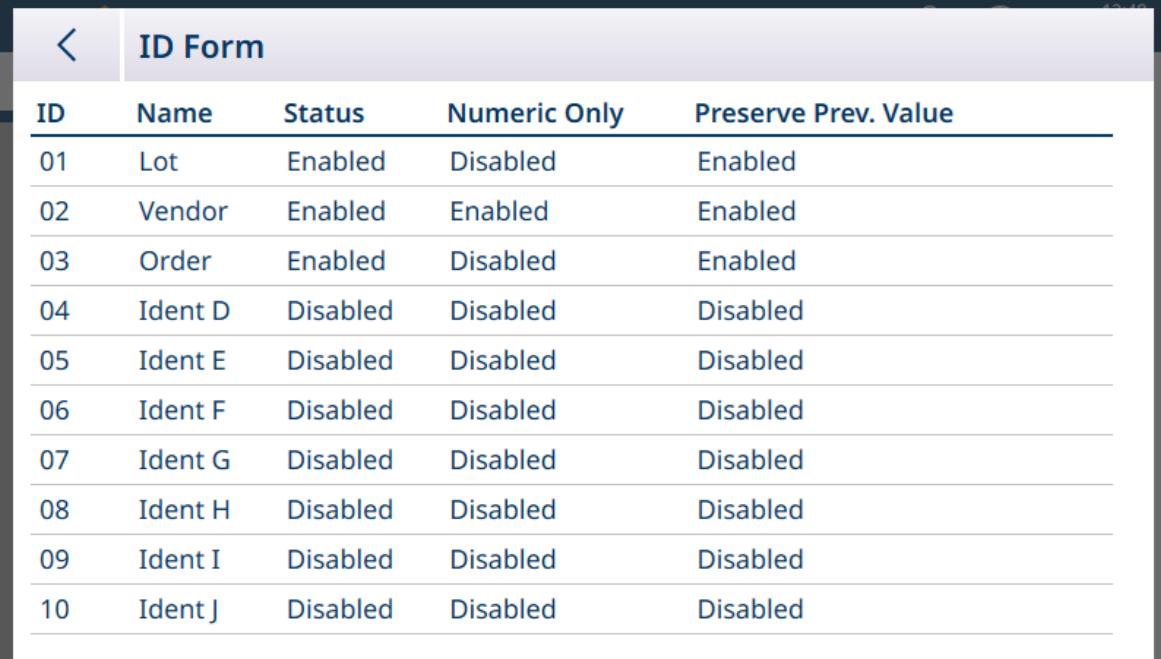

Figure 480: ID Form Configured with Three Data Fields

Each ID Form prompt has a Shared Data Variable associated with it:

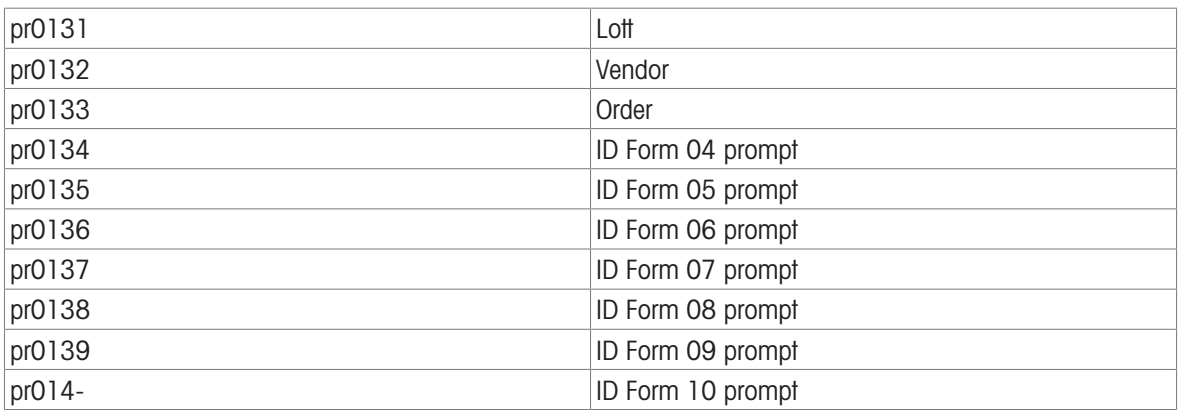

When the ID Form is configured as shown above, touching the ID from softkey a will display all enabled fields.

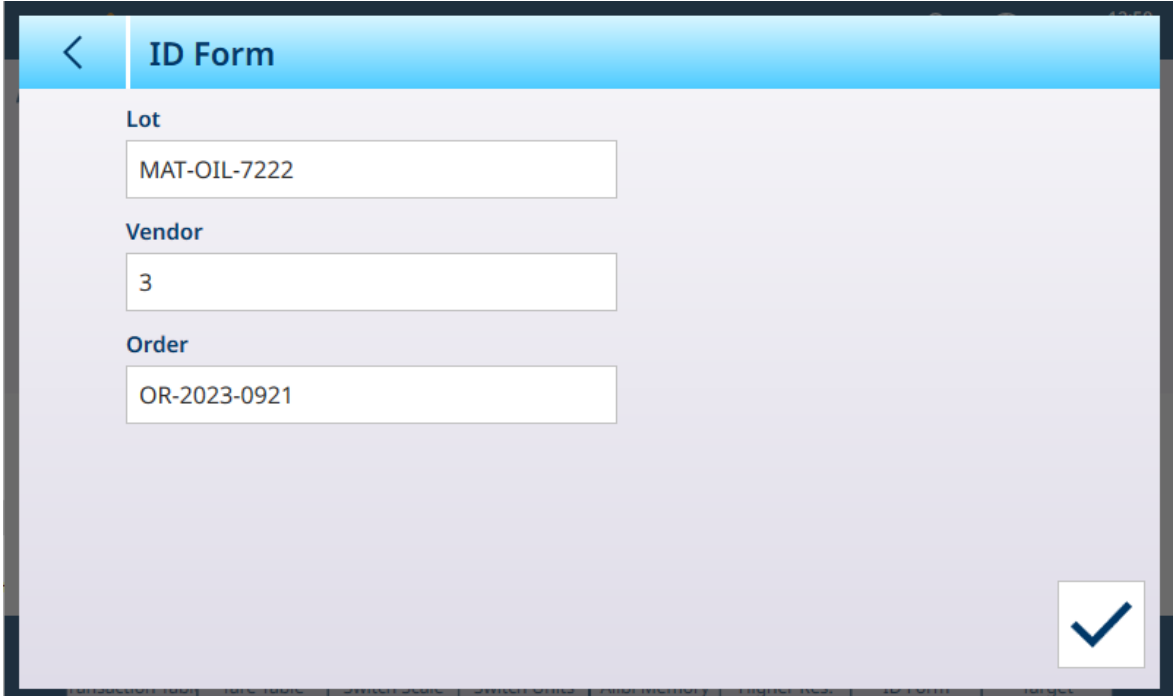

Figure 481: ID Form, Three Fields Enabled

Information entered into the ID Form

Each field of information has a Shared Data Variable associated with it:

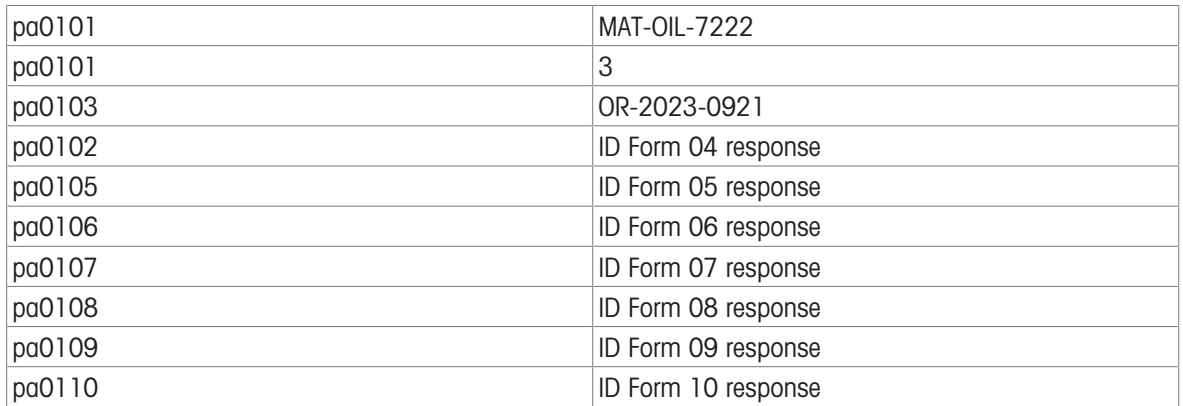

## DIO Shared Data

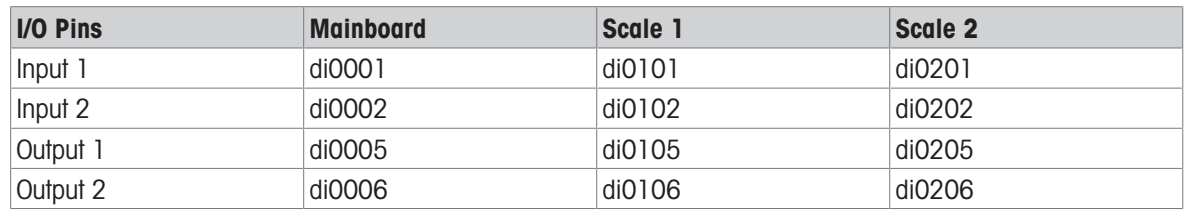

# 5.3.9 Ethernet

The IND700 Ethernet port provides a 1000 Base-T connection for connection to an Ethernet network. The Ethernet port can be used for the following functions:

- Shared data access (described previously)
- Demand output
- Continuous output
- FTP
- Sending calibration alert emails
- Web Server access

Ethernet communication is configured in setup at [Communication  $>$  Ethernet  $\triangleright$  [Page 209\].](#page-214-0)

## 5.3.9.1 Ethernet Connection to A PC

The IND700 Ethernet port provides a way to interface a PC to the IND700 to download and upload files and configuration information. To use the Ethernet port to transfer templates or Shared Data, a properly configured [\[Connection](#page-220-0) ▶ [Page 215\]](#page-220-0) is necessary.

# 5.3.9.2 Ethernet Demand Output

If a demand output connection to Ethernet is made in the connections section of setup, a remote device may "register" to receive the data through the Ethernet port. In order to do this, the remote device must login to the shared data server and send the command to register for the data. The login can be any valid username and password for the terminal.

When a user logs into the shared data server, he or she acquires the level of access for the username and password used. All levels of users can receive a demand string.

If a demand output connection to EPrint is made in the Connections section of setup, a remote device is not required to "register" with the Shared Data Server to receive the data through the Ethernet port. The data string simply contains the assigned template's information. The EPrint connection is made via the secondary TCP/IP port at the user-defined port number (set up at Communication>Network>Port).

### Register for the Demand Output

The "printout" command allows the client to define a Demand Print Stream as a callback field. The Demand Print Streams include demand print (triggered by the scale) and custom triggers (triggers 1, 2, and 3). The console print server sends a message to the client at each print output. Since print messages can span multiple message blocks (depending upon size), the start of the print message has a <dprint> tag and the end of the message has a </dprint > tag. After registering for the demand output, the client will receive the appropriate data stream. The "ctimer" command specifies the minimum time between repeated callback messages. The "xprintout" command removes the registration from the terminal and the communication will stop.

The "xgroup all" command will also terminate any demand output registrations.

### Sequence Example 1

- 1 Enter the menu tree of setup.
- 2 In the Connections sub-branch of the Communications branch of setup, create a connection for Demand Output assignment to the Ethernet port triggered by Scale using Template 2.
- 3 Ensure that the IP and Gateway addresses are programmed properly.
- 4 Login to the shared data server from the client, (see "user" command in the Shared Data Server section).
- 5 Register to receive the demand data by entering the "printout 1" command.
	- → The IND700 will acknowledge the registration with a message [00Gxxx~number PRINTOUT streams=1]. Now, whenever a demand print is generated, the Template 2 data will be sent to the client. 00P004 <dprint>Scale 1 01:33:10 06/Sep/2005 17.08 lb 17.08 lb T 0.00 lb N </dprint>

The "xprintout" command allows the client to remove the print output callback registration thus stopping the demand output.

## Sequence Example 2

- 1 Enter the menu tree of setup.
- 2 In the Connections sub-branch of the Communications branch of setup, create a connection for Demand Output assignment to the Ethernet port triggered by Trigger 1 using Template 1.
- 3 Ensure that the IP and Gateway addresses are programmed properly.
- 4 Login to the shared data server from the client, (see "user" command in the Shared Data Server section).
- 5 Register to receive the demand data by entering the "printout 1" command.

→ The IND700 will acknowledge the registration with a message [00Gxxx~number PRINTOUT streams=1]. Now, whenever the custom trigger is initiated (by a programmed discrete input or Industrial Network command), the Template 1 data will be sent to the client. 00P004 <dprint> 17.08 lb 17.08 lb T 0.00 lb N </dprint>

The "xprintout" command allows the client to remove the print output callback registration thus stopping the demand output.

## 5.3.9.3 Ethernet Continuous Output

If a continuous output type of connection to Eprint is made in the connections section of setup, a remote device is not required "register" with the Shared Data server, to receive data through the Ethernet port. The data string simply contains the assigned continuous output or template information. The Eprint connection is made via the secondary TCP/IP port at the user-defined secondary port number (configured in setup at Communication >  $Network > Port$ ).

If a continuous output or continuous template output connection to Ethernet is made in the connections section of setup, a remote device may "register" to receive the data through the Ethernet port. In order to do this, the remote device must login to the shared data server and send the command to "register" for the data. The login can be any valid username and password for the terminal.

When a user logs onto the shared data server, they acquire the level of access for the username and password used. All levels of users can receive a continuous string.

## Register for the Continuous Output

The "contout" command allows the client to define the continuous output string as a callback field. The Console Print Server sends a message to the client at each continuous output. The continuous output message is either in the Standard METTLER TOLEDO Continuous Output format or in a continuous template format. The "ctimer" command specifies the minimum time between repeated callback messages. The "xcontout" command removes the registration from the terminal and the communication will stop.

The "xgroup all" command will also terminate any continuous output registrations.

## Sequence Example

- 1 Enter the menu tree of setup.
- 2 In the Connections sub-branch of the Communications branch of setup, create a connection for Continuous Output assignment to the Ethernet port triggered by Scale.
- 3 Ensure that the IP and Gateway addresses are programmed properly.
- 4 Login to the shared data server from the client, (see "user" command in the Shared Data Server section).
- 5 Register to receive the continuous data by entering the "contout" command.
	- → The IND700 will acknowledge the registration with a message [00Gxxx~number CONTOUT streams=1]. Now, whenever a continuous output string is generated by the IND700, the data will be sent to the client.

00C148 14! 354 236 > 00C149 14! 354 236 > 00C150 14! 354 236 > 00C151 14! 354 236

The "xcontout" command allows the client to remove the continuous output callback registration thus stopping the continuous output.

The output rate of a Continuous type output over Ethernet is 20Hz by default. This rate cannot be modified through the terminal setup menu. However, the output rate can be modified by a Shared Data write to a field in the "cs" block of Shared Data. Please refer to the IND700 Shared Data Reference for specifics.

# 5.3.10 File Transfer

The IND700 can transfer files using a PC tool such as VNC, or an FTP (file transfer protocol) client. The VNC method simplifies the process, because the VNC's File Transfer function permits the user to browse to the appropriate folder on the IND700 and select the required file/s from a list.

## FTP Method

To access files in the IND700 via ftp, the client must login to the FTP server. Valid usernames and passwords are entered as configured in setup at [\[Terminal > Users](#page-195-0)  $\triangleright$  [Page 190\]](#page-195-0), and each username is assigned an access level. All access levels can read files but only maintenance and administrator levels can write new files to the terminal. Refer to [\[Terminal > Security Options](#page-205-0)  $\triangleright$  [Page 200\]](#page-205-0) to enable the FTP or sFTP server ports.

- fget (Shared Data server) or get (FTP) All files can be read using this command.
- fput (Shared Data server) or put (FTP) Only certain files can be downloaded back to the IND700 terminal.

## VNC Method

 $\mathbf{I}$ 

VNC or an equivalent tool must be installed on a PC accessible to the IND700, and Remote Desktop Servet enabled in the terminal in setup at [\[Terminal > Security Options](#page-205-0)  $\blacktriangleright$  [Page 200\]](#page-205-0).

With the terminal connected, click the file transfer icon in the VNC tool menu bar, indicated in the image below:

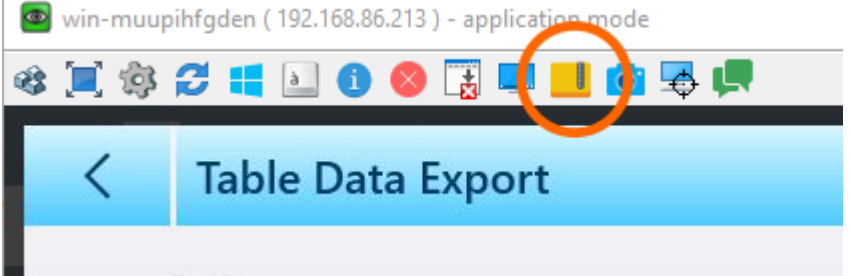

Figure 482: VNC File Transfer Icon

When the file transfer icon is clicked, the transfer screen will display, with the local PC's contents displayed on the left, the terminal's on the right. In the image below, the folder containing the exported files has been accessed, but the PC contents appear in their default state.

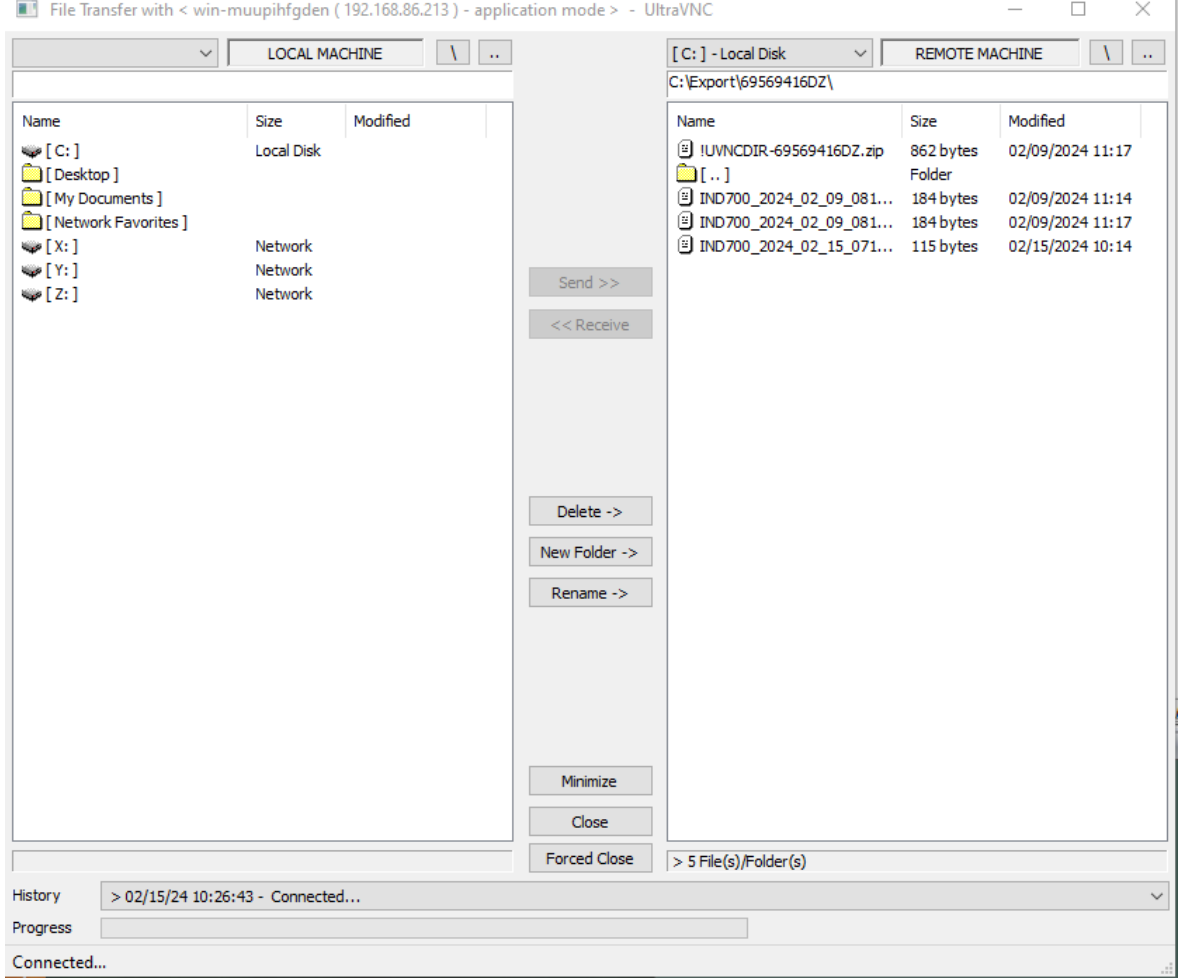

Figure 483: VNC File Transfer Screen

Browse to an appropriate location on the host PC, and click the <<Receive button at center.

ï

### Exported File Names and Paths

The following list indicates the path for exportable files.

- File Names: All table file names have the form IND700\_YYYY\_MM\_DD\_HHMM. The content type is added at the end of this standard name.
- $\bullet$  The contents of each exported file may include the entire set of table records, or a [\[filtered](#page-53-0)  $\triangleright$  [Page 48\]](#page-53-0) subset.
- Exported files can be formatted either as comma-separated values (.csv) or XML (.xml)

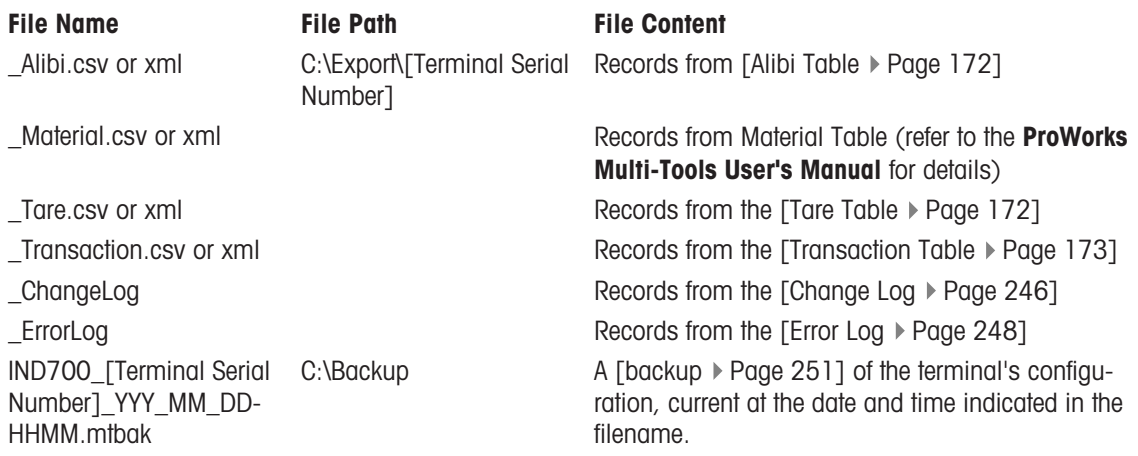

File imports can be performed in the same way, for the following files types and at the listed IND700 C:\ locations:

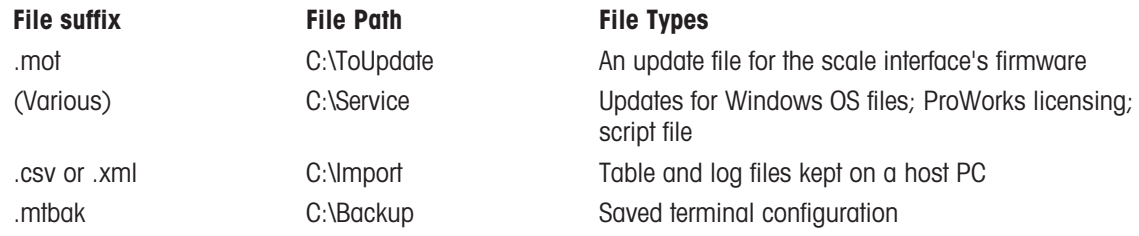

# 5.3.10.1 FTP Example

The example describes how to upload the tare table to a PC running Microsoft Windows, modify the file, and then download it again to the terminal.

The following procedures assume that the user has:

- A valid username and password for the IND700 terminal.
- The IP address of the IND700.
- A valid network connection established between the client and the terminal. Refer to Ethernet Connection to A PC.

#### Making the Connection

- 1. Open the command prompt window in the client PC and type ftp.
- 2. Press enter. The command line will show ftp>.
- 3. To open the FTP connection, type open xxx.xxx.xxx.xxx nnnn, where the xxx.xxx.xxx.xxx represents the IP address of the IND700 terminal and **nnnn** represents the port number.
- 4. Press ENTER. The display will indicate that the service is ready and prompts for the user name.
- 5. Enter a valid user name for the IND700. If the name is valid, the display will prompt for the password associated with that user.
- 6. Enter the password and press ENTER.
- 7. If the password is valid, the prompt line will display ftp>.

#### Copying files Via FTP

Use the following procedure to transfer files to and from the IND700 using ftp. Not that by default files will be copied to the folder location shown in the ftp prompt line.

To **download** a file from the IND700:

- 1. Enter the command **get filename.nnn**, using the desired file name with its correct extension.
- 2. Press ENTER.
- 3. The file will be copied from the IND700 and the system will indicate that the command was executed succesfully.

To upload a file to the IND700:

- 1. Enter the command put filename.nnn, using the desired file name with its correct extension.
- 2. Press ENTER.
- 3. The file will be copied to the IND700 and the system will indicate that the command was executed successfully.

## 5.3.10.2 File Transfer Using Other Software

Files can also be transferred via Ethernet between a host PC and an IND700 using a utility such as VNCViewer. The file transfer feature will display an intuitive browser application, in which file locations can be found, and one or more files selected and copied to or from the IND700.

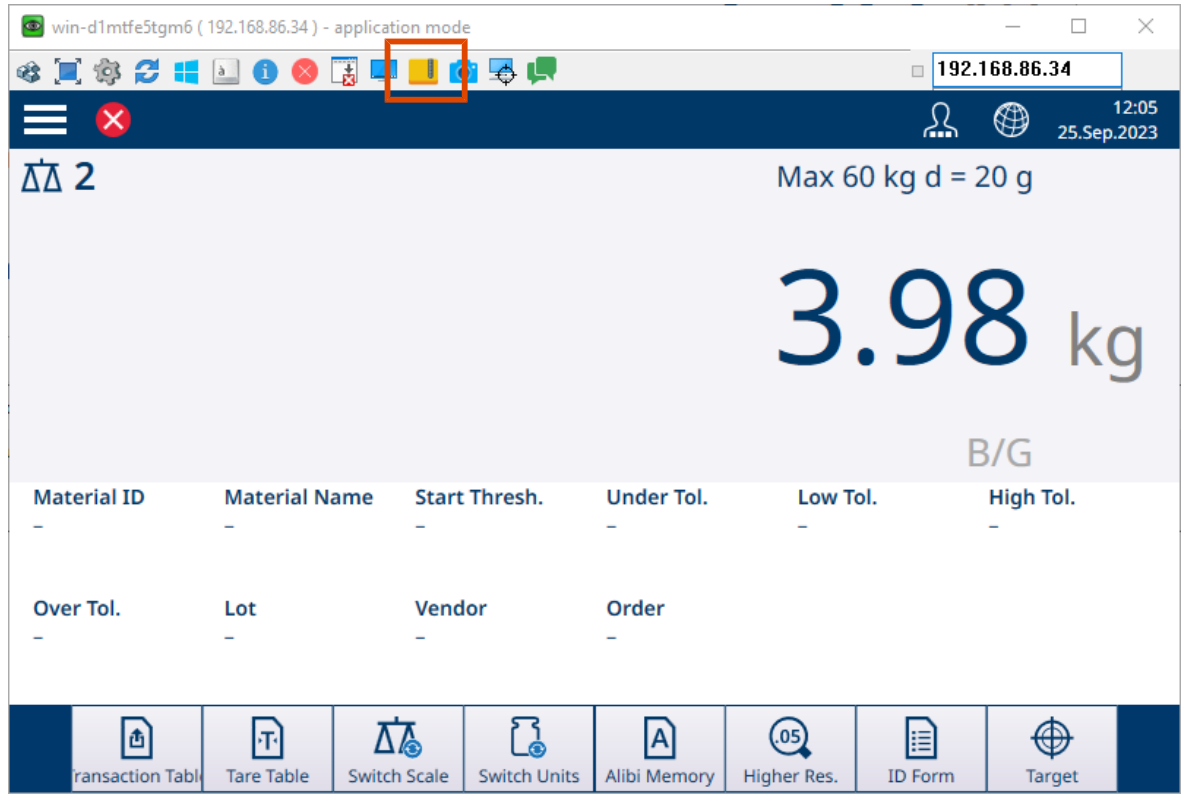

Figure 484: File Transfer Utility in VNCViewer

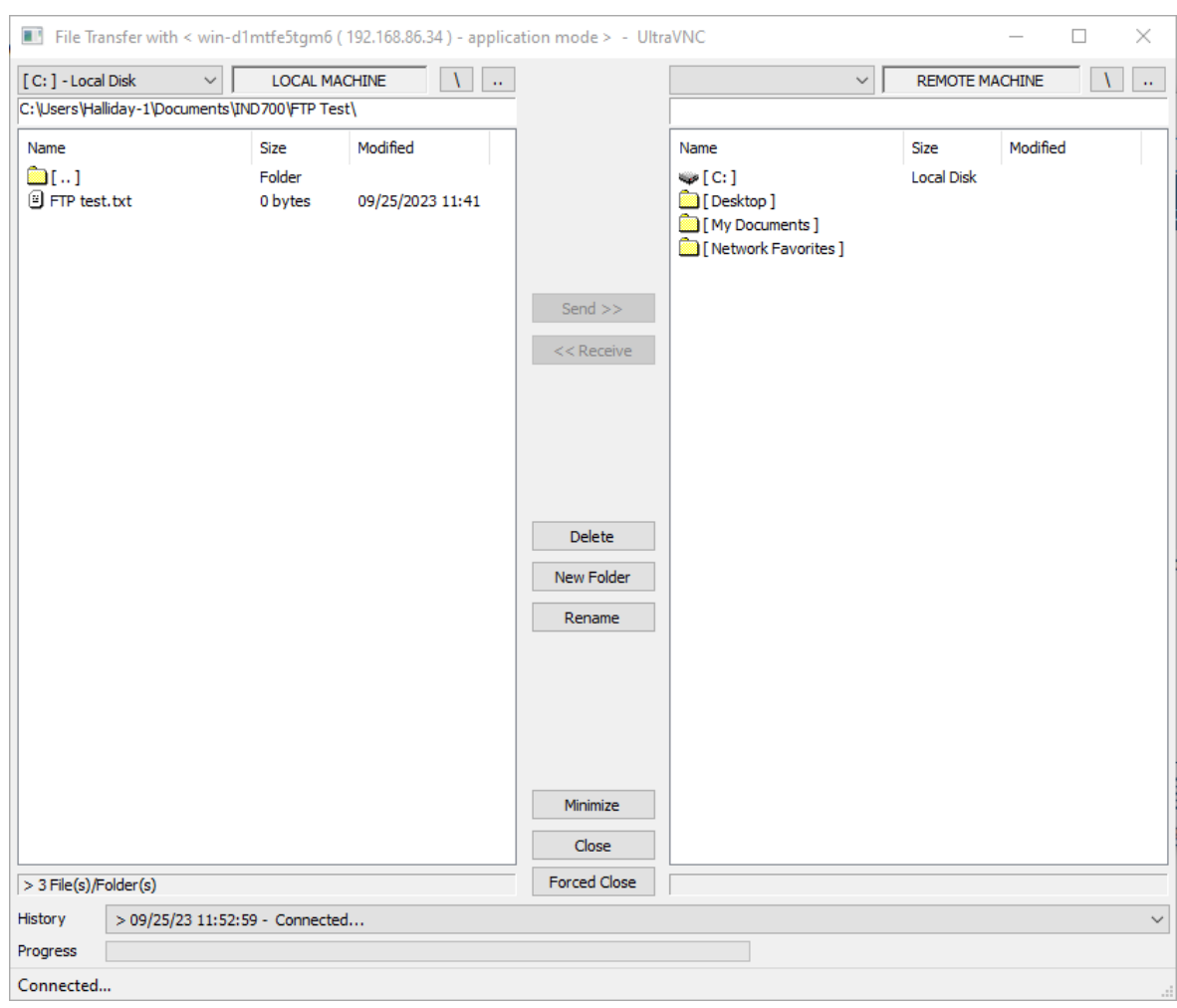

### When the file icon is clicked, a transfer window will display on the PC.

Figure 485: VNC File Transfer Window

In this window, files can be selected by clicking on them (CTRL-click to select multiple files). Once the desired files are selected and the correct destination folder displayed, click **Send>>** or **<<Receive** to copy the files either to or from the IND700.

Note that, for such an application to work with the IND700, the Terminal > Security Options must be correctly configured in [\[setup](#page-205-0)  $\blacktriangleright$  [Page 200\].](#page-205-0) Remote Desktop Server must be enabled.

# 5.4 GEO, ASCII and Control Codes

These sections contain codes for geographical setup of the terminal, and for characters used in terminal communication.

# 5.4.1 GEO Codes

The Geo code feature provided in the weighing terminal permits adjustment by a METTLER TOLEDO service technician due to changes in elevation or latitude without reapplying test weights. This assumes that a previously accurate adjustment was done with the Geo code set properly for that original location and that the Geo code for the new location can be accurately determined.

When a weighing terminal is to be reinstalled at a different geographic location, gravitational and altitude changes can be accounted for by the following steps.

Note that this procedure is not necessary if an on-site adjustment is performed.

#### Determining the Geo code value

There are two methods to determine the Geo code value for your location.

## Method A

1 Go to [www.welmec.org](https://www.welmec.org) and find the Gravity Information page to obtain the g value (e.g. 9.770390 m/s<sup>2</sup>) for your specific geographic location.

2 Check the METTLER TOLEDO Geo code Table A to select the Geo code according to your g value, e.g. Geo code 20 should be applied if your g value is 9.810304.

### Method B

- Use the METTLER TOLEDO Geo code Table B to determine the Geo code for the new altitude and location where the scale will be used.

The latitude and height above sea level can be found using this link [www.mapcoordinates.net/en.](https://www.mapcoordinates.net/en)

#### Checking the Geo code value in the instrument

### Comparing Geo codes

- 1 Compare the determined Geo code with the current Geo code setting of the weighing terminal.
- 2 If the two Geo code values do not match, call the METTLER TOLEDO service technician. When the system is certified, a re-verification will be necessary.

### **Note**

Using the Geo code value for calibration adjustment is not as accurate as re-applying certified test weights and re-calibrating the scale in a new location.

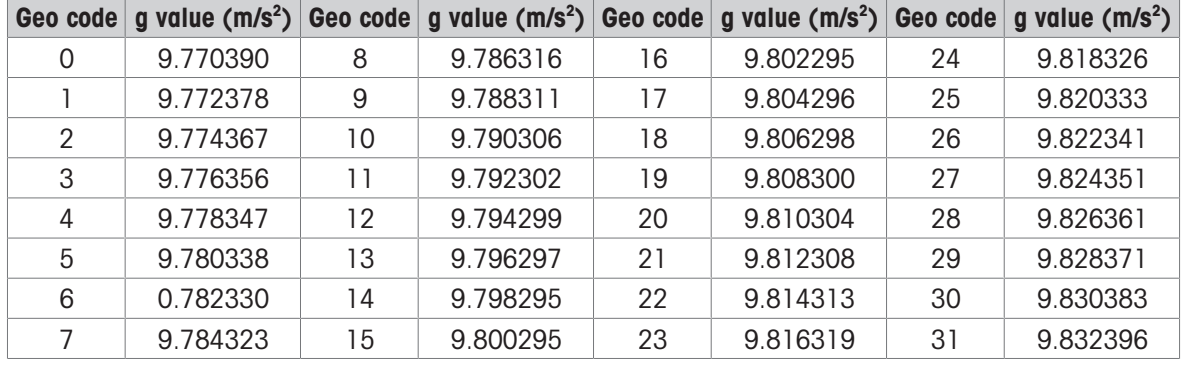

#### Table A: Definition of METTLER TOLEDO Geo codes with g value

## Table B: Definition of METTLER TOLEDO Geo codes with geographic latitude and height

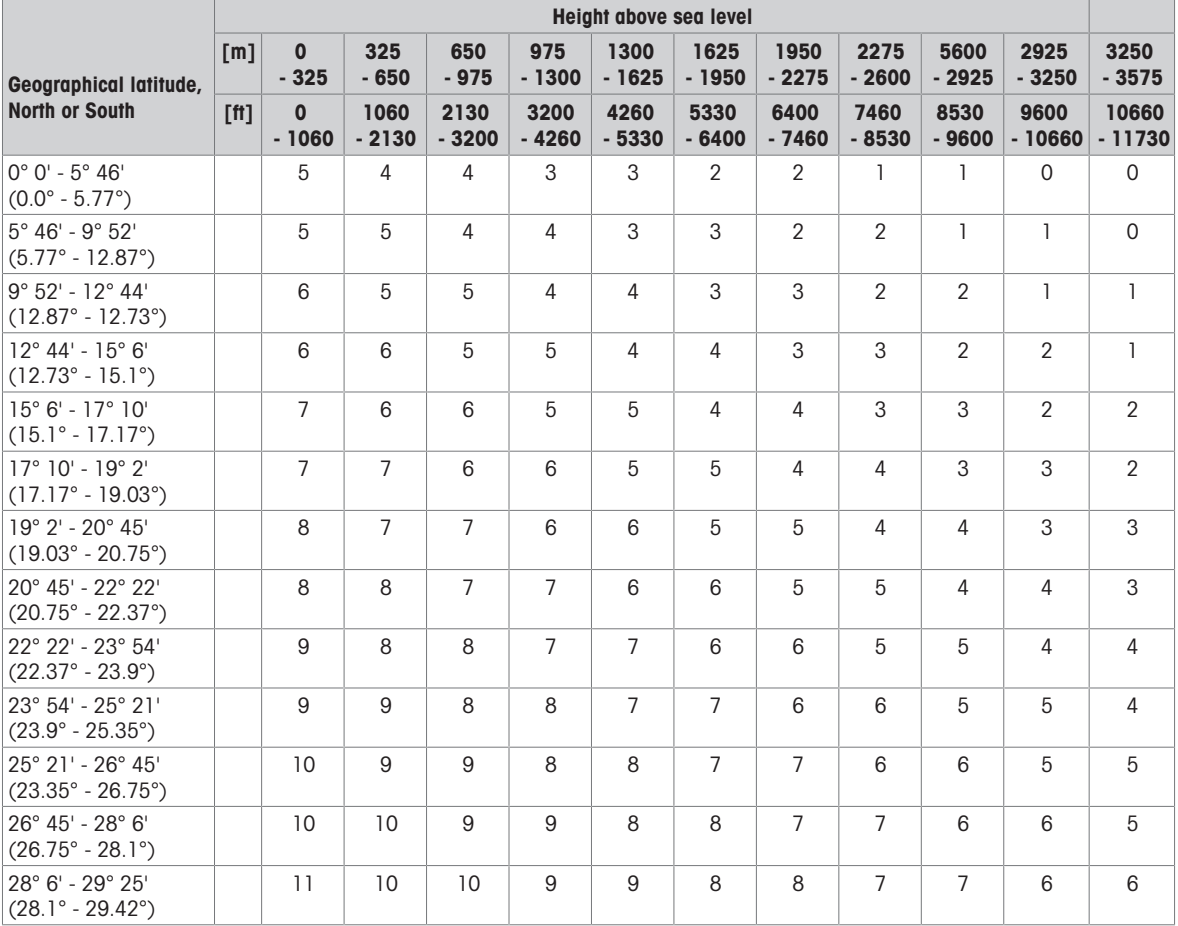

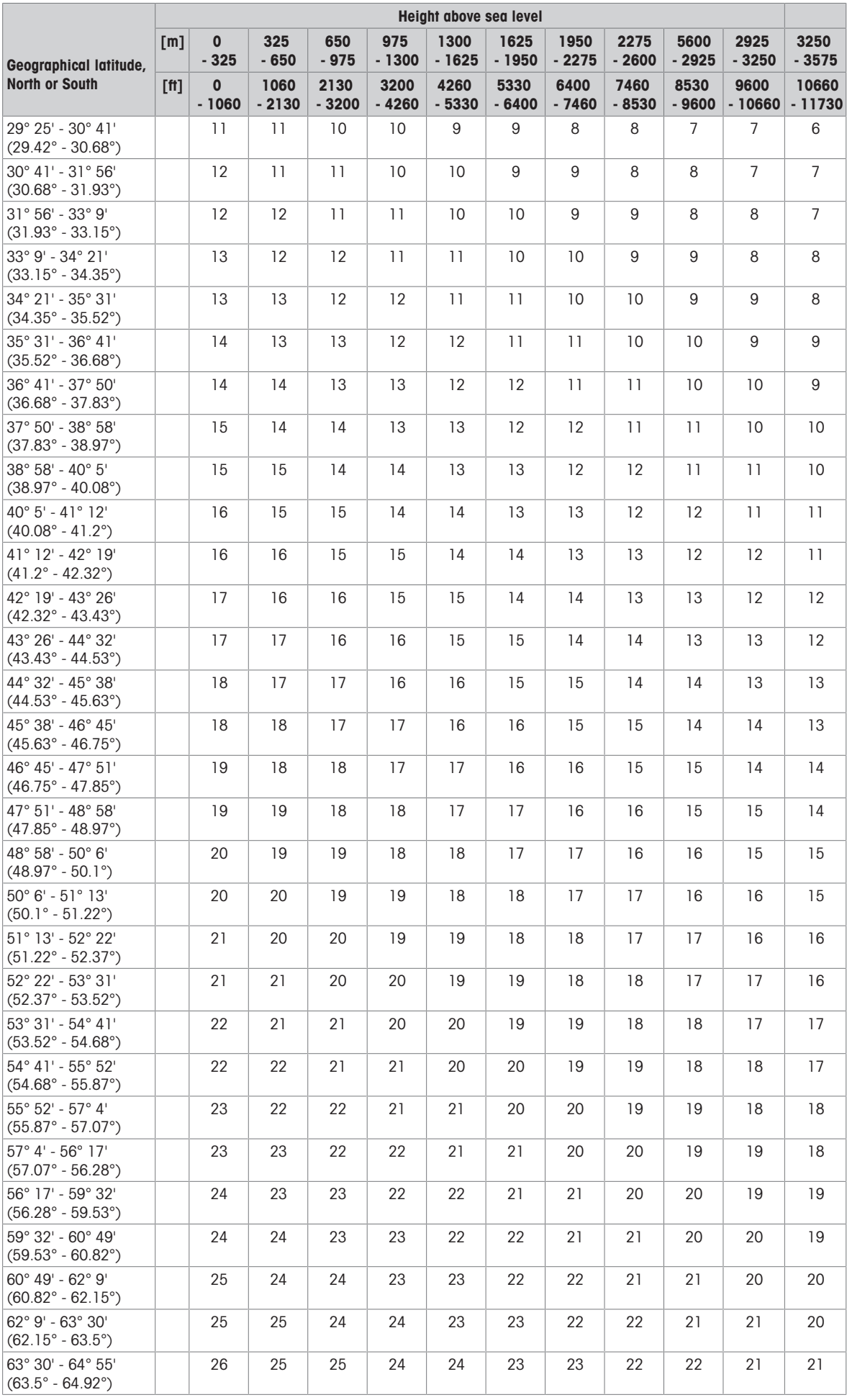
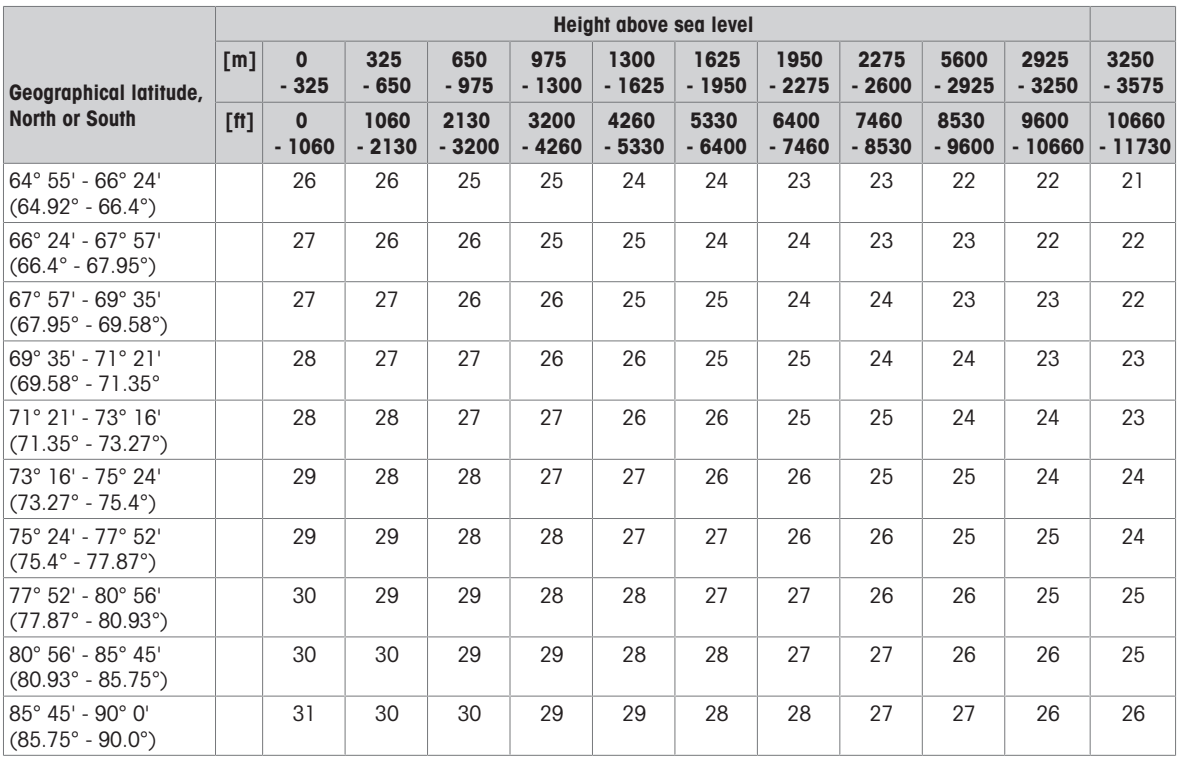

## 5.4.2 ASCII Standard and Control Codes

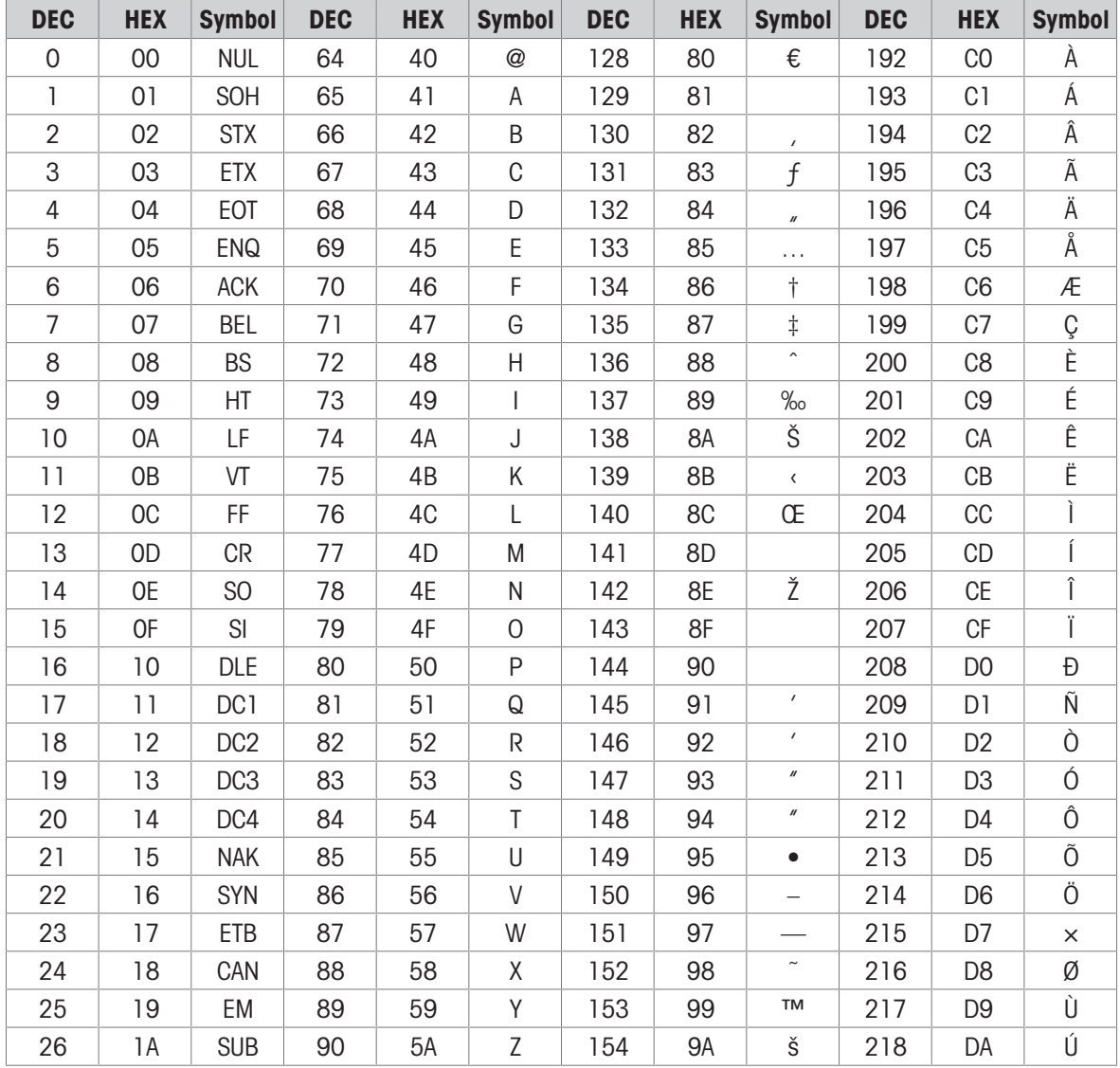

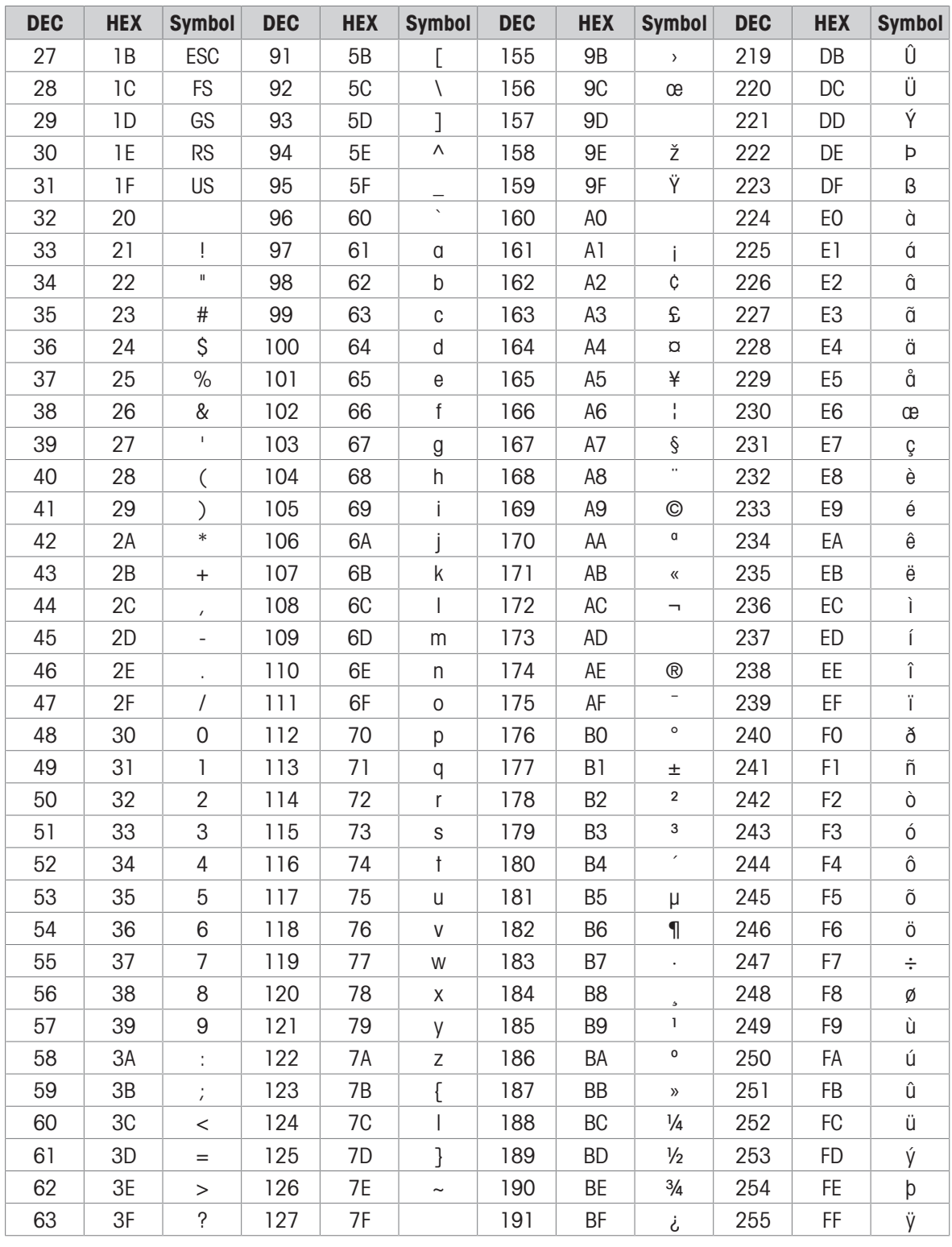

## 5.4.2.1 Control Characters

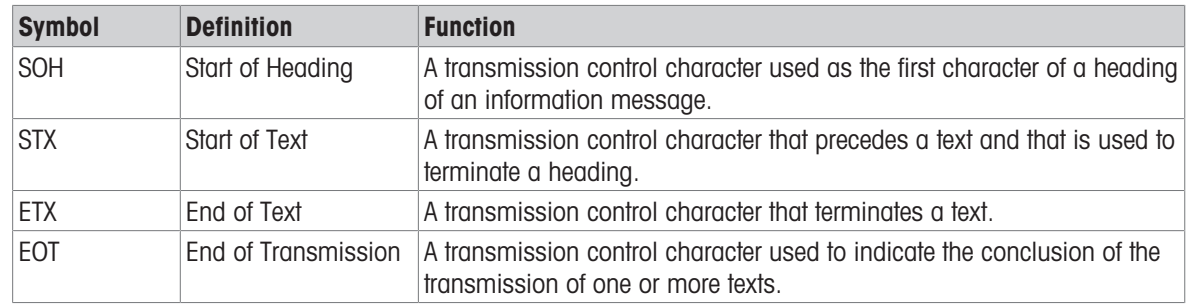

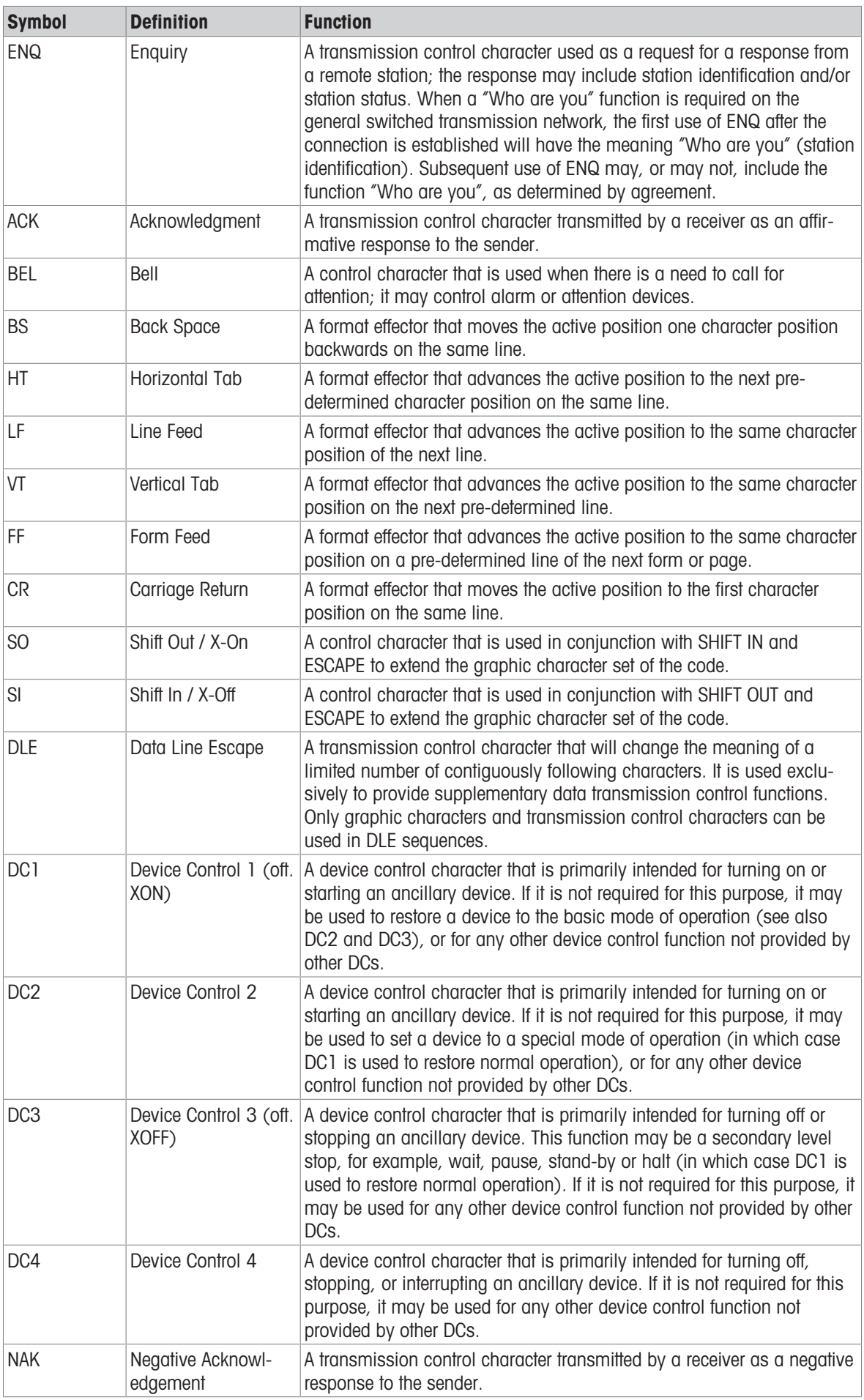

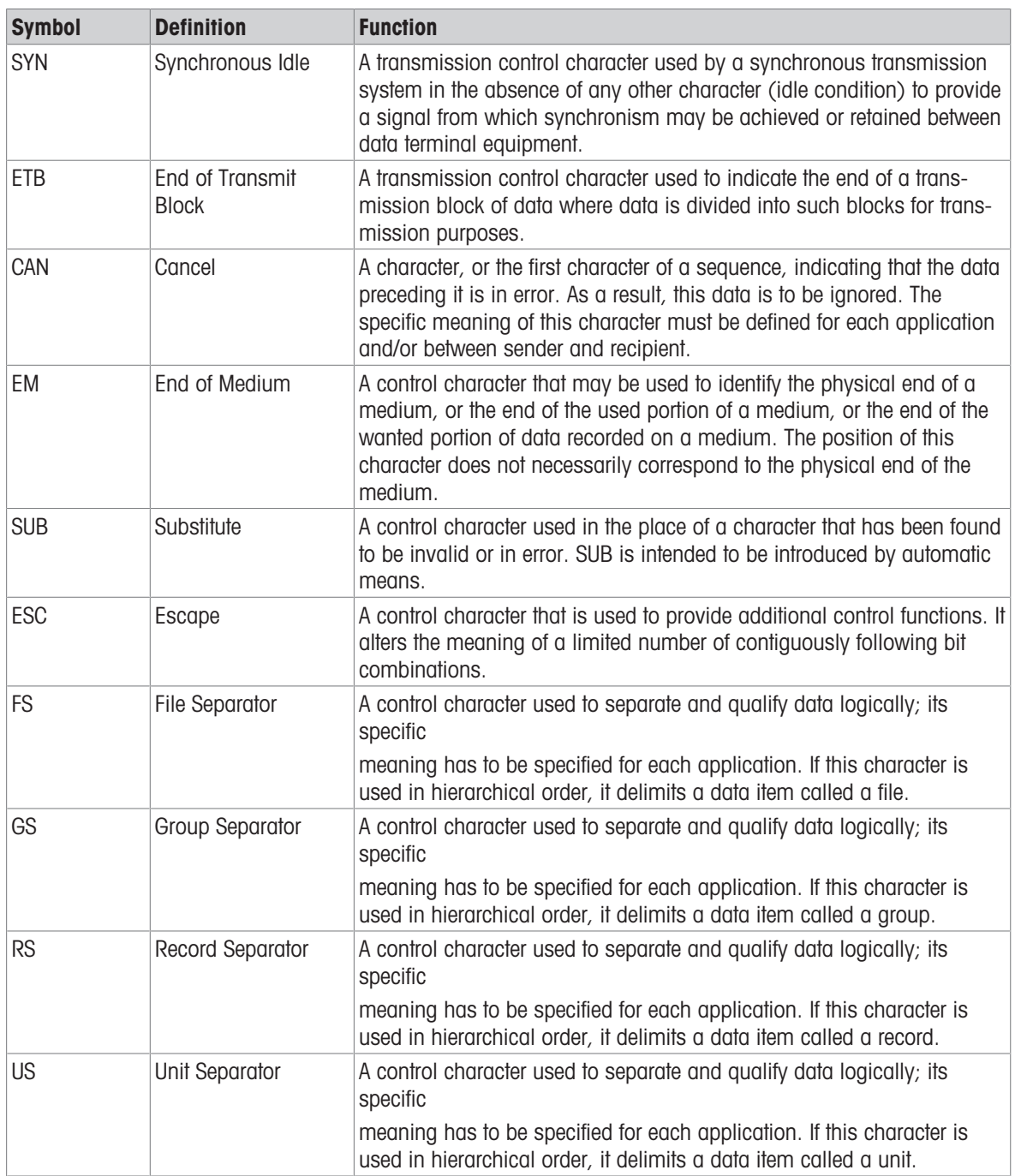

To protect your product's future: METTLER TOLEDO Service assures the quality, measuring accuracy and preservation of value of this product for years to come.

Please request full details about our attractive terms of service.

www.mt.com/service

www.mt.com

For more information

Mettler-Toledo (Changzhou) Measurement Technology Co., Ltd. 111 Taihu West Road Xinbei District Changzhou, Jiangsu China, 213125 www.mt.com/contacts

Subject to technical changes. © 04/2024 METTLER TOLEDO. All rights reserved. 30753872A en

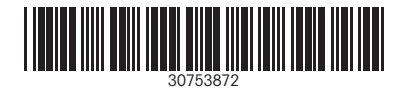